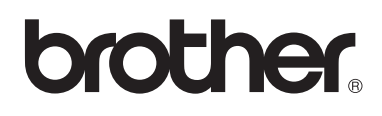

**Maşină de brodat**

# **Manual de utilizare**

Product Code (Cod produs): 884-T07

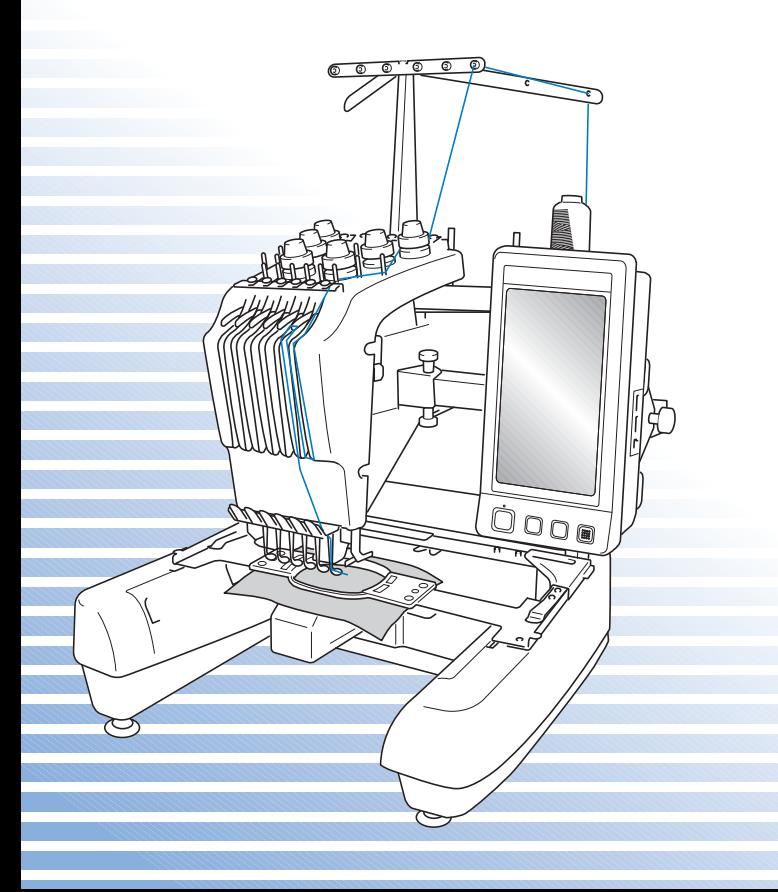

# **Mărci comerciale**

FlashFX® is a registered trademark of Datalight, Inc. FlashFX® Copyright 1998-2007 Datalight, Inc. U.S.Patent Office 5,860,082/6,260,156 FlashFX<sup>®</sup> Pro<sup>™</sup> is a trademark of Datalight, Inc. Datalight<sup>®</sup> is a registered trademark of Datalight, Inc. Copyright 1989-2007 Datalight, Inc., All Rights Reserved

Video powered by Mobiclip™ encoding and playback technology.  $\frac{m_0}{m_0}$ 

### **IMPORTANT: READ BEFORE DOWNLOADING, COPYING, INSTALLING OR USING. By downloading, copying, installing or using the software you agree to this license. If you do not agree to this license, do not download, install, copy or use the software.**

# **Intel License Agreement For Open Source Computer Vision Library**

Copyright © 2000, Intel Corporation, all rights reserved. Third party copyrights are property of their respective owners.

Redistribution and use in source and binary forms, with or without modification, are permitted provided that the following conditions are met:

- Redistribution's of source code must retain the above copyright notice, this list of conditions and the following disclaimer.
- Redistribution's in binary form must reproduce the above copyright notice, this list of conditions and the following disclaimer in the documentation and/or other materials provided with the distribution.
- The name of Intel Corporation may not be used to endorse or promote products derived from this software without specific prior written permission.

This software is provided by the copyright holders and contributors "as is" and any express or implied warranties, including, but not limited to, the implied warranties of merchantability and fitness for a particular purpose are disclaimed. In no event shall Intel or contributors be liable for any direct, indirect, incidental, special, exemplary, or consequential damages (including, but not limited to, procurement of substitute goods or services; loss of use, data, or profits; or business interruption) however caused and on any theory of liability, whether in contract, strict liability, or tort (including negligence or otherwise) arising in any way out of the use of this software, even if advised of the possibility of such damage.

All information provided related to future Intel products and plans is preliminary and subject to change at any time, without notice.

# <span id="page-2-0"></span>**Introducere**

Vă multumim pentru că ati cumpărat această masină de brodat. Înainte de a utiliza această masină, cititi cu atentie "INSTRUCTIUNI IMPORTANTE DE SIGURANTĂ" și apoi studiati acest manual pentru a utiliza corect diferitele functii.

În plus, după ce aţi terminat de citit acest manual, păstraţi-l la îndemână pentru a-l putea consulta în viitor.

# <span id="page-2-1"></span>**INSTRUCŢIUNI IMPORTANTE DE SIGURANŢĂ**

Vă rugăm să cititi aceste instructiuni de sigurantă înainte de a încerca să utilizati masina.

**PERICOL -** Pentru a reduce riscul de electrocutare:

**1** Scoateţi **întotdeauna** maşina din priza de curent imediat după utilizare, la curăţare, atunci când faceţi operaţiile de întreţinere menţionate în acest manual sau dacă lăsaţi maşina nesupravegheată.

# **AVERTISMENT -** Pentru a reduce riscul producerii unor arsuri, incendii,

electrocutare sau rănire a persoanelor:

**2** Scoateţi **întotdeauna** maşina din priză atunci când o ungeţi sau efectuaţi alte reglaje ş<sup>i</sup> orice alte operaţiuni de întreţinere menţionate în manualul de utilizare.

- Pentru a scoate maşina din priză, acționați butonul mașinii în poziția "O" pentru a o opri, apoi prindeţi ştecărul cu mâna şi trageţi-l din priza de curent. **Nu** trageţi de cablu.
- Conectaţi maşina direct la priza de curent. Nu utilizaţi un prelungitor.
- Dacă nu este curent, scoateţi **întotdeauna** maşina din priză.

 $\mathbf 3$  **Nu** utilizați această mașină dacă ștecărul sau cablul de alimentare sunt deteriorate, dacă nu funcționează corect, dacă a căzut sau este avariată sau dacă pe unitate s-a vărsat apă. Duceti mașina la cel mai apropiat distribuitor autorizat sau centru de service în vederea examinării, reparării şi reglării electrice sau mecanice.

- Pentru a evita producerea unor electrocutări sau incendii; nu utilizați un ștecăr defect sau o priză de curent nefixată corect în perete şi asiguraţi-vă că ştecărul este introdus complet şi în siguranţă.
- Dacă în timp ce este depozitată sau în timpul utilizării mașinii observați ceva neobișnuit, de exemplu un miros, căldură, decolorare sau deformare, opriţi imediat utilizarea maşinii şi scoateti cablul de alimentare.
- La transportul maşinii, aceasta trebuie ridicată de la partea de jos. Ridicarea maşinii dintr-o altă zonă poate duce la deteriorarea maşinii sau la căderea acesteia, rănindu-vă.
- La ridicarea maşinii, fiți atent, nu faceți mişcări bruște sau neatente, pentru că vă puteți răni spatele sau genunchii.
- În timp ce mașina este transportată, fiti atent să nu atingeți panoul de comandă, conducătoarele de fir sau orice altă componentă, deoarece vă puteți răni.

**4** <sup>P</sup>ăstraţi **întotdeauna** zona de lucru curată:

Nu utilizati niciodată mașina dacă fantele de aerisire sunt obturate. Nu lăsați scamele, praful şi materialele să se acumuleze în zona fantelor de aerisire.

**———————————————————————————————————————————————————————————————————————————————————**

- **Nu** folosiţi prelungitoare. Conectaţi maşina direct la priza de curent.
- **Nu** aruncaţi şi nu introduceţi **niciun** obiect în **niciuna** dintre fante.
- Ţineţi degetele la distanţă de toate orificiile maşinii, de exemplu în apropierea saniei, deoarece vă puteți răni.
- **Nu** folosiţi maşina în locuri unde se utilizează produse pe bază de aerosoli (spray) sau unde se administrează oxigen.
- **Nu** utilizaţi maşina în apropierea unor surse de căldură, precum o sobă sau un fier de călcat; în caz contrar, maşina, cablul de alimentare sau produsul care este cusut se pot aprinde, producând incendii sau electrocutări.
- **Nu** utilizaţi această maşină în apropierea unei flăcări deschise; datorită mişcării cadrului de brodat produsul cusut se poate aprinde.
- **Nu** aşezaţi această maşină pe o suprafaţă instabilă, de exemplu pe o masă instabilă sau înclinată, în caz contrar maşina poate cădea, producând accidente.

 ${\bf 5}$  în timpul coaserii vă rugăm să acordați o atenție specială următoarelor:

- **Întotdeauna** fiti foarte atent la ac. Nu folositi ace îndoite sau defecte.
- Nu vă apropiaţi degetele de **niciuna** din piesele în mişcare. Acordaţi atenţie specială zonei din jurul acului maşinii.
- În timp ce masina functionează, tineti mâinile la distantă de caseta tijei acului și de toate părțile în miscare aflate în apropierea casetei tijei acului, în caz contrar vă puteți răni.
- Actionati butonul masinii în pozitia marcată cu simbolul "O" pentru a o opri în timp ce efectuaţi reglaje în zona tijei acului, de exemplu la schimbarea acului.
- **Nu** utilizaţi o placă pentru ac defectă sau incorectă, deoarece acul se poate rupe.

**6** Această maşin<sup>ă</sup> **nu** este o jucărie:

- Este necesară o supraveghere atentă atunci când maşina este folosită de către copii sau în apropierea acestora.
- Această maşină nu a fost proiectată pentru a fi utilizată de copiii mici sau de persoanele cu dizabilități, fără supraveghere.
- Copiii mici trebuie supravegheați, pentru a vă asigura că nu se joacă cu mașina.
- Nu folosiți foarfecele inclus sau dispozitivul de desfăcut cusături în niciun alt mod decât cel prevăzut. În plus, când faceți o gaură folosind cuțitul de desfăcut cusături, nu așezați mâinile sau degetele în zona de tăiere, vă puteţi răni dacă cuţitul alunecă.
- Punga de plastic în care maşina a fost livrată nu trebuie păstrată la îndemâna copiilor sau trebuie aruncată. Nu lăsaţi copiii să se joace cu punga din cauza pericolului de sufocare.
- Nu folositi maşina în aer liber.

# **7 Pentru o durată de viaţă mai lungă:**

- Nu depozitați mașina în locații cu umiditate ridicată sau expuse direct la razele solare. Nu utilizați și nu depozitați mașina în apropierea unui radiator, a unui fier de călcat, a unei lămpi cu halogen sau a altor obiecte fierbinți.
- Pentru a curăta carcasa, utilizați numai săpunuri sau detergenți neutri. Nu folosiți niciodată benzen, diluanți sau substanțe abrazive, deoarece puteți deteriora carcasa și mașina.
- Consultaţi întotdeauna manualul de utilizare la înlocuirea sau instalarea unui ansamblu, a acului sau a altor componente, pentru a vă asigura că acestea sunt instalate corect.

# **8 Pentru reparaţii sau reglaje:**

- Nu încercati să demontati, reparati sau modificati această masină în niciun mod, în caz contrar se pot produce incendii, electrocutări sau accidente.
- Dacă unitatea de iluminat este defectă, aceasta trebuie înlocuită de un distribuitor autorizat.
- În cazul aparitiei unei defectiuni sau în cazul efectuării unor reglaje, consultați mai întâi tabelul de depanare de la sfârşitul manualului de utilizare pentru a verifica şi regla maşina. Dacă problema persistă, vă rugăm să consultati distribuitorul Brother local.

**Folosiţi această maşină numai în scopul pentru care a fost creată, conform indicaţiilor din acest manual.**

**Folosiţi accesoriile recomandate de producător şi prezentate în acest manual. Utilizaţi numai cablul de interfaţă (cablu USB) livrat cu această maşină. Utilizaţi numai un maus creat special pentru această maşină.**

**Conţinutul acestui manual şi specificaţiile acestui produs pot fi modificate fără nicio notificare.**

**Pentru informaţii suplimentare despre produs şi actualizări, consultaţi site-ul nostru web, la<www.brother.com>**

# **PĂSTRAŢI ACESTE INSTRUCŢIUNI Această maşină este destinată uzului casnic.**

Acest aparat electrocasnic nu este prevăzut pentru a fi utilizat de către persoane (inclusiv copii) cu capacități mentale, senzoriale sau psihice reduse sau fără experiență și cunoștințe, cu exceptia cazului în care aceștia sunt supravegheați sau au primit instrucțiuni privind utilizarea aparatului de către o persoană responsabilă pentru siguranţa lor. Copiii trebuie să fie supravegheați, pentru a vă asigura că nu se joacă cu aparatul electrocasnic.

# **NUMAI PENTRU UTILIZATORII DIN MAREA BRITANIE, IRLANDA, MALTA ŞI CIPRU**

**———————————————————————————————————————————————————————————————————————————————————**

# **IMPORTANT**

• În cazul în care siguranța ștecărului trebuie înlocuită, folosiți o siguranță aprobată de ASTA

pentru BS 1362, adică marcată cu  $\langle \hat{\mathfrak{m}} \rangle$ , având o valoare nominală egală cu cea indicată pe ştecăr.

- Întotdeauna montați la loc capacul siguranțelor. Nu utilizați ștecăre când lipsește capacul sigurantelor.
- Dacă priza de curent electric disponibilă nu este adecvată pentru ştecărul furnizat cu acest echipament, trebuie să contactați distribuitorul dumneavoastră autorizat pentru a obține cablul corect.

**INSTRUCȚIUNI IMPORTANTE DE SIGURANȚĂ 5** 

# <span id="page-7-0"></span>**Acord de licenţă**

Masina livrată contine date, programe si/sau documentație (numite colectiv "CONTINUT") care sunt proprietatea Brother Industries, Ltd. ("BROTHER"). FOLOSIND CONTINUTUL, CLIENTUL ESTE DE ACORD CU CLAUZELE ŞI CONDIŢIILE ACESTUI ACORD. BROTHER îşi păstrează toate drepturile asupra CONŢINUTULUI şi cópiilor livrate ale CONŢINUTULUI. CONTINUTUL este pus (si nu vândut) la dispozitia dvs. ("CLIENTULUI") în conditiile prezentului acord.

**———————————————————————————————————————————————————————————————————————————————————**

CLIENTUL are dreptul să:

- Utilizeze CONŢINUTUL împreună cu o maşină de brodat, pentru a crea broderii.
- Utilizeze CONŢINUTUL împreună cu o maşină de brodat deţinută sau folosită de către CLIENT, cu conditia ca acest CONTINUT să nu fie folosit pentru mai mult de o masină de brodat odată.

Cu exceptia cazurilor prevăzute expres în acest acord, CLIENTUL nu are dreptul să:

- Facă disponibilă pentru utilizare în acelaşi timp mai mult de o copie a CONŢINUTULUI.
- Reproducă, modifice, publice, distribuie, vândă, închirieze, cedeze sau să pună CONȚINUTUL la dispoziția altor persoane, sub orice altă formă.
- Distribuie, închirieze, cedeze, concesioneze, vândă, transfere sau să atribuie cardul media sau CONŢINUTUL.
- Decompileze, dezasambleze sau să supună CONŢINUTUL unui alt tip de inginerie inversă sau să-i ajute pe alţii să facă acest lucru.
- Transforme, traducă, modifice sau să adapteze CONŢINUTUL, total sau parţial, în scopuri de afaceri, comerciale sau industriale.
- Vândă sau să distribuie BRODERII create cu ajutorul CONŢINUTULUI, CARE, ÎN ORIGINAL, SUNT MARCATE CU INDICATOARE DE COPYRIGHT ŞI APARŢIN UNUI TERȚ (de exemplu, "©DISNEY").

BROTHER are toate drepturile neacordate expres CLIENTULUI prin acest acord.

Nimic din acest acord nu constituie, sub incidenţa oricărei legi, o renunţare la drepturile deţinute de către BROTHER. Acest acord este guvernat de legislaţia japoneză.

Vă rugăm să adresaţi toate întrebările legate de prezentul acord, în scris, prin poştă, la Brother Industries, Ltd., 1-1-1 Kawagishi, Mizuho-ku, Nagoya 467-8562, Japan, Attention: P&H company Sales and Marketing Dept.

# <span id="page-8-0"></span>**Etichetele de avertizare**

Următoarele etichete de avertizare sunt lipite pe maşină. Respectaţi măsurile de siguranţă de pe etichete.

### **1**

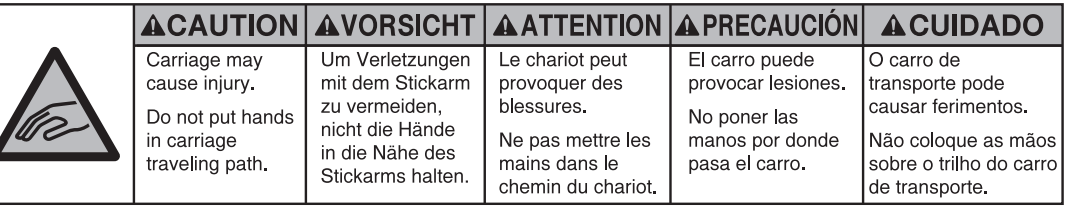

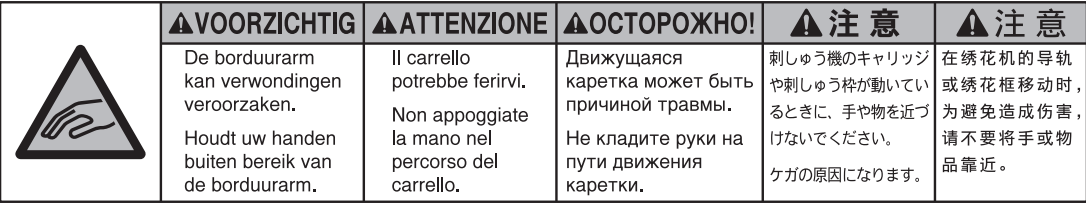

**2**

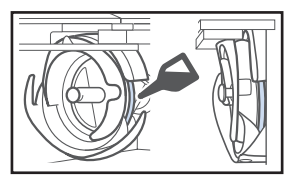

Puneţi o picătură de ulei pe cârlig, o dată pe zi, înainte de utilizare.

# **Amplasarea etichetelor**

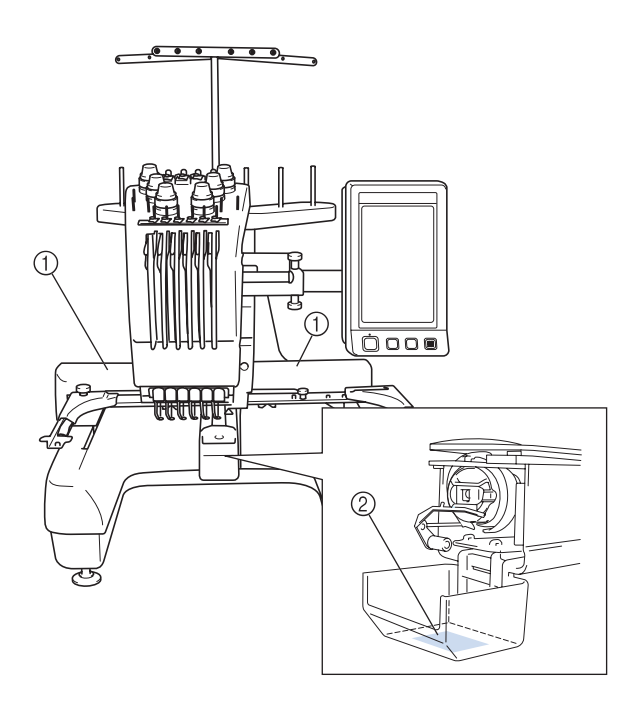

# <span id="page-9-0"></span>**Structura şi caracteristicile maşinii**

### <span id="page-9-1"></span>**Maşină de brodat cu şase ace**

Maşina dvs. are şase ace, fiecare fiind prevăzut cu ată de altă culoare. Poate coase modele care conțin diverse culori, prin selectarea automată a acului corespunzător fiecărei culori.

Dispozitivul care face ca acele să se mişte în sus şi în jos se numeşte tija acului, iar tijele acului se găsesc în caseta tijelor acelor. Tijele acelor sunt numerotate de la dreapta la stânga: tijă ac 1, tijă ac 2, tijă ac 3, tijă ac 4, tijă ac 5 şi tijă ac 6.

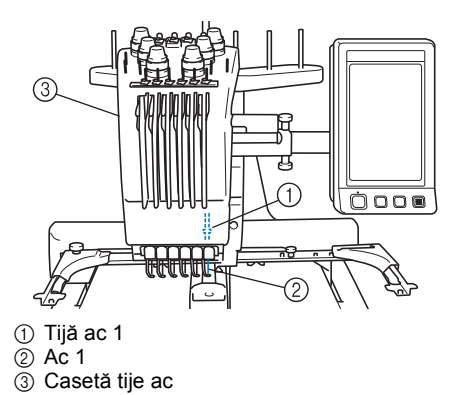

Maşina atribuie automat o culoare firului de la fiecare ac. Dacă într-un ac există deja aţă având aceeaşi culoare ca şi pentru următorul model, maşina va atribui culoarea acului respectiv, reducând numărul de înlocuiri ale mosorului. Aceasta înseamnă şi că maşina nu repartizează întotdeauna culorile conform numărului acului, ci pe baza culorilor curente folosite de ace.

**De reţinut**

● Coaserea nu este făcută obligatoriu în ordinea numerelor tijelor de ac.

Culorile atribuite tijelor de ac sunt afişate pe ecran. Înfiraţi tijele acelor conform indicaţiilor primite.

**———————————————————————————————————————————————————————————————————————————————————**

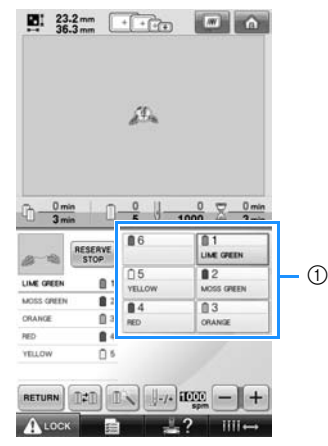

 $\odot$  În imagine puteți vedea modul în care firele corespunzătoare fiecărui ac sunt indicate.

Axele mosoarelor, butoanele de tensionare a firelor, pârghiile debitor-întinzătorului de fir şi traseele firelor, indicate la înfirarea firului superior, diferă în funcție de numărul tijei de ac corespunzătoare.

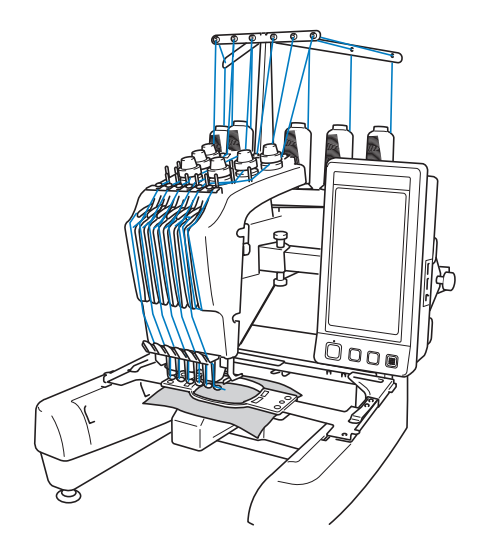

Maşina nu trebuie să folosească la coasere toate cele şase ace simultan. Numai un singur ac este adus în poziţia de brodare la un moment dat. În funcție de ordinea de coasere, caseta tijelor se deplasează la stânga şi la dreapta, pentru ca tija acului şi firul având culoarea potrivită să se poată deplasa în poziția de brodare.

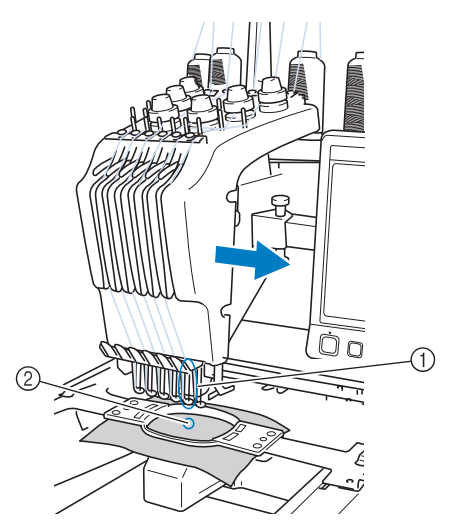

1 Ac în poziţia de brodare Acul este poziţionat deasupra orificiului din placa acului 2.

La pornirea maşinii, picioruşul presor este coborât automat. Broderia este cusută şi firul este scos din material la tăierea firelor şi la schimbarea culorilor firelor (mutând diferitele ace cu care se va face coaserea broderiei). La finalizarea operaţiunii de coasere, maşina se opreşte. Dacă pentru model sunt necesare minimum şapte culori, maşina se va opri atunci când mosoarele trebuie înlocuite, iar instructiunile corespunzătoare sunt afişate pe LCD.

### <span id="page-10-0"></span>**Diferenţele faţă de maşinile cu un singur ac**

- Poate executa modele de broderie folosind **şase sau mai puţine culori, fără să fie nevoie ca mosoarele să fie înlocuite** În cazul maşinilor cu un singur ac, mosorul trebuie înlocuit, iar firul trebuie să fie introdus în ac de fiecare dată când se foloseşte fir de altă culoare. Folosind această maşină nu mai este necesar să înlocuiti mosorul sau să introduceti din nou firul în ac dacă modelele de broderie au maximum şase culori. Dacă numărul total de culori este mai mic decât şase, şi dacă numărul total de schimbări ale culorilor este mai mare decât şapte, maşina va reveni la acul pe care l-a folosit deja şi va coase automat cu aceeaşi culoare.
- Coaserea automată reduce timpul coaserii Cu excepţia înlocuirii mosoarelor pentru modelele cu minimum şapte culori, odată ce maşina este pornită aceasta continuă să funcționeze automat, de la coborârea picioruşului presor, la executarea operaţiunilor specificate, de la început şi până la sfârşit, asigurând, totodată schimbarea culorilor firului. Dat fiind că maşina poate schimba firele şi finaliza cusătura, durata de coasere este redusă.
- **Trage si tine automat capetele firelor pe dosul materialului la începutul şi la finalul cusăturii**

Deoarece maşina trage automat firul superior sub material la începutul lucrului cu o culoare, şi trage firul superior de pe material în momentul tăierii firului, nu trebuie să vă ocupaţi deloc de capătul firului superior.

### ■ **Mută automat ghergheful în poziţia de brodare**

În cazul maşinilor cu un singur ac, de cele mai multe ori, modelul de broderie este centrat pe gherghef şi materialul trebuie să fie corect poziționat în interiorul gherghefului, cu centrul poziţiei de brodare aliniat cu centrul gherghefului. Însă, în cazul acestei maşini, ghergheful este deplasat pentru a se determina pozitia de brodare, facilitându-se coaserea modelului în orice loc de pe gherghef. În plus, poziţia de brodare poate fi determinată liber după ce materialul este prins şi ghergheful este ataşat la maşină, indiferent de poziţionarea materialului în gherghef.

### <span id="page-11-0"></span>**Alte caracteristici**

#### ■ **Ecran LCD** usor de citit **şi de utilizat**

Deoarece maşina este echipată cu un ecran LCD color de mari dimensiuni, culorile unui model de broderie pot fi previzualizate aproape ca în realitate. În plus, deoarece ecranul LCD este un ecran tactil, tastele afişate pot fi atinse pentru executarea cu uşurinţă a operaţiunilor.

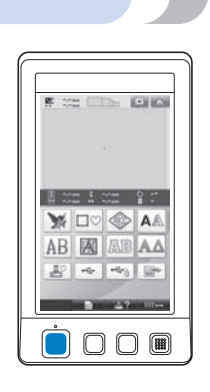

### ■ **Mecanism de siguranţă**

Maşina este echipată cu un mecanism de blocare ce împiedică rănirea din cauza funcționării accidentale. Mașina poate fi pornită numai după ce este deblocată. Culoarea butonului de pornire/oprire vă arată dacă maşina este sau nu blocată.

Se aprinde şi are culoarea roşie

Luminează intermitent şi are culoarea verde

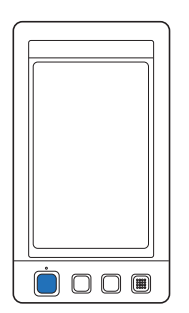

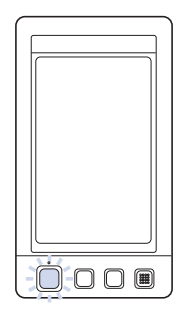

Maşina este blocată. Maşina poate fi pornită.

### ■ **Maşina include o gamă largă de informaţii despre culorile firelor**

Vă sunt oferite informații despre culorile firelor de la diferiţi producători, ceea ce facilitează alegerea culorii potrivite.

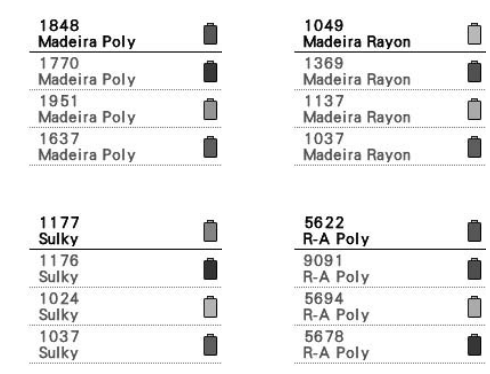

### ■ Funcția complexă de afișare a culorilor **firelor permite afişarea culorilor aproape ca în realitate**

**———————————————————————————————————————————————————————————————————————————————————**

Culorile și numerele acestora sunt înregistrate în memoria maşinii. Din această bibliotecă de culori puteţi selecta culorile dorite, pentru a vă crea propriul tabel cromatic. În cazul în care culorile modelului sunt schimbate folosindu-se acest tabel, modelul poate fi afişat folosind numai culorile disponibile. În plus, modelul de broderie poate fi afişat aşa cum va apărea după brodare.

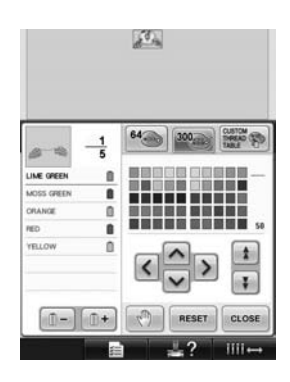

■ **Mecanismul de înfilare automată a acului** Cu ajutorul acestui mecanism, acul poate fi înfilat cu uşurintă.

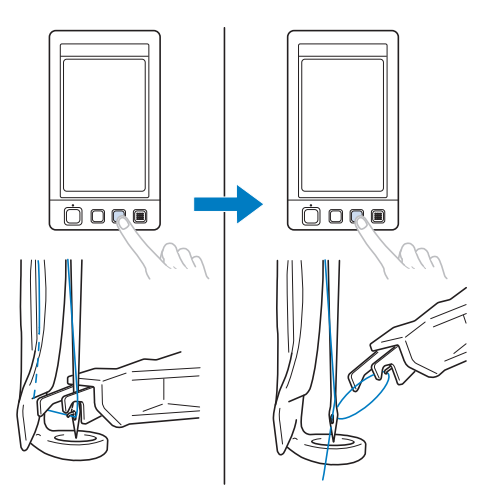

### ■ **Port USB disponibil ca echipament standard**

Prin conectarea unui calculator la maşină prin cablul USB inclus, modelele de broderie pot fi transferate de pe calculator. Consultaţi ["Calculator \(USB\)" de la pagina 156](#page-157-0).

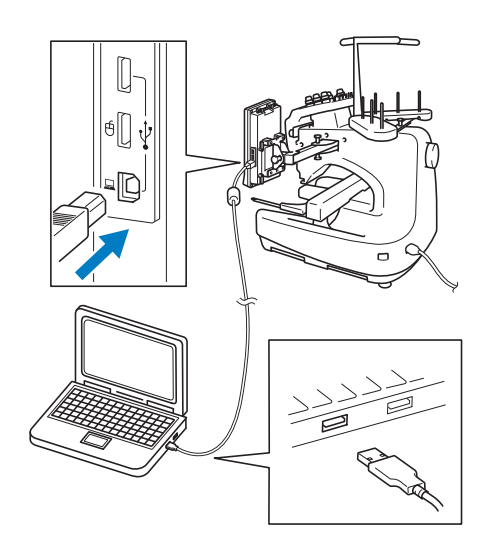

Dacă maşina este poziţionată la o distanţă care nu permite ajungerea cablului USB la calculator, modelele de broderie pot fi transferate de pe calculator prin salvarea lor temporară pe un suport USB, care apoi este conectat la maşină. ["Suporturi media USB" de](#page-161-0)  [la pagina 160.](#page-161-0)

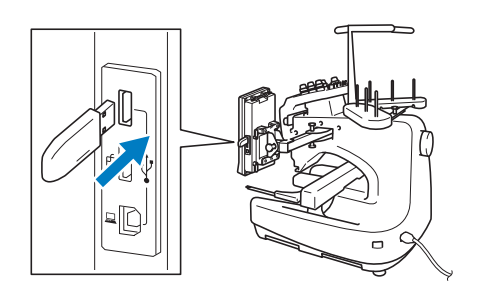

### ■ Mutarea sau înfirarea unui ac selectat în **orice moment**

Când selectați, editați sau brodați un model, oricare dintre tijele acelor poate fi selectată în orice moment pentru a fi înfirată sau mutată în pozitia de brodat.

Atingeţi pentru a deschide ecranul de deplasare a acului, apoi selectati tija acului pe care doriți să o mutați sau firul. (Consultați "Mutarea și înfilarea tijei acului selectat" de la [pagina 61.](#page-62-0))

# <span id="page-12-0"></span>**Caracteristici disponibile**

Pot fi brodate desene cu dimensiuni maxime de 200 mm (Î) × 300 mm (L) (7-7/8 ţoli (Î) × 11-3/4 ţoli (L)). Dacă se foloseşte ghergheful opţional pentru şepci, broderia se poate coase şi pe şepci.

### ■ **Diverse modele incluse**

Pe lângă modelele de litere incluse, modele de broderii şi modele de contururi, utilizarea cardurilor de brodare opţionale extinde foarte mult biblioteca de modele a maşinii.

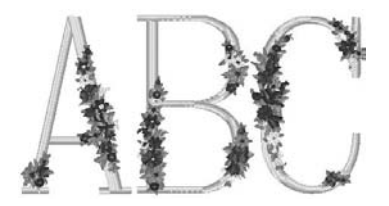

### ■ **Editarea modelului de broderie** Literele şi modelele de broderie pot fi combinate sau se poate defini un mod de aranjare a textului pentru a integra modelele. Maşina poate fi setată şi să coasă repetat acelaşi model.

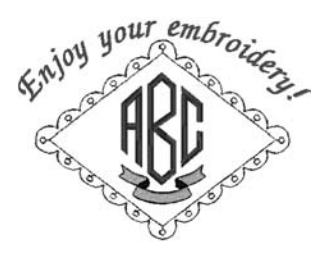

# <span id="page-13-0"></span>**Structura manualului**

Acest manual este structurat astfel.

### <span id="page-13-1"></span>**Citiţi înainte de utilizarea maşinii**

### **Capitolul 1: Pregătirea maşinii**

În acest capitol sunt prezentate informaţii pentru instalarea maşinii de brodat şi diversele proceduri de pregătire care trebuie efectuate înainte de începerea coaserii.

### **Capitolul 2: Curs introductiv de brodare**

În acest capitol sunt prezentate, în ordine, principalele operaţiuni de brodare - de la cuplarea maşinii la sursa de alimentare, la coaserea unui model şi la finalizarea coaserii. Urmaţi paşii din acest capitol pentru a broda un model şi pentru a vă familiariza cu utilizarea acestei maşini de brodat.

### **Capitolul 3: Alte proceduri de bază**

În acest capitol sunt explicate anumite operaţiuni, altele decât cele prezentate în capitolul 2, cum ar fi coaserea unui model cu şapte sau mai multe culori și alte operațiuni necesare, de exemplu, schimbarea acului.

### <span id="page-13-2"></span>**Pentru informaţii suplimentare citiţi următoarele capitole**

#### **Capitolul 4: Setări de brodare**

În acest capitol sunt prezentate diversele setări de brodare, care simplifică editarea modelelor. **Capitolul 5: Selectarea/Editarea/Salvarea** 

# **modelelor**

În acest capitol sunt prezentate informatii despre selectarea, editarea şi salvarea modelelor de broderie.

### **Capitolul 6: Setările de bază şi funcţia Ajutor**

În acest capitol este prezentată utilizarea tastei Setări, a tastei de operațiuni și a tastei Ajutor. Se furnizează informaţii despre modificarea setărilor de bază ale masinii de brodat și despre vizualizarea operaţiunilor pe LCD.

### **Capitolul 7: Anexă**

În acest capitol sunt prezentate tehnicile corespunzătoare diverselor operațiuni de brodare. indicatii pentru realizarea unor broderii frumoase şi informaţii despre procedurile de întreţinere şi soluțiile care trebuie aplicate în cazul apariției unei probleme.

### <span id="page-13-3"></span>**Căutarea informaţiilor**

### ■ **Căutarea în manual După titlu**

**———————————————————————————————————————————————————————————————————————————————————**

Verificati descrierile din partea stângă pentru a vedea conţinutul fiecărui capitol şi apoi verificaţi cuprinsul.

Pentru operațiunile elementare, consultați lista cu titluri de pe prima pagină a capitolului 2. Găsiţi pagina dorită folosind marcajele de pe marginea din dreapta a paginilor.

#### **După un cuvânt-cheie**

Căutați în indexul de la sfârșitul acestui manual. Căutaţi cuvântul-cheie dorit şi apoi consultaţi pagina indicată.

### **După ecran**

Descrierea tastelor şi prezentarea altor informaţii care apar pe ecranele LCD principale sunt incluse în tabelele de la paginile [70](#page-71-0) - [78.](#page-79-0) Pentru detalii consultați pagina indicată.

### **După stare**

Diversele stări posibile şi operaţiunile corespunzătoare sunt descrise la [pagina 79.](#page-80-0) Pentru detalii consultaţi pagina indicată.

#### ■ **Căutarea în memoria maşinii**

Această maşină este prevăzută cu o funcţie de ajutor.

#### **Executarea unei operaţiuni**

Atingeți tasta corespunzătoare ghidului de prezentare a operaţiunilor maşinii şi apoi căutaţi informaţiile dorite. Pentru detalii privind utilizarea tastei corespunzătoare ghidului de prezentare a operaţiunilor maşinii, consultaţi [pagina 206.](#page-207-0)

# **Cuprins**

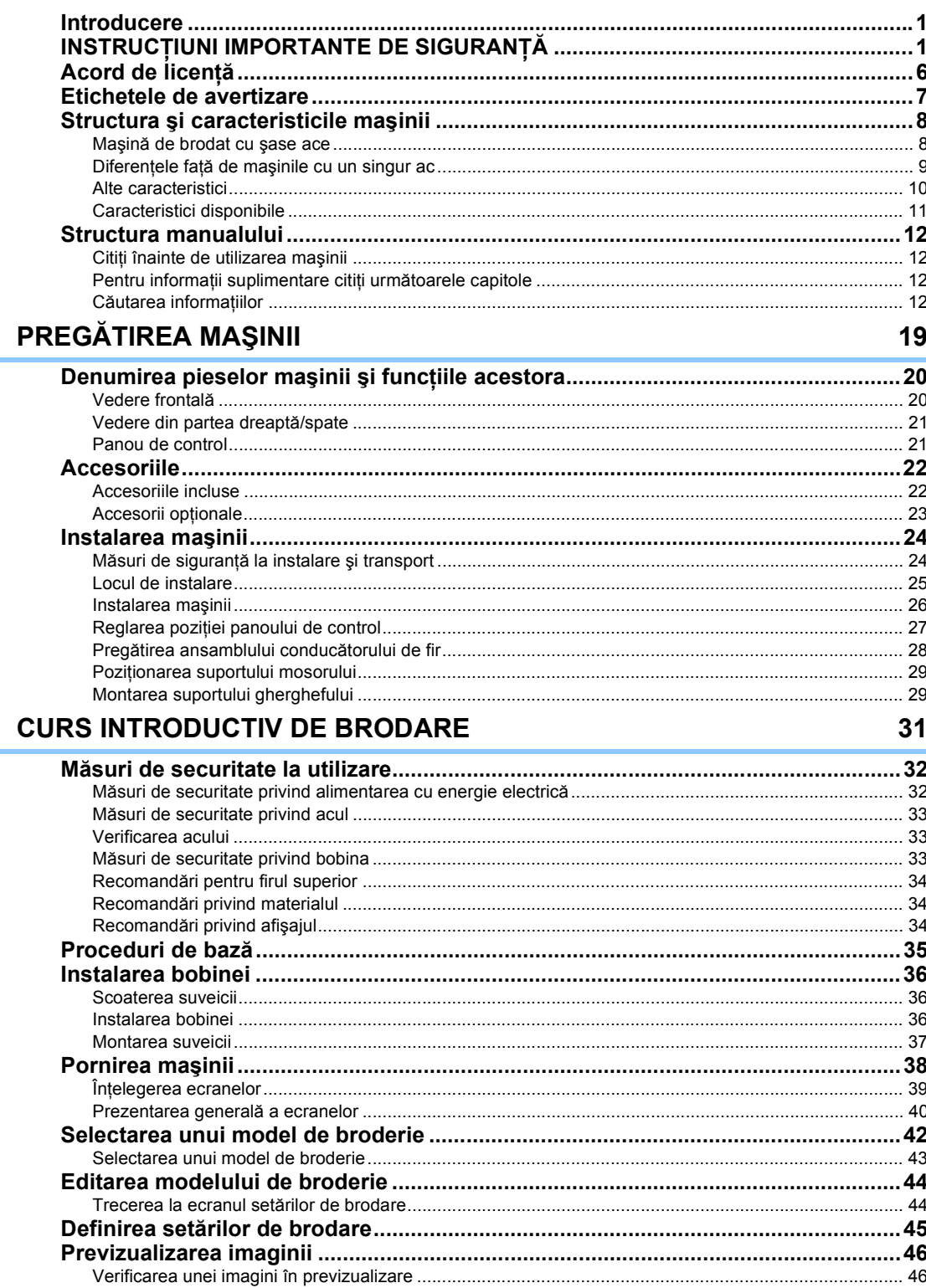

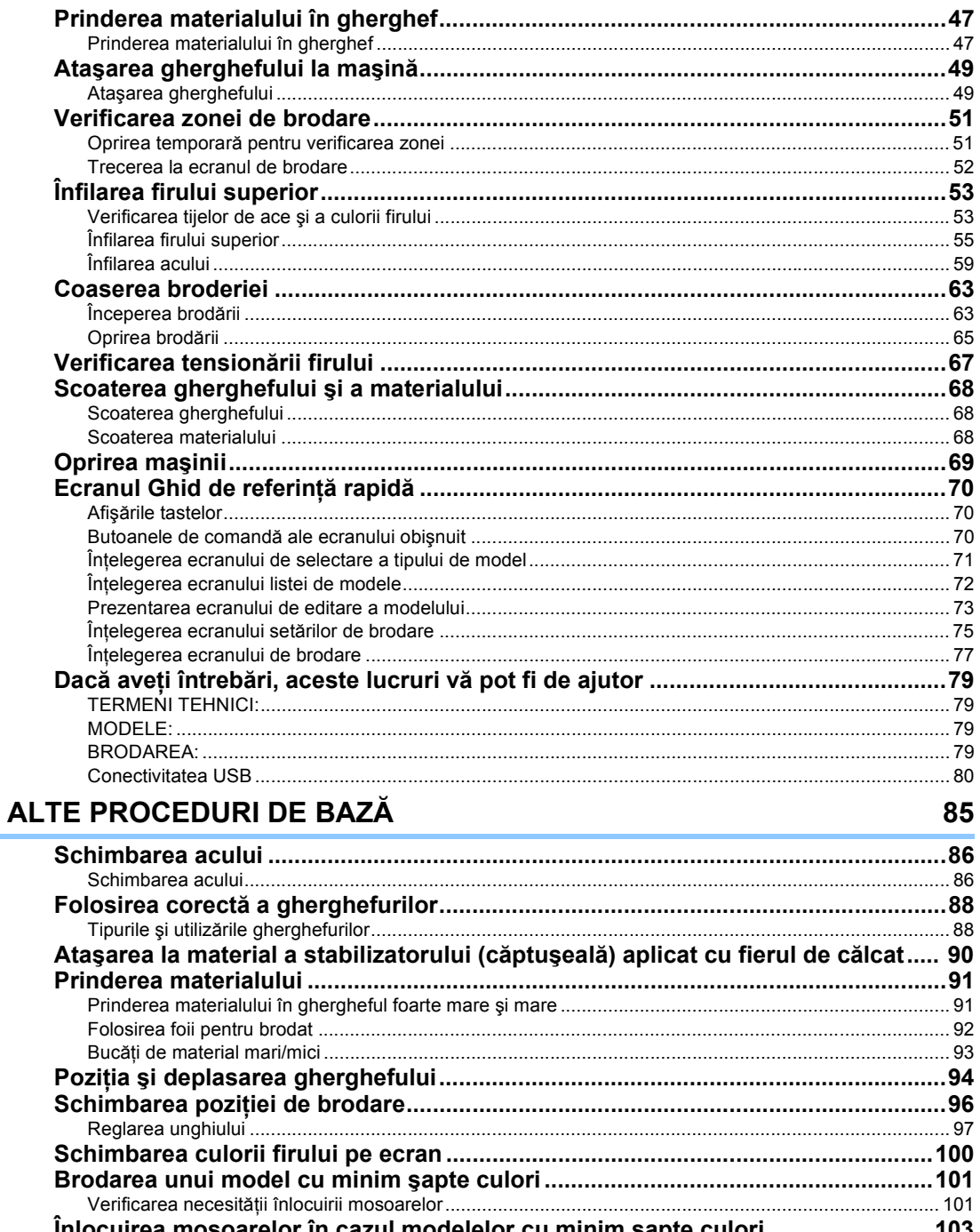

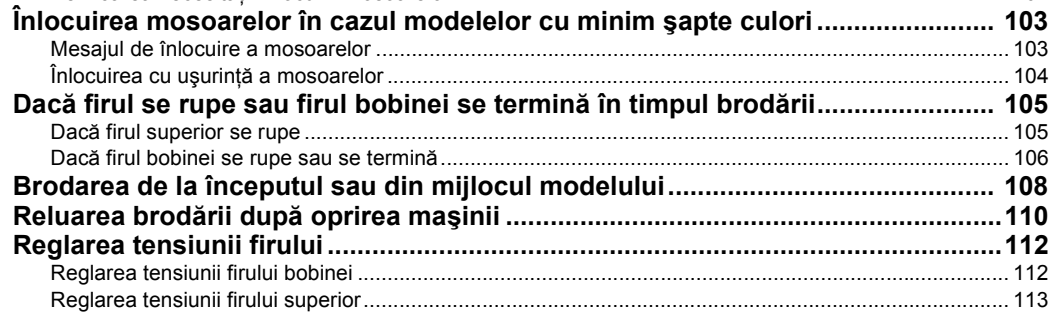

# **SETĂRI DE BRODARE**

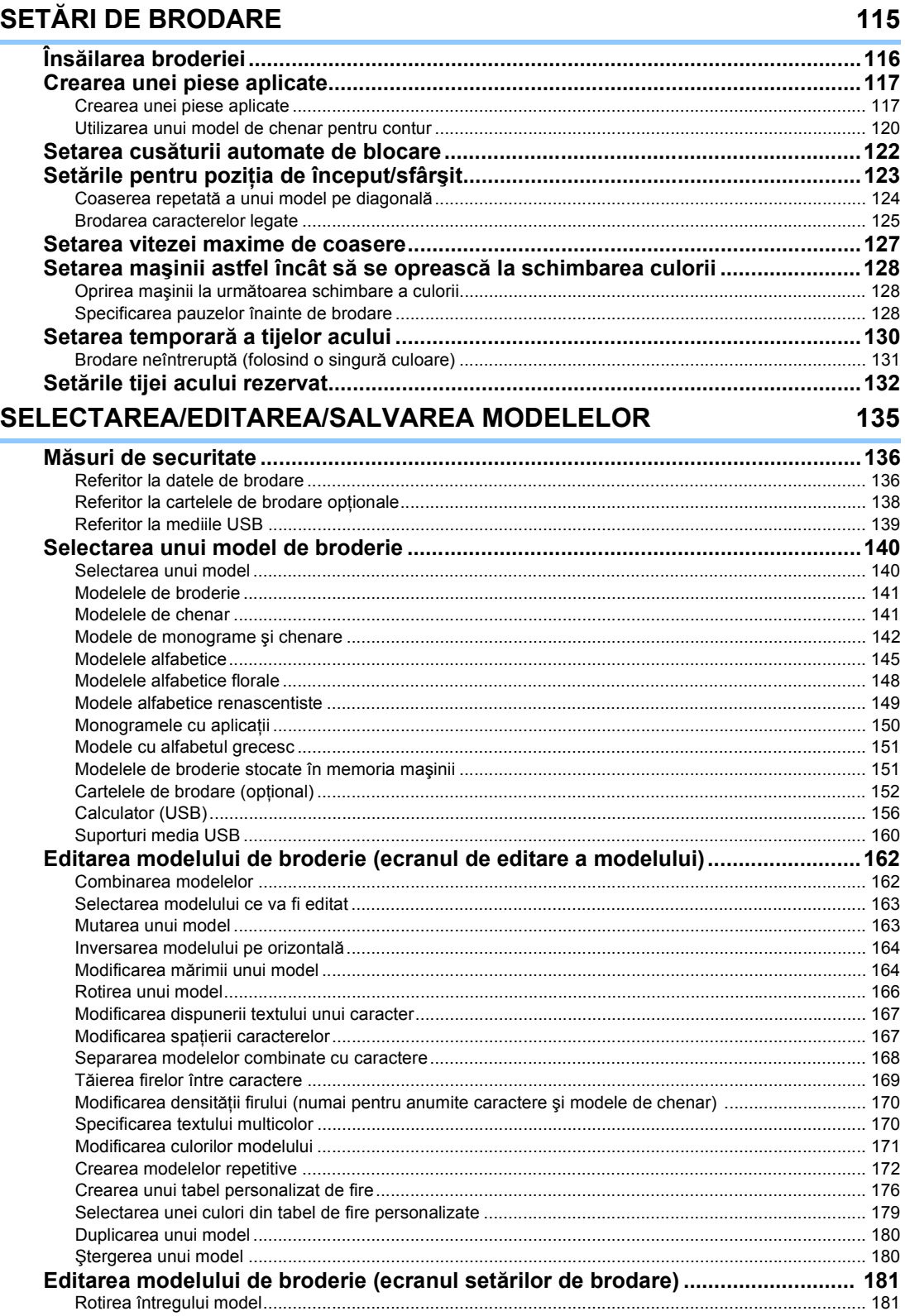

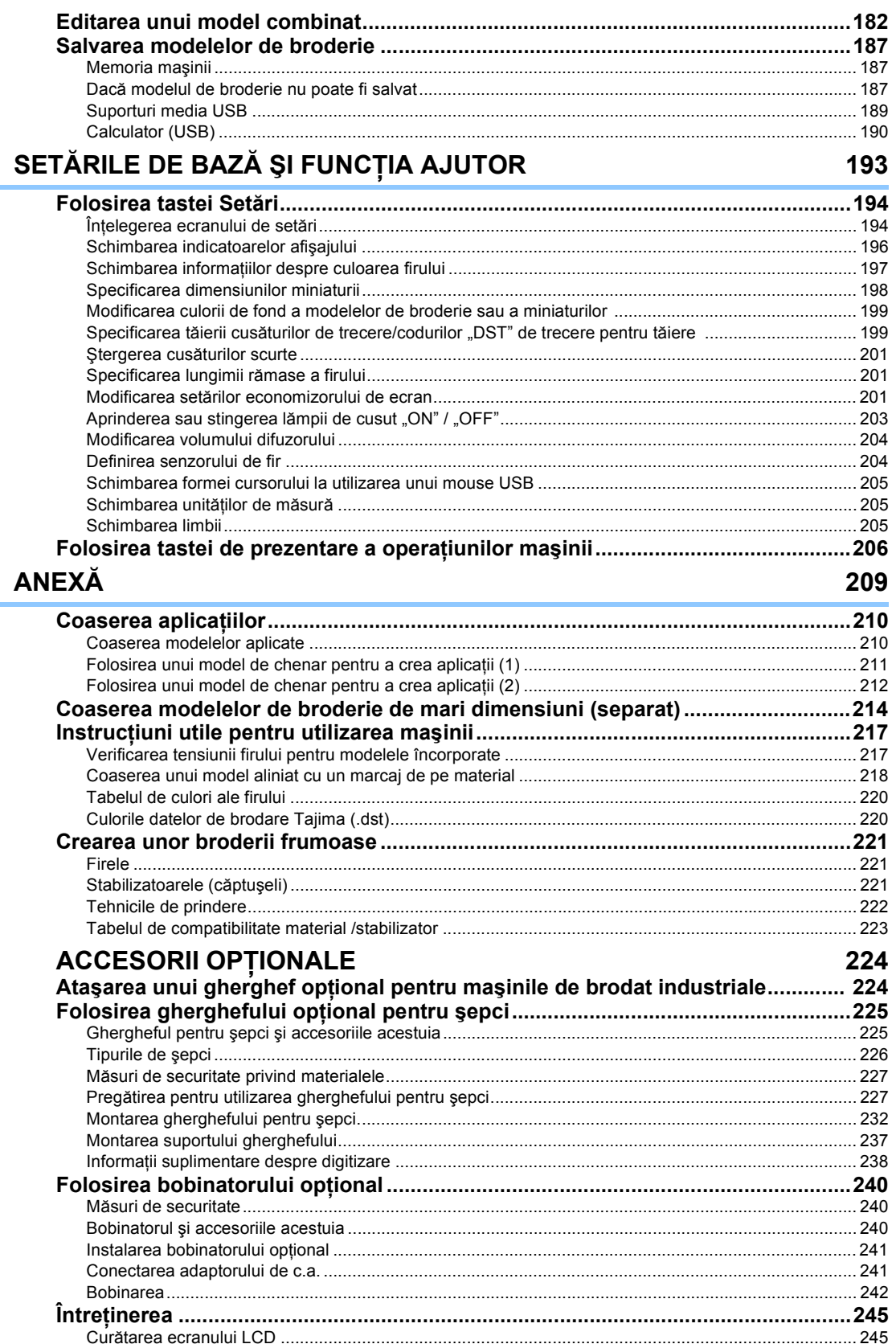

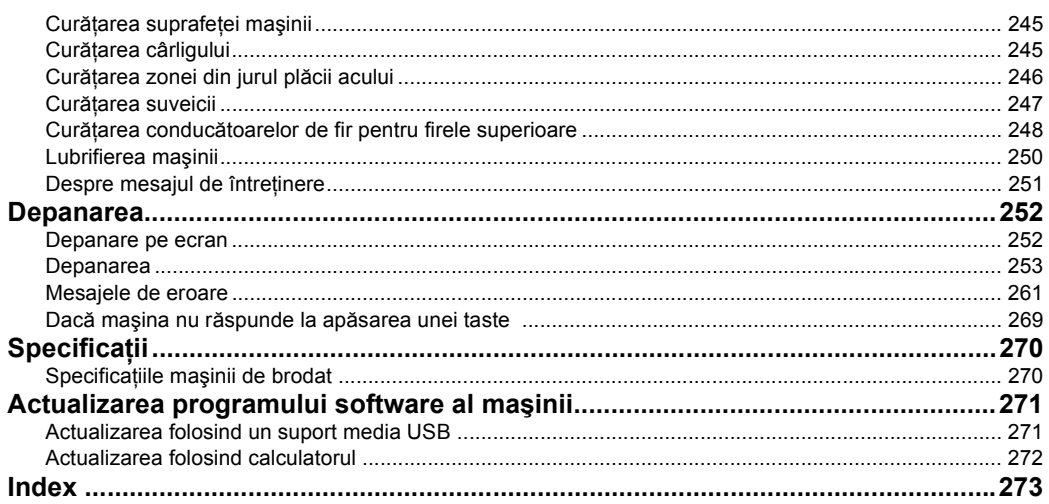

### 

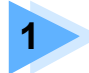

# **1 PREGĂTIREA MAŞINII**

<span id="page-20-0"></span>După ce ați despachetat mașina, consultați, mai întâi ["Accesoriile" de la pagina 22](#page-23-0) şi verificaţi dacă sunt incluse toate accesoriile enumerate. După ce aţi verificat dacă toate accesoriile sunt incluse, maşina de brodat poate fi instalată. În acest capitol sunt prezentate informaţii pentru instalarea maşinii şi diversele proceduri de pregătire care trebuie efectuate înainte de începerea coaserii.

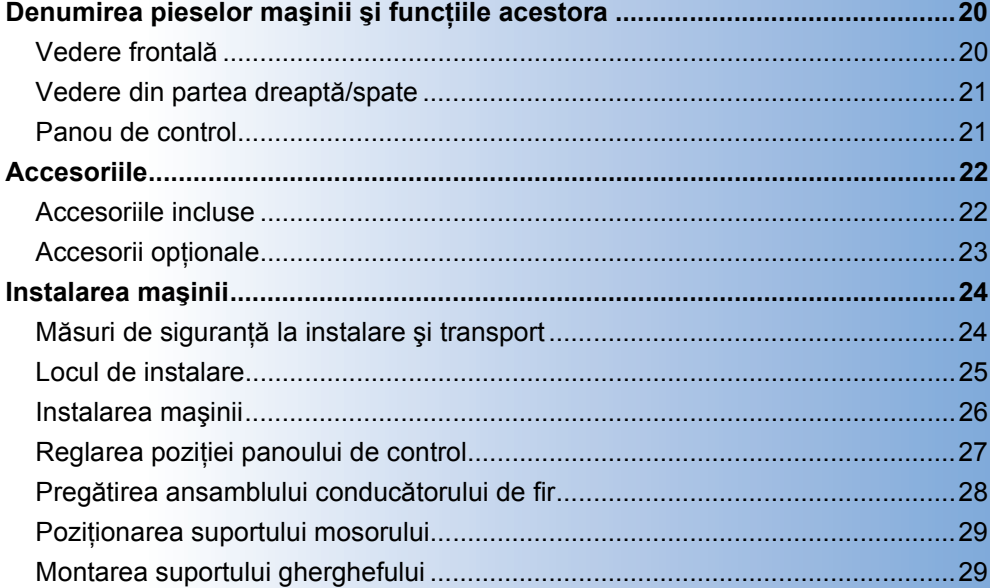

# <span id="page-21-0"></span>**Denumirea pieselor maşinii şi funcţiile acestora**

Denumirile diverselor piese ale maşinii de cusut şi funcţiile acestora sunt prezentate mai jos. Înainte de a utiliza masina de cusut, cititi cu atentie aceste prezentări pentru a vă familiariza cu denumirile părtilor componente ale maşinii.

### <span id="page-21-1"></span>**Vedere frontală**

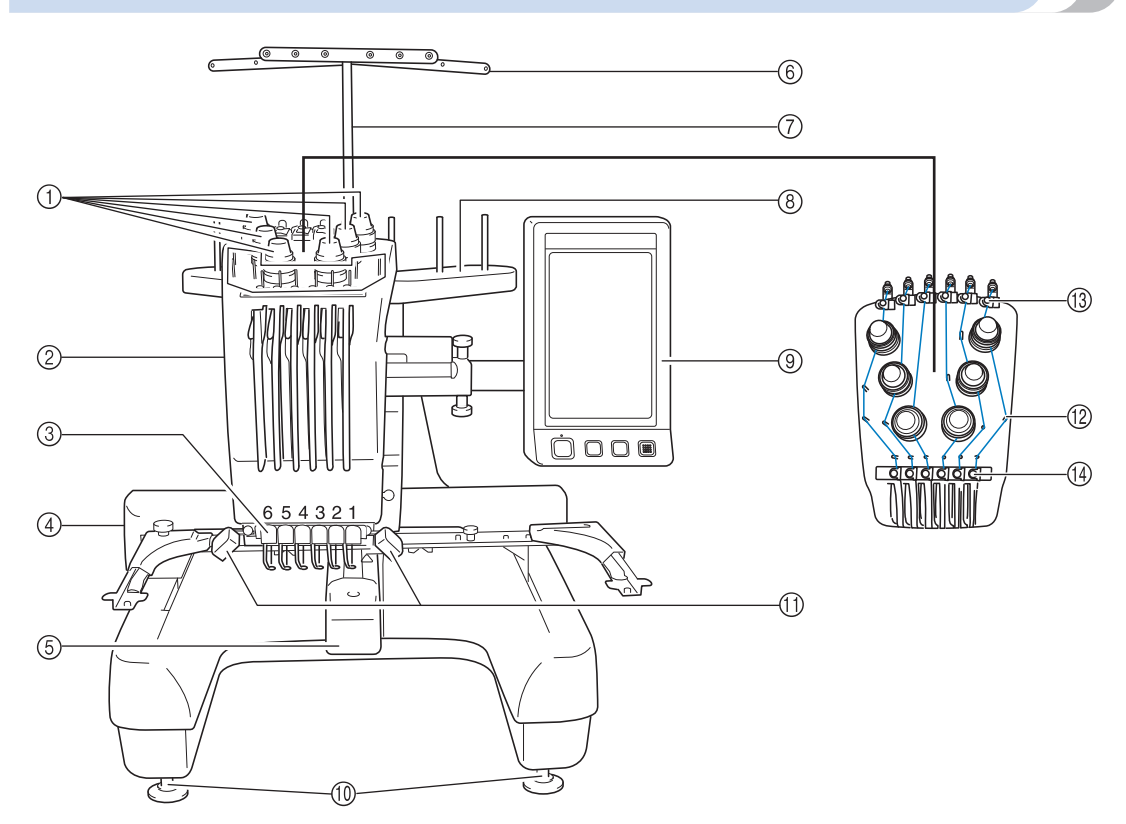

- 1 **Butoane de tensionare a firului** Reglează tensiunea firului.
- 2 **Casetă tije ac**

Se deplasează la stânga şi la dreapta pentru a muta acul în poziția de brodare.

- 3 **Conducător inferior de fir**
- 4 **Sanie**

Ataşaţi ghergheful la sania de antrenare. La pornirea maşinii sau în timpul brodării, sania se deplasează înainte, înapoi, la stânga şi la dreapta.

### 5 **Capac cârlig/Cârlig**

Deschideţi capacul cârligului şi apoi introduceţi suveica în cârlig.

6 **Conducător fir**

- 7 **Suport ansamblu conducător fir**
- 8 **Suport bobină**
	- Puneţi 6 mosoare de fir pentru broderie.
- 9 **Panou de control**
- 0 **Suporţi de fixare**
- Folosiţi suporţii pentru a regla înălţimea picioarelor.
- A **Lampă de cusut** Lampa de cusut poate fi aprinsă sau stinsă din ecranul de setare. Consultaţi [pagina 203.](#page-204-1)
- B **Ştifturi conducător fir**
- C **Conducător fir superior**
- D **Conducător fir mijlociu**

### <span id="page-22-0"></span>**Vedere din partea dreaptă/ spate**

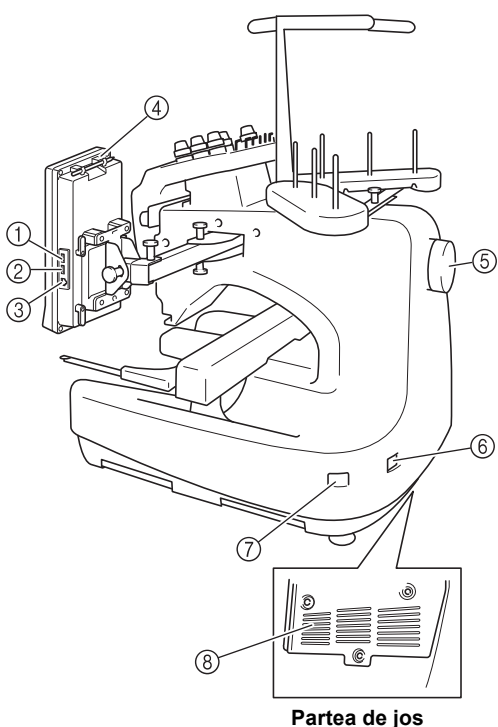

1 **Port USB principal (sus) pentru media** Pentru a trimite modelele de la/la suportul media USB, conectaţi suportul media USB direct în portul USB.

#### 2 **Port USB pentru mouse**

#### 3 **Port USB pentru calculator**

Pentru a importa/exporta modelele între un calculator şi maşină, conectaţi cablul USB în portul USB.

4 **Suport creion tactil**

Utilizati suportul pentru creionul tactil pentru a păstra creionul atunci când nu este utilizat.

5 **Volant**

Rotiți volantul pentru a mișca acul în sus și în jos. Rotiți întotdeauna volantul înspre panoul LCD (invers orar).

6 **Conector de alimentare**

Introduceţi fişa cablului de alimentare în conectorul de alimentare.

7 **Întrerupător principal**

Folosiţi întrerupătorul principal pentru a porni (ON) (I) opri (OFF)  $(O)$  maşina.

8 **Fante de aerisire**

### <span id="page-22-1"></span>**Panou de control**

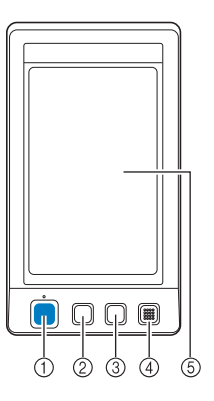

#### 1 **Buton de pornire/oprire**

Apăsaţi butonul de pornire/oprire pentru a porni sau opri maşina. Modul în care butonul luminează şi culoarea acestuia se modifică în funcție de condițiile de functionare ale masinii.

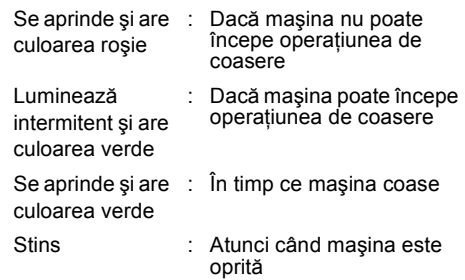

#### 2 **Buton de tăiere a firelor**

Apăsaţi butonul de tăiere a firelor pentru a tăia firul superior și cel al bobinei.

#### 3 **Buton de înfilare automată a acului**

Apăsaţi butonul de înfilare automată a acului pentru a înfila acul.

- 4 **Difuzor**
- 5 **LCD (panou tactil)**

Atingeţi tastele care apar pe panoul tactil pentru a selecta şi edita modele şi pentru a confirma diverse informaţii.

# <span id="page-23-0"></span>**Accesoriile**

Accesoriile de mai jos sunt livrate împreună cu această maşină. Folosiţi numai accesoriile create pentru această maşină.

# <span id="page-23-1"></span>**Accesoriile incluse**

După deschiderea cutiei, verificaţi dacă aceasta conţine accesoriile enumerate mai jos. În cazul în care un accesoriu lipseşte sau este deteriorat, contactaţi distribuitorul autorizat.

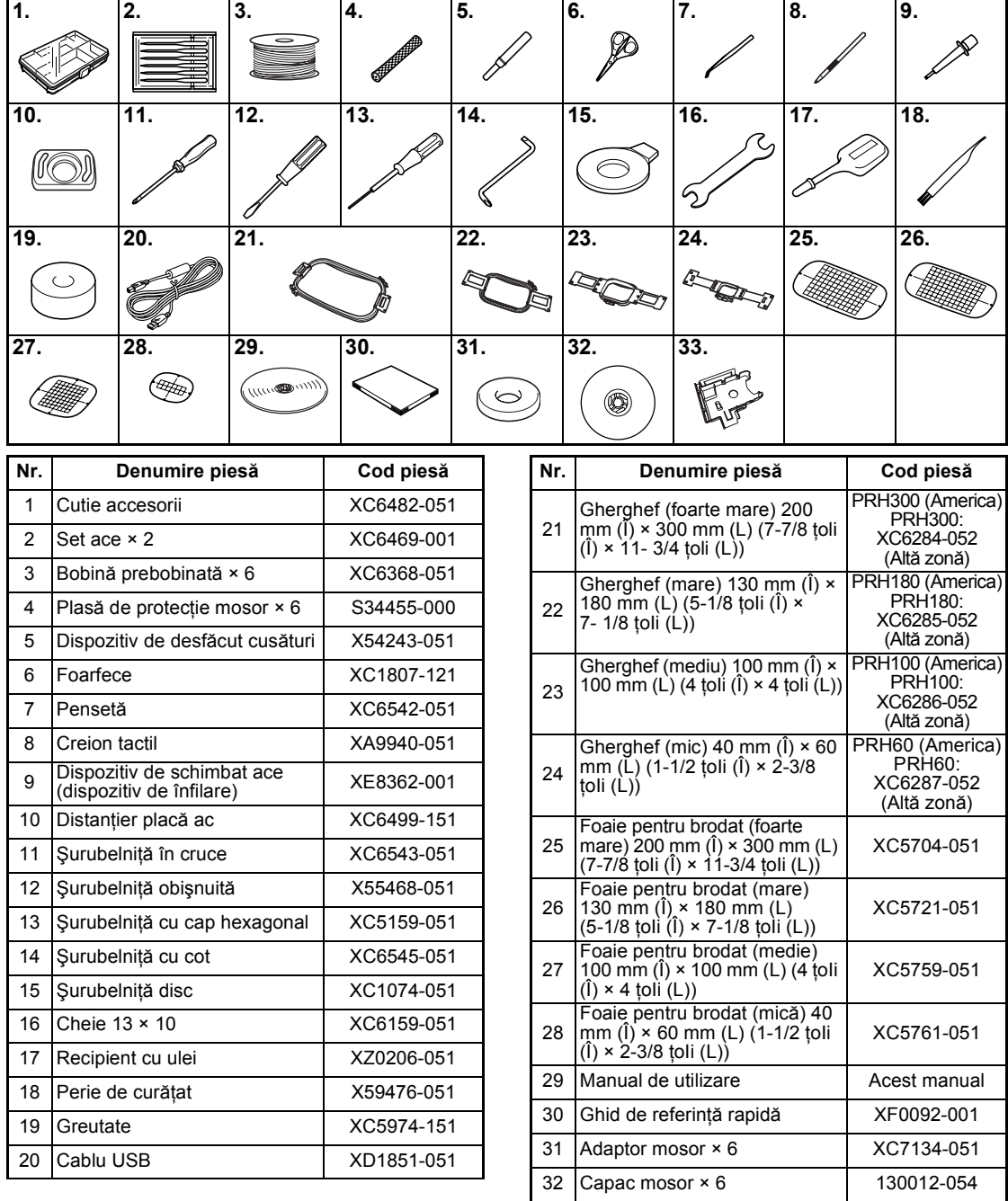

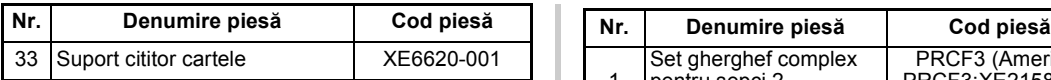

<span id="page-24-0"></span>suportul pentru creion din spatele panoului de control. Consultaţi [pagina 21.](#page-22-0)

# **Accesorii opţionale**

Următoarele piese sunt disponibile ca accesorii opţionale.

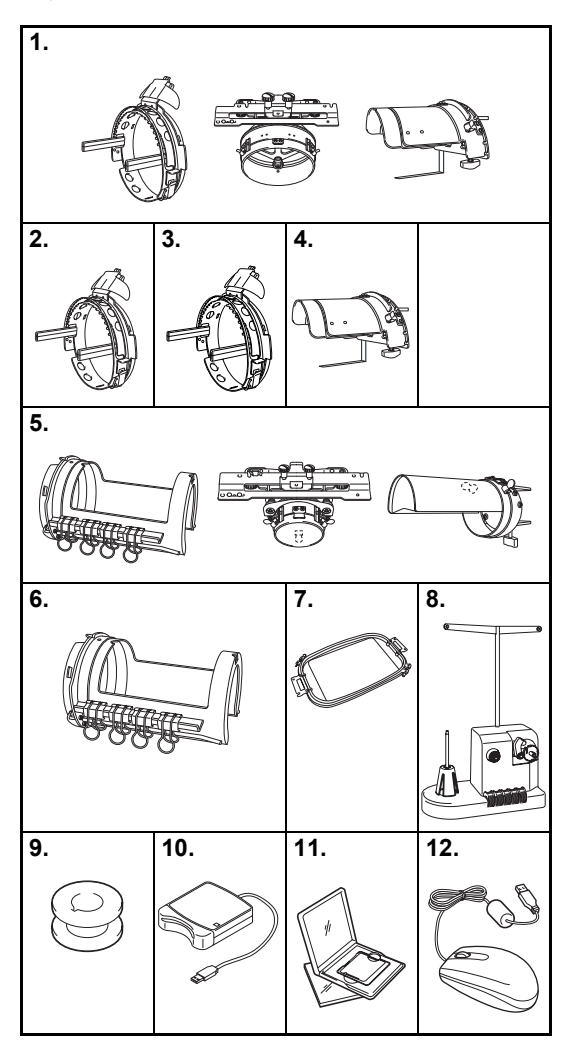

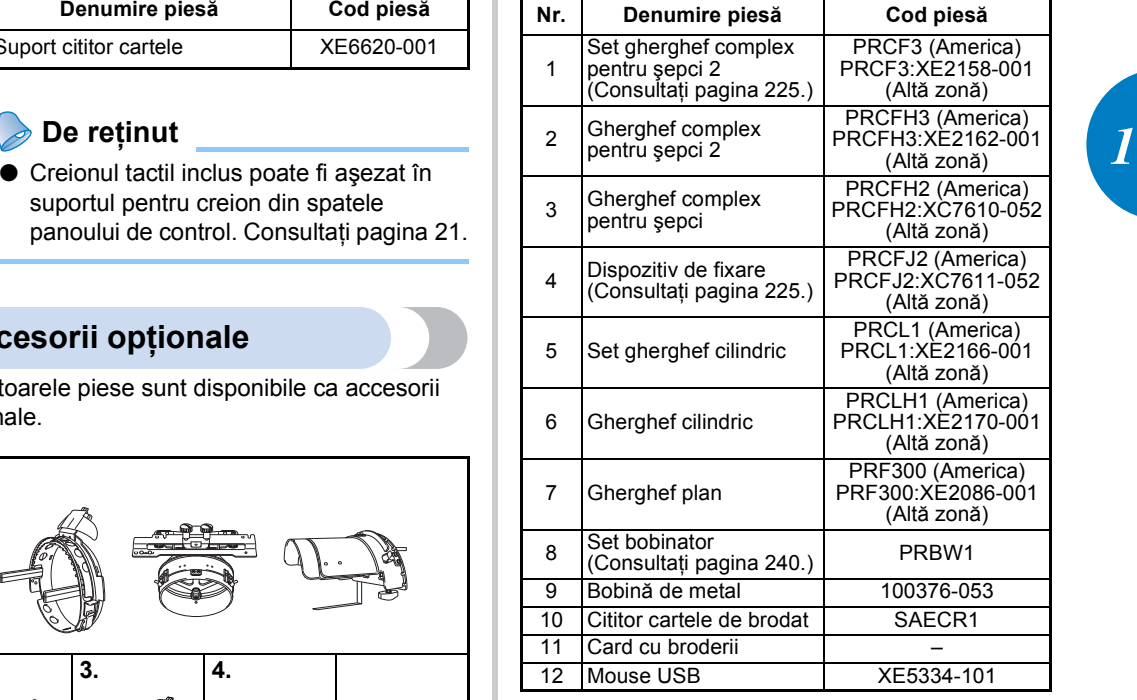

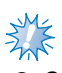

# **Notă**

- Codurile pieselor pot diferi în funcție de ţara/zona de unde a fost achiziţionată maşina.
- Cartelele de brodare vândute în străinătate nu sunt compatibile cu această maşină de brodat.
- Vizitaţi cel mai apropiat distribuitor autorizat pentru o listă completă de accesorii opţionale şi carduri de brodat disponibile pentru maşina dumneavoastră.

### **De reţinut**

- Utilizați întotdeauna accesoriile recomandate pentru această maşină.
- Toate specificatiile sunt corecte la momentul tipăririi. Vă rugăm să ţineţi cont de faptul că anumite specificaţii se pot schimba fără notificare prealabilă.

# <span id="page-25-0"></span>**Instalarea maşinii**

Procedurile de instalare a maşinii sunt descrise mai jos. Dacă maşina nu este corect instalată, poate trepida sau produce zgomote puternice, iar broderia nu va fi cusută corect. Este disponibil şi un blat de coasere optional.

### <span id="page-25-1"></span>**Măsuri de siguranţă la instalare şi transport**

# **ATENŢIE**

- **Temperatura mediului de funcţionare trebuie să fie cuprinsă între 5 °C (40 °F) şi 40 °C (104 °F). Dacă maşina este lăsată să funcţioneze într-un mediu în care este prea rece sau prea cald, pot apărea defecţiuni.**
- **Nu utilizaţi maşina într-un loc unde va fi expusă la lumina directă a soarelui, deoarece pot apărea defecţiuni.**
- **Aşezaţi maşina astfel încât cei patru suporţi să fie în contact total cu biroul sau masa, astfel încât aceasta să fie aşezată la nivel.**
- **Nu asezati nimic sub masina de brodat care poate bloca fantele de ventilare aflate în spate, pe partea inferioară a maşinii, pentru a evita supraîncălzirea motorului maşinii şi producerea unui incendiu sau a unei defecţiuni la maşină.**
- **Maşina cântăreşte aproximativ 37 de kg (81 de livre). Maşina de brodat trebuie să fie transportată şi instalată de către două persoane.**
- **La transportarea maşinii, aceasta trebuie ridicată de la partea de jos, din punctele indicate, de către două persoane. Ridicarea maşinii din orice altă zonă poate duce la deteriorarea maşinii sau la căderea acesteia, rănindu-vă.**

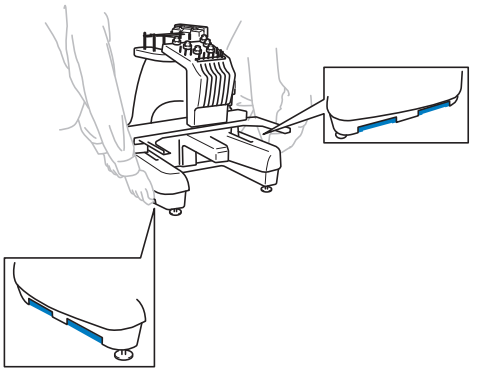

- **În caz de furtună cu fulgere, opriţi maşina şi scoateţi din priză cablul de alimentare. Fulgerele pot provoca funcţionarea incorectă a maşinii.**
- **Cablul de alimentare nu va fi conectat până când nu se termină instalarea maşinii. În caz contrar, vă puteţi răni dacă se apasă accidental pe butonul de pornire/oprire şi maşina începe să coasă.**
- **La lubrifierea maşinii se vor purta ochelari de protecţie şi mănuşi, pentru ca uleiul sau vaselina să nu vă pătrundă în ochi sau să vă afecteze pielea. Nu introduceţi ulei sau vaselină în gură. Nu lăsaţi uleiul şi vaselina la îndemâna copiilor.**

### <span id="page-26-0"></span>**Locul de instalare**

Masina va fi instalată într-un loc care îndeplineste următoarele cerinte.

- Maşina se amplasează la minimum 50 de mm (2 ţoli) faţă de perete
- Se lasă suficient spaţiu în jurul maşinii
- Nu aşezaţi obiecte în zona de deplasare a gherghefului
- Instalaţi maşina lângă o priză de curent
- Folosiţi o suprafaţă dreaptă şi stabilă, cum ar fi un birou
- Folosiţi o suprafaţă care poate susţine greutatea maşinii (cca. 37 kg (81 livre))
- Lăsați spațiu liber în jurul fantelor de aerisire aflate în spate, pe partea inferioară a mașinii.

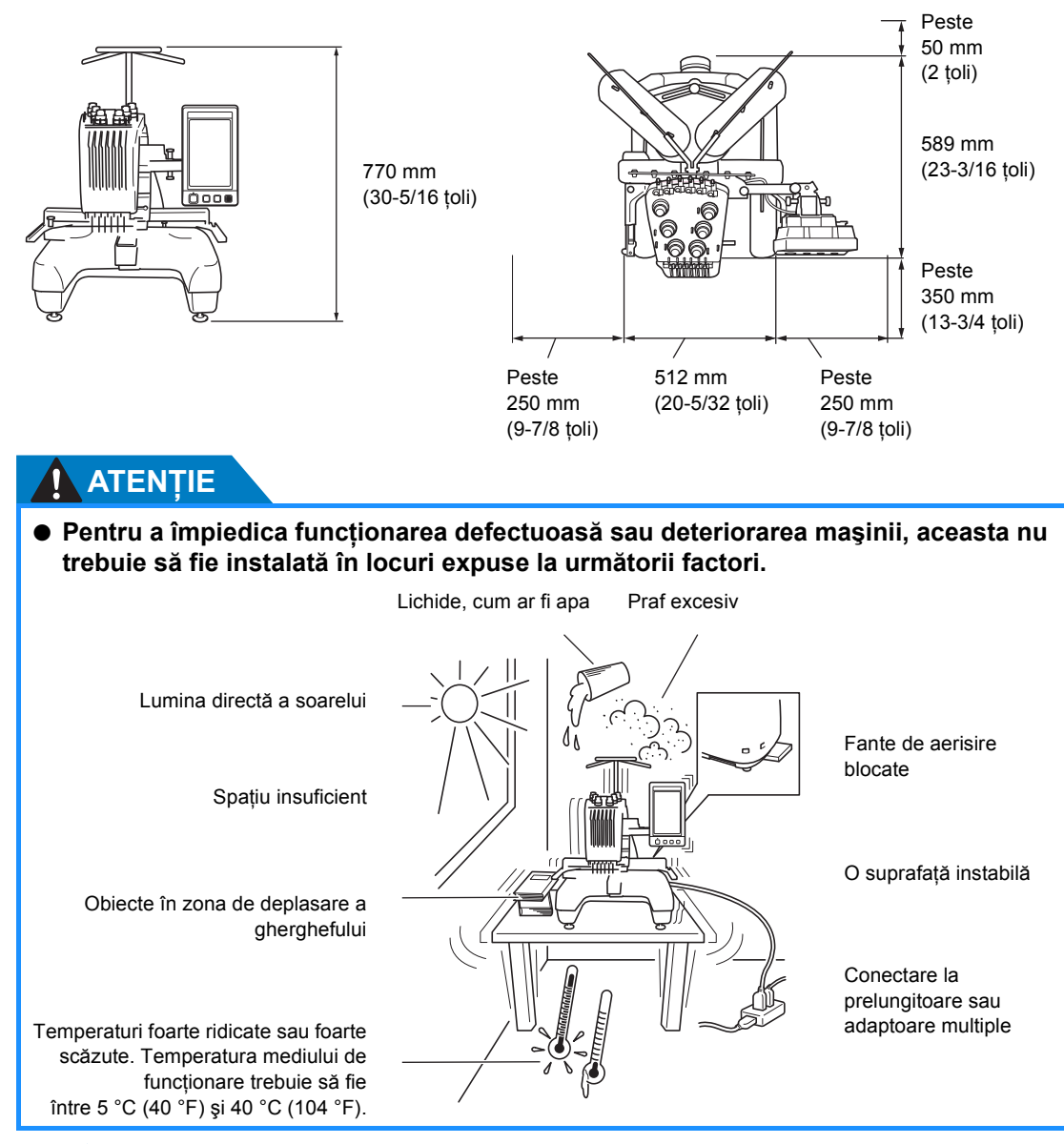

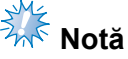

● Pentru siguranța dumneavoastră: deoarece mașina cântărește aproximativ 37 kg (81 livre), aceasta nu trebuie instalată pe o masă sau un birou instabil(ă).

*1*

### <span id="page-27-0"></span>**Instalarea maşinii**

La instalarea maşinii, reglaţi picioarele astfel încât maşina să fie stabilă.

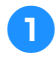

1**Aveţi grijă să îndepărtaţi toate benzile de ambalare lipite pe maşină şi toate materialele folosite la ambalare.**

2**Instalaţi maşina într-un loc în care s<sup>ă</sup> existe suficient spaţiu în jurul acesteia.**

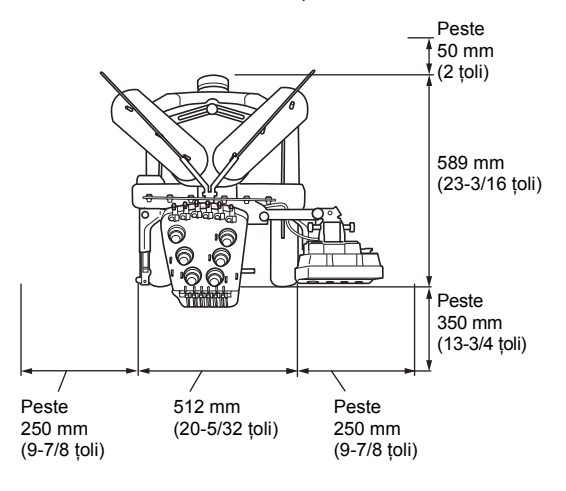

<span id="page-27-1"></span>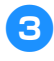

### 3**Reglaţi picioarele astfel încât maşina s<sup>ă</sup> fie stabilă.**

Folosiţi cheia inclusă pentru a slăbi piuliţa de blocare corespunzătoare suportului pe care doriți să-l reglați.

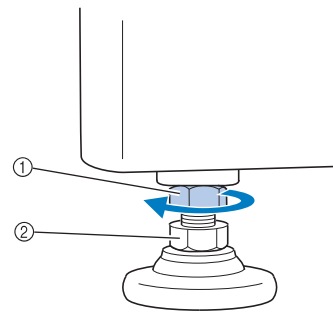

- 1 Piuliţă de blocare
- $(2)$  Piuliță reglabilă pentru suport
- $\blacktriangleright$  Picioarele suporturilor pot fi rotite.

### 4**Folosiţi cheia inclusă pentru a roti piuliţ<sup>a</sup> reglabilă de pe suport.**

Dacă piulița este rotită în direcția ●, piciorul se lungeşte; dacă piuliţa este rotită în direcția <sup>2</sup>, piciorul se scurtează.

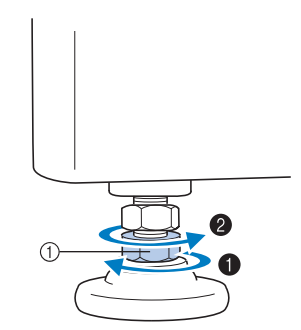

1 Piuliţă reglabilă pentru suport

- Reglati toate cele patru picioare, astfel încât să fie bine fixate pe birou sau masă.
- <span id="page-27-2"></span>5**După reglarea picioarelor la lungimea dorită, folosiţi cheia inclusă pentru a strânge piuliţele.**

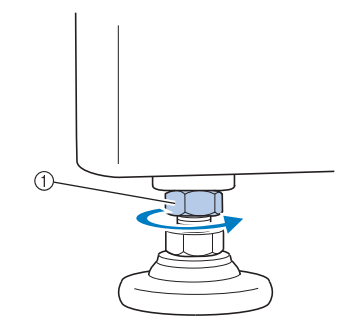

1 Piuliţă de blocare

6**Apăsaţi pe fiecare colţ al maşinii de brodat, pentru a vă asigura că este stabilă.**

Dacă nu este stabilă, urmați din nou pașii <sup>[3](#page-27-1)</sup> - [5](#page-27-2) pentru a regla picioarele.

### <span id="page-28-1"></span><span id="page-28-0"></span>**Reglarea poziţiei panoului de control**

Reglați poziția și unghiul panoului de control, astfel încât acesta să poată fi utilizat cu uşurinţă.

1**Slăbiţi cele dou<sup>ă</sup> <sup>ş</sup>uruburi cu cap striat pentru a aduce panoul de control în faţă.**

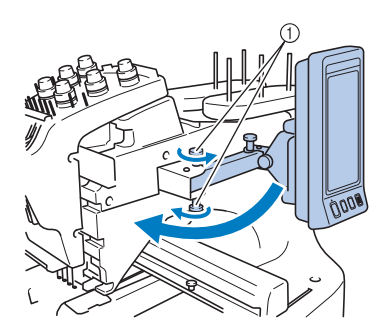

1 Şuruburi cu cap striat

2**Reglaţi panoul de control într-o poziţie din care să fie uşor de utilizat şi apoi strângeţi şuruburile cu cap striat.**

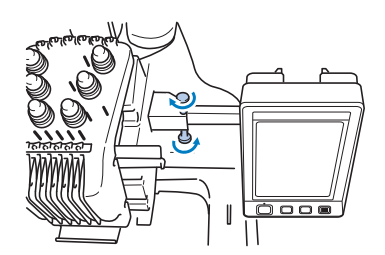

3**Reglaţi orientarea panoului de control.** Slăbiți şurubul cu cap striat, reglați panoul de control într-o poziţie în care să fie uşor de vizualizat şi apoi strângeţi şurubul cu cap striat.

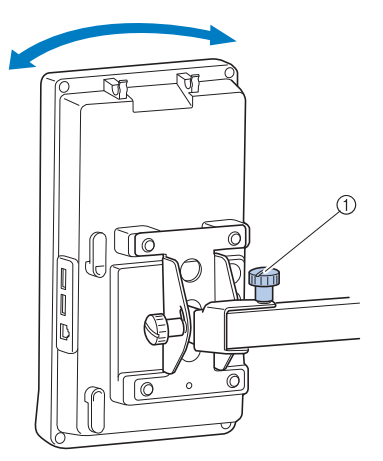

1 Şurub cu cap striat

4**Reglaţi unghiul panoului de control.** Slăbiți cele două șuruburi cu cap striat din spatele panoului de control, reglaţi panoul de control într-un unghi din care să fie uşor de vizualizat şi apoi strângeţi şuruburile cu cap striat.

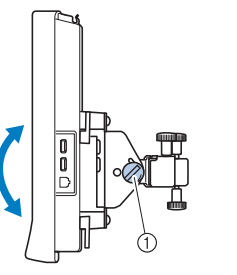

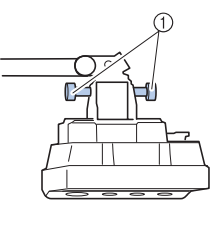

(Vedere laterală) (Vedere de sus)

1 Şuruburi cu cap striat

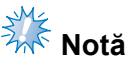

● Folosiți şurubelnița disc inclusă și slăbiți si strângeti bine cele cinci suruburi cu cap striat.

### <span id="page-29-0"></span>**Pregătirea ansamblului conducătorului de fir**

Ridicati ansamblul conducătorului de fir. Luati şurubelniţa cu cap în cruce inclusă.

1**Folosiţi şurubelniţa cu cap în cruce ş<sup>i</sup> slăbiţi şuruburile de pe partea stângă a suportului ansamblului conducătorului de fir, pentru a putea ridica ansamblul.** Scoateti şurubul  $(1)$ , apoi rotiti şurubul  $(2)$  de 3 - 4 ori, pentru a-l slăbi.

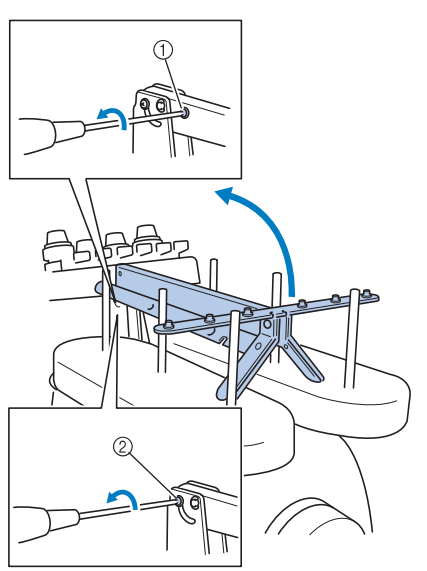

1 Scoateţi şurubul.

- 2 Rotiţi şurubul de 3 4 ori, pentru a-l slăbi.
- 2**Ridicaţi conducătorul de fir în poziţie ş<sup>i</sup> strângeţi şurubul** 2 **din partea stângă. Introduceţi şurubul** 1 **pe partea dreaptă a suportului ansamblului conducătorului de fir şi strângeţi-l.**

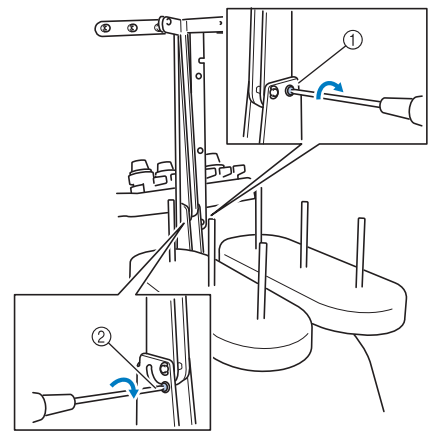

(1) Introduceti şurubul şi strângeti-l. 2 Strângeţi şurubul.

3**Folosiţi şurubelniţa cu cap în cruce ş<sup>i</sup> slăbiţi şuruburile de pe partea stângă şi dreaptă a ansamblului conducătorului de fir, după care ridicaţi conducătorul de fir astfel încât acesta să fie drept.**

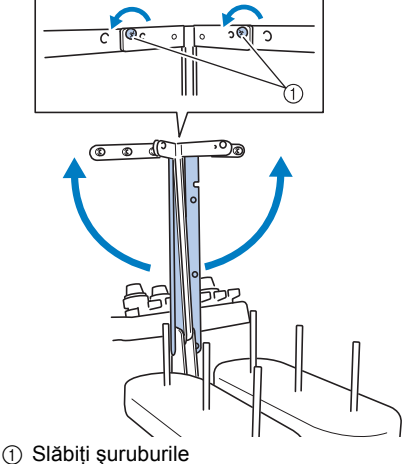

4**Strângeţi şuruburile din partea stâng<sup>ă</sup> <sup>ş</sup><sup>i</sup> dreaptă a ansamblului conducătorului de fir.**

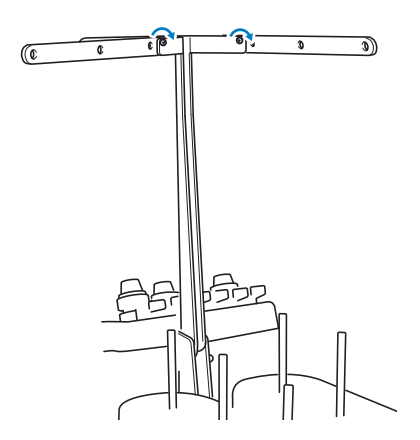

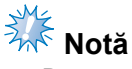

- Dacă suruburile nu sunt slăbite suficient. este posibil să nu puteți mișca cu uşurinţă suportul ansamblului conducătorului de fir şi conducătorul de fir. Nu aplicaţi o forţă excesivă când mişcaţi suportul ansamblului conducătorului de fir şi conducătorul de fir. Asigurați-vă că șuruburile sunt slăbite suficient înainte de a mişca aceste componente.
- Nu uitați să strângeți bine fiecare șurub, astfel încât suportul ansamblului conducătorului de fir şi conducătorul de fir să fie bine fixate.

### <span id="page-30-0"></span>**Poziţionarea suportului mosorului**

Fixaţi suportul mosorului în poziţia de brodare.

1**Slăbiţi şurubul cu cap striat, apoi deschideţi suportul mosorului către stânga şi către dreapta.**

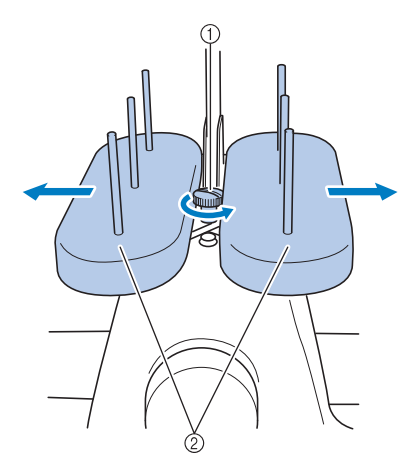

1 Şurub cu cap striat  $@$  Suport bobină

2**După ce suportul mosorului este complet deschis, strângeţi şurubul cu cap striat.**

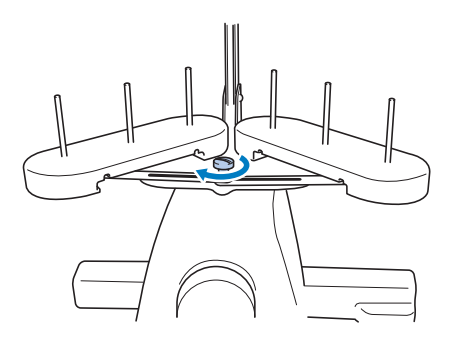

▶ Fixați suportul mosorului în poziția deschis.

### <span id="page-30-1"></span>**Montarea suportului gherghefului**

Montaţi suportul gherghefului pe sanie.

<span id="page-30-2"></span>1**Scoateţi cele dou<sup>ă</sup> <sup>ş</sup>uruburi cu cap striat ale suportului gherghefului.**

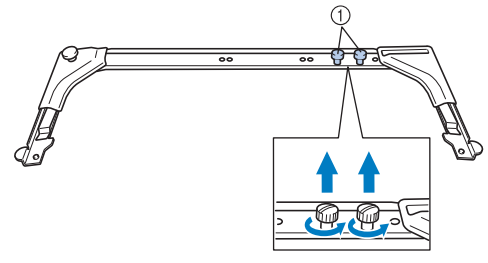

1 Şuruburi cu cap striat

2**Aliniaţi găurile de pe suportul gherghefului cu ştifturile de pe placa de montare a gherghefului de pe sanie.**

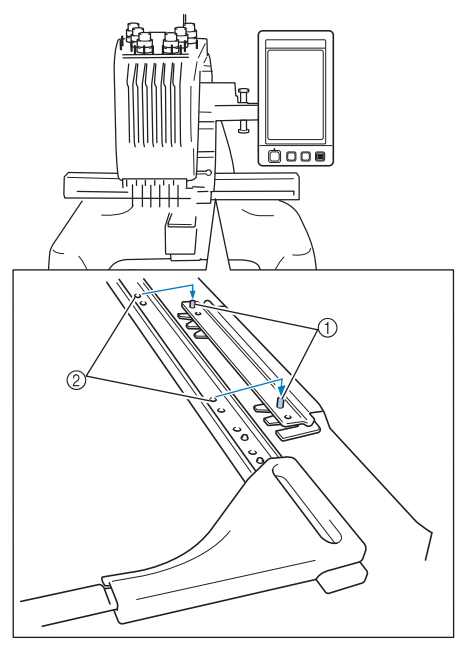

1 Ştifturi de pe placa de montare a gherghefului 2 Găuri în suportul gherghefului

3**Fixaţi suportul gherghefului cu cele dou<sup>ă</sup> şuruburi cu cap striat pe care le-aţi scos în pasul 0.** 

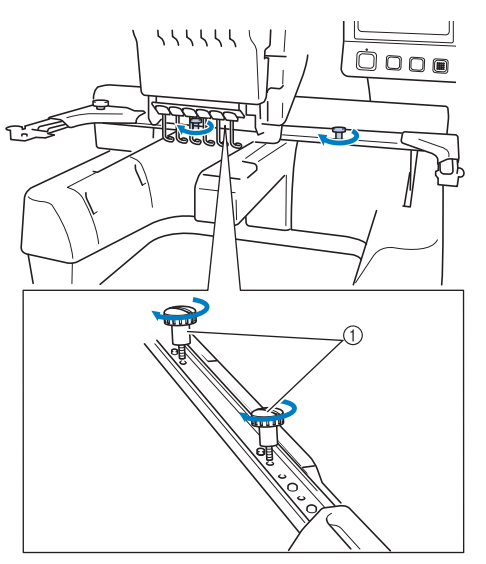

1 Şuruburi cu cap striat

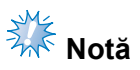

● Folosiţi şurubelniţa disc inclusă şi strângeți ferm şuruburile cu cap striat.

Maşina este acum gata de utilizare.

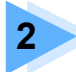

# **2 CURS INTRODUCTIV DE BRODARE**

<span id="page-32-0"></span>În acest capitol sunt prezentate, în ordine, principalele operaţiuni de brodare - de la cuplarea maşinii la sursa de alimentare, la coaserea unui model şi la finalizarea coaserii. Urmaţi paşii din acest capitol pentru a broda un model şi pentru a vă familiariza cu utilizarea acestei maşini de brodat.

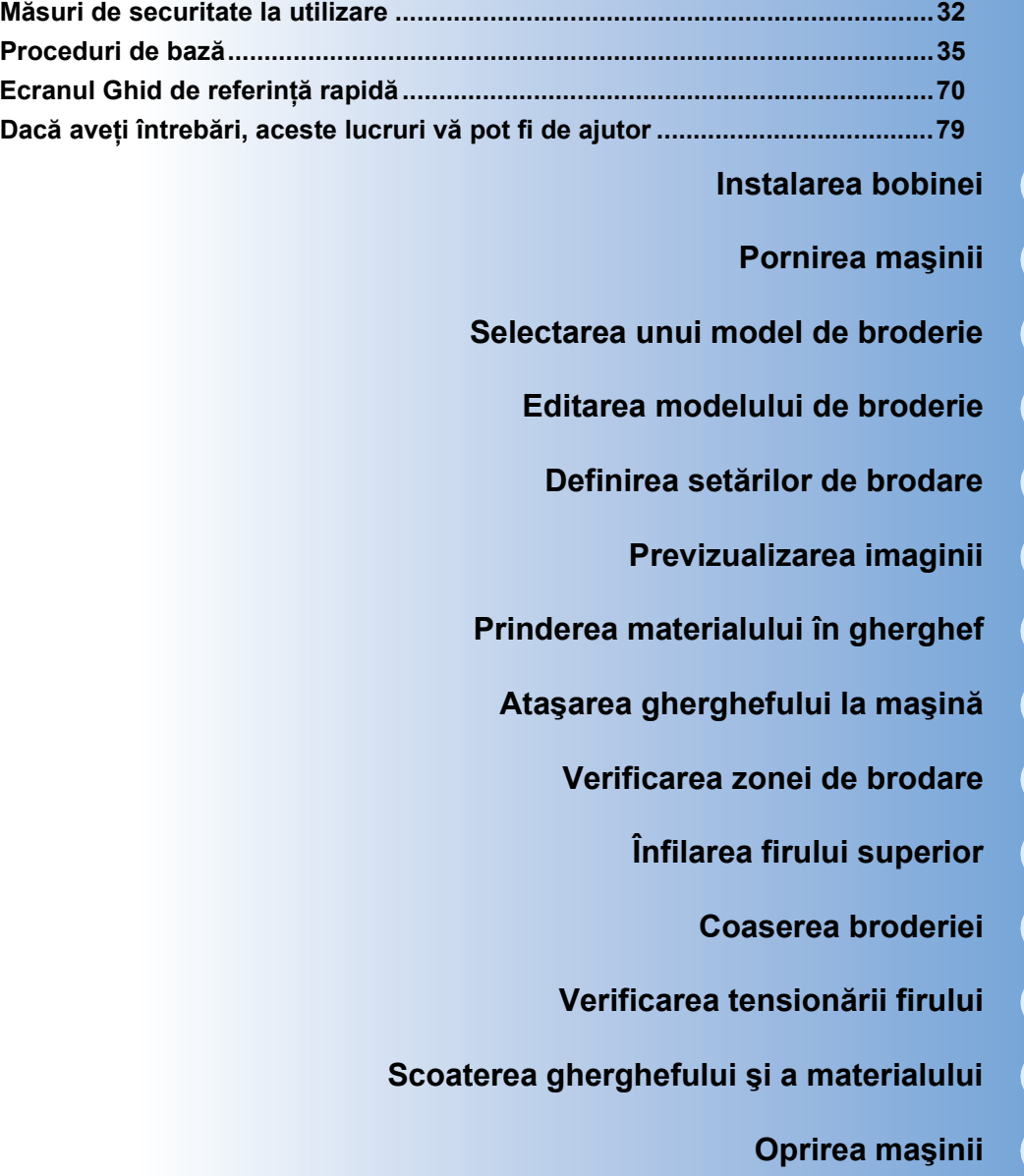

**1**

**2**

**3**

**4**

**5**

**6**

**7**

**8**

**9**

**10**

**11**

**12**

**13**

**14**

# <span id="page-33-0"></span>**Măsuri de securitate la utilizare**

În cele ce urmează sunt prezentate punctele necesare pentru asigurarea funcţionării corecte a acestei maşini.

### <span id="page-33-1"></span>**Măsuri de securitate privind alimentarea cu energie electrică**

Respectaţi următoarele măsuri de securitate privind alimentarea cu energie electrică.

# **AVERTISMENT**

- **Utilizaţi numai surse de alimentare cu energie electrică pentru aparate de uz casnic. Utilizarea altor surse de alimentare poate provoca incendii, şocuri electrice sau defectarea maşinii.**
- **Verificaţi dacă ştecherele cablului de alimentare sunt bine introduse în priza de curent şi în mufa de alimentare de pe maşină.**
- **Nu introduceţi ştecherul cablului de alimentare într-o priză de curent defectă.**
- **În aceste situaţii, opriţi maşina de brodat şi scoateţi cablul de alimentare din priză pentru a evita incendiile, electrocutarea sau deteriorarea maşinii.**
	- **Dacă nu vă aflaţi în apropierea maşinii.**
	- **După utilizarea maşinii.**
	- **Dacă se produce o pană de curent în timp ce maşina funcţionează.**
	- **Dacă maşina nu funcţionează corect, de exemplu, atunci când o conexiune este slăbită sau întreruptă.**
	- **În timpul furtunilor cu descărcări electrice.**

# **ATENŢIE**

- **Utilizaţi numai cablul de alimentare primit împreună cu această maşină.**
- **Nu conectaţi maşina la sursa de alimentare prin intermediul prelungitoarelor sau al adaptoarelor cu prize multiple, la care sunt cuplate multe alte aparate, deoarece se pot produce incendii sau electrocutare.**
- **Nu introduceţi şi nu scoateţi cablul de alimentare în / din priză cu mâinile ude, în caz contrar putându-se produce electrocutarea.**
- **La decuplarea cablului de alimentare, opriţi mai întâi maşina, ţineţi de ştecher când scoateţi cablul din priză. Dacă trageţi de cablu se poate produce incendiu sau electrocutare.**
- **Nu permiteţi tăierea, deteriorarea, modificarea, îndoirea forţată, tragerea, răsucirea sau înfăşurarea cablului de alimentare. În plus, pe cablu nu trebuie să fie aşezate obiecte grele şi cablul nu trebuie să fie expus la căldură, în caz contrar acesta putându-se defecta sau putându-se produce incendiu sau electrocutare. În cazul în care cablul de alimentare sau ştecherul acestuia se deteriorează, întrerupeţi utilizarea şi duceţi maşina la cel mai apropiat distribuitor autorizat, în vederea reparării.**
- **Dacă maşina nu va fi utilizată o lungă perioadă de timp, scoateţi cablul de alimentare din priză, pentru a evita producerea unui incendiu.**
- **Dacă lăsaţi maşina nesupravegheată, întrerupătorul principal al maşinii trebuie acţionat în poziţia OFF (oprit) sau scoateţi ştecherul din priza de curent.**
- La efectuarea operatiilor de întretinere a masinii sau atunci când scoateti capacele, **maşina trebuie să fie scoasă din priză.**

### <span id="page-34-0"></span>**Măsuri de securitate privind acul**

Respectati următoarele măsuri de securitate referitoare la alegerea corectă a acului pentru mașina dvs.

# **ATENŢIE**

- **Maşina dvs. foloseşte ace de brodat de uz casnic. Acul recomandat de fabrică este "HAX 130 EBBR" (Organ). Se pot folosi şi ace Schmetz 130/705 H-E, ca înlocuitor. Dacă se folosesc alte ace, acul sau firul se poate rupe sau mecanismul de înfilare a acului se poate defecta, putându-se produce rănirea.**
- **Nu folosiţi niciodată ace îndoite. Acele îndoite se pot rupe cu uşurinţă, provocând răni.**

### <span id="page-34-1"></span>**Verificarea acului**

Coaserea folosind un ac îndoit este extrem de periculoasă, deoarece acul se poate rupe în timp ce maşina funcţionează.

Aşezaţi partea plată a acului pe o suprafaţă plană şi verificaţi dacă distanţa dintre ac şi suprafaţa plană este egală. Dacă acul este îndoit sau vârful acului este rupt, înlocuiţi acul cu unul nou. (Consultaţi ["Schimbarea acului" de la pagina 86.](#page-87-2))

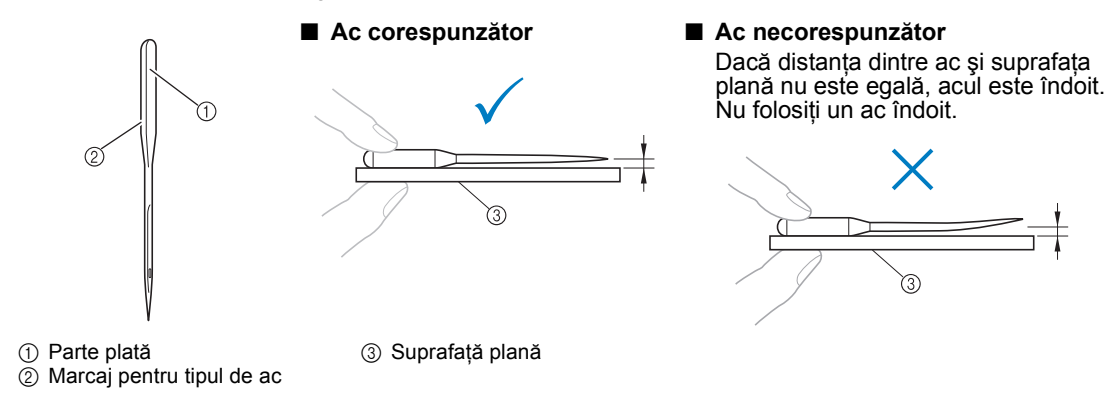

### <span id="page-34-2"></span>**Măsuri de securitate privind bobina**

Respectati următoarele măsuri de securitate privind bobina.

# **ATENŢIE**

- Folosiți numai bobina prebobinată (tip "L" COATS / **POLIESTER COASERE** "Fir filamentar") sau bobinele **fabricate special pentru această maşină. Utilizarea oricărei alte bobine poate cauza vătămări corporale sau defectarea maşinii.**
- **Utilizaţi o bobină pe care firul a fost înfăşurat corect; în caz contrar, acul s-ar putea rupe sau tensiunea firului va fi incorectă.**

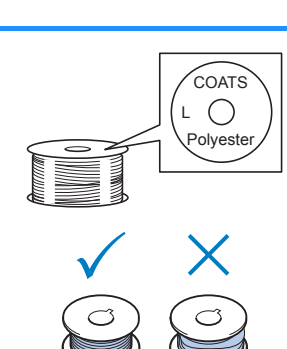

- **La bobinarea unei bobine, folosiţi numai bobinatorul opţional (consultaţi [pagina 240\)](#page-241-4) şi bobine din metal (cod piesă: 100376-053).**
- **La bobinarea bobinei, folosiţi fire din bumbac sau din poliester (între 74 dtex/2 şi 100 dtex/2).**

### <span id="page-35-0"></span>**Recomandări pentru firul superior**

Se vor respecta următoarele recomandări referitoare la firul superior.

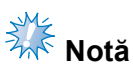

● Se recomandă folosirea unui fir de brodat din viscoză sau poliester (120 den × 2 / 135 dtex × 2 / 40 fineţe (în Americi şi Europa) / #50 (în Japonia)).

### <span id="page-35-1"></span>**Recomandări privind materialul**

Se vor respecta următoarele recomandări referitoare la material.

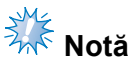

- Mașina dvs. poate broda materiale cu o grosime de până la 1 mm (3/8 toli). Dacă se cos materiale mai groase, acul se poate îndoi sau rupe.
- La brodarea unor cusături suprapuse, acul pătrunde cu greu prin material, şi de aceea se poate îndoi sau rupe.

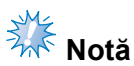

- Fixați stabilizatori pe materialele subțiri sau elastice. (Consultați "Atașarea la material a stabilizatorului (căptuşeală[\) aplicat cu fierul de c](#page-91-1)ălcat" de la pagina 90 pentru informaţii suplimentare.)
- La brodarea unor piese de dimensiuni mari, asiguraţi-vă că materialul nu se prinde în sanie.

### <span id="page-35-2"></span>**Recomandări privind afişajul**

Se vor respecta următoarele recomandări referitoare la utilizarea afişajului panoului de control.

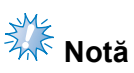

- Atingeti afișajul numai cu degetul sau cu creionul tactil inclus. Nu folositi un creion mecanic, o şurubelniţă sau un alt obiect dur sau ascuţit. În plus, nu apăsaţi excesiv pe ecranul afişajului, deoarece acesta se poate defecta.
- Ecranul se poate întuneca imediat după ce maşina de brodat este pornită. Aceasta este o caracteristică normală a luminii de fundal şi nu reprezintă o defecţiune. După aproximativ 10 minute, ecranul va atinge nivelul său normal de luminozitate.
- Dacă nu priviţi perpendicular pe ecranul panoului de control, culorile pot părea şterse sau ecranul poate fi greu de citit. Aceasta este o caracteristică normală a ecranului şi nu reprezintă o defectiune. Stati în fața ecranului atunci când îl utilizați. (Consultați "Reglarea poziț[iei panoului de control" de la pagina 27](#page-28-1), dacă este necesar să faceți unele ajustări.)
# **Proceduri de bază**

Operaţiile elementare de brodare sunt descrise mai jos. Verificati procedura generală de mai jos înainte de a utiliza masina de brodat.

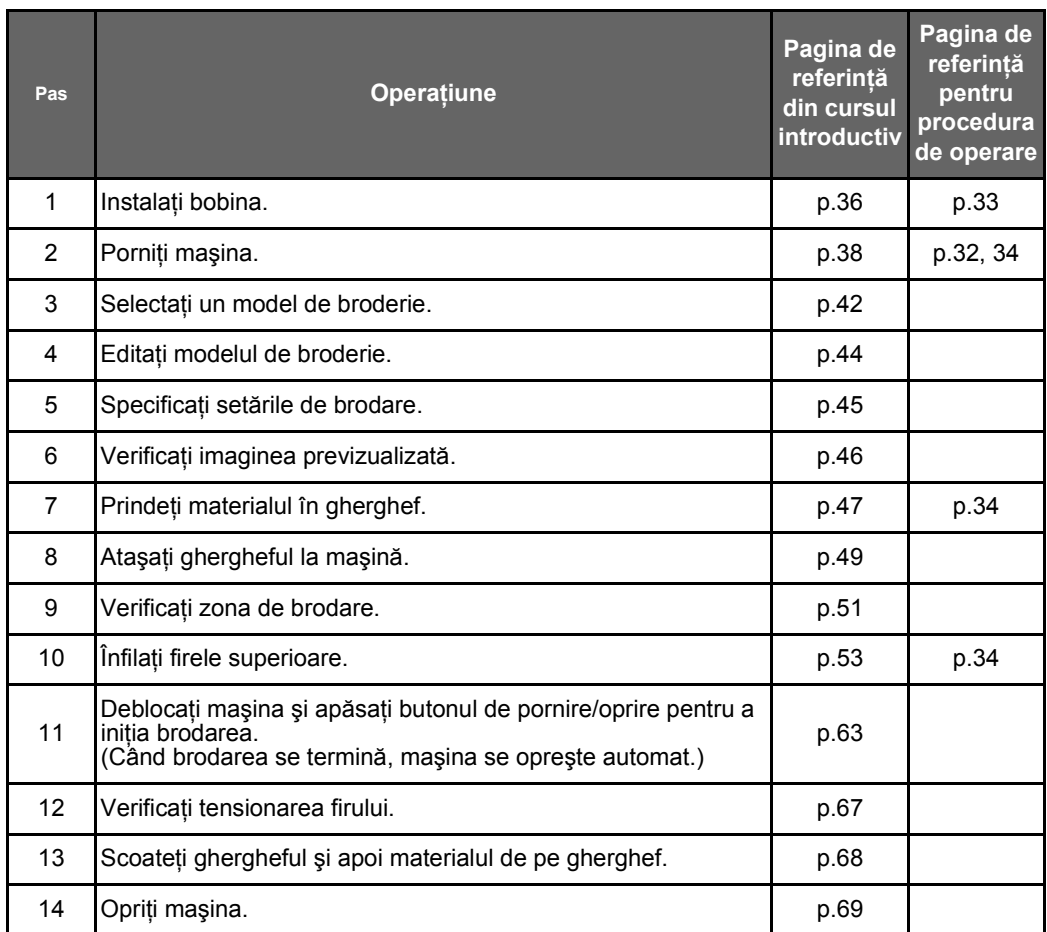

Operatiile necesare pentru a broda modelul sunt descrise în paginile următoare.

Deşi brodarea poate continua fără ca modelul să fie editat sau ca setările de brodare să fie specificate, consultaţi [pagina 162](#page-163-0) pentru detalii despre editarea modelelor şi [pagina 115](#page-116-0) pentru detalii despre specificarea setărilor de brodare.

Descrierea tastelor și prezentarea altor informații care apar pe ecranele LCD principale sunt incluse în tabelele de la paginile [70](#page-71-0) - [78](#page-79-0). Folosiţi aceste tabele pentru o referinţă rapidă.

Diversele măsuri de siguranță la utilizare, care trebuie să fie respectate în timpul procedurilor de bază, se găsesc la paginile [32](#page-33-1) - [34.](#page-35-1) Aceste măsuri de siguranță trebuie să fie respectate cu strictețe, pentru ca maşina să funcţioneze corect. Citiţi cu atenţie aceste măsuri de siguranţă.

# <span id="page-37-0"></span>**1. Instalarea bobinei**

La achiziţionarea maşinii, numai suveica este montată pe cârlig. Introduceţi o bobină bobinată cu fir pentru brodat. Pentru măsurile de siguranță referitoare la bobină, consultați [pagina 33](#page-34-0).

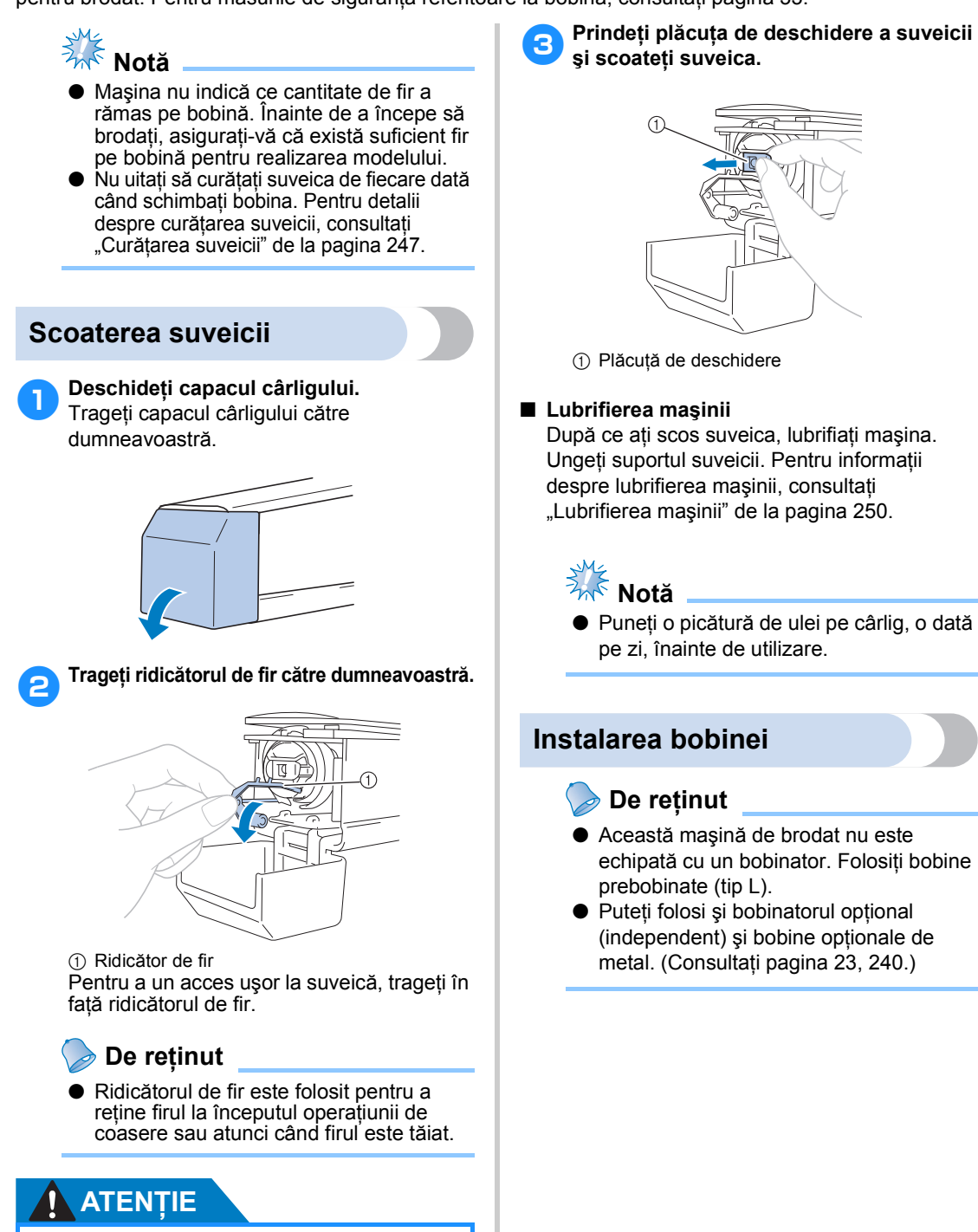

● **Ridicătorul de fir nu se poate deplasa decât pe o anumită distanţă. Nu-l trageţi cu forţă excesivă.**

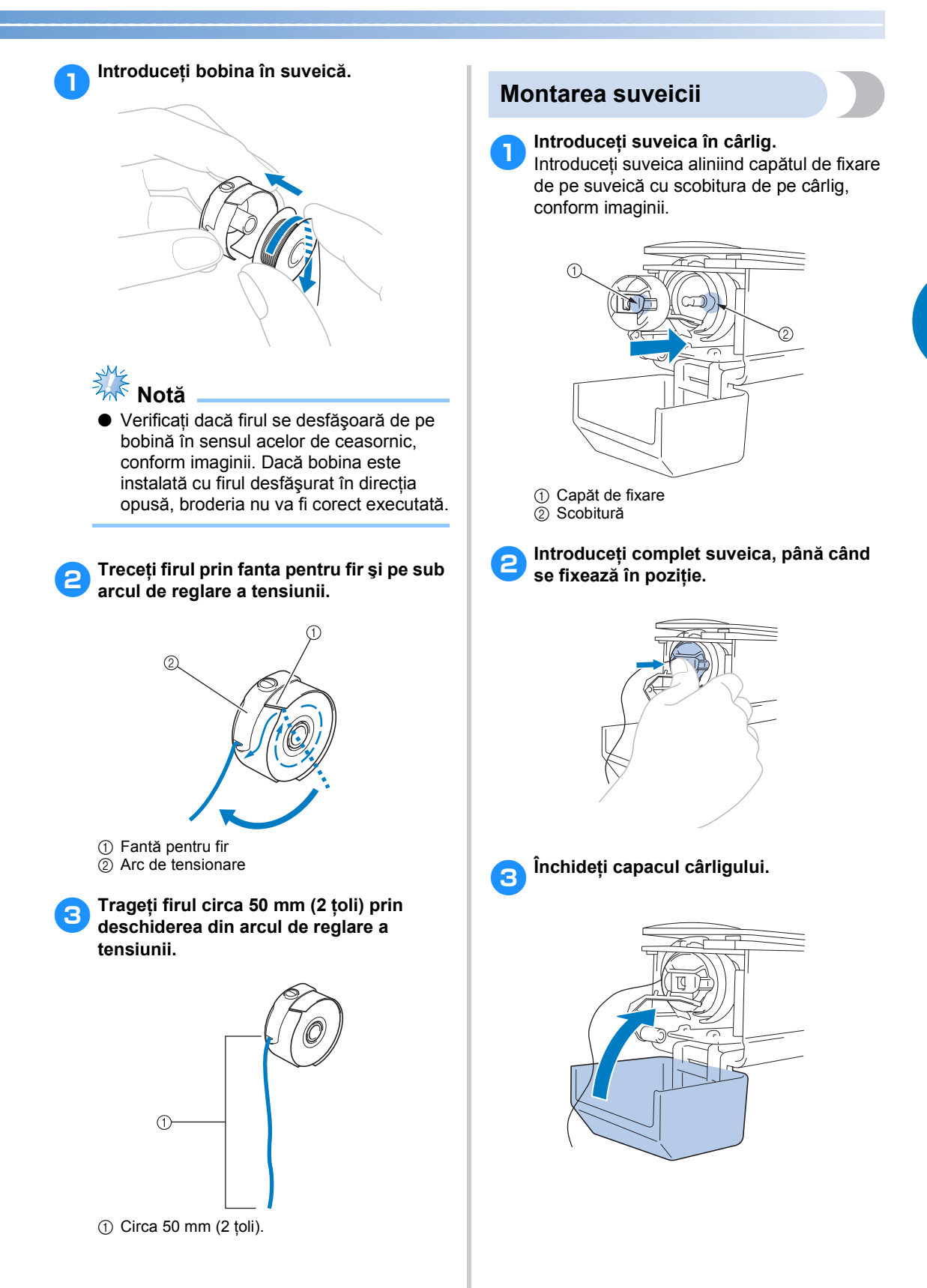

## <span id="page-39-0"></span>**2. Pornirea maşinii**

Conectaţi cablul de alimentare şi apoi porniţi maşina de brodat. Pentru măsurile de siguranţă referitoare la alimentare, consultati [pagina 32.](#page-33-0)

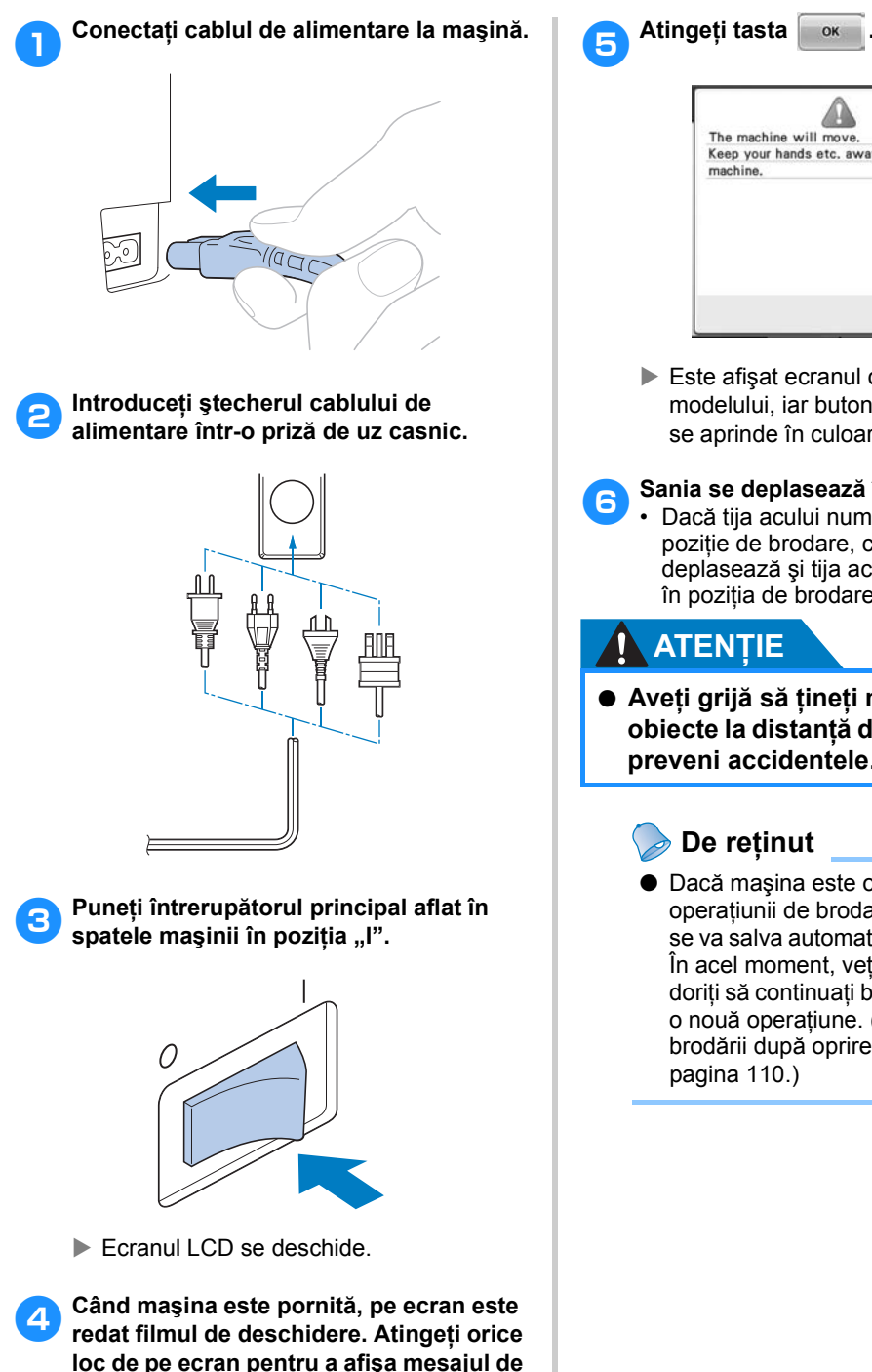

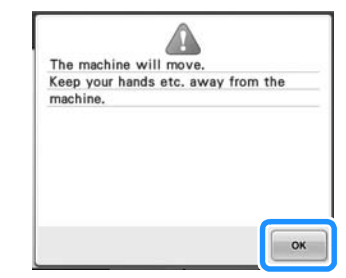

 $\triangleright$  Este afișat ecranul de selectare a modelului, iar butonul de pornire/oprire se aprinde în culoarea roşie.

# 6**Sania se deplasează în poziţia iniţială.**

• Dacă tija acului numărul 1 nu este deja în pozitie de brodare, caseta tijei acului se deplasează şi tija acului numărul 1 trece în poziţia de brodare.

## **ATENŢIE**

● **Aveţi grijă să ţineţi mâinile şi alte obiecte la distanţă de sanie, pentru a preveni accidentele.**

## **De reţinut**

● Dacă mașina este oprită în timpul operatiunii de brodare, pozitia modelului se va salva automat la repornirea maşinii. În acel moment, veti fi întrebată dacă doriti să continuati brodarea sau să inițiați o nouă operațiune. (Consultați "Reluarea brodării după [oprirea ma](#page-111-0)şinii" de la [pagina 110](#page-111-0).)

**mai jos.**

## **Înţelegerea ecranelor**

După ce mașina este pornită și se atinge tasta **comulatea externită**, este afișat ecranul de selectare a tipului de model. Operaţiunile descrise mai jos vor fi efectuate cu ajutorul panoului de control. Pentru măsurile de siguranță referitoare la utilizarea panoului tactil, consultați [pagina 34](#page-35-0).

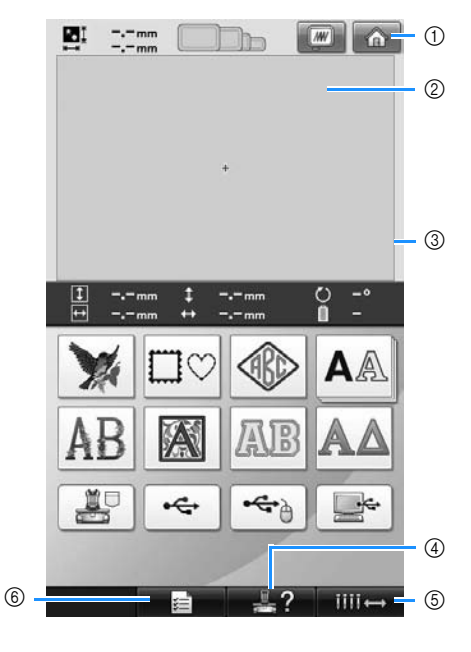

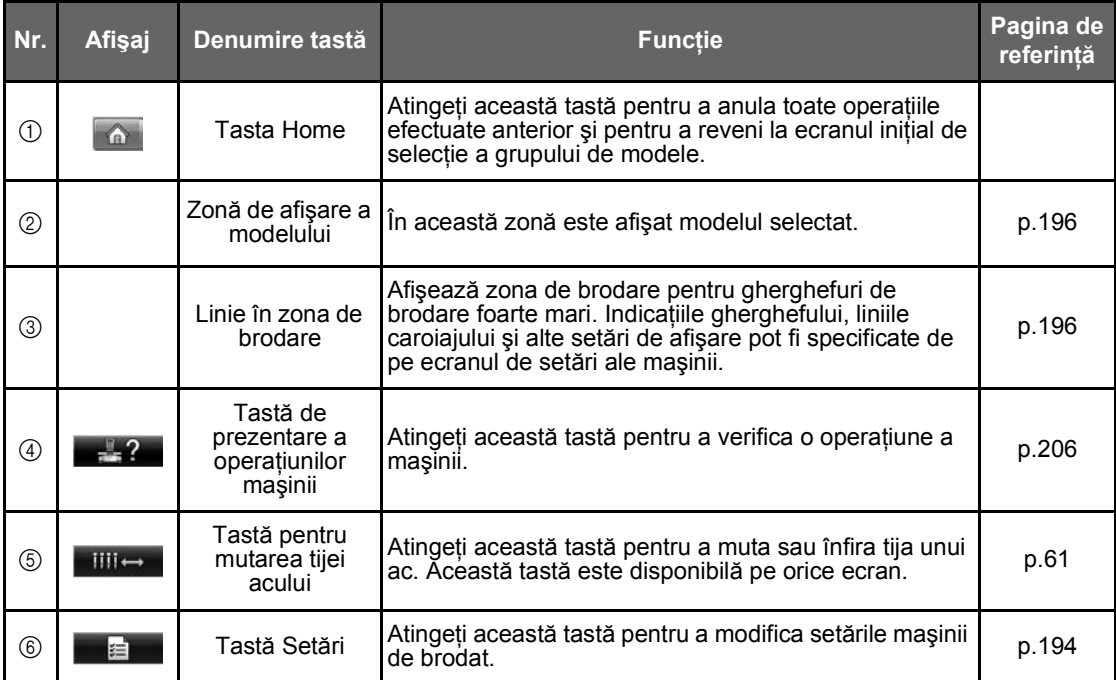

\* Tastele din tabelul de mai sus apar şi pot fi folosite în majoritatea ecranelor prezentate ulterior în acest manual.

### **Prezentarea generală a ecranelor**

Succesiunea operatiunilor de bază este prezentată mai jos.

#### În **ecranul de selectare a tipului de model**,

selectati un tip de model. (Consultati pagina [42](#page-43-0), [71](#page-72-0).)

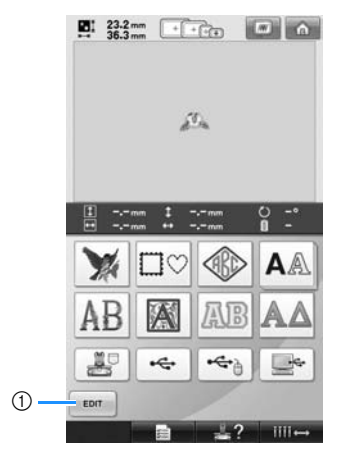

1 Atingeţi această tastă pentru a continua cu **ecranul de editare a modelului**, după ce aţi selectat cel puțin un model. Această tastă nu este disponibilă decât dacă anterior nu a fost selectat un model.

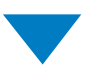

În **ecranul listei de modele**, selectaţi modelul. (Consultaţi pagina [42](#page-43-1), [72](#page-73-0).)

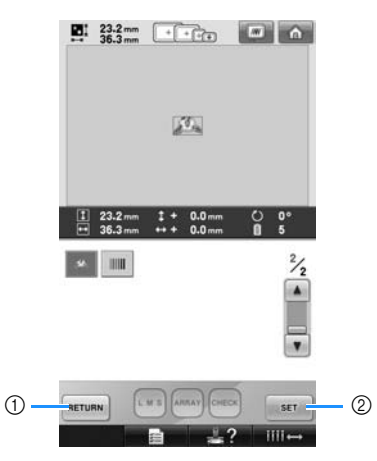

1 Atingeţi această tastă pentru a reveni la **ecranul de selectare a tipului de model**. 2 Atingeţi această tastă pentru a trece la **ecranul de editare a modelului**.

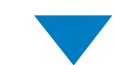

În **ecranul de editare a modelului**, editati modelul. (Consultați pagina [44,](#page-45-0) [73](#page-74-0).)

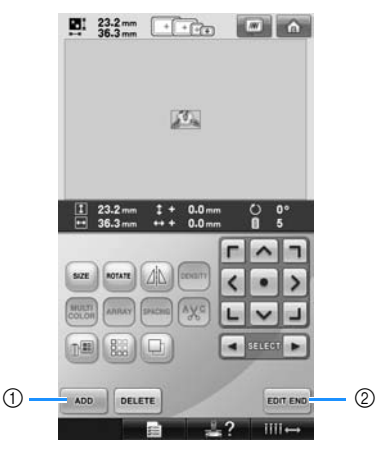

- 1 Atingeţi această tastă pentru a reveni la **ecranul de selectare a tipului de model** şi a adăuga un alt model.
- 2 Atingeţi această tastă pentru a trece la **ecranul setărilor de brodare**.

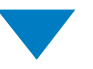

În **ecranul setărilor de brodare**, dacă este vorba despre un model combinat, editati întregul model, specificaţi setările de brodare si verificati zona de brodare. (Consultati pagina [45,](#page-46-0) [75](#page-76-0).)

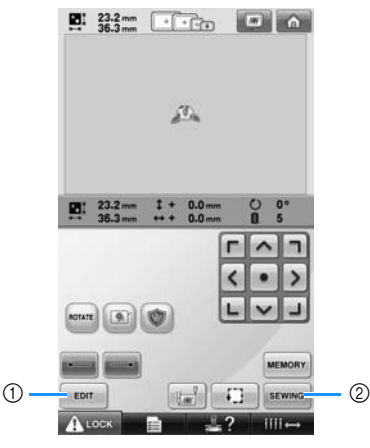

- 1 Atingeţi această tastă pentru a reveni la **ecranul de editare a modelului**.
- 2 Atingeţi această tastă pentru a trece la **ecranul de brodare**.

În **ecranul de brodare**, verificaţi culorile firelor asociate cu fiecare tijă a acului şi apoi

instalați firele superioare. Atingeți Auock pentru a debloca maşina astfel încât butonul de pornire/oprire începe să lumineze intermitent şi are culoarea verde. Maşina de brodat este acum gata pentru a începe coaserea. După ce broderia este executată, este afişat **ecranul setărilor de brodare**. (Consultaţi pagina [53](#page-54-1), [77.](#page-78-0))

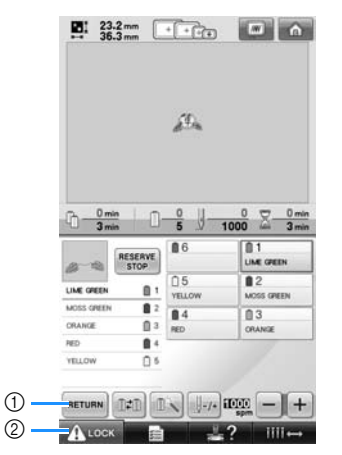

1 Atingeţi această tastă pentru a reveni la **ecranul setărilor de brodare**.

2 Tastă de deblocare

# <span id="page-43-0"></span>**3. Selectarea unui model de broderie**

Ca exemplu, vom selecta modelul afişat în partea dreaptă, pe ultima pagină a modelelor de broderie.

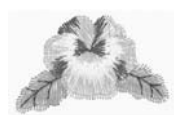

În ecranul de selectare a tipului de model, selectați o categorie (tip) de modele.

**Ecranul de selectare a tipului de model** (Pentru detalii despre taste şi alte informaţii de pe ecran, consultați [pagina 71](#page-72-0).)

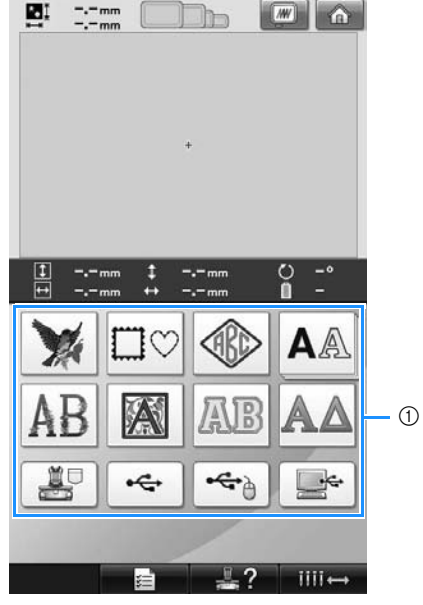

1 Taste pentru tipul de model

<span id="page-43-1"></span>În ecranul listei de modele, căutaţi modelul dorit şi apoi atingeţi tasta corespunzătoare modelului. **Ecranul listei de modele** (Pentru detalii despre taste și alte informații de pe ecran, consultați [pagina 72](#page-73-0).)

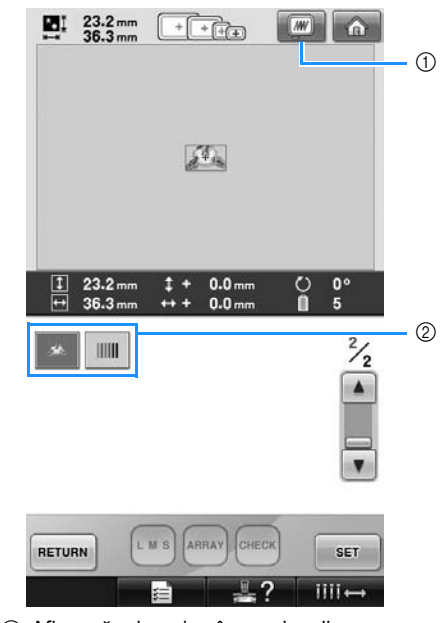

1 Afişează o imagine în previzualizare. 2 Tastele pentru model

#### ■ Verificarea unei imagini în previzualizare din ecranul de selectare a modelului

Atingeți tasta **pentru a previzualiza imaginea înainte de selectare.** 

Atingeți tasta **RETURN** pentru a reveni la ecranul de selectare a modelului.

### **Selectarea unui model de broderie**

Vom selecta un model floral de pe cea de-a doua pagină.

1**Atingeţi tasta pentru a selecta** 

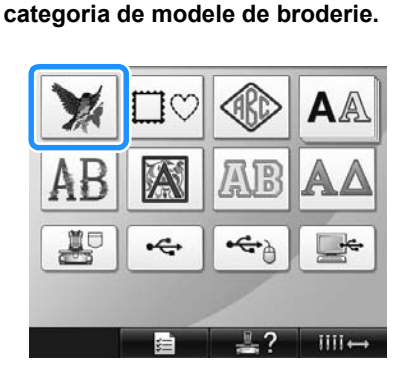

 $\triangleright$  Este afisat ecranul cu lista de modele.

2**Atingeţi (înapoi) sau (înainte) până când pagina dorită este afişată.**

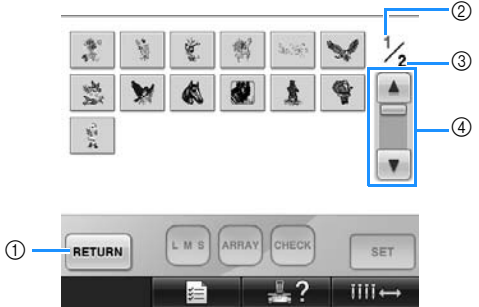

- Pentru a selecta un grup de modele altul decât modelele de broderie, atingeţi
	- 1 Tasta Return (Înapoi)

Pe ecran este afişat ecranul de selectare a tipului de model.

- 2 Numărul paginii curente
- 3 Numărul total de pagini
- 4 Tasta Scroll (Derulare)

Atingeți (înapoi) sau via (înainte) pentru a întoarce câte o pagină sau atingeţi oriunde pe bară pentru a avansa la paginile suplimentare.

## 3**Atingeţi modelul dorit.**

Pentru acest exemplu, atingeți tasta

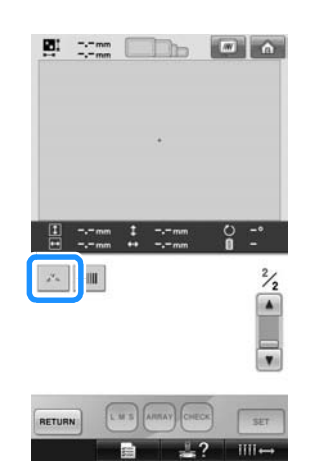

 $\blacktriangleright$  Modelul selectat apare în zona de afișare a modelului.

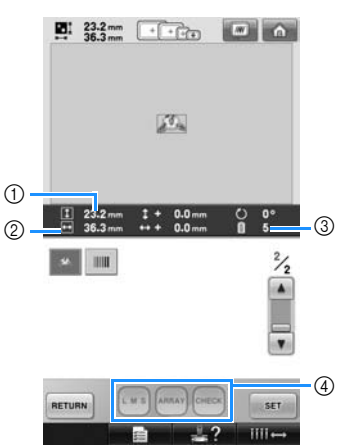

- După ce aţi selectat un model, vor apărea următoarele:
- 1 Lungimea verticală a modelului

2 Lăţimea orizontală a modelului 3 Numărul de schimbări ale culorii firelor şi tastele indicate de 4, care pot fi utilizate pentru a modifica dimensiunile modelului sau pentru a schimba aranjarea textului pentru un caracter. Funcţiile disponibile diferă în funcţie de tipul de model selectat. (Consultați "Modificarea mă[rimii unui model" de la pagina 164](#page-165-0).)

• Dacă aţi ales modelul greşit sau doriţi să selectaţi un alt model, atingeţi modelul dorit.

4**Atingeţi tasta pentru a afiş<sup>a</sup> ecranul următor.**

Aceasta confirmă selectarea modelului.

 $\triangleright$  Este afisat ecranul de editare a modelului.

*Selectarea unui model de broderie* 43

# <span id="page-45-0"></span>**4. Editarea modelului de broderie**

Modelul poate fi editat din acest ecran.

**Ecranul de editare a modelului** (Pentru detalii despre taste și alte informații de pe ecran, consultați [pagina 73.](#page-74-0))

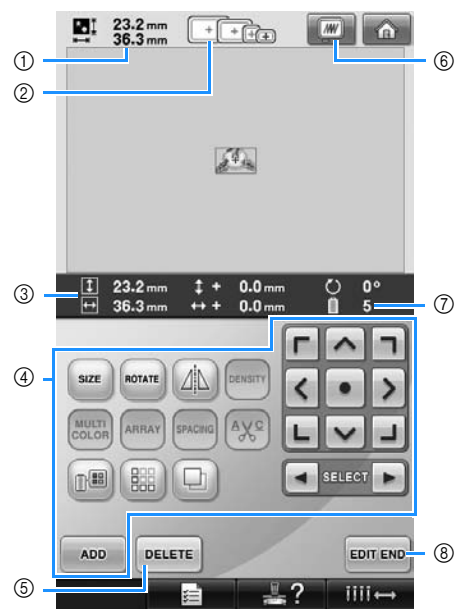

- 1 Arată mărimea modelului de broderie curent afişat în zona de afişare a modelului. Valoarea din partea de sus indică înălţimea, iar cea din partea de jos, lăţimea. Dacă modelul de broderie este format din mai multe modele combinate, este afişată mărimea întregului model, incluzând toate modelele.
- 2 Evidenţiază mărimile gherghefurilor care pot fi folosite pentru a realiza modelul de broderie selectat.

### **De reţinut**

- Dacă suportul pentru gherghef nu este fixat pe maşină, zona de brodare nu va afişa dimensiunile corecte ale gherghefului. (Consultaţi [pagina 49.](#page-50-1))
- 3 Afişează dimensiunile modelului de broderie selectat în prezent. Valoarea de sus reprezintă înălţimea, iar valoarea de jos lăţimea.
- 4 Atingeţi această tastă pentru a edita modelul.
- 5 Atingeţi această tastă pentru a şterge modelul, de exemplu, dacă aţi selectat modelul greşit. Nu s-a selectat niciun model, este afişat ecranul de selectare a tipului de model.
- 6 Afişează o imagine în previzualizare.
- 7 Afişează numărul de înlocuiri ale culorii firelor pentru modelul de broderie curent selectat 8 Se trece la ecranul următor.

În acest exemplu nu vom edita modelul. Nu executaţi nicio operaţiune de editare şi treceţi la ecranul următor.

**Trecerea la ecranul setărilor de brodare**

#### 1**Apăsaţi tasta .**

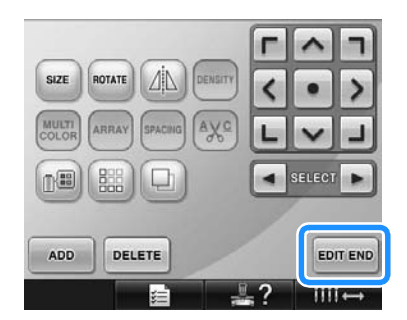

 $\blacktriangleright$  Este afișat ecranul setărilor de brodare.

## <span id="page-46-0"></span>**5. Definirea setărilor de brodare**

Din acest ecran, puteţi edita întregul model şi puteţi specifica setările de brodare. În plus, poziţia de brodare poate fi verificată, iar un model poate fi salvat în vederea utilizării viitoare.

**Ecranul cu setările de brodare** (Pentru informaţii despre taste şi alte informaţii de pe ecran, consultaţi [pagina 75](#page-76-0).)

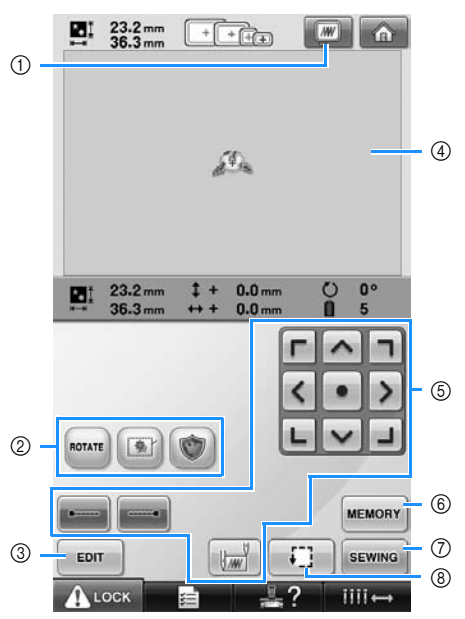

- 1 Afişează o imagine în previzualizare.
- 2 Atingeţi această tastă pentru a edita modelul.
- $\overline{3}$  Reveniti la ecranul de editare a modelului.
- $\overline{4}$ ) În ecranul setărilor de brodare, ghidajul gherghefului din zona de afişare a modelului indică mărimea gherghefului instalat.
- 5 Atingeţi aceste taste pentru a specifica modul în care va fi brodat modelul.
- 6 Atingeţi această tastă pentru a salva modelul în memorie.
- 7 Trece la ecranul următor
- 8 Atingeţi această tastă pentru a verifica zona de brodare.

În acest exemplu nu vom defini nicio setare de brodare. Treceti la următoarea operatiune.

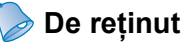

● Dacă ghergheful nu este corect poziţionat când se trece la ecranul setărilor de brodare, ghergheful este adus în poziţia corectă concomitent cu afişarea ecranului setărilor de brodare. (Consultați ["Deplasarea în pozi](#page-96-0)ția corectă[" de la pagina 95](#page-96-0).)

# <span id="page-47-0"></span>**6. Previzualizarea imaginii**

Puteţi vizualiza o imagine a modelului finalizat în gherghef.

### **Verificarea unei imagini în previzualizare**

Afişează imaginea în previzualizare pentru a verifica dacă broderia va fi cusută aşa cum doriţi.

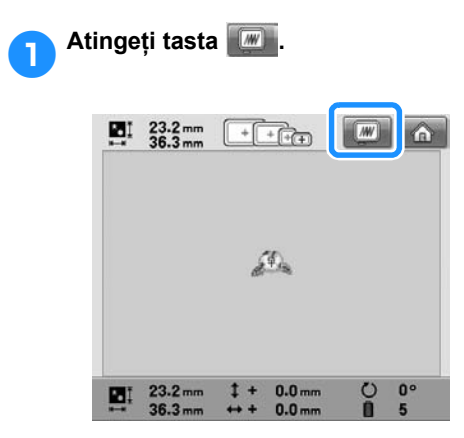

 $\blacktriangleright$  Este afișată imaginea în previzualizare.

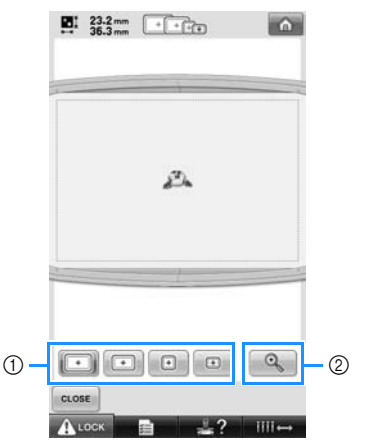

- 1 Atingeţi aceste taste pentru a afişa modelul pe gherghefurile de diverse mărimi. Gherghefurile care apar cu taste albe sau gri pot fi selectate.  $(2)$  Atingeti această tastă pentru a afișa o imagine mărită a modelului.
- **De reţinut**
- O imagine previzualizată în orientarea de tip vedere nu poate fi rotită într-o orientare de tip portret, chiar dacă este spațiu suficient la partea de sus și la cea de jos.

2**Atingeţi pentru a afişa numai modelul (fără gherghef) astfel încât acesta să poată fi afişat pe ecran.**

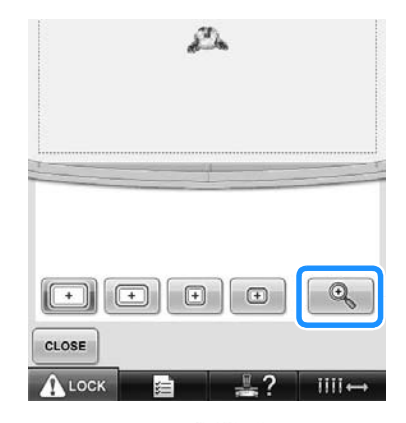

- 3**Atingeţi din nou pentru a afiş<sup>a</sup> modelul inclusiv ghergheful.**
- 4**Atingeţi tasta pentru a reveni la ecranul anterior.**

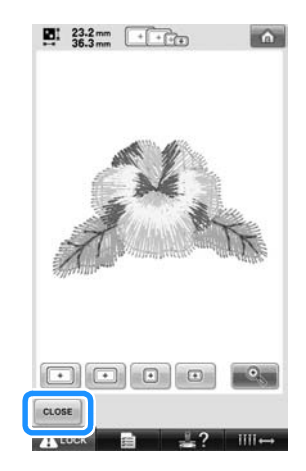

## **De reţinut**

Broderia poate fi cusută în timp ce imaginea previzualizată este afişată pe ecranul de brodare. Dacă imaginea previzualizată este afişată pe orice ecran cu excepţia ecranului de brodat, broderia nu poate fi cusută.

# <span id="page-48-0"></span>**7. Prinderea materialului în gherghef**

După selectarea modelului de brodat, verificaţi ce gherghefuri pot fi folosite pentru a coase modelul. Selectați ghergheful potrivit și prindeți materialul și stabilizatorul în gherghef. (Consultaţi "Ataş[area la material a stabilizatorului \(c](#page-91-0)ăptuşeală) aplicat cu fierul de călcat" de la [pagina 90](#page-91-0).) Pentru măsurile de siguranţă referitoare la material, consultaţi [pagina 34](#page-35-1).

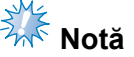

Dacă materialul nu este bine întins, modelul poate fi aliniat greşit sau materialul se poate încreţi. Urmaţi procedura de mai jos pentru a întinde bine materialul în gherghef, astfel încât acesta să nu fie slăbit. În plus, nu uitati să lucraţi pe o suprafaţă plană atunci când asezati materialul în gherghef.

### **Prinderea materialului în gherghef**

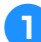

#### 1**Selectaţi un gherghef.**

Selectați, de pe ecran, ghergheful de mărimea dorită, dintre dimensiunile de gherghef indicate pe ecran.

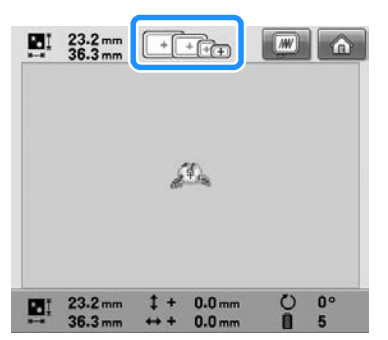

Gherghefurile care pot fi folosite apar mai întunecate ( $\boxed{+}$ ), gherghefurile care nu pot fi folosite apar mai deschise  $(\Box)$ .

## **De reţinut**

● Dacă suportul pentru gherghef nu este fixat pe maşină, zona de brodare nu va afişa dimensiunile corecte ale gherghefului. (Consultaţi [pagina 49](#page-50-1).)

#### ■ **Tipuri de gherghefuri**

Pentru această maşină sunt disponibile patru dimensiuni de gherghef. Pentru informații despre utilizările fiecărui gherghef, consultaţi "Folosirea corectă a gherghefurilor" de la [pagina 88.](#page-89-0)

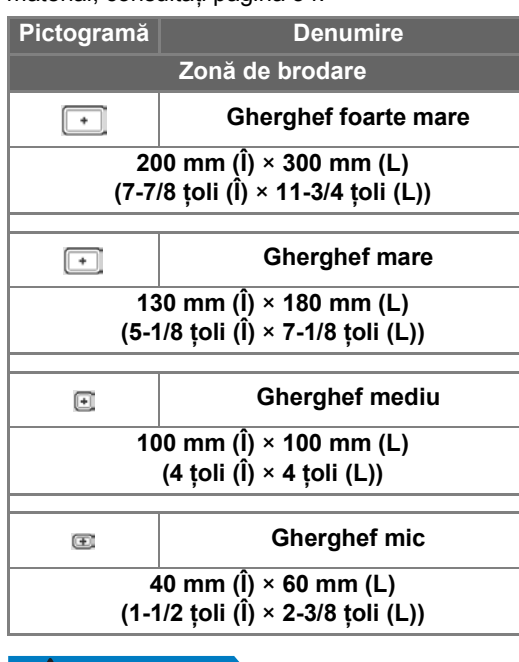

## **ATENŢIE**

● **Dacă se foloseşte un alt gherghef decât cele patru gherghefuri incluse, acesta poate lovi picioruşul presor şi defecta maşina sau poate răni utilizatorul.**

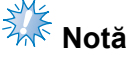

Indicatoarele gherghefului prezintă toate dimensiunile de gherghef în care poate fi cusut modelul de broderie. Asigurati-vă că folosiţi un gherghef de mărime optimă. Dacă ghergheful folosit este prea mare, modelul poate fi aliniat greşit sau materialul se poate încreti. (Consultati "Folosirea corectă a gherghefurilor" de la [pagina 88](#page-89-0).)

■ **Prinderea materialului în ghergheful mic** Procedura de prindere a materialului în ghergheful mic este descrisă mai jos. Aceeaşi procedură este folosită pentru a prinde materialul în ghergheful mediu. Pentru informaţii despre prinderea materialului în ghergheful mare şi în cel foarte mare, consultați "Prinderea materialului" de la [pagina 91](#page-92-0).

2**Slăbiţi şurubul de pe rama exterioară.**

 $\sum_{i=1}^{n}$ 

1 Şurub

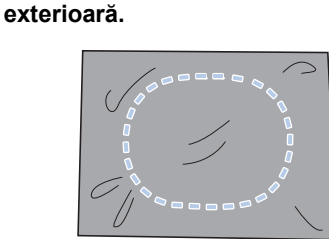

• Rama exterioară nu are faţă sau spate. Puteţi folosi ca faţă oricare parte.

3**Aşezaţi materialul cu faţa în sus, pe rama** 

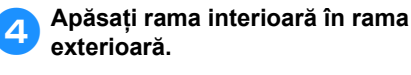

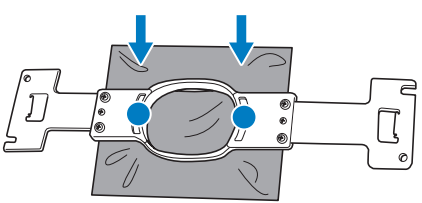

• Asiguraţi-vă că materialul nu face cute după ce este întins în gherghef.

#### 5**Strângeţi uşor şurubul, apoi trageţi de marginile materialului.**

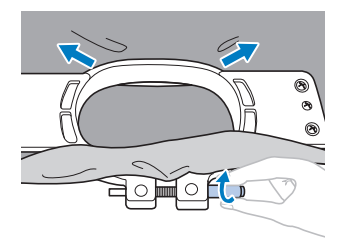

6**Strângeţi bine şurubul, apoi verificaţ<sup>i</sup> dacă materialul este întins.**

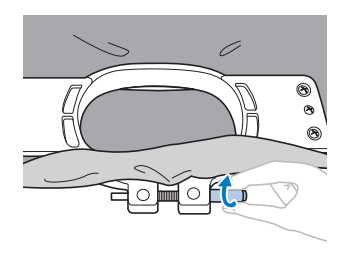

- După ce aţi întins materialul, dacă-l loviţi uşor, trebuie să scoată un sunet ca de tobă.
- Prindeţi bine rama interioară şi cea exterioară, astfel încât marginea inferioară a ramei interioare să fie mai jos decât marginea inferioară a ramei exterioare.

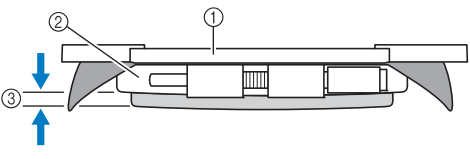

- 1 Ramă interioară
- 2 Ramă exterioară
- 3 Margine inferioară a ramei interioare
- Folosiţi şurubelniţa disc inclusă şi strângeți bine şurubul.

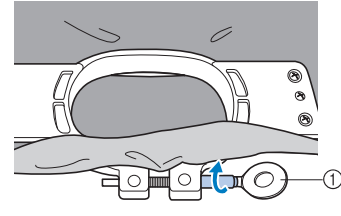

1 Şurubelniţă disc

Gradul de întindere şi utilizarea materialului de stabilizare depind de tipul de material brodat. Încercati diverse metode pentru a obtine cele mai bune rezultate în ceea ce priveşte broderia. (Consultați "Tehnicile de prindere" de la [pagina 222](#page-223-0).)

## **De reţinut**

Această mașină de brodat poate fi folosită şi cu gherghefuri opţionale pentru şepci. (Consultați "Folosirea gherghefului optional pentru ş[epci" de la pagina 225.](#page-226-0))

# <span id="page-50-0"></span>**8. Ataşarea gherghefului la maşină**

După prinderea materialului în gherghef, ataşaţi ghergheful la maşina de brodat.

## **ATENŢIE**

- **Dacă ghergheful nu este corect ataşat, poate lovi picioruşul presor şi defecta maşina sau poate răni utilizatorul.**
- **La ataşarea gherghefului, asiguraţi-vă că butonul de pornire/oprire este aprins în culoarea roşie. Dacă butonul de pornire/oprire luminează intermitent în culoarea verde, maşina de brodat poate începe să coasă. Dacă maşina de brodat intră în funcţiune accidental, se poate produce rănirea utilizatorului.**
- **La ataşarea gherghefului, acesta nu trebuie să lovească o altă componentă a maşinii de brodat.**

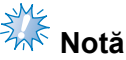

● Înainte de a atasa ghergheful, verificati dacă pe bobină există suficient fir.

#### <span id="page-50-1"></span>**Ataşarea gherghefului**

Reglați lățimea suportului gherghefului în funcție de mărimea gherghefului și apoi atașați ghergheful la maşină. Ca exemplu, procedura de ataşare a gherghefului mic este descrisă mai jos.

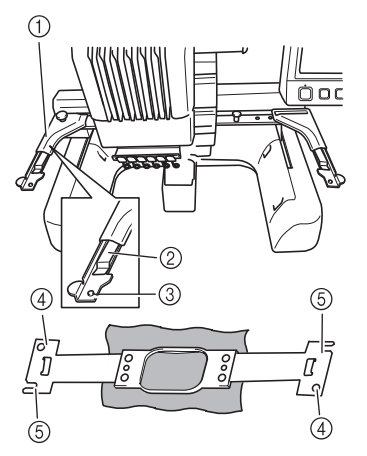

- 1 Partea stângă a suportului pentru gherghef Mutaţi braţul suportului pentru gherghef spre stânga sau spre dreapta pentru a-l ajusta în funcție de dimensiunile gherghefului.
- 2 Fixaţi cu o clemă suportul gherghefului. Introduceţi ghergheful în clemele de pe suportul său.
- 3 Ştift de poziţionare
- 4 Găuri
- 5 Fante de poziţionare

1**Slăbiţi cele dou<sup>ă</sup> <sup>ş</sup>uruburi cu cap striat de pe suportul gherghefului.**  Dacă şurubul este prea strâns, folosiţi surubelnita disc, inclusă.

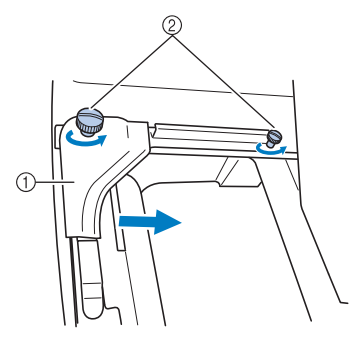

- 1 Braţ stâng
- 2 Şuruburi cu cap striat
- ▶ Bratul stâng al suportului gherghefului poate fi mişcat.
- Slăbiti suruburile cu cap striat maxim 2 ture, în sens invers acelor de ceasornic. Nu scoateţi şurubul.

2**Mişcaţi braţul stâng pentru a alinia şurubul de pe partea dreaptă cu marcajul pentru ghergheful ce va fi instalat şi apoi strângeţi şuruburile cu cap striat.** În acest exemplu, alinierea se va face cu marcajul (5).

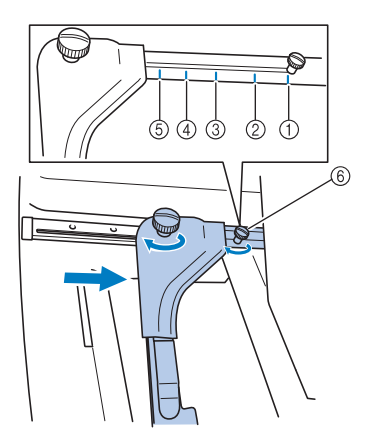

- 1 Marcaj pentru ghergheful foarte mare
- 2 Marcaj pentru ghergheful mare
- 3 Marcaj pentru ghergheful mediu
- $\widetilde{4}$  Marcajul corespunzător gherghefului pentru maşinile de brodat industriale\*
- 5 Marcaj pentru ghergheful mic
- $6$  Aliniati surubul cu marcajul.
- La folosirea gherghefurilor pentru maşinile de brodat industriale, maşina nu va recunoaşte zona de coasere a gherghefului. Nu uitați să folosiţi funcţia de testare a coaserii pentru a verifica dacă modelul se încadrează în zona de brodare. Dacă se instalează un gherghef pentru o maşină de brodat industrială, braţul drept al suportului gherghefului trebuie să se poată mişca şi el. Pentru detalii, consultaţi [pagina 224](#page-225-0).

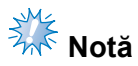

- Strângeți bine cele două şuruburi cu cap striat cu şurubelniţa disc inclusă. Maşina va detecta o mărime greşită a gherghefului, dacă cele două şuruburi nu sunt strânse.
- $\blacktriangleright$  Suportul gherghefului permite acum ataşarea gherghefului.

3**Ţineţi ghergheful drept, apoi aliniaţ<sup>i</sup> simultan dispozitivele de montare stânga şi dreapta cu clemele de pe suportul gherghefului.**

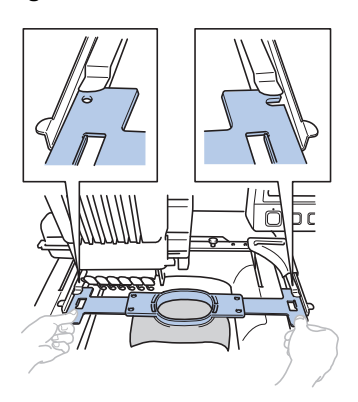

• Rama interioară trebuie să se găsească deasupra.

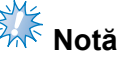

● Dacă deasupra este montat cadrul exterior, aşa cum este arătat mai jos, cadrul de brodat este incorect fixat.

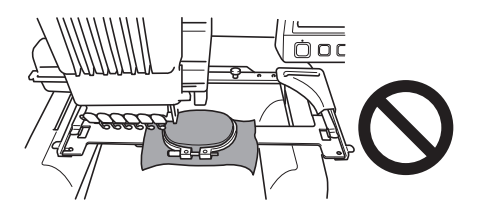

4**Introduceţi ghergheful până când se fixează în poziţie.**

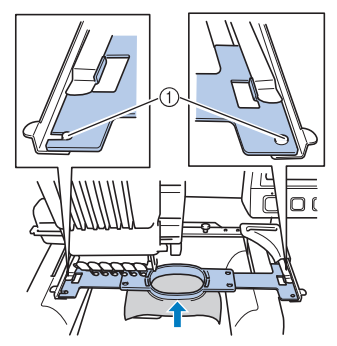

1 Asiguraţi-vă că ştifturile de pe braţele stâng şi drept ale suportului gherghefului se potrivesc în fanta şi gaura de poziţionare de pe gherghef.

# <span id="page-52-0"></span>**9. Verificarea zonei de brodare**

Verificaţi zona de brodare, pentru a vă asigura că broderia va fi cusută în locul dorit şi că nu va fi aliniată gresit, precum și că, în timpul operațiunii, ghergheful nu va lovi piciorușul presor.

Dacă ghergheful nu este corect poziționat, acesta este adus în poziția corectă și apoi se indică poziția de brodare.

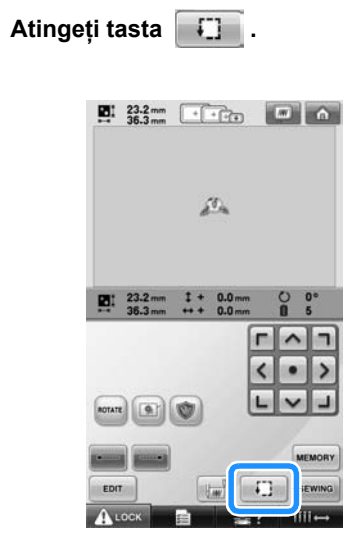

- **D** Piciorușul presor este coborât și ghergheful se deplasează pentru a indica zona de brodare.
- 2**Colţurile octogonului care arată zona de brodare pentru model sunt indicate prin schimbarea direcţiei.**

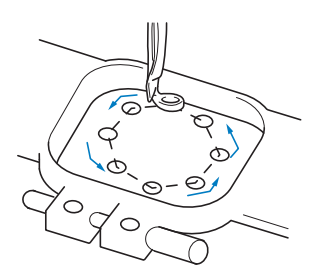

Urmăriți cu atenție mișcarea gherghefului și verificati dacă broderia este cusută în locul dorit şi dacă ghergheful nu loveşte picioruşul presor.

### **Oprirea temporară pentru verificarea zonei**

Ghergheful poate fi oprit temporar într-o poziţie sau se poate întrerupe verificarea zonei de brodare.

1**Atunci când ghergheful se deplasează în** 

#### **poziţia dorită, atingeţi din nou tasta .**

X Ghergheful nu se mai deplasează şi este afişat ecranul următor.

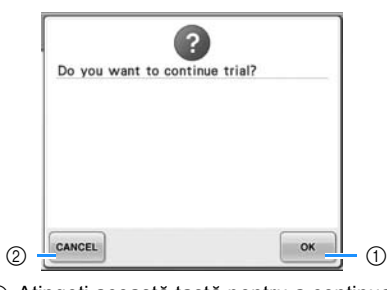

- 11 Atingeti această tastă pentru a continua deplasarea gherghefului.
- 2 Atingeţi această tastă pentru a întrerupe verificarea zonei de brodare.

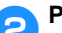

**2** Pentru a continua deplasarea<br>**Continue a continue a continue de la percentidade de la personal de la percentidade de la personal de la percet<br>
de la perceta de la perceta de la perceta de la perceta de la perceta de la** 

**gherghefului, atingeţi tasta .** 

**Pentru a întrerupe verificarea zonei de** 

**brodare, atingeti tasta cANCEL**.

## **Trecerea la ecranul de brodare**

După ce aţi executat operaţiunile dorite în ecranul setărilor de brodare, treceți la ecranul de brodare.

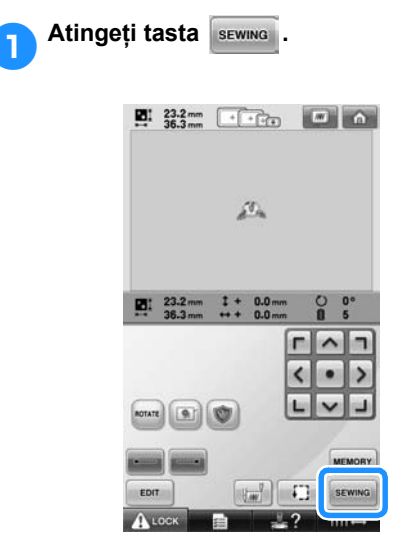

 $\blacktriangleright$  Este afişat ecranul de brodare.

# <span id="page-54-0"></span>**10. Înfilarea firului superior**

Verificaţi ecranul de brodare pentru a vedea informaţiile despre corespondenţa dintre tijele de ace şi culorile firului și apoi înfilați firele superioare.

#### <span id="page-54-1"></span>**Verificarea tijelor de ace şi a culorii firului**

În ecranul setărilor de brodare, atingeţi tasta pentru a afişa ecranul de brodare şi mesajul prin care se solicită înfilarea tijelor de ac (înlocuirea mosoarelor de fir folosite anterior). Verificati culorile firului în acest ecran.

**Ecranul de brodare** (Pentru detalii despre taste şi alte informaţii de pe ecran, consultaţi [pagina 77](#page-78-0).)

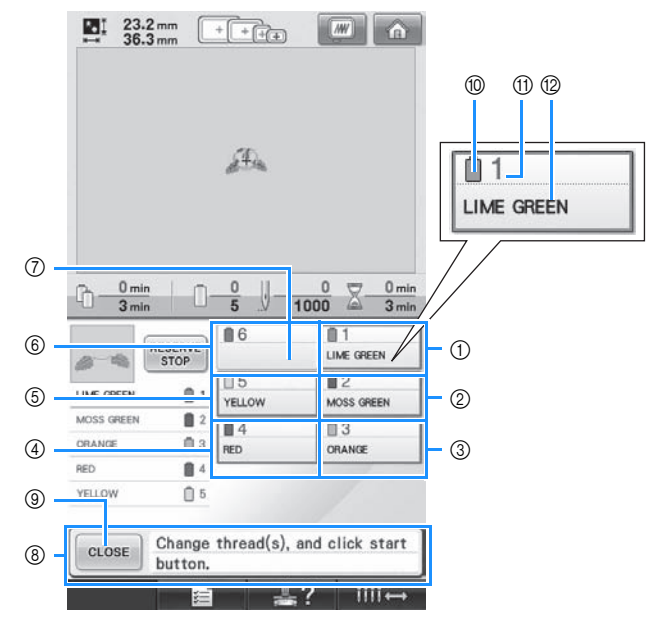

- 1 Informaţii despre fire pentru prima tijă de ac
- 2 Informaţii despre fire pentru a doua tijă de ac
- 3 Informaţii despre fir pentru a treia tijă de ac
- 4 Informaţii despre fire pentru a patra tijă de ac
- 5 Informaţii despre fire pentru a cincea tijă de ac
- 6 Informaţii despre fire pentru a şasea tijă de ac
- 7 Dacă nu este afişată nicio denumire pentru culoarea firului, înseamnă că tija acului respectiv nu a mai fost folosită înainte. Dacă o culoare de fir a fost atribuită unei tije de ac într-un model cusut anterior, tija acului respectiv va afişa culoarea anterioară.
- 8 Mesajul de înlocuire a mosoarelor. (Consultaţi [pagina 103](#page-104-0).)

Acest mesaj apare atunci când trebuie să înlocuiţi mosoarele de fir. Dacă nu atingeţi

tasta cLose (9) pentru a închide mesajul, brodarea nu poate continua.

### **De reţinut**

Informațiile despre fir referitoare la mosorul de fir care trebuie schimbat sunt încadrate cu un chenar de culoare roşie.

- 0 Culoare fir
- A Numărul tijei de ac
- B Denumirea culorii sau numărul firului

În fiecare tijă de ac este înfilat firul a cărui denumire de culoare apare lângă numărul tijei de ac. Pentru ecranul afişat

- 1: Lime green (Verde citron)
- 2: Moss green (Verde maroniu)
- 3: Orange (Portocaliu)
- 4: Red (Roşu)
- 5: Yellow (Galben)

Dacă nu apare nicio denumire lângă numărul tijei de ac, respectiva tijă nu este utilizată. În acest exemplu, tija de ac 6 nu este folosită.

**Atingeti tasta** close .

- Ecranul care indică necesitatea înlocuirii mosoarelor este închis.
- Pe lângă verificarea culorilor firului, puteţi verifica şi alte informaţii, cum ar fi numărul de cusături şi durata de coasere şi puteţi specifica diverse setări de brodare în ecranul de brodare.

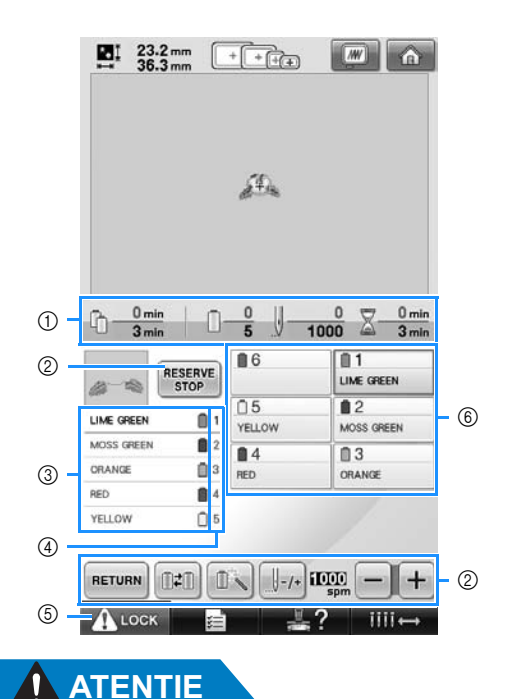

- 1 Arată numărul de înlocuiri ale culorii firului, numărul de cusături, durata de brodare şi perioada de timp până la înlocuirea mosoarelor.
- 2 Folosiţi aceste taste pentru a defini diverse setări de brodare sau pentru a reveni la ecranul setărilor de brodare.
- 3 Arată ordinea de brodare a culorilor firelor.
- 4 Indică numărul tijei de ac la care a fost atribuită culoarea firului din partea stângă.
- 5 Pentru a porni maşina, atingeţi această tastă pentru a o debloca, şi apoi apăsaţi butonul de pornire/oprire.
- 6 Atingeţi o tastă pentru a aduce tija de ac selectată în poziția de coasere. Folosiți-o la înfilarea acului cu ajutorul mecanismului de înfilare automată a acului.

● **La apăsarea (tasta de deblocare) în ecranul de brodare, butonul de pornire/ oprire începe să se aprindă intermitent, în culoarea verde şi maşina de brodat poate începe să coasă. Dacă se face înfilarea firului superior sau se înfilează aţa în ac, aveţi grijă să nu puneţi accidental în funcţiune maşina de brodat, pentru a evita să vă răniţi.**

## **Înfilarea firului superior**

Folosiţi firul de brodat pentru a înfila tijele de ac în ordine, începând cu tija de ac 1.

Atingeți  $\frac{1}{2}$   $\rightarrow$   $\frac{1}{2}$  assic Operation  $\rightarrow$   $\frac{1}{2}$   $\rightarrow$   $\frac{1}{2}$  pentru a vizualiza un fișier video cu operarea

folosind ecranul LCD (consultaţi [pagina 206\)](#page-207-0).

# **ATENŢIE**

● **La înfilarea firului superior, urmaţi cu atenţie instrucţiunile. Dacă firul superior nu este înfilat corect, se poate rupe sau încâlci, provocând îndoirea sau ruperea acului.**

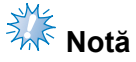

Se recomandă folosirea unui fir de brodat din viscoză sau poliester (120 den/2 / 135 dtex / 2, fineţe 40 (în Americi şi Europa) / #50 (în Japonia)).

#### **De reţinut**

Traseul de înfilare a mașinii este indicat printr-o linie pe maşină. Asiguraţi-vă că înfilaţi maşina conform indicaţiilor.

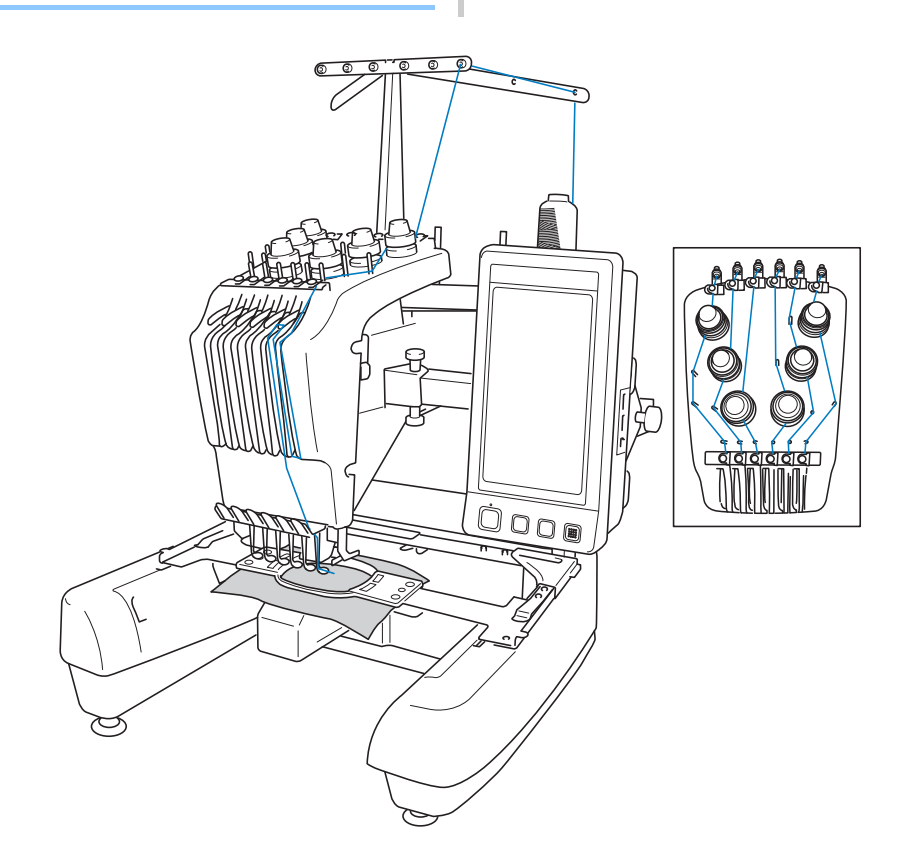

Numerele indică traseul de înfilare pentru fiecare dintre tijele de ac numerotate. Fiţi foarte atent la înfilarea corectă a tijelor de ac.

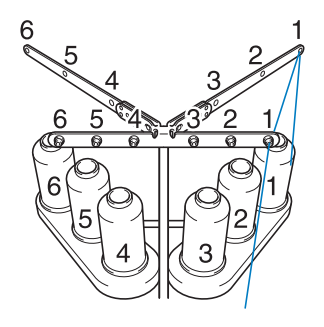

1**Aşezaţi pe axul mosorului 1 mosorul firului de culoarea (verde citron) specificat pentru tija de ac 1.**

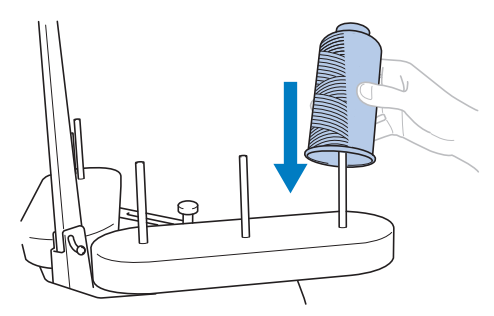

- Asiguraţi-vă că suportul mosorului este deschis în formă de V.
- La folosirea unui mosor mic, aveti grijă să aşezaţi adaptorul de mosor, inclus, pe axul mosorului înainte de a introduce mosorul pe ax.
- Folosiţi capacul de mosor pentru toate mosoarele de fir mai scurte decât înăltimea axului mosorului.

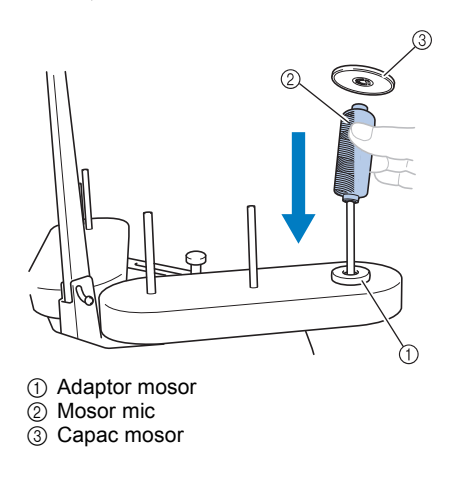

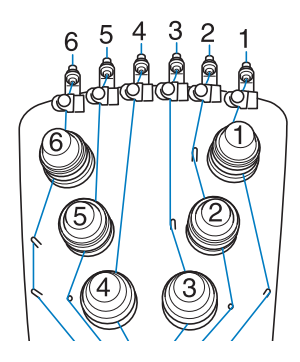

2**Treceţi firul prin gaura numărul 1 de pe conducătorul de fir, imediat deasupra mosorului, şi apoi prin gaura numărul 1 de pe conducătorul de fir, către partea din faţă a maşinii.**

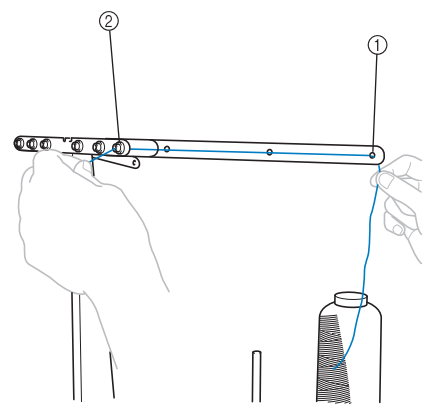

- 1 Gaura numărul 1 de pe conducătorul de fir, de deasupra mosorului
- 2 Gaura numărul 1 de pe conducătorul de fir, către partea din faţă a maşinii

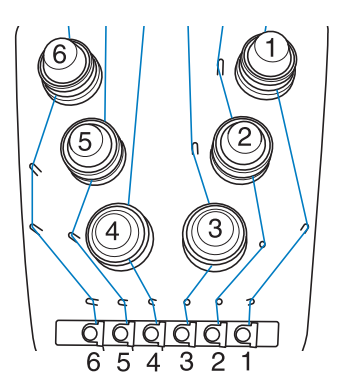

<span id="page-58-1"></span>3**Treceţi firul prin gaura numărul 1 de pe conducătorul firului superior.**  Aduceţi firul către dumneavoastră, pornind

din interiorul conducătorului de fir.

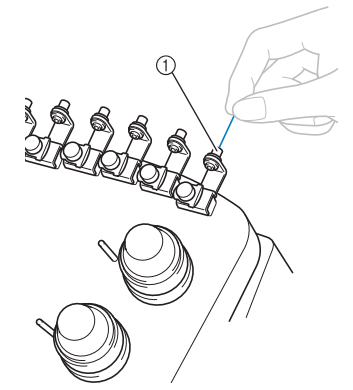

1 Gaură pe conducătorul firului superior

#### 4**Treceţi firul prin conducătorul firului superior numărul 1.**

Ţineţi firul cu ambele mâini, apoi treceţi-l pe sub conducătorul de fir, pornind din partea dreaptă.

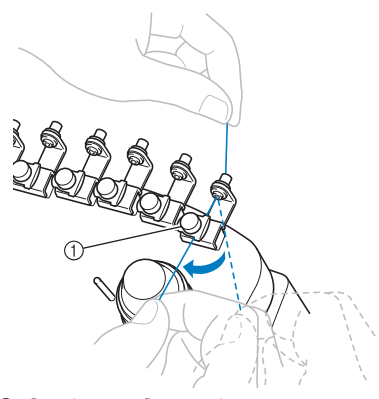

1 Conducător fir superior

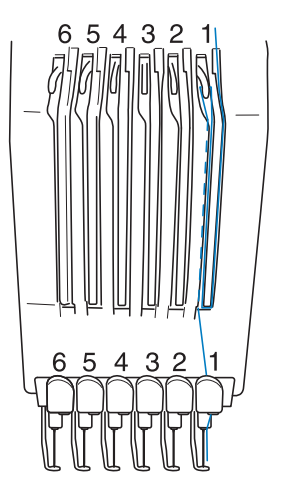

<span id="page-58-0"></span>5**Înfăşuraţi o dată firul, în sens orar, în jurul discului de tensionare a firului cu numărul 1.**

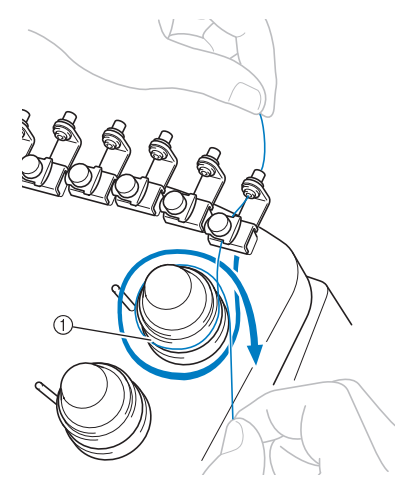

1 Disc de tensionare a firului • Asiguraţi-vă că firul este bine prins în discul de tensionare şi trecut prin ştifturile corecte de pe conducătorul de fir. (Vezi imaginea din partea stângă sus a paginii.)

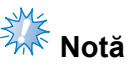

● Toate discurile de tensionare a firului sunt înfilate în sens orar.

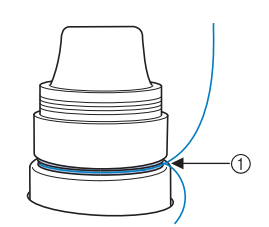

1 Treceţi pe aici.

<span id="page-59-0"></span>6**Treceţi firul pe traseul indicat pe maşină, apoi treceţi-l pe sub placa numărul 1 a conducătorului de fir mijlociu.**

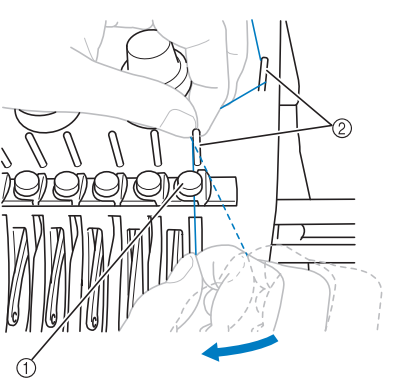

- 1 Conducător fir mijlociu
- 2 Ştift conducător de fir
- Traseul urmat de la conducătorul de fir superior, în jurul discului de tensionare a firului şi până la conducătorul de fir mijlociu (paşii  $\bigcirc$  -  $\bigcirc$ ) diferă în funcție de numărul mosoarelor. Trecerea firului de la stânga la dreapta prin ştifturile conducătorului de fir are rolul de a împiedica încâlcirea firului. Înfiraţi fiecare tijă de ac conform imaginii de la [pagina 57](#page-58-1).
- 7**Treceţi firul de-a lungul fantei numărul 1, pentru a-l trece apoi prin gaura numărul 1 a debitor-întinzătorului de fir de la dreapta la stânga.**

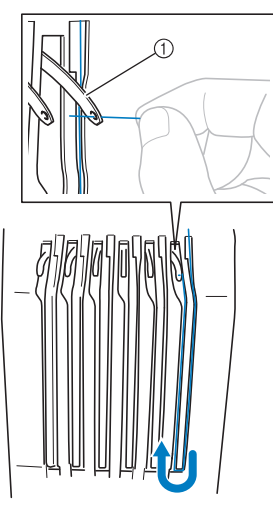

1 Debitor-întinzător de fir

8**Treceţi firul prin fantă, către conducătorul firului inferior, şi apoi prin gaura de pe ghidajul numărul 1 al firului inferior.**

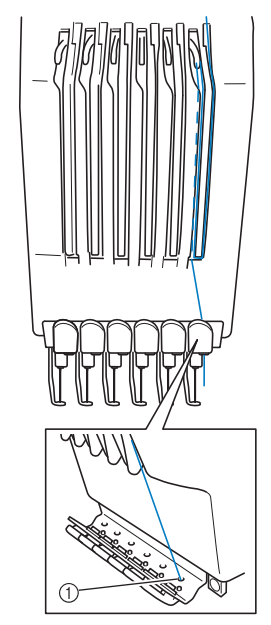

1 Gaură pe conducătorul firului inferior

9**Folosiţi dispozitivul de înfirare inclus pentru a trece firul prin conducătorul de fir de pe tija de ac numărul 1.**

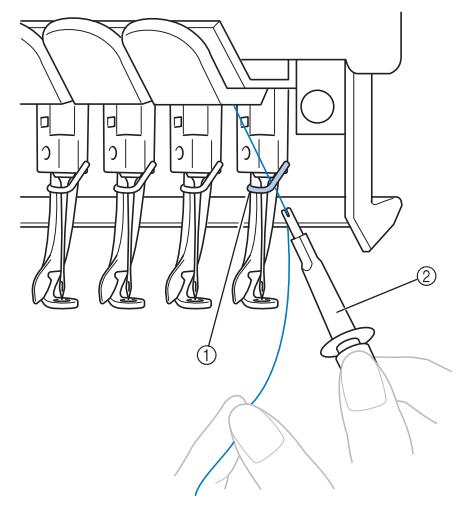

- 1 Conducător de fir de pe tija de ac
- 2 Dispozitiv de schimbat ace (dispozitiv de înfilare)

## **Înfilarea acului**

Folosiţi mecanismul de înfilare automată pentru a înfila acul.

 $\text{Atinge}$ ti  $\rightarrow$  Basic Operation

pentru a vizualiza un fişier video cu

operarea folosind ecranul LCD (consultaţi

[pagina 206](#page-207-0)).

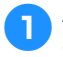

1**Apăsaţi pe butonul de înfilare automată<sup>a</sup> acului.**

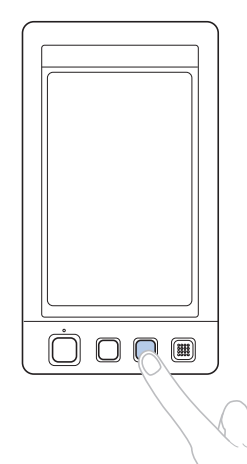

 $\triangleright$  Cârligul de pe mecanismul de înfilare automată a acului trece prin urechea acului.

## **ATENŢIE**

- **Dacă acul nu este complet introdus, cârligul mecanismului de înfilare automată a acului nu va trece prin urechea acului, şi cârligul se poate îndoi sau acul nu poate fi înfilat.**
- **În cazul în care cârligul mecanismului de înfilare automată a acului este îndoit sau stricat, contactaţi distribuitorul autorizat.**
- **În timp ce cârligul mecanismului de înfilare automată a acului este trecut prin urechea acului, nu rotiţi volantul, deoarece mecanismul se poate defecta.**

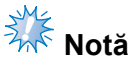

#### Pentru a evita defectiunile, mecanismul de înfilare automată a acului poate reveni în poziţia anterioară la rotirea volantului.

- Mecanismul de înfilare automată a acului poate înfila un ac aflat în poziţia de coasere. La folosirea mecanismului, asiguraţi-vă că tija de ac pe care doriţi s-o înfilați este asezată în poziția de coasere, în caz contrar mecanismul nu poate fi folosit pentru respectivul ac. Dacă tija de ac nu este în poziţia de coasere, aduceţio în această poziţie. (Consultaţi [pagina 61](#page-62-0).)
- 2**Trageţi cca. 150 mm (6 ţoli) de fir. Lăsaţ<sup>i</sup> firul să se destindă şi eliminaţi orice tensiune, dacă este cazul. Apoi, aşa cum este prezentat în imagine, treceţi firul pe sub furca mecanismului de înfilare automată a acului, din partea dreaptă, apoi prindeţi firul cu cârligul care trece prin urechea acului.**

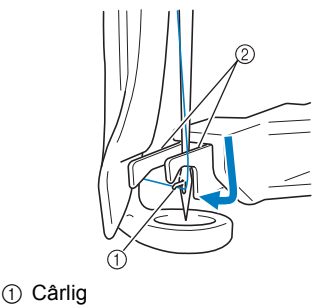

2 Furcă

# **Notă**

● La prinderea firului cu cârligul, aveți grijă ca firul să nu se desprindă.

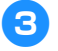

3**Treceţi firul pe sub ghidajul picioruşului presor.**

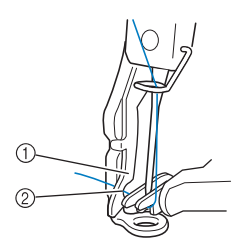

- 1 Ghidaj pe picioruşul presor
- $(2)$  Scobitură în ghidajul de pe piciorusul presor • Asiguraţi-vă că firul trece corect prin
- scobitura din ghidajul de pe picioruşul presor.

4**Treceţi firul prin canelura de pe tăietorul firului, apoi trageţi uşor de fir, pentru a-l tăia.**

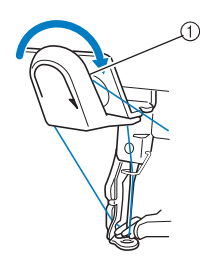

1 Canelură pe tăietorul firului

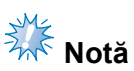

- Dacă firul nu este corect trecut prin canelura de pe tăietorul firului, este afişat mesajul "Wiper error" (Eroare trăgător de fir) şi acul nu poate fi înfilat. Asiguraţi-vă că treceţi firul prin canelură.
- Dacă firul nu iese suficient în afară, nu poate fi tras prin tăietor.

5**Apăsaţi butonul de înfilare automată<sup>a</sup> acului.**

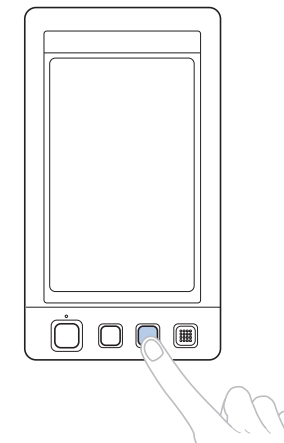

- Dispozitivul de înfilare se îndepărtează de ac. Firul este tras prin urechea acului.
- Trăgătorul de firul iese şi prinde firul între ac şi dispozitivul de înfilare.
- Dispozitivul de înfilare revine în poziţia inițială.

Înfilarea firului superior pentru tija de ac 1 este acum finalizată.

Procedaţi la fel şi pentru celelalte tije de ac. Notă: dacă tija acului care trebuie înfirat nu este adusă în poziţia de brodare, acul nu poate fi înfirat folosind mecanismul de înfirare automată a acului. Pentru tijele de ac rămase, executaţi următoarea operaţiune pentru a aduce tija de ac în poziţia de brodare, înainte de a încerca să înfiraţi acul. <span id="page-62-0"></span>■ **Mutarea şi înfilarea tijei acului selectat** Puteţi muta şi înfila o tijă de ac selectată în poziţia de brodare, în orice moment.

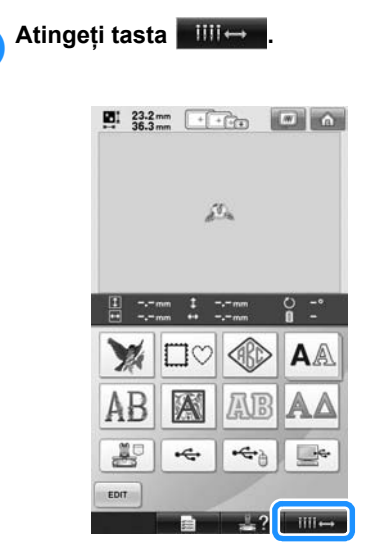

 $\blacktriangleright$  Este afișat ecranul de mutare a tijei acului.

2**Atingeţi tasta corespunzătoare tijei de ac pe care doriţi să o înfilaţi sau să o mutaţi.**

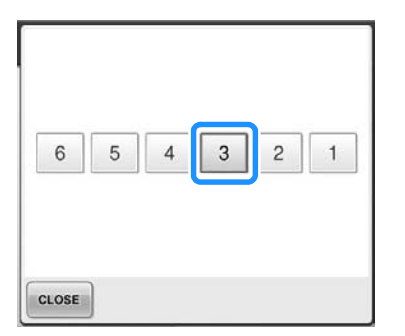

 $\blacktriangleright$  Tija de ac selectată se deplasează în poziţia de brodare.

3**Apăsaţi pe butonul de înfilare automată<sup>a</sup> acului în timp ce ecranul de mutare a tijei acului este afişat.**

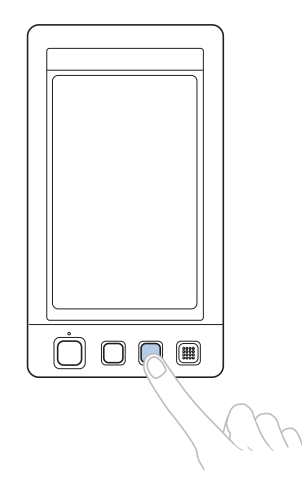

#### 4**Atingeţi tasta pentru a reveni la ecranul anterior.**

## **De reţinut**

● În ecranul de brodare, în jurul casetei cu informaţii despre fir a tijei acului selectate este afişat un cadru de culoare albastră.

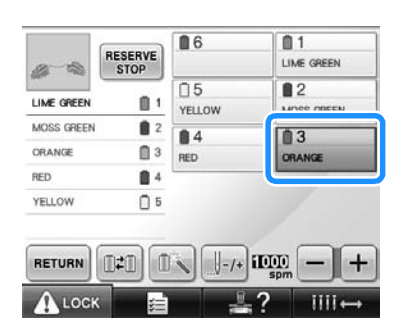

■ **Aducerea tijei acului care va fi înfilat în poziţia de brodare**

Din ecranul de brodare, puteţi muta tija acului.

1**Atingeţi tasta corespunzătoare tijei de ac pentru care doriţi să introduceţi firul în ac.**

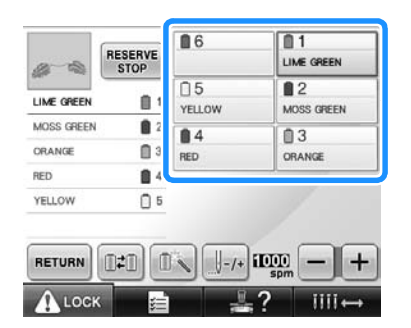

 $\blacktriangleright$  Tija de ac selectată se deplasează în poziţia de brodare.

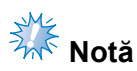

● Dacă firul nu este întins, poate ieşi din discul de tensionare a firului. La finalizarea înfilării firului superior, verificaţi din nou pentru a vă asigura că firul este corect trecut prin discul de tensionare. (Consultați pasul [5](#page-58-0) de la [pagina 57.](#page-58-0))

### **De reţinut**

● La schimbarea uneia dintre culorile firului superior, acesta poate fi reînfilat cu uşurinţă dacă se taie firul aflat în uz între mosor şi conducătorul de fir, deasupra mosorului. Aşezaţi mosorul nou pe axul mosorului şi legaţi capătul firului nou de capătul firului anterior. Apoi trageți firul prin ac. (Consultați [pagina 104](#page-105-0).)

■ **Folosirea plasei de protecție a mosorului** La folosirea unui fir metalic sau a unui alt fir rezistent, aşezaţi plasa de protecţie a mosorului, inclusă, peste mosor, înainte de coasere.

Dacă plasa de protecţie a mosorului este prea lungă, pliaţi-o o dată, pentru a se potrivi cu mărimea mosorului, înainte de a o aşeza pe mosor.

Poate fi necesar să reglaţi tensionarea firului, la utilizarea plasei de protecție a mosorului.

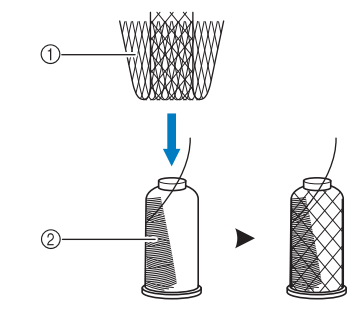

1 Plasă de protecţie a mosorului  $(2)$  Fir

# <span id="page-64-0"></span>**11. Coaserea broderiei**

Maşina de brodat este acum gata de coasere.

Atunci când maşina începe să coasă, picioruşul presor este coborât automat, sunt realizate operaţiunile necesare de tăiere a firului la finalul cusăturii, firele sunt înlocuite după caz în timpul executării broderiei şi maşina se opreşte la finalul operaţiunii de coasere.

# **ATENŢIE**

- **Din motive de siguranţă, maşina de brodat nu trebuie lăsată nesupravegheată atunci când coase.**
- **În timp ce maşina este în funcţiune, fiţi foarte atenţi la poziţia acului. În plus, mâinile trebuie ţinute la distanţă de toate piesele mobile, cum ar fi acul, caseta tijei de ac, debitorul-întinzătorul de fir şi carul, în caz contrar vă puteţi răni.**

#### ■ **Mecanismul de blocare**

Din motive de siguranţă, această maşină de brodat este prevăzută cu o funcţie de blocare. În mod normal, maşina de brodat este blocată (nu poate începe coaserea). Dacă maşina nu este deblocată, coaserea nu poate fi realizată. Dacă maşina de brodat nu este pornită în 10 secunde de la deblocare, se blochează din nou, automat.

Butonul de pornire/oprire arată dacă maşina de brodat este blocată sau nu. Dacă butonul de pornire/ oprire se aprinde şi are culoarea roşie, maşina este blocată. Dacă butonul de pornire/oprire luminează intermitent şi are culoarea verde, maşina este deblocată.

### **Începerea brodării**

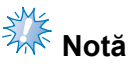

● Asiguraţi-vă că nu există obiecte în raza de deplasare a gherghefului. Dacă ghergheful loveşte un alt obiect, modelul poate fi aliniat greşit.

<span id="page-64-1"></span>1**Atingeţi tasta pentru a debloca maşina de brodat.**

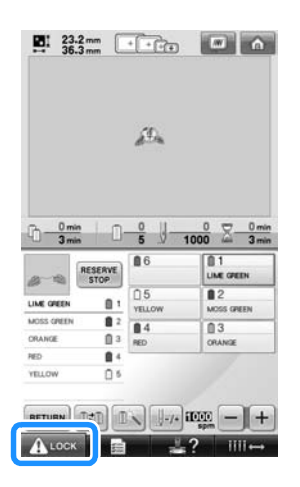

- $\blacktriangleright$  Butonul de pornire/oprire luminează intermitent şi are culoarea verde şi maşina de brodat poate fi pusă în functiune.
- Dacă butonul de pornire/oprire nu este apăsat în 10 secunde de la deblocarea maşinii de brodat, maşina se blochează din nou.

2**Apăsaţi butonul de pornire/oprire.**

Apăsaţi butonul de pornire/oprire în timp ce acesta luminează intermitent şi are culoarea verde. Dacă butonul de pornire/oprire se aprinde din nou şi are culoarea roşie, repetați procedura de la pasul <sup>[1](#page-64-1)</sup>.

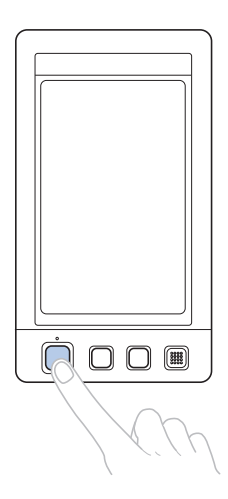

▶ Butonul de pornire/oprire se aprinde și are culoarea verde şi maşina începe să coasă prima culoare.

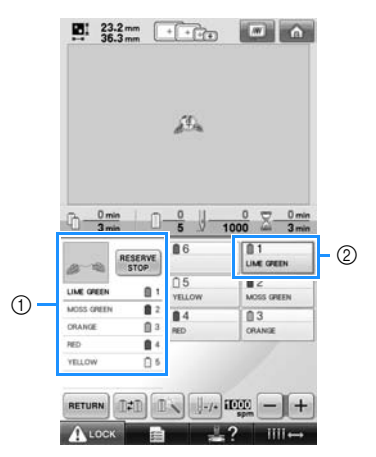

- 1 Culoarea firului pentru tija acului utilizat în prezent la coasere sau cel care va fi utilizat în curând la coasere va fi afişată la partea de sus pe afisajul secventei cu culorile firului. Restul culorilor de fir sunt enumerate în ordinea de coasere, începând cu primul.
- 2 În jurul casetei cu informaţii despre fir a tijei acului selectate este afişat un cadru de culoare albastră.
- În timp ce maşina de brodat coase, punctul cusut este indicat prin cruciuliţe verzi în zona de afişare a modelului. În plus, sunt afişate numărul de cusături şi durata.

3**La finalizarea coaserii primei culori, maşina se opreşte automat şi taie firul. Caseta tijei de ac trece în poziţia corespunzătoare celei de-a 2-a culori şi începe coaserea celei de-a doua culori.**

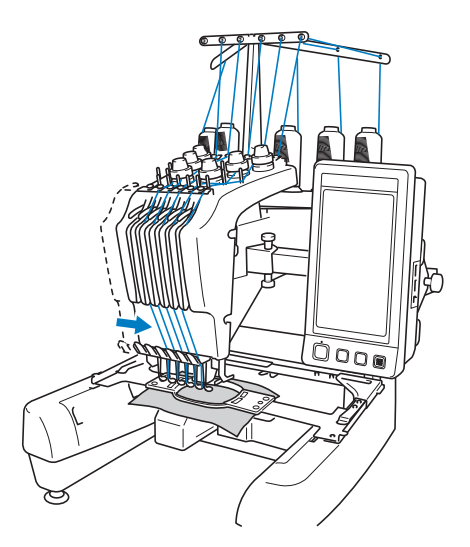

- $\blacktriangleright$  Afişarea culorii firului de pe ecran trece la cea de-a doua culoare, iar informatiile despre firul din cea de-a doua tijă de ac sunt înconjurate de chenarul albastru.
- 4**Acest lucru continuă până la coaserea ultimei culori, şi maşina de brodat se opreşte automat.**
	- $\blacktriangleright$  Este reafișat ecranul setărilor de brodare.
	- X Butonul de pornire/oprire se aprinde şi are culoarea roşie.
- Nu sunt necesare operaţiuni de tăiere a  $\textcircled{1}$   $\textcircled{1}$   $\textcircled{1}$

#### ■ **Brodarea continuă**

Pentru a coase din nou același model, atingeți tasta **s** 

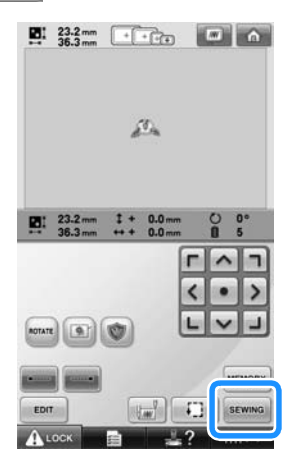

 $\triangleright$  Este afișat ecranul de brodare, pentru a putea coase din nou acelaşi model.

Pentru a selecta un model nou, atingeți tasta  $\hat{a}$ 

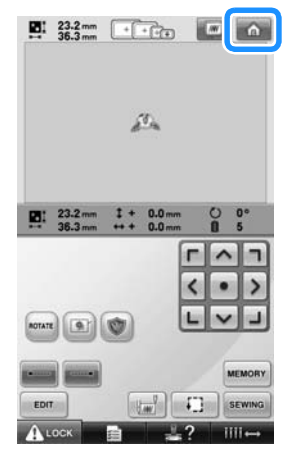

 $\blacktriangleright$  Este afisat ecranul de selectare a tipului de model.

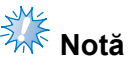

- Cusătura cu blocare automată poate fi setată astfel încât să fie executată la începutul brodării, la începutul coaserii după schimbarea culorii firului şi la tăierea firului. (Consultați "Setarea cusă[turii automate de blocare" de la](#page-123-0)  [pagina 122](#page-123-0).)
- Viteza de coasere poate fi modificată, chiar şi în timpul coaserii modelului. (Consultați "Setarea vitezei maxime de [coasere" de la pagina 127.](#page-128-0))

### **Oprirea brodării**

Maşina poate fi oprită în timpul coaserii.

■ **Întreruperea temporară**

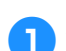

1**Apăsaţi butonul de pornire/oprire.**

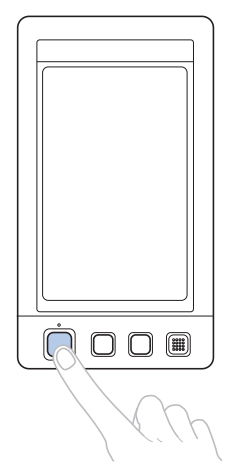

- 
- $\blacktriangleright$  Maşina se opreşte şi butonul de pornire/ oprire se aprinde şi are culoarea roşie.
- Firul nu este tăiat.
- Pentru a continua coaserea, după ce verificaţi dacă firul superior este întins, atingeţi tasta de deblocare şi apoi apăsaţi butonul de pornire/oprire.

## **De reţinut**

- Dacă atingeți tasta Oprire cu reținere în timp ce maşina brodează, aceasta se opreşte înainte de a trece la următoarea culoare. (Consultați ["Oprirea ma](#page-129-0)șinii la urmă[toarea schimbare a culorii" de la](#page-129-0)  [pagina 128](#page-129-0).)
- Înainte de a iniţia coaserea, maşina poate fi setată să se oprească la orice schimbare a culorii firului. (Consultati "Specificarea pauzelor înainte de [brodare" de la pagina 128.](#page-129-1))

■ **Reluarea coaserii după** ce mașina a fost **oprită**

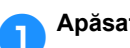

1**Apăsaţi butonul de pornire/oprire.**

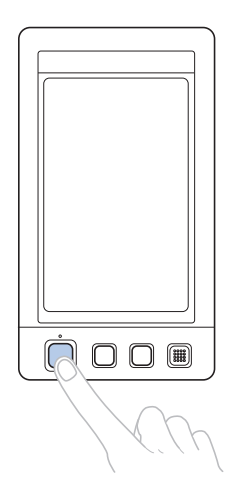

- ▶ Maşina de brodat se opreşte şi butonul de pornire/oprire se aprinde în culoarea roşie.
- Firul nu este tăiat.
- 2**Atingeţi tasta pentru a debloca maşina de brodat.**

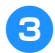

3**Apăsaţi butonul de tăiere a firului.**

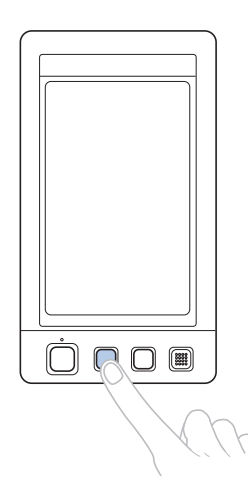

- Firul de la bobină și cel superior sunt tăiate.
- Înainte de a opri maşina de brodat, nu uitaţi să tăiaţi firele.

4**Aduceţi întrerupătorul principal în poziţia "**{**".**

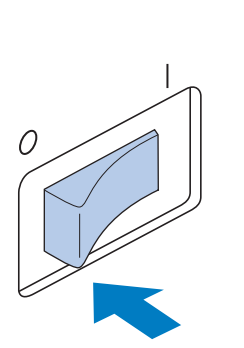

- $\blacktriangleright$  Maşina de brodat este oprită, iar afişajul şi indicatorul butonului de pornire/oprire se sting.
- Coaserea poate fi reluată după ce maşina de brodat este repornită. Mergeţi înapoi cu câteva cusături pentru a suprapune cusăturile. Pentru detalii, consultaţi ["Reluarea brod](#page-111-0)ării după oprirea maşinii" [de la pagina 110](#page-111-0).

#### **De reţinut**

- Maşina poate fi oprită în orice moment, chiar dacă brodează; cu toate acestea, dacă maşina este oprită atunci când culoarea firului este schimbată, nu este necesar să se meargă înapoi pe cusătură atunci când brodarea este reluată. Maşina poate fi setată să se oprească atunci când culoarea firului este schimbată. (Pentru detalii, consultați "Specificarea pauzelor înainte de [brodare" de la pagina 128.](#page-129-1))
- **Dacă firul se rupe în timpul coaserii** Dacă apare o problemă în timpul coaserii, cum ar fi ruperea firului, maşina se opreşte automat. Introduceţi la loc firul rupt, mergeţi înapoi cu câteva cusături și apoi reluati coaserea. Pentru detalii, consultați "Dacă firul se rupe sau firul [bobinei se termin](#page-106-0)ă în timpul brodării" de la [pagina 105.](#page-106-0)

# <span id="page-68-0"></span>**12. Verificarea tensionării firului**

Verificaţi broderia pentru a vedea dacă firul a fost tensionat corect în timpul coaserii. Dacă tensionarea firului nu este bine reglată, cusăturile pot fi neuniforme sau materialul se poate încreti.

#### ■ **Tensionarea corectă a firului**

De pe dosul materialului, firul bobinei trebuie să fie de cca. o treime din lățimea cusăturii.

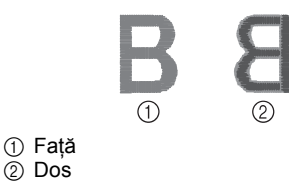

Dacă broderia arată ca mai jos, tensionarea firului este incorectă. Corectati tensionarea firului.

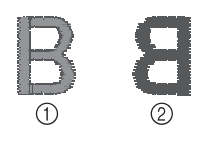

1 Faţă 2 Dos

Firul superior este prea strâns, iar firul inferior va fi vizibil de pe fata materialului.

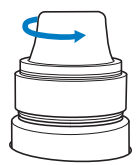

Slăbiti butonul de tensionare, rotindu-l în sens invers acelor de ceasornic.

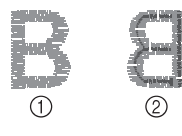

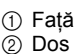

materialului.

Firul superior este prea puţin tensionat, iar firul superior va fi slăbit, se vor produce blocaje ale firului slăbit sau bucle care apar pe fata

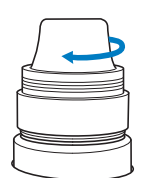

Strângeți butonul de tensionare rotindu-l în sensul acelor de ceasornic.

Pentru detalii despre reglarea tensionării firului, consultați "Reglarea tensiunii firului" de la [pagina 112.](#page-113-0)

# **Notă**

- $\bullet$  În aceste instructiuni, tensionarea firului a fost verificată la finalul broderiei. Cu toate acestea, în mod normal, brodarea trebuie să fie întreruptă temporar, iar tensionarea firului trebuie să fie verificată după primele 100 de cusături efectuate de fiecare tijă de ac cu fiecare culoare.
- Este posibil ca broderia rezultată să nu arate aşa cum v-aţi aşteptat, din cauza grosimii materialului cusut sau a tipului de material stabilizator folosit. Nu uitaţi să faceti un test de brodare înainte de a vă realiza proiectul.

## **a∂** De retinut

● La modelele de broderie încorporate, un model este folosit pentru verificarea tensionării firului. Pentru detalii, consultaţi "Verificarea tensiunii firului pentru [modelele încorporate" de la pagina 217](#page-218-0).

# <span id="page-69-0"></span>**13. Scoaterea gherghefului şi a materialului**

La finalul coaserii, scoateţi ghergheful şi apoi materialul din gherghef.

#### **Scoaterea gherghefului**

# **ATENŢIE**

- **La scoaterea gherghefului, asiguraţi-vă că butonul de pornire/ oprire este aprins şi are culoarea roşie. Dacă butonul de pornire/ oprire luminează intermitent şi are culoarea verde, maşina de brodat poate începe să coasă. Dacă maşina de brodat este pusă în funcţiune accidental, vă puteţi răni.**
- **La scoaterea gherghefului, acesta nu trebuie să lovească o altă componentă a maşinii de brodat.**
- **Nu ridicaţi suportul gherghefului cu o forţă excesivă, deoarece acesta se poate deteriora.**
	- 1**Prindeţi cu ambele mâini părţile stâng<sup>ă</sup> <sup>ş</sup><sup>i</sup> dreaptă ale braţelor suportului gherghefului şi ridicaţi uşor ghergheful.** Ştifturile de pe braţele suportului gherghefului trebuie să iasă din găurile de pe lateralele gherghefului.

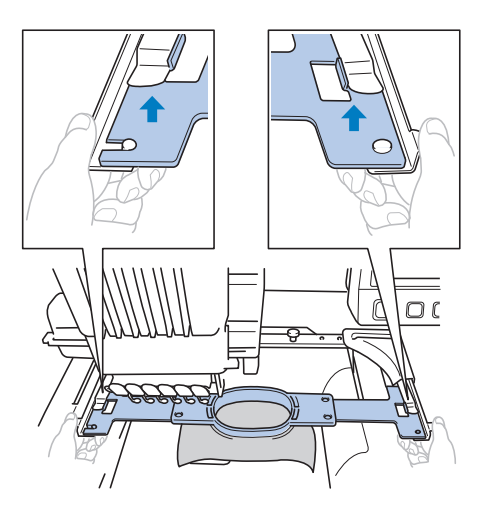

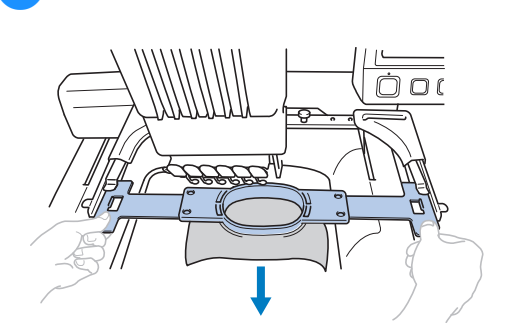

2**Trageţi ghergheful către dumneavoastră.**

#### **Scoaterea materialului**

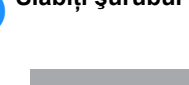

1**Slăbiţi şurubul ramei exterioare.**

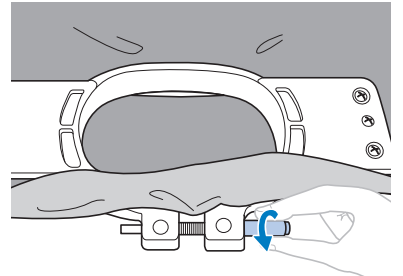

Dacă șurubul a fost strâns folosindu-se o şurubelniţă disc, folosiţi şurubelniţa disc inclusă pentru a-l slăbi.

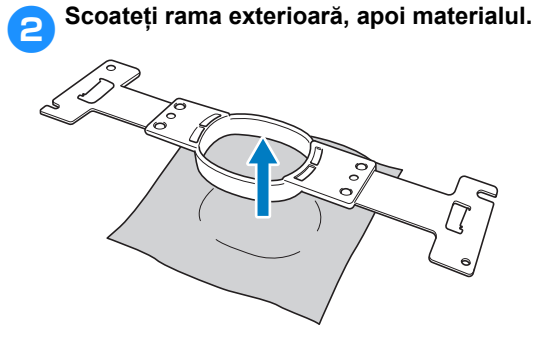

# <span id="page-70-0"></span>**14. Oprirea maşinii**

La finalul operaţiunilor de brodare, opriţi maşina.

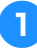

1**Acţionaţi întrerupătorul principal în**   $p$ oziția " $O$ ".

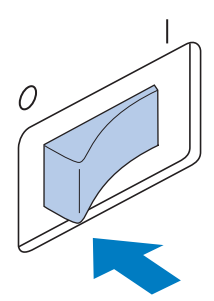

 $\blacktriangleright$  Masina de brodat este oprită, iar afișajul şi indicatorul butonului de pornire/oprire se sting.

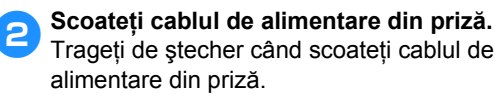

3**Dacă este necesar, deconectaţi cablul de alimentare de la maşină.**

Păstraţi cablul de alimentare într-un loc sigur.

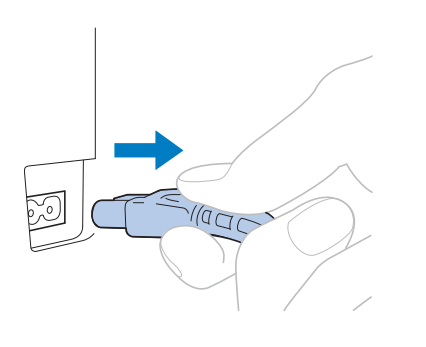

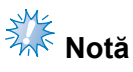

Dacă are loc o pană de curent în timp ce maşina de brodat funcţionează, opriţi maşina şi scoateţi cablul de alimentare din priză. La repornirea maşinii de brodat, urmati procedura necesară pentru ca maşina să funcţioneze corect. (Consultaţi "Pornirea maş[inii" de la pagina 38](#page-39-0).)

## **De reţinut**

Dacă mașina este oprită în timp ce coase, brodarea poate fi reluată atunci când mașina este repornită. (Consultati ["Reluarea brod](#page-111-0)ării după oprirea maşinii" [de la pagina 110](#page-111-0).)

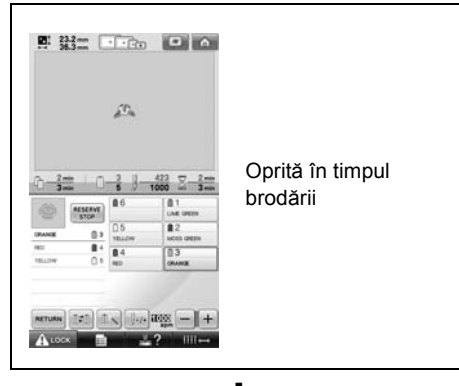

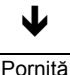

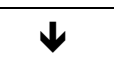

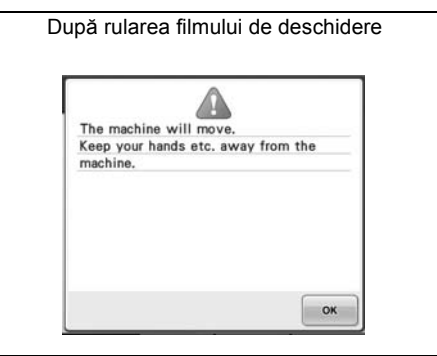

Ð

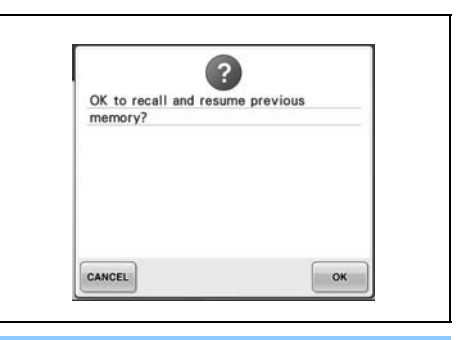

# <span id="page-71-0"></span>**Ecranul Ghid de referinţă rapidă**

Descrierea tastelor şi alte informaţii care apar pe ecrane se găsesc în tabelele de mai jos.

#### **Afişările tastelor**

Aspectul tastelor are următoarele semnificații.

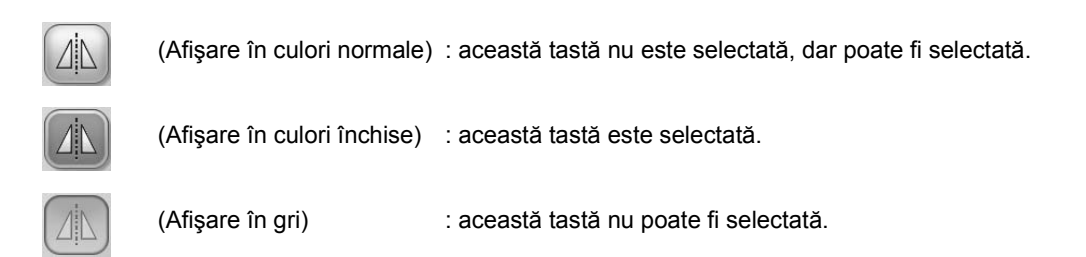

### **Butoanele de comandă ale ecranului obişnuit**

Tastele de mai jos, cu excepţia tastei de setări, apar în toate ecranele şi pot fi utilizate întotdeauna. Cu toate acestea, tasta de setări nu poate fi folosită în ecranul de brodare.

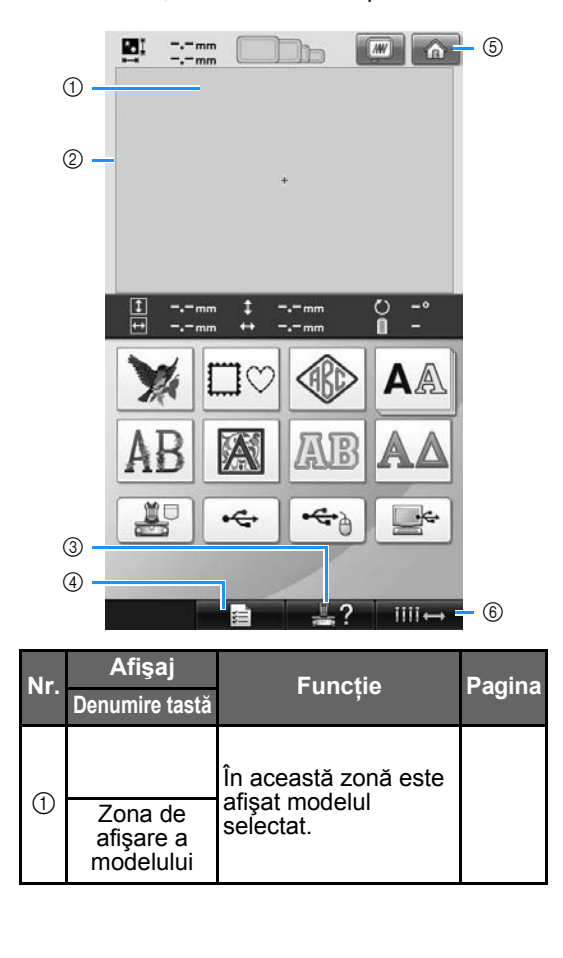

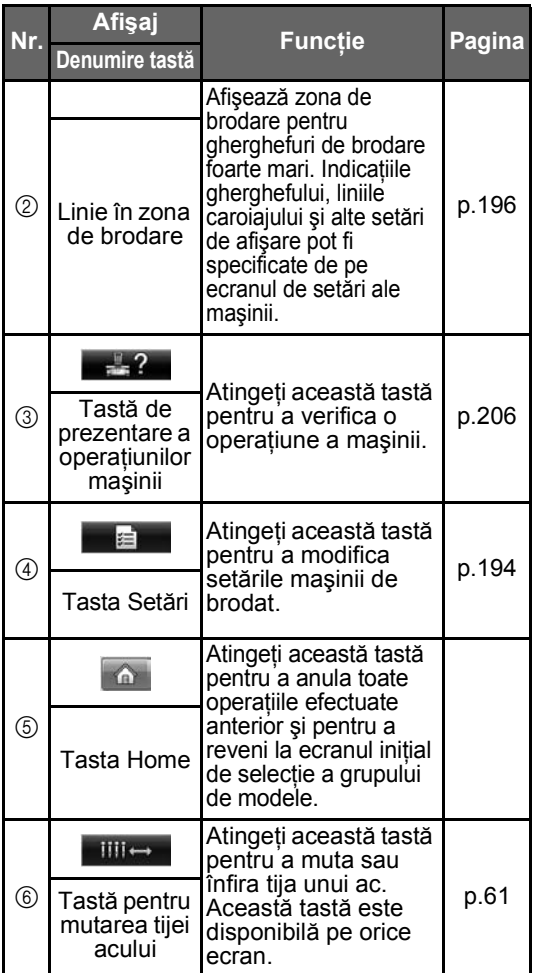
### **Înţelegerea ecranului de selectare a tipului de model**

În acest ecran, selectati o categorie (tip) de modele.

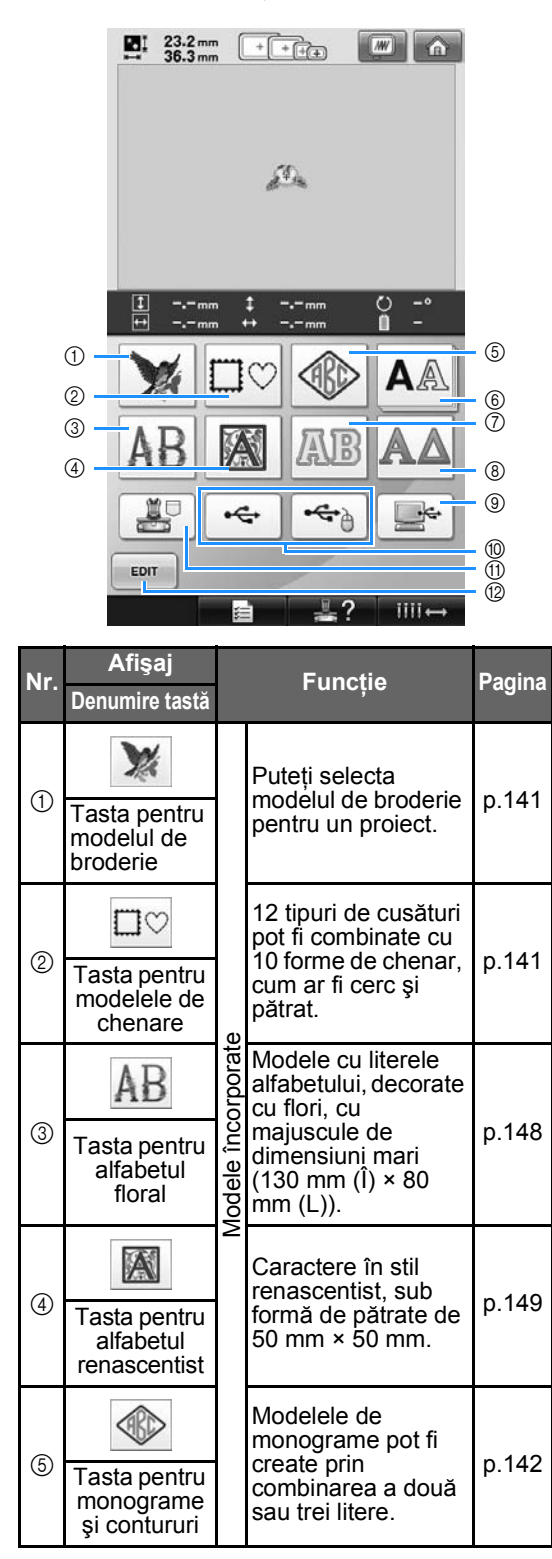

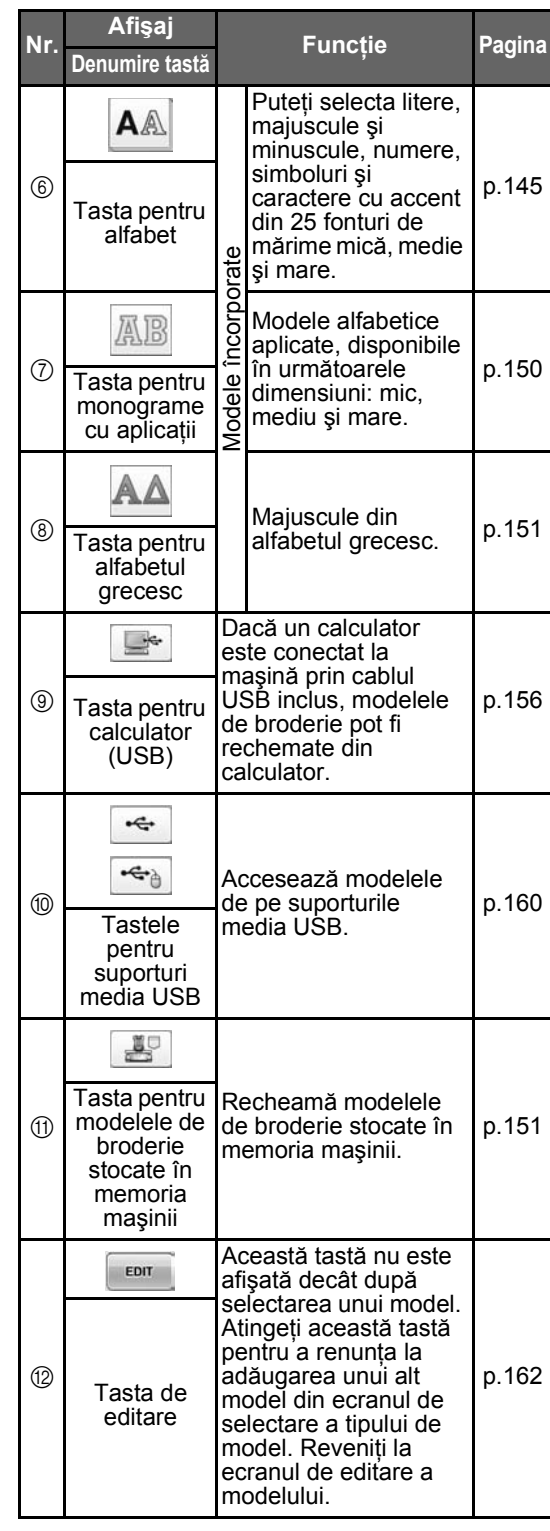

### **Înţelegerea ecranului listei de modele**

Selectaţi modelul dorit din acest ecran.

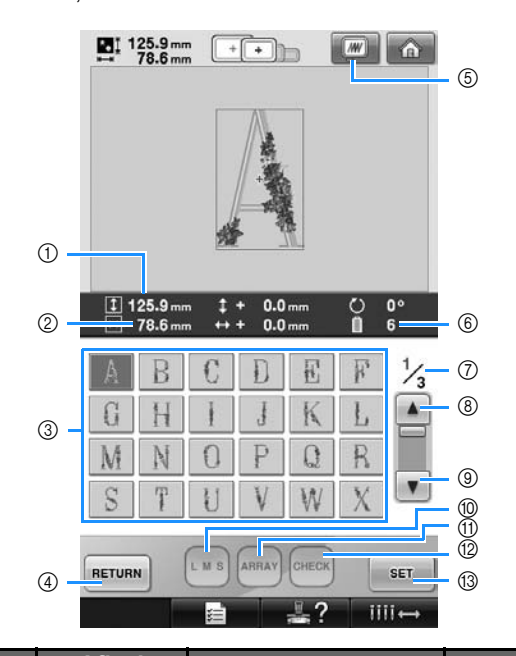

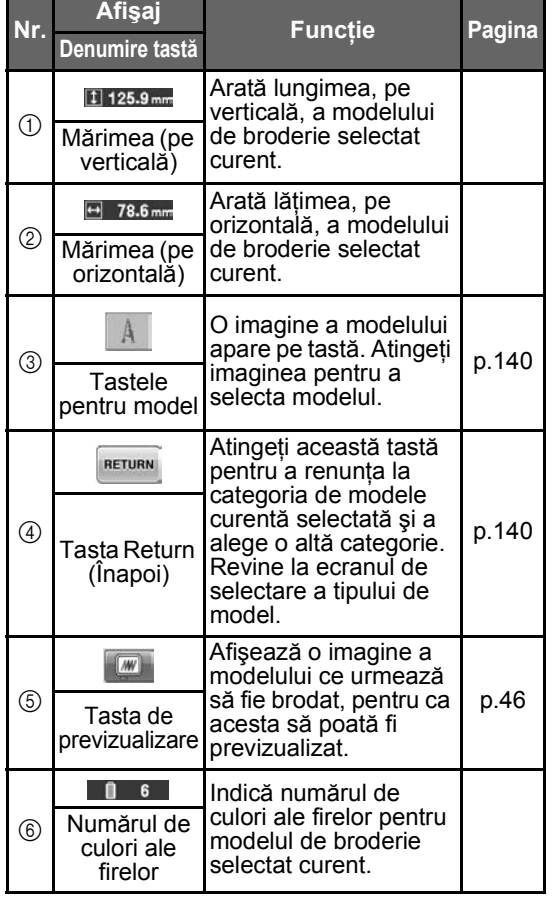

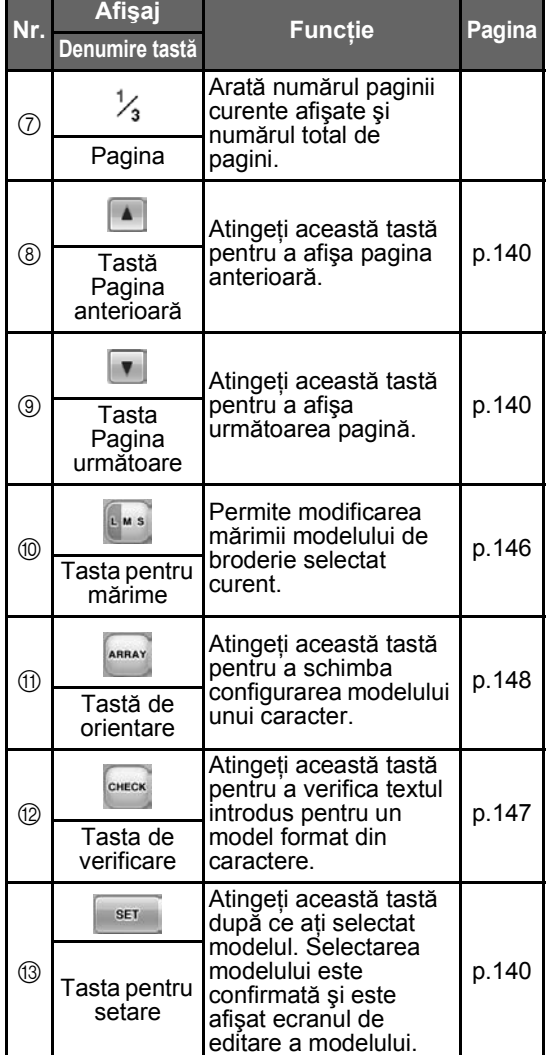

\* Unele modele nu pot fi editate cu  $@$  sau  $@$ .

### **Prezentarea ecranului de editare a modelului**

Modelul poate fi editat în acest ecran.

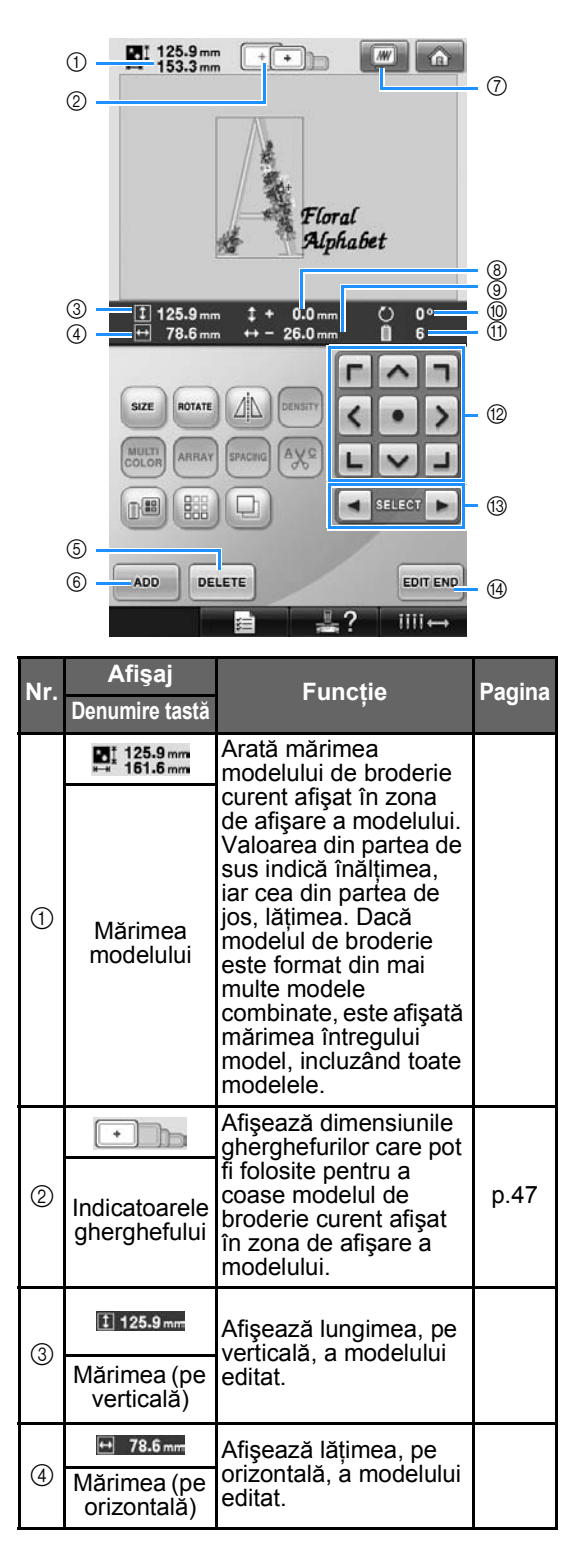

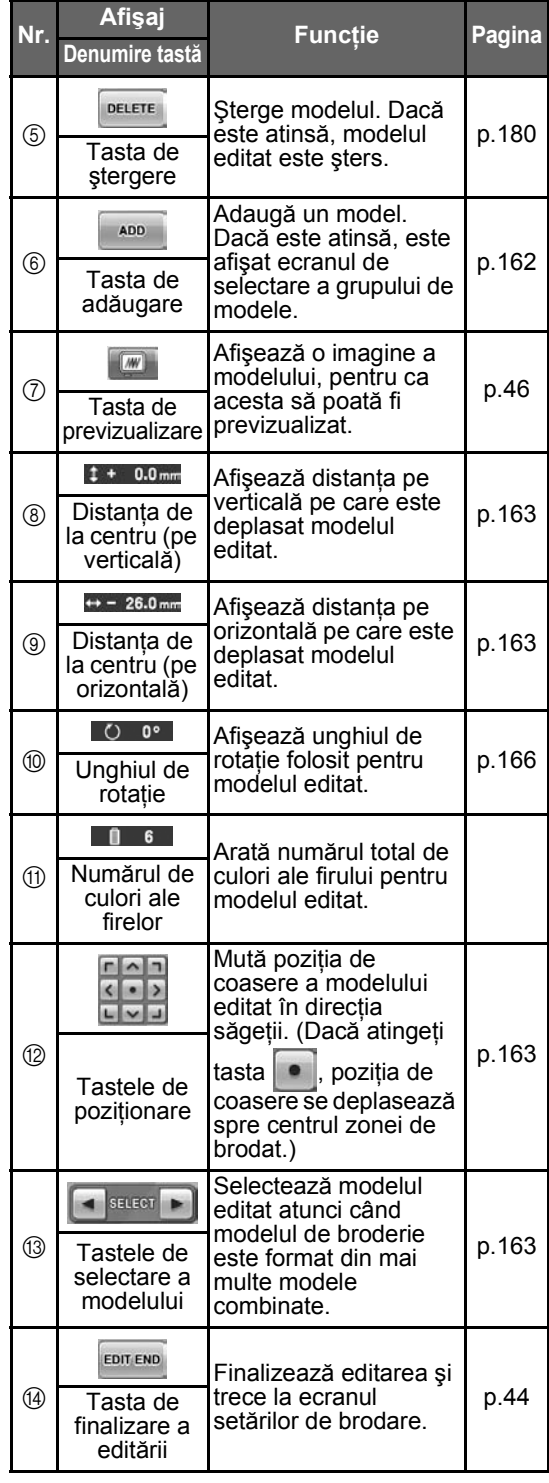

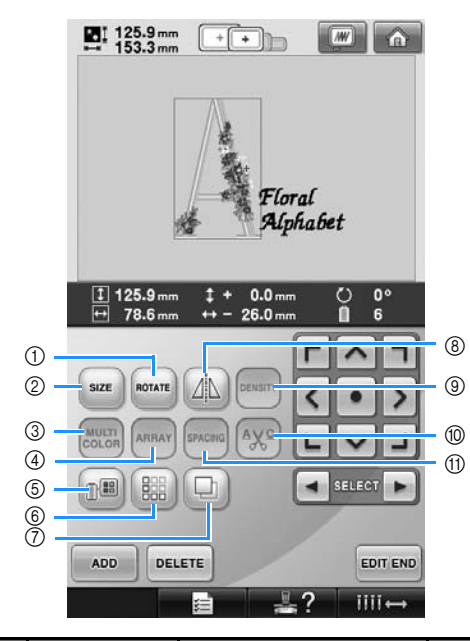

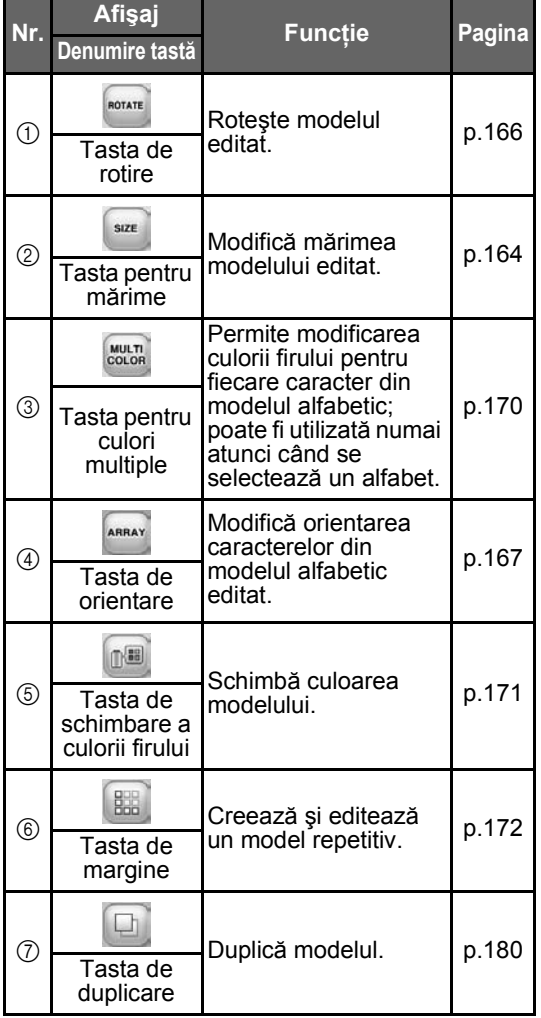

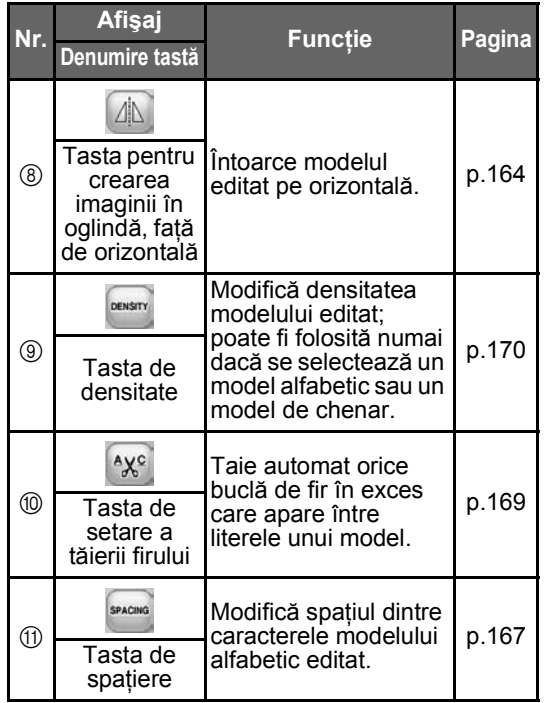

## **Înţelegerea ecranului setărilor de brodare**

Din acest ecran, puteţi edita întregul model şi puteţi specifica setările de brodare. În plus, poziţia de brodare poate fi verificată, iar un model poate fi salvat în vederea utilizării viitoare.

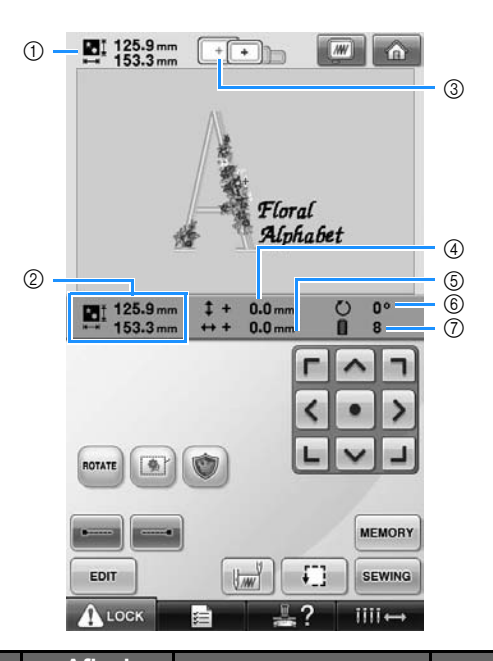

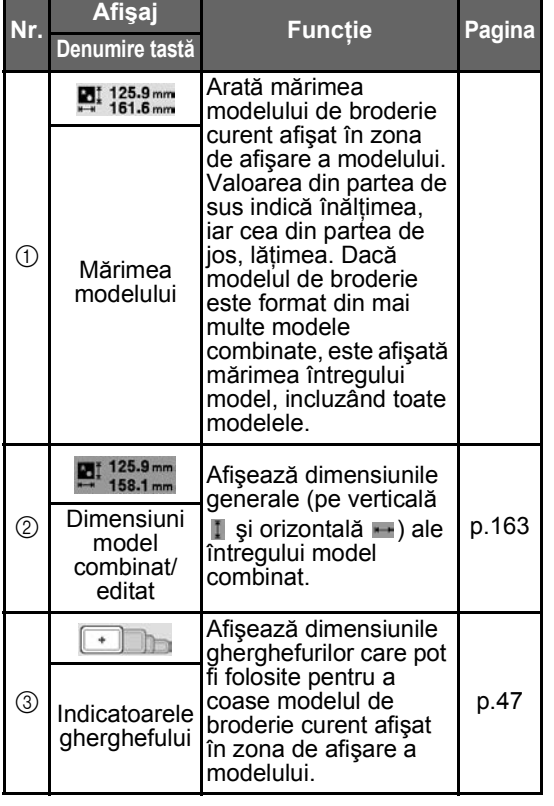

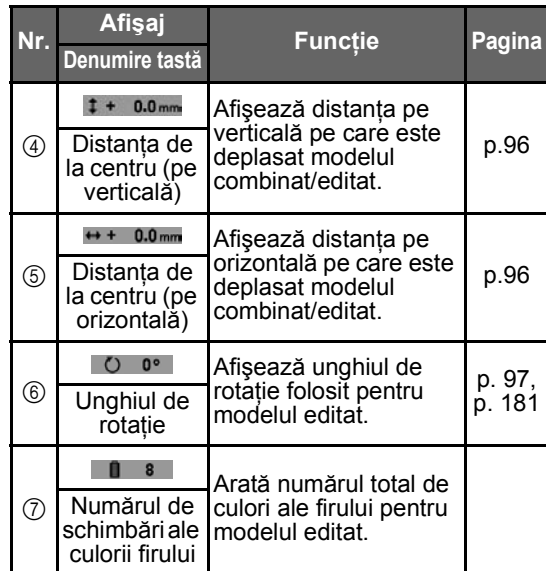

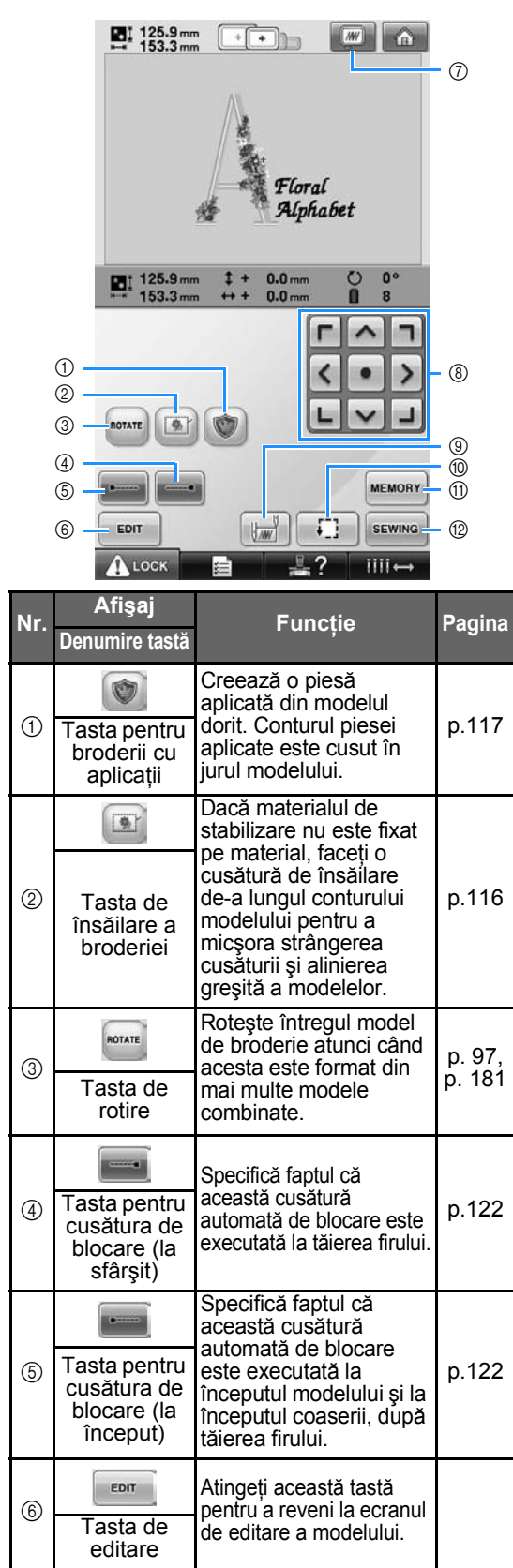

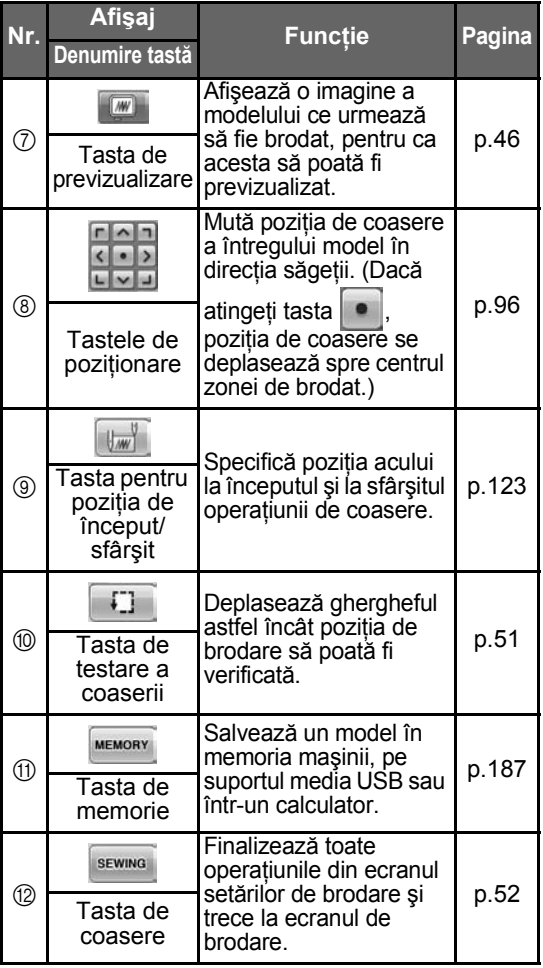

• Funcţiile şi operaţiunile aferente tastei de previzualizare  $\oslash$  sunt aceleași atât în ecranul de editare a modelului, cât şi în ecranul cu setările de brodare.

### **Înţelegerea ecranului de brodare**

Din acest ecran, puteţi verifica numărul total de culori ale firului şi durata de coasere, puteţi specifica setările pentru tijele de ac și puteți efectua așezarea acului înainte sau înapoi.

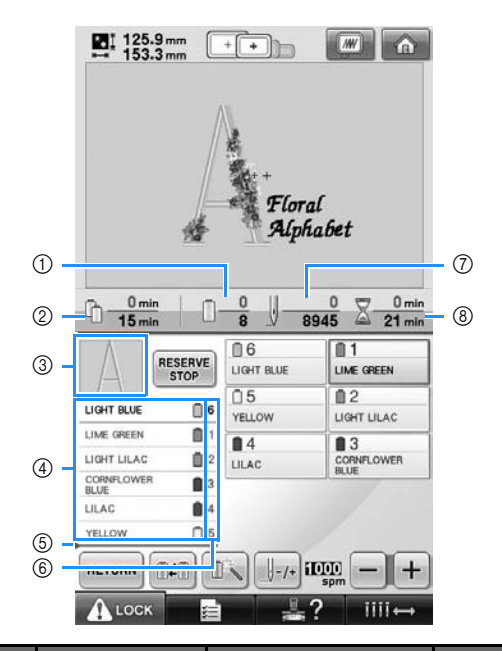

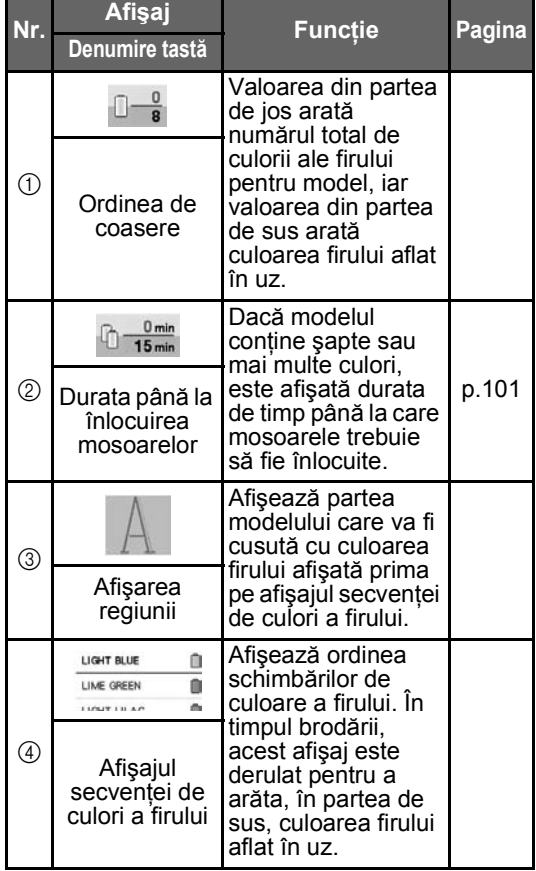

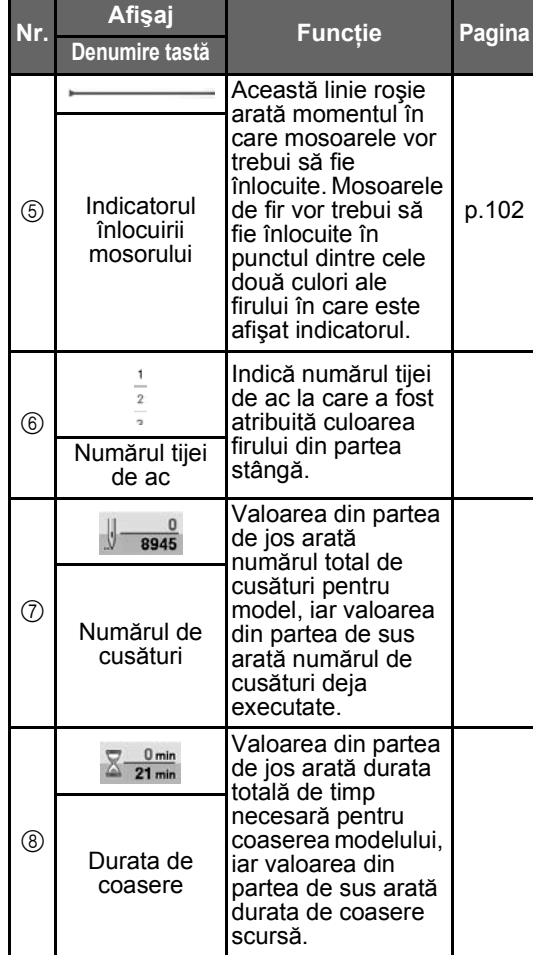

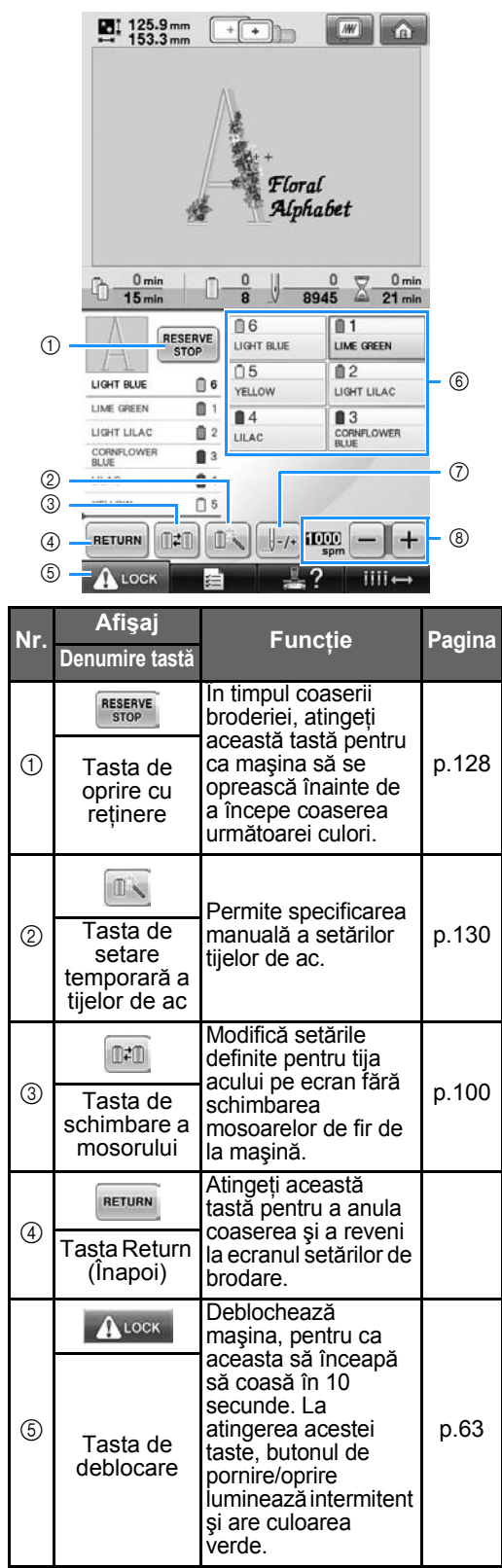

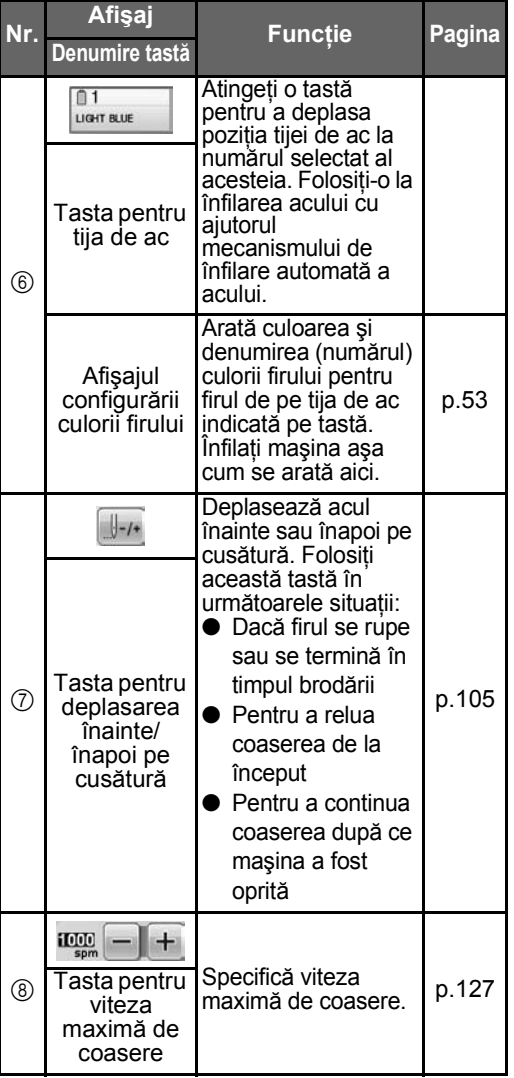

### **De reţinut**

● Numerele culorii firului de pe afişajul secvenţei culorii firului şi afişajul de configurare a culorii firului pot fi schimbate, de exemplu, cu numele culorii sau numărul culorii firului corespunzătoare altor mărci. (Consultaţi ["Schimbarea informa](#page-198-0)ţiilor despre [culoarea firului" de la pagina 197](#page-198-0).)

### **Dacă aveţi întrebări, aceste lucruri vă pot fi de ajutor**

#### **TERMENI TEHNICI:**

#### ■ **DST**

Aceasta este extensia fişierului de date Tajima (\*.dst), unul dintre formatele de date ale modelelor de broderie. Datele Tajima nu conţin informaţii despre culori, de aceea maşina de brodat va aloca automat culorile la încărcarea unui fişier Tajima (.dst). (Consultaţi [pagina 220](#page-221-0).)

#### ■ **Numărul acului**

Acele sunt numerotate de la dreapta la stânga. Ultimul ac din dreapta este acul cu numărul 1. (Consultaţi [pagina 8.](#page-9-0))

#### ■ Ac în "poziția de brodare"

Acesta este acul plasat deasupra găurii acului de pe placa acului. Caseta tijei de ac este deplasată pentru ca respectivul ac, prin care este trecut firul ce urmează să fie folosit, să ajungă în "poziția de brodare".

De asemenea, la folosirea dispozitivului de înfilare ac, acul care se va înfila trebuie adus în "poziția de brodare". (Consultați [pagina 61](#page-62-0) și [pagina 62.](#page-63-0))

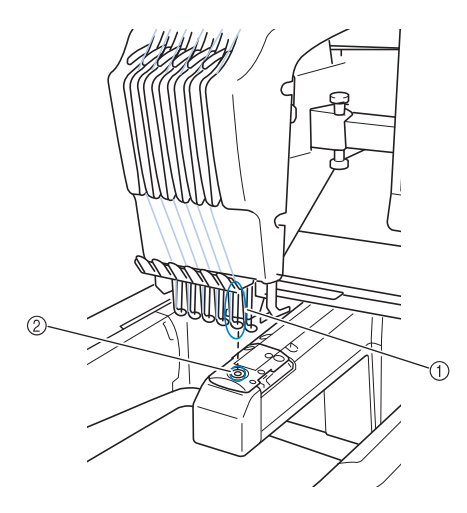

#### $(1)$  Ac  $(2)$  Gaură ac pe placa acului

#### ■ **Trăgător de fir**

Acesta este mecanismul de tragere a firului. Trăgătorul de firul prinde firul atunci când se foloseşte dispozitivul de înfilare a acului. De asemenea, trăgătorul de firul trage firul din material atunci când maşina îl taie. Astfel, tăierea firelor după brodare nu mai este necesară. (Consultaţi [pagina 60.](#page-61-0))

#### **MODELE:**

Următoarele modele pot fi procesate de maşină pentru brodare.

Datele de brodare în format \*.pes, \*.phc sau \*.dst.

Utilizați un suport media USB pentru a transfera datele la maşină. Utilizând un cablu USB, datele pot fi transferate de pe calculator pe maşină.

- Cartelele de brodare opționale
- Modelele de brodare create de programul de digitizare
- Modelele salvate de mașină pe mediile USB

#### **BRODAREA:**

#### ■ **Personalizarea culorilor de brodare**

- Utilizați funcția de culoare a firului selectând 64 de culori sau 300 de culori, sau definind tabelul de culori pentru fire speciale din ecranul de editare a modelului. Pentru detalii, consultați [pagina 176](#page-177-0) și [pagina 179](#page-180-0).
- Folositi functia "Temporary needle bar setting" ("Setarea temporară a tijelor de ac") selectând tasta din ecranul de brodare. Pentru detalii suplimentare, vezi [pagina 130](#page-131-0).
- **Reluarea unui model neterminat din momentul ultimei opriri a maşinii.**
	- Maşina reține modelul și poziția chiar și după ce este oprită. şi brodarea poate fi reluată după pornirea maşinii. (Consultaţi ["Reluarea brod](#page-111-0)ării după oprirea maşinii" de [la pagina 110.](#page-111-0))

#### ■ Mesaj eronat de rupere a firului

- Verificaţi dacă firul superior este poziţionat sub plăcile conducătorului firului superior. (Consultaţi [pagina 56](#page-57-0).)
- Verificaţi dacă firul superior este poziţionat în jurul discului de tensionare a firului. (Consultaţi [pagina 57](#page-58-0).)

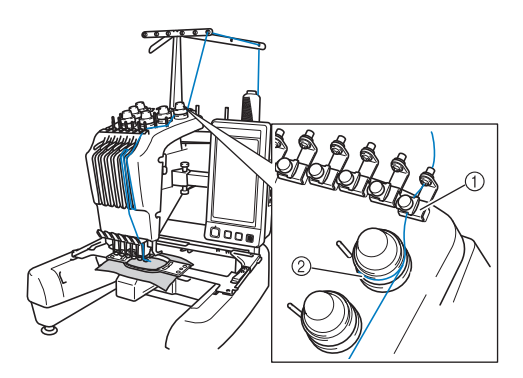

- 1 Plăci conducător fir superior
- 2 Disc de tensionare a firului

#### ■ **Tensionarea firului s-a modificat brusc**

- Firul este prins pe o latură rugoasă a mosorului firului superior.
- Firul superior este prins sub mosor.
- Praful sau scamele de pe fir s-au adunat sub arcul de tensionare al bobinei.

#### ■ Ghergheful a ie**șit de pe sanie**

Asiguraţi-vă că ştifturile de poziţionare sunt asezate în fanta și gaura de pozitionare a gherghefului. (Consultați [pagina 49](#page-50-0).) Pentru a asigura înregistrarea corectă a modelului de broderie, oprirea şi repornirea maşinii vor permite braţului de brodare să îşi reseteze punctele de înregistrare.

■ **Anulaţi modelul curent şi începeţi din nou** Selectați tasta "Home" din colțul din dreapta sus al ecranului. Modelul și informațiile aferente vor fi şterse. (Consultaţi [pagina 70.](#page-71-0))

### **Conectivitatea USB**

Puteţi efectua multe funcţii utilizând porturile USB ale maşinii. Conectaţi dispozitivul adecvat în funcție de caracteristicile fiecărui port.

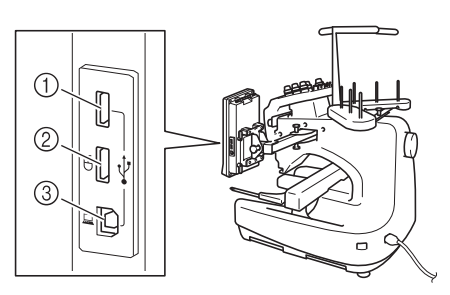

- 1 Port USB principal (sus) pentru suporturi media sau pentru modulul de citire/ inscripţionare a cardurilor USB\* (USB 2.0)
- Dacă ati cumpărat PE-DESIGN Ver5 sau o versiune ulterioară, PE-DESIGN Lite sau PED-BASIC, puteţi conecta modului cardului USB de inscripţionare la maşină ca pe un cititor de carduri cu broderii şi puteţi utiliza modelele.
- 2 Port USB pentru mouse (USB 1.1)
- 3 Port USB pentru calculator

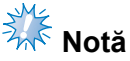

- Viteza de procesare poate să difere în funcție de portul selectat și de cantitatea de date.
- Nu introduceți un alt suport cu excepția suporturilor media USB în portul USB. În caz contrar, unitatea pentru USB se poate deteriora.

■ Utilizarea mediilor USB sau a modulului de **citire/inscripţionare a cardurilor USB\***

La trimiterea sau citirea modelelor folosind un suport media USB sau modulul de citire/ inscripţionare a cardurilor USB\*, conectaţi dispozitivul la portul USB principal (sus). Portul USB principal (sus) procesează datele mai rapid decât alte porturi.

Dacă ați cumpărat PE-DESIGN Ver5 sau o versiune ulterioară, PE-DESIGN Lite sau PED-BASIC, puteţi conecta modului cardului USB de inscripţionare la maşină ca pe un cititor de carduri cu broderii şi puteţi utiliza modelele.

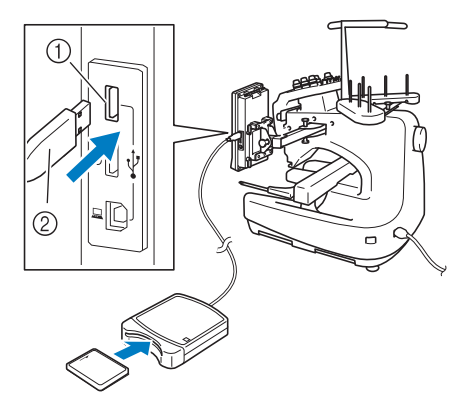

- 1 Portul USB principal (sus)
- $\overline{2}$  Modulului de citire/inscriptionare a cardurilor de brodat USB\* sau suporturi media USB

## **Notă**

- Pe această mașină nu pot fi utilizate simultan două suporturi media USB. Dacă sunt introduse două suporturi media USB, numai primul suport USB introdus va fi detectat.
- Utilizaţi numai un cititor de cartele de brodat creat pentru această maşină. Utilizarea unui cititor de carduri neautorizat poate avea ca efect funcționarea incorectă a mașinii.
- Modelele de broderii nu pot fi salvate de pe maşină pe un card de brodat introdus într-un modul de inscripţionare USB conectat.

### **De reţinut**

- Suporturile media USB sunt foarte utilizate, totuşi anumite suporturi media USB nu pot fi folosite cu această maşină. Vă rugăm să vizitaţi site-ul nostru web pentru informații suplimentare.
- În funcţie de tipul de suport USB utilizat, fie conectaţi direct dispozitivul USB la portul USB al maşinii, fie introduceţi cititorul/inscriptorul de carduri USB în portul USB al maşinii.
- Puteți conecta modulul opțional de citire/ inscripţionare a cardurilor USB\* în portul principal (sus) sau central, dacă nu este conectat mouse-ul.
- Puteți conecta suportul USB în portul din mijloc, însă portul USB principal (de sus) procesează mai rapid datele. Este recomandat să utilizaţi portul USB principal (de sus).

■ **Conectarea maşinii la calculator** Utilizând cablul USB inclus, maşina de cusut poate fi conectată la calculator.

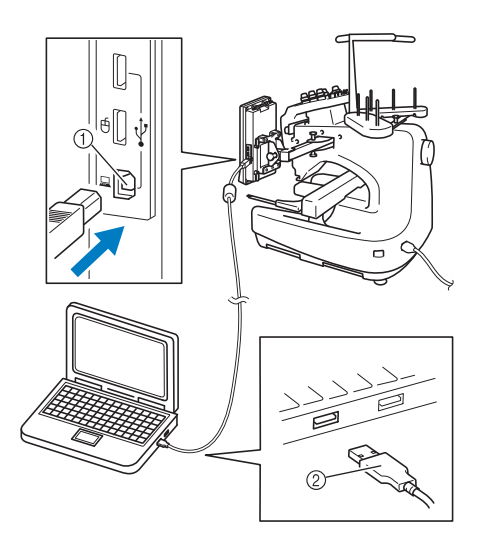

1 Port USB pentru calculator 2 Mufă cablu USB

# **Notă**

- Mufele cablului USB pot fi introduse întrun port numai într-o singură direcţie. Dacă este dificil să introduceti conectorul, nu îl forțați. Verificați orientarea conectorului.
- Pentru informatii despre locatia portului USB pe calculator (sau a distribuitorului USB), consultaţi manualul de utilizare a echipamentului respectiv.

#### ■ Utilizarea unui mouse USB

Mouse-ul USB, conectat la maşina de cusut, poate fi utilizat pentru a efectua diferite operaţii de pe ecran.

Conectaţi mouse-ul USB la portul USB 1.1

marcat cu  $\biguplus$  . De asemenea, puteți conecta un mouse USB la celălalt port USB (USB 2.0).

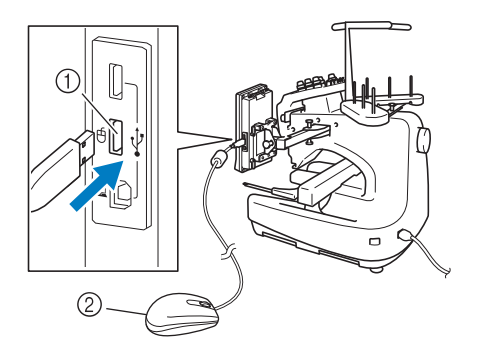

1 Port USB pentru mouse

2 Mouse USB

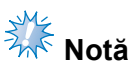

- Nu efectuaţi operaţii cu mouse-ul şi în acelaşi timp să atingeţi ecranul cu degetul sau cu creionul tactil inclus.
- Un mouse USB poate fi conectat sau deconectat oricând.
- Pentru a efectua operații puteți folosi numai butonul stâng al mouse-ului şi rotiţa. Celelalte butoane nu pot fi folosite.
- Cursorul mouse-ului nu este afişat cu economizorul de ecran.

#### ■ Cum faceți clic pe o tastă

Dacă mouse-ul este conectat, cursorul este afişat pe ecran. Mutaţi poziţia cursorului mouse-ului deasupra tastei dorite şi apoi faceţi clic pe butonul din stânga al mouse-ului.

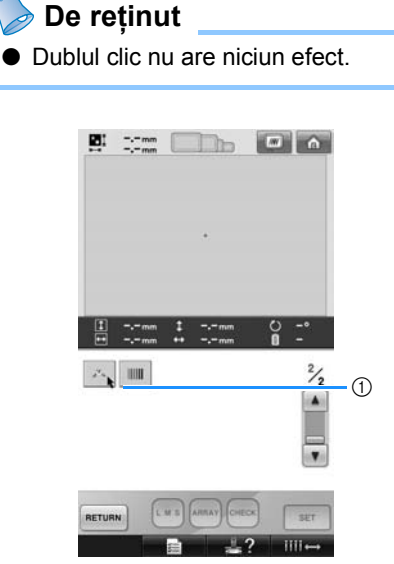

1 Cursor

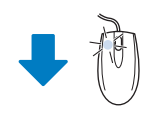

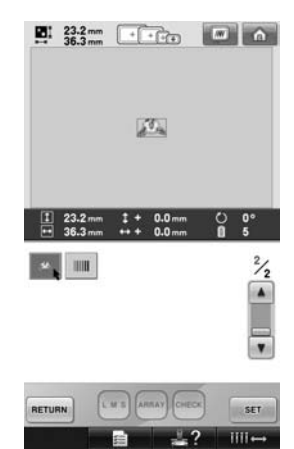

#### ■ **Schimbarea paginilor**

Rotiți rotița mouůçu a derula filele cu ecranele de selectare a modelelor.

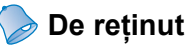

● Dacă pe ecran sunt afişate numerele paginilor şi o bară de derulare verticală, acționați rotița mouse-ului sau faceți clic pe butonul stâng al mouse-ului cu

cursorul pe  $\boxed{\bullet}$  /  $\boxed{\bullet}$  pentru a afişa pagina următoare sau pagina anterioară.

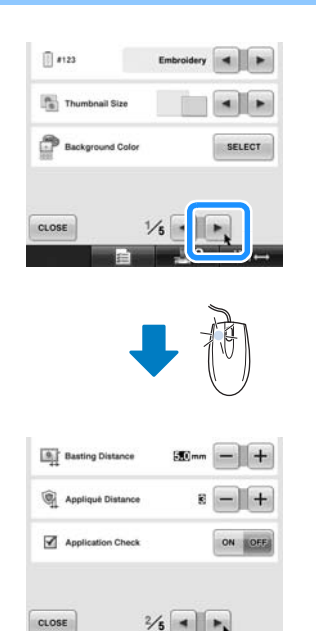

 $\perp$ 

 $III \rightarrow$ 

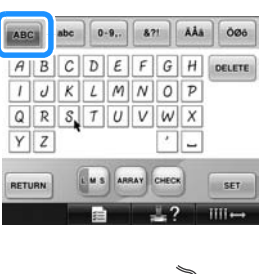

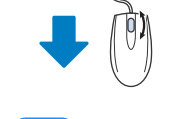

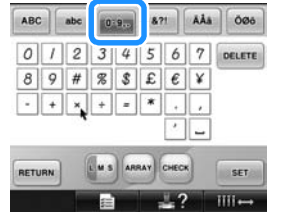

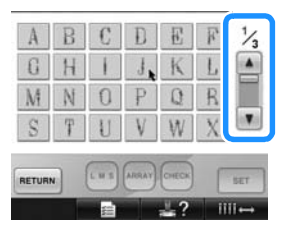

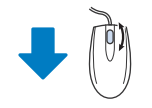

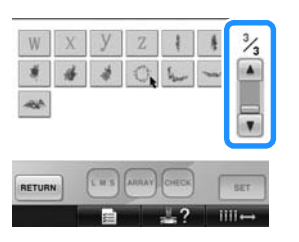

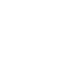

*2*

■ **Modificarea mărimii**

Consultați "Modificarea mă[rimii unui model" la](#page-165-0) [pagina 164](#page-165-0).

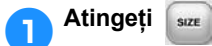

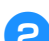

### 2**Modificarea dimensiunilor modelului.**

- Rotiți rotița mouse-ului în sens opus dumneavoastră pentru a micşora modelul, ca și atunci când atingeți  $\left[\begin{array}{cc} +\end{array}\right]$ .
- Rotiti rotita mouse-ului spre dumneavoastră pentru a mări modelul, ca şi atunci când atingeți [+1]

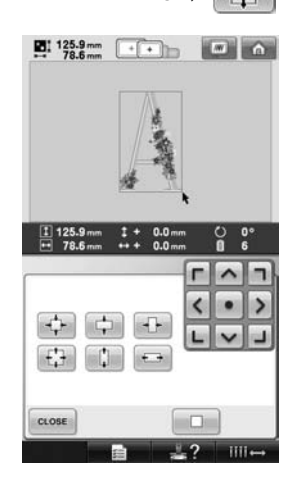

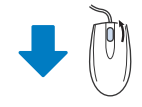

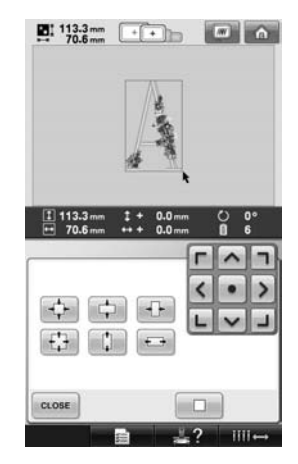

#### ■ **Rotirea modelului**

Consultați ["Reglarea unghiului" de la pagina 97](#page-98-0) şi ["Rotirea unui model" de la pagina 166.](#page-167-0)

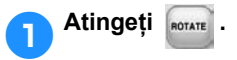

### 2**Rotiţi modelul.**

- Rotiți rotița mouse-ului în sens opus dumneavoastră pentru a roti modelul cu 10 grade spre stânga, ca şi atunci când atingeți d<sub>10°</sub>.
- Rotiți rotița mouse-ului spre dumneavoastră pentru a roti modelul cu 10 grade spre dreapta, ca şi atunci când atingeți 10<sup>-</sup>

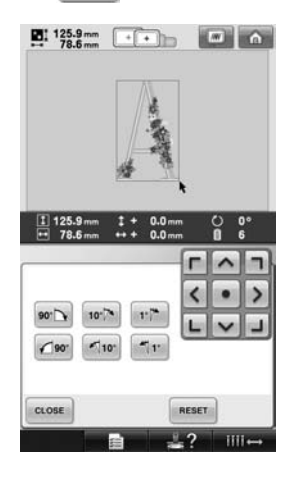

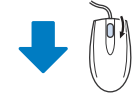

 $\frac{1}{64.0}$   $\frac{1}{34.0}$   $\frac{1}{24.0}$ 

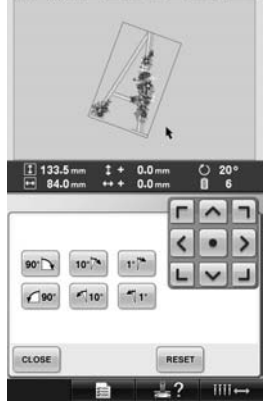

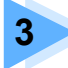

## **3 ALTE PROCEDURI DE BAZĂ**

În acest capitol sunt date explicaţii despre operaţiuni, altele decât cele din capitolul 2, cum ar fi coaserea unui model cu minim şapte culori, schimbarea acelor şi înlocuirea bobinelor.

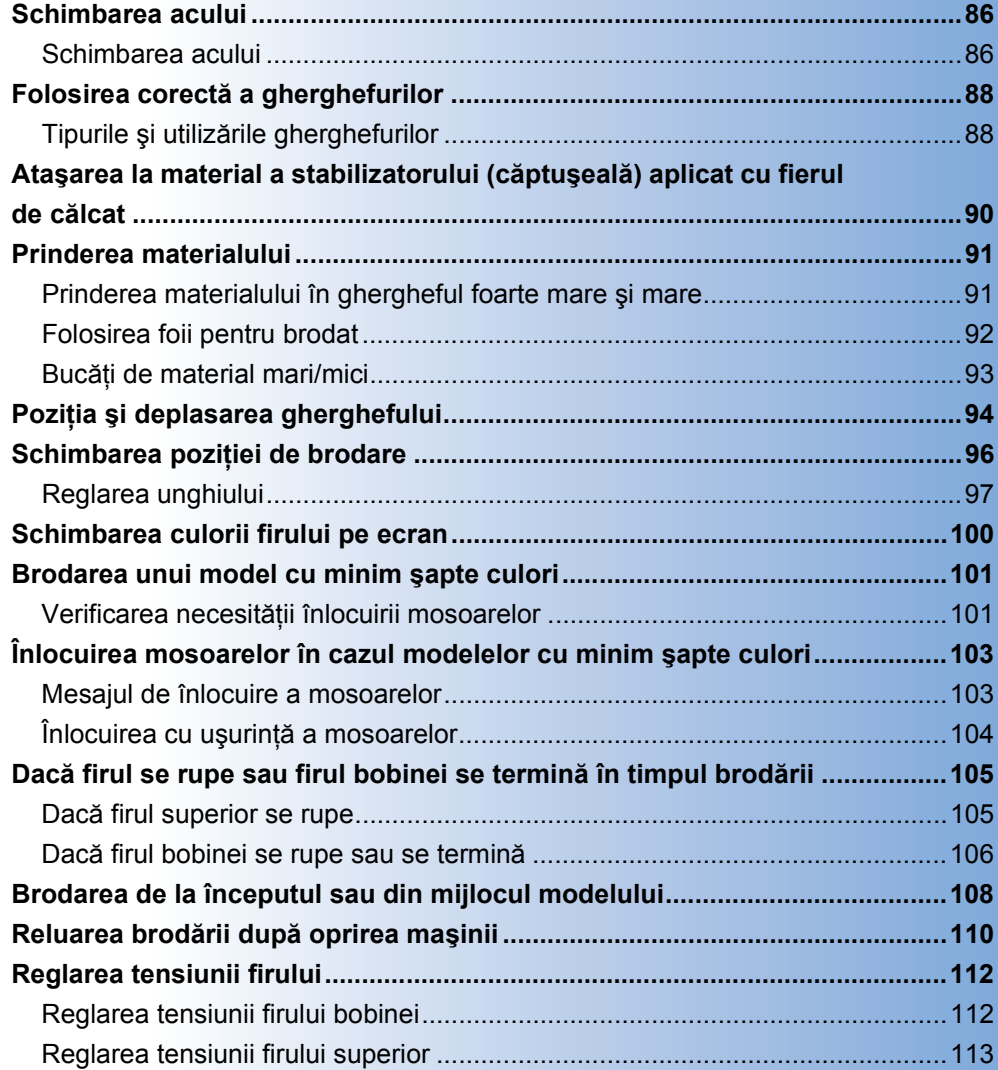

### <span id="page-87-0"></span>**Schimbarea acului**

Dacă acul este îndoit sau vârful acului este rupt, înlocuiţi acul cu unul nou. Folosiţi şurubelniţa cu cap hexagonal inclusă pentru a înlocui acul cu unul creat special pentru această maşină şi care trece testul descris în ["Verificarea acului" de la pagina 33](#page-34-0).

<span id="page-87-1"></span>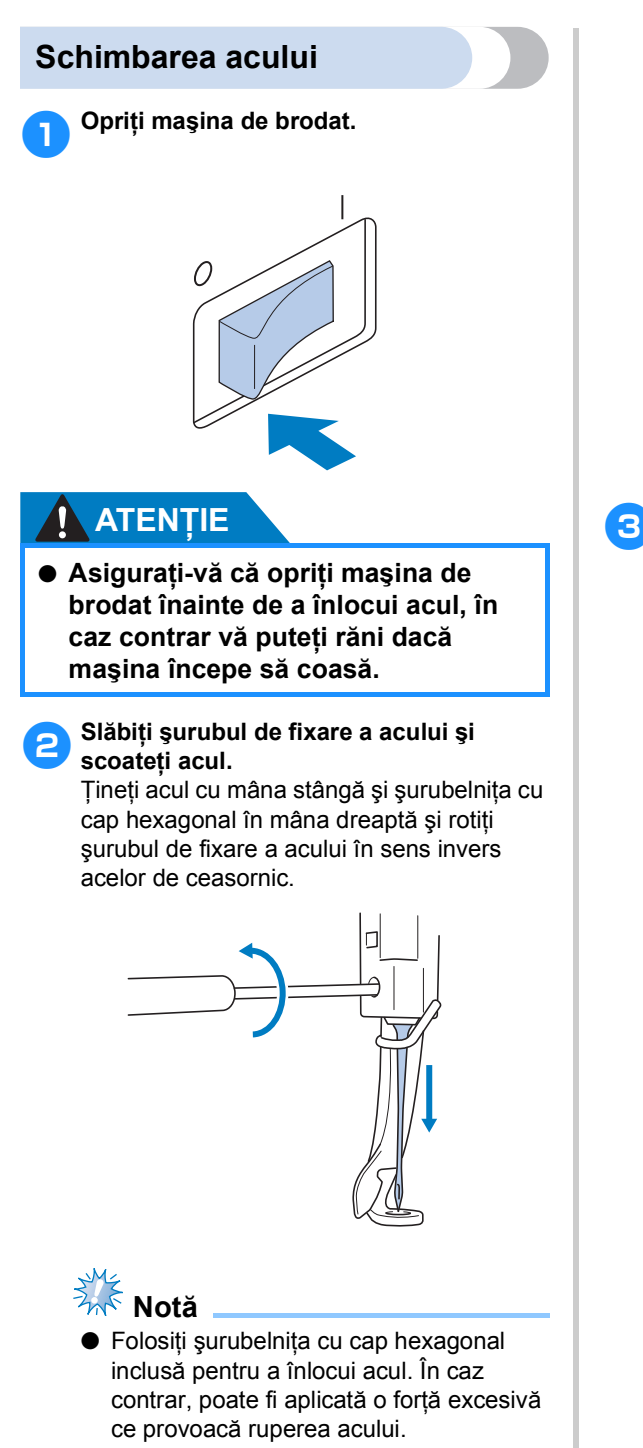

• Nu aplicaţi o forţă extremă la slăbirea sau strângerea şurubului de fixare a acului. În caz contrar, maşina se poate deteriora.

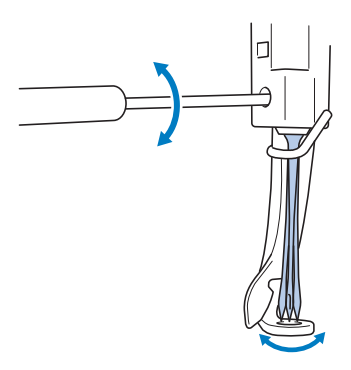

3**Cu partea plată a acului către partea din spate a maşinii, introduceţi complet acul, până când atinge opritorul tijei acului.** Treceţi acul prin gaura de pe picioruşul presor, apoi folosiți dispozitivul de schimbare a acului pentru a ridica acul.

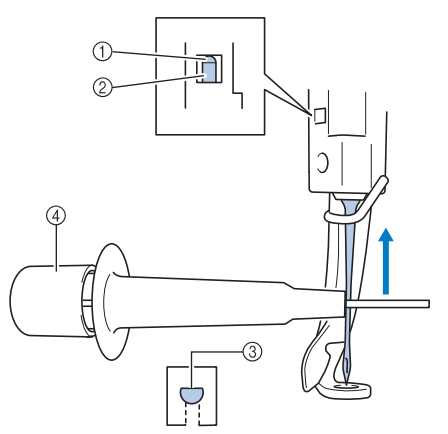

- 1 Opritor tijă ac
- 2 Ac
- 3 Partea plată a acului
- 4 Dispozitiv de schimbat ace

Ţineţi instrumentul folosit la schimbarea acului şi apăsaţi pe capătul instrumentului de schimbare a acului  $(1)$  în prelungirea clemei de fixare a acului 2. Ataşați clema la ac şi apoi eliberaţi zona apăsată pentru a prinde acul. Pentru a desface acul, apăsaţi din nou pe $(1)$ .

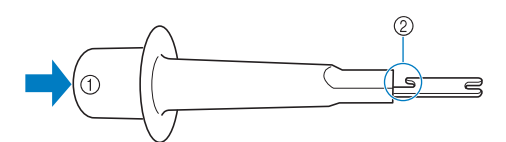

- 1 Capătul instrumentului folosit la schimbarea acului
- 2 Clemă de fixare a acului
- 4**În timp ce ţineţi acul fixat în poziţie cu mâna stângă, strângeţi şurubul de fixare a acului.**

Folosiţi şurubelniţa cu cap hexagonal pentru a roti şurubul de fixare a acului în sensul acelor de ceasornic.

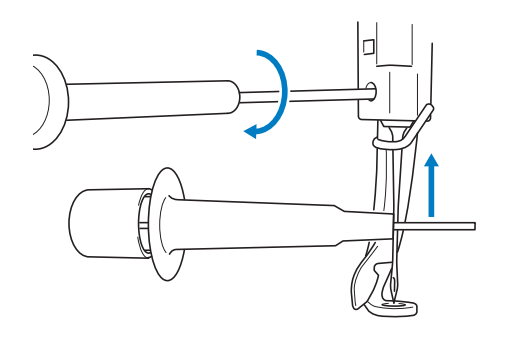

### **ATENŢIE**

- **Introduceţi complet acul, până când atinge opritorul tijei acului şi strângeţi bine şurubul de fixare a acului cu şurubelniţa cu cap hexagonal. În caz contrar, acul se poate rupe sau maşina se poate deteriora.**
- **Dacă acul nu este complet introdus, cârligul mecanismului de înfilare automată a acului nu va trece prin urechea acului, şi cârligul se poate îndoi sau acul nu poate fi înfilat.**
- **În cazul în care cârligul mecanismului de înfilare automată a acului este îndoit sau stricat, contactaţi distribuitorul autorizat.**

### <span id="page-89-0"></span>**Folosirea corectă a gherghefurilor**

Diversele tipuri de gherghefuri şi utilizările acestora sunt descrise mai jos. Pe lângă gherghefurile incluse, puteţi folosi cu această maşină de brodat şi ghergheful opţional pentru şepci.

### **ATENŢIE**

● **Folosiţi numai gherghefuri de dimensiunile indicate pe ecran. În caz contrar, ghergheful poate lovi picioruşul presor şi vă puteţi răni.**

<span id="page-89-1"></span>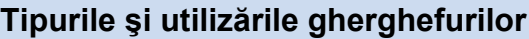

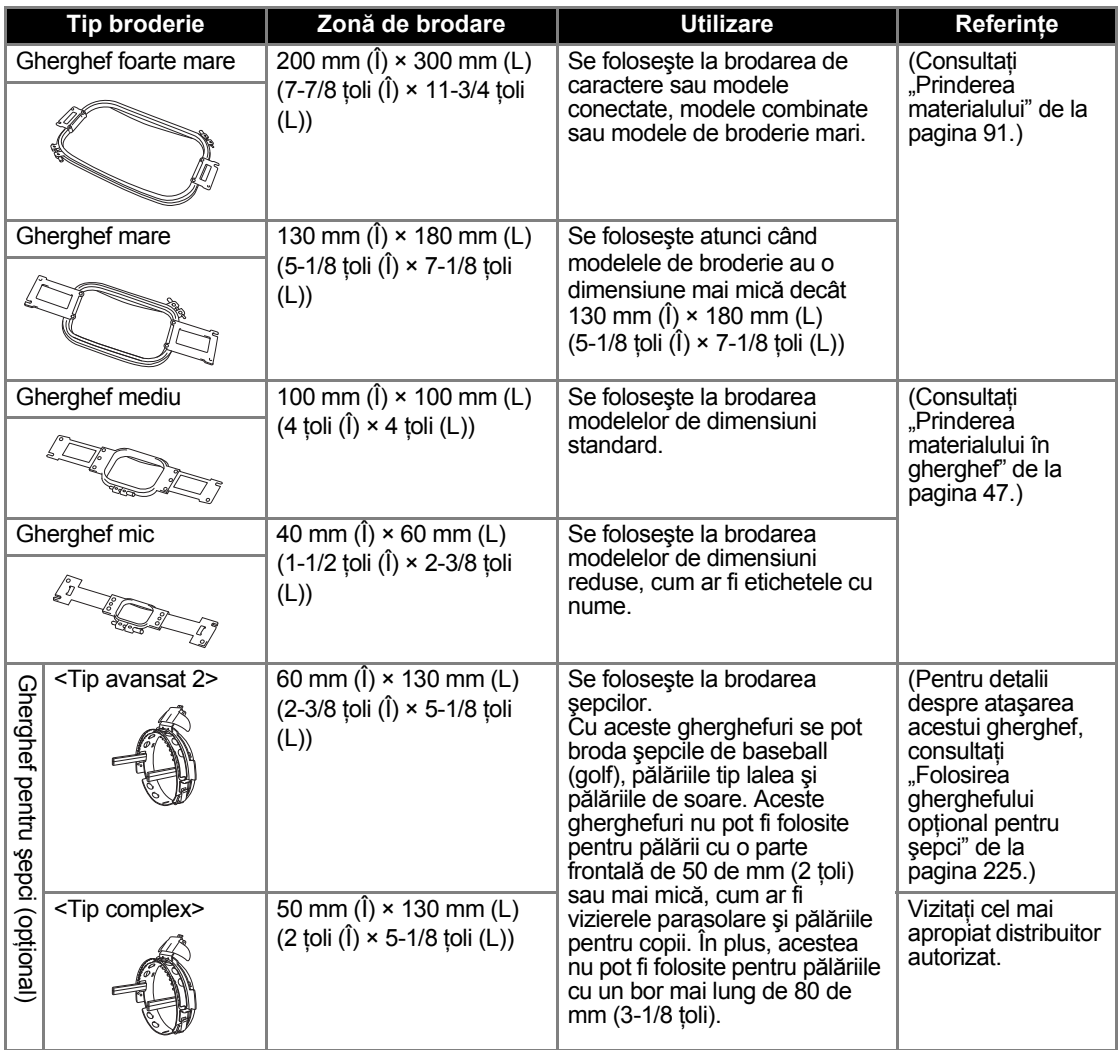

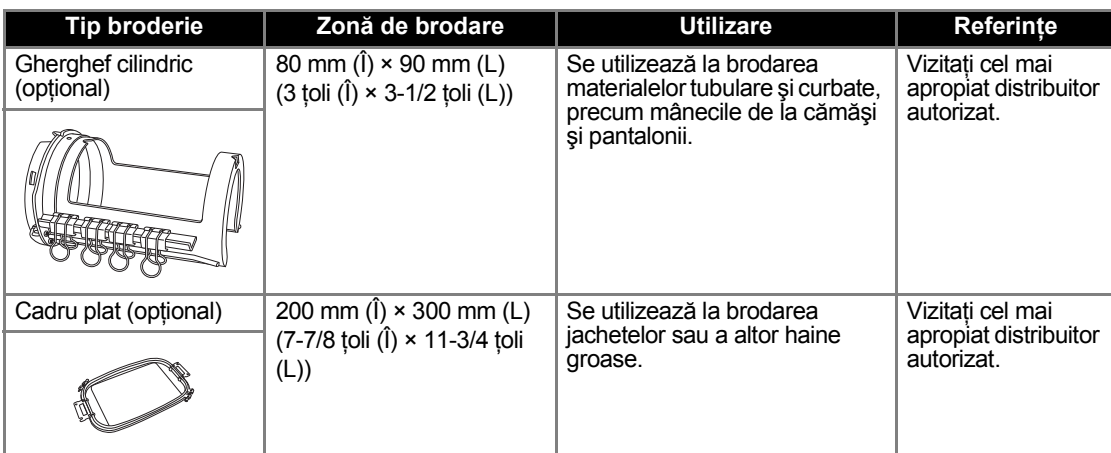

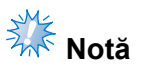

● Indicatoarele gherghefului prezintă toate dimensiunile de gherghef în care poate fi cusut modelul de broderie. Asiguraţi-vă că folosiţi un gherghef de mărime optimă. Dacă ghergheful folosit este prea mare, modelul poate fi aliniat greșit sau materialul se poate încreți.

### <span id="page-91-0"></span>**Ataşarea la material a stabilizatorului (căptuşeală) aplicat cu fierul de călcat**

Pentru a preveni strângerea cusăturii sau alinierea greşită a modelelor, vă recomandăm să folosiţi la brodare un stabilizator (căptuşeală) aplicat cu fierul de călcat.

### **ATENŢIE**

- **Atunci când brodaţi materiale subţiri sau elastice, materiale cu ţesătură groasă sau materiale care favorizează strângerea cusăturii, asiguraţi-vă că folosiţi un stabilizator (căptuşeală) aplicat cu fierul de călcat. Dacă nu se foloseşte acest stabilizator la brodare, acul se poate îndoi sau rupe sau modelul poate fi aliniat greşit.**
	- 1**Folosiţi un fier de călcat cu aburi şi fixaţ<sup>i</sup> stabilizatorul (căptuşeala) pe spatele materialului.**

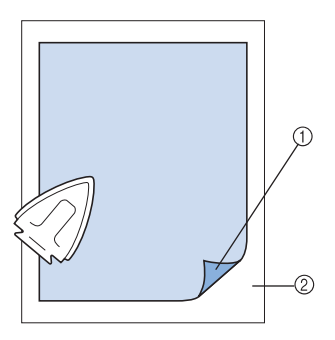

- 1 Faţa adezivă a stabilizatorului (căptuşeală) 2 Material (dos)
- La brodarea unui material care nu poate fi călcat sau la brodarea unei zone care este greu de călcat, prindeți un strat de stabilizator (căptuşeală) care se aplică cu fierul de călcat sub material, în gherghef, fără a-l călca.

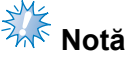

● Folositi o bucată de stabilizator (căptuşeală) care se aplică cu fierul de călcat de o dimensiune mai mare decât cea a gherghefului. La prinderea materialului în gherghef, asigurati-vă că stabilizatorul (căptuşeala) este prins de toate marginile, pentru a împiedica formarea cutelor pe material.

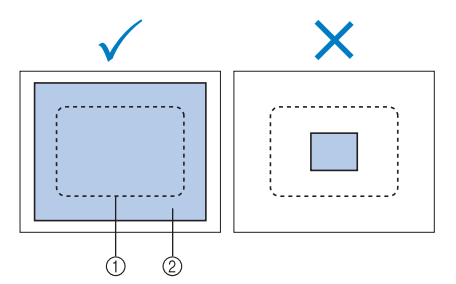

1 Zona gherghefului

Stabilizator care se aplică cu fierul de călcat (căptuşeală)

### **De reţinut**

- La brodarea unui material subțire, cum ar fi organza sau batistul, folosiţi un stabilizator (căptuşeală) solubil în apă. Stabilizatoarele solubile în apă se dizolvă atunci când sunt spălate, permiţându-vă să creaţi broderii frumoase, care nu sunt rigide.
- La brodarea de materiale pufoase, cum ar fi prosoapele sau catifeaua reiată, prindeţi un strat de stabilizator (căptuşeală) care se aplică cu fierul de călcat sub materialul din gherghef, fără a-l călca.
- Pentru alte utilizări ale stabilizatorului (căptușeală), consultați "Stabilizatoarele (căptuş[eli\)" de la pagina 221](#page-222-0).

### <span id="page-92-0"></span>**Prinderea materialului**

### <span id="page-92-1"></span>**Prinderea materialului în ghergheful foarte mare şi mare**

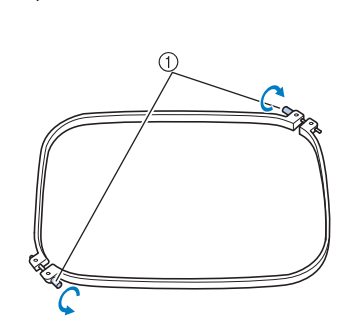

1**Slăbiţi şurubul de pe rama exterioară.**

1 Şurub

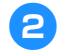

2**Aşezaţi materialul cu faţa în sus, peste rama exterioară.**

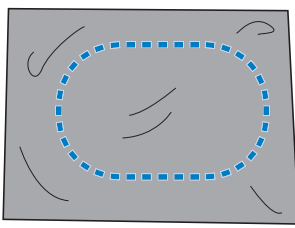

• Rama exterioară nu are fată sau spate. Puteţi folosi ca faţă oricare parte.

#### 3**Apăsaţi rama interioară în rama exterioară.**

Introduceţi rama interioară mai întâi la colţul marcat cu şurubul  $\circledA$ , apoi introduceți colțul alăturat B şi apoi colţul opus C. Introduceţi apoi colțul opus al colțului fără șurub  $\circledD$ .

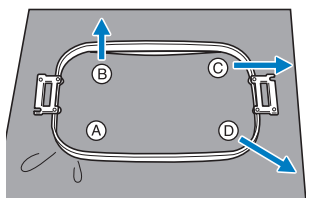

Aliniaţi mai întâi rama interioară şi cea exterioară la colțul cu șurubul (A. Apoi, în timp ce trageţi uşor materialul în direcţia indicată de săgeata  $\circledB$  astfel încât să fie bine întins, introduceţi rama interioară în colţul B. În acelaşi mod, trageţi uşor materialul în direcția indicată de săgeata  $\odot$ şi introduceţi colţul C, după care trageţi

uşor de material în direcţia indicată de săgeata  $\mathbb D$  și introduceți coltul  $\mathbb D$ .

• Asiguraţi-vă că materialul nu face cute după ce este întins în gherghef.

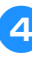

4**În timp ce întindeţi şi mai mult materialul, strângeţi bine şurubul astfel încât materialul să fie bine întins.**

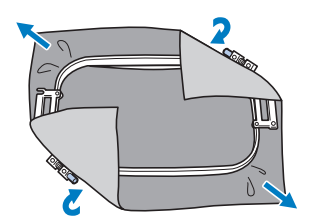

- După ce aţi întins materialul, dacă-l loviţi uşor, trebuie să scoată un sunet ca de tobă.
- Prindeţi bine rama interioară şi cea exterioară, astfel încât părtile lor superioare să fie la acelaşi nivel.

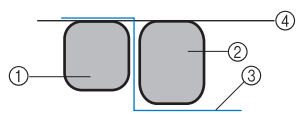

- (1) Ramă exterioară
- 2 Ramă interioară
- 3 Faţă material
- $\widetilde{4}$  Părțile superioare ale ramei interioare și exterioare sunt la acelaşi nivel
- Folosiţi şurubelniţa disc inclusă şi strângeti bine surubul.

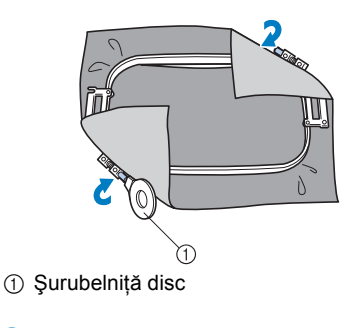

**De reţinut**

Pentru a prinde corect materialul în gherghef, vă recomandăm să folosiţi o suprafaţă dreaptă.

### <span id="page-93-0"></span>**Folosirea foii pentru brodat**

Pentru a prinde materialul astfel încât modelul să fie cusut în poziția corectă, folosiți liniile indicatoare de pe etamină pentru a întinde corect materialul pe gherghef.

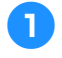

**nMarca**<sup>i</sup> pe material zona pe care doriți s**o brodaţi, cu ajutorul unui marker de textile.**

4**Apăsaţi rama interioară în rama exterioară. Scoateţi foaia de brodat.**

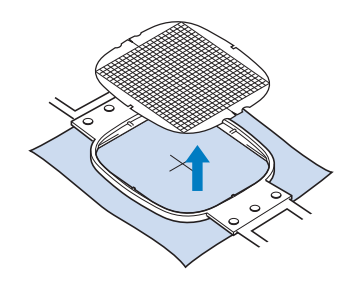

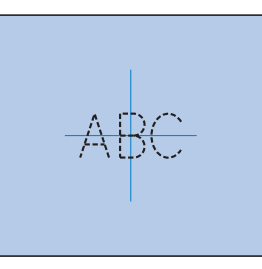

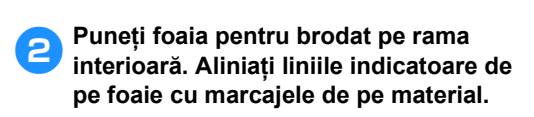

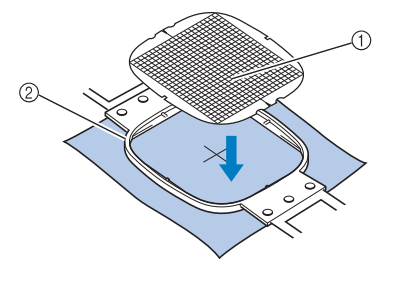

1 Linii indicatoare  $\overline{2}$  Ramă interioară

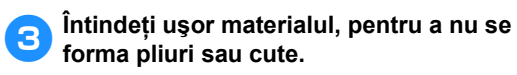

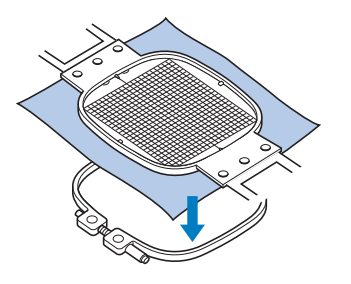

### <span id="page-94-0"></span>**Bucăţi de material mari/mici**

În această secţiune se găsesc informaţii despre brodarea materialelor care sunt mult mai mari sau mult mai mici decât ghergheful.

#### ■ **Brodarea bucăților mari de material sau a ţesăturilor groase**

La brodarea bucăților mari de material sau a ţesăturilor groase, folosiţi un cârlig de rufe sau o agrafă de plastic pentru a prinde excesul de material de gherghef, astfel încât să nu atârne din acesta. Brodarea cu excesul de material atârnând din gherghef poate împiedica mişcarea corectă a gherghefului, rezultatul fiind un model aliniat greşit.

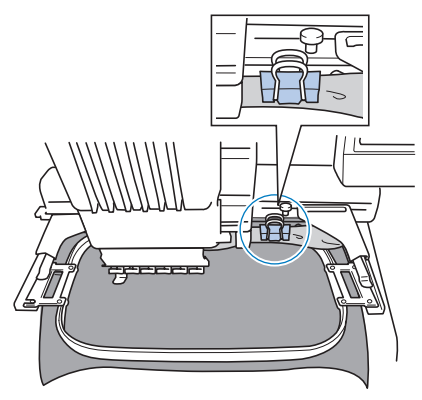

• Folosiţi un cârlig de rufe sau o agrafă de plastic pentru a prinde excesul de material de gherghef.

#### ■ **Brodarea bucăților mici de material** La brodarea unor bucăți de material care sunt mai mici decât ghergheful, folosiţi spray adeziv pentru textile pentru a ataşa materialul de stabilizatorul (căptuşeală) prins în gherghef. În cazul materialelor pentru care nu doriti să folosiţi spray adeziv, însăilaţi materialul pe stabilizator (căptuşeală).

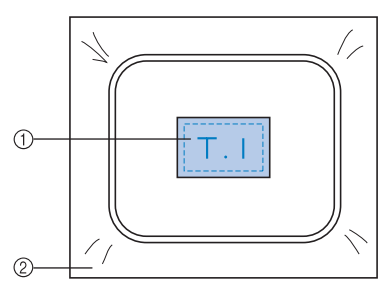

- 1 Material
- $(2)$  Stabilizator (căptușeală)

#### ■ **Brodarea colțului materialului**

La brodarea colțului unei bucăți de material, folosiţi spray adeziv pentru textile pentru a ataşa colţul materialului de stabilizator (căptuşeală) şi apoi prindeţi stabilizatorul (căptuşeala) de gherghef. În cazul materialelor pentru care nu doriți să folosiți spray adeziv, însăilaţi materialul pe stabilizator (căptuşeală).

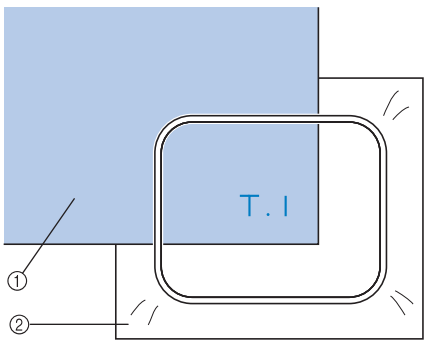

1 Material 2 Stabilizator (căptuşeală)

#### ■ **Brodarea bucăților înguste de material, cum ar fi panglicile**

La brodarea bucăților înguste de material, folosiţi spray adeziv pentru textile pentru a ataşa materialul la stabilizator (căptuşeală) şi apoi prindeți stabilizatorul (căptușeala) în gherghef. În cazul materialelor pentru care nu doriți să folosiți spray adeziv, prindeți ambele capete ale materialului, împreună cu stabilizatorul (căptuşeala), în gherghef.

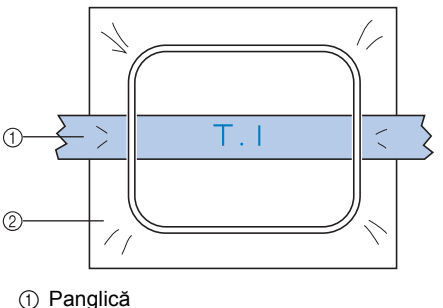

2 Stabilizator (căptuşeală)

### <span id="page-95-0"></span>**Poziţia şi deplasarea gherghefului**

În cele ce urmează sunt prezentate informaţii despre gherghef, la utilizarea maşinii de brodat.

#### ■ Gherghefuri care nu pot fi folosite pentru **brodare**

Aşa cum s-a arătat la [pagina 47,](#page-48-1) indicatoarele gherghefului din partea de sus a ecranului arată gherghefurile care pot fi folosite pentru a coase modelul selectat curent.

Gherghefurile cu o zonă de brodare mai mică decât modelul nu pot fi folosite. În plus, ghergheful nu poate fi folosit dacă broderia este mai mică decât zona de brodare, dar este pozitionată astfel încât iese din zona de brodare a gherghefului.

#### **Gherghefuri cu o zonă de brodare mai mică decât modelul**

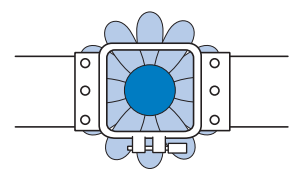

#### **Modele care ies din zona de brodare a gherghefului**

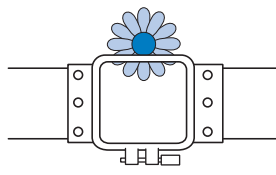

În oricare dintre cazuri, pe maşina de brodat este afişat un mesaj care avertizează asupra necesităţii de a schimba ghergheful.

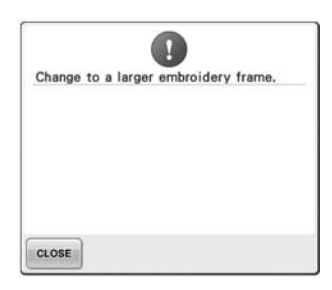

Pe ecran poate fi afişat un mesaj care indică faptul că ghergheful de brodat trebuie schimbat, chiar dacă nu este instalat niciun gherghef.

Maşina de brodat detectează ce gherghef este instalat după poziţia braţului stâng al suportului gherghefului. Ca urmare, dimensiunea gherghefului este determinată de pozitia braţului stâng, chiar şi atunci când ghergheful de brodare nu este instalat. În plus, dacă suportul gherghefului nu este instalat, maşina de brodat stabileşte că s-a instalat ghergheful pentru şepci (optional).

#### ■ Deplasarea în poziția corectă

Dacă centrul gherghefului este în care acul intră în ţesătură în zona de brodare, ghergheful este corect poziţionat, cu alte cuvinte este în poziţia de începere înainte de brodare. În cazul în care ghergheful este înlocuit, următorul gherghef instalat nu va fi corect poziţionat.

De exemplu, în cazul în care ghergheful foarte mare este înlocuit cu ghergheful mic, vor apărea următoarele situaţii.

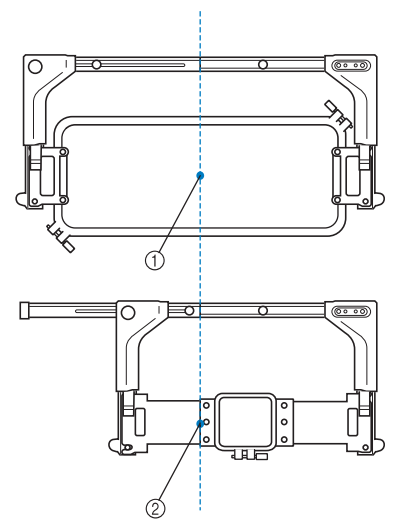

- 1 Centrul gherghefului în poziția corectă
- $(2)$  Pozitia acului atunci când ghergheful este înlocuit

Pentru a corecta alinierea greşită a acestui gherghef, ghergheful se deplasează automat în poziţia corectă atunci când se realizează una dintre următoarele.

- **Maşina de brodat este pornită.** Ghergheful se va deplasa.
- **Este afişat ecranul setărilor de brodare.** Ghergheful nu se va deplasa dacă este corect pozitionat.

Dacă modelul iese din zona de brodare a gherghefului, este afişat un mesaj în care se indică faptul că ghergheful trebuie înlocuit. Fie înlocuiţi ghergheful, fie reveniţi la ecranul de editare a modelului şi schimbaţi poziția de brodare.

**• Ghergheful este înlocuit în timp ce este afişat ecranul setărilor de brodare sau ecranul de brodare, apoi este atinsă tasta de verificare a zonei de brodare, tasta pentru deplasarea gherghefului sau tasta pentru începerea brodării.**

Ghergheful se va deplasa. După ce ghergheful este adus în poziţia corectă şi se opreşte, atingeţi din nou tasta dorită.

Dacă modelul iese din zona de brodare a gherghefului după ce ghergheful este deplasat, este afişat un mesaj în care se indică faptul că ghergheful trebuie înlocuit. Fie înlocuiţi ghergheful, fie reveniţi la ecranul de editare a modelului şi reglaţi mărimea modelului sau poziţia de brodare.

### <span id="page-97-1"></span><span id="page-97-0"></span>**Schimbarea poziţiei de brodare**

La achiziţionarea maşinii de brodat, aceasta a fost reglată astfel încât cusătura să înceapă din mijlocul modelului. De aceea, deplasati ghergheful și reglati pozitia de brodare astfel încât centrul modelului să se alinieze cu punctul în care acul intră în ţesătură în poziţia de coasere. În plus, unghiul întregului model poate fi reglat dacă materialul nu poate fi prins uniform în gherghef şi modelul este poziţionat în unghi pe material.

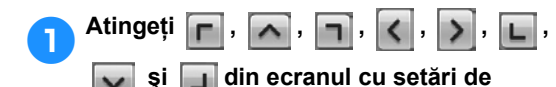

#### **brodare.**

Deplasaţi ghergheful astfel încât punctul în care acul intră în ţesătură să se găsească în centrul zonei pe care doriți s-o brodați.

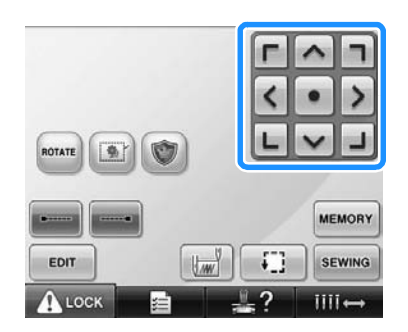

- ▶ Ghergheful se deplasează în direcția opusă săgetii.
- $\blacktriangleright$  Modelul din zona de afișare a modelului se deplasează în direcţia de deplasare a săgeţii.

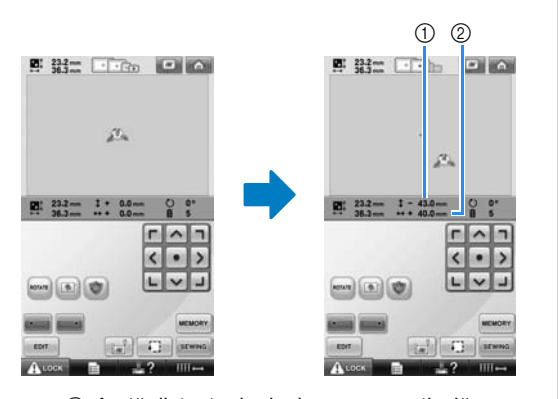

1 Arată distanţa de deplasare pe verticală 2 Arată distanţa de deplasare pe orizontală • Atingeti  $\bullet$  pentru a muta ghergheful de brodat înapoi în poziţia originală (unde centrul gherghefului de brodat este aliniat cu punctul în care acul intră în ţesătură în poziția de coasere).

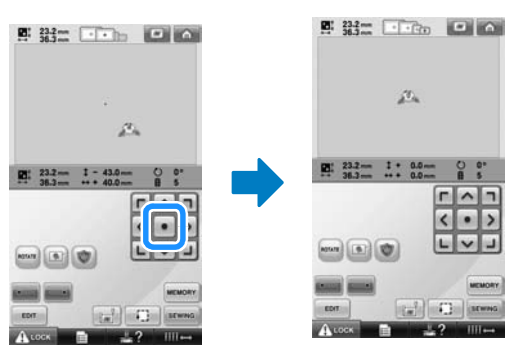

De asemenea, modelul poate fi mutat şi prin tragere.

Dacă este conectat un mouse USB, mutaţi poziţia mouse-ului pentru a poziţiona cursorul pe modelul dorit, apoi, în timp ce ţineţi apăsat butonul stâng al mouse-ului, trageţi modelul. De asemenea, modelul poate fi tras selectându-l direct cu degetul pe ecran sau cu creionul tactil.

#### ■ **Găsirea poziţiei de coasere**

Blocând tija acului (fixând acul şi picioruşul presor în poziţia de jos), punctul în care acul intră în ţesătură poate fi văzut cu uşurinţă.

1**Aşa cum se arată în desen, introduceţ<sup>i</sup> şurubelniţa cu cap hexagonal în gaura de pe clema acului, pentru a coborî uşor tija acului până când se opreşte şi se fixează apoi în poziţia de blocare.**

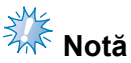

● Asigurați-vă că acul nu este coborât dincolo de clicul de poziţionare în material.

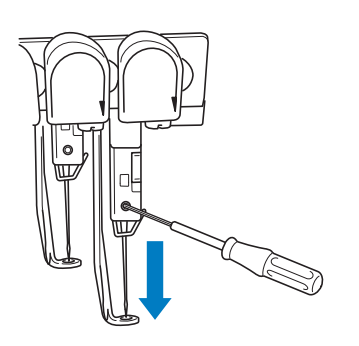

- $\triangleright$  Acul și piciorușul presor sunt blocate în poziția coborât.
- 2**Atingeţi tastele-săgeţi de pe ecranul setărilor de brodare pentru a deplasa ghergheful astfel încât punctul în care acul intră în ţesătură să se găsească în centrul zonei pe care doriţi s-o brodaţi.**
	- Cu un mouse USB, cu degetul sau cu un creion tactil, trageţi modelul pentru a-l deplasa.

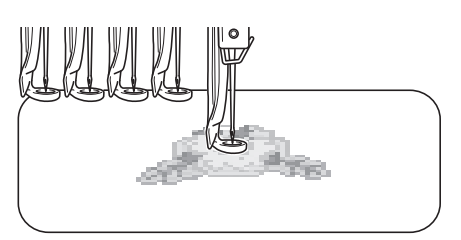

• La specificarea începutului cusăturii, aliniati punctul în care acul intră în ţesătură cu punctul specificat ca început al cusăturii. (Pentru informaţii despre specificarea începutului/finalului cusăturii, consultaţi [pagina 123.](#page-124-0))

■ **Deblocarea tijei acului**

1**Afişaţi ecranul de brodare, apoi atingeţ<sup>i</sup> tasta pentru o altă tijă a acului decât cea blocată.**

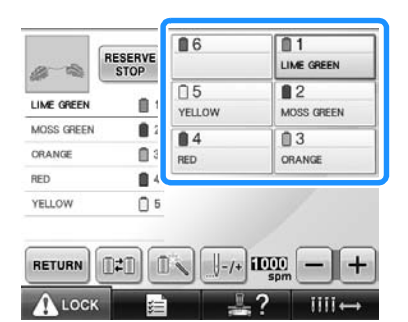

 $\blacktriangleright$  Tija acului este deblocată.

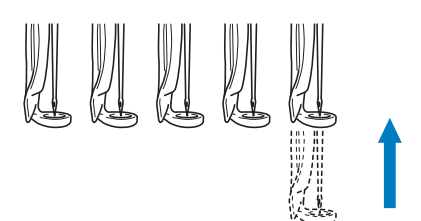

#### <span id="page-98-1"></span><span id="page-98-0"></span>**Reglarea unghiului**

În funcţie de tipul de material brodat, este posibil ca materialul să nu poată fi întins în gherghef la unghiul dorit. În acest caz, reglaţi unghiul modelului astfel încât să fie corect poziţionat pe material.

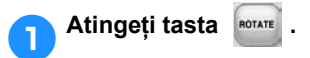

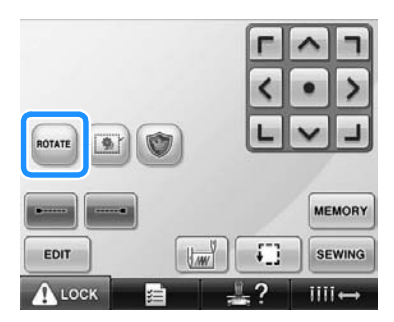

Este afişat ecranul de mai jos.

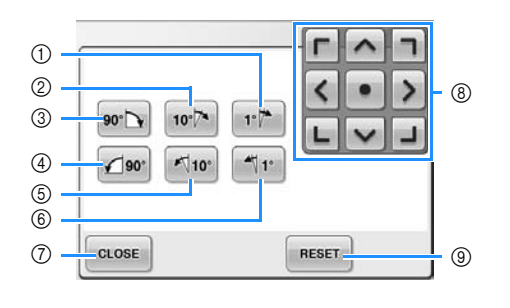

Exemplu: unghi original

- 1 Se roteşte cu 1 grad la dreapta
- 2 Se roteşte cu 10 grade la dreapta
- 3 Se roteşte cu 90 grade la dreapta
- 4 Se roteşte cu 90 grade la stânga
- 5 Se roteşte cu 10 grade la stânga
- 6 Se roteşte cu 1 grad la stânga
- 7 Atingeţi această tastă pentru a închide acest ecran.
- 8 Deplasează modelul în direcţia săgeţii de pe tastă.
- 9 Atingeţi această tastă pentru a readuce modelul la unghiul său initial.

#### 2**Atingeţi tastele pentru a regla modelul la unghiul dorit.**

La fiecare atingere a unei taste, modelul se roteşte.

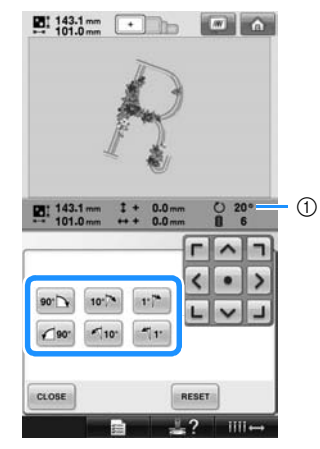

- 1 Arată unghiul modelului după ce se atinge o tastă pentru a-l modifica.
- Pentru a readuce modelul la unghiul său

inițial, atingeți **RESET** 

3**Dacă este nevoie, atingeţi tastele-săgeţ<sup>i</sup> pentru a regla poziţia modelului.** Pentru informaţii suplimentare, consultaţi [pagina 96.](#page-97-1)

- **4** Dacă este nevoie, atingeți tasta | CLOSE | apoi tasta | **i.** pentru a verifica zona
	- *i***]</del> pentru a verifica zona de brodare.**

Pentru informaţii suplimentare, consultaţi [pagina 51.](#page-52-1)

5**După efectuarea modificărilor dorite,** 

**atingeţi tasta .**

Este afişat din nou ecranul setărilor de brodare.

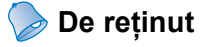

● Prin această operație pot fi făcute ajustări fine ale unghiului; de asemenea, această operație este foarte utilă la brodarea diferitelor produse, precum genți sau produse tubulare, care nu pot fi fixate în ghergheful de brodat.

Exemplu: la brodarea unei feţe de pernă Rotiţi modelul cu 90 de grade spre stânga înainte de brodare.

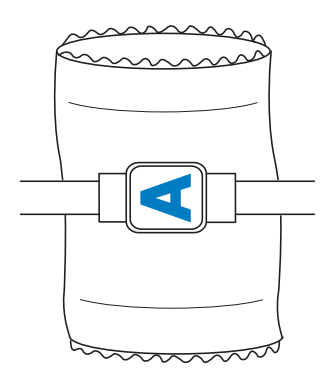

Exemplu: la brodarea unui tricou Rotiţi modelul cu 180 de grade. Treceţi blatul maşinii prin tricou, începând din partea de jos a acestuia şi nu de la gât, şi ataşaţi ghergheful la maşină. Astfel, veţi evita ca gâtul tricoului să fie întins atunci când ghergheful de brodat se deplasează.

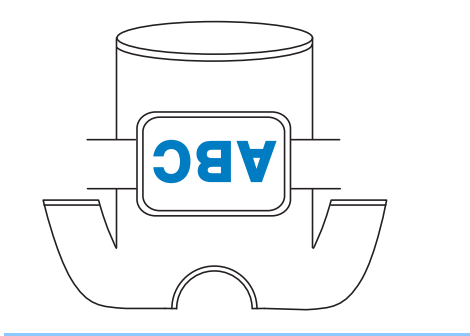

### <span id="page-101-1"></span><span id="page-101-0"></span>**Schimbarea culorii firului pe ecran**

În cazul în care culoarea firului de pe suportul pentru mosor diferă faţă de culoarea firului definită pentru pozitia acului de pe ecran, culorile firelor de pe ecran pot fi inversate astfel încât acestea să corespundă cu poziţia culorii firelor de pe suportul pentru mosoare.

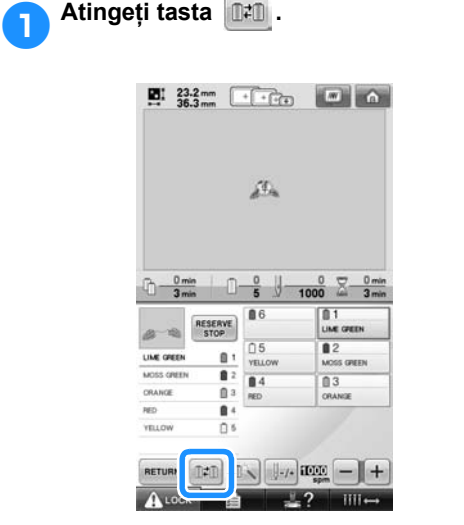

 $\blacktriangleright$  Este afişat ecranul de selectare a mosorului.

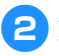

### 2**Atingeţi numărul primei tije a acului care va fi schimbată.**

• Pentru a anula selecţia, atingeţi din nou acelaşi număr.

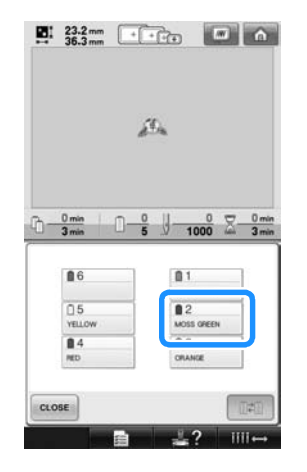

3**Atingeţi numărul unei alte tije a acului care va fi schimbată. Cele două numere sunt conectate cu o săgeată.**

• Pentru a anula selectia, atingeti din nou acelaşi număr.

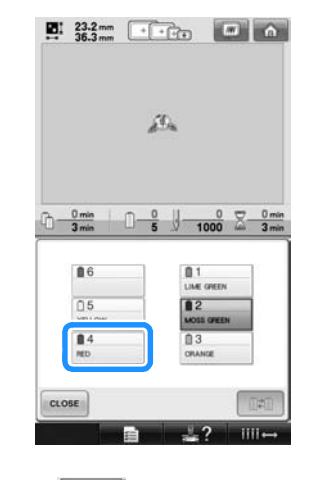

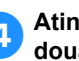

4**Atingeţi pentru a inversa cele două culori.**

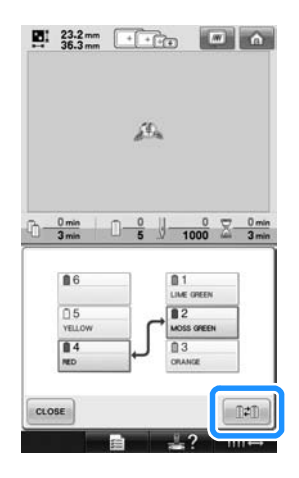

5**După efectuarea modificărilor dorite,** 

**atingeţi tasta .**

### <span id="page-102-1"></span>**Brodarea unui model cu minim şapte culori**

La brodarea unui model care folosește minim șapte culori, trebuie să înlocuiți mosoarele. La înlocuirea mosoarelor, masina se opreste automat și se vor afișa instructiunile corespunzătoare.

■ Atribuirea culorii firului la tija acului Culorile firului sunt atribuite automat de către maşină tijelor acului de la 1 la 6, începând cu culorile care sunt cusute primele. (Cu toate acestea, dacă un model nou are culori care sunt identice cu modelul cusut anterior, culorile firului vor fi atribuite aceleiaşi tije a acului ca şi înainte, indiferent de ordinea de coasere.) De exemplu, pentru un model cu şase culori ale firului şi zece schimbări ale culorii, culorile sunt atribuite ca mai jos.

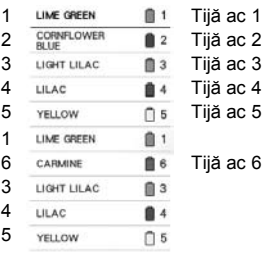

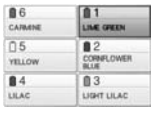

Pentru un model cu minim şapte culori, informaţiile despre mosoare sunt actualizate atunci când este necesară cea de-a şapte culoare.

După aceea, maşina revizuieşte atribuirea culorilor firului pentru a reduce numărul necesar de înlocuiri ale mosoarelor. De exemplu, pentru un model cu şapte culori ale firului şi unsprezece schimbări de culoare, culorile firului sunt atribuite ca mai jos.

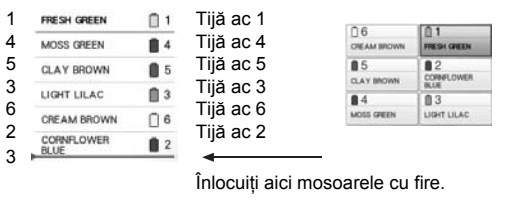

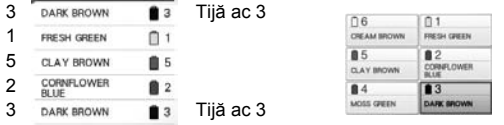

Deoarece culorile firului de pe tijele 1, 2 şi 5 vor fi folosite din nou după înlocuirea mosoarelor, acestea nu vor fi schimbate. Celorlalte tije ale acului le sunt atribuite alte culori.

### <span id="page-102-2"></span>**Verificarea necesităţii înlocuirii mosoarelor**

La selectarea unui model puteți vizualiza numărul de schimbări ale firului, însă pe acest ecran nu puteti verifica ce culori de fir sunt folosite în model. Pentru verificarea necesităţii şi a momentului înlocuirii mosoarelor se vor folosi următoarele indicatoare.

<span id="page-102-0"></span>■ **Durata până la înlocuirea mosoarelor** Acest indicator arată durata de timp până la următoarea schimbare a mosorului şi durata actuală de coasere. Dacă la afişarea ecranului de brodare apare o durată de timp, va fi necesară cel puţin o înlocuire a mosorului.

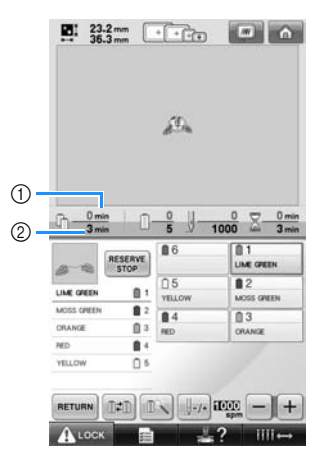

- 1 Durata actuală de coasere
- 2 Durata până la înlocuirea mosoarelor

#### <span id="page-103-0"></span>■ **Indicatorul înlocuirii mosorului**

**( )** Indicatorul înlocuirii mosorului din ecranul de navigare al cusăturilor indică numărul necesar de înlocuiri ale mosoarelor şi durata de timp dintre înlocuiri.

1**Atingeţi tasta din ecranul de brodare.**

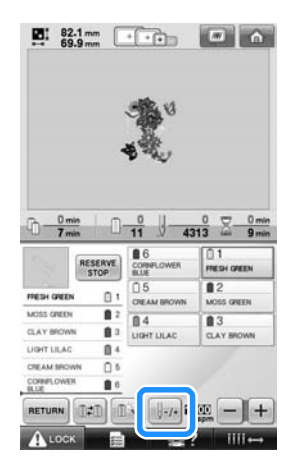

 $\blacktriangleright$  Este afişat ecranul de navigare al cusăturilor.

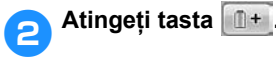

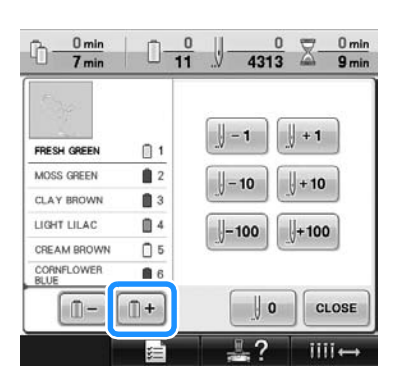

▶ De fiecare dată când atingeți această tastă, este selectată următoarea culoare din seria de culori ale firului. După ce s-a ajuns la ultima culoare din secvenţa de culori afişată, este selectată prima culoare.

3**Verificaţi poziţia .**

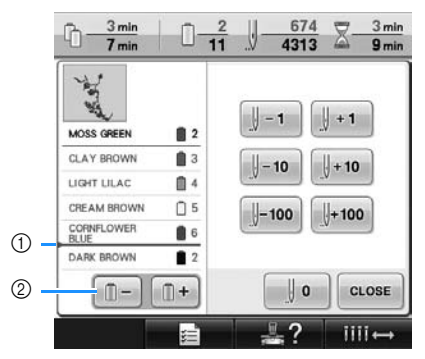

- 1 **arată momentul în care** mosoarele trebuie înlocuite. Mosoarele trebuie înlocuite de câte ori este afişat acest indicator şi între cele două culori ale firului atunci când este afişat indicatorul.
- 2 Atingeți tasta **n**ulle pentru a derula afișajul cu secvența de culori ale firului. De fiecare dată când atingeţi această tastă, este selectată culoarea anterioară din secvenţa de culori. După ce s-a ajuns la prima culoare din secvența de culori afișată, ultima culoare va fi selectată.

4**După verificarea informaţiilor dorite,** 

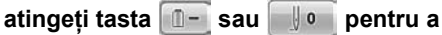

#### **reveni la prima culoare. Apoi, atingeţi**

tasta **cLOSE**.

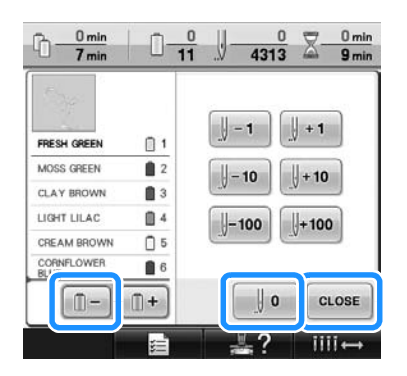

 $\blacktriangleright$  Este afișat din nou ecranul de brodare.

### <span id="page-104-0"></span>**Înlocuirea mosoarelor în cazul modelelor cu minim şapte culori**

În această secţiune se găsesc detalii pentru înţelegerea mesajului de înlocuire a mosoarelor şi facilitarea operatiunii.

### <span id="page-104-1"></span>**Mesajul de înlocuire a mosoarelor**

Atunci când trebuie să înlocuiţi un mosor cu fir în timpul brodării unui model care are minim şapte culori, maşina întrerupe automat coaserea şi este afişat mesajul de mai jos. Acest mesaj apare şi atunci când trebuie să înlocuiţi mosoarele înainte de a începe să brodaţi un model nou. Înlocuiţi mosoarele în funcţie de noile lor atribuiri.

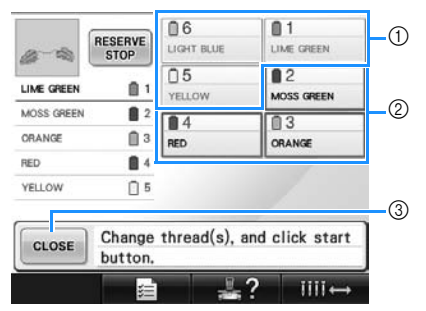

- 1 Informaţiile despre firul pentru mosoare care nu trebuie modificate sunt afişate cu gri.
- 2 Informaţiile despre firul pentru mosoare care trebuie modificate sunt afişate în culoarea noilor fire şi sunt încadrate cu un chenar de culoare roşie.
- 3 Atingeti această tastă pentru a închide mesajul de înlocuire a mosoarelor.

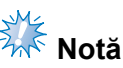

- Atingeți tasta corespunzătoare tijei acului pentru a muta acul în poziția corectă pentru înfilarea cu noua culoare de fir. Consultați "Mutarea și înfilarea tijei acului [selectat" de la pagina 61.](#page-62-1)
- La afișarea ecranului de brodare, atribuirea curentă a culorilor firului este memorată. Dacă aceeaşi culoare a firului este utilizată data următoare când mosoarele trebuie să fie înlocuite, tija acului va primi aceeaşi culoare a firului.

### **De reţinut**

- Pentru a folosi o altă culoare decât cea specificată, folositi tasta de setare temporară a tijei acului şi modificaţi apoi setarea culorii firului. (Pentru detalii, consultați ["Setarea temporar](#page-131-0)ă a tijelor [acului" de la pagina 130](#page-131-0).)
- Pentru a reduce numărul de înlocuiri ale mosoarelor, culorile folosite frecvent pot fi atribuite anumitor tije ale acului. (Pentru detalii, consultați "Setările tijei acului [rezervat" de la pagina 132](#page-133-0).)

### <span id="page-105-0"></span>**Înlocuirea cu uşurinţă a mosoarelor**

La înlocuirea mosoarelor, trebuie să înfilați din nou firul superior. Totuşi, mosoarele pot fi schimbate cu uşurinţă când se înlocuieşte un mosor al cărui fir este înfilat corect în maşină.

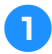

#### 1**Tăiaţi firul între mosor şi conducătorul de fir.**

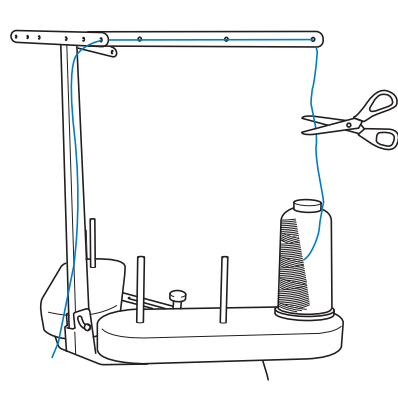

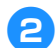

#### 2**Înlocuiţi mosorul.**

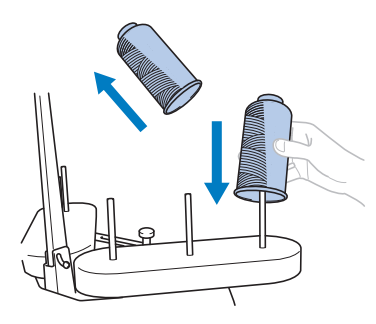

3**Legaţi capătul firului de pe noul mosor de capătul firului rămas de la culoarea anterioară.**

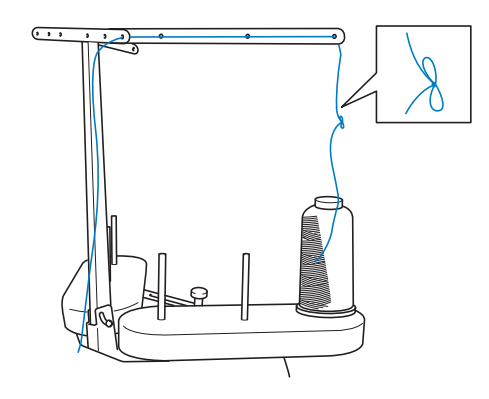

4**Scoateţi firul vechi imediat dup<sup>ă</sup> conducătorul de fir de pe tija acului.**

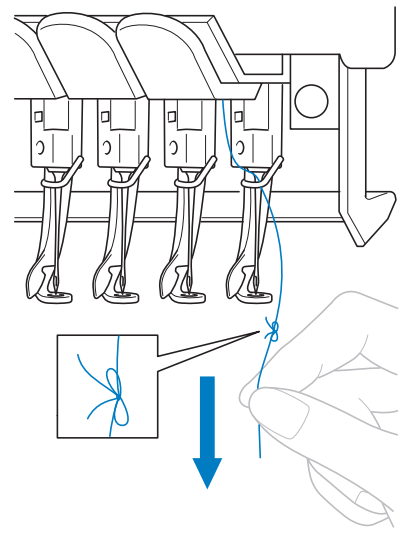

Continuaţi să trageţi de fir până când nodul ajunge deasupra acului. Tăiaţi nodul.

- 5**Folosiţi mecanismul de înfilare automat<sup>ă</sup> pentru a înfila acul. (Consultaţi [pagina 59.](#page-60-0))**
	- $\blacktriangleright$  Mosorul este acum înlocuit.

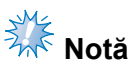

● La scoaterea firului, nu trageți nodul prin urechea acului. Dacă nodul este tras prin urechea acului, acul se poate strica.

### <span id="page-106-1"></span><span id="page-106-0"></span>**Dacă firul se rupe sau firul bobinei se termină în timpul brodării**

Dacă firul se rupe sau firul bobinei se termină în timpul brodării, maşina se va opri automat. Deoarece unele cusături pot fi executate cu un singur fir, înainte de a continua brodarea mergeţi înapoi pe cusătură până într-un punct în care cusăturile au fost deja executate.

<span id="page-106-2"></span>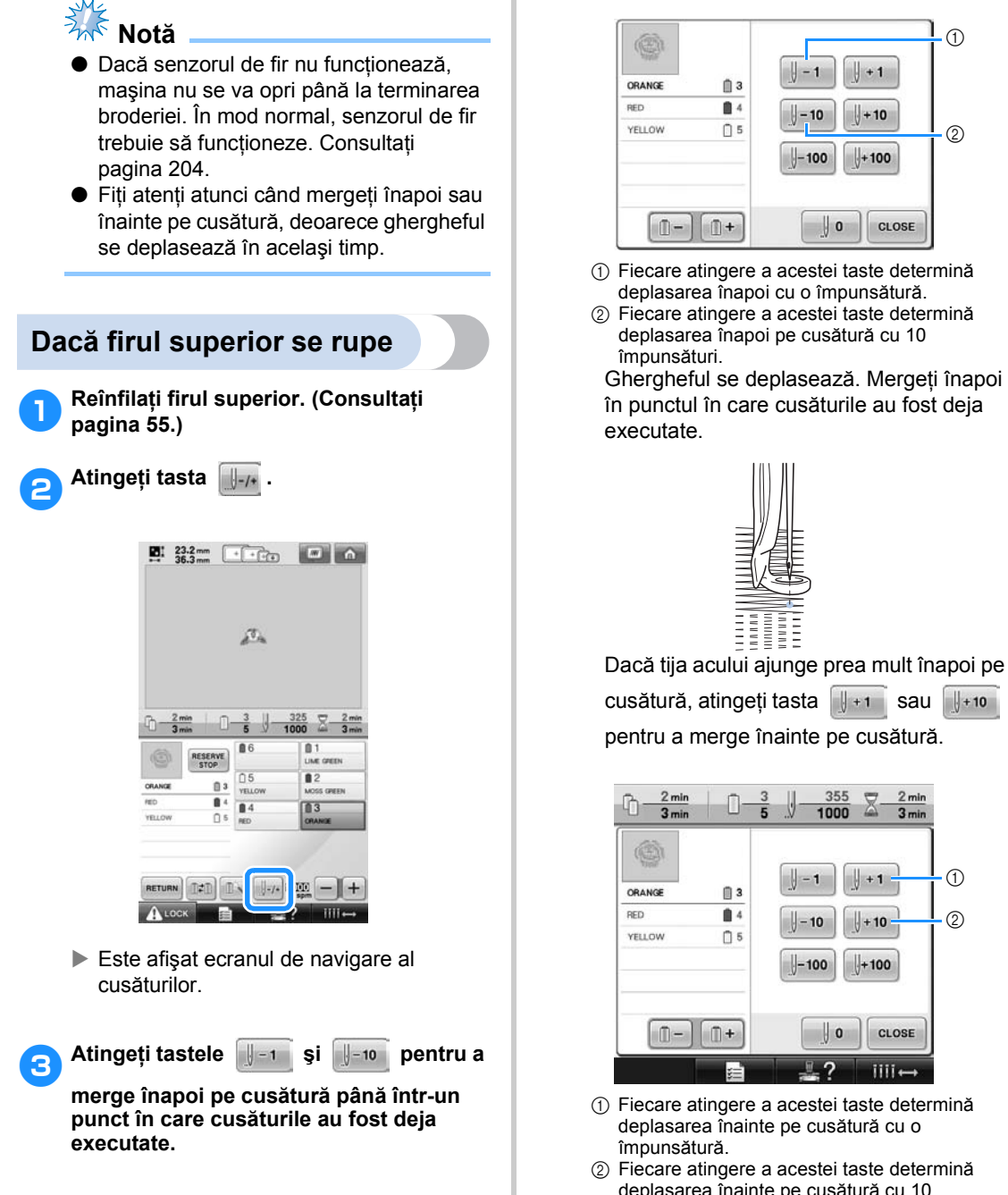

*3*

 $\odot$ 

 $(2)$ 

CLOSE

 $\odot$  $(2)$ 

 $3 \text{ min}$ 

CLOSE

ilii+

 $+10$ 

deplasarea înainte pe cusătură cu 10 împunsături.

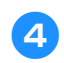

**Atingeți tasta**  $\begin{bmatrix} \text{close} \end{bmatrix}$ .

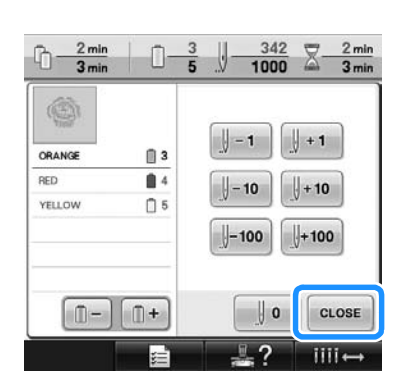

 $\blacktriangleright$  Este afișat din nou ecranul de brodare.

5**Atingeţi tasta şi apoi apăsaţ<sup>i</sup> butonul de pornire/oprire pentru a continua brodarea.**

### <span id="page-107-0"></span>**Dacă firul bobinei se rupe sau se termină**

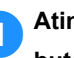

1**Atingeţi tasta , apoi apăsaţ<sup>i</sup> butonul de tăiere a firului.**

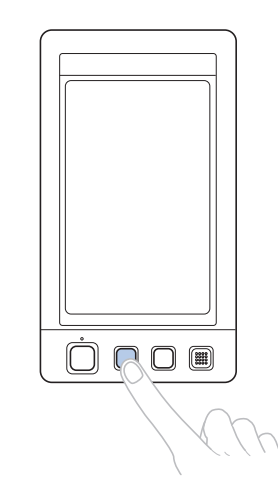

- $\blacktriangleright$  Firul superior este tăiat.
- Dacă firul bobinei se rupe sau se termină, tăiaţi şi firul superior.

2**Îndepărtaţi cusăturile executate numai cu firul superior.**

Trageţi de capătul tăiat al firului superior.

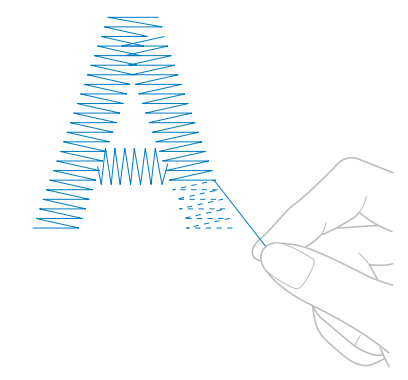

• În cazul în care cusăturile nu pot fi îndepărtate frumos, tăiaţi firul cu foarfecele.
■ **Dacă firul bobinei se termină, înlocuiţi bobina în acest moment al procedurii.**

3**Înlocuiţi bobina cu una înfăşurată cu bobinatorul. (Consultaţi [pagina 36.](#page-37-0))**

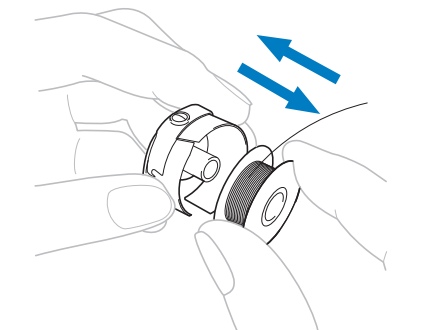

- În cazul în care capacul cârligului poate fi deschis, înlocuiţi bobina fără a scoate ghergheful de pe maşină.
- Dacă blatul maşinii este ascuns, de exemplu în cazul unei genți, sau capacul cârligului nu poate fi deschis, scoateţi temporar ghergheful. (Consultaţi [pagina 68](#page-69-0).) După înlocuirea bobinei, puneți la loc ghergheful. (Consultați [pagina 49](#page-50-0).)

**Notă** 

În cazul în care ghergheful este scos înainte ca brodarea modelului să fie finalizată, fiţi atenți la următoarele. În caz contrar, modelul poate fi aliniat greşit.

- Nu aplicati o presiune excesivă pe materialul prins în gherghef, deoarece acesta se poate desprinde.
- La scoaterea sau remontarea gherghefului de brodat, nu lăsaţi ghergheful să lovească sania sau picioruşul presor. Dacă sania este lovită si se deplasează, opriți și apoi reporniți maşina. Poziţia corectă a gherghefului în momentul opririi maşinii este stocată în memoria maşinii, iar ghergheful revine în poziția corectă.
- La punerea la loc a gherghefului, asiguraţi-vă că ştifturile de pe braţul stâng şi de pe cel drept al suportului gherghefului sunt bine fixate în găurile de pe mânerele gherghefului.
- 4**Mergeţi înapoi pe cusătură aşa cum s-a arătat în pasul** [2](#page-106-0) **din "Dacă [firul superior](#page-106-1)  [se rupe" de la pagina 105](#page-106-1) şi reluaţi brodarea.**

# **Brodarea de la începutul sau din mijlocul modelului**

Dacă doriți să reluați brodarea de la început, de exemplu, dacă ați făcut o broderie de probă și ați folosit o tensionare incorectă a firului sau o culoare greşită a firului, reluaţi brodarea utilizând tasta pentru deplasarea înainte/înapoi pe cusătură. În plus, puteţi merge înainte sau înapoi pe cusătură după culoarea firului sau după împunsătură, pentru a începe să coaseţi din orice poziţie a modelului.

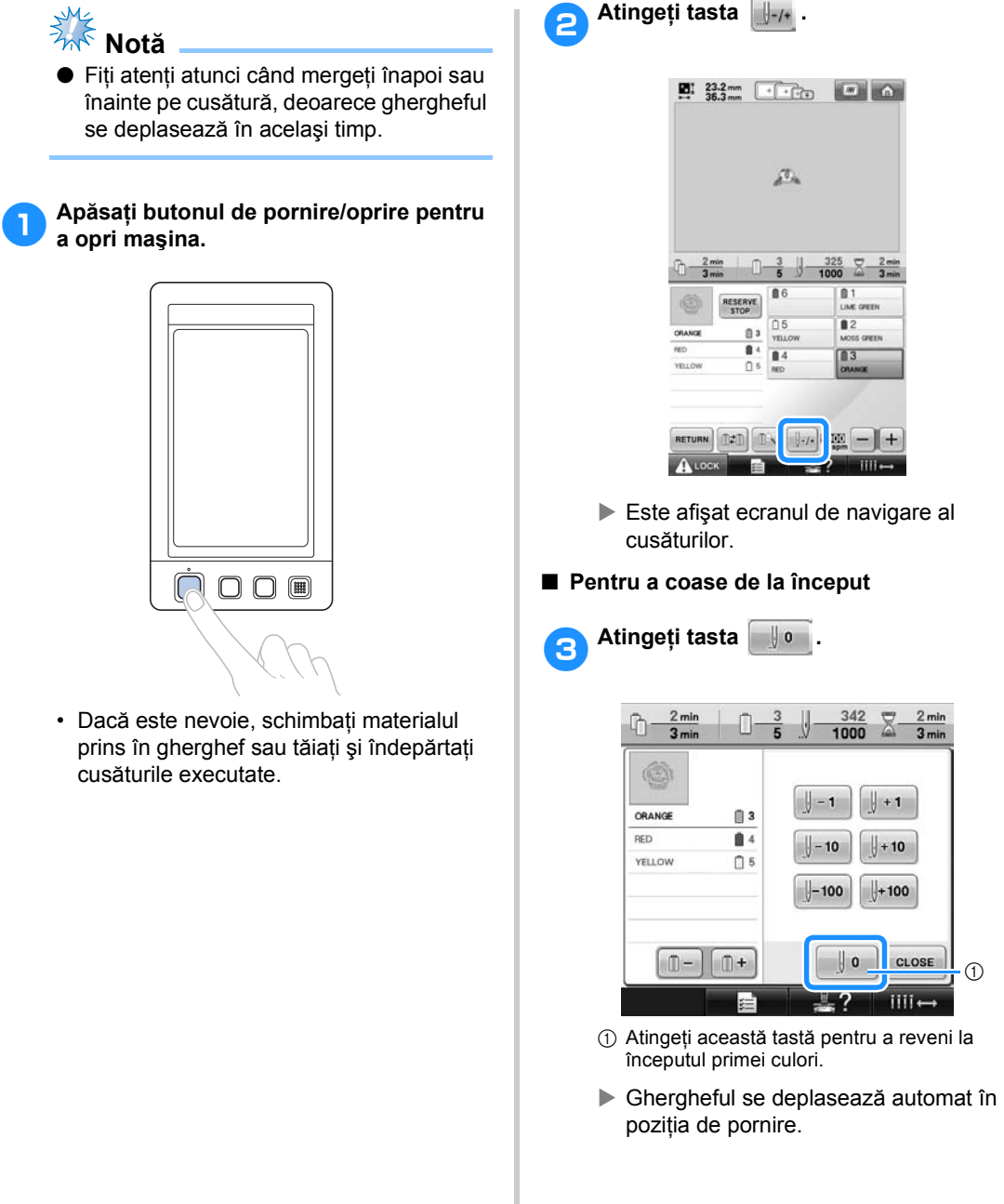

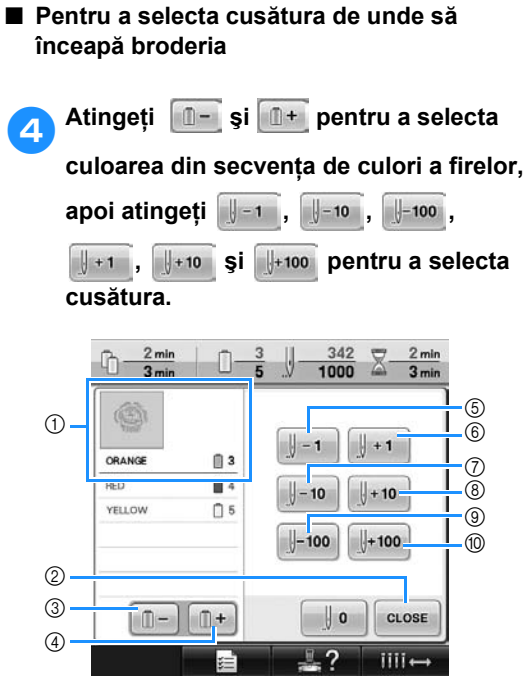

- 1 Culoarea firului din partea de sus a secvenţei de culori este culoarea pentru zona selectată curent.
- 2 Atingeţi această tastă pentru a închide acest ecran.
- 3 Atingeţi această tastă o dată pentru a reveni la începutul coaserii culorii curente. După aceea, fiecare atingere a acestei taste determină revenirea la începutul coaserii cu culoarea anterioară.
- 4 Fiecare atingere a acestei taste determină înaintarea la începutul coaserii cu culoarea următoare.
- 5 Fiecare atingere a acestei taste determină deplasarea înapoi cu o împunsătură.
- 6 Fiecare atingere a acestei taste determină deplasarea înainte pe cusătură cu o împunsătură.
- 7 Fiecare atingere a acestei taste determină deplasarea înapoi pe cusătură cu 10 împunsături.
- 8 Fiecare atingere a acestei taste determină deplasarea înainte pe cusătură cu 10 împunsături.
- 9 Fiecare atingere a acestei taste determină deplasarea înapoi pe cusătură cu 100 de împunsături.
- 0 Fiecare atingere a acestei taste determină deplasarea înainte pe cusătură cu 100 de împunsături.
- $\triangleright$  Caseta tijei acului se deplasează și tija curentă se deplasează în poziţia de coasere, ghergheful se mişcă şi este indicată poziţia curentă a acului.

5**După ce aţi selectat cusătura de la care să înceapă broderia, atingeţi tasta .**

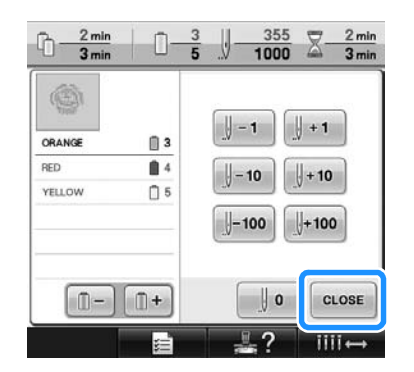

 $\blacktriangleright$  Este afișat din nou ecranul de brodare.

6**Atingeţi tasta şi apoi apăsaţ<sup>i</sup> butonul de pornire/oprire pentru a începe brodarea.**

 $\blacktriangleright$  Brodarea începe din punctul specificat.

# <span id="page-111-0"></span>**Reluarea brodării după oprirea maşinii**

În oricare dintre următoarele cazuri, numărul de cusături rămase până la finalizarea broderiei este stocat în memoria maşinii.

- Dacă întrerupătorul principal al maşinii este apăsat pentru a opri maşina după ce brodarea a fost întreruptă. Tăiaţi firul înainte ca întrerupătorul principal al maşinii să fie oprit; în caz contrar, firul poate fi tras sau se poate prinde atunci când sania revine în poziţia iniţială după ce maşina este repornită.
- Dacă maşina a fost oprită accidental, de exemplu, din cauza unei pene de curent în timp ce brodaţi. Broderia rămasă poate fi executată atunci când maşina este repornită. Cu toate acestea, este posibil ca unele cusături deja executate să fie repetate.

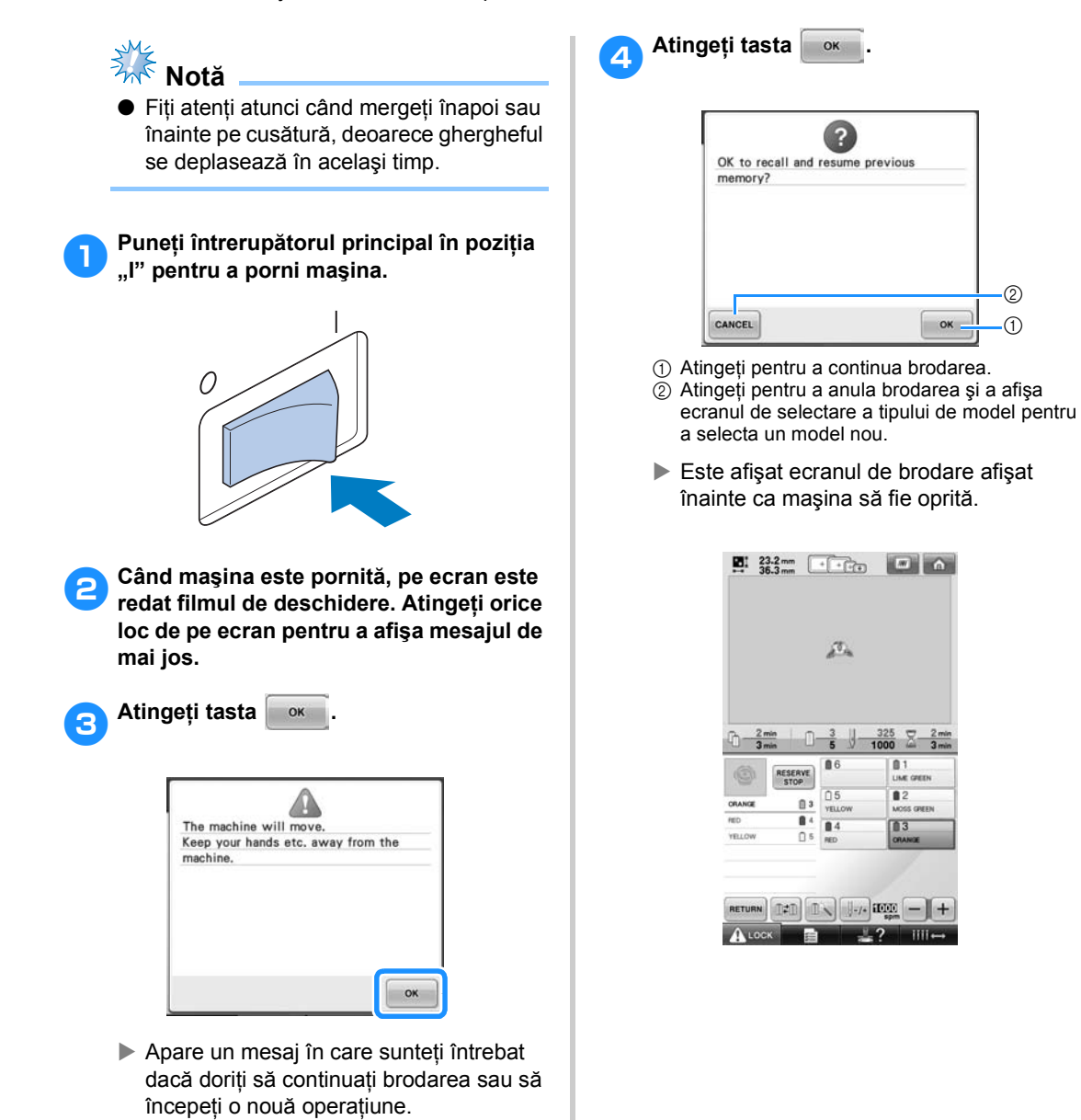

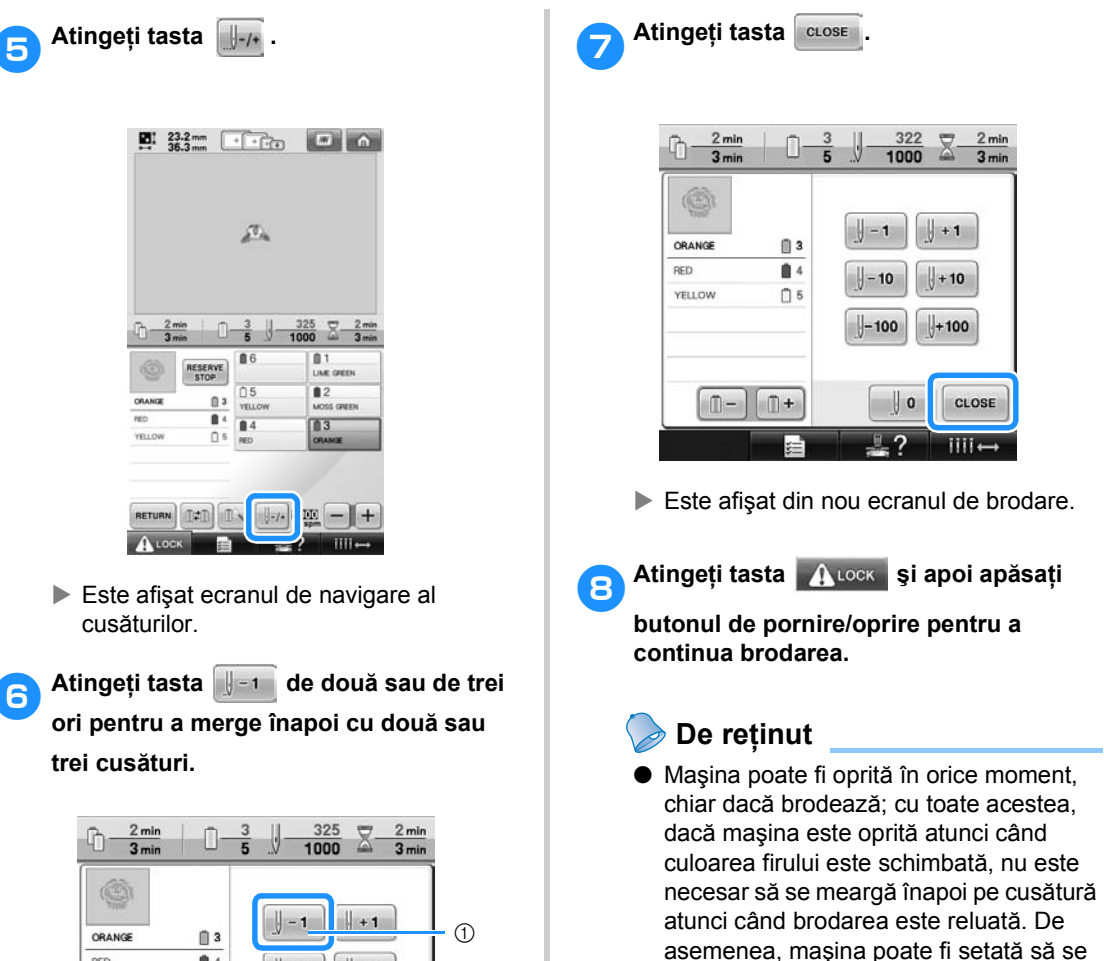

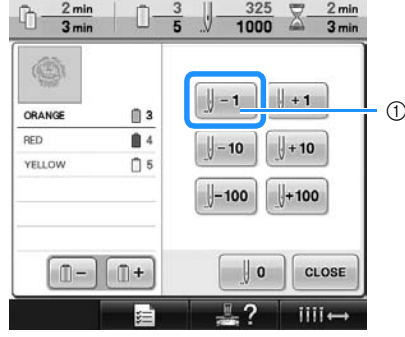

- 1 Fiecare atingere a acestei taste determină deplasarea înapoi cu o împunsătură.
- Verificaţi ca punctul în care acul intră în ţesătură să fie poziţionat în locul în care cusăturile au fost deja executate.

oprească la schimbarea culorii firului. (Pentru detalii, consultați "Setarea maş[inii astfel încât s](#page-129-0)ă se oprească la [schimbarea culorii" de la pagina 128](#page-129-0).)

# **Reglarea tensiunii firului**

Următoarea procedură descrie modul de reglare a tensiunii firului în cazul în care nu s-a folosit tensiunea corectă a firului conform [pagina 67](#page-68-0). După reglarea tensiunii firului bobinei, reglati tensiunea firului superior pentru fiecare tijă a acului.

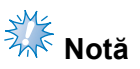

- Trebuie să verificaţi tensiunea firului de pe bobină la fiecare schimbare a bobinei. Tensiunea firului bobinei poate diferi în funcție de tipul de fir și de utilizarea unei bobine prebobinate. De exemplu, la înlocuirea unei bobine prebobinate goale cu una de acelaşi tip, verificaţi tensiunea firului bobinei şi reglaţi-o, dacă este nevoie.
- Reglati tensiunea firului bobinei înainte de a regla tensionarea firului superior.

<span id="page-113-0"></span>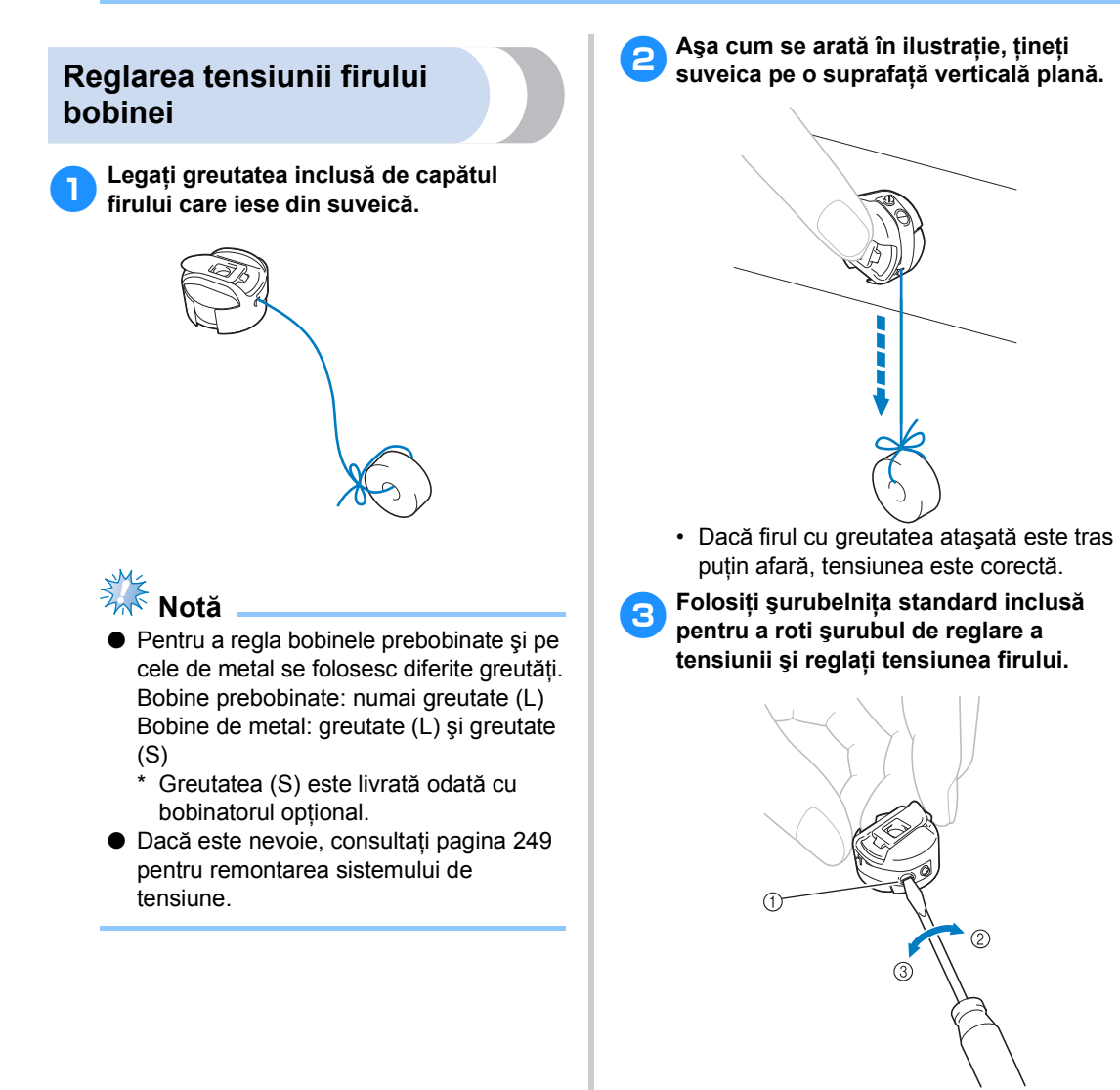

- 1 Şurub de reglare a tensiunii
- 2 Mai strâns
- $\overline{3}$  Mai slăbit

4**După executarea reglajelor, încercaţi s<sup>ă</sup> brodaţi cu toate tijele de ac, pentru a verifica tensiunea firului.**

## **De reţinut**

La modelele de broderie încorporate, un model este folosit pentru verificarea tensionării firului. Cosând acest model, tensiunea firului poate fi verificată cu ușurință. Pentru detalii, consultați [pagina 217](#page-218-0).

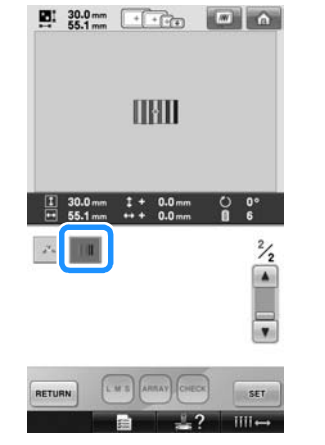

## **Reglarea tensiunii firului superior**

La brodare, tensiunea firului trebuie să fie definită astfel încât firul superior să poată fi văzut uşor pe dosul materialului.

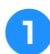

1**Rotiţi butoanele de tensionare a firului.**

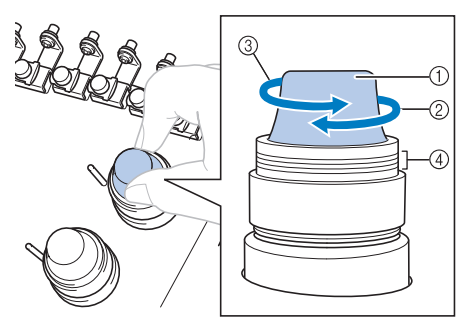

- 1 Butoane de tensionare a firului
- 2 Mai strâns
- 3 Mai slăbit
- 4 Marcaj

#### ■ **Tensiunea corectă a firului**

Modelul poate fi observat de pe dosul materialului. Dacă tensiunea firului nu este definită corect, modelul nu va fi realizat corect. Materialul se poate încreți sau firul se poate rupe.

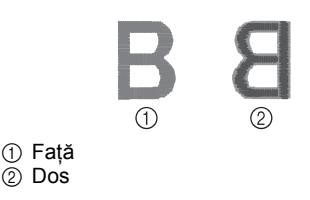

Respectați operațiile descrise mai jos pentru a regla tensiunea firului în funcție de situație.

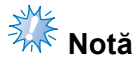

● Dacă tensiunea folosită este foarte slabă, maşina se va opri în timpul coaserii. Aceasta nu este o defecţiune. Măriţi uşor tensiunea firului şi reîncepeţi să coaseţi.

#### ■ **Firul superior este prea tensionat**

Firul superior este prea strâns, iar firul bobinei se va vedea pe faţa materialului.

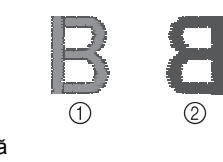

1 Faţă 2 Dos

Rotiţi butonul în direcţia săgeţii, pentru a reduce tensiunea firului superior.

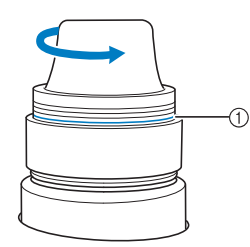

1 Linia roşie

Dacă linia roşie este vizibilă, tensiunea firului nu mai poate fi redusă. Măriţi tensiunea firului bobinei. Pentru detalii, consultaţi [pagina 112](#page-113-0).

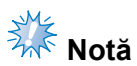

- Dacă reduceți tensiunea firului peste linia roşie, butonul de tensionare se poate desprinde.
- Dacă este nevoie, consultaţi [pagina 249](#page-250-0)  pentru remontarea sistemului de tensiune.

#### ■ **Firul superior este prea slăbit**

Firul superior este prea puțin tensionat, iar firul superior va fi slăbit, se vor produce blocaje ale firului slăbit sau bucle care apar pe faţa materialului.

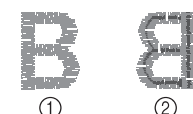

1 Faţă  $(2)$  Dos

Rotiţi butonul în direcţia săgeţii, pentru a mări tensiunea firului bobinei.

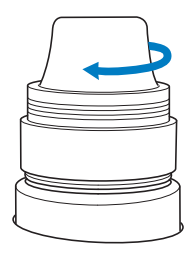

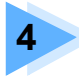

# **4 SETĂRI DE BRODARE**

În acest capitol sunt prezentate diversele setări de brodare, care simplifică utilizarea maşinii.

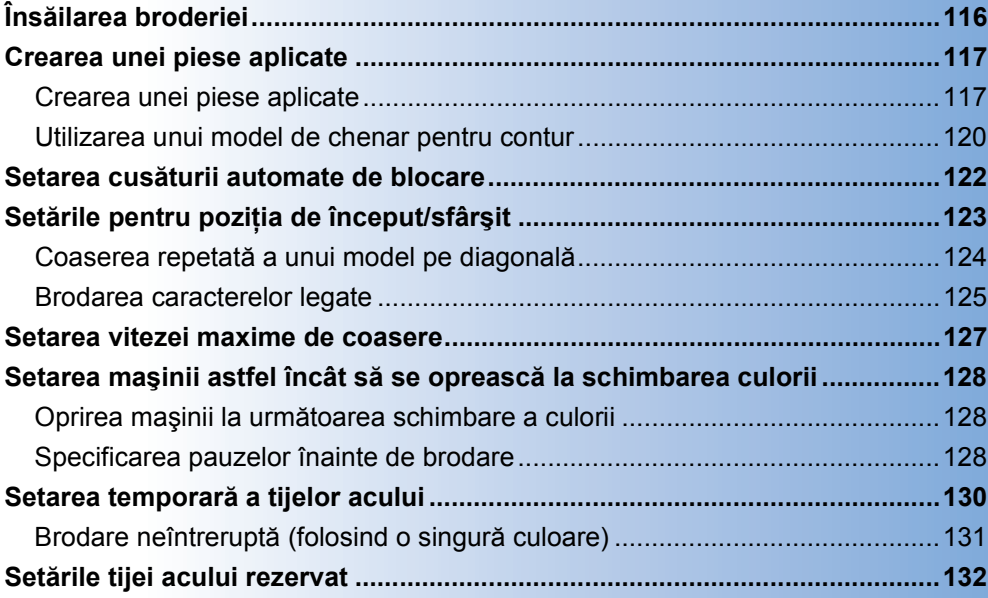

# <span id="page-117-0"></span>**Însăilarea broderiei**

Înainte de a broda, cusăturile de însăilare pot fi realizate de-a lungul conturului modelului. Această cusătură este utilă la brodarea materialelor care nu au un material de stabilizare fixat cu fierul de călcat sau cu un adeziv. prin coaserea materialului de stabilizare pe material, efectele precum strângerea cusăturii sau alinierea greşită a modelului pot fi minimizate.

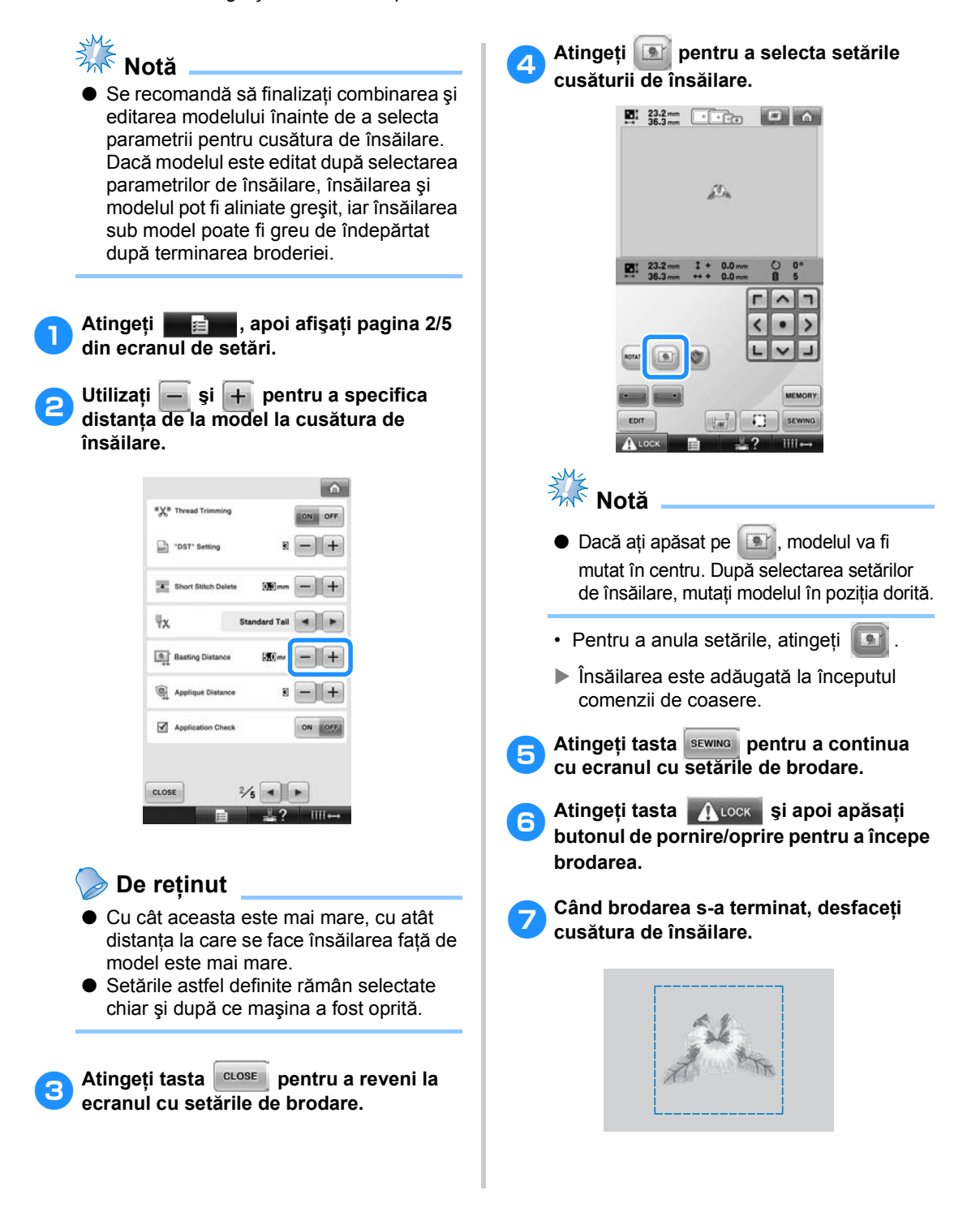

# <span id="page-118-0"></span>**Crearea unei piese aplicate**

Aplicaţiile pot fi create din modelele incluse în maşină sau din cele de pe cardurile cu broderii. Această metodă este utilizată pentru materialele care nu pot fi brodate sau atunci când doriţi să montaţi o aplicaţie pe o haină.

<span id="page-118-1"></span>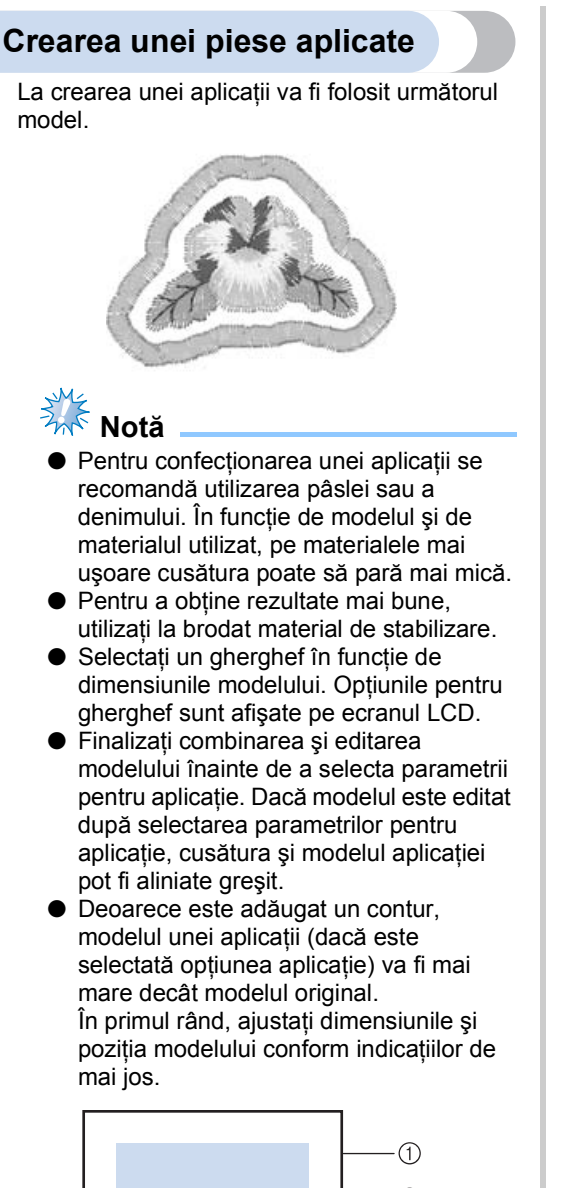

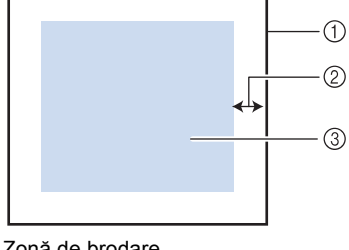

- <span id="page-118-2"></span>1 Zonă de brodare
- 2 Cca. 10 mm
- 3 Mărime model
- <span id="page-118-3"></span>1**Atingeţi , apoi afişaţi pagina 2/5 din ecranul de setări.**
- 2**Utilizaţi şi pentru a specifica distanţa de la model la conturul aplicaţiei.**

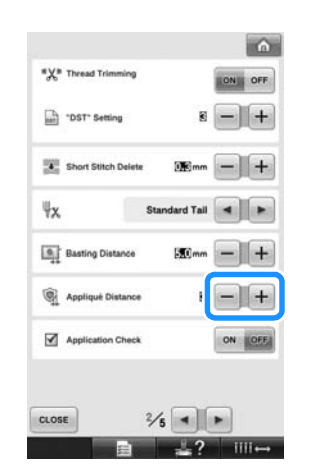

### **De reţinut**

● Setările astfel definite rămân selectate chiar şi după ce maşina a fost oprită.

3**Atingeţi tasta pentru a reveni la ecranul cu setările de brodare.**

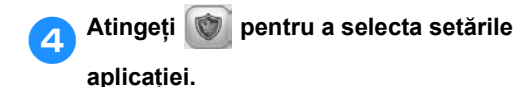

# $\mathbf{E}$  :  $\frac{23.2 \text{ mm}}{36.3 \text{ mm}}$  .  $\mathbf{E}$  is the set of  $\mathbf{E}$  $\tilde{\mathcal{L}}_{\text{in}}$  $1 + 0.0$ F  $\sim$  $\overline{\phantom{a}}$  $\bullet$ **MAGER** SEWING

- Pentru a anula setările, atingeți
- ▶ Pașii necesari creării aplicației sunt adăugaţi la comanda de coasere.
- **Notă**
- Dacă ați atins | , modelul va fi mutat în centru. După selectarea setărilor aplicaţiei, mutaţi modelul în poziţia dorită.
- Nu puteţi crea o aplicaţie dacă modelul este prea mare sau prea complicat sau dacă modelul combinat este separat. Chiar dacă modelul selectat corespunde cu suprafaţa broderiei, întregul model al aplicaţiei poate depăşi suprafaţa de brodare la adăugarea conturului. Dacă pe ecran este afişat un mesaj, selectaţi un alt model sau editaţi modelul.

5**Atingeţi tasta pentru a continua cu ecranul de brodare.**

### **De reţinut**

● La comanda de coasere sunt adăugati trei paşi:

linia de tăiere a aplicaţiei, poziţia de amplasare a modelului pe produs şi coaserea aplicației.

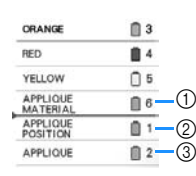

- 1 Linia de tăiere a aplicaţiei
- 2 Poziţia de amplasare a modelului pe produs
- 3 Coaserea aplicaţiei
- Vă recomandăm ca firul utilizat pentru linia de tăiere "APPLIQUE MATERIAL" (Material aplicat) să aibă o culoare cât mai apropiată de culoarea materialului.
- <span id="page-119-0"></span>6**Fixaţi prin lipire sau topire stabilizatorul pe spatele pâslei sau denimului care va fi utilizat ca aplicaţie.**
- 7**Prindeţi aplicaţia în gherghef, montaţ<sup>i</sup> ghergheful pe maşină şi începeţi brodarea modelului.**
- 8**După ce linia de tăiere "APPLIQUE MATERIAL" (Material aplicat) a fost brodată, opriţi maşina şi scoateţi aplicaţia din gherghef.**
	-

9**Tăiaţi cu grijă de-a lungul cusăturii. Dup<sup>ă</sup> tăiere, scoateţi cu atenţie toate firele de pe linia de tăiere.**

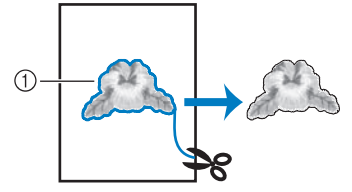

1 Linia de tăiere a aplicaţiei

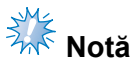

- $\bullet$  În functie de densitatea modelului și de materialul utilizat, este posibil ca modelul să se strângă sau ca aplicaţia să nu fie aliniată corect cu linia de amplasare. Se recomandă ca tăierea să se facă puţin în afara liniei de tăiere.
- Dacă folositi modele simetrice pe verticală şi pe orizontală, folosiţi cu un creion de croitorie pentru a indica orientarea modelului înainte de tăiere.
- Tăiați modelul cu atenție pe conturul cusut. Nu tăiaţi în interiorul liniei de tăiere, în caz contrar aplicația nu va putea fi prinsă de cusătura aplicaţiei.

0**Folosiţi două straturi de material de stabilizare cu adeziv solubil în apă îmbinând părţile care se lipesc între ele şi apoi fixaţi-le în gherghef.**

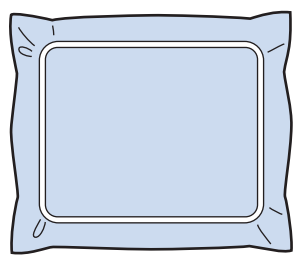

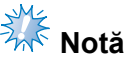

- Dacă utilizaţi un stabilizator solubil în apă, nu mai este nevoie să scoateţi materialul de stabilizare după coaserea conturului aplicaţiei. Pentru a reduce strângerea modelului, vă recomandăm să folositi un stabilizator solubil în apă.
- Puneți unul peste altul cele două straturi de stabilizator solubil în apă, altfel materialul de stabilizare se poate rupe în timpul brodării.

a**Coaseţi linia de amplasare pentru poziţia aplicaţiei "APPLIQUE POSITION" (Poziţie aplicaţie).**

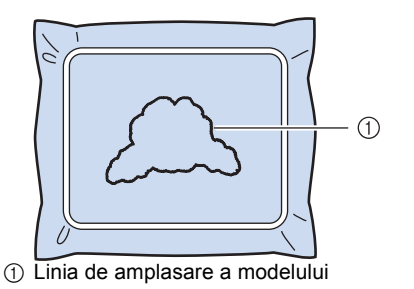

b**Aplicaţi puţin lipici sau spray adeziv ş<sup>i</sup> lipiţi aplicaţia astfel încât aceasta să se alinieze cu linia de amplasare.**

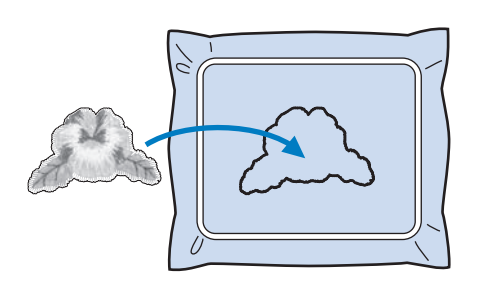

# **Notă**

Înainte de a lipi aplicația, aceasta trebuie să fie pozitionată corect pe linia de amplasare.

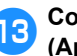

**coaseți conturul "APPLIQUE" (Aplicaţie).**

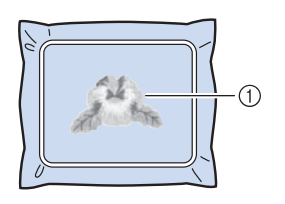

1 Conturul aplicaţiei

d**După terminarea brodării, scoateţ<sup>i</sup> materialul de stabilizare din gherghef.**

e**Tăiaţi cu foarfecele excesul de stabilizator solubil în apă din exteriorul conturului aplicaţiei.**

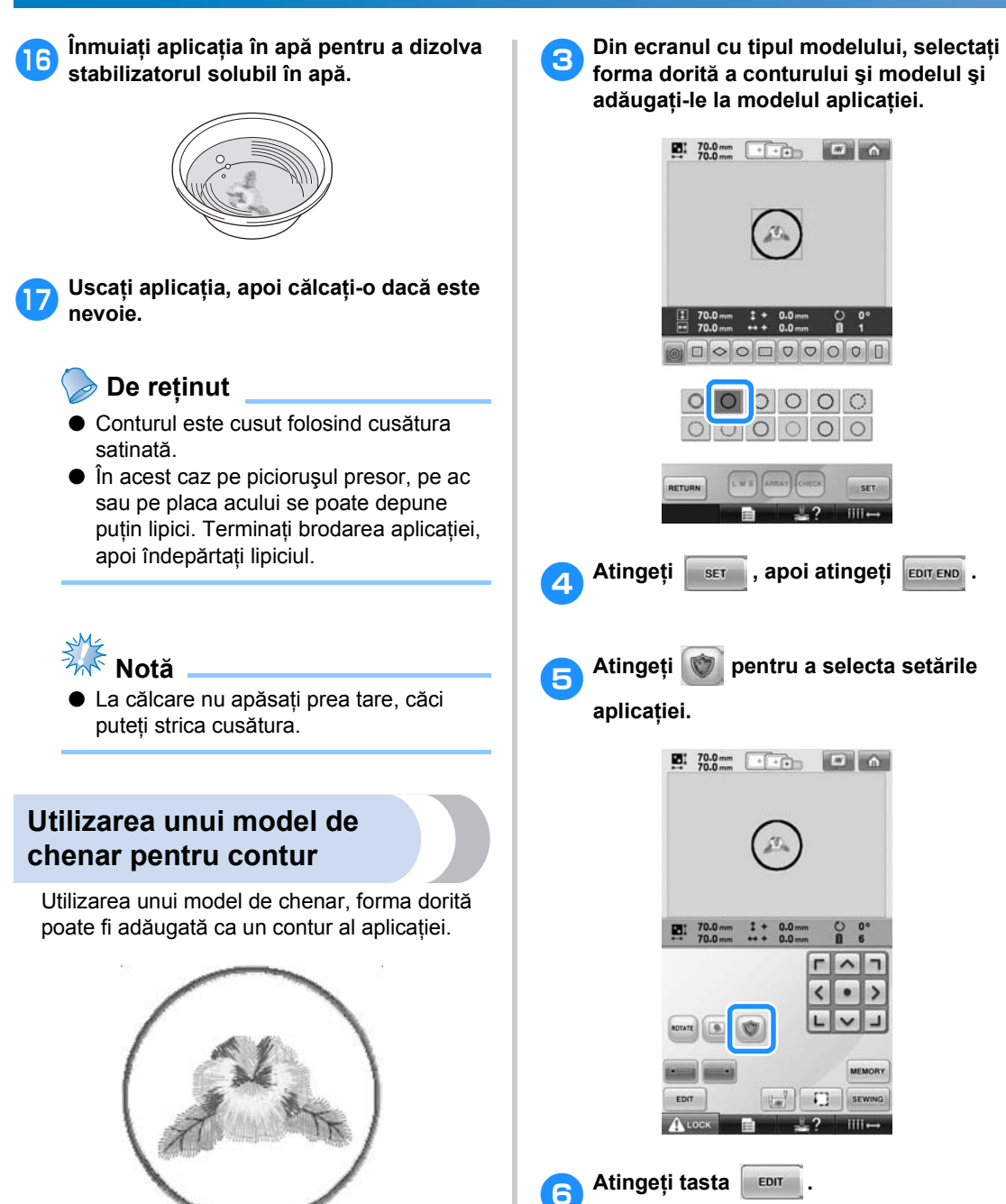

<span id="page-121-0"></span>1**După selectarea şi editarea modelului în ecranul de editare a modelului, efectuaţi operaţiile descrise în paşii de la** [1](#page-118-2) **la** [2](#page-118-3) **din ["Crearea unei piese aplicate" de la](#page-118-1)** 

2**Atingeţi tasta pentru a reveni la** 

**[pagina 117.](#page-118-1)**

**ecranul anterior.**

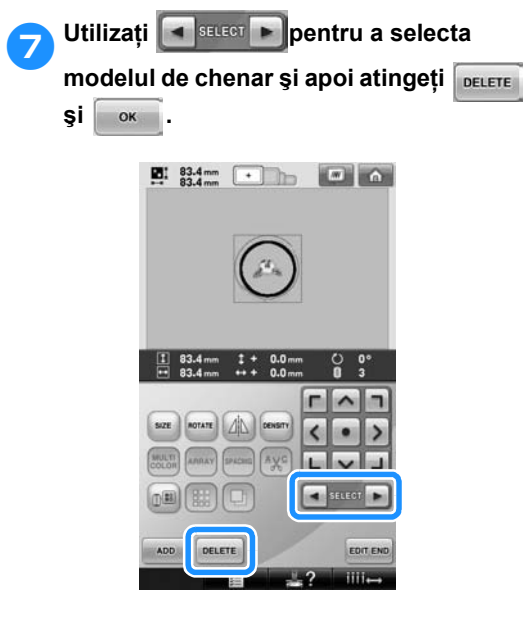

 $\blacktriangleright$  Modelul de chenar este şters.

**8** Atingeți tasta **EDITEND** pentru a continua **cu ecranul cu setările de brodare.**

**8Atingeți tasta sewing** pentru a continua **cu ecranul de brodare.**

0**Continuaţi cu pasul** [6](#page-119-0) **din ["Crearea unei](#page-118-1)  [piese aplicate"](#page-118-1) de la [pagina 118](#page-119-0) pentru a completa aplicaţia.**

# <span id="page-123-0"></span>**Setarea cusăturii automate de blocare**

Maşina poate fi setată să execute automat cusăturile de blocare, de exemplu la începutul modelului, înainte de a coase cu fiecare culoare nouă şi înainte de a tăia firul.

La cumpărarea mașinii, această funcție este activată.

- Astfel, cusăturile de blocare vor fi executate **la începutul modelului, la începutul coaserii cu fiecare culoare nouă şi la începutul coaserii după tăierea firului.**
- 

1**Atingeţi tasta pentru ca aceasta s<sup>ă</sup> se modifice în .**

Atingeti tasta (sau **)** entru a selecta setarea dorită.

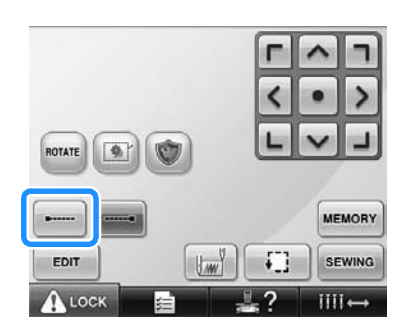

• Fiecare atingere a tastei activează sau dezactivează setarea.

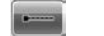

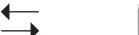

Opțiunea de executare a cusăturilor de blocare este activată

Optiunea de executare a cusăturilor de blocare este dezactivată

# **De reţinut**

- Dacă lungimea primei cusături este mai mică de 0,8 mm, cusătura de blocare nu va fi executată.
- Dacă optiunea de tăiere a firului este dezactivată în ecranul de setare, cusătura de blocare nu va fi executată (consultaţi [pagina 199](#page-200-0)).
- **Specificarea executării cusăturii de blocare înainte de tăierea firului.**
- 1**Atingeţi tasta pentru ca aceasta s<sup>ă</sup> se modifice în .**

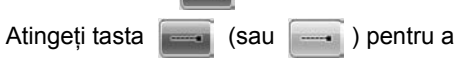

selecta setarea dorită.

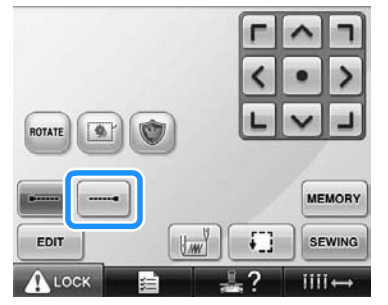

• Fiecare atingere a tastei activează sau dezactivează setarea.

 $\overline{\phantom{a}}$ 

Opţiunea de executare a cusăturilor de blocare este activată Optiunea de executare a cusăturilor de blocare este dezactivată

## **De reţinut**

- Opțiunea de executare a cusăturilor de blocare nu se modifică decât după ce tasta este atinsă pentru a o dezactiva. Setarea specificată înainte ca maşina să fie oprită este selectată la următoarea pornire a maşinii.
- Dacă optiunea de tăiere a firului este dezactivată în ecranul de setare, cusătura de blocare nu va fi executată (consultaţi [pagina 199\)](#page-200-0).

# <span id="page-124-0"></span>**Setările pentru poziţia de început/sfârşit**

Maşina poate seta punctul de început şi de sfârşit separat de cele 9 puncte ale modelului. Acestea sunt coltul stânga-sus, centru-sus, coltul dreapta-sus, centru-stânga, centru-centru, centru-dreapta, coltul stânga-jos, centru-jos şi colţul dreapta-jos.

Aceste setări pot fi utilizate pentru a coase repetat un model pe diagonală.

Setările poziției de început/sfârșit sunt specificate din ecranul setărilor de brodare.

La cumpărarea mașinii, atât pozitia de început, cât şi cea de sfârşit sunt setate în centrul modelului.

1**Atingeţi tasta .**

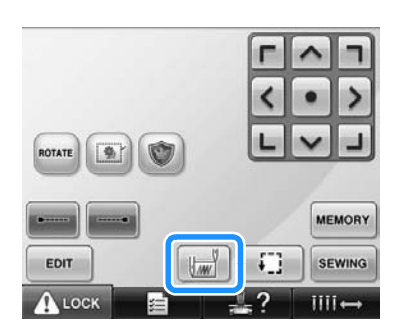

 $\blacktriangleright$  Este afisat ecranul de setare a pozitiei de început/sfârşit.

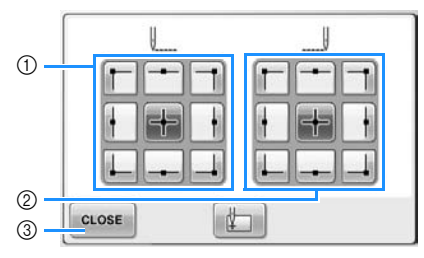

1 Specifică poziţia de început 2 Specifică poziţia de sfârşit Atingeți o tastă pentru a selecta opțiunea. Tasta selectată afișează opțiunea selectată în prezent.

Exemplu

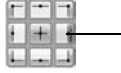

Această tastă este selectată.

3 Atingeţi această tastă pentru a închide acest ecran.

- Specificarea poziției de început
	- 2**Atingeţi tasta pentru setarea poziţiei de început dorite.**
		- ▶ La selectarea unei poziții de început, poziţia de sfârşit este setată automat în aceeași poziție.
		- X Ghergheful se deplasează automat în pozitia de pornire.
- **Specificarea poziţiei de sfârşit**

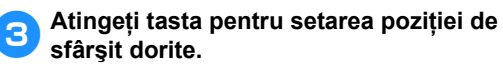

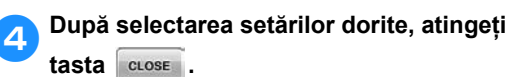

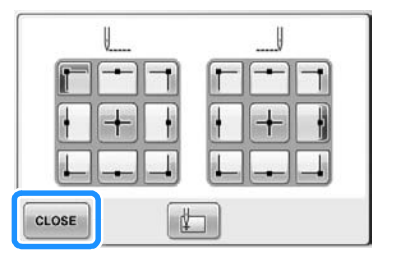

Este afișat din nou ecranul setărilor de brodare.

## **De reţinut**

Setările poziției de început/sfârșit nu se modifică dacă nu atingeţi tasta pentru o setare nouă. Setările specificate înainte ca maşina să fie oprită sunt selectate la următoarea pornire a maşinii.

<span id="page-125-2"></span><span id="page-125-1"></span><span id="page-125-0"></span>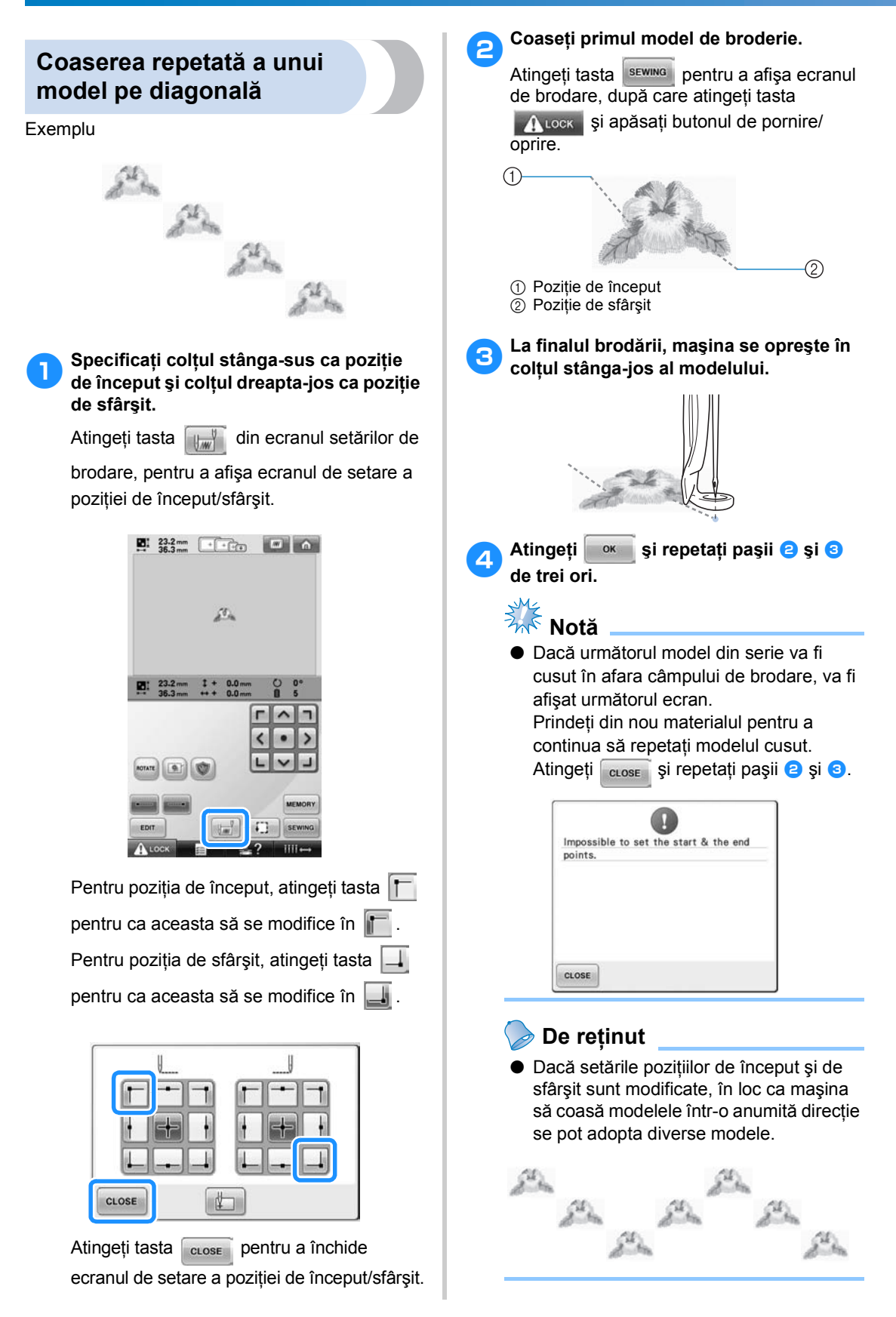

<span id="page-126-1"></span><span id="page-126-0"></span>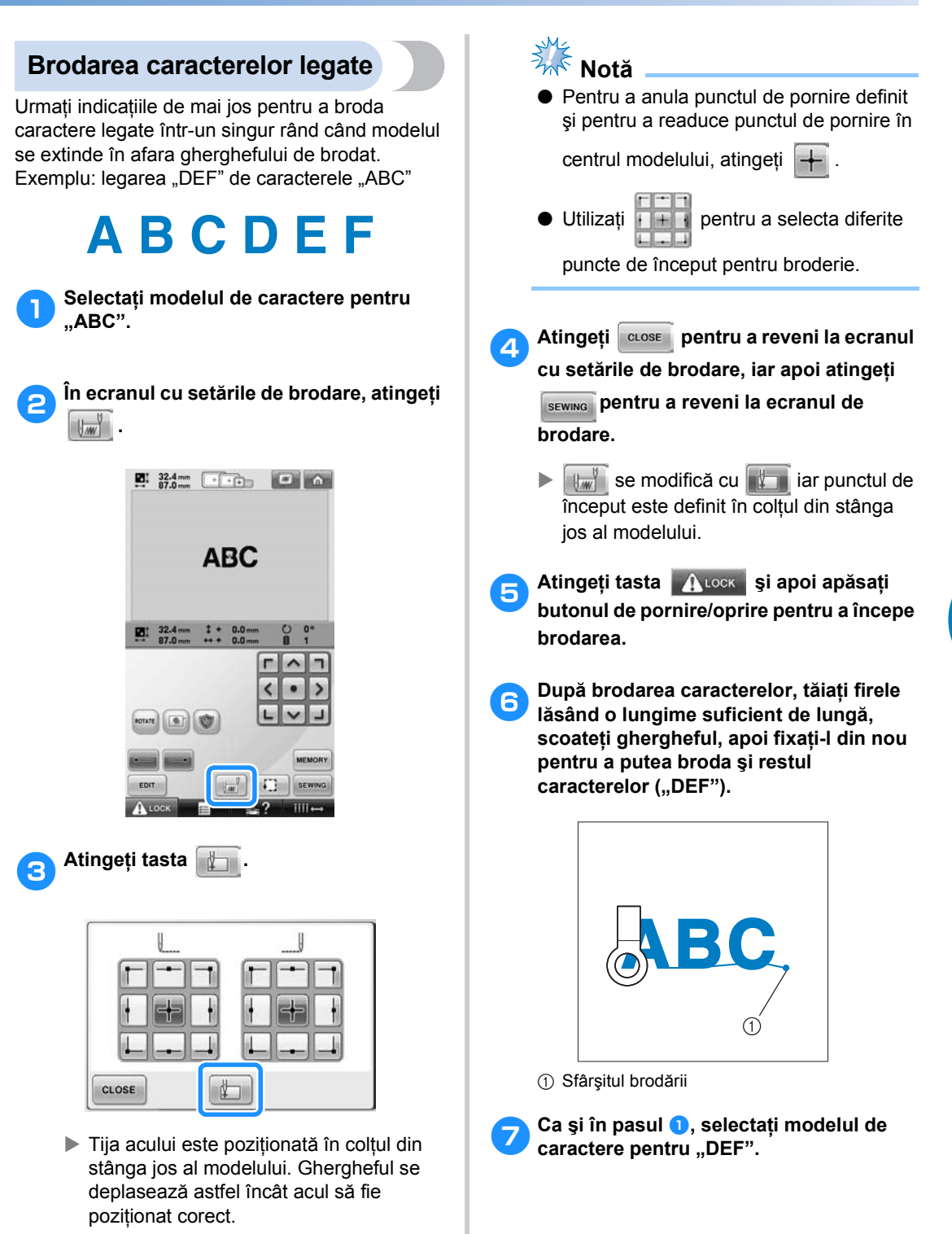

*4*

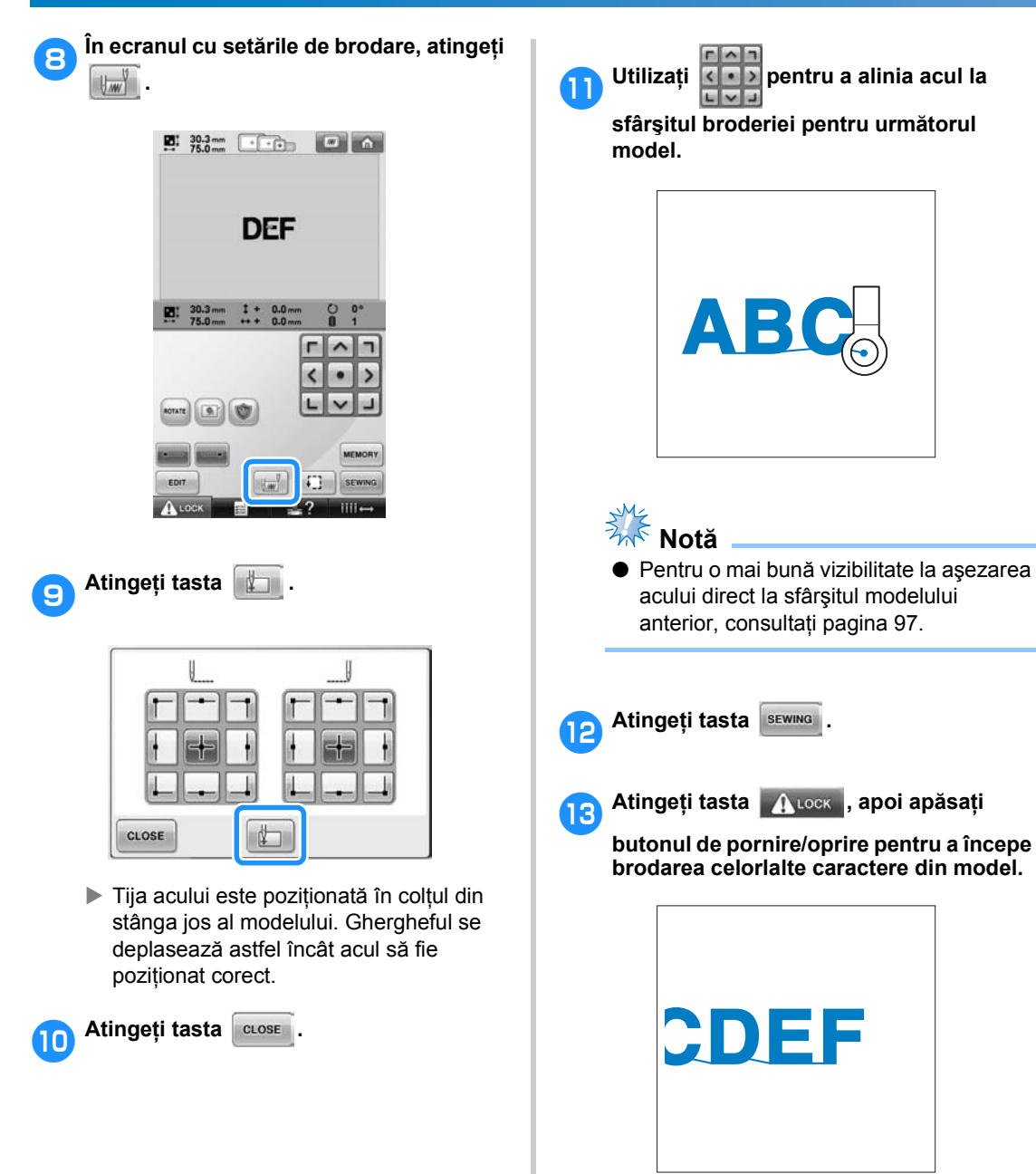

# <span id="page-128-0"></span>**Setarea vitezei maxime de coasere**

Viteza maximă de coasere poate fi setată la unul dintre cele cinci niveluri incrementate cu 100 spm, între 400 şi 1.000 spm. Dacă se foloseşte ghergheful pentru şepci sau ghergheful cilindric, viteza maximă de coasere poate fi setată la unul dintre cele cinci niveluri incrementate cu 50 spm, între 400 şi 600 spm.

#### **Viteza maximă de coasere**

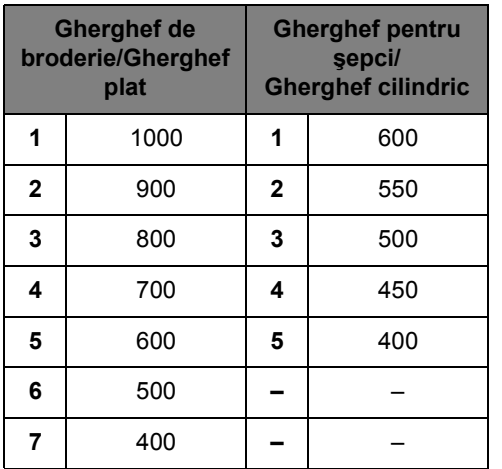

Setarea maxima pentru viteza de coasere este indicata în ecranul de brodare.

Viteza maximă de coasere este setată din fabrică la 1000 spm (400 spm la ghergheful pentru şepci).

Ghergheful pentru şepci, ghergheful cilindric şi ghergheful nu sunt accesorii incluse; totuşi, ele sunt disponibile ca opțiuni.

1**Pentru a mări viteza de coasere, atingeţ<sup>i</sup>**

tasta + . Pentru a reduce viteza de

**coasere, atingeţi tasta .**

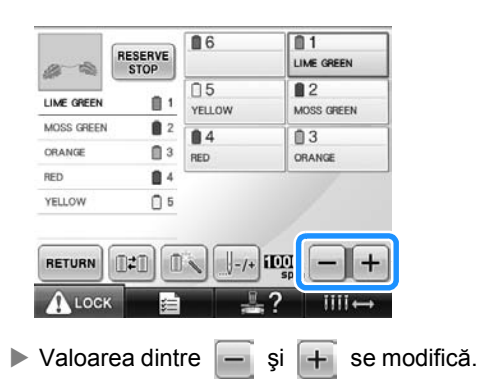

## **De reţinut**

- Reduceţi viteza de coasere atunci când brodati materiale subtiri, groase sau grele. În plus, maşina brodează mai silențios la o viteză de coasere redusă.
- Viteza de coasere poate fi modificată, chiar şi în timpul coaserii modelului de broderie.
- Setarea vitezei maxime de coasere nu se modifică până când nu se selectează o setare nouă. Setarea specificată înainte ca maşina să fie oprită este selectată la următoarea pornire a maşinii.
- Reduceți viteza de coasere la 400 spm, dacă folositi fire subtiri, cum ar fi cele metalice.

# <span id="page-129-1"></span><span id="page-129-0"></span>**Setarea maşinii astfel încât să se oprească la schimbarea culorii**

Maşina poate fi oprită oricând. Cu toate acestea, dacă maşina este oprită în timp ce brodează, este mai bine să mergeți înapoi cu câteva cusături înainte de continua brodarea, pentru a suprapune cusătura. Dacă maşina se opreşte la schimbarea unei culori, nu este necesar să mergeţi înapoi pe cusătură pentru a continua brodarea.

## <span id="page-129-2"></span>**Oprirea maşinii la următoarea schimbare a culorii**

Maşina poate fi setată să se oprească înainte de a coase cu următoarea culoare.

1**În timp ce coaseţi cu culoarea dinaintea punctului unde doriţi ca maşina să se oprească, atingeţi tasta pentru ca aceasta să se modifice în .**

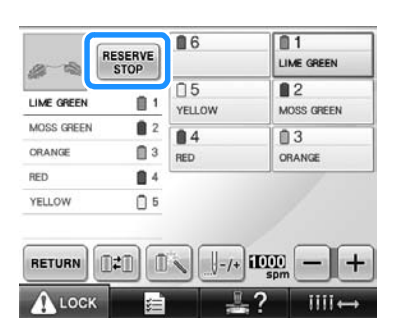

- 2**După ce aţi terminat de cusut cu culoarea curentă, următoarea tijă de ac se deplasează pe poziţia de coasere şi maşina se opreşte înainte de a coase cu următoarea culoare.**
	- $\triangleright$   $\frac{\text{RESERENCE}}{\text{STOP}}$  revine la  $\frac{\text{RESERENCE}}{\text{STOP}}$
	- Dacă maşina este oprită temporar, veţi fi întrebați dacă doriți să continuați coaserea sau să selectaţi un alt model atunci când maşina este pornită din nou. Atingeti <sub>ok</sub> pentru a continua brodarea. (Consultați ["Reluarea brod](#page-111-0)ării după oprirea maş[inii" de la pagina 110.](#page-111-0))

## <span id="page-129-3"></span>**Specificarea pauzelor înainte de brodare**

Pauzele pot fi specificate în ecranul de schimbare

a culorii firului, afişat prin atingerea tastei **null**.

1**Atingeţi din ecranul de editare a modelului.**

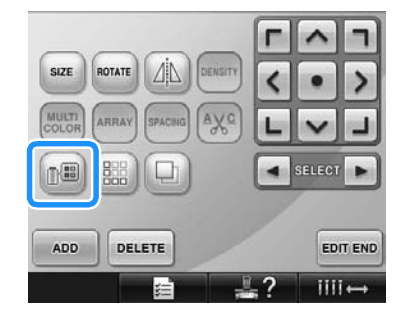

- $\triangleright$  Este afişat ecranul de schimbare a culorii firului.
- <span id="page-129-4"></span>2**Atingeţi tastele şi astfel încât culoarea din partea de sus a ecranului secvenţei de culori ale firului să fie culoarea la care doriţi să se oprească maşina înainte de a o coase.**

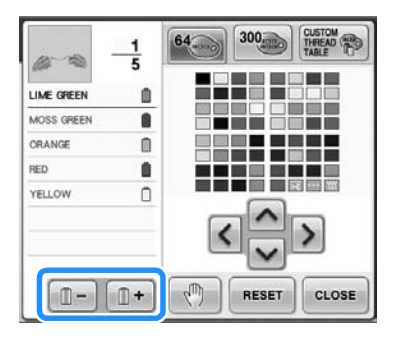

<span id="page-130-0"></span>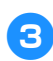

**a** Atingeți tasta  $\boxed{\binom{m}{2}}$ .

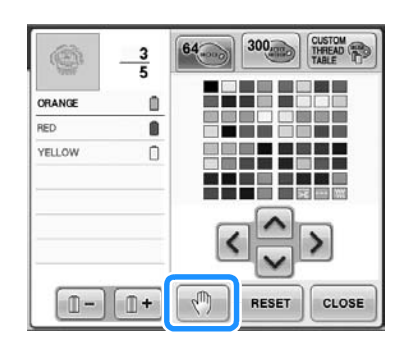

Apare marcajul  $\sqrt[m]{\ }$  pentru a indica punctul în care se va opri maşina.

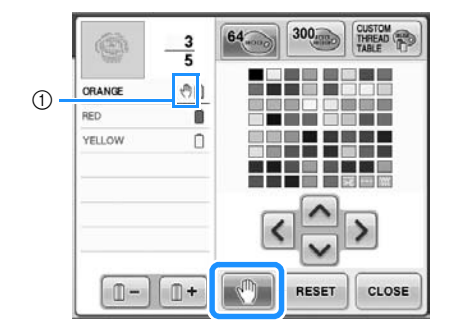

1 Marcajul (1)

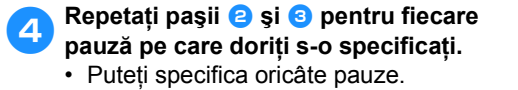

5**După specificarea setărilor dorite,** 

**atingeţi tasta .**

• Dacă maşina este oprită temporar în punctul de staţionare specificat după brodare, veţi fi întrebat dacă doriţi să continuaţi coaserea sau să selectaţi un alt model la pornirea maşinii.

Atingeți <sup>ok</sup> pentru a continua brodarea. (Consultați ["Reluarea brod](#page-111-0)ării după oprirea maş[inii" de la pagina 110.](#page-111-0))

# **De reţinut**

- Dacă maşina este oprită temporar, setările de staţionare a maşinii la schimbarea culorii firului, specificate înainte de oprirea maşinii, nu sunt anulate. Totuşi, setările sunt anulate dacă selectaţi un model nou.
- Dacă salvaţi un model cu setările de staţionare a maşinii la schimbarea culorii firului, aceste setări sunt, de asemenea, salvate.

*4*

# <span id="page-131-0"></span>**Setarea temporară a tijelor acului**

După ce brodarea a început, maşina poate fi oprită în momentul schimbării unei culori şi puteţi specifica o altă tijă de ac pentru următoarea culoare care va fi cusută.

Prin atribuirea firului superior deja înfilat unei alte tije de ac, coaserea poate dura mai puţin. De exemplu, o culoare similară poate fi atribuită temporar.

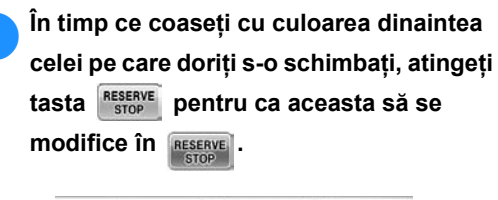

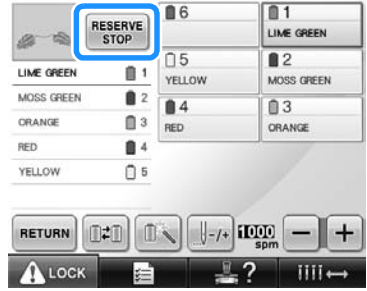

- X După terminarea coaserii cu culoarea curentă, firele sunt tăiate şi maşina se opreşte.
- Butonul de pornire/oprire poate fi apăsat în momentul schimbării culorii pentru ca maşina să se oprească, dar, în acest caz opriţi maşina după ce firele sunt tăiate.

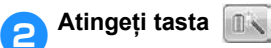

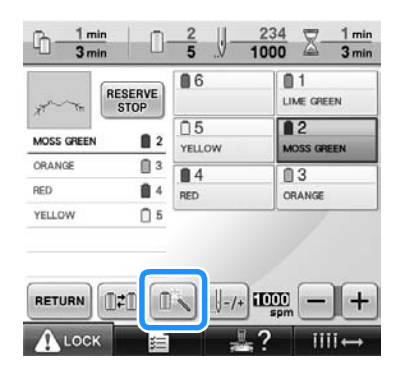

Este afișat ecranul de setare temporară a tijelor acului.

3**Atingeţi tasta corespunzătoare tijei de ac căreia îi este atribuit firul cu care doriţi să brodaţi.**

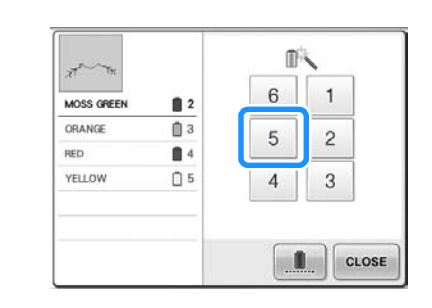

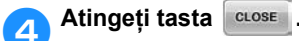

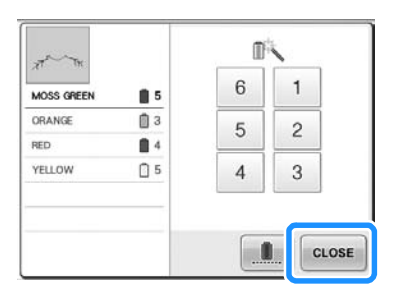

- $\blacktriangleright$  Este afișat din nou ecranul de brodare.
- 5**Atingeţi tasta şi apoi apăsaţ<sup>i</sup> butonul de pornire/oprire pentru a începe brodarea.**

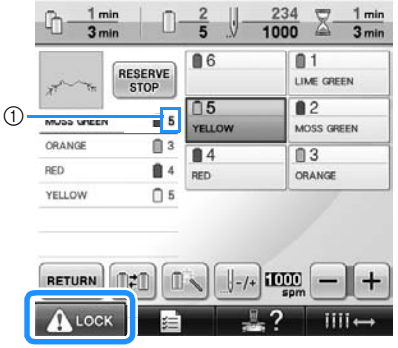

- 1 Se va modifica numai numărul tijei acului pentru a indica tija selectată.
- $\blacktriangleright$  Brodarea continuă cu tija de ac specificată.

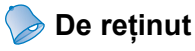

- Setările temporare ale tijei acului se aplică numai până la următoarea schimbare a culorii. Dacă modelul contine o altă zonă cu aceeași culoare sau dacă acelaşi model este cusut data următoare, zona este cusută cu culoarea originală.
- Culoarea firului (tija acului) poate fi modificată prin această procedură chiar dacă maşina a fost oprită conform pauzei specificate sau în momentul înlocuirii mosorului.
- Dacă ati apăsat butonul de pornire/oprire pentru a opri maşina în timpul coaserii unei zone, setarea temporară a tijei acului nu se aplică. Culoarea firului (tija acului) nu poate fi modificată în mijlocul unei zone care se coase.

## <span id="page-132-0"></span>**Brodare neîntreruptă (folosind o singură culoare)**

Un model selectat poate fi cusut cu o singură culoare şi nu cu mai multe culori. Maşina va ezita dar nu se va opri între paşii de culoare şi va continua până când modelul este terminat.

#### 1**Atingeţi tasta corespunzătoare tijei de ac înfirată cu firul cu care doriţi să brodaţi neîntrerupt.**

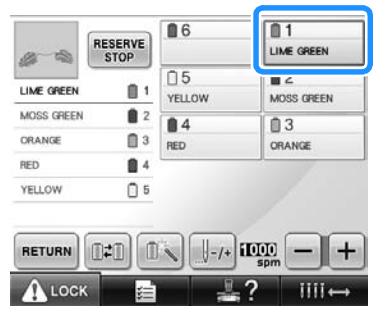

2**Atingeţi tasta .**

- Este afișat ecranul de setare temporară a
- tijelor acului.

3**Atingeţi pentru ca paşii multicolori să devină umbre, iar modelul selectat va fi brodat cu o singură culoare, fără ca firul să mai fie schimbat în timpul brodării.** 

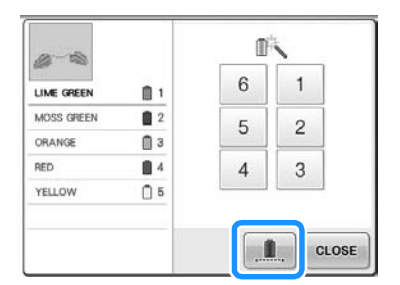

X Culoarea firului afişată pe ecran nu va fi disponibilă.

# **De reţinut**

- Dacă aţi atins orice tastă corespunzătoare numărului tijei acului de mai sus, setarea temporară a tijei acului va fi activată. (Consultați [pagina 130.](#page-131-0))
- Atingeți din nou **din** pentru a reveni la setările originale ale modelului.

## <span id="page-132-1"></span>**Atingeți tasta CLOSE**

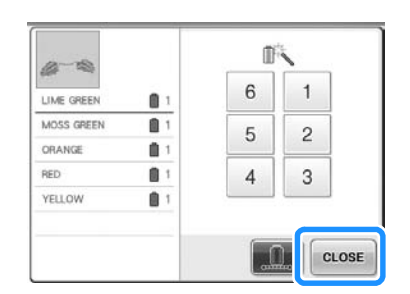

# **De reţinut**

- Chiar dacă a fost definită brodarea neîntreruptă, funcţia de tăiere a firului DST poate fi folosită (consultaţi [pagina 199](#page-200-0)).
- Puteți selecta tija acului din ecranul de brodare, chiar și după ce ați atins auose în pasul [4](#page-132-1).
- După terminarea broderiei, brodarea neîntreruptă va fi anulată.

# <span id="page-133-0"></span>**Setările tijei acului rezervat**

În mod normal, maşina atribuie automat culorile firului la tijele acului. Cu toate acestea, o anumită culoare poate fi atribuită manual unei anumite tije de ac. Dacă se specifică o tijă de ac, respectiva tijă este scoasă din schema de atribuire automată a maşinii şi culoarea specificată continuă să fie atribuită acestei tije. Atribuind culorile folosite frecvent anumitor tije de ac, puteţi reduce numărul de înlocuiri ale mosoarelor.

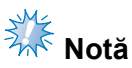

● Această optiune nu este accesibilă din ecranul de brodare.

După specificarea setării manuale a unei tije de ac, aceasta rămâne activă până când este anulată.

Setările manuale ale tijelor de ac pot fi specificate în pagina 3/5 a ecranului de setări.

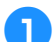

1**Atingeţi , apoi atingeţi ş<sup>i</sup>**

**pentru a afişa pagina 3/5 a ecranului de setări.**

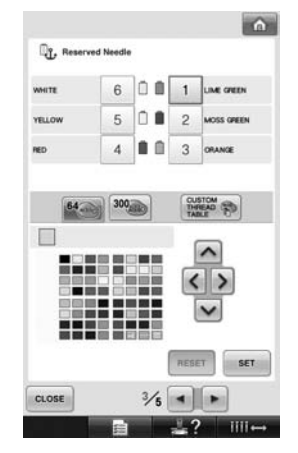

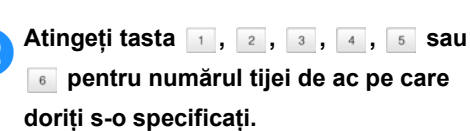

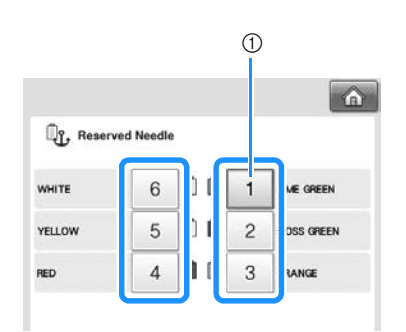

1 Indică numărul tijei de ac selectate

<span id="page-133-1"></span>3**Selectaţi culoarea ce va fi atribuită tijei de ac.**

Atingeti tastele  $\left| \wedge \right|$ ,  $\left| \zeta \right|$ ,  $\left| \nearrow \right|$  si  $\left| \vee \right|$  până când culoarea pe care doriţi s-o selectaţi din tabelul de fire apare în format mărit.

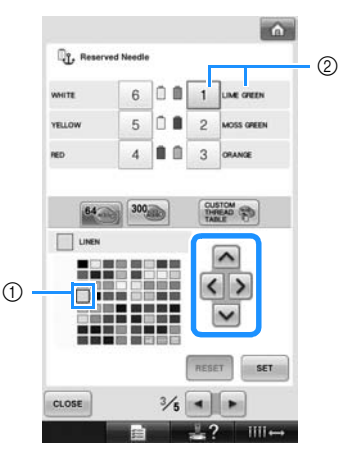

- 1 Culoarea care apare în format mărit este culoarea selectată.
- 2 Afişează culoarea selectată şi denumire acesteia
- ▶ Un pătrat de evidențiere se deplasează în direcţia săgeţii de pe tasta atinsă.

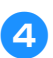

**Atingeți tasta** ser

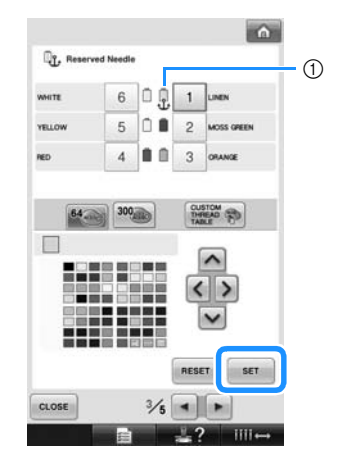

- Este specificată culoarea selectată în pasul **[3](#page-133-1)**.
- 1 Culoarea selectată şi ancora apar pe mosor.

#### ■ **Anularea setării**

Pentru a modifica setarea, mai întâi anulaţi-o şi apoi selectaţi noua setare.

**Atingeți tasta 1, 2, 3, 4, 5 sau pentru numărul tijei de ac a cărei setare doriţi s-o anulaţi.**

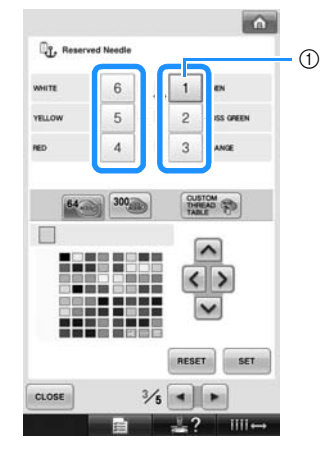

1 Indică numărul tijei de ac selectate

**2** Atingeți tasta

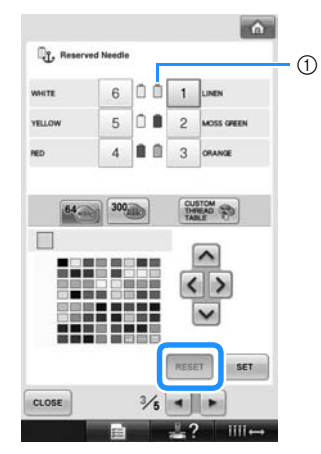

- 1 Ancora dispare de pe mosorul cu fir.
- Setarea manuală a tijei de ac este astfel anulată.

*4*

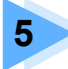

# **5 SELECTAREA/EDITAREA/SALVAREA MODELELOR**

În acest capitol sunt prezentate informații despre selectarea, editarea și salvarea modelelor de broderie.

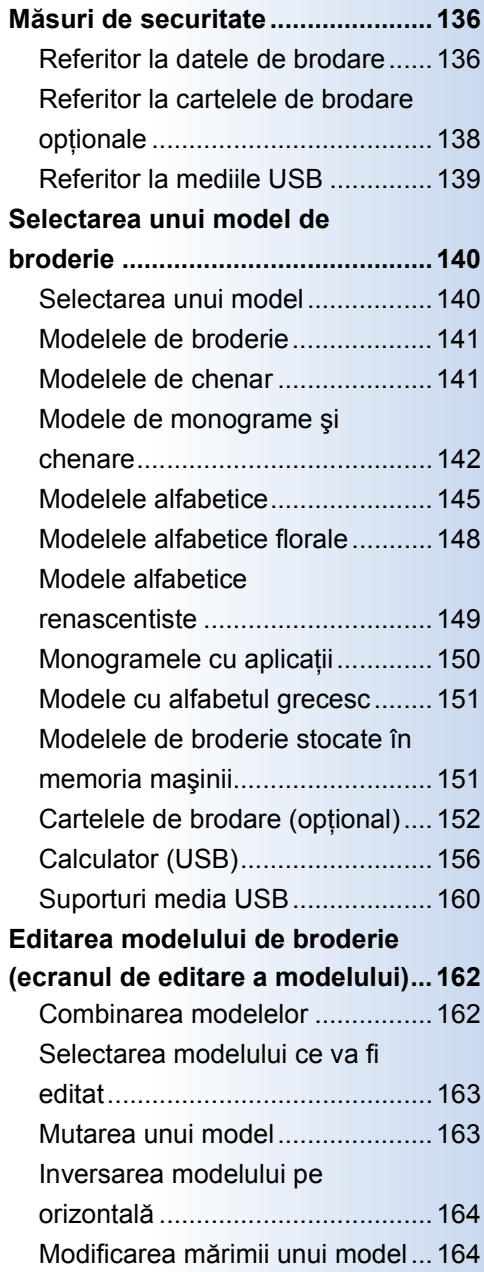

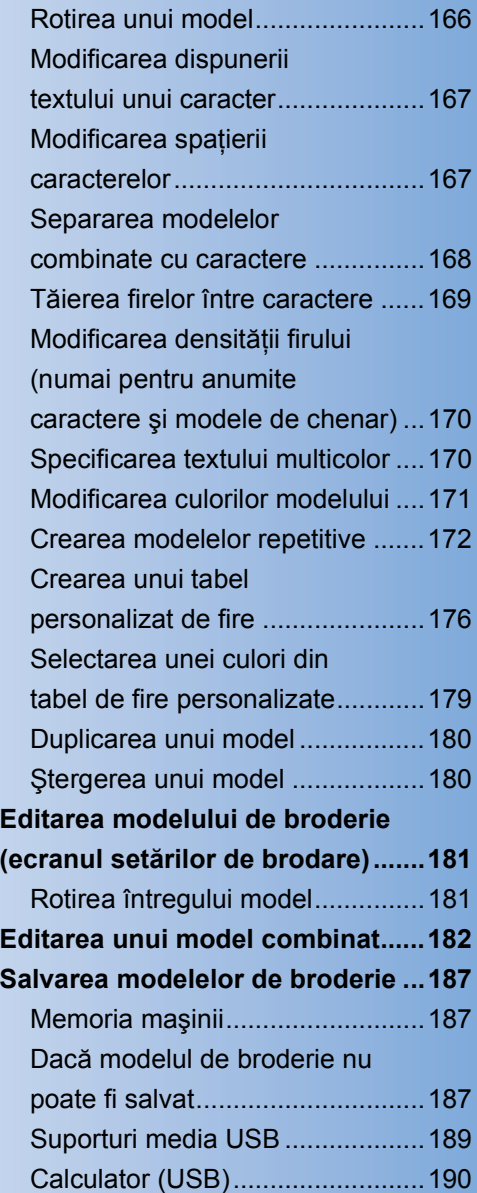

# <span id="page-137-0"></span>**Măsuri de securitate**

## <span id="page-137-1"></span>**Referitor la datele de brodare**

Respectați următoarele măsuri de siguranță la folosirea altor date de brodare decât cele create și salvate în memoria acestei maşini.

# **ATENŢIE**

● **La folosirea altor date de brodare decât modelele noastre originale, firul sau acul se poate rupe la coaserea cu o densitate prea mare sau la coaserea a trei sau mai multe cusături suprapuse. În acest caz, folosiţi unul dintre sistemele noastre originale de procesare a datelor pentru a edita datele de brodare.**

#### ■ **Tipurile de date de brodare care pot fi utilizate**

• Cu această maşină nu pot fi utilizate decât fişierele de date de brodare în format .pes, .phc şi .dst. Dacă folosiți alte date decât cele salvate cu ajutorul sistemelor noastre de procesare a datelor sau al mașinilor noastre de cusut, maşina de brodat se poate defecta.

#### ■ Tipurile de dispozitive/medii USB care pot fi utilizate (prin intermediul mufei USB de tip **"A" (gazdă))**

Datele despre cusătură pot fi salvate sau rechemate de pe mediile USB. Folosiţi suporturi media care îndeplinesc următoarele cerinte.

- Unitate de dischetă USB
- Unitate flash USB (memorie flash USB)
- Unități CD-ROM, CD-R, CD-RW USB (numai pentru rechemare)

#### *a* De retinut

- Datele de coasere/brodare nu pot fi salvate pe o unitate CD-ROM, CD-R, CD-RW USB.
- Dispozitivele/suporturile media USB pot fi utilizate numai folosind portul media principal USB (sus) sau portul USB pentru mouse. Portul USB pentru calculator este utilizat numai pentru conectarea calculatorului.

Puteți folosi și următoarele tipuri de suporturi media cu cititorul/inscriptorul de card de memorie USB.

- Secure Digital (SD) Card
- CompactFlash
- **Memory Stick**
- **SmartMedia**
- MultiMediaCard (MMC)
- xD-Picture Card

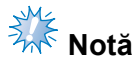

- Este posibil ca unele suporturi USB să nu poată fi folosite cu această maşină. Vă rugăm să vizitaţi site-ul nostru web pentru informații suplimentare.
- Huburile (concentratoarele) USB nu pot fi utilizate folosind portul media principal USB (sus) sau portul USB pentru mouse. Maşina nu va recunoaşte dispozitivele USB de mai sus sau cardurile de memorie USB conectate printr-un hub USB.
- Ledul de acces va începe să lumineze intermitent după ce introduceţi dispozitivul/mediul USB, iar recunoașterea dispozitivului/mediului va dura cca. 5-6 secunde. (Durata diferă în functie de dispozitivul/mediul USB.)
- Nu deconectati dispozitivele/mediul USB de la masină imediat după ce a fost conectat. Asteptati cel putin 5 secunde înainte de a deconecta dispozitivul/mediul USB.
- Pentru informatii suplimentare, consultati manualul de utilizare a suportului media USB achizitionat.

### **De reţinut**

● Dacă trebuie să creați un director, folosiți un calculator.

● Denumirea fisierelor poate contine litere și numere. În plus, dacă numele fisierului are cel mult opt caractere, atunci numele întreg al fişierului va fi afişat pe ecran. Dacă denumirea fişierului conţine mai mult de opt caractere, în locul numelui fişierului vor apărea numai primele șase caractere, urmate de un "~" și de un număr.

#### ■ **Puteţi folosi calculatoare şi sisteme de operare având următoarele specificaţii**

- Modele compatibile: IBM PC cu un port USB ca echipament standard Calculator compatibil IBM PC echipat cu un port USB ca echipament standard
- Sisteme de operare compatibile: Microsoft Windows Me/2000/XP, Windows Vista, Windows 7
- Măsuri de securitate la utilizarea calculatorului pentru **crearea datelor**
- Dacă denumirea fişierului/directorului de date de brodare nu poate fi identificată, de exemplu, din cauză că denumirea contine caractere speciale sau simboluri, fişierul/directorul nu este afişat. În acest caz, schimbați denumirea fișierului/directorului. Vă recomandăm să utilizați cele 26 de litere ale alfabetului (majuscule sau minuscule), numere de la 0 la 9, cratima "-" și liniuța de subliniere " ". Nu folosiți virgula "," sau punctul "." în denumirea fișierului.

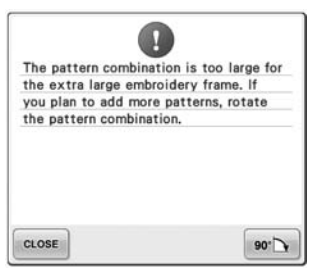

• Dacă datele broderiei sunt mai mari decât 200 mm (Î) × 300 mm (L) (cca. 7-7/8 ţoli (Î) × 11-3/4 ţoli (L)) este selectat, un mesaj Hn care veţi fi Hntrebat dacă doriti să rotiti modelul cu 90 de grade va fi afisat Hn dreapta.

Chiar şi după ce modelul este rotit cu 90 de grade, datele de brodare pentru un model mai mare de 200 mm (Î) × 300 mm (L) ((cca. 7-7/8 ţoli (Î) × 11-3/4 ţoli (L)) nu pot fi folosite. (Toate desenele trebuie să se Hncadreze Hn dimensiunile câmpului de desen 200 mm (Î) × 300 mm (L) (cca. 7-7/8 ţoli (Î) × 11-3/4 ţoli (L)).)

Pentru informatii suplimentare, consultati [pagina 156](#page-157-1).

- Fişierele .pes salvate cu un număr de cusături sau cu un număr de culori care depăşesc limitele specificate nu pot fi afişate. Desenele combinate nu pot depăşi un număr maxim de 500.000 de împunsături sau un număr maxim de 125 de schimbări ale culorilor (Numerele de mai sus sunt aproximative şi depind de dimensiunile totale ale desenului). Utilizaţi unul din programele noastre de design pentru a edita modelul de broderie astfel încât să respecte aceste specificaţii.
- Nu creati directoare în "Removable disk" (Disc amovibil) de pe calculator. Dacă datele broderiei sunt stocate într-un director din "Removable disk" (Disc amovibil), datele respective nu pot fi recuperate de maşină.

#### ■ Date de brodare Tajima (.dst)

- Datele .dst sunt afișate pe ecranul listei de modele în funcție de denumirea fișierelor. (Imaginea reală nu poate fi afişată.) Numai primele opt caractere ale denumirii fişierului pot fi afişate.
- Deoarece datele Tajima (.dst) nu contin informatii specifice despre culoarea firului, acestea sunt afișate cu secvența noastră implicită de culori. Verificați previzualizarea și modificați culorile firului după necesități. Pentru informații suplimentare, consultați [pagina 220.](#page-221-0)

DST

#### ■ **Mărci comerciale**

- Secure Digital (SD) Card este marcă comercială sau marcă comercială înregistrată a SD Card Association.
- CompactFlash este marcă comercială sau marcă comercială înregistrată a Sandisk Corporation.
- Memory Stick este marcă comercială sau marcă comercială înregistrată a Sony Corporation.
- SmartMedia este marcă comercială sau marcă comercială înregistrată a Toshiba Corporation.
- MultiMediaCard (MMC) este marcă comercială sau marcă comercială înregistrată a Infineon Technologies AG.
- xD-Picture Card este marcă comercială sau marcă înregistrată înregistrată a Fuji Photo Film Co. Ltd.
- IBM este marcă comercială sau marcă comercială înregistrată a International Business Machines Corporation.
- Microsoft, Windows şi Windows Vista sunt mărci comerciale sau mărci comerciale înregistrate ale Microsoft Corporation.
- Fiecare companie al cărei program este menţionat în acest manual deţine un Acord de licentă de programe specific programelor pe care le deține. Toate celelalte mărci şi nume de produse menţionate în acest manual sunt mărci comerciale înregistrate ale companiilor respective. Cu toate acestea, explicaţiile marcajelor ® şi ™ nu sunt prezentate în clar în text.

# <span id="page-139-0"></span>**Referitor la cartelele de brodare opţionale**

- Nu demontati și nu modificati cartelele de brodare.
- Nu le îndoiti cu putere, nu le lăsați să cadă, nu le zgâriați și nu așezați obiecte grele deasupra lor.
- Nu lăsați ca aceste cartele de brodare să se ude cu apă, solvenți, băuturi sau alte lichide.
- Nu utilizati și nu depozitați cartelele de brodare într-un loc expus la electricitate statică puternică sau la interferente electrice puternice.
- Nu utilizati și nu depozitați cartelele de brodare în locuri expuse la vibrații sau lovituri, la lumina directă a soarelui, la praf (sau scame) în exces, la temperaturi ridicate, la umiditate ridicată, la fluctuații mari de temperatură sau la forte magnetice puternice (cum ar fi cele provenite de la difuzoare).
- Pentru a utiliza cartele optionale de brodat pentru reapelarea modelelor de broderie, conectati modulul optional de citire/inscriptionare a cardurilor USB\* la această masină.
- Păstrati cartelele de brodare în casetele lor de protectie.
- Dacă folositi o altă cartelă de brodare decât cartelele noastre originale, masina de brodat poate să functioneze defectuos. Folositi numai cartelele de brodare recomandate.
- Este posibil ca unele cartele protejate prin licentă sau drepturi de autor să nu fie compatibile cu această maşină de brodat.
- Cartelele de brodare vândute în străinătate nu sunt compatibile cu această maşină de brodat.
- Introduceti sau scoateti cardurile de brodat numai dacă ledul de acces al modulului optional de citire/inscriptionare a cardurilor USB<sup>\*</sup> nu luminează intermitent, sau în timp ce maşina este oprită (consultaţi [pagina 152\)](#page-153-0).
	- \* Dacă aţi cumpărat PE-DESIGN Ver5 sau o versiune ulterioară, PE-DESIGN Lite sau PED-BASIC, puteţi conecta modului cardului USB de inscripționare la mașină ca pe un cititor de carduri cu broderii și puteți utiliza modelele.

## <span id="page-140-0"></span>**Referitor la mediile USB**

- Nu demontati și nu modificați suporturile USB.
- Nu lăsați suporturile USB să se ude cu apă, solvenți, băuturi sau alte lichide.
- Nu utilizati și nu depozitati suporturile USB într-un loc expus la electricitate statică puternică sau la interferente electrice.
- Nu utilizati si nu depozitati suporturile USB în locuri expuse la vibratii sau lovituri, la lumina directă a soarelui, la praf (sau scame) în exces, la temperaturi ridicate, la umiditate ridicată, la fluctuatii mari de temperatură sau la forte magnetice puternice (cum ar fi cele provenite de la difuzoare).
- În timp ce datele de brodare sunt rechemate de pe suporturile USB, evitati ca masina să fie expusă la vibratii sau lovituri și nu încercați să scoateți suportul USB din mașină.
- Este posibil ca unele suporturi USB să nu poată fi folosite cu această maşină. Vă rugăm să vizitati site-ul nostru web pentru informatii suplimentare.
- Scoateţi mediile USB numai dacă ledul de acces al suportului media USB nu luminează intermitent (consultați [pagina 160\)](#page-161-0).
- Pentru informaţii suplimentare, consultaţi manualul de utilizare a suportului media USB achizitionat.
- Nu deconectati dispozitivele/mediul USB de la mașină imediat după ce a fost conectat. Aşteptaţi cel puţin 5 secunde înainte de a deconecta dispozitivul/mediul USB.

# <span id="page-141-0"></span>**Selectarea unui model de broderie**

În memoria maşinii sunt stocate mai multe modele de broderie. Pe lângă modelele încorporate, puteţi selecta multe alte modele de pe cartelele de brodare (optionale) și de pe calculator.

## **De reţinut**

Consultați [pagina 152](#page-153-0) referitor la reapelarea modelelor de brodat de pe cardurile cu broderii (optional).

## <span id="page-141-1"></span>**Selectarea unui model**

Procedura de selectare a unui model diferă în funcție de tipul de model. Totuși, vă prezentăm mai jos procedura generală de selectare a unui model.

1**Din ecranul de selectare a tipului de model, atingeţi tasta pentru categoria dorită.**

#### ■ **Ecran de selectare a tipului de model**

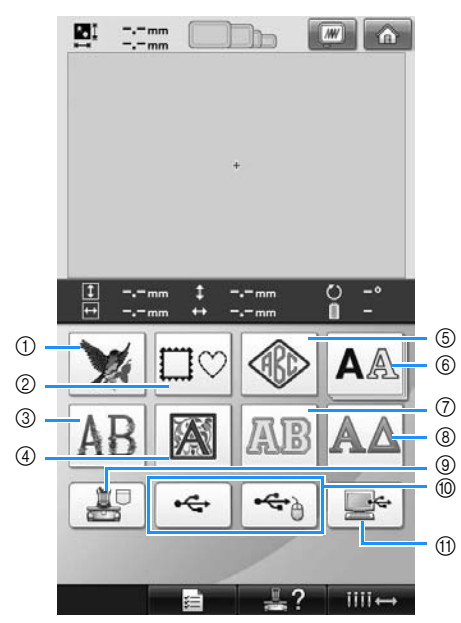

- 1 Modele de broderie
- 2 Modele de chenar
- 3 Modele alfabetice florale
- 4 Modele alfabetice renascentiste
- 5 Modele cu monograme şi contururi
- 6 Modele alfabetice
- 7 Modele monograme cu aplicaţii
- 8 Modele cu alfabetul grecesc
- 9 Modelele de broderie stocate în memoria maşinii
- 0 Suporturi media USB
- **1** Calculator (USB)

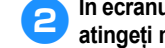

2**În ecranul listei de modele, care este următorul, atingeţi modelul dorit pentru a-l selecta.**

#### ■ **Ecran listă de modele**

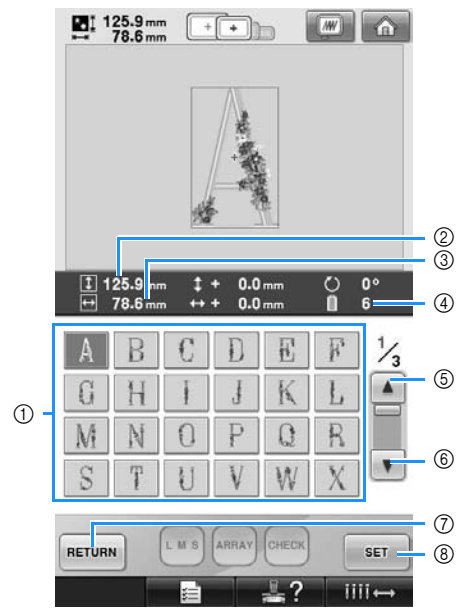

- 1 Tastele pentru model
- Atingeţi un model pentru a afişa următoarele informaţii despre acesta. 2Lungime pe verticală a modelului 3Lăţime pe orizontală a modelului 4Număr de schimbări ale culorii firului
- Dacă ecranul conţine mai multe pagini, apăsați tastele | 1 5 și | 1 6 până când este afişată pagina dorită.
- Pentru a schimba categoria, atingeţi tasta RETURN 7 pentru a reveni la ecranul de selectare a tipului de model.
- După selectarea modelului, atingeţi tasta **8. Selectarea modelului este** confirmată şi este afişat ecranul de editare a modelului.

## <span id="page-142-0"></span>**Modelele de broderie**

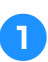

1**Atingeţi tasta .**

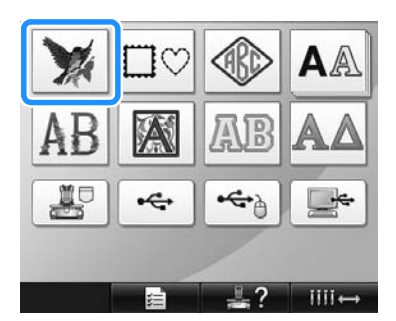

Este afișată lista de modele de broderie.

2**Selectaţi un model de broderie.** Atingeţi modelul dorit.

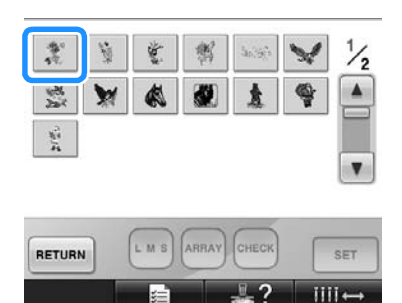

 $\blacktriangleright$  Modelul selectat apare în zona de afișare a modelului.

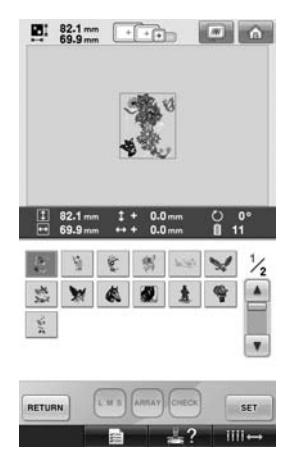

• Dacă ați ales modelul greșit sau doriți să selectați un alt model, atingeți modelul dorit.

**Atingeți tasta** ser

Aceasta confirmă selectarea modelului.

 $\blacktriangleright$  Este afișat ecranul de editare a modelului.

## <span id="page-142-1"></span>**Modelele de chenar**

**1** Atingeți tasta  $\square$ 

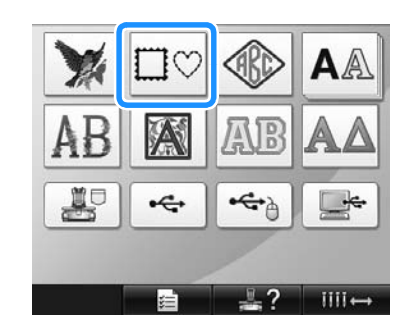

 $\blacktriangleright$  Este afișată lista modelelor de chenar.

#### 2**Selectaţi forma dorită a chenarului din opţiunile prezentate la jumătatea superioară a ecranului.** Atingeţi forma dorită a chenarului.

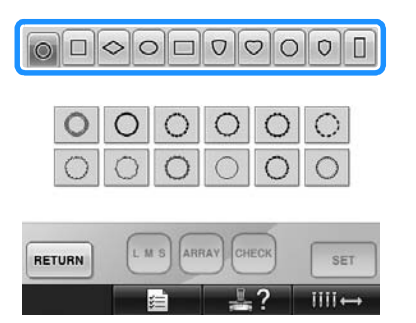

 $\blacktriangleright$  Modelele de chenar disponibile apar în jumătatea inferioară a ecranului.

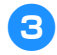

3**Selectaţi un model de chenar.** Atingeti modelul dorit.

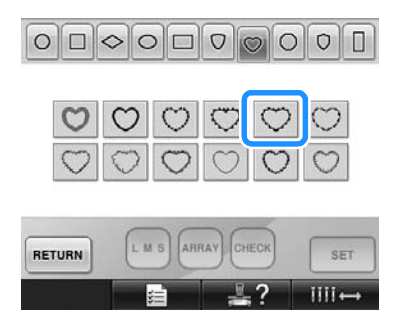

 $\blacktriangleright$  Modelul selectat apare în zona de afişare a modelului.

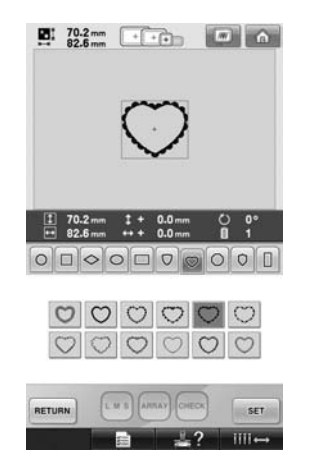

• Dacă ați ales modelul greșit sau doriți să selectați un alt model, atingeți modelul dorit.

Atingeți tasta ser

Aceasta confirmă selectarea modelului.

 $\blacktriangleright$  Este afisat ecranul de editare a modelului.

#### <span id="page-143-0"></span>**Modele de monograme şi chenare**

Modelele de monograme pot fi create prin combinarea a două sau trei litere. Pentru aceste tipuri de modele sunt disponibile şi modele de chenare.

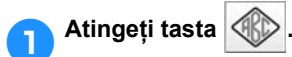

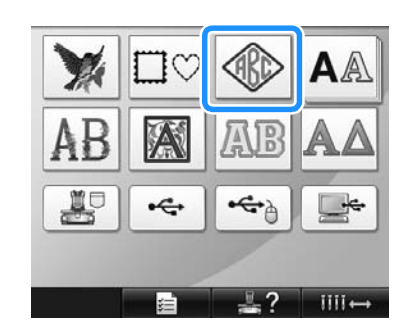

 $\blacktriangleright$  Este afisat ecranul de selectare a modelului.

# 2**Selectaţi modelul de monogramă.**

Atingeţi butonul corespunzător stilului de caracter dorit.

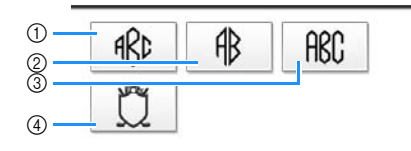

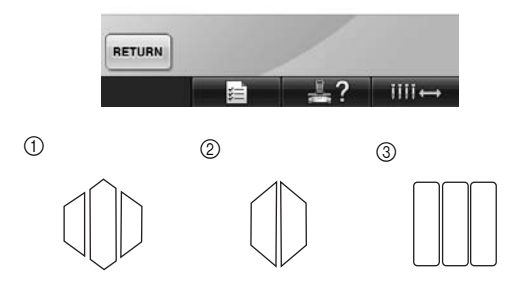

- $\blacktriangleright$  Este afisat ecranul de introducere a textului.
- Dacă (4) este selectat, este afișată lista cu modele de chenar. La crearea unui model prin combinarea unor litere cu un chenar, nu contează care dintre cele două modele, literele sau chenarul, este selectat mai întâi. Ordinea de coasere respectă ordinea în care componentele monogramei au fost selectate. Pentru acest exemplu, vom selecta mai întâi literele.
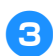

## 3**Selectaţi caracterele.**

Atingeţi filele pentru a selecta diverse forme ale caracterelor, apoi atingeți tasta pentru o literă pe fiecare filă.

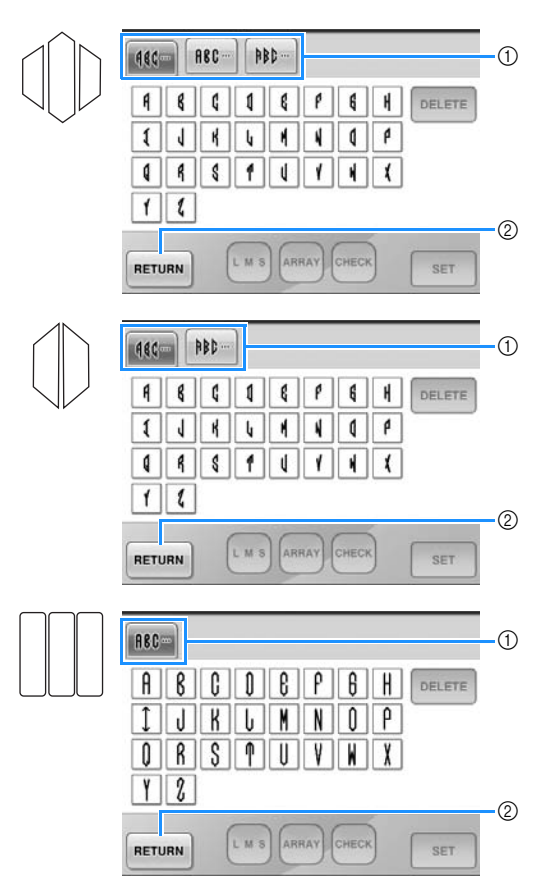

- Deoarece formele literelor sunt aceleași la acest model, în acest caz nu sunt file care pot fi selectate. Din acest ecran, selectaţi trei litere.
- 1 File
- 2 Pentru a modifica fontul caracterelor, atingeţi tasta  $R$ <sub>RETURN</sub> pentru a reveni la ecranul de selectare a modelului.
- X Caracterele selectate apar în zona de afişare a modelului.

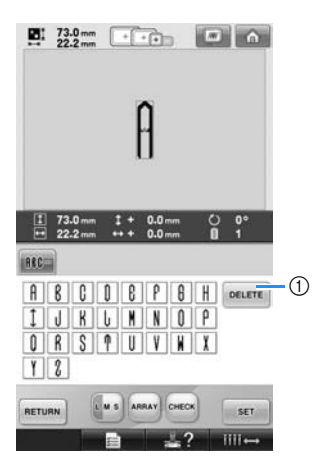

1 Dacă ați ales caracterul greșit sau dacă doriti să selectati un alt caracter, atingeti tasta

 pentru a şterge ultimul caracter selectat și apoi atingeți tasta corespunzătoare caracterului dorit.

## **De reţinut**

● În funcţie de model, este un număr predefinit de litere; totuşi, puteţi introduce mai multe litere decât numărul de litere predefinit. Dacă ati selectat prea multe

litere, atingeți **pelete** pentru a șterge literele.

● Dacă doriți, puteți selecta litere multiple pentru a utiliza aceste caractere în acelaşi mod ca orice alt model alfabetic fără a crea o monogramă.

4**După ce aţi introdus un caracter, modificaţi mărimea acestuia, dacă este nevoie.**

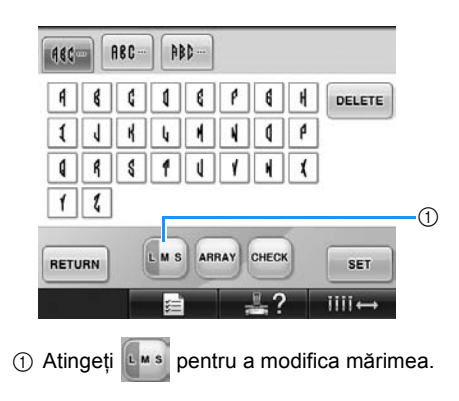

#### SELECTAREA/EDITAREA/SALVAREA MODELELOR

#### ■ **Modificarea mărimii**

După ce aţi selectat primul caracter, atingeţi tasta **paña când caracterul ajunge la** mărimea dorită.

- Următorul caracter selectat va avea noua dimensiune de caracter.
- Mărimea caracterelor introduse nu poate fi modificată după ce caracterele sunt combinate. (Mărimea întregului model poate fi modificată din ecranul de editare a modelului.)

## **FAtingeți tasta** set

Aceasta confirmă selectarea caracterului.

 $\triangleright$  Este afișat ecranul de editare a modelului.

Apoi, vom combina literele cu chenarul.

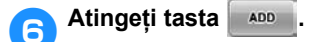

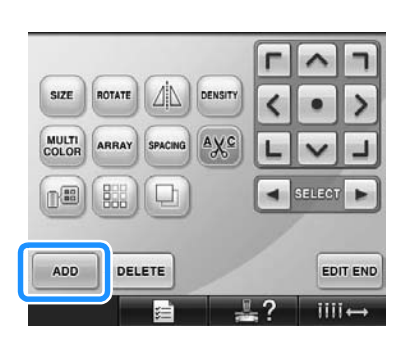

Este afişat ecranul de selectare a tipului de model.

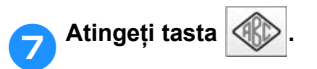

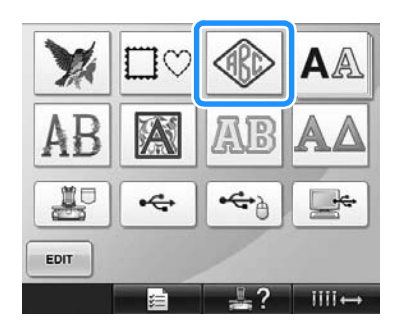

 $\blacktriangleright$  Este afișat ecranul de selectare a modelului.

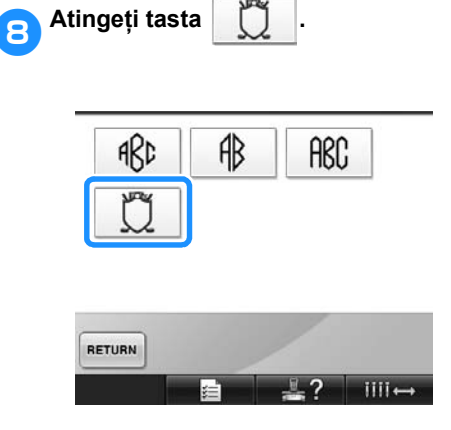

- $\blacktriangleright$  Este afișată lista modelelor de chenar.
- 

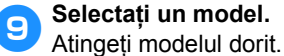

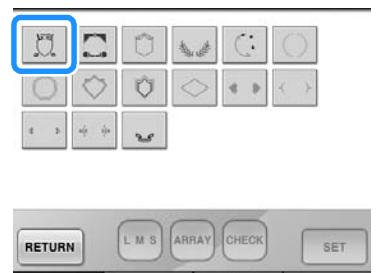

 $\blacktriangleright$  Modelul de chenar selectat apare în zona de afişare a modelului.

iiii.

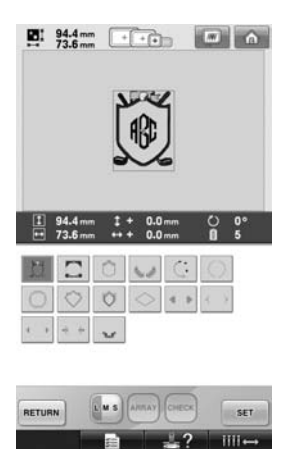

• Dacă aţi ales modelul greşit sau doriţi să selectați un alt model, atingeți modelul de chenar dorit.

### 0**Dacă dimensiunea caracterului a fost modificată, schimbaţi modelul de chenar la aceeaşi dimensiune.**

Atingeti **pentru a modifica modelul la** aceeaşi dimensiune ca şi literele.

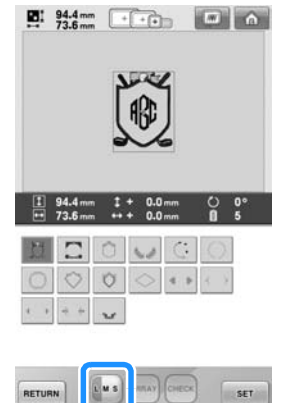

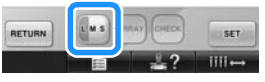

1 Atingeţi această tastă pentru a modifica mărimea.

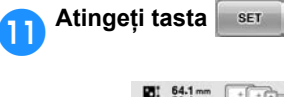

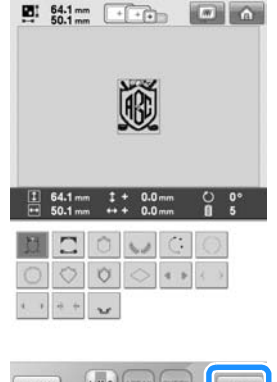

RETURN LA SANAVICHECK

Aceasta confirmă selectarea chenarului.

 $\blacktriangleright$  Este afişat ecranul de editare a modelului.

## **De reţinut**

- Din cauza dimensiunilor şi formei, anumite modele de chenar nu pot fi utilizate cu modelul  $\left|\right| \right|$ .
- Modelele de chenare sunt doar o parte dintre modelele care pot fi utilizate. Modelele de caractere, altele decât monogramele cu 3 litere, pot fi utilizate în combinaţie.

## <span id="page-146-0"></span>**Modelele alfabetice**

Există 25 fonturi încorporate pentru caractere.

Exemplu: introducerea cuvintelor "Lucky Color".

**1Atingeți tasta AA.** 

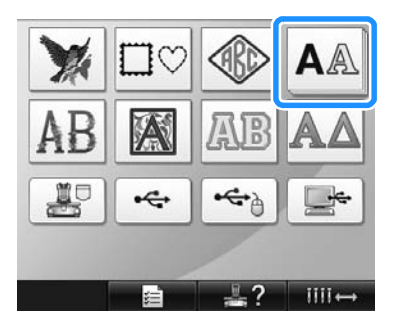

 $\blacktriangleright$  Este afisat ecranul de selectare a fontului.

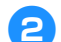

## 2**Selectaţi un font.**

Atingeţi fontul dorit.

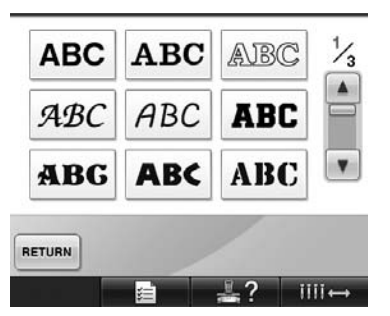

- Atingeți tasta  $\boxed{\triangle}$  sau  $\boxed{\triangledown}$  pentru a efectua selecţiile suplimentare.
- $\triangleright$  Este afisat ecranul de introducere a textului.

3**Dacă tasta corespunzătoare caracterului pe care doriţi să-l selectaţi nu este afişată, atingeţi eticheta corespunzătoare setului de caractere dorit.**

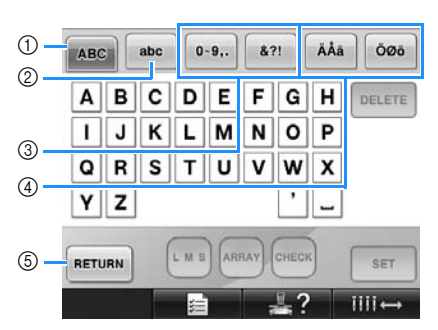

- 1 Majuscule
- 2 Minuscule  $\overline{3}$  Numere/simboluri
- $\widetilde{4}$  Caractere cu accent
- 5 Atingeţi această tastă pentru a modifica fontul caracterelor.
- $\triangleright$  Apare ecranul de introducere a textului pentru caracterele afişate pe etichetă.
- Pentru a modifica fontul caracterelor,

atingeți tasta **RETURN** pentru a reveni la

ecranul de selectare a fontului.

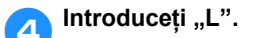

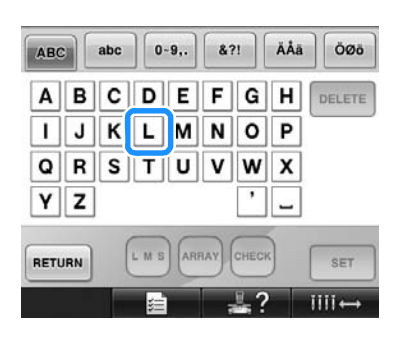

5**După introducerea primului caracter, atingeţi pentru a modifica dimensiunea caracterelor.**

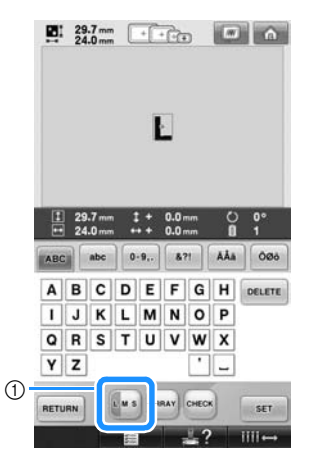

- (1) Atingeti această tastă pentru a modifica mărimea.
- Următoarele caractere selectate vor avea noua mărime.
- Mărimea caracterelor introduse nu poate fi modificată după ce caracterele sunt combinate. (Mărimea întregului model poate fi modificată din ecranul de editare a modelului.)

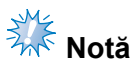

● Mărimea celor două fonturi mici, ABCDE

 $si$  **ABCDE**, nu poate fi modificată.

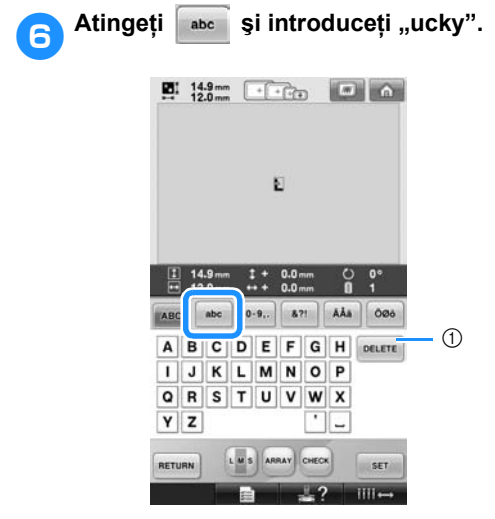

1 Dacă aţi ales caracterul greşit sau dacă doriţi să selectați un alt caracter, atingeți tasta DELETE pentru a şterge ultimul caracter selectat, apoi atingeți tasta corespunzătoare caracterului dorit. Fiecare atingere a tastei determină ştergerea ultimului caracter al textului.

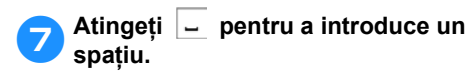

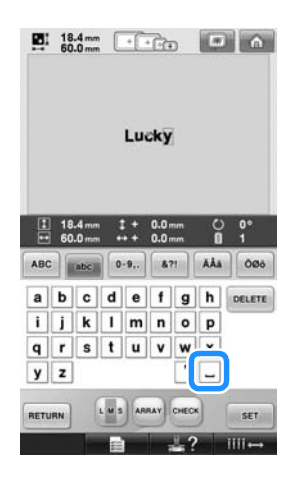

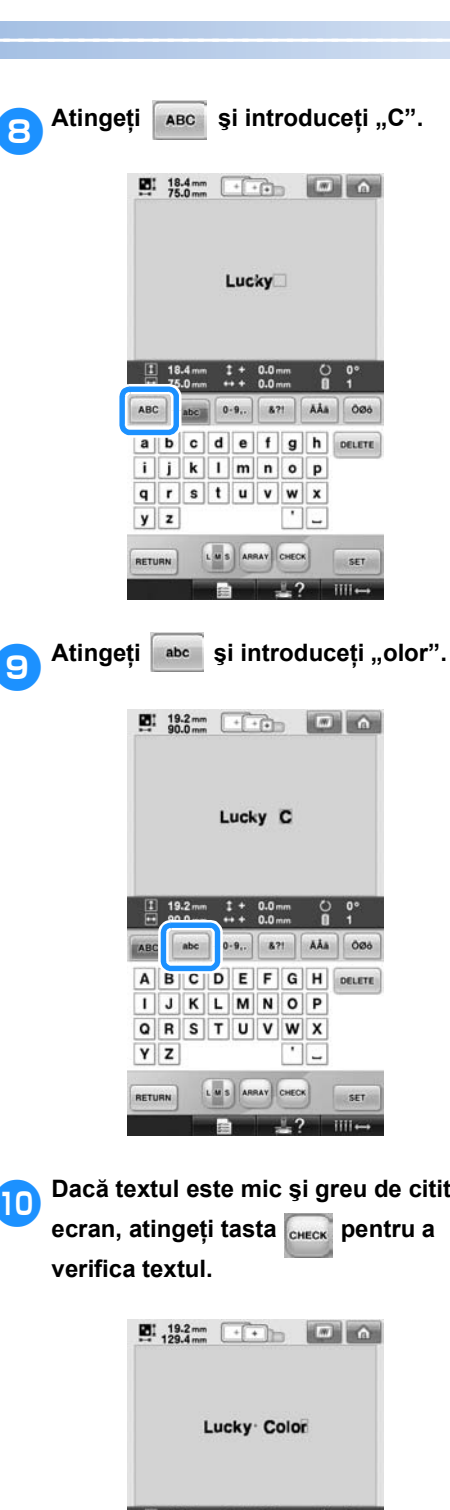

0**Dacă textul este mic şi greu de citit pe** 

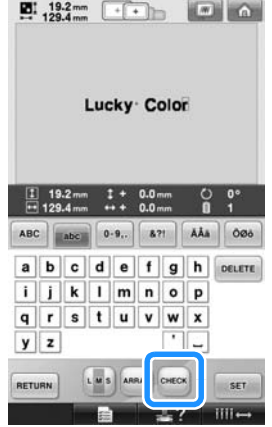

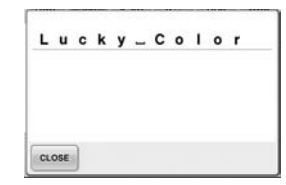

a**După ce verificaţi textul, atingeţi tasta pentru a reveni la ecranul de introducere a textului.**

### b**După ce aţi finalizat introducerea textului, atingeţi tasta .**

Aceasta confirmă selectarea modelului.

 $\triangleright$  Este afișat ecranul de editare a modelului.

#### <span id="page-149-0"></span>■ **Schimbarea dispunerii textului**

Atingeți tasta **ARRAY** pentru a afișa ecranul de mai jos. Atingeţi tasta corespunzătoare dispunerii dorite a textului.

După selectarea dispunerii dorite a textului,

atingeti tasta close pentru a reveni la ecranul de introducere a textului.

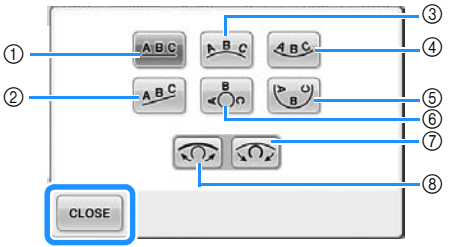

- 1 Textul este dispus în linie dreaptă.
- 2 Textul este dispus oblic.
- 3 Textul este dispus în exteriorul unei curbe largi.
- $\overline{4}$ ) Textul este dispus în interiorul unei curbe largi.
- 5 Textul este dispus în interiorul unei curbe strânse.
- 6 Textul este dispus în exteriorul unei curbe strânse.  $(7)$  Dacă textul este dispus pe o curbă, fiecare atingere a acestei taste determină
- accentuarea curburii (curba devine mai curbată).
- 8 Dacă textul este dispus pe o curbă, fiecare atingere a acestei taste determină reducerea curburii (curba devine mai plată).
- Dacă textul este dispus utilizând una din dispunerile de pe acest ecran, puteti introduce mai multe caractere.

## **De reţinut**

● Culoarea textului este setată la negru. Pentru a schimba culoarea, consultati ["Specificarea textului multicolor" de la](#page-171-0)  [pagina 170](#page-171-0) și "Modificarea culorilor [modelului" de la pagina 171.](#page-172-0)

## **Modelele alfabetice florale**

1**Atingeţi tasta .**

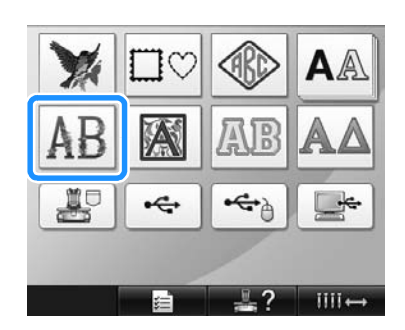

 $\blacktriangleright$  Este afișată lista de modele alfabetice florale.

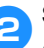

2**Selectaţi un model de broderie.** Atingeţi modelul dorit.

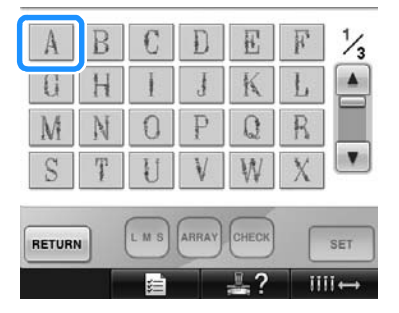

 $\blacktriangleright$  Modelul selectat apare în zona de afișare a modelului.

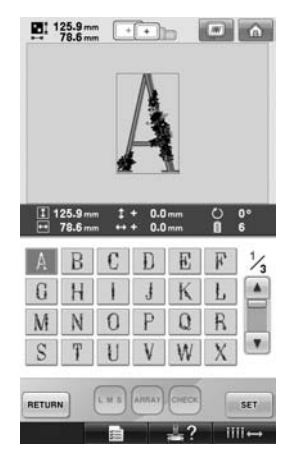

• Dacă ati ales modelul greșit sau doriti să selectați un alt model, atingeți modelul dorit.

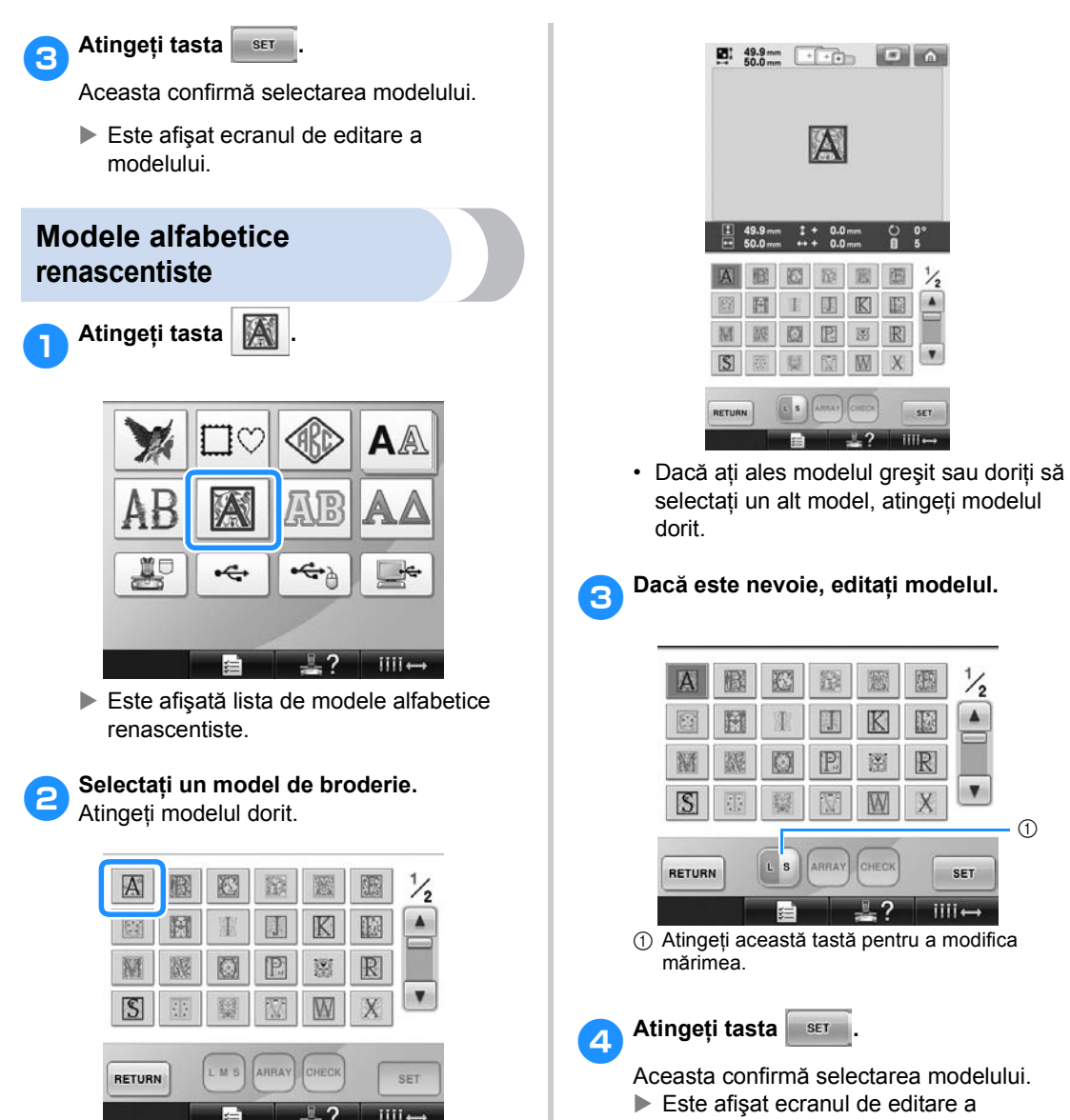

 $\blacktriangleright$  Modelul selectat apare în zona de afisare

a modelului.

 $\triangleright$  Este afişat ecranul de editare a modelului.

A

团  $\mathbb{K}$ 圈

錄

隱

E 器  $\mathbb{R}$ 

网 W X

ARRA' CHECK

 $\overline{\Xi}{}^2$  $\mathbb{R}$ 

 $\rightarrow$  ?

 $\frac{1}{2}$ iA)

 $\pmb{\mathrm{v}}$ X.

> $SFT$  $III \rightarrow$

 $(1)$ 

 $\frac{1}{2}$ 

 $\blacktriangle$ 

 $\pmb{\mathrm{v}}$ 

SET

 $iii \leftrightarrow$ 

摄

 $\mathbb{K}$ 圈

 $\mathbb{L}$  ?

## **Monogramele cu aplicaţii**

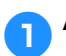

1**Atingeţi tasta .**

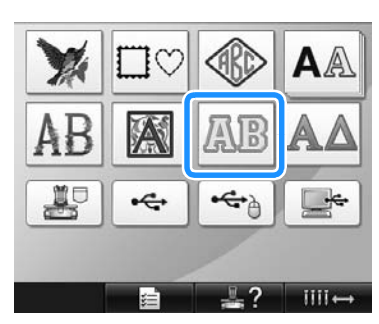

 $\blacktriangleright$  Este afișat ecranul de selectare a mărimii.

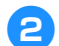

#### 2**Selectaţi mărimea textului.**

Atingeţi tasta pentru mărimea dorită a textului.

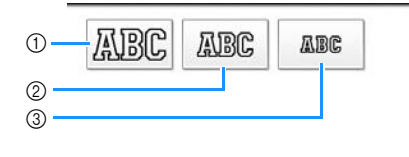

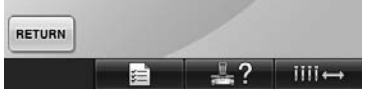

- Caracterul va avea următoarea lungime pe verticală când se selectează mărimea corespunzătoare.
- 1 Mare: cca. 122 mm (4-13/16 țoli)<br>2 Mediu: cca. 68 mm (2-11/16 toli)
- 2 Mediu: cca. 68 mm (2-11/16 ţoli)<br>3 Mic: cca. 49 mm (1-15/16 toli)
- cca. 49 mm (1-15/16 ţoli)
- $\blacktriangleright$  Este afișată lista de modele monograme cu aplicații.

3**Selectaţi un model de broderie.** Atingeţi modelul dorit.

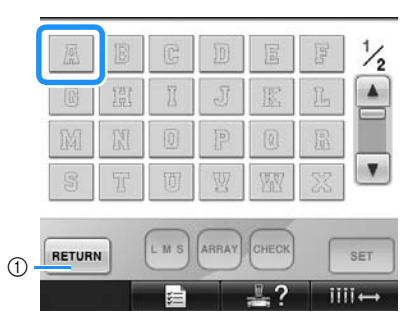

- 11 Atingeti această tastă pentru a modifica mărimea caracterului.
- $\blacktriangleright$  Modelul selectat apare în zona de afişare a modelului.

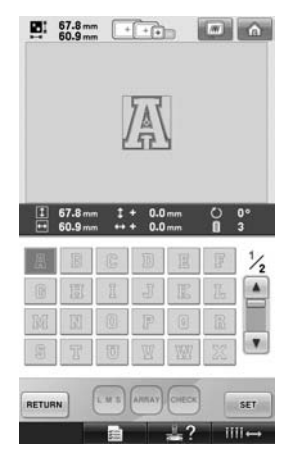

• Dacă ați ales modelul greșit sau doriți să selectați un alt model, atingeți modelul dorit.

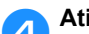

#### **Atingeți tasta** ser

Aceasta confirmă selectarea modelului.  $\blacktriangleright$  Este afisat ecranul de editare a modelului.

## **De reţinut**

● Pentru informatii despre coaserea aplicațiilor, consultați "Coaserea [modelelor aplicate" de la pagina 210.](#page-211-0)

## <span id="page-152-0"></span>**Modele cu alfabetul grecesc**

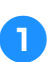

1**Atingeţi tasta .**

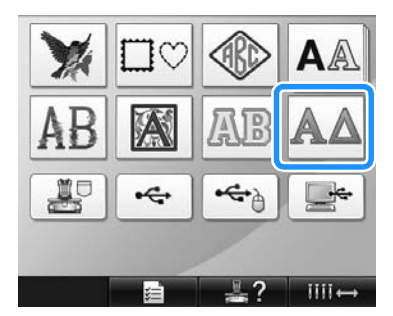

▶ Este afișată lista de modele cu alfabetul grecesc.

2**Selectaţi un model de caracter.** Atingeti modelul de caracter dorit.

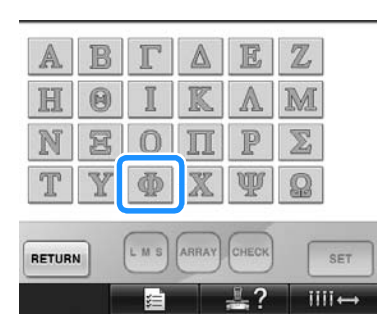

 $\blacktriangleright$  Modelul selectat apare în zona de afișare a modelului.

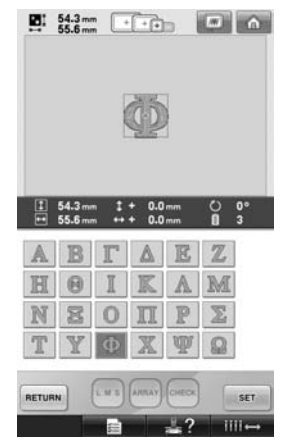

• Dacă ați ales modelul greșit sau doriți să selectați un alt model, atingeți modelul dorit.

**a** Atingeți tasta ser

Aceasta confirmă selectarea modelului.

 $\blacktriangleright$  Este afișat ecranul de editare a modelului.

## **Modelele de broderie stocate în memoria maşinii**

Modelele de broderie stocate în memoria maşinii pot fi accesate. Pentru informații despre stocarea unui model, consultați "Salvarea modelelor de [broderie" de la pagina 187.](#page-188-0)

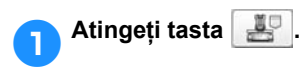

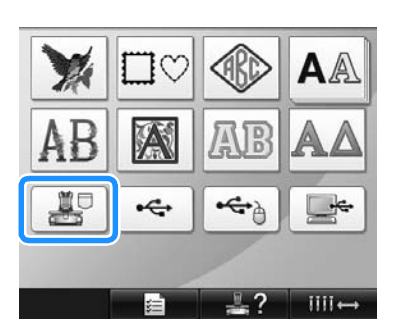

- $\blacktriangleright$  Este afișată lista de modele.
- 2**Selectaţi un model de broderie.** Atingeţi modelul dorit.

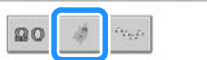

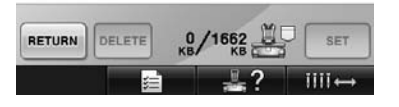

 $\blacktriangleright$  Modelul selectat apare în zona de afișare a modelului.

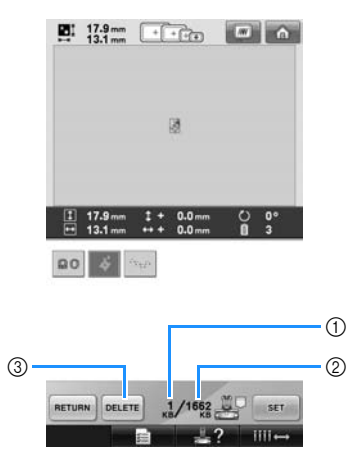

- 1 Afişează cantitatea de memorie utilizată de modelul selectat.
- 2 Arată spaţiul liber din memoria maşinii.
- $@$  Atingeți această tastă pentru a șterge modelul selectat din memorie.
- Dacă aţi ales modelul greşit sau doriţi să selectati un alt model, atingeti tasta corespunzătoare modelului dorit.

#### ■ Stergerea datelor de brodare

În acest ecran puteţi organiza datele de brodare stocate în memoria maşinii ştergând datele inutile.

După ce aţi selectat modelul pe care doriţi să-l

stergeți, atingeți tasta pentru a afișa

ecranul de mai jos.

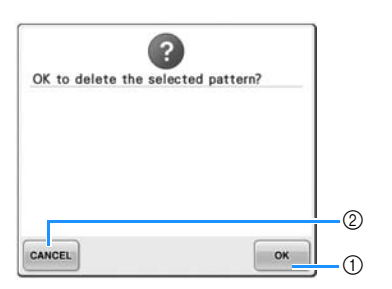

- 1 Şterge permanent datele din memoria maşinii, apoi revine la datele pentru care nu s-a selectat niciun model.
- 2 Nu şterge datele şi revine la ecranul de

dinaintea atingerii tastei **DELETE** 

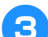

**Atingeți tasta** set

Aceasta confirmă selectarea modelului.

 $\blacktriangleright$  Este afisat ecranul de editare a modelului.

## **Cartelele de brodare (opţional)**

#### <span id="page-153-0"></span>■ Despre cartelele de brodare (optionale)

- Utilizati numai cartele de brodat produse pentru această maşină. Utilizarea unor cartele neautorizate poate avea ca efect functionarea incorectă a masinii.
- Cartelele de brodare vândute în străinătate nu pot fi utilizate cu această maşină.
- Păstraţi cartelele de brodare în caseta de protecție.
- **Despre cititorul de cartele de brodat (opţional) şi modulul USB de inscripţionare a cartelelor\***
	- Utilizati numai un cititor de cartele de brodat creat pentru această maşină. Utilizarea unui cititor de carduri neautorizat poate avea ca efect funcționarea incorectă a mașinii.

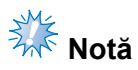

- Modelele de broderii nu pot fi salvate de pe maşină pe un card de brodat introdus într-un modul de inscripţionare USB conectat\*.
	- \* Dacă aţi cumpărat PE-DESIGN Ver5 sau o versiune ulterioară, PE-DESIGN Lite sau PED-BASIC, puteţi conecta modului cardului USB de inscripţionare la maşină ca pe un cititor de carduri cu broderii și puteți utiliza modelele.
- **Montarea cititorului de cartele de brodat şi a suportului pentru cititorul de cartele pe maşină.**

Utilizând suportul pentru cititorul de cartele inclus, cititorul de cartele de brodat poate fi montat pe maşina de brodat. Acest lucru este util dacă cititorul de cartele de brodat va fi utilizat cu această maşină o perioadă mai lungă de timp.

1**Dacă creionul tactil este aşezat în suportul său, scoateţi-l.**

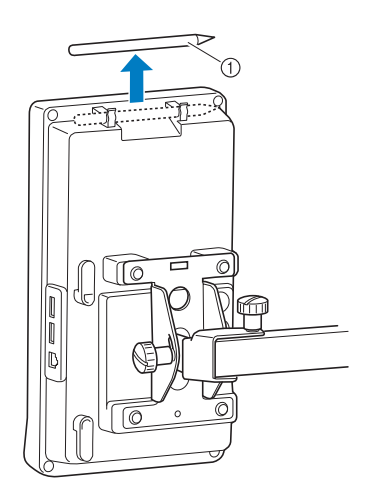

1 Creion tactil

#### 2**Cu laterala indicatorului în sus, aşezaţ<sup>i</sup> cititorul de cartele de brodat în suportul pentru cititor.**

Introduceţi cablul cititorului de cartele prin suportul cititorului, aşa cum este arătat mai jos.

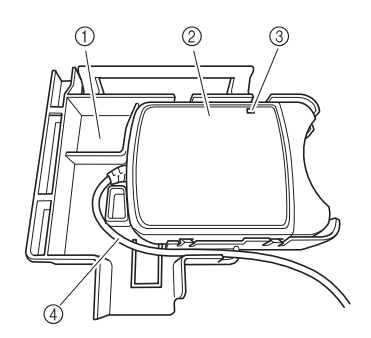

- 1 Suport cititor cartele
- 2 Cititor cartele de brodat
- $@$  Indicator
- $\widetilde{4}$  Cablu cititor cartele

3**Introduceţi braţul de pe suportul cititorului de cartele în orificiul corespunzător de pe spatele panoului de control. Mânerul de pe suportul cititorului de cartele trebuie să se fixeze în suportul creionului tactil.**

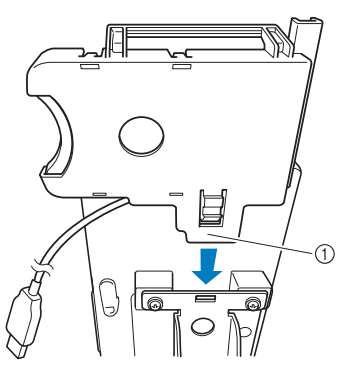

1 Braţ

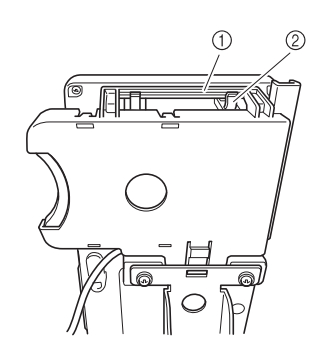

1 Mâner pe suportul cititorului de cartele 2 Suportul pentru creionul tactil de pe panoul de control

#### 4**Împingeţi suportul cititorului de cartele până când se fixează pe poziţie pentru a-l monta pe panoul de control.**

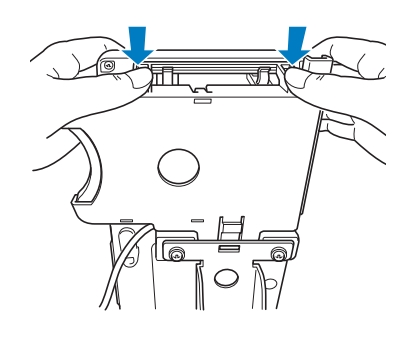

5**Învârtiţi cablul cititorului de cartele în jurul cârligelor de pe spatele panoului de control, apoi introduceţi cablul cititorului de cartele în portul USB.**

• Creionul tactil poate fi aşezat în suportul pentru creion de pe suportul cititorului de cartele.

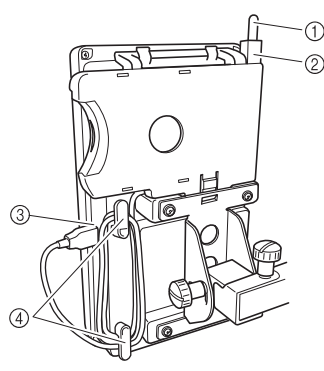

- 1 Creion tactil
- 2 Suport creion tactil
- 3 Port USB
- 4 Cârlige

## **De reţinut**

Pentru detalii referitoare la reapelarea unui model de broderie de pe o cartelă de brodat, consultati "Despre cartelele de brodare (opţ[ionale\)" de la pagina 152](#page-153-0) şi ["Utilizarea cititorului de cartele de brodat](#page-156-0)  fără suportul pentru cititor" de la [pagina 155.](#page-156-0)

■ **Scoaterea cititorului de cartele de brodat de pe maşină**

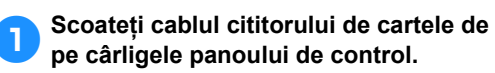

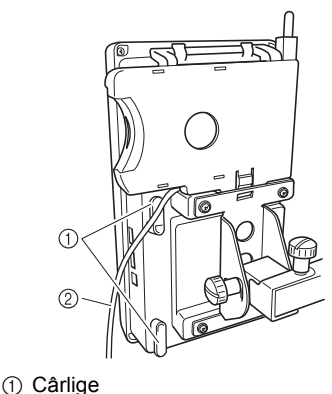

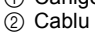

2**În timp ce apăsaţi butonul de pe suportul cititorului de cartele cu degetul, ridicaţi suportul cititorului de cartele pentru a-l scoate din panoul de control.**

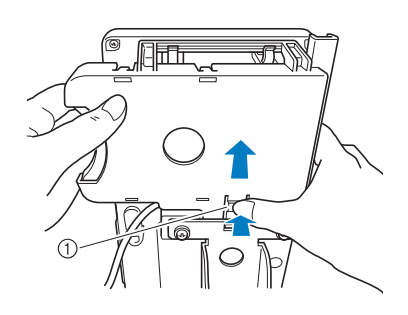

1 Capăt de fixare

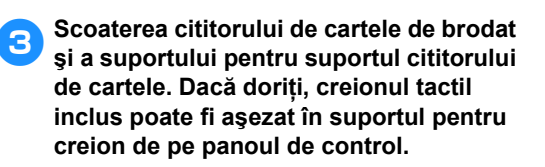

<span id="page-156-0"></span>■ Utilizarea cititorului de cartele de brodat **fără suportul pentru cititor** 

Dacă nu utilizaţi des cititorul de cartele de brodare, ţineţi cu atenţie cititorul de cartele de brodat în apropierea panoului de control.

1**Puteţi conecta modulul opţional de citire/ inscripţionare a cardurilor USB\* în portul USB principal (sus) al maşinii.**

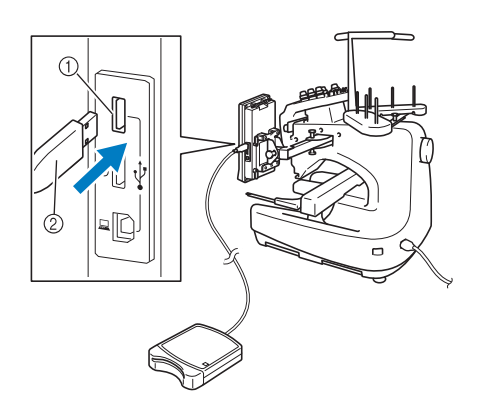

- 1 Portul USB principal (sus)
- 2 Modulul de citire/inscripţionare a cardurilor de brodat USB\*
- Dacă ați cumpărat PE-DESIGN Ver5 sau o versiune ulterioară, PE-DESIGN Lite sau PED-BASIC, puteti conecta modului cardului USB de inscripţionare la maşină ca pe un cititor de carduri cu broderii şi puteţi utiliza modelele.

La conectarea cititorului/inscriptorului de carduri USB la portul USB al maşinii, trebuie să fixaţi cablul cu cele două cârlige pe panoul din spate. În cazul în care cablul nu este fixat, ghergheful poate agăta cablul în timp ce se mişcă, determinând alinierea greşită a modelului.

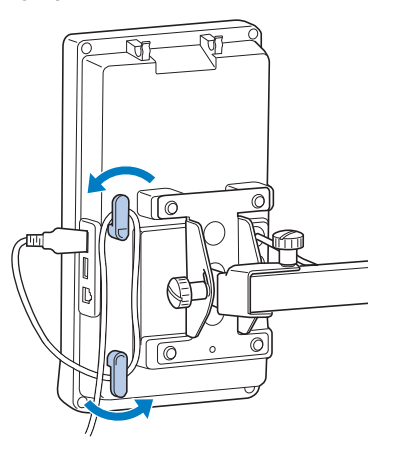

2**Introduceţi cartela complet în modulul de citire/inscripţionare a cardurilor USB\*.**

Introduceti cartela de brodat astfel încât capătul pe care este desenată o săgeată să fie orientat în sus.

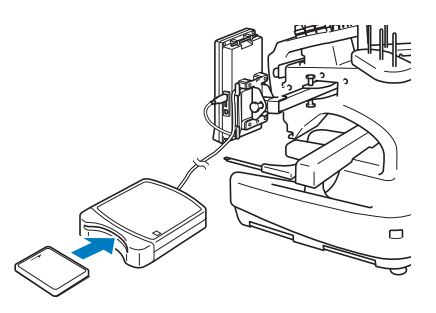

## **Notă**

- Pe această mașină nu pot fi utilizate simultan două module de citire/ inscriptionare a cardurilor de brodat USB\*. Dacă au fost introduse două module de citire/inscriptionare a cardurilor de brodat USB\*, numai primul modul de citire/inscriptionare a cardurilor de brodat USB\* va fi detectat.
- Dacă folositi o altă cartelă de brodare decât cartelele noastre originale, maşina de brodat poate să funcționeze defectuos. Folosiţi numai cartelele de brodare recomandate.
- Este posibil ca unele cartele protejate prin licenţă sau drepturi de autor să nu fie compatibile cu această maşină de brodat.

## **De reţinut**

● De asemenea, puteți conecta modulul opțional de citire/inscripționare a cardurilor USB\* în portul central al maşinii.

#### 3**Atingeţi tasta portului USB la care modulul de citire/inscripţionare a cardurilor de brodat USB\* este conectat.**

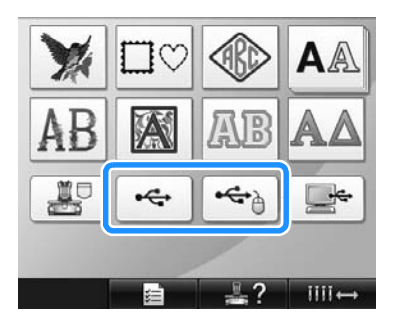

Este afișată lista cu modele de broderie de pe cartelă.

*5*

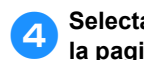

4**Selectaţi modelul conform indicaţiilor de la [pagina 141](#page-142-0) - [151.](#page-152-0)**

■ În cazul modelelor mai mari de 200 mm (Î) × **300 mm (L) (7-7/8 ţoli (Î) × 11-3/4 ţoli (L))** La selectarea unui model mai mare decât 200 mm  $(\hat{\text{l}})$  × 300 mm (L) (7-7/8 toli  $(\hat{\text{l}})$  × 11-3/4 toli (L)), este afişat următorul mesaj.

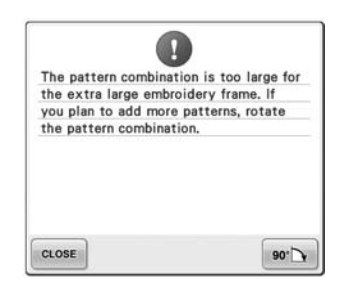

Atingeti tasta  $\bullet \bullet \rightarrow \bullet$  pentru a roti modelul cu

90 de grade înainte de a-l deschide.

Dacă modelul este mai mare de 200 mm (Î) × 300 mm (L) (7-7/8 ţoli (Î) × 11-3/4 ţoli (L)) chiar şi după ce l-aţi rotit cu 90 de grade, apare următorul mesaj.

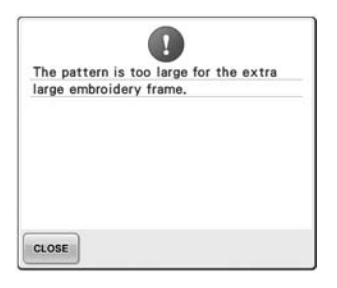

Atingeți tasta cLOSE pentru a reveni la ecranul listei de modele.

## **De reţinut**

Efectuați aceeași operație dacă este selectat un model mai mare decât 200 mm (Î) × 300 mm (L)  $(7-7/8 \text{ to } i) \times 11-3/4 \text{ to } i$  (L)), de pe calculator sau de pe suportul media USB.

## **Calculator (USB)**

Cu ajutorul cablului USB inclus, maşina de brodat poate fi conectată la calculatorul dvs., iar modelele de broderie salvate pe calculator pot fi accesate temporar şi folosite de pe maşină.

# **Notă**

Calculatorul care va fi conectat trebuie să îndeplinească următoarele condiţii de functionare.

- Modele compatibile: IBM-PC cu un port USB ca echipament standard Calculator compatibil IBM-PC echipat cu un port USB ca echipament standard
- Sisteme de operare compatibile: Microsoft Windows Me/2000/XP, Windows Vista, Windows 7

#### ■ **Conectarea**

1**Conectaţi cablul USB în porturile USB corespunzătoare ale calculatorului şi ale maşinii.**

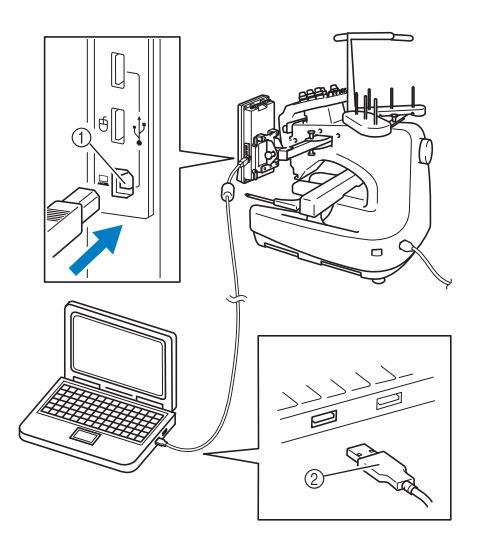

- 1 Port USB pentru calculator
- 2 Mufă cablu USB
- Cablul USB poate fi conectat la porturile USB de pe calculator şi maşina de brodat indiferent dacă aparatele sunt pornite sau nu.

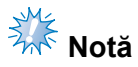

- Mufele cablului USB pot fi introduse numai într-o singură direcție. Dacă mufa este greu de introdus, nu o forţaţi şi verificati-i orientarea.
- Pentru informații despre locația portului USB pe calculator, consultati manualul de utilizare a echipamentului respectiv.

2**După ce directorul "Removable Disk" (Disc amovibil) apare în directorul "Computer (My computer)" (Computer (Computerul meu)) al calculatorului, conexiunea este realizată.**

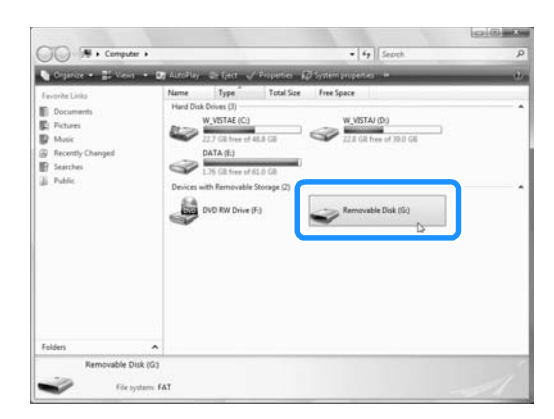

#### ■ **Rechemarea**

<span id="page-158-0"></span>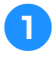

1**Mutaţi/copiaţi datele modelului pe care doriţi să-l rechemaţi, în directorul "Removable Disk" (Disc amovibil).**

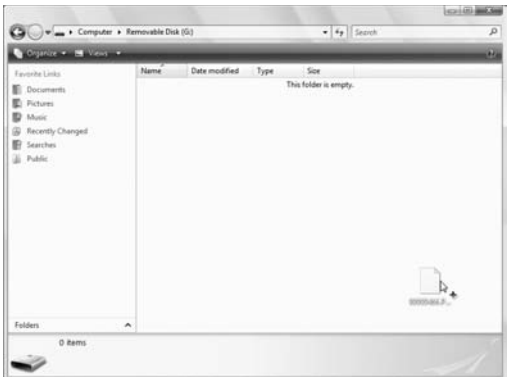

 $\blacktriangleright$  Datele modelului din directorul "Removable Disk" (Disc amovibil) sunt înregistrate în memoria maşinii.

# **Notă**

- Nu deconectati cablul USB în timp ce datele sunt înregistrate.
- Nu creaţi directoare în directorul "Removable Disk" (Disc amovibil). Chiar dacă aţi creat directoare, acestea nu vor fi afişate pe ecranul maşinii.
- În timp ce maşina coase, nu înregistraţi şi nu ştergeți date în/din "Removable Disk" (Disc amovibil).

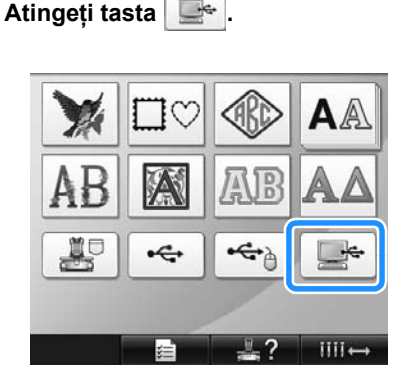

 $\blacktriangleright$  Este afișată lista de modele.

#### 3**Selectaţi un model de broderie.** Atingeţi modelul dorit.

• Dacă vă hotărâţi să nu rechemaţi modelul,

apăsați tasta **RETURN**.

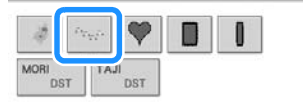

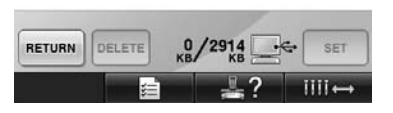

 $\blacktriangleright$  Modelul selectat apare în zona de afișare a modelului.

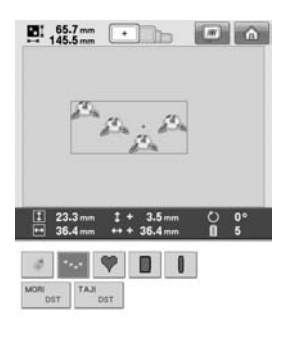

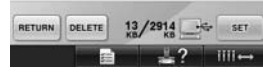

• Dacă aţi ales modelul greşit sau doriţi să selectați un alt model, atingeți modelul dorit.

## **De reţinut**

- Pentru informatii despre modelele de broderie de dimensiuni mari, consultaţi ["Coaserea modelelor de broderie de mari](#page-215-0)  [dimensiuni \(separat\)" de la pagina 214.](#page-215-0)
- Pentru a adăuga un model de pe calculator, repetați pasul <sup>0</sup>.
- $\triangleright$  În timp ce datele sunt scrise în masina de brodat, este afişat următorul ecran iar tasta corespunzătoare modelului respectiv apare la terminarea scrierii.

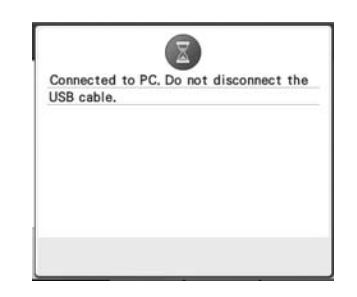

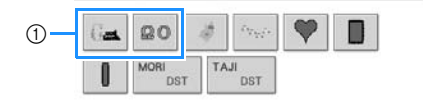

| <b>RETURN</b> | $\frac{0}{18}$ / 2878 |  |
|---------------|-----------------------|--|
|               |                       |  |

1 Modelele adăugate

**Atingeți tasta** ser

Aceasta confirmă selectarea modelului.

 $\triangleright$  Este afișat ecranul de editare a modelului.

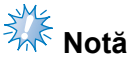

● Modelul rechemat de pe calculator este scris numai temporar în maşină. Este şters din memoria maşinii atunci când aceasta este oprită. Dacă doriţi să păstrați modelul, stocați-l în memoria maşinii. (Consultați ["Memoria ma](#page-188-1)șinii" de [la pagina 187.](#page-188-1))

#### ■ **Dacă** modelul dorit nu poate fi rechemat

La rechemarea datelor modelului de pe calculator, acestea nu sunt luate direct de pe calculator. Datele modelului sunt scrise temporar în maşină, şi apoi rechemate. În directorul "Removable Disk" (Disc amovibil) pot fi salvate în total aproximativ 3 MB cu modele de broderie. Modelele nu mai pot fi accesate dacă se depăşeşte cantitatea de date.

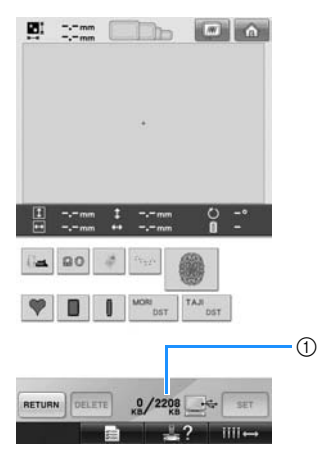

1 Arată spaţiul liber din zona USB a maşinii. Dacă se adaugă date ale modelului de această mărime, acestea pot fi rechemate (înregistrate temporar).

Pentru a accesa un model mai mare decât spatiul liber disponibil, ştergeti modelele înregistrate şi apoi puneţi în director modelul pe care doriti să-l recuperați.

#### <span id="page-160-0"></span>1**Ştergeţi toate modelele inutile din directorul "Removable Disk" (Disc amovibil) de pe computer.**

Selectați datele modelului, apoi mutați-le într-un director diferit, în Recycle Bin (Coş de gunoi) sau faceţi clic dreapta şi clic pe "Delete" (Ştergere).

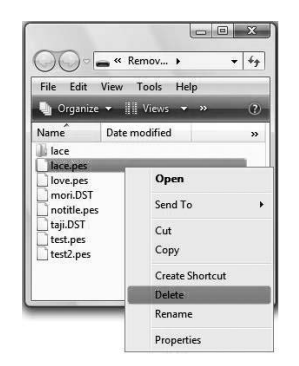

#### <span id="page-160-1"></span>2**Aduceţi modelul pe care doriţi să-l accesaţi în directorul "Removable Disk" (Disc amovibil).**

- ▶ După scrierea datelor în mașina de brodat, tasta corespunzătoare modelului respectiv apare pe ecran.
- 3**Dacă modelul dorit nu poate fi scris nici acum, repetaţi paşii** [1](#page-160-0) **şi** [2](#page-160-1)**.**

### ■ **Deconectarea cablului USB**

Înainte de a deconecta cablul USB, faceți clic pe pictograma "Deconectare sau ejectare hardware" din bara de programe Windows Me/ 2000, pe pictograma "Eliminarea în siguranță a unui dispozitiv hardware" din bara de programe Windows XP/Windows Vista sau pe pictograma "Eliminare în siguranță dispozitiv hardware şi scoatere suport" din bara de programe Windows 7. Apoi, când discul amovibil poate fi deconectat în siguranţă, deconectaţi cablul USB de la calculator şi de la dispozitiv.

#### **Windows XP**

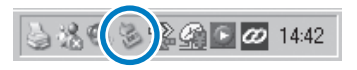

#### **Windows Vista**

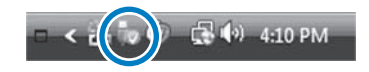

## **Notă**

- Asigurați-vă că executați operația de mai sus înainte de a deconecta cablul USB de la calculator şi maşina de brodat. În caz contrar, calculatorul poate să funcționeze incorect, datele pot să nu fie scrise corect ori datele sau zona de scriere a datelor de pe maşina de brodat pot/poate fi afectate(ă).
- Nu deconectați dispozitivele/mediul USB de la maşină imediat după ce a fost conectat. Aşteptaţi cel puţin 5 secunde înainte de a deconecta dispozitivul/ mediul USB.

## **Suporturi media USB**

Puteţi accesa un anumit model de broderie fie direct de pe un suport USB, fie dintr-un director al USB. Dacă modelul de broderie este în director, deplasati-vă în jos, director cu director, urmând calea către fișierul care contine modelul. Pentru informaţii despre stocarea unui model, consultaţi ["Suporturi media USB" de la pagina 189.](#page-190-0)

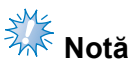

- Suporturile media USB şi unităţile de citire/inscripţionare pot fi achiziţionate de la distribuitorii de electronice/computere.
- Este posibil ca unele suporturi USB să nu poată fi folosite cu această maşină. Vă rugăm să vizitați site-ul nostru web pentru informatii suplimentare.
- Viteza de procesare poate să difere în functie de portul selectat și de cantitatea de date.

#### 1**Introduceţi suportul USB în portului USB principal (sus) de pe maşină.**

În functie de tipul de mediu USB utilizat, fie conectati direct dispozitivul USB la portul USB al maşinii, de pe partea dreaptă a panoului de control, fie introduceţi cititorul/ inscriptorul de carduri USB în portul maşinii.

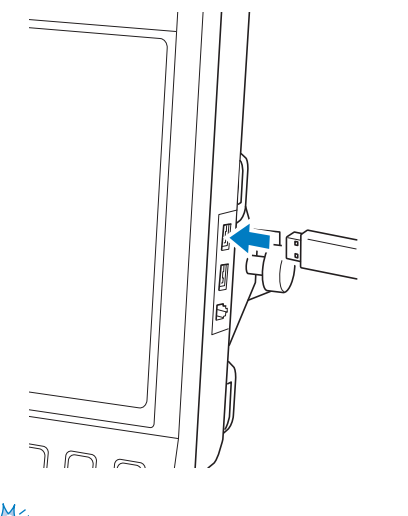

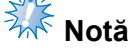

● Nu introduceti un alt suport cu exceptia suporturilor media USB în portul USB. În caz contrar, unitatea pentru USB se poate deteriora.

2**Atingeţi tasta .**

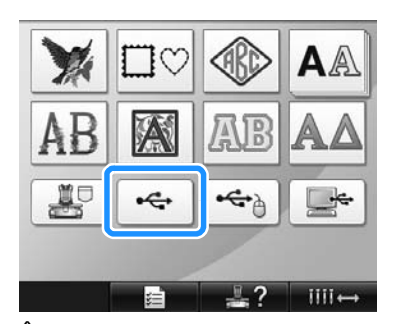

- ▶ În partea de sus este afișată o listă de modele şi directoare.
- Lista de modele este, de obicei, afişată în câteva secunde. Cu toate acestea, dacă există multe modele, afişarea poate dura mai mult. Nu scoateţi suportul USB în timp ce modelele sunt citite. Aşteptaţi ca acestea să fie afişate.

#### 3**Pentru a selecta un model dintr-un director aflat la un nivel inferior, selectaţi directorul.**

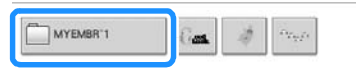

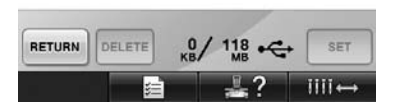

 $\blacktriangleright$  Lista de directoare și modele din directorul selectat sunt afişate în ordine.

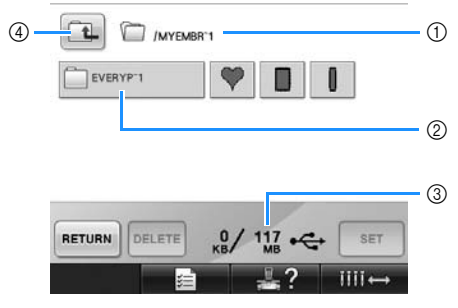

- 1 Arată denumirea directorului curent.
- 2 Arată directorul din directorul curent. Dacă denumirea directorului contine mai mult de nouă caractere, vor apărea numai primele sase caractere, urmate de "~" și de un număr.
- 3) Arată spatiul liber pe suportul USB.
- $\overline{4}$  Atingeti această tastă pentru a vă deplasa în sus cu un nivel de director.

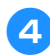

## 4**Selectaţi un model de broderie.**

Atingeți tasta pentru modelul dorit.

• Atingeti tasta **RETURN** pentru a reveni la ecranul original.

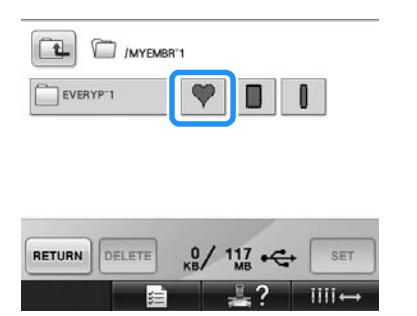

 $\triangleright$  Modelul selectat apare în zona de afișare a modelului.

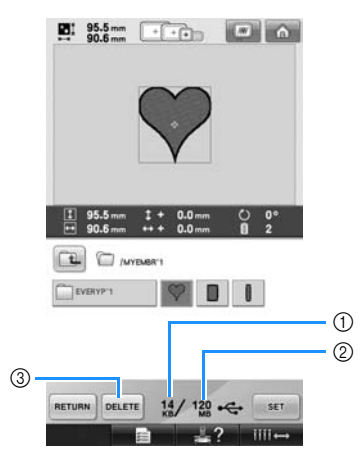

- 1 Afişează cantitatea de memorie utilizată de modelul selectat.
- 2 Arată spaţiul liber pe suportul USB.
- 3 Atingeţi această tastă pentru a şterge modelul selectat.
- ▶ Dacă ați ales modelul greșit sau doriți să selectati un alt model, atingeti tasta corespunzătoare modelului dorit.

#### ■ **Stergerea datelor de brodare**

În acest ecran puteţi organiza datele de brodare stocate pe suportul USB, ştergând datele inutile.

După ce aţi selectat modelul pe care doriţi să-l ştergeţi, atingeţi tasta pentru a afişa ecranul de mai jos.

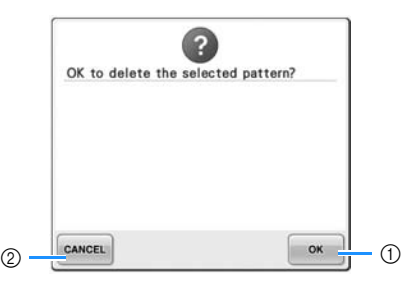

- 1 Şterge datele şi revine la ecranul în care nu este niciun model selectat.
- 2 Nu şterge datele şi revine la ecranul de

dinaintea atingerii tastei **peletre** 

**Notă**

Pentru a sterge datele modelului de pe suportul USB, ştergeți-le din mașină. Datele vor fi şterse complet.

<span id="page-162-0"></span>**Atingeți tasta** ser

Aceasta confirmă selectarea modelului.

 $\blacktriangleright$  Este afişat ecranul de editare a modelului.

## **Notă**

- Nu deconectati mediul USB sau discul CD în timp ce un model de cusătură este citit sau şters, deoarece mediul USB se poate defecta sau datele se pot pierde. În plus, nu deconectaţi suportul USB şi nu scoateţi discul CD în timp ce este afişat conţinutul suportului USB sau al discului CD.
- Nu deconectati dispozitivele/mediul USB de la maşină imediat după ce a fost conectat. Aşteptaţi cel puţin 5 secunde înainte de a deconecta dispozitivul/ mediul USB.

## **Editarea modelului de broderie (ecranul de editare a modelului)**

Modelele pot fi editate din ecranul de editare a modelului şi din ecranul setărilor de brodare. Modelele individuale pot fi editate din ecranul de editare a modelului şi întregul model poate fi editat din ecranul setărilor de brodare. Rezultatele editării modelului apar în zona de afişare a modelului.

## **Combinarea modelelor**

Puteti combina cu usurință diverse modele, cum ar fi modelele de broderie, modelele de chenare, modelele alfabetice încorporate şi modelele de pe cartelele de brodare.

<span id="page-163-0"></span>1**Atingeţi tasta .**

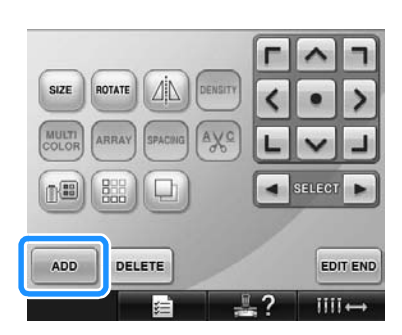

 $\triangleright$  Este afișat din nou ecranul de selectare a tipului de model.

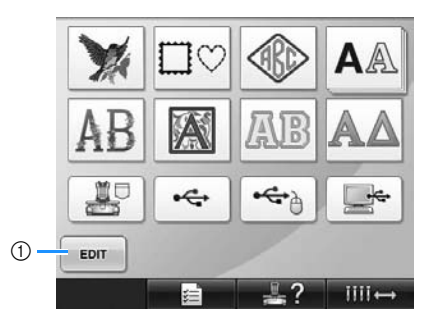

(1) Atingeti această tastă pentru a renunta la combinarea modelelor. Este afişat ecranul de editare a modelului.

<span id="page-163-1"></span>2**Selectaţi un model de broderie.** Selectati modelul de adăugat conform indicaţiilor de la [pagina 140](#page-141-0) - [161](#page-162-0).

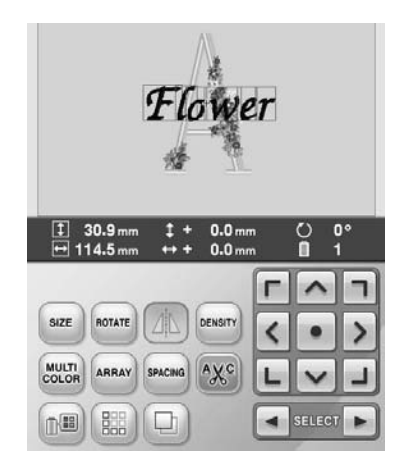

- La selectarea unui alt model, acesta este adăugat în centrul zonei de afişare a modelului.
- 3**Repetaţi paşii** [1](#page-163-0) **<sup>ş</sup>i** [2](#page-163-1) **până când sunt selectate toate modelele ce vor fi combinate.**

## **De reţinut**

● Pozitia modelelor individuale poate fi stabilită şi alte operaţiuni de editare pot fi executate din ecranul de editare a modelului. Operatiunile de editare pot fi executate într-un mod identic în ecranul de editare a modelului, fie la afişarea acestuia în momentul selectării fiecărui model, fie după ce selectaţi toate modelele pe care doriţi să le combinaţi.

## <span id="page-164-1"></span>**Selectarea modelului ce va fi editat**

Dacă se selectează mai multe modele, puteţi alege ce model să editati.

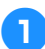

### Atingeți tasta **1** sau **1**.

Modelul care va fi editat este modelul cu chenar roşu.

Continuați să atingeți tastele | ( și | ► ) până când chenarul roşu ajunge în jurul modelului pe care doriți să-l editați.

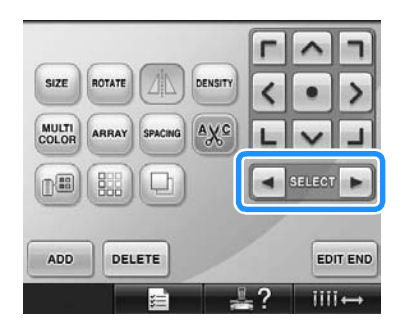

 $\blacktriangleright$  Modelele sunt selectate în ordinea sau în ordinea inversă în care au fost adăugate la model.

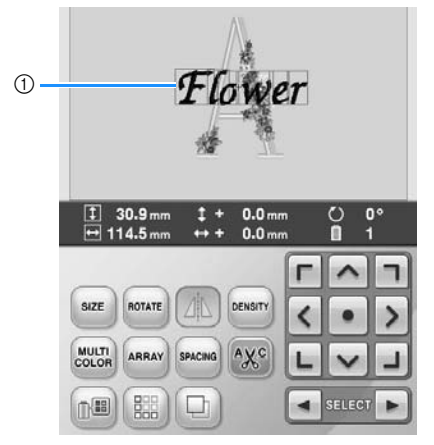

1 Chenarul roşu indică modelul care va fi editat.

## **De reţinut**

● Dacă pe ecranul de editare a modelului apar mai multe modele, procedura de editare standard este: 1. selectaţi modelul ce va fi editat şi 2. editaţi modelul.

## <span id="page-164-0"></span>**Mutarea unui model**

Stabiliţi locul de pe gherghef în care va fi brodat modelul. Dacă se combină mai multe modele, mutați fiecare model, pentru a crea modelul final.

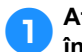

1**Atingeţi tasta corespunzătoare direcţiei în care doriţi să mutaţi modelul.**

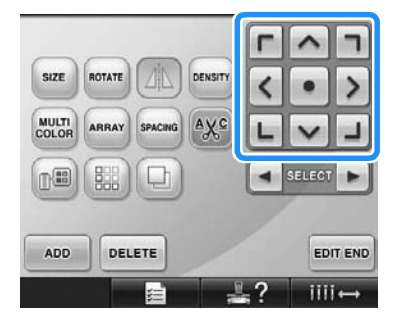

▶ Modelul se deplasează în direcția săgeții de pe tastă.

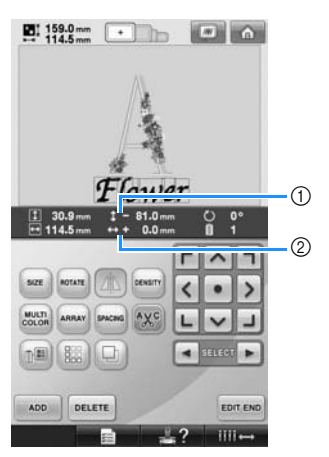

- 1 Arată distanţa verticală deplasată faţă de centru.
- $(2)$  Arată distanta orizontală deplasată fată de centru.

• Pentru a readuce modelul în poziţia dinaintea mutării (centrul gherghefului), atingeti tasta

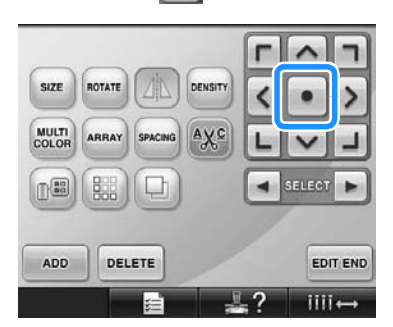

De asemenea, modelul poate fi mutat şi prin tragere.

Dacă este conectat un mouse USB, mutați poziţia mouse-ului pentru a poziţiona cursorul pe modelul dorit, apoi trageţi modelul în timp ce ţineţi apăsat butonul stâng al mouse-ului. De asemenea, modelul poate fi tras selectându-l direct cu degetul pe ecran sau cu creionul tactil.

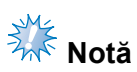

● Modelul poate fi deplasat numai dacă tastele săgeți sunt afișate pe ecran.

## **De reţinut**

- Modelul poate fi mutat și prin atingerea tastelor-săgeţi de pe ecranele care apar la atingerea uneia dintre celelalte taste de editare.
- Tastele-săgeţi de pe ecranul setărilor de brodare sunt folosite pentru a muta ghergheful și a selecta poziția de brodare.

## **Inversarea modelului pe orizontală**

1**Atingeţi tasta pentru ca aceasta s<sup>ă</sup> se schimbe în .**

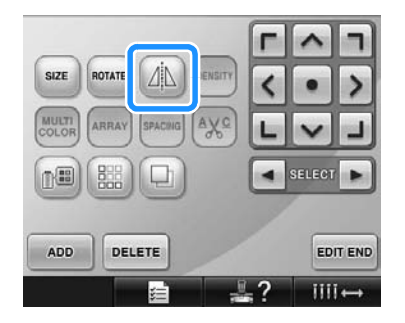

- ▶ Modelul este întors față de orizontală.
- Fiecare atingere a tastei activează sau dezactivează setarea.

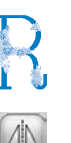

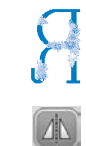

Inversarea faţă de orizontală este dezactivată

Inversare faţă de orizontală

## **Modificarea mărimii unui model**

Mărimea modelului poate fi mărită sau micşorată cu 90%, până la 120% din mărimea sa originală.

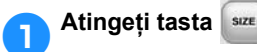

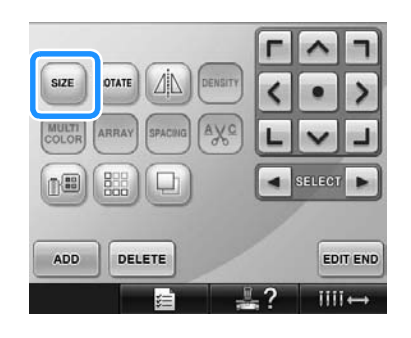

 $\triangleright$  Este afișat ecranul de mai jos.

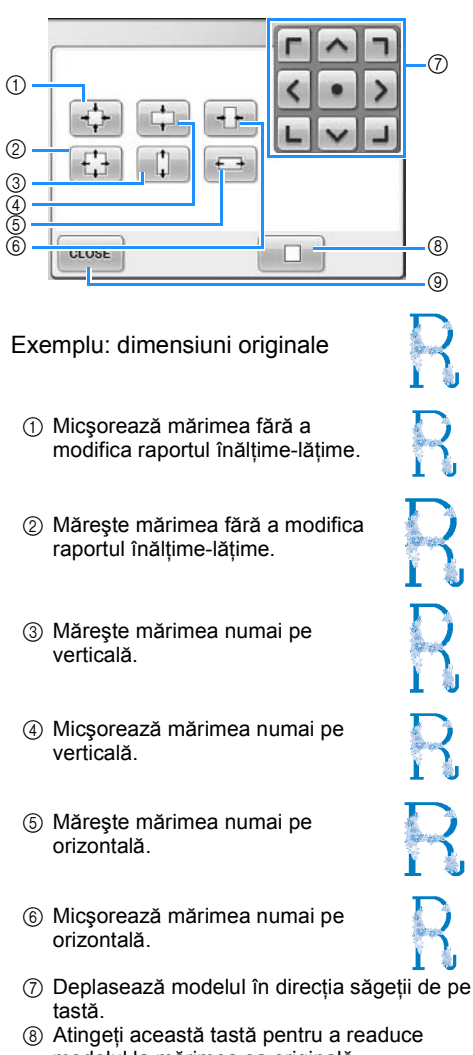

modelul la mărimea sa originală. 9 Atingeţi această tastă pentru a închide acest ecran.

#### 2**Atingeţi tastele pentru a regla modelul la mărimea dorită.**

Fiecare atingere a unei taste măreşte sau micşorează puţin modelul.

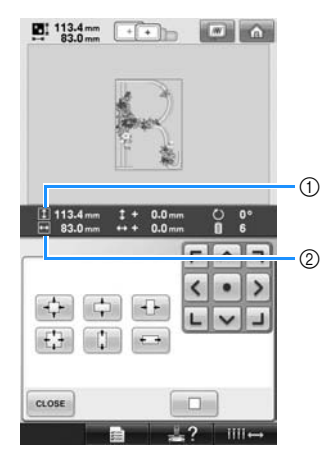

Mărimea modelului este afişată după ce se atinge o tastă pentru a o modifica. 1 Lungime pe verticală

 $(2)$  Lătime pe orizontală

- Mărimea la care poate fi mărit modelul, în funcție de model sau caracter.
- În funcţie de model sau caracter, dacă este rotit cu 90 de grade poate fi mărit şi mai mult.
- Dacă modelul este rotit, direcţiile verticală şi orizontală pot fi inversate.
- Pentru a readuce modelul la dimensiunile originale, atingeți **ie i**

#### 3**Dacă este nevoie, atingeţi tastele-săgeţ<sup>i</sup> pentru a regla poziţia modelului.**

Pentru informatii suplimentare, consultati [pagina 163](#page-164-0).

4**După efectuarea modificărilor dorite,** 

**atingeţi tasta .**

 $\blacktriangleright$  Este afisat din nou ecranul de editare a modelului.

## **ATENŢIE**

● **După modificarea dimensiunilor modelului, verificaţi pictogramele corespunzătoare gherghefurilor care pot fi folosite şi folosiţi numai gherghefurile indicate. Dacă se foloseşte un alt gherghef, picioruşul presor poate lovi ghergheful şi vă poate răni.**

## **Rotirea unui model**

Modelul poate fi rotit cu 1, până la 359 de grade, în sensul acelor de ceasornic şi în sens invers acelor de ceasornic.

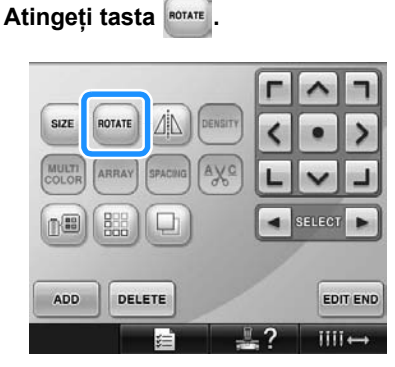

 $\blacktriangleright$  Este afișat ecranul de mai jos.

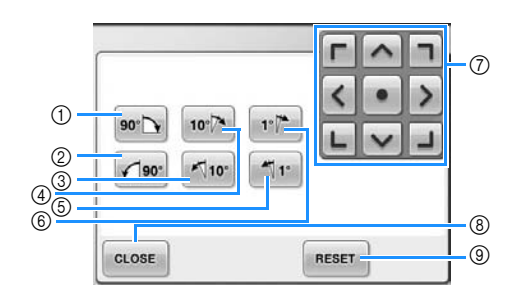

Exemplu: unghi original

1 Se roteşte cu 90 grade la dreapta

- 2 Se roteşte cu 90 grade la stânga
- 3 Se roteşte cu 10 grade la stânga
- 4 Se roteşte cu 10 grade la dreapta
- 5 Se roteşte cu 1 grad la stânga
- 6 Se roteşte cu 1 grad la dreapta
- 7 Deplasează modelul în direcţia săgeţii de pe tastă.
- 8 Atingeţi această tastă pentru a închide acest ecran.
- 9 Atingeţi această tastă pentru a readuce modelul la unghiul său inițial.

#### 2**Atingeţi tastele pentru a regla modelul la unghiul dorit.**

La fiecare atingere a unei taste, modelul se roteşte.

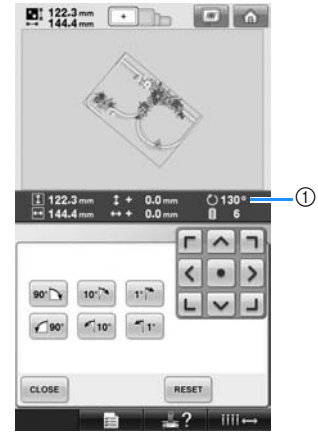

- 1 Arată unghiul modelului după ce se atinge o tastă pentru a-l modifica.
- Pentru a readuce modelul la unghiul său initial, atingeti RESET

3**Dacă este nevoie, atingeţi tastele-săgeţ<sup>i</sup> pentru a regla poziţia modelului.** Pentru informații suplimentare, consultați [pagina 163.](#page-164-0)

4**După efectuarea modificărilor dorite, atingeţi tasta .**

 $\triangleright$  Este afişat din nou ecranul de editare a modelului.

## **ATENŢIE**

● **După modificarea unghiului modelului, verificaţi pictogramele corespunzătoare gherghefurilor care pot fi folosite şi folosiţi numai gherghefurile indicate. Dacă se foloseşte un alt gherghef, picioruşul presor poate lovi ghergheful şi vă poate răni.**

### **De reţinut**

- Dacă se foloseste tasta sorare din ecranul setărilor de brodare, întregul model combinat poate fi rotit. (Pentru detalii, consultați "Rotirea întregului model" de la [pagina 181](#page-182-0).)
- Dacă modelul este prea mare sau prea aproape de marginea gherghefului, este posibil ca nu toate opţiunile de rotire să poată fi aplicate.

## **Modificarea dispunerii textului unui caracter**

Caracterele pot fi dispuse pe orizontală, oblic sau pe un arc.

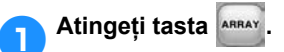

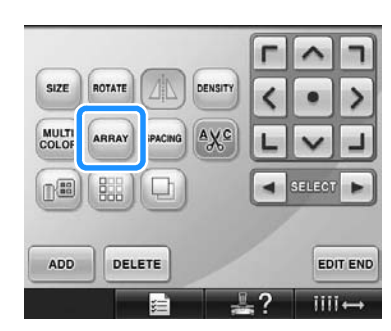

 $\triangleright$  Este afişat ecranul de mai jos.

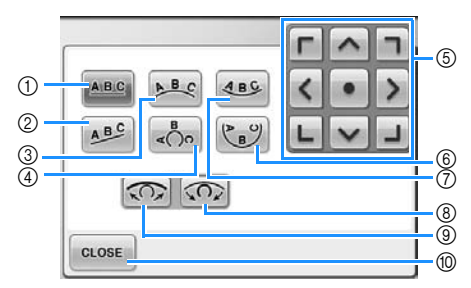

- 1 Textul este dispus în linie dreaptă.
- 2 Textul este dispus oblic.
- 3 Textul este dispus în exteriorul unei curbe largi.
- 4 Textul este dispus în exteriorul unei curbe strânse.
- 5 Deplasează modelul în direcţia săgeţii de pe tastă.
- 6 Textul este dispus în interiorul unei curbe strânse.
- 7 Textul este dispus în interiorul unei curbe largi.
- 8 Dacă este atinsă după selectarea dispunerii textului pe o curbă, fiecare atingere a acestei taste determină accentuarea curburii (curba devine mai curbată).
- 9 Dacă este atinsă după selectarea dispunerii textului pe o curbă, fiecare atingere a acestei taste determină reducerea curburii (curba devine mai plată).
- 0 Atingeţi această tastă pentru a închide acest ecran.

2**Atingeţi tasta corespunzătoare dispunerii dorite a textului.**

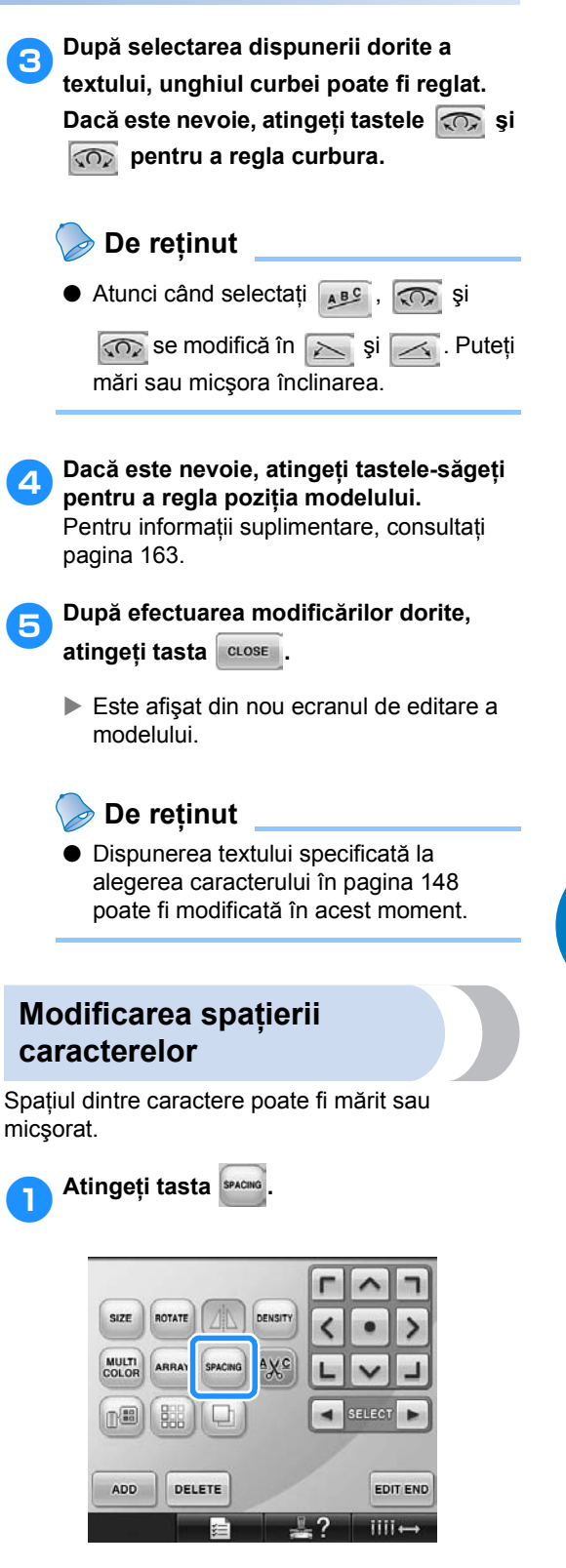

*5*

 $\blacktriangleright$  Este afisat ecranul de mai jos.

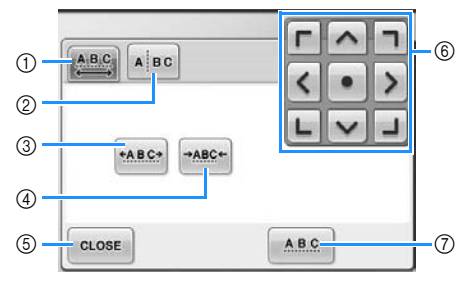

- 1 Specifică faptul că toate caracterele din cuvântul selectat vor fi la fel spaţiate.
- 2 Separă caracterele care vor fi spaţiate şi aşezate individual.
- 3 Măreşte spaţiul dintre caractere în mod egal.
- 4 Micşorează spaţiul dintre caractere în mod egal.
- 5 Atingeţi această tastă pentru a închide acest ecran.
- 6 Deplasează modelul în direcţia săgeţii de pe tastă.
- 7 Selectează spaţierea standard a caracterelor (spaţierea originală).

#### 2**Atingeţi tastele pentru a regla caracterele la spaţierea dorită.**

Fiecare atingere a unei taste măreşte sau micşorează puţin spaţierea caracterelor.

• Pentru a reveni la spaţierea originală

dintre caractere, atingeți **ABC** 

3**Dacă este nevoie, atingeţi tastele-săgeţ<sup>i</sup> pentru a regla poziţia modelului.**

Pentru informaţii suplimentare, consultaţi [pagina 163.](#page-164-0)

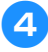

## 4**După efectuarea modificărilor dorite,**

**atingeți tasta** cLOSE

## **Separarea modelelor combinate cu caractere**

Modelele cu caractere combinate pot fi separate pentru a regla spaţierea dintre caractere sau pentru a edita separat modelele după introducerea tuturor caracterelor.

1**Atingeţi tasta .**

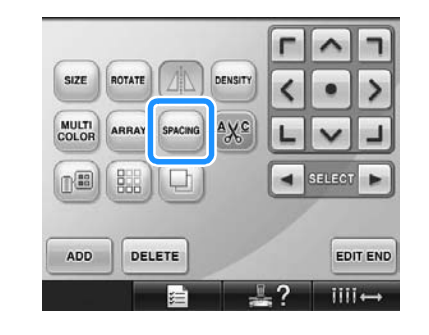

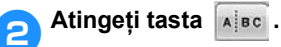

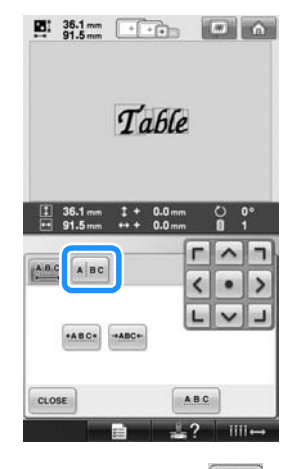

 $\triangleright$  Tasta va fi afişată ca  $\triangleright$  **Night** 

3**Utilizaţi pentru a selecta modelul care va fi separat, apoi atingeţi**  *f* pentru a le separa. Pentru acest exemplu, modelul va fi separat între "T" **şi "a".**

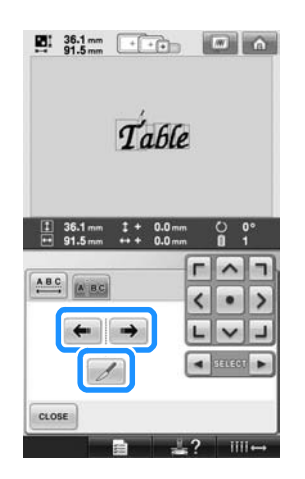

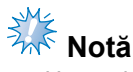

● Un model cu caractere separate nu mai poate fi combinat din nou.

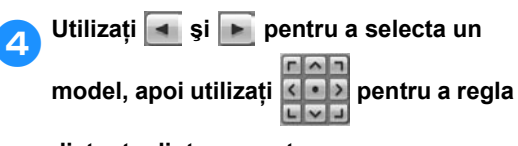

**distanţa dintre caractere.**

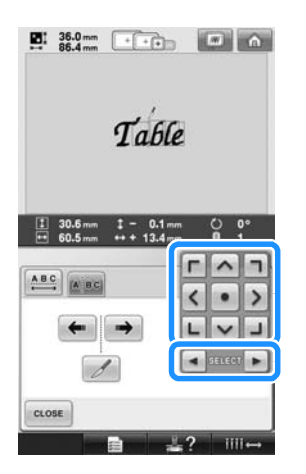

**Atingeți tasta**  $\boxed{\text{close}}$ **D**: 36.0mm **Company** (a) Table  $\begin{array}{ccccccccc}\n1 & 30.6 & \text{mm} & 1 & - & 0.1 & \text{mm} \\
\hline\n1 & 60.5 & \text{mm} & \text{mm} & 7.4 & \text{mm}\n\end{array}$ п  $\hat{\phantom{a}}$ im.  $\underbrace{\mathbf{ABC}}_i$  $\left\langle \right\rangle$  $\bullet$  $\rightarrow$  $\leftarrow \rightarrow$ L  $\checkmark$  $CLOSE$ 

## **Tăierea firelor între caractere**

Dacă maşina este setată să taie firele între caractere, cusăturile de trecere dintre caractere sunt reduse și orice alte proceduri post-brodare sunt reduse. Cu toate acestea, durata de brodare va creşte dacă firele sunt tăiate între caractere.

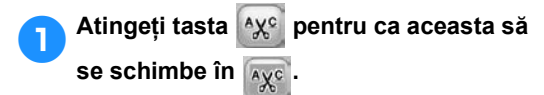

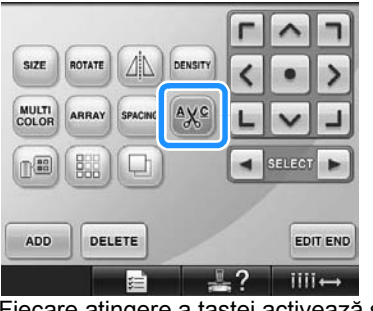

• Fiecare atingere a tastei activează sau dezactivează setarea.

Firele nu sunt tăiate. Firele sunt

Ayc

۹Xc tăiate.

## **Modificarea densităţii firului**

**(numai pentru anumite caractere şi modele** 

#### **de chenar)**

Puteţi modifica densitate firului pentru anumite caractere şi modele de chenar. Puteţi specifica o setare între 80% şi 120%, în trepte de 5%.

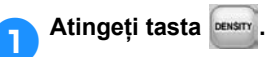

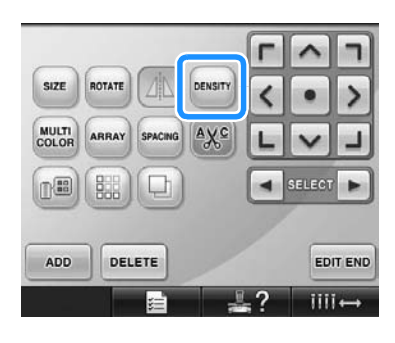

 $\blacktriangleright$  Este afişat ecranul de mai jos.

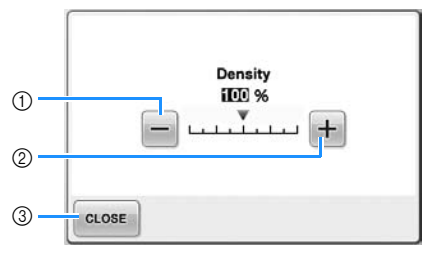

- 1 Selectează o densitate mai mică a firului
- 2 Selectează o densitate mai mare a firului

3 Atingeţi această tastă pentru a închide acest ecran.

#### ■ **Selectează o densitate mai mică a firului**

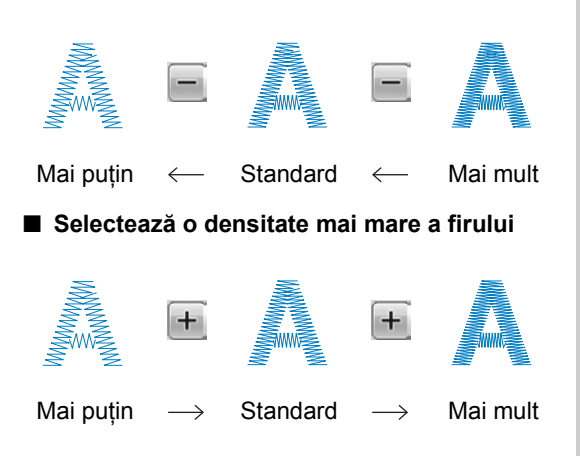

#### 2**Atingeţi tastele pentru a selecta densitatea dorită a firului.**

Fiecare atingere a unei taste măreşte sau micşorează puţin densitatea firului.

- Pentru a reveni la densitatea originală a firului (standard), selectați "100%".
- 3**După efectuarea modificărilor dorite, atingeţi tasta .**
	- $\triangleright$  Este afișat din nou ecranul de editare a modelului.

## <span id="page-171-0"></span>**Specificarea textului multicolor**

Caracterele modelului alfabetic selectat la [pagina 145](#page-146-0) sunt setate pentru negru. Culoarea caracterelor poate fi modificată utilizând tasta de modificare a culorii firului. Cu toate acestea, pentru a schimba culoarea caracterelor individuale, atingeţi tasta pentru culori multiple pentru a o activa, şi apoi specificaţi culoarea fiecărui caracter.

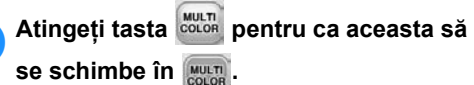

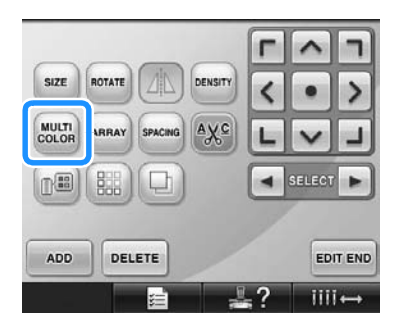

• Fiecare atingere a tastei activează sau dezactivează setarea.

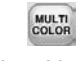

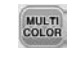

Textul multicolor este dezactivat

Textul multicolor este activat

• Pentru informatii despre schimbarea culorii firelor, consultați "Modificarea [culorilor modelului" de la pagina 171](#page-172-0).

## <span id="page-172-0"></span>**Modificarea culorilor modelului**

Culorile modelului pot fi schimbate şi previzualizate pe ecran.

Schimbând culorile modelului, acelaşi model poate fi vizualizat în mai multe moduri. În cazul în care culorile firelor dvs. sunt înregistrate într-un tabel de culori şi aţi folosit tabelul pentru a schimba culoarea, bobinelor le pot fi atribuite culorile pe care le aveti. Modelul afişat pe ecran va apărea în culori aproape identice cu culorile reale ale firului. Cu această operaţiune vor fi schimbate culorile tuturor modelelor, nu numai culorile modelului editat.

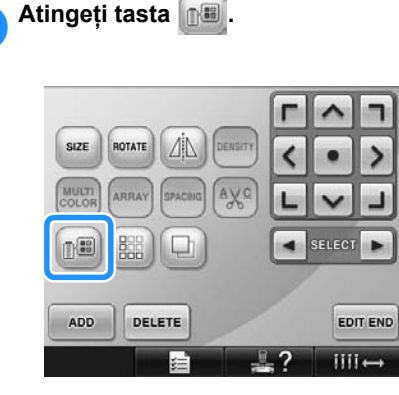

 $\blacktriangleright$  Este afișat tabelul cu cele 64 de fire folosite la brodat.

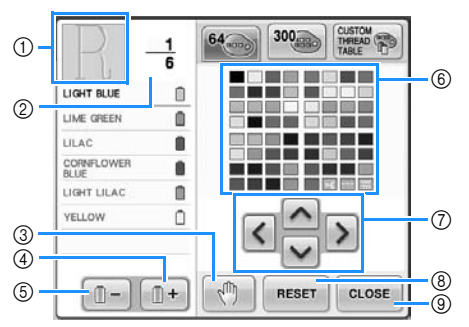

- 1 Partea modelului afişată în culori în partea de sus a ecranului de afișare a secvenței de culori ale firului este partea a cărei culoare este schimbată.
- 2 Arată numărul de schimbări ale culorii firului. Valoarea din partea de sus arată poziţia de coasere pentru culoarea din partea de sus a afisajului secventei de culori ale firelor, jar valoarea din partea de jos arată numărul total de schimbări ale culorilor firelor.
- 3 Specifică amplasarea pauzelor. (Consultaţi "Specificarea pauzelor înainte de brodare" de [la pagina 128.](#page-129-0))
- 4 Selectează culoarea următoare în ecranul secvenței de culori ale firului.
- 5 Selectează culoarea anterioară din ecranul de afisare a secventei de culori ale firului.
- 6 Tabelul cu culorile de fir Selectati o culoare din acest tabel.
- 7 Folosiţi aceste taste pentru a selecta o culoare din tabelul de culori ale firului.
- 8 Atingeţi această tastă pentru a reveni la culoarea originală.
- 9 Atingeţi această tastă pentru a închide acest ecran.

2**Atingeţi tastele şi până când culoarea care va fi schimbată apare în partea de sus a ecranului cu secvenţa de culori ale firelor.**

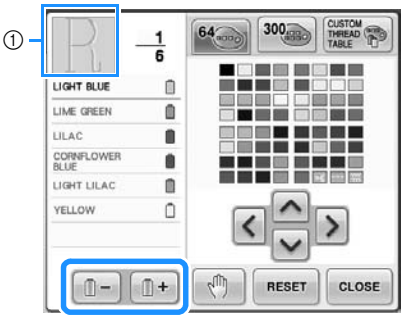

1 Culoarea firului pentru partea modelului afişată în partea de sus va fi schimbată.

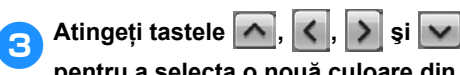

**pentru a selecta o nouă culoare din** 

#### **paleta de culori.**

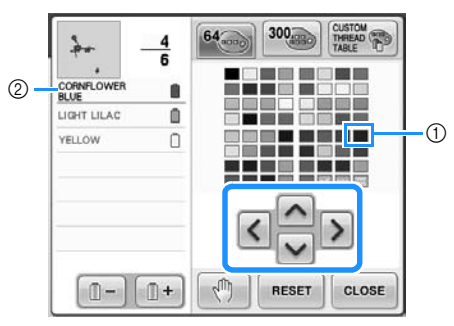

- 1 Culoarea care apare în format mărit este culoarea selectată.
- 2 Afişează numele culorii selectate a firului
- $\triangleright$  In zona de afişare a modelului, culoarea părții selectate a modelului se schimbă.

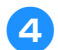

**A** Atingeți tasta  $\begin{bmatrix} \text{clos}_E \end{bmatrix}$ .

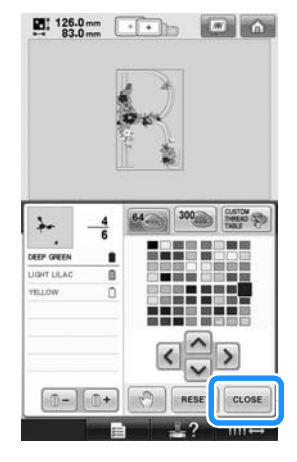

- Schimbarea culorii este confirmată.
- $\blacktriangleright$  Este afișat din nou ecranul de editare a modelului.

## **De reţinut**

- $\bullet$  Atingeti tasta  $\mathbb{R}^m$  pentru a specifica pauzele. Pentru detalii, consultați "Specificarea pauzelor înainte de [brodare" de la pagina 128](#page-129-0).
- Tabelul de culori ale firului poate fi personalizat pentru a reflecta culorile firelor pe care le utilizați. (Consultați ["Crearea unui tabel personalizat de fire"](#page-177-0)  [de la pagina 176.](#page-177-0))

## **Crearea modelelor repetitive**

■ **Coaserea modelelor repetitive** Utilizând funcţia de margine, puteţi crea cusături folosind modele care se repetă. De asemenea, puteţi ajusta distanţa dintre modele dintr-un model de cusătură repetat.

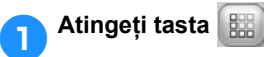

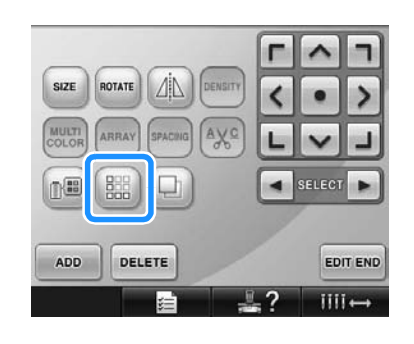

<span id="page-174-0"></span>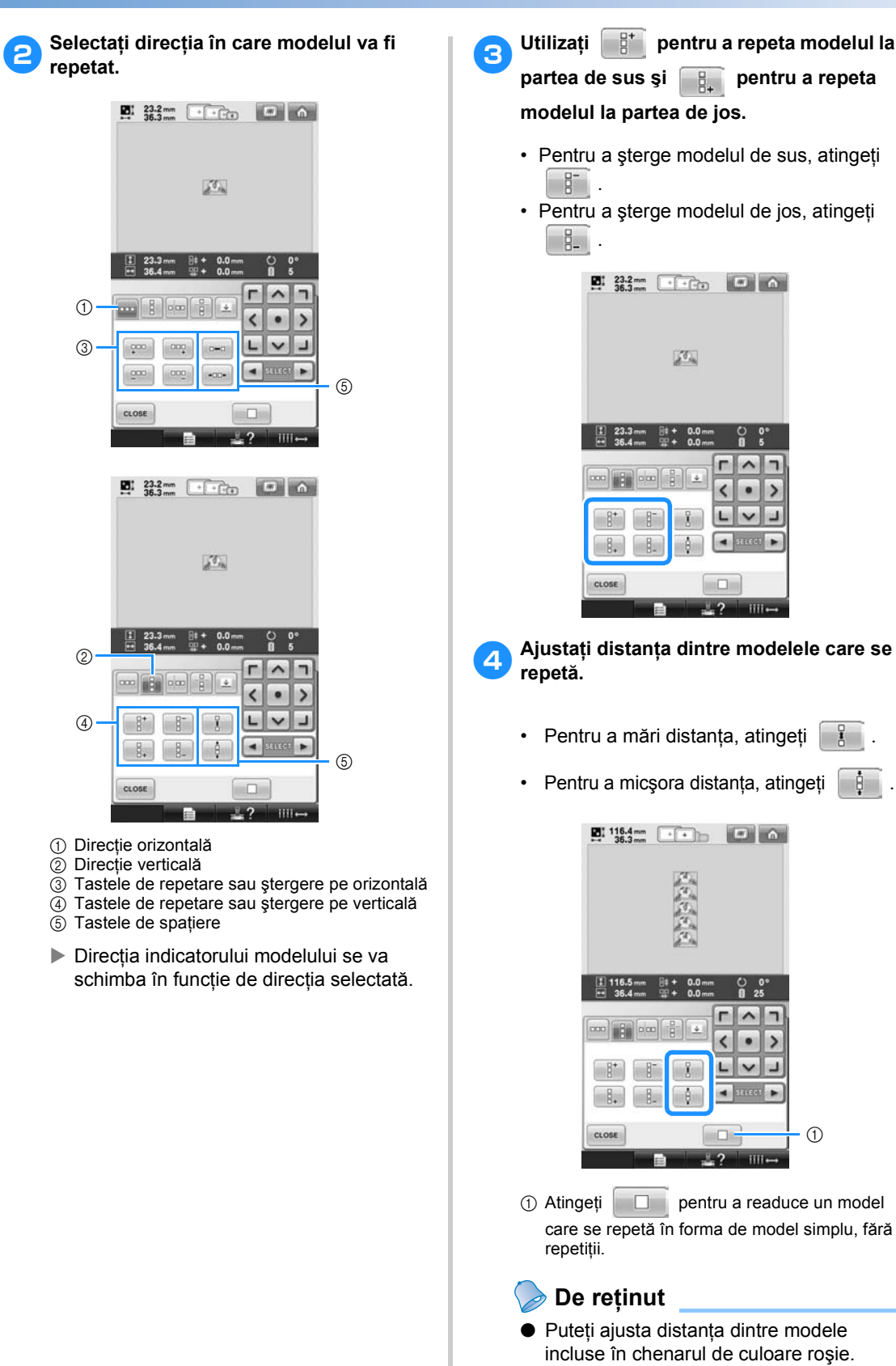

<span id="page-174-1"></span>*5*

atingeți

#### 5**Completaţi modelele repetitive prin repetarea paşilor de la** [2](#page-174-0) **la** [4](#page-174-1)**.**

## 6**După efectuarea modificărilor dorite,**

#### **atingeţi tasta .**

Este afişat din nou ecranul de editare a modelului.

## **De reţinut**

● Dacă folositi două sau mai multe modele, toate modelele vor fi grupate împreună ca şi un singur model într-un chenar de culoare roşie.

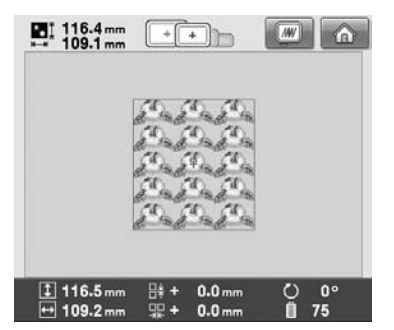

● La schimbarea directiei în care modelul va fi repetat, toate modelele din chenarul roşu vor fi grupate automat într-o unitate repetitivă. Consultați secțiunea următoare pentru detalii despre repetarea unui element dintr-un model repetitiv.

#### ■ **Repetarea unui element dintr-un model repetitiv**

Folosind funcţia Cut (Tăiere), puteţi selecta un element dintr-un model repetitiv şi puteţi repeta numai acel element. Această funcție vă permite să creaţi modele repetitive complexe.

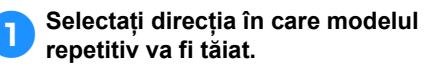

- Atingeți **de pentru a tăia pe orizontală**.
- Atingeți **pentru** a tăia pe verticală.

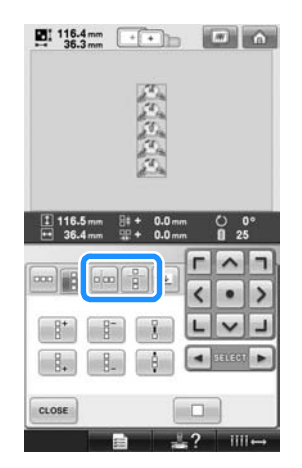

▶ Directia indicatorului modelului se va schimba în funcție de direcția selectată.

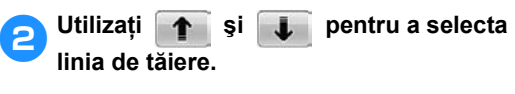

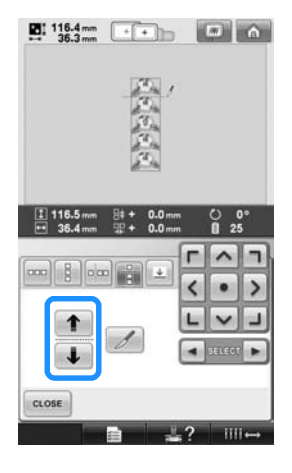

Linia de tăiere se va deplasa.

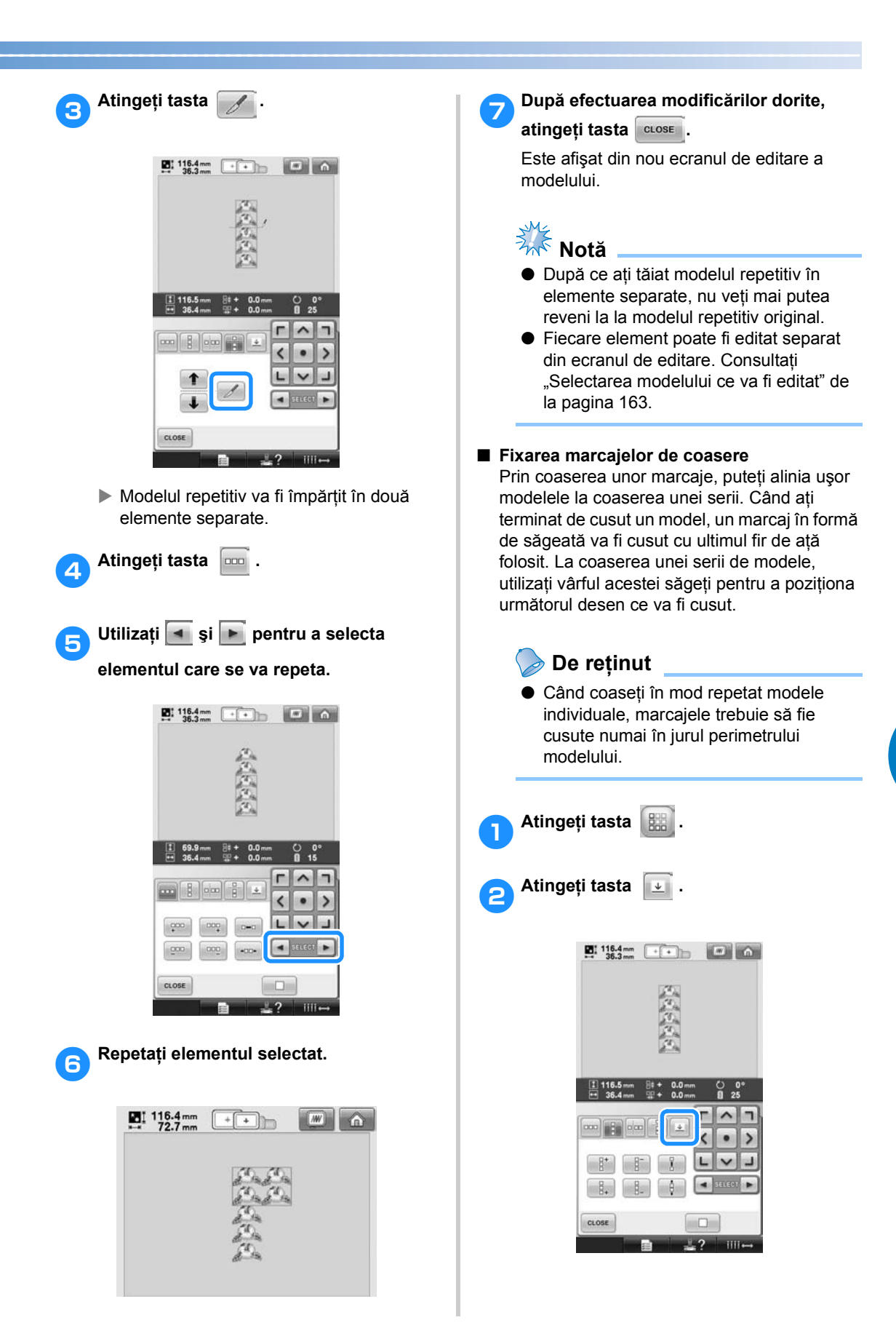

*5*

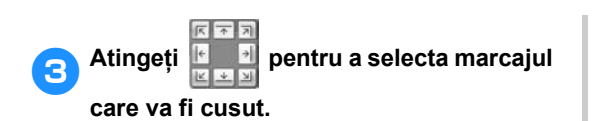

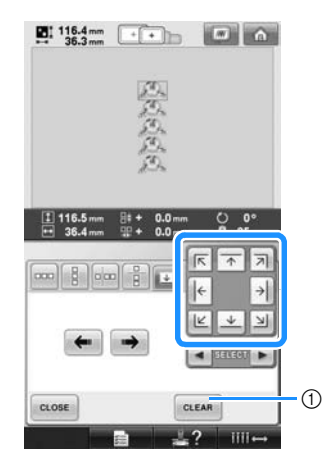

1 Atingeţi pentru a anula marcajul selectat.

## **De reţinut**

Dacă sunt două sau mai multe elemente,

utilizați | ◄ | și | ► | sau | ← | și | → pentru a selecta modelul căruia doriţi să îi asociaţi marcajul(ele).

**Atingeți tasta alose** 

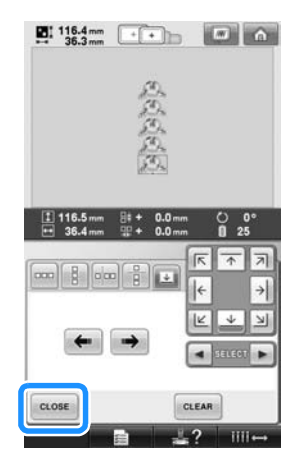

## <span id="page-177-0"></span>**Crearea unui tabel personalizat de fire**

Puteţi crea un tabel personalizat de fire care conţine culorile firelor pe care le utilizaţi în general. Puteţi selecta culorile firelor din lista extinsă cu culori de fire a mașinii care conține nouă mărci diferite de fire. Puteti selecta orice culoare şi o puteţi muta în tabelul dumneavoastră de fire.

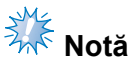

- Anumite maşini pot avea deja suplimentare cele 300 de culori de fire Robison-Anton incluse în tabelul personalizat de fire.
- Le puteţi şterge pe toate sau puteţi reinițializa Custom Thread Table (Tabelul de fire personalizate) la setările originale din fabricaţie. Vizitaţi site-ul web pentru Custom Thread Table Clear/Restore (Ştergerea tabelului cu fire personalizate/ restaurarea programului) şi instrucţiuni.

<span id="page-177-1"></span>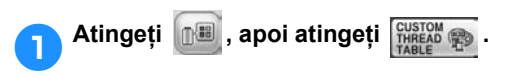

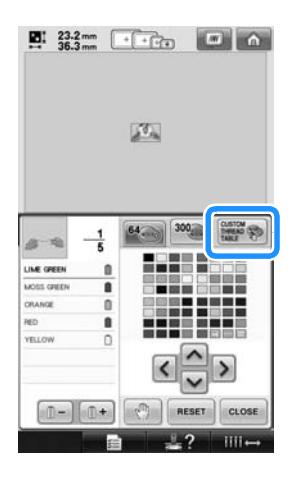

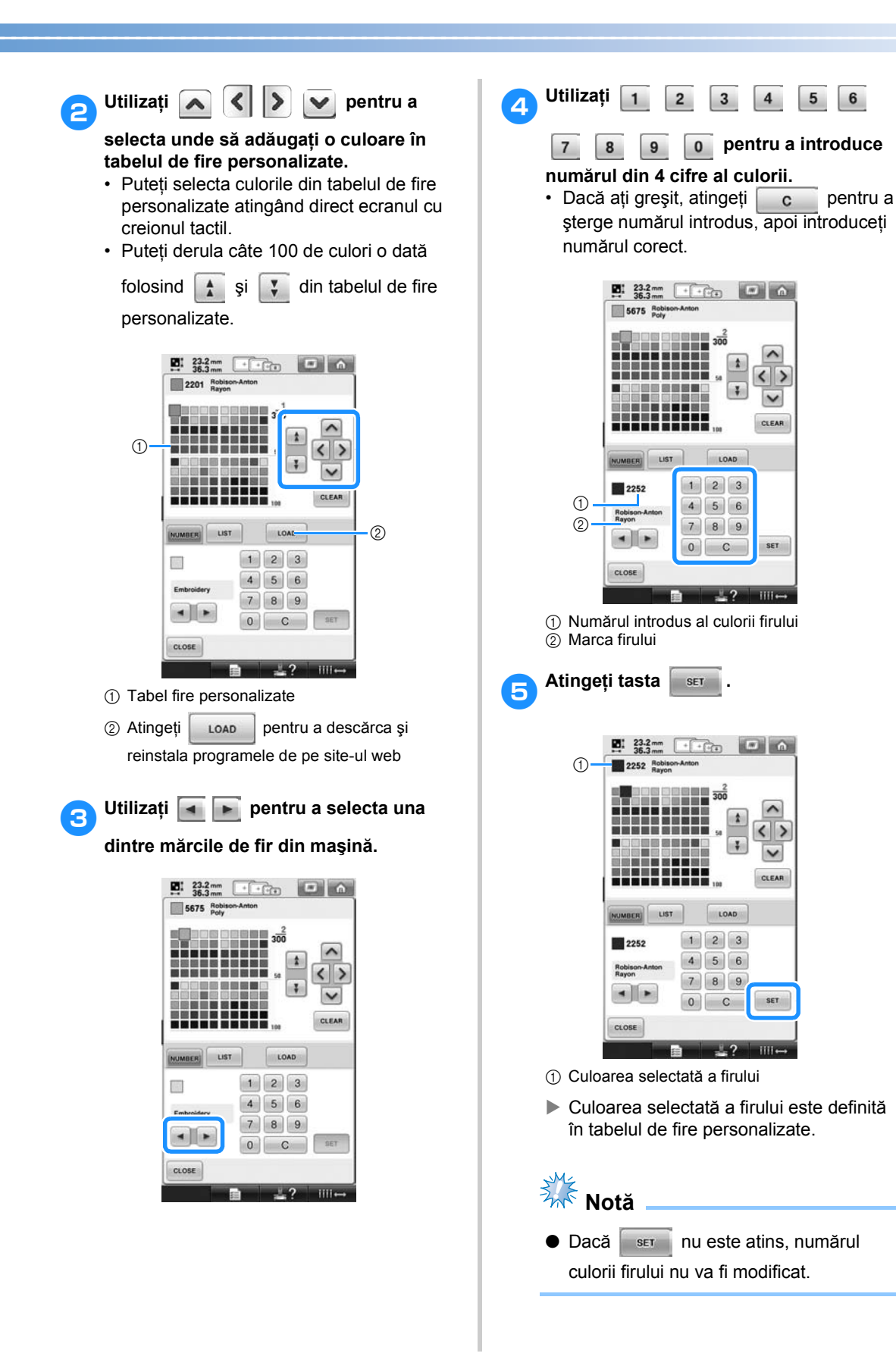

*5*

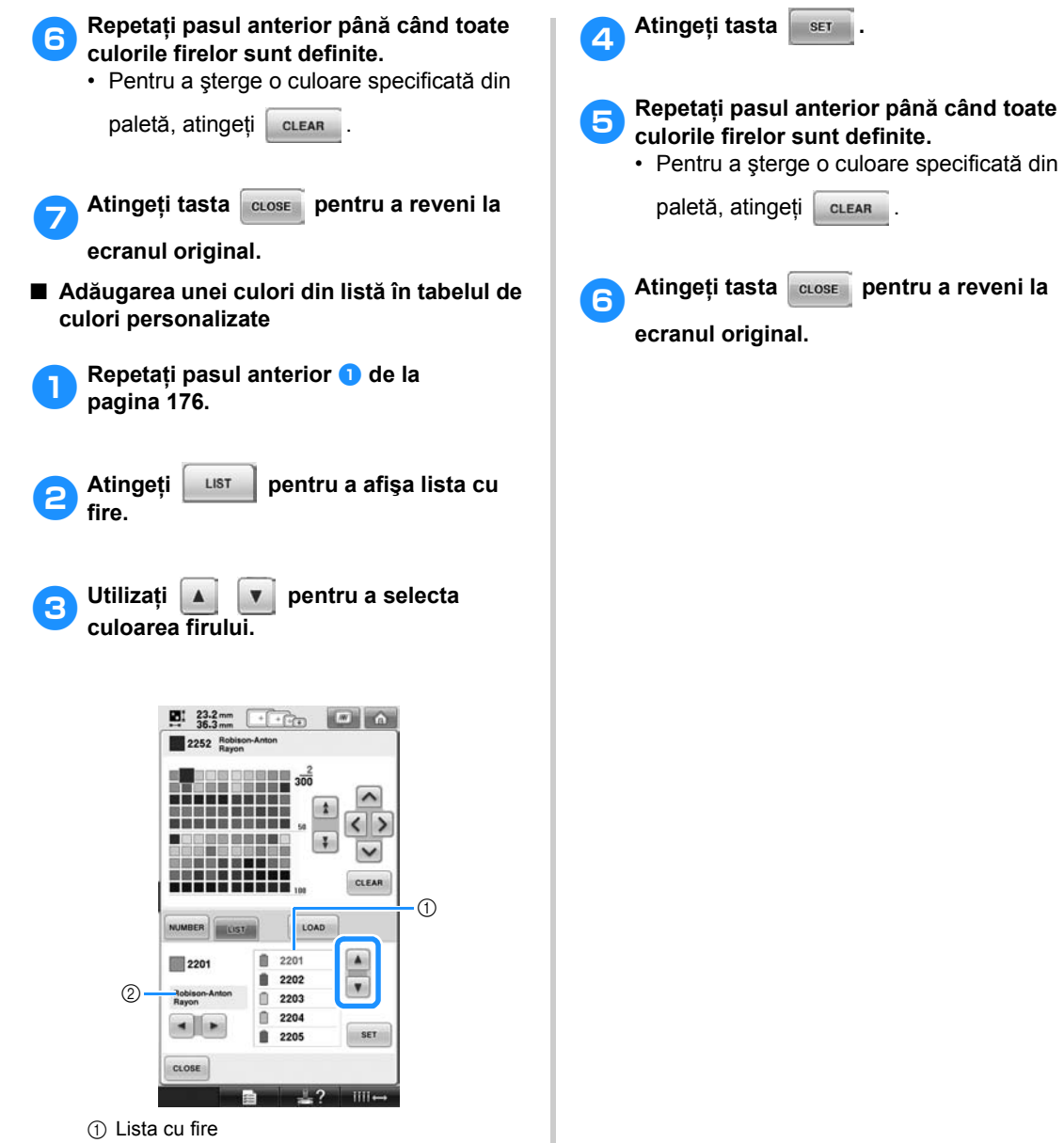

2 Marca firului
#### **Selectarea unei culori din tabel de fire personalizate**

Puteti selecta o culoare din cele aproximativ 300 de culori de fire definite în tabelul de fire personalizate.

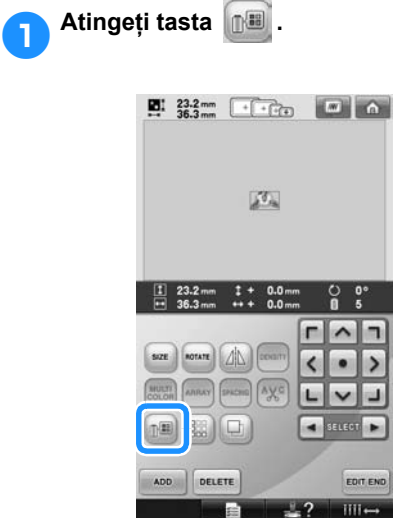

 $\blacktriangleright$  Pe ecran este afișat ecranul cu tabelul cu cele 64 de fire folosite la brodat.

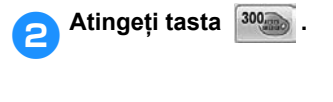

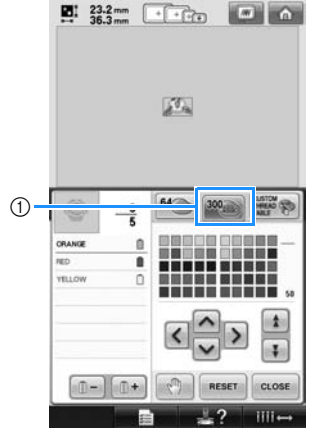

1 Tasta de schimbare a firului personalizat

 $\triangleright$  Va fi afişat ecranul cu tabelul cu fire personalizate (300 de fire pentru brodat). **a** Atingeți <u>A</u>  $\leq$  |  $\geq$  |  $\leq$  | pentru a

**selecta o nouă culoare din tabelul cu fire personalizate.**

- Utilizați  $\frac{1}{4}$  și  $\frac{1}{4}$  pentru a derula tabelul cu fire personalizate.
- Atingeti tasta **RESET** pentru a reveni la culoarea originală.
- Puteţi selecta culorile din tabelul de fire personalizate (300 de fire pentru brodat) atingând direct ecranul cu creionul tactil.

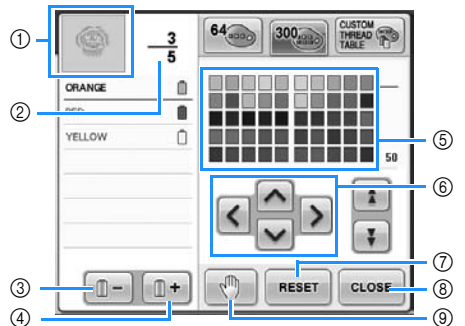

- 1 Partea modelului afişată în culori în partea de sus a ecranului de afisare a secventei de culori ale firului este partea a cărei culoare este schimbată.
- 2 Arată numărul de schimbări ale culorii firului. Valoarea din partea de sus arată pozitia de coasere pentru culoarea din partea de sus a afisajului secventei de culori ale firelor, iar valoarea din partea de jos arată numărul total de schimbări ale culorilor firelor.
- 3 Selectează culoarea anterioară din ecranul de afişare a secvenței de culori ale firului.
- 4 Selectează culoarea următoare în ecranul secvenței de culori ale firului.
- 5 Tabelul cu culorile de fir Selectati o culoare din acest tabel.
- $(6)$  Folositi aceste taste pentru selectarea culorii din tabelul de culori ale firului.
- 7 Atingeţi această tastă pentru a reveni la culoarea originală.
- 8 Atingeţi această tastă pentru a închide acest ecran.
- 9 Specifică amplasarea pauzelor. (Consultaţi "Specificarea pauzelor înainte de brodare" de [la pagina 128](#page-129-0).)
- $\blacktriangleright$  Pe ecran vor fi afisate culorile modificate.

Atingeți tasta **de la Atingeți** 

## **De reţinut**

● Atingeți tasta  $\sqrt{m}$  pentru a specifica

pauzele. Pentru detalii, consultaţi "Specificarea pauzelor înainte de [brodare" de la pagina 128.](#page-129-0)

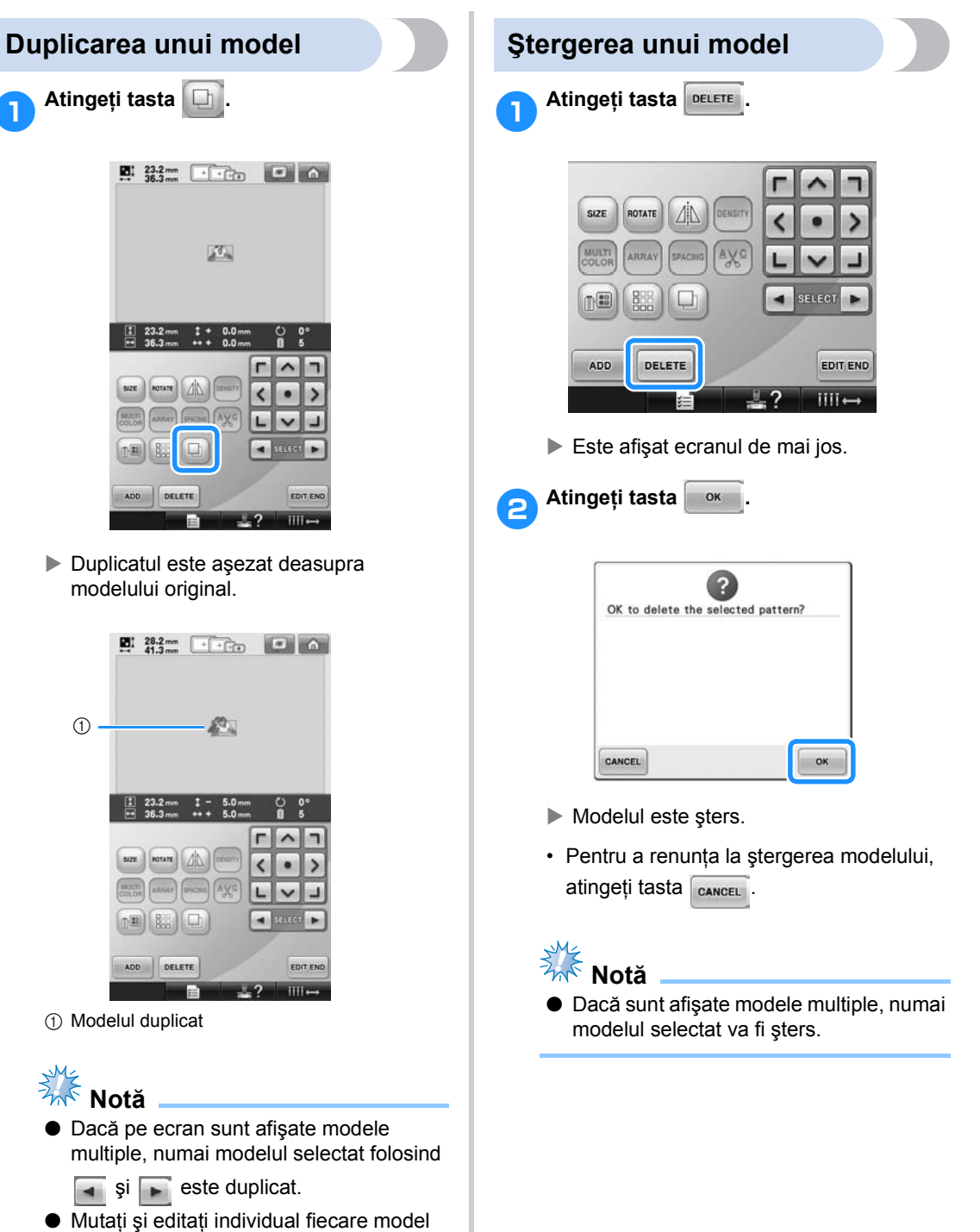

duplicat.

## **Editarea modelului de broderie (ecranul setărilor de brodare)**

În ecranul setărilor de brodare puteţi edita un singur model, dacă modelele nu au fost combinate, sau un model combinat, dar tratat ca model individual.

În plus, tastele-săgeţi pot fi folosite pentru a deplasa modelul pe ecranul de editare a modelului sau pentru a deplasa ghergheful pe ecranul setărilor de brodare. Dacă atingeţi aceste taste, ghergheful se deplasează.

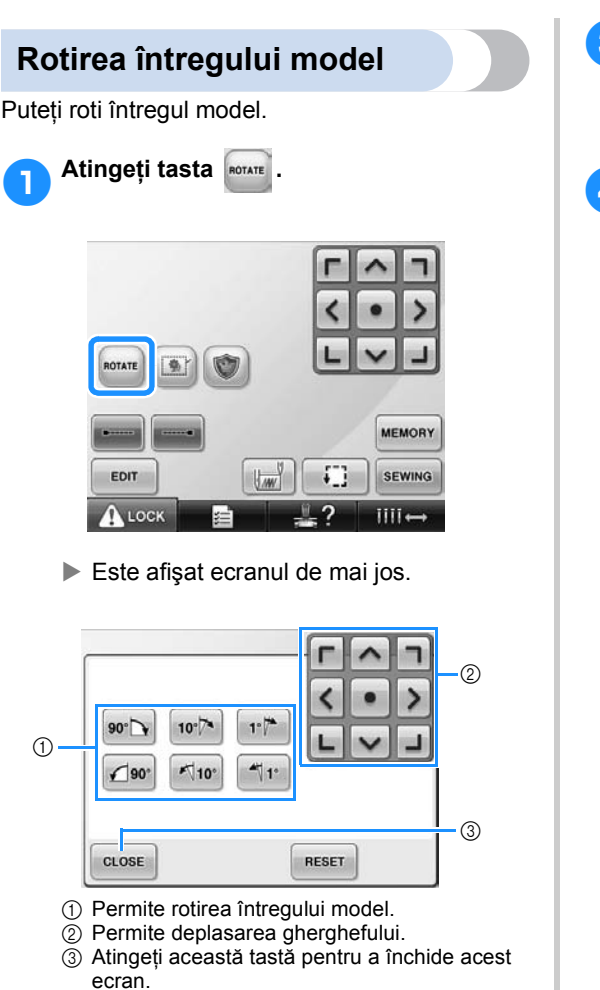

#### 2**Atingeţi tastele pentru a regla modelul la unghiul dorit.**

Pentru informații suplimentare, consultați [pagina 166.](#page-167-0)

3**Dacă este nevoie, atingeţi tastele-săgeţ<sup>i</sup> pentru a regla poziţia gherghefului.** Pentru informatii suplimentare, consultati [pagina 96](#page-97-0).

4**După efectuarea modificărilor dorite, atingeti tasta**  $\overline{\text{ }_{\text{close}}}$ 

> Este afișat din nou ecranul setărilor de brodare.

## **Editarea unui model combinat**

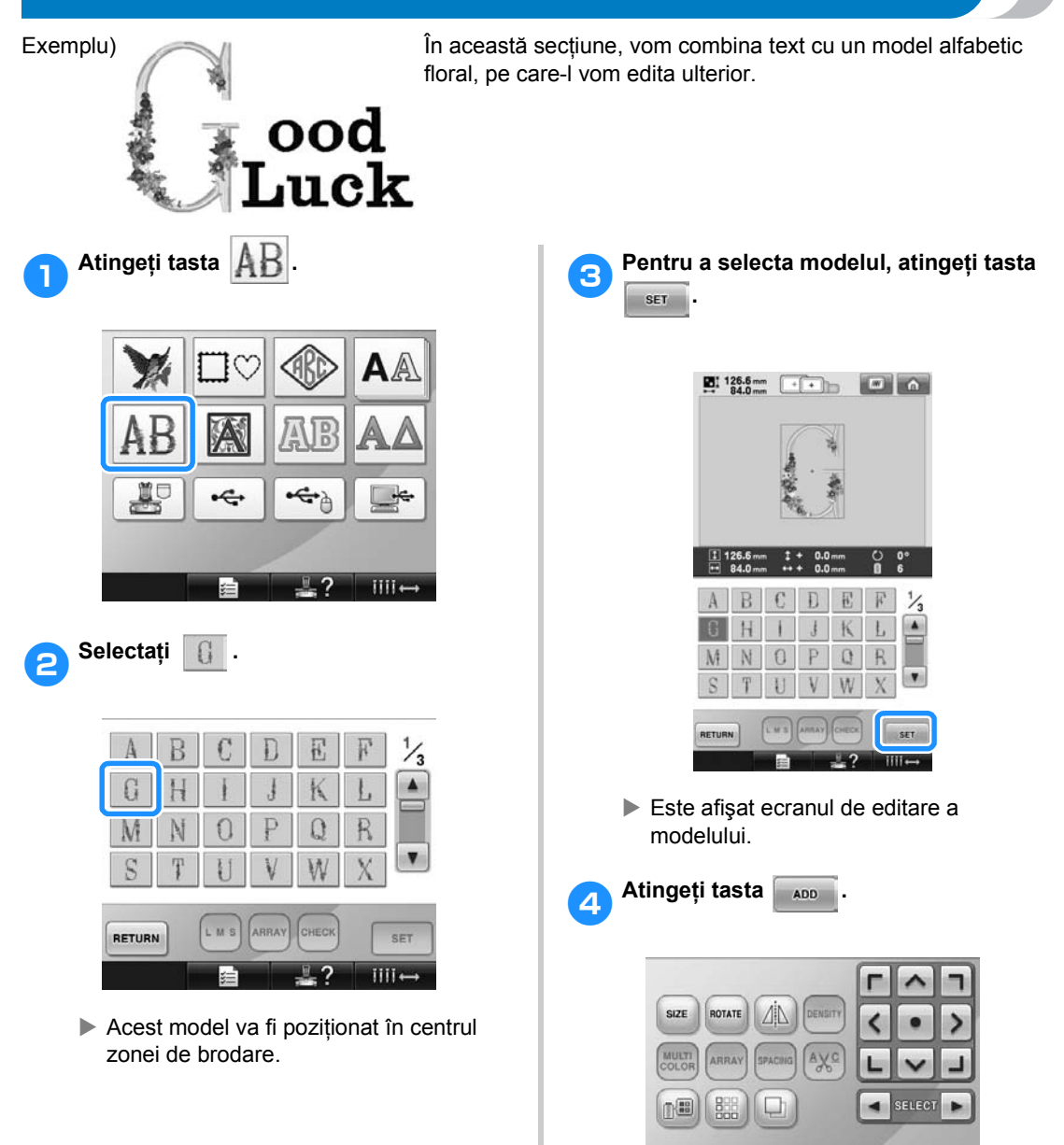

Este afişat din nou ecranul de selectare a

 $\mathbb{R}^2$ 

EDIT END

 $III \rightarrow$ 

tipului de model.

DELETE

⊭

ADD

182

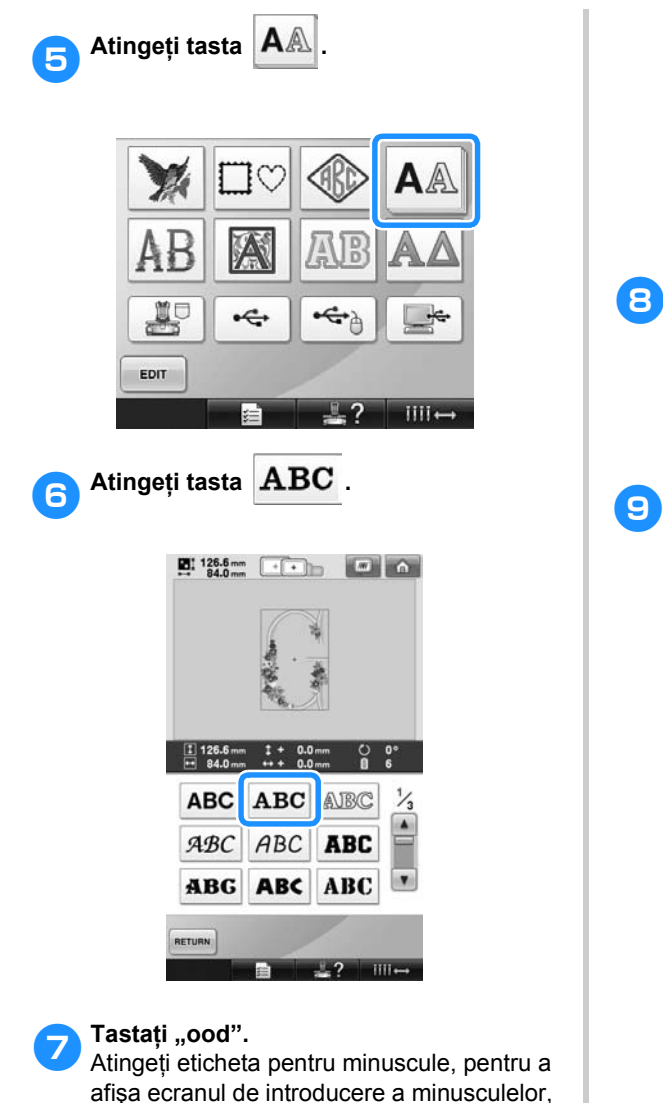

**23:** 126.6mm ( **1 1)** ( **1)** ( **1)** 녬  $\frac{1}{2}$ ABC abc 3-9... 871 AÅ& OOO  $\mathbf{a} \mathbf{b} \mathbf{c} \mathbf{d} \mathbf{e} \mathbf{f} \mathbf{g} \mathbf{h}$  other ijklmnop  $q \rvert r \rvert s \rvert t \rvert u \rvert v \rvert w \rvert x$  $y|z|$  $\cdot$   $\vert$  -RETURN L.M.S. ARRAY CHECK SET  $\overline{\phantom{a}}$ ?  $\overline{\mathbf{iii}}$ 

apoi atingeți "o", "o" și "d".

X Literele selectate apar în centrul zonei de brodare.

- Pentru a modifica mărimea modelului, selectați "o" și apoi atingeți tasta pentru a selecta mărimea dorită.
- Pentru a modifica dispunerea textului, atingeți tasta s s apoi selectați dispunerea dorită.
- **8** După selectarea caracterelor, atingeți tasta  $\frac{1}{\text{sqrt}}$ . **tasta .**
	- $\blacktriangleright$  Este afișat ecranul de editare a modelului.
- 9**Atingeţi tasta şi reglaţi poziţia literelor.**

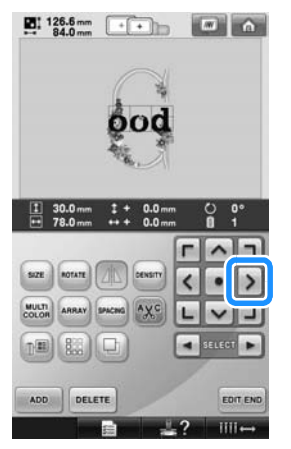

• Cu un mouse USB, cu degetul sau cu creionul tactil, trageţi caracterele pentru a le deplasa.

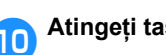

**10** Atingeți tasta **.**...

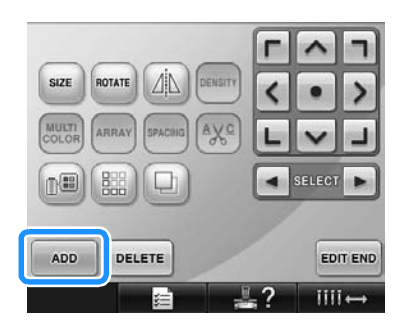

 $\triangleright$  Este afișat din nou ecranul de selectare a tipului de model.

**industribute Ca şi** înainte, atingeți tasta  $\overline{AA}$ 

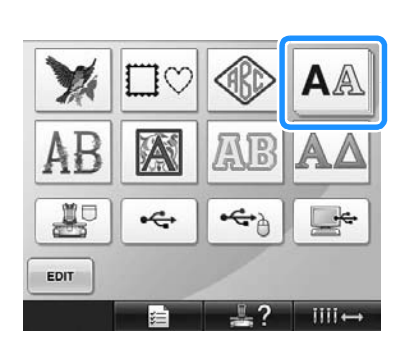

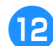

**hata** ABC pentru a selecta

**acelaşi font şi tastaţi "Luck".**

După ce ați atins "L", atingeți eticheta pentru minuscule, pentru a afişa ecranul de introducere a minusculelor, și apoi atingeți "u", "c" şi "k".

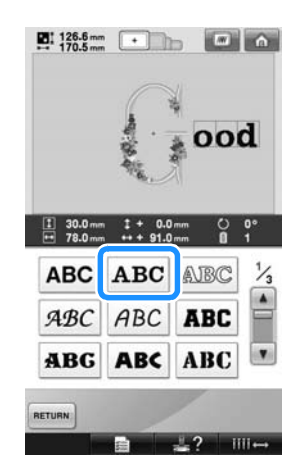

X Literele selectate apar în centrul zonei de brodare.

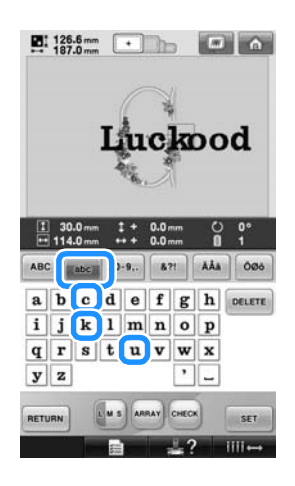

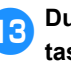

**i3** După selectarea caracterelor, atingeți<br>tasta **seri sET** .

> $\triangleright$  Este afişat ecranul de editare a modelului.

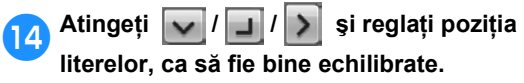

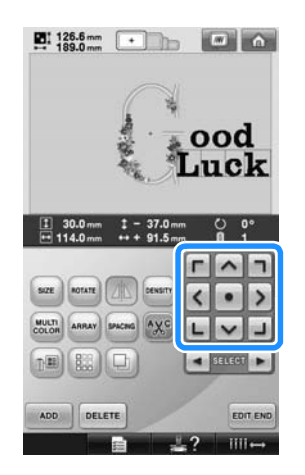

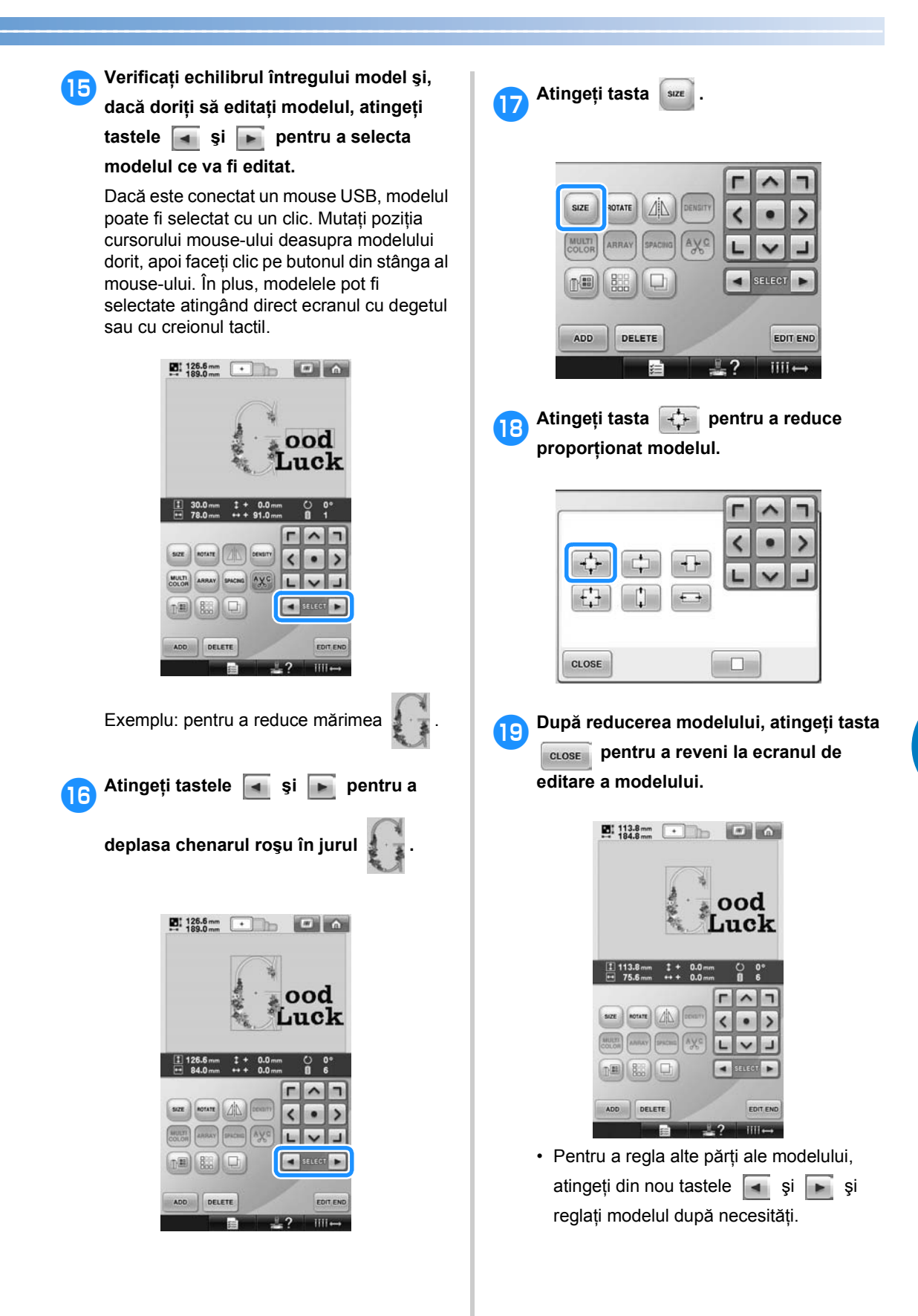

• Dacă textul şi modelul sunt greu de vizualizat, atingeți tasta w și apoi tasta **Petru a-l previzualiza. Atingeți** tasta **cuose** pentru a reveni la ecranul anterior.

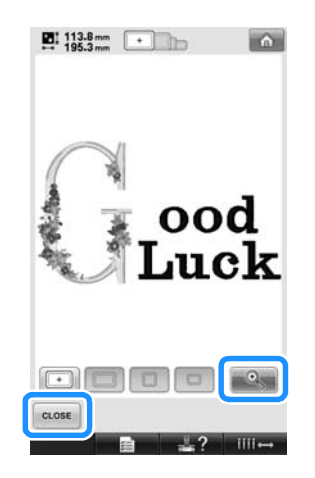

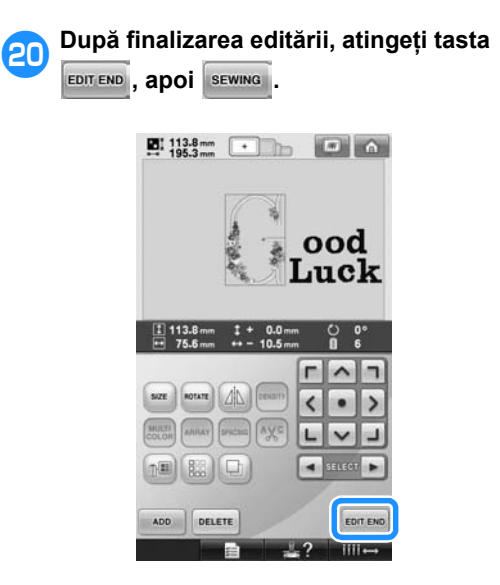

Este afișat ecranul setărilor de brodare.

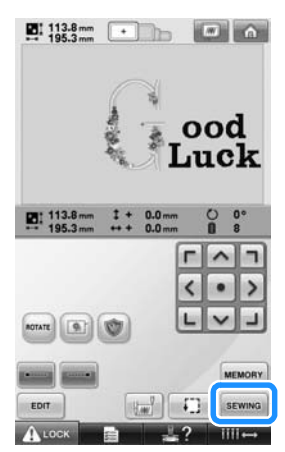

• Pentru a reveni la ecranul de editare a modelului şi a continua editarea, atingeţi  $t$ asta  $\overline{\phantom{a}}$   $\overline{\phantom{a}}$ 

## **Salvarea modelelor de broderie**

#### **Memoria maşinii**

Puteţi salva modelele de broderie pe care le-aţi personalizat şi pe care le veţi folosi frecvent, de exemplu, numele dvs. sau alte combinaţii de modele, modele care au fost rotite sau redimensionate sau modele a căror poziție de brodare a fost modificată.

În memoria maşinii puteţi salva modele care ocupă circa 1,7 MB.

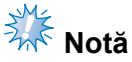

● Nu opriţi maşina în timp ce este afişat ecranul "Saving" (Salvare), deoarece puteți pierde modelul pe care-l salvați.

## **De reţinut**

- Salvarea unui model în memoria mașinii durează câteva secunde.
- Vezi [pagina 151](#page-152-0) pentru informații despre accesarea unui model salvat.

1**Cu modelul pe care doriţi să-l salvaţ<sup>i</sup> afişat în ecranul cu setările de brodare, apăsaţi tasta .**

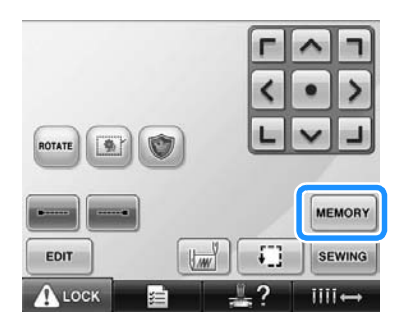

2**Atingeţi tasta .**

• Atingeți close pentru a reveni la ecranul anterior fără a salva modelul.

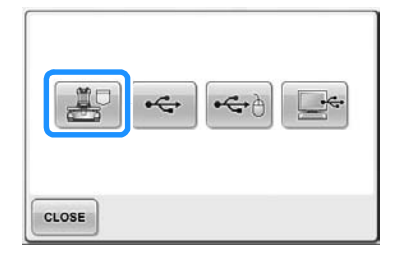

 $\blacktriangleright$  Este afişat ecranul "Saving" (Salvare). După ce modelul este salvat, ecranul anterior este afişat automat.

#### **Dacă modelul de broderie nu poate fi salvat**

Dacă este afişat ecranul de mai jos, modelul de broderie nu poate fi salvat deoarece memoria masinii este plină sau modelul depășește spatiul liber disponibil în memorie. Pentru a putea salva modelul de broderie în memoria maşinii, trebuie să ştergeţi un model salvat anterior.

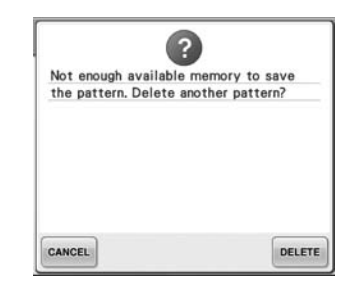

• Pentru a renunţa la salvare, atingeţi tasta **CANCEL** 

#### ■ **Stergerea datelor salvate**

- 1**Atingeţi tasta .**
	- $\blacktriangleright$  Este afișată lista de modele.
- 2**Selectaţi modelul care va fi şters.** Atingeti modelul.

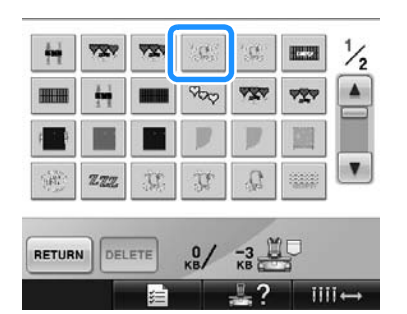

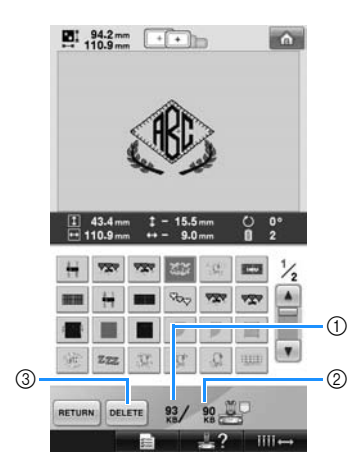

- 1 Afişează cantitatea de memorie utilizată de modelul selectat.
- 2 Arată spaţiul liber din memoria maşinii.
- 3 Atingeţi această tastă pentru a şterge modelul selectat.
- Dacă ați ales modelul greșit sau doriți să selectati un alt model, atingeti modelul dorit.

3**Atingeţi tasta .**

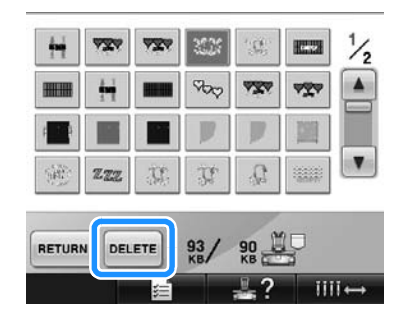

 $\blacktriangleright$  Este afisat ecranul de mai jos.

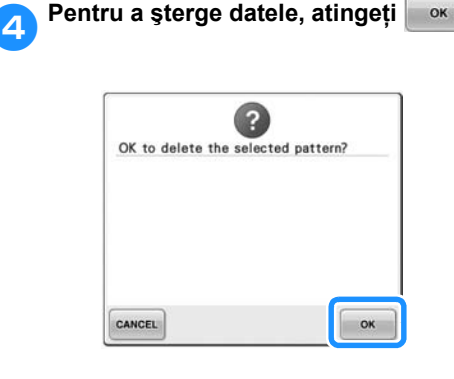

- ▶ Modelul este șters și, dacă spațiul este suficient, ecranul anterior este afişat automat.
- Pentru a renunţa la ştergere, atingeţi **CANCEL**

5**Dacă spaţiul este insuficient, mai ştergeţ<sup>i</sup> un model.**

- Dacă datele de brodare au fost salvate cu succes, ecranul anterior este afişat automat.
- Salvarea datelor durează cca. 10 secunde.

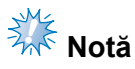

● Nu decuplați mașina în timp ce este afisat ecranul "Saving" (Salvare), deoarece puteţi pierde datele pe care le salvaţi.

#### ■ **Rechemarea modelelor stocate**

Consultaţi pagina corespunzătoare din secțiunea "Selectarea unui model de broderie", în funcție de mediul folosit. Pentru modelele salvate în memoria maşinii, consultaţi [pagina 151.](#page-152-0) Pentru modelele salvate pe suporturile USB, consultați [pagina 160.](#page-161-0)

## **Suporturi media USB**

La trimiterea de modele de broderie de pe maşină pe suportul USB, conectaţi suportul USB la portul USB al maşinii.

- **De reţinut**
- Este posibil ca unele suporturi USB să nu poată fi folosite cu această maşină. Vă rugăm să vizitați site-ul nostru web pentru informatii suplimentare.
- $\bullet$  În functie de tipul de suport USB utilizat. fie conectati direct dispozitivul USB la portul USB al maşinii, fie introduceţi cititorul/inscriptorul de carduri USB în portul USB al maşinii.
- Suportul USB poate fi introdus sau scos în orice moment.

1**Atingeţi atunci când modelul pe care doriţi să-l salvaţi apare în ecranul cu setările de brodat.**

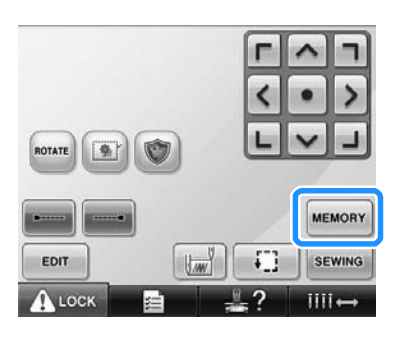

2**Introduceţi suportul USB în portului USB principal (sus) de pe maşină.**

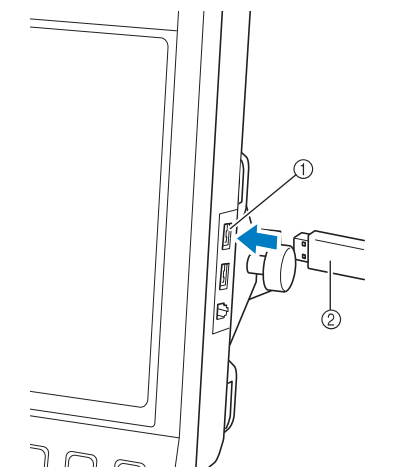

- 1 Port USB principal (sus) pentru media
- 2 Suporturi media USB

• La conectarea cititorului/inscriptorului de carduri USB la portul USB al maşinii, trebuie să fixaţi cablul cu cele două cârlige pe panoul din spate. În cazul în care cablul nu este fixat, ghergheful poate agăţa cablul în timp ce se mişcă, determinând alinierea greşită a modelului.

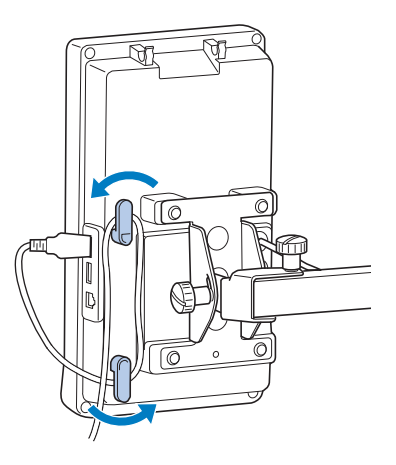

# **Notă**

- Așezați cu atenție cititorul/inscriptorul de cartele USB pe suportul cititorului.
- Viteza de procesare poate să difere în funcție de portul selectat și de cantitatea de date. Portul principal (sus) USB procesează datele mai rapid decât portul central. Este recomandat să utilizaţi portul USB principal (de sus).
- Pe această maşină nu pot fi utilizate simultan două suporturi media USB. Dacă sunt introduse două suporturi media USB, numai primul suport USB introdus va fi detectat.
- Nu introduceţi un alt suport cu excepţia suporturilor media USB în portul USB. În caz contrar, unitatea pentru USB se poate deteriora.

**Atingeți tasta** ...

• Atingeti cLOSE pentru a reveni la ecranul inițial fără să salvați.

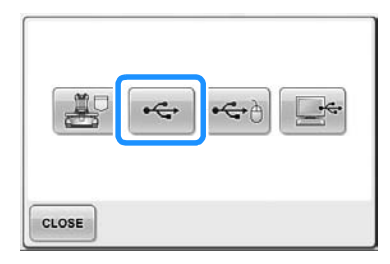

 $\blacktriangleright$  Este afişat ecranul "Saving" (Salvare). După ce modelul este salvat, afişajul revine automat la ecranul initial.

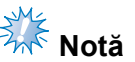

- Nu deconectați suportul USB în timp ce este afisat ecranul "Saving" (Salvare), deoarece suportul USB se poate deteriora sau datele se pot pierde.
- Nu deconectaţi dispozitivele/mediul USB de la maşină imediat după ce a fost conectat. Aşteptaţi cel puţin 5 secunde înainte de a deconecta dispozitivul/ mediul USB.

### **Calculator (USB)**

Cu ajutorul cablului USB inclus, maşina de brodat poate fi conectată la calculatorul dvs., iar modelele de broderie salvate pe calculator în directorul "Removable Disk" (Disc amovibil) din calculatorul dvs. În directorul "Removable Disk" (Disc amovibil) pot fi salvate în total aproximativ 3 MB cu modele de broderie, dar modelele vor fi şterse la închiderea maşinii.

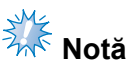

- Nu decuplați mașina în timp ce este afisat ecranul "Saving" (Salvare), deoarece puteţi pierde datele pe care le salvati.
- 1**Conectaţi cablul USB în porturile USB corespunzătoare ale calculatorului şi ale maşinii.**
- 2**Deschideţi calculatorul şi selectaţ<sup>i</sup> "Computer (My computer)" (Computer (Computerul meu)).**
	- Cablul USB poate fi conectat la porturile USB de pe calculator şi maşina de brodat indiferent dacă aparatele sunt pornite sau nu.

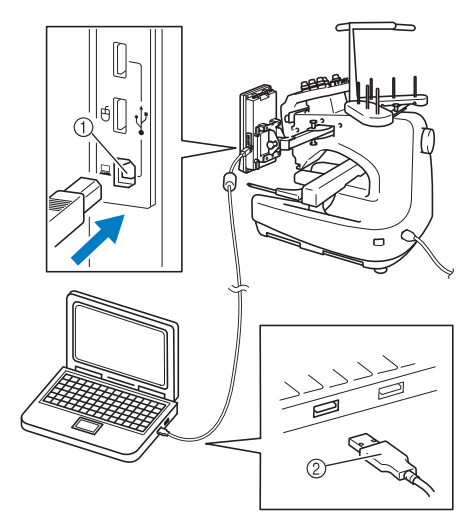

- 1 Port USB pentru calculator
- 2 Mufă cablu USB
- Pictograma "Removable Disk" (Disc amovibil) va apărea pe calculator în "Computer (My computer)" (Computer (Computerul meu)).

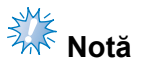

● Mufele cablului USB pot fi introduse numai într-o singură direcţie. Dacă mufa este greu de introdus, nu o forţaţi şi verificati-i orientarea.

● Pentru informații despre locația portului USB pe calculator, consultaţi manualul de utilizare a echipamentului respectiv.

**Atingeți MEMORY** atunci când modelul pe **care doriţi să-l salvaţi apare în ecranul cu setările de brodat.**

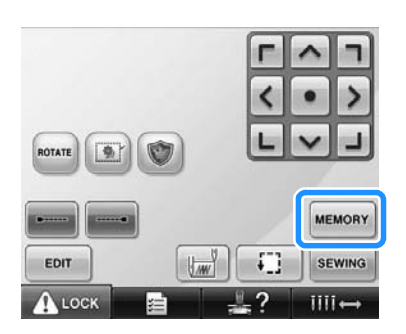

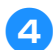

4**Atingeţi tasta .**

• Atingeți close pentru a reveni la ecranul inițial fără să salvați.

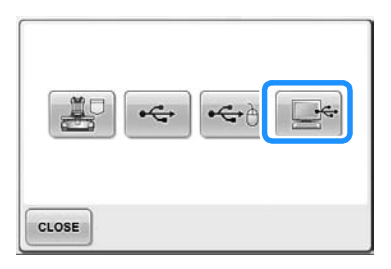

 $\blacktriangleright$  Modelul va fi salvat temporar în "Removable Disk" (Disc amovibil) din "Computer (My computer)" (Computer (Computerul meu)).

5**Mutaţi/copiaţi datele modelului din "Removable Disk" (Disc amovibil) pe care doriţi să îl salvaţi pe calculator.**

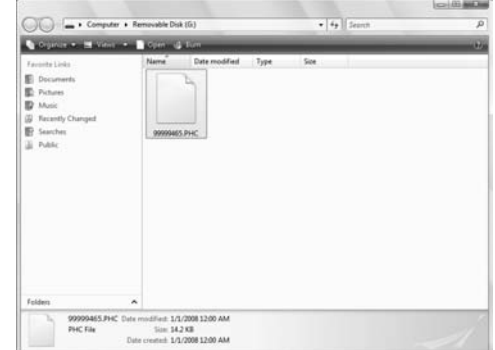

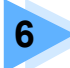

# **6 SETĂRILE DE BAZĂ ŞI FUNCŢIA AJUTOR**

Acest capitol conţine utilizarea tastei pentru setări, a tastei de prezentare a operaţiunilor maşinii şi a tastei ajutor, prezentate la [pagina 39.](#page-40-0) Se furnizează informaţii despre modificarea setărilor de bază ale maşinii de brodat şi despre vizualizarea operaţiunilor pe LCD.

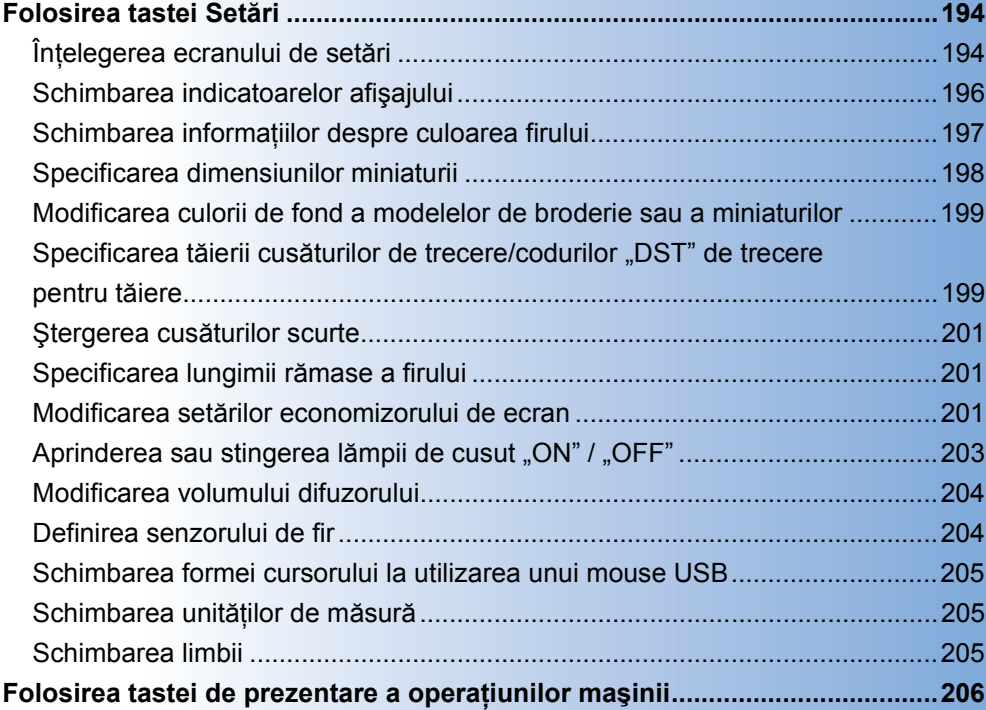

## <span id="page-195-0"></span>**Folosirea tastei Setări**

Atingeţi (tasta setări) pentru a modifica multe dintre setările de bază ale maşinii de brodat.

#### <span id="page-195-1"></span>**Înţelegerea ecranului de setări**

Ecranul de setări cuprinde cinci pagini. Atingeți tastele si in aflată jos, în centrul ecranului, până când este afișată pagina dorită. Tasta cuose apare pe toate paginile.

#### ■ **Pagina 1**

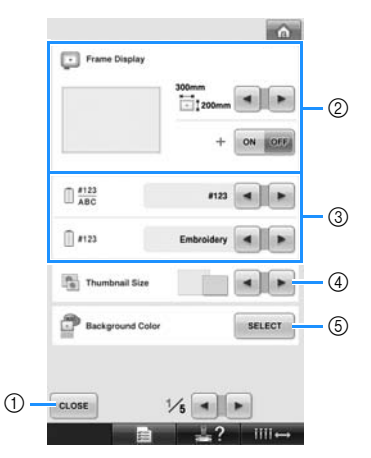

- 1 Atingeţi pentru a renunţa la specificarea setărilor. Setările sunt confirmate și apare din nou ecranul afişat înainte ca tasta de setări să fie atinsă.
- 2 Puteţi specifica indicatoarele (mărimea gherghefului, marcajul punctului central, caroiajul şi cursorul) pentru zona de afişare a modelului. (Consultaţi [pagina 196](#page-197-0).)
- 3 ECRANUL DE MODIFICARE A CULORILOR FIRULUI Informaţiile de pe ecranul secvenţei de culori ale firului și informatiile despre firul din tija acului pot fi schimbate pentru a afişa denumirea culorii, marca firului şi numărul culorii sau durata de coasere. (Consultati [pagina 197](#page-198-0).)
- 4 Thumbnail Size (Dimensiune miniatură) Specifică dacă dimensiunile tastelor imagine care apar la selectarea unui model din ecranul cu lista de modele sunt afișate "Mici" sau "Mari". (Consultati [pagina 198.](#page-199-0))
- 5 Culoare de fond broderie/culoare de fond miniatură În funcție de culoarea broderiei, prin schimbarea culorii de fond a zonei de afişare a modelului şi a miniaturii acestea pot deveni mai vizibile și mai usor de selectat. (Consultati [pagina 199](#page-200-0).)

#### ■ **Pagina 2**

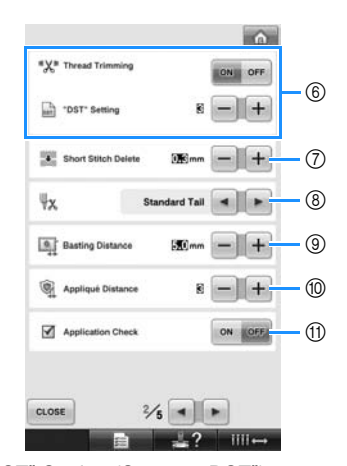

- $@$  "DST" Setting (Setarea "DST") Specifică dacă cusăturile de trecere sunt tăiate sau nu. În plus, atunci când se folosesc datele de brodare Tajima (.dst), puteţi specifica dacă firul este tăiat sau nu în funcție de numărul de coduri de trecere specificat. (Consultaţi [pagina 199.](#page-200-1))
- 7 Short Stitch Delete (Ştergere cusătură scurtă) Specifică lungimea pasului pentru cusăturile scurte care vor fi sterse. (Consultati [pagina 201.](#page-202-0))
- 8 Capete fire Specifică lungimea firului superior care rămâne introdus în ac după ce firul este tăiat (lungimea firului introdus prin urechea acului). (Consultaţi [pagina 201.](#page-202-1))
- 9 Basting Distance (Distanţă de însăilare) Specifică distanţa dintre model şi cusătura de însăilare. (Consultaţi [pagina 116](#page-117-0).)
- 0 Appliqué Distance (Distanţă aplicaţie) Specifică distanța dintre aplicație și contur. (Consultaţi [pagina 117.](#page-118-0))
- $(n)$  La pornirea unei aplicatii utilizati Application Check (Verificare aplicatie).

# **Notă**

● Dacă setările pentru "DST" Setting (Setare DST) 6 sau Short Stitch Delete (Stergere cusătură scurtă) (7) sunt modificate din setările anterioare, noile setări vor fi aplicate numai următoarei broderii.

#### ■ **Pagina 3**

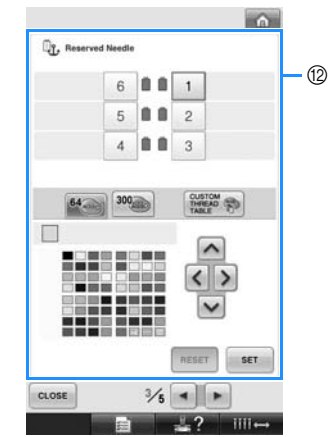

12 Reserved Needle (Ac rezervat) Unei anumite tije de ac îi poate fi atribuită o anumită culoare a firului. Culoarea specificată continuă să fie atribuită tijei de ac indicate aici până când setarea este anulată. Această optiune nu este accesibilă din ecranul de brodare. (Consultați "Setările tijei acului [rezervat" de la pagina 132.](#page-133-0))

#### ■ **Pagina 4**

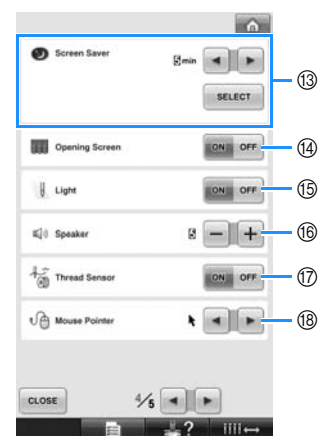

- **<sup>3</sup>** Screen Saver (Economizor ecran) Selectati durata de timp după care este afișat economizorul de ecran şi modificaţi imaginea economizorului de ecran. (Consultaţi [pagina 201](#page-202-2).)
- (4) Opening Screen (Ecran de deschidere) Maşina poate fi configurată astfel încât ecranul de deschidere să fie afișat ("ON") sau nu ("OFF") la deschiderea maşinii.
- $(5)$  Light (Lumină) Lampa de cusut poate fi aprinsă sau stinsă. (Consultaţi [pagina 20](#page-21-0) sau [203.](#page-204-0))
- **6** Speaker Difuzor Volumul sunetului operatiilor și al alarmelor poate fi ajustat. (Consultaţi [pagina 21](#page-22-0) sau [204](#page-205-0).)
- ( $\widehat{\theta}$ ) Thread Sensor (Senzorul de fir) Selectați pentru "Thread Sensor" (Senzor de fir) una din opțiunile "ON" (Activat) sau "OFF" (Dezactivat). (Consultaţi [pagina 204.](#page-205-1))
- **18 Mouse Pointer (Cursor mouse)** Schimbati forma cursorului dacă utilizati un mouse USB. (Consultati [pagina 205.](#page-206-0))

#### ■ **Pagina 5**

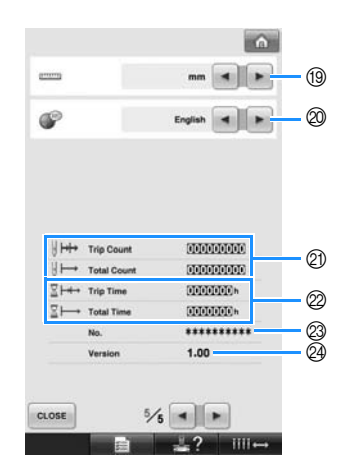

- <sup>(13)</sup> Unități de măsură Permite modificarea unităţilor de măsură care apar pe ecrane. (Consultaţi [pagina 205](#page-206-1).)
- @ LIMBI

Permite modificarea limbii de afişare. Tastele şi mesajele apar în limba selectată. (Consultaţi [pagina 205](#page-206-2).)

- $@$  Indicatorul Total Count (Număr total) arată numărul total de cusături realizate, iar indicatorul Trip Count (Număr parțial) arată numărul de cusături executate de la ultima întreţinere a maşinii.
- $@$  Indicatorul Total Time (Durată totală) arată durata totală de utilizare a maşinii, iar indicatorul Trip Time (Durată parțială) arată durata de utilizare a maşinii de la ultima întreţinere a acesteia.

Folosiți indicatoarele  $\oslash$  și  $\oslash$  ca un standard de executare a întreţinerii periodice şi de monitorizare a întreținerii masinii.

 $\oslash$  "No. ##" este numărul mașinii de brodat. @ Version (Versiune) Arată versiunea programului instalat pe această maşină de brodat. (Consultaţi [pagina 271](#page-272-0).)

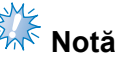

Luati legătura cu distribuitorul Brother local sau vizitaţi ["http://solutions.brother.com](http://solutions.brother.com)" pentru informaţii despre actualizările disponibile.

Informaţiile despre fiecare setare sunt prezentate în următoarele secţiuni. După specificarea setărilor dorite, atingeți tasta **c**uose pentru a reveni la ecranul afişat înainte de afişarea ecranului setărilor.

> **Notă** Anumite setări nu pot fi modificate în timpul coaserii.

## <span id="page-197-0"></span>**Schimbarea indicatoarelor afişajului**

Pot fi definite indicatoare în zona de afişare a modelului pentru gherghef.

Setările indicatoarelor pot fi definite în pagina 1/5 a ecranului de setări.

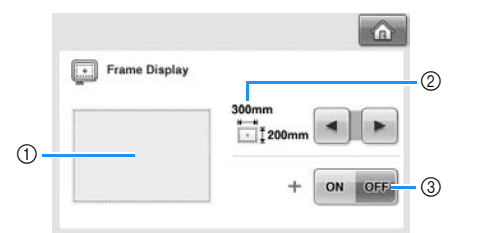

- 1 Puteţi previzualiza modul în care indicatoarele vor apărea cu setările specificate.
- 2 ARIE

Specifică dimensiunea gherghefului afişată ca un indicator.

Indicatoarele afişate nu indică dimensiunea gherghefului instalat în prezent.

3 PUNCT CENTRAL Afişează (ON) sau ascunde (OFF) marcajul punctului central al desenului.

#### ■ **Mărimea gherghefului**

Setarea din fabrică este ghergheful foarte mare.

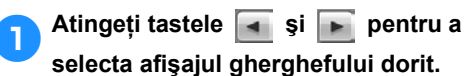

Este afişată zona de brodare pentru ghergheful dorit.

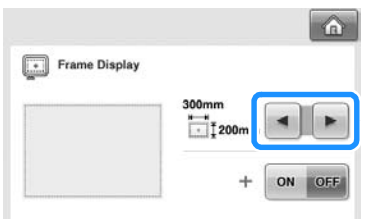

(Exemplu: dacă pentru opţiunea punct central ati selectat "ON".)

**Zona de brodare a gherghefului foarte mare [200 mm × 300 mm (7-7/8 ţoli × 11-3/4 ţoli)]**

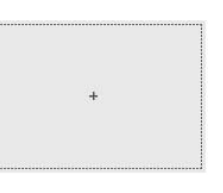

**Zona de brodare a gherghefului mare [130 mm × 180 mm (5-1/8 ţoli × 7-1/8 ţoli)]**

**Zona de brodare a gherghefului mediu [100 mm × 100 mm (4 ţoli × 4 ţoli)]**

**Zona de brodare a gherghefului mic [40 mm × 60 mm (1-1/2 ţoli × 2-3/8 ţoli)]**

**Zona de brodare a gherghefului opţional cilindric. [80 mm × 90 mm (3 ţoli × 3-1/2 ţoli)]**

**Zona de brodare a gherghefului opţional pentru şepci [50 mm × 130 mm (2 ţoli × 5-1/8 ţoli)]**

**Zona de brodare a gherghefului opţional pentru şepci [60 mm × 130 mm (2-3/8 ţoli × 5-1/8 ţoli)]**

**Linii de caroiaj**

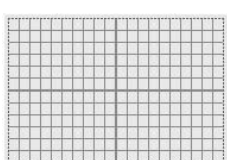

**Linii de caroiaj în formă de cruce**

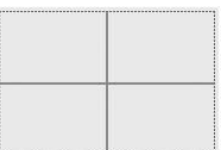

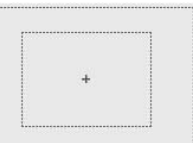

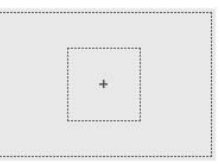

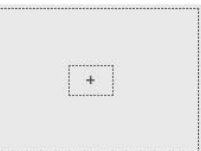

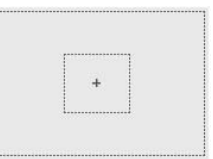

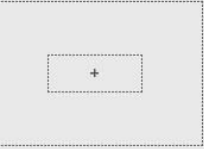

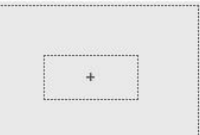

#### ■ Marcaj punct central

Punctul central este indicat printr-un semn plus (+) de culoare roşie.

La cumpărarea maşinii de brodat, marcajului punctului central nu este afişat.

1**Atingeţi tastele şi pentru a selecta dacă să afişaţi sau nu marcajul** 

#### **punctului central.**

Marcajul punctului central este afişat conform specificaţiilor.

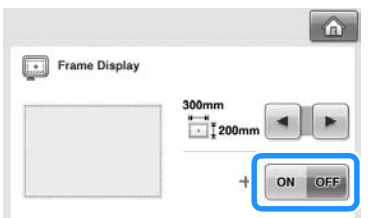

**Afişează marcajul punctului central**

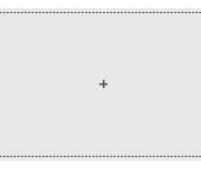

**Nu afişează marcajul punctului central**

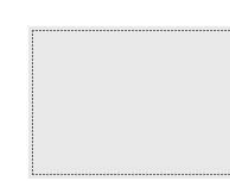

## <span id="page-198-0"></span>**Schimbarea informaţiilor despre culoarea firului**

Puteţi afişa numele culorilor firului, numărul firului de brodat sau durata brodării.

La cumpărarea maşinii de brodat, este selectat numărul culorii firului (#123). Setarea de afişare a culorii firului poate fi specificată pe pagina 1/5 din ecranul cu setări.

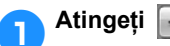

1**Atingeţi şi pentru a afiş<sup>a</sup>**

**numele culorii firului, numărul firului de** 

**brodat sau durata brodării.**

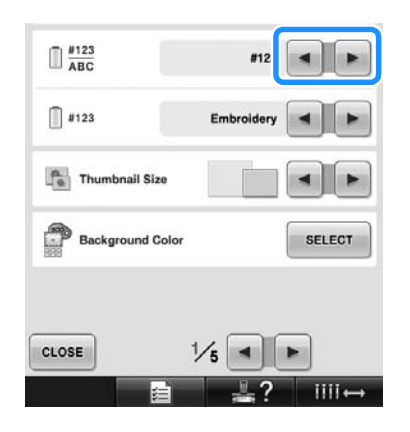

2**Dacă este afişat numărul firului [#123], atingeţi şi pentru a selecta dintre cele şase mărci de fire de brodat prezentate mai jos.**

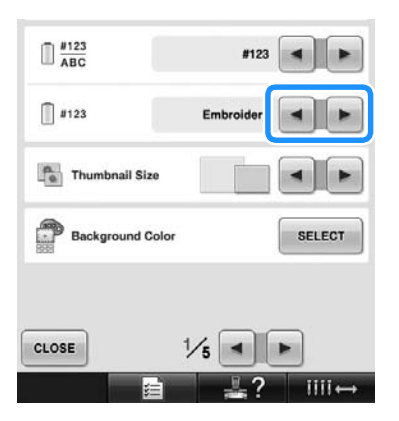

#### ■ **Exemple de afişare**

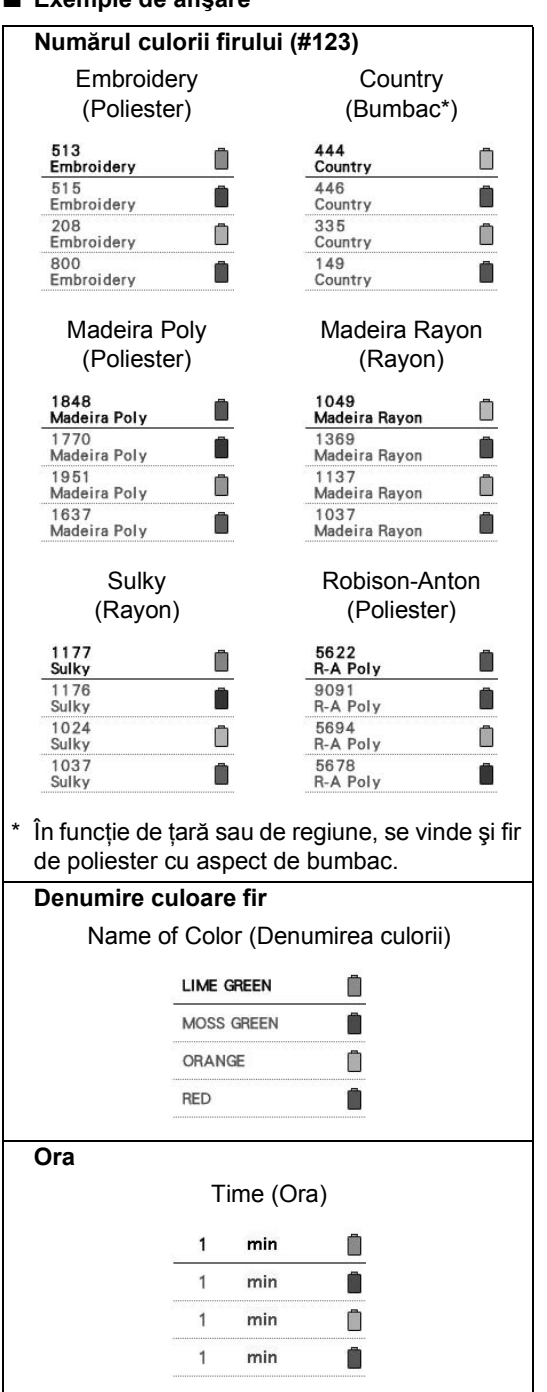

### **De reţinut**

- Culorile firelor de pe ecranul secventei de culori ale firului şi din modelele din zona de afişare a modelului sunt afişate în culorile originale ale firului (adică, culorile firelor stocate în memoria maşinii). Numerele culorilor firului sunt afişate cu numărul (sau cu cel mai apropiat număr al) mărcii specificate aici.
- Culorile de pe ecran pot să difere puțin fată de culoarea reală a mosoarelor.

## <span id="page-199-0"></span>**Specificarea dimensiunilor miniaturii**

Puteţi defini dacă miniaturile folosite pentru selectarea unui model de broderie sunt afişate la dimensiunea normală sau la dimensiuni mai mari. Dimensiunea mai mare este de 1,5 ori dimensiunea normală.

La cumpărarea maşinii, este selectată dimensiunea normală.

Setarea dimensiunii miniaturii poate fi specificată pe pagina 1/5 din ecranul cu setări.

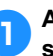

#### 1**Atingeţi tastele şi pentru a selecta mărimea dorită a miniaturii.**

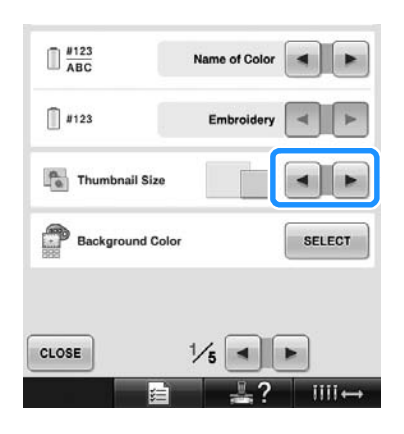

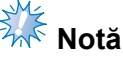

Dimensiunea miniaturii nu va fi modificată cât timp vă aflați în ecranul de selectare a modelului. În acest caz, reveniti în ecranul de selectare a categoriei şi reselectaţi categoria modelului.

## <span id="page-200-0"></span>**Modificarea culorii de fond a modelelor de broderie sau a miniaturilor**

Culorile de fond ale zonei de afişare a modelului şi a miniaturilor modelului. În funcție de culoarea modelului, selectați culoarea de fond dorită din cele 66 de opțiuni disponibile. Pentru zona de afişare a modelului şi a miniaturilor modelului, puteţi selecta diferite culori de fond. La cumpărarea maşinii, este selectată culoarea gri. Setările culorii de fond pot fi definite în pagina 1/5 a ecranului de setări.

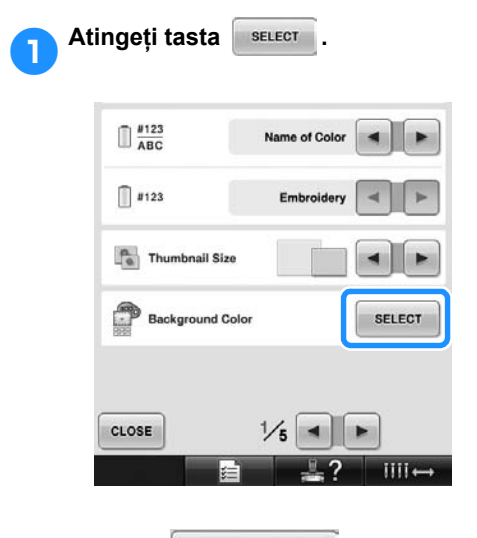

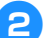

**Atingeti** Embroidery Background Sau

 **pentru a selecta pentru** 

**care dintre zonele de afişare a modelului sau a miniaturilor modelului doriţi să schimbaţi culoarea de fond.**

Selectați culoarea de fond dorită din cele 66 de opţiuni disponibile.

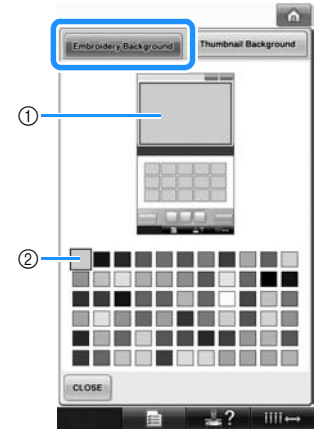

1 Culorile de fond ale broderiei 2 Culoarea selectată

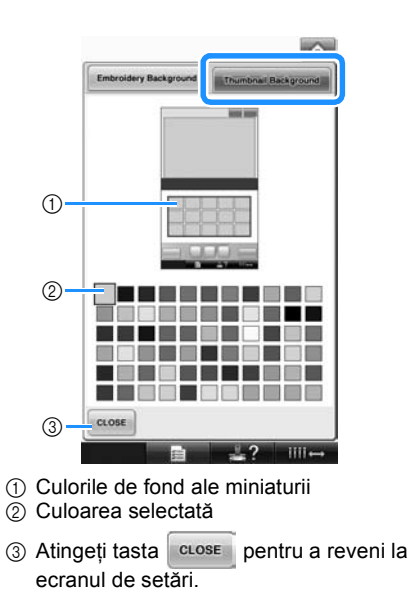

**De reţinut**

Setările astfel definite rămân selectate chiar şi după ce maşina a fost oprită.

## <span id="page-200-1"></span>**Specificarea tăierii cusăturilor**  de trecere/codurilor "DST" de **trecere pentru tăiere**

Puteţi specifica dacă să se taie sau nu cusăturile de trecere. În plus, atunci când se folosesc datele de brodare Tajima (.dst), puteți specifica dacă firul este tăiat sau nu în funcție de numărul de coduri de trecere specificat

ON: Maşina taie firul superior şi cel de la bobine înainte de a se face cusătura de trecere. La folosirea datelor de brodare Tajima (.dst), maşina transformă codul de "trecere" într-un cod de tăiere, pe baza numărului specificat pe rândul următor. OFF: Maşina nu taie cusătura întreruptă şi nu respectă codul de "trecere" corespunzător din datele de brodare Tajima (.dst).

Setarea din fabrică este "ON" și numărul de întreruperi este "3".

Setările "DST" de tăiere a firului pot fi specificate pe pagina 2/5 a ecranului setărilor.

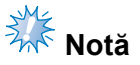

● Dacă setările sunt modificare faţă de cele anterioare, noile setări vor fi aplicate numai broderiei următoare.

**Atingeti tasta** on sau off pentru a **selecta setarea dorită.** Tasta apare ca **ou off** atunci când se

selectează "ON" și ca **o atunci când** se selectează "OFF".

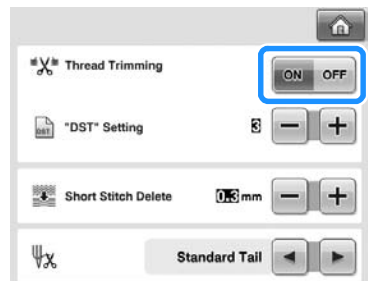

• Fiecare atingere a tastei activează sau dezactivează setarea.

# $\frac{1}{2}$ <sub>*k*</sub> **K** Notă

● Această setare nu este aplicată tăierii firelor între caracterele din modelele alfabetice. (Consultați "Tăierea firelor [între caractere" de la pagina 169](#page-170-0).)

## **De reţinut**

● Numărul de coduri de trecere nu poate fi specificat pentru alte date în afara datelor de brodare Tajima (.dst).

- La folosirea datelor de brodare Tajima (.dst)
- 2**Dacă se selectează "ON", atingeţi tastele şi pentru a selecta numărul de coduri de alimentare.**

Este afişată setarea dorită.

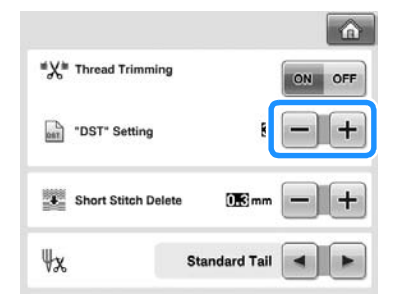

• Puteţi specifica o valoare între 1 şi 8. De exemplu, dacă se specifică 3, codurile secvențiale de trecere 3 vor fi transformate în codul de tăiere. Însă codurile cu 2 treceri secvențiale nu pot fi transformate în cod de tăiere, ci vor fi cusute ca şi cusătură de alimentare (de trecere).

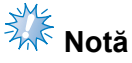

● Numărul de treceri definit trebuie să fie identic cu numărul care a fost utilizat la crearea acestor date Tajima. Dacă numărul de trecere este diferit, în locul preconizat va avea loc o tăiere neaşteptată sau nu va avea loc nicio tăiere.

## <span id="page-202-0"></span>**Ştergerea cusăturilor scurte**

Dacă se folosesc alte date de brodare decât modelele noastre originale, pasul poate fi prea mic, ceea ce poate determina ruperea firului sau a acului. Pentru a împiedica acest lucru, maşina poate fi setată să şteargă cusăturile cu un pas fin. Cusăturile cu un pas mai mic decât cel specificat aici pot fi şterse.

La cumpărarea maşinii de brodat, este selectată valoarea "0,3" (se șterg cusăturile cu un pas egal cu 0,3).

Setarea de ştergere a cusăturilor scurte poate fi specificată pe pagina 2/5 a ecranului setărilor.

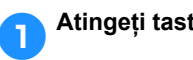

1**Atingeţi tastele şi pentru a** 

**selecta mărimea pasului.** Este afişată mărimea dorită.

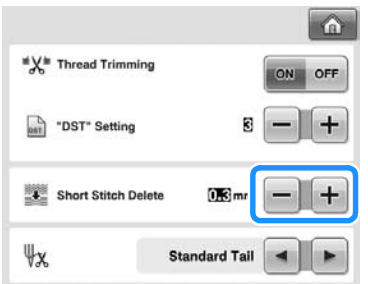

• Puteţi specifica o valoare între 0 şi 1 mm dacă unitatea de măsură este setată la "mm" (sau o valoare între 0 și 0,04 toli dacă unitatea de măsură este setată la "inch (ţoli)").

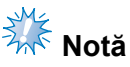

● Dacă setările sunt modificare față de cele anterioare, noile setări vor fi aplicate numai broderiei următoare.

#### <span id="page-202-1"></span>**Specificarea lungimii rămase a firului**

Această setare specifică dacă lungimea firului superior care rămâne introdus în ac după ce firul este tăiat (lungimea firului introdus prin urechea acului) este standard sau mare.

La cumpărarea mașinii, este selectată opțiunea "Standard Tail" (Tăiere standard).

Setarea lungimii rămase a firului poate fi specificată pe pagina 2/5 a ecranului setărilor.

## 1**Atingeţi tastele şi pentru a selecta setarea.**

Este afişată lungimea dorită.

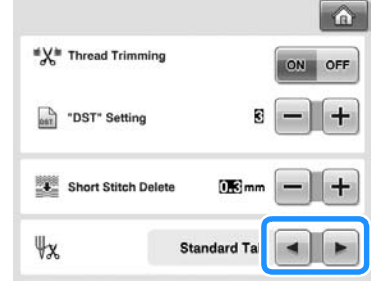

- Dacă maşina nu execută cusăturile cu o lungime standard a firului după ce firul este tăiat, selectați "Long Tail" (Capăt lung).
- La folosirea de fire metalice, selectaţi "Long Tail" (Capăt lung).

### <span id="page-202-2"></span>**Modificarea setărilor economizorului de ecran**

■ Specificarea duratei de timp până când **economizorul de ecran este afişat** Economizorul de ecran este afişat dacă maşina nu efectuează nicio operaţie pentru o anumită durată de timp.

O valoare cuprinsă între "OFF" (0) și "60" de minute poate fi definită în intervale de 1 minut. La cumpărarea maşinii, este selectată valoarea .5 min".

Setările economizorului de ecran pot fi definite în pagina 4/5 a ecranului de setări.

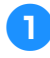

1**Atingeţi tastele şi pentru a selecta setarea dorită.**

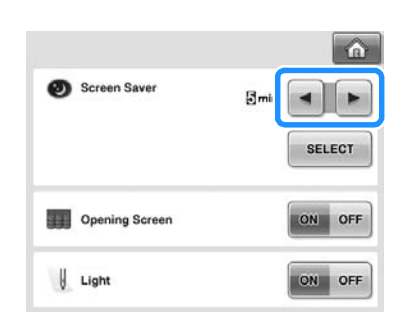

#### ■ Schimbarea imaginii afişate de **economizorul de ecran**

Puteti selecta imaginile dumneavoastră pentru economizorul de ecran al maşinii dumneavoastră. Înainte de a schimba imaginea afişată de economizorul de ecran, pregătiţi imaginea pe calculator sau pe suportul USB.

La cumpărarea maşinii, este selectată setarea implicită. Setările economizorului de ecran pot fi definite în pagina 4/5 a ecranului de setări.

#### **Fişiere de imagini compatibile**

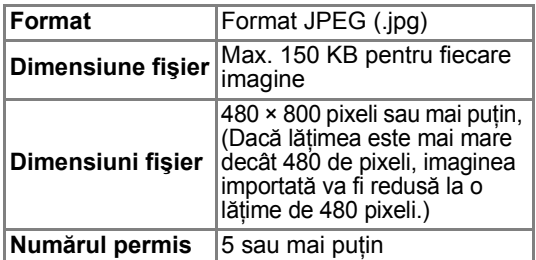

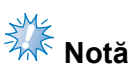

- Dacă folositi un suport USB, acesta trebuie să conţină numai imaginile dumneavoastră personale care vor fi selectate pentru economizorul de ecran.
- Directoarele sunt recunoscute. Deschideţi directorul în care păstraţi imaginile personale.

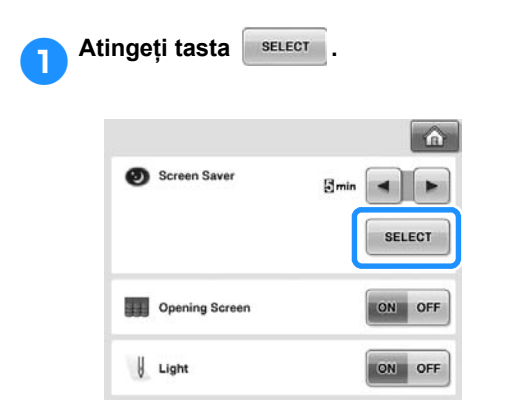

**2** Atingeți tasta **Lustomize** 

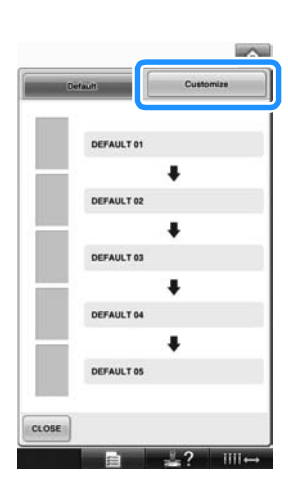

- 3**Conectaţi suportul USB sau calculatorul (folosind un cablu USB) care conţine imaginile personale la portul USB al maşinii.**
	- Despre conectivitatea USB, consultati [pagina 80](#page-81-0).
- <span id="page-203-0"></span>**Atingeii eustomize** of **pentru a selecta prima imagine.**

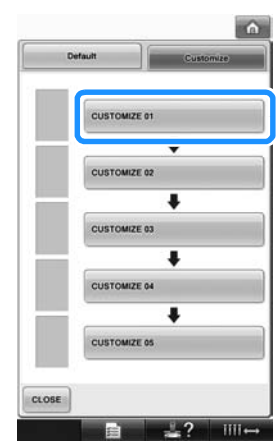

• Imaginile vor fi afişate într-o listă pe acest ecran. Selectaţi numărul dorit pentru a alege o imagine.

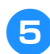

5**Selectaţi dispozitivul conectat.**

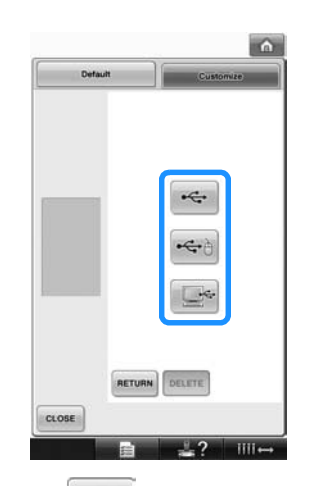

- Atingeți  $\left| \cdot \right\rangle$  la conectarea suportului USB la portul principal (sus) USB.
- Atingeti  $\leftarrow$  la conectarea suportului USB la portul central USB.
- Atingeți  $\frac{1}{2}$  la conectarea unui calculator folosind cablul USB şi apoi copiaţi imaginile personale în directorul "Removable Disk" (Disc amovibil), care va fi afisat pe spatiul de lucru al calculatorului.
- $\blacktriangleright$  Pe ecran va fi afișată o listă cu imaginile dvs. personale.
- Atingeți **pelete** pentru a șterge imaginea selectată.
- Atingeți tasta **RETURN** pentru a reveni la ecranul anterior.

6**Atingeţi denumirea fişierului pentru a** 

**selecta imaginea şi atingeţi .**

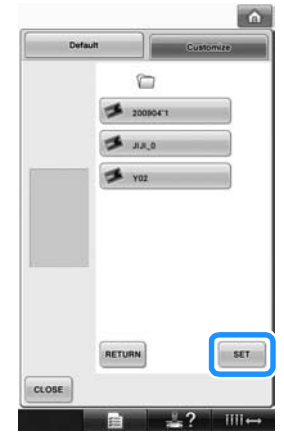

- **Imaginea selectată este stocată în** maşină.
- Atingeți tasta **RETURN** pentru a reveni la ecranul anterior.

7**Conform indicaţiilor de la pasul** [4](#page-203-0)**, selectaţi restul imaginilor.**

### <span id="page-204-0"></span>**Aprinderea sau stingerea lămpii de cusut "ON" / "OFF"**

Lampa de cusut poate fi aprinsă sau stinsă. La cumpărarea mașinii, este selectată opțiunea "ON".

Lampa de coasere poate fi definită în pagina 4/5 a ecranului de setări.

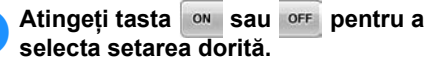

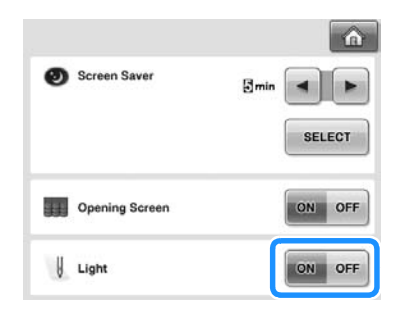

### <span id="page-205-0"></span>**Modificarea volumului difuzorului**

Volumul sunetelor operatiilor (produse la atingerea unei taste de pe ecran sau la apăsarea unui de pe panoul de control) şi a sunetelor de alarmă (care indică apariția unei erori) poate fi modificat.

Volumul difuzorului poate fi definit ca "OFF" (Oprit) sau poate avea o valoare cuprinsă între "1" si "5". Dacă ati selectat optiunea "OFF" (oprit), nu se va auzi niciun sunet.

La cumpărarea maşinii de brodat, este selectată opțiunea "5".

Setările difuzorului pot fi definite în pagina 4/5 a ecranului de setări.

#### 1**Atingeţi tastele şi pentru a selecta volumul dorit al difuzorului.**

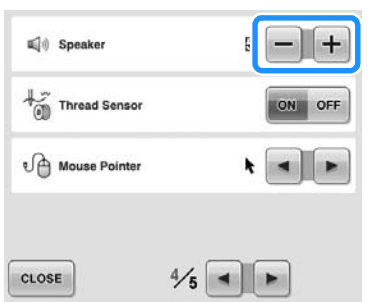

▶ Verificați dacă ați selectat volumul dorit al difuzorului pentru sunetul produs la atingerea unei taste.

## <span id="page-205-1"></span>**Definirea senzorului de fir**

Dacă pentru senzorul de fir aţi selectat opţiunea "OFF" (oprit), maşina nu se va opri până când broderia nu s-a terminat, chiar dacă firul se rupe sau nu mai este fir pe bobină. Activaţi senzorul de fir "ON", cu excepția cazului în care este necesar ca acesta să fie oprit "OFF".

La cumpărarea maşinii, este selectată opţiunea "ON".

Setările senzorului de fir pot fi definite în pagina 4/5 a ecranului de setări.

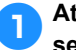

1**Atingeţi tasta sau pentru a selecta setarea dorită.**

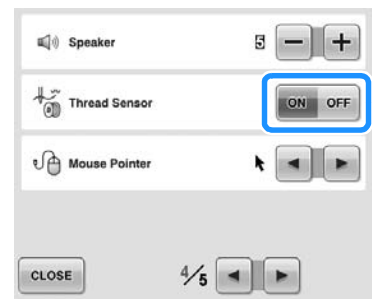

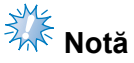

● În mod normal, activati senzorul de fir "ON". Dacă pentru senzorul de fir aţi selectat opțiunea "OFF" (oprit), mașina nu va detecta dacă firul superior s-a încurcat. Dacă veți continua să utilizați mașina cu firul încurcat, maşina se poate defecta.

### <span id="page-206-0"></span>**Schimbarea formei cursorului la utilizarea unui mouse USB**

Forma poate fi selectată pentru cursorul care apare când un mouse USB este conectat. În funcție de culoarea de fond, selectați forma dorită din cele trei forme disponibile. La cumpărarea maşinii de brodat, este

selectată forma

Setările cursorului mouse-ului pot fi definite în pagina 4/5 a ecranului de setări.

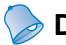

#### **De reţinut**

● Pentru informații despre schimbarea culorii de fond, consultați "Modificarea [culorii de fond a modelelor de broderie](#page-200-0)  [sau a miniaturilor" de la pagina 199.](#page-200-0)

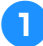

1**Atingeţi şi pentru a selecta** 

**forma cursorului mouse-ului din cele trei**  forme disponibile ( $\mathbf{k}$ ,  $\mathbf{k}$  și  $\mathbf{k}$ ).

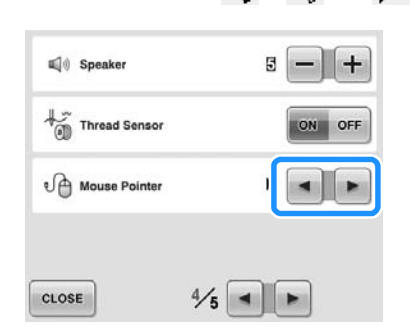

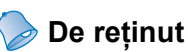

● Setările astfel definite rămân selectate chiar şi după ce maşina a fost oprită.

## <span id="page-206-1"></span>**Schimbarea unităţilor de măsură**

Unităţile de măsură pot fi setate în milimetri sau ţoli.

Setarea din fabrică este "mm".

Definirea unităţilor de măsură poate fi specificată pe pagina 5/5 din ecranul cu setări.

1**Atingeţi tastele şi pentru a** 

**selecta unităţile de măsură dorite.** Sunt afișate unitățile dorite.

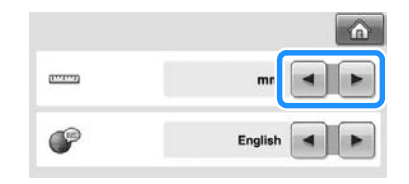

## <span id="page-206-2"></span>**Schimbarea limbii**

Setarea limbii poate fi definită din pagina 5/5 a ecranului de setări.

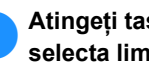

1**Atingeţi tastele şi pentru a selecta limba dorită.**

Este afişată limba dorită.

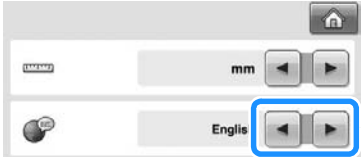

*6*

## <span id="page-207-0"></span>**Folosirea tastei de prezentare a operaţiunilor maşinii**

Această maşină conţine informaţii bazate pe Manual de utilizare, cum ar fi operaţiunile de bază ale maşinii. Atingeţi (tasta de prezentare a operaţiunilor maşinii) şi selectaţi unul dintre cele patru subiecte care apar, pentru a afişa informaţiile disponibile.

#### ■ Continutul categoriilor

**Principal Parts (Componentele principale)** Afişează şi explică componentele principale ale maşinii şi funcţiile lor.

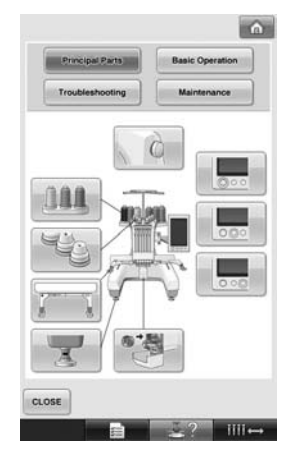

**Basic Operation (Operaţii elementare)** Prezintă înfilarea elementară şi instrucţiuni de prindere a materialului.

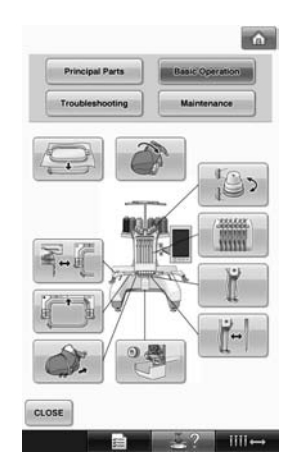

#### **Troubleshooting (Depanarea)**

Ghid introductiv pentru rezolvarea problemelor.

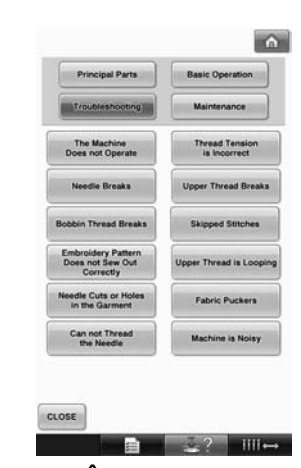

**Maintenance (Întreţinerea)** Instructiuni pentru întreținerea mașinii.

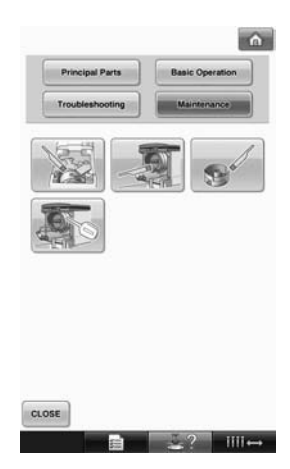

**Exemplu: Pentru a învăţa cum să înfilaţi firul superior**

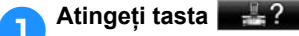

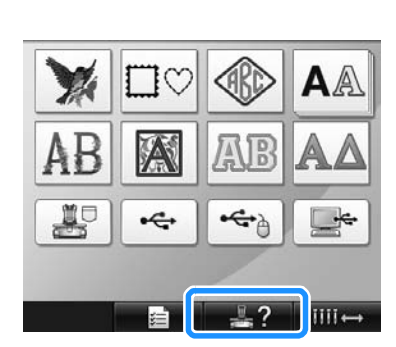

▶ Este afişat ecranul cu instrucțiunile de funcționare ale mașinii.

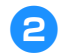

**Atingeți tasta Basic Operation** 

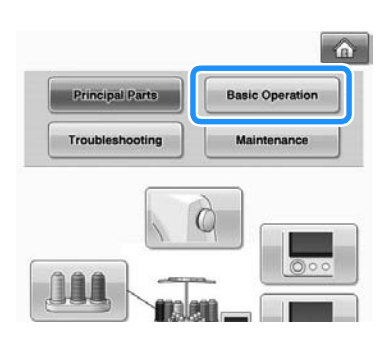

▶ Este afișată lista de operațiuni de bază.

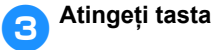

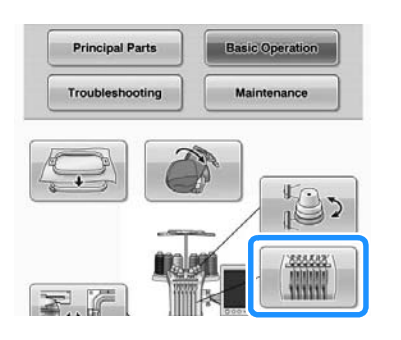

X Este afişată procedura de înfilare a firului superior.

# 4**Atingeţi tasta pentru a afişa pagina**

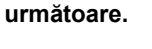

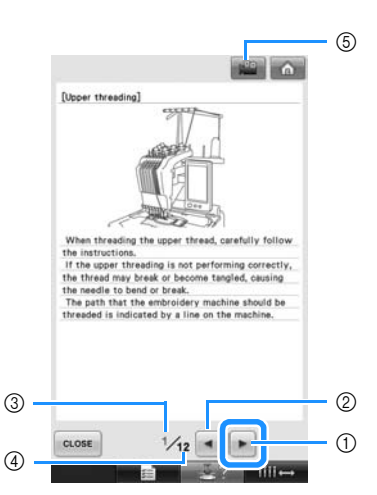

- 1 Tasta pagina următoare Atingeţi această tastă pentru a afişa pagina următoare.
- 2 Tasta pagina anterioară Atingeţi această tastă pentru a afişa pagina anterioară.
- 3 Număr pagină curentă
- 4 Număr total de pagini
- $6$  Tastă pentru redare video

Apare numai pentru următoarele proceduri

- Înfilare fir superior
- Înfilarea acului
- Pregătirea gherghefului pentru şepci
- Montarea mecanismului de antrenare a gherghefului pentru şepci

Puteţi vizualiza procedura în format video.

Când  $\left|\mathbb{R}\right|$  este afişată, atingeți tasta. În timpul vizionării procedurii în format video, tasta se modifică în **pea**.

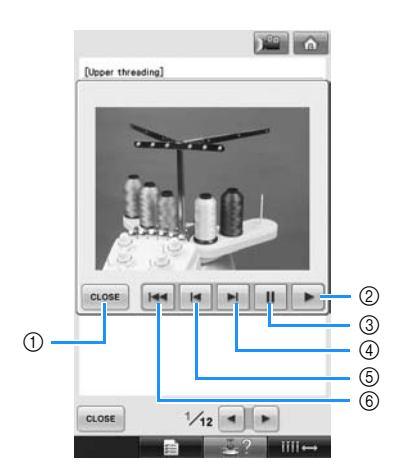

- 1 Atingeţi această tastă pentru a reveni la ilustraţie.
- 2 Atingeţi această tastă pentru a continua redarea filmului.
- 3 Atingeţi această tastă pentru a întrerupe filmul.
- $\overline{4}$  Atingeți această tastă pentru a derula rapid înainte filmul.
- 5 Atingeţi această tastă pentru a derula filmul.
- 6 Atingeţi această tastă pentru a reda filmul de la începutul paginii curente.

5**După verificarea procedurii, atingeţ<sup>i</sup>**

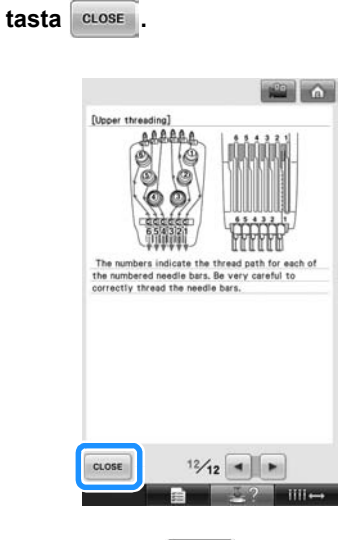

**6** Atingeți tasta  $\left[\begin{array}{ccc} \text{close} \end{array}\right]$ 

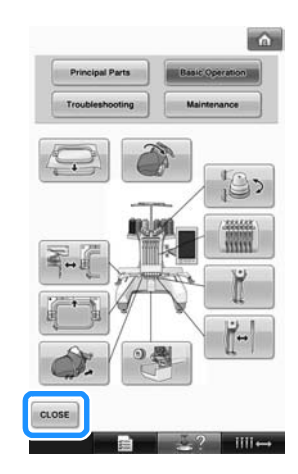

X Apare ecranul afişat înainte de atingerea tastei **. 42** 

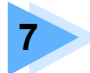

# **7 ANEXĂ**

În acest capitol sunt prezentate tehnicile corespunzătoare diverselor operaţiuni de coasere, indicaţii pentru realizarea unor broderii frumoase şi detalii privind procedurile de întreţinere şi soluţiile care trebuie aplicate în cazul apariţiei unei probleme.

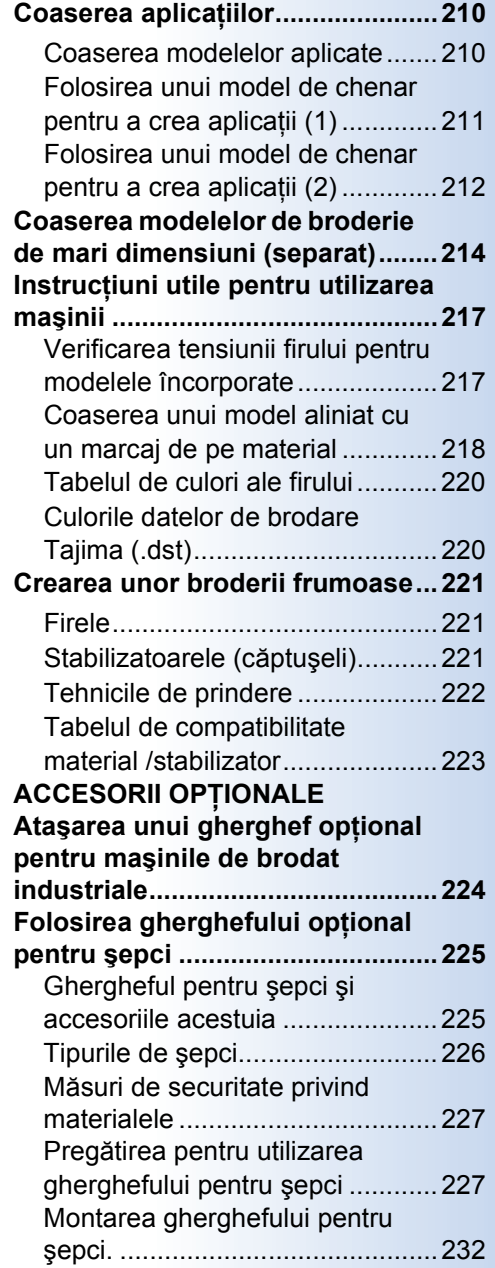

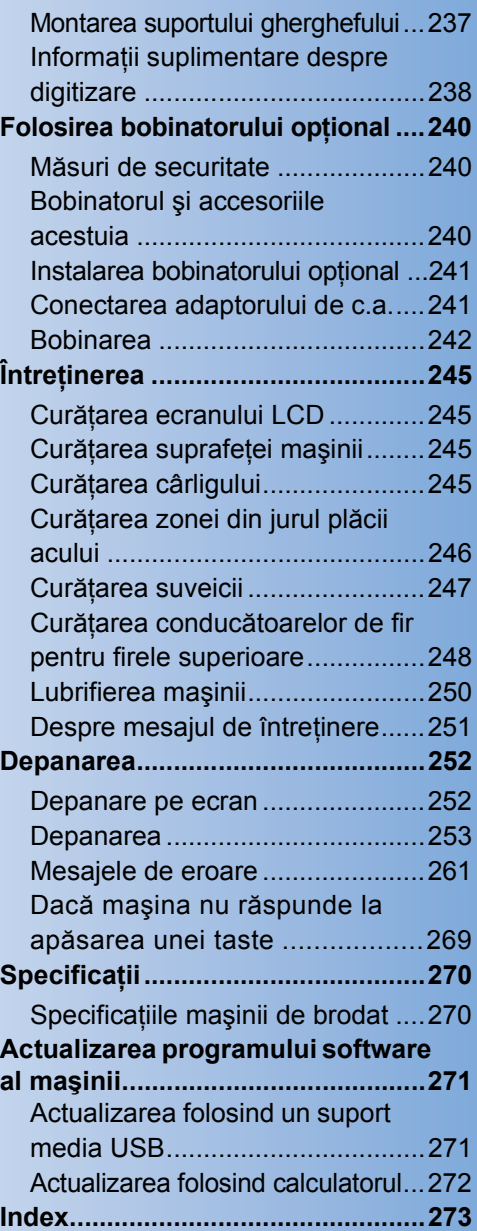

# <span id="page-211-0"></span>**Coaserea aplicaţiilor**

În această secţiune este descrisă procedura de coasere a aplicaţiilor.

#### <span id="page-211-1"></span>**Coaserea modelelor aplicate**

Unele dintre modelele de broderie încorporate pot fi folosite pentru a coase aplicaţii. Urmaţi procedurile de mai jos pentru a coase aplicatii folosind modelele "APPLIQUE MATERIAL" (Material aplicat), "APPLIQUE POSITION" (Poziție aplicație) sau "APPLIQUE" (Aplicație) din partea de sus a afişajului secvenţei de culori ale firului.

\*În funcţie de setarea afişajului culorilor firului,

afișajul poate apărea ca  $\frac{\ln 1}{\ln 2}$  (Material aplicat),

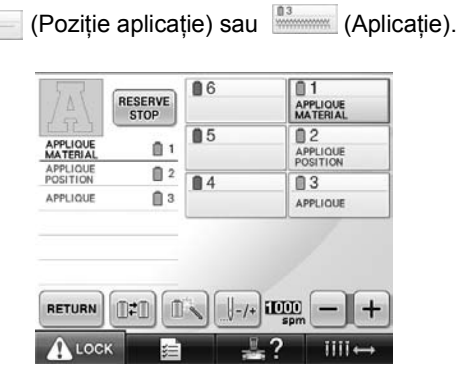

- <span id="page-211-2"></span>■ **Procedura de coasere a aplicatiilor** 
	- 1**Aşezaţi stabilizatorul pe spatele aplicaţiei/materialului.**
- 2**Prindeţi materialul pe care va fi cusut<sup>ă</sup> aplicaţia (din pasul** [1](#page-211-2)**) în gherghef, apoi coaseţi un model "APPLIQUE MATERIAL" (Material aplicat). Este cusută linia care indică locul în care va fi decupată aplicaţia, după care maşina se opreşte.**

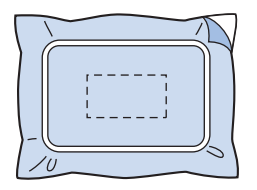

3**Scoateţi materialul aplicat din gherghef şi tăiaţi cu atenţie de-a lungul conturului cusut.**

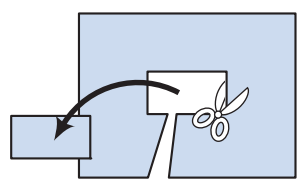

• Dacă aplicatia este decupată urmându-se interiorul conturului cusut, este posibil ca acesta să nu fie prinsă corect de material. De aceea, decupați cu atenție aplicația pe conturul cusut. Dacă acest pas nu este executat cu atenție, aplicația nu va avea un finisaj frumos. În plus, îndepărtați cu atenție surplusul de fire.

<span id="page-211-3"></span>4**Prindeţi materialul de bază în gherghef ş<sup>i</sup>**  $\overline{\text{coase}}$ **#** un model "APPLIQUE POSITION" **(Poziţie aplicaţie). Este cusută poziţia aplicaţiei, după care maşina se opreşte.**

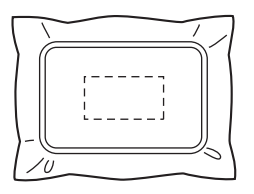

5**Aplicaţi un strat subţire de lipici sau adeziv spray pentru textile pe spatele aplicaţiei decupate, după care ataşaţi-o pe materialul de bază, în poziţia cusută cu ajutorul modelului "APPLIQUE POSITION" (Poziţie aplicaţie), în pasul**  [4](#page-211-3)**.**

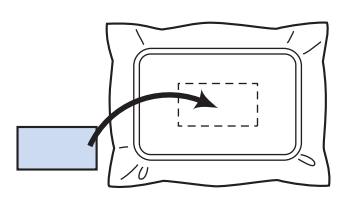

- Dacă aplicaţia se ataşează pe materialul de bază cu ajutorul unui stabilizator cu fixare prin călcare, călcaţi piesele împreună, fără să scoateţi materialul de bază din gherghef.
- 6**După ataşarea aplicaţiei, coaseţi un model "APPLIQUE" (Aplicaţie). Aplicaţia este terminată.**

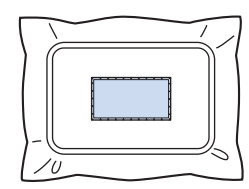

• În functie de model, este posibil ca modelul "Aplicație" (Aplicație) să nu fie disponibil. În acest caz, coaseţi aplicaţia cu un fir având o culoarea folosită în broderie.

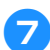

7**Terminaţi de cusut broderia.**

## <span id="page-212-0"></span>**Folosirea unui model de chenar pentru a crea aplicaţii (1)**

Aplicatiile pot fi create cosând două modele de chenar de aceleaşi dimensiune şi formă - unul cusut cu cusături drepte şi celălalt cusut cu cusături satinate.

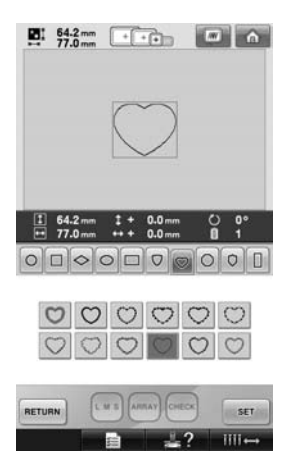

<span id="page-212-1"></span>1**Selectaţi un model de chenar cusut cu cusături drepte, pentru a-l broda pe materialul pentru aplicaţie. Decupaţi cu atenţie modelul, tăind în exteriorul cusăturii.**

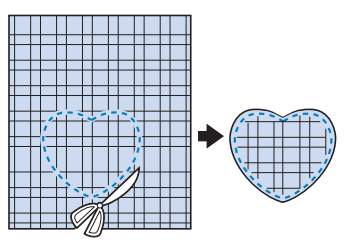

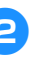

2**Brodaţi acelaşi model pe materialul de bază.**

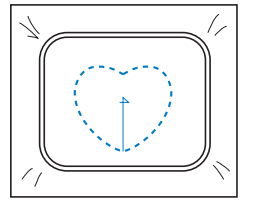

*7*

<span id="page-213-1"></span>3**Aplicaţi un strat subţire de lipici sau de spray adeziv pentru textile pe spatele aplicaţiei decupate în pasul** [1](#page-212-1)**, după care ataşaţi aplicaţia pe materialul de bază.**

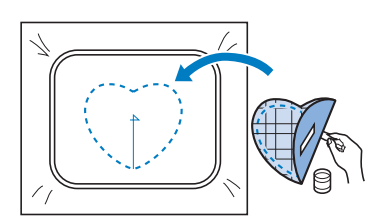

4**Selectaţi modelul de chenar cu cusătur<sup>ă</sup> satinată având aceeaşi formă, pentru a broda aplicaţia ataşată în pasul** [3](#page-213-1)**.**

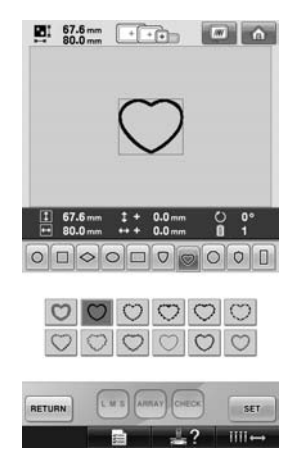

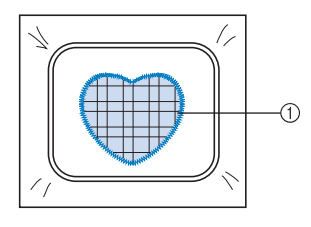

(1) Aplicatie

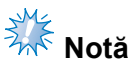

● Dacă mărimea sau poziția de coasere a modelului de chenar cu cusături drepte este modificată, asiguraţi-vă că modificaţi la fel și mărimea sau pozitia de coasere a modelului de chenar cu cusături satinate.

### <span id="page-213-0"></span>**Folosirea unui model de chenar pentru a crea aplicaţii (2)**

Aplicatiile pot fi cusute și printr-o altă modalitate. Cu această metodă, nu este nevoie să schimbati materialul din gherghef. Aplicația poate fi creată cosând două modele de chenar de aceeaşi mărime şi formă - unul cu cusături drepte şi celălalt cu cusături satinate.

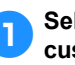

<span id="page-213-2"></span>1**Selectaţi un model de chenar care va fi cusut cu cusături drepte, pentru a-l broda pe materialul de bază.**

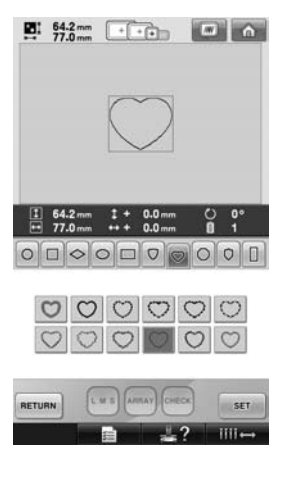

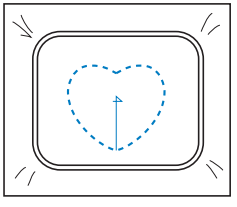

2**Aşezaţi materialul de aplicat deasupra broderiei cusute în pasul** [1](#page-213-2)**. Asiguraţi-vă că zona înconjurată de cusături nu este mai mare decât zona materialului de aplicat.**

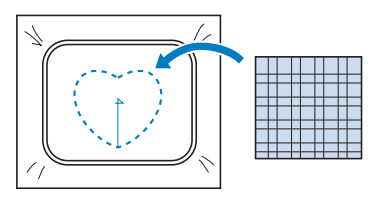

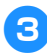

3**Brodaţi peste materialul aplicat, folosind acelaşi model de chenar.**

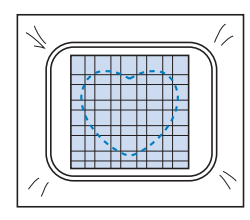

• Asiguraţi-vă că opriţi maşina înainte de a coase cruciuliţa din mijloc.

<span id="page-214-0"></span>4**Scoateţi ghergheful de pe maşin<sup>ă</sup> <sup>ş</sup>i tăiaţ<sup>i</sup> surplusul de material aplicat, în exteriorul cusăturii.**

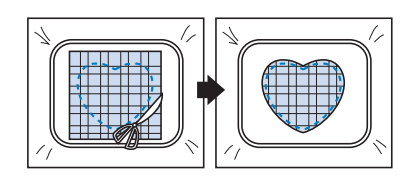

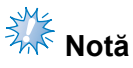

● Lăsaţi materialul în gherghef atunci când tăiați surplusul de material aplicat. Nu apăsaţi excesiv pe materialul prins în gherghef, deoarece acesta se poate desprinde.

5**Selectaţi modelul de chenar cu cusături satinate, de aceeaşi formă.**

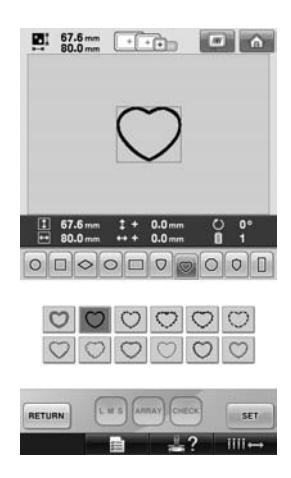

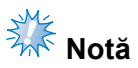

● Dacă mărimea sau pozitia de coasere a modelului de chenar cu cusături drepte este modificată, asiguraţi-vă că modificaţi la fel și mărimea sau pozitia de coasere a modelului de chenar cu cusături satinate.

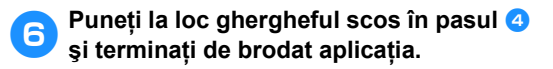

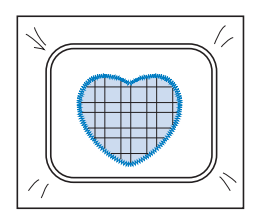

## <span id="page-215-0"></span>**Coaserea modelelor de broderie de mari dimensiuni (separat)**

Pot fi cusute modele de broderie de mari dimensiuni (separate) create cu PE-DESIGN Ver.7 sau o versiune ulterioară. La modelele de broderie de mari dimensiuni, desenele de broderii mai mari decât cercul de brodat sunt împărțite în mai multe secțiuni, care se combină pentru a crea un singur model după ce fiecare secţiune a fost cusută.

Pentru detalii despre crearea modelelor de broderii de mari dimensiuni şi pentru mai multe instrucțiuni de coasere, consultaţi manualul de utilizare inclus cu PE-DESIGN Ver.7 sau o versiune ulterioară.

În indicaţiile de mai jos este prezentat modul de citire şi de brodare a modelului de broderie având dimensiuni mari afişat mai jos de pe un suport USB.

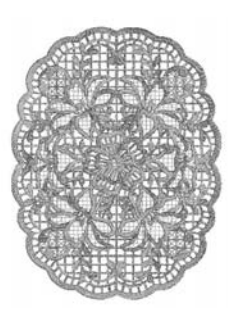

1**Conectaţi la maşină suportul media care conţine modelul de broderie de dimensiuni mari creat, apoi selectaţi modelul de broderie de mari dimensiuni care va fi cusut.**

Pentru informatii despre rechemarea modelelor, consultati "Suporturi media USB" [de la pagina 160.](#page-161-1)

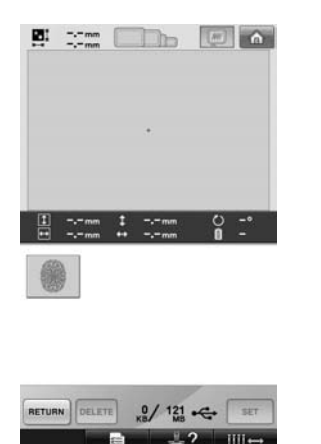

 $\triangleright$  Va fi afișat un ecran astfel încât o secțiune din modelul de broderie de mari dimensiuni să poată fi selectată.

- **a** Selectați secțiunea **din 12 ce va fi brodată**, **apoi atingeti** set
	- **apoi atingeţi .**
	- Selectati sectiunile în ordine alfabetică.
	- Pe o pagină pot fi afişate maximum 18 sectiuni cu dimensiunile normale ale miniaturilor. Dacă modelul are 19 sau mai multe secțiuni, atingeți  $\mathbf{A}$  sau  $\mathbf{v}$ pentru a afişa pagina următoare sau pagina anterioară. Folosind afişarea cu miniaturi mari, pe o pagină pot fi afişate maximum 10 secțiuni.

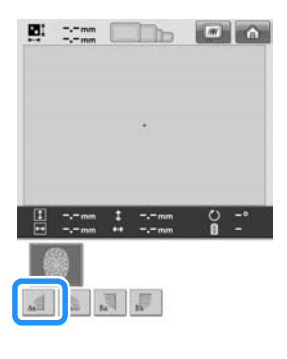

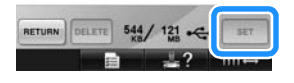
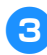

3**Dacă este nevoie, editaţi modelul. Apoi,** 

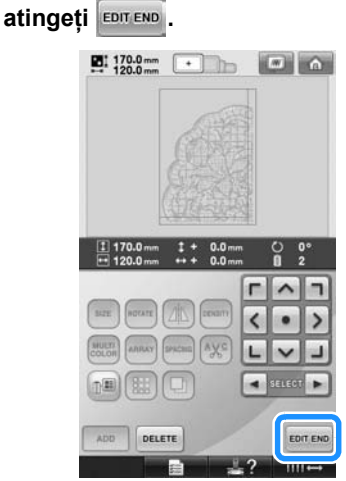

- Pentru detalii, consultați "Editarea [modelului de broderie \(ecranul de editare](#page-163-0)  [a modelului\)" de la pagina 162.](#page-163-0)
- 4**Confirmaţi dimensiunile modelului ş<sup>i</sup> selectaţi materialul şi ghergheful adecvat.**
	- Trebuie să selectați un material având dimensiunile modelului combinat.
- 5**Fixaţi partea respectivă de material. În acest caz, fixaţi partea din stânga sus a materialului.**

<span id="page-216-1"></span>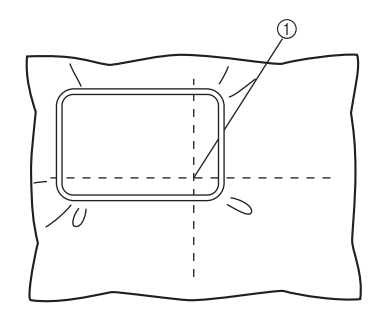

1 Centrul materialului

<span id="page-216-0"></span>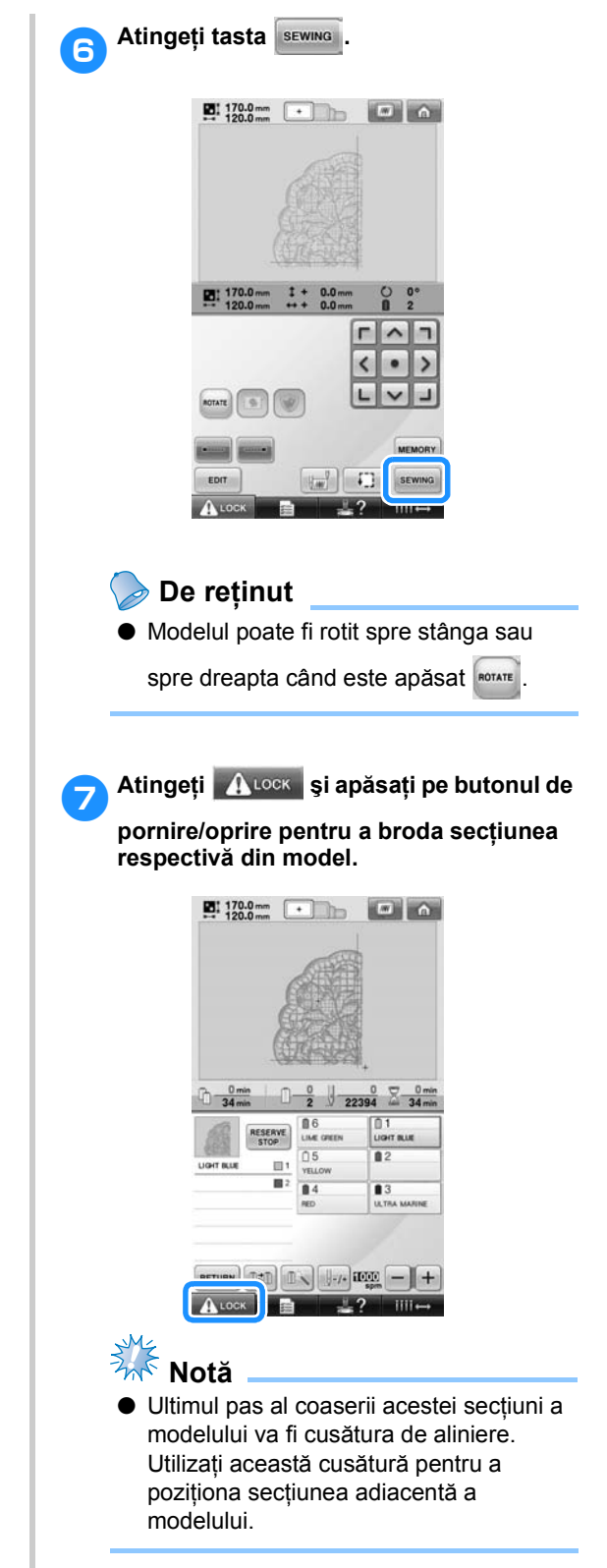

*7*

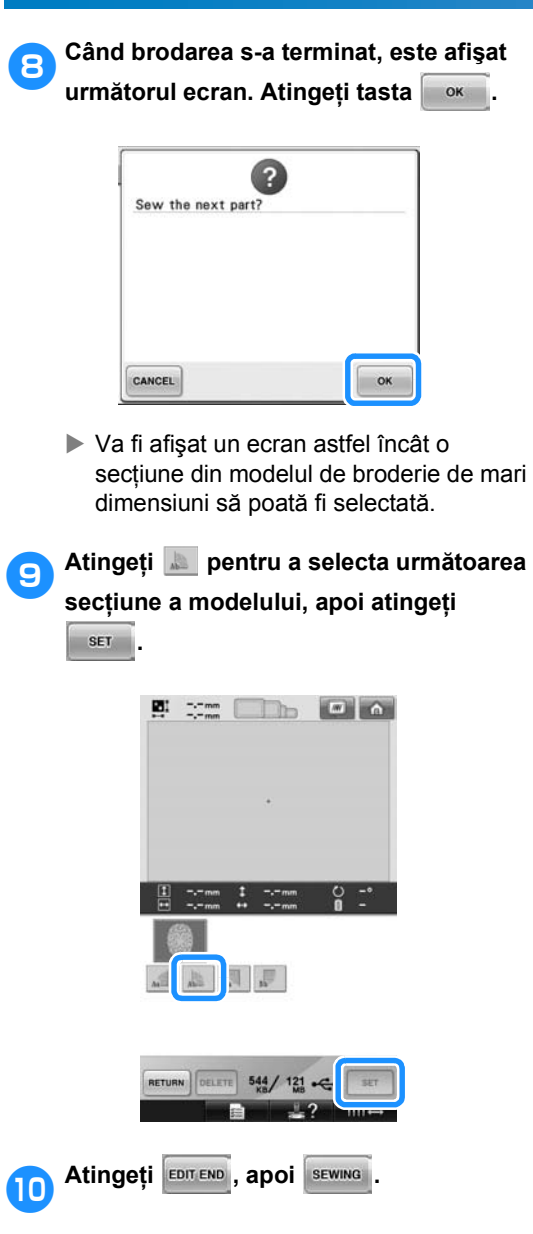

a**Fixaţi materialul pentru coaserea următoarei secţiuni urmând pentru aliniere cusătura de aliniere. În acest caz, aliniaţi partea stângă a gherghefului pe dreapta secţiunii desenului brodat în pasul** [6](#page-216-0)**.**

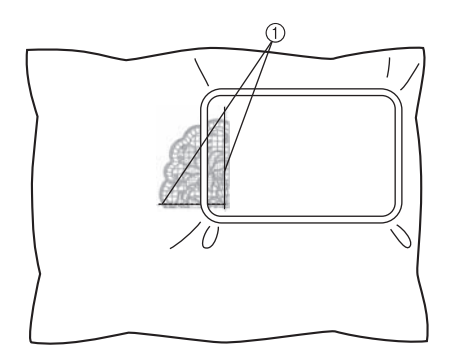

1 Cusătura de aliniere

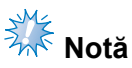

- Cusătura de aliniere trebuie să se afle complet în câmpul de brodare. Fixati foaia de brodare în interiorul cadrului de brodare şi aliniaţi grila cu cusătura de aliniere pentru o poziţionare mai simplă.
- <span id="page-217-0"></span>b**Repetaţi paşii** [7](#page-216-1) **-** [0](#page-217-0) **pentru a broda ş<sup>i</sup> combina celelalte secţiuni ale modelului.**

# **Instrucţiuni utile pentru utilizarea maşinii**

Această secţiune include descrieri utile ale operaţiunilor maşinii.

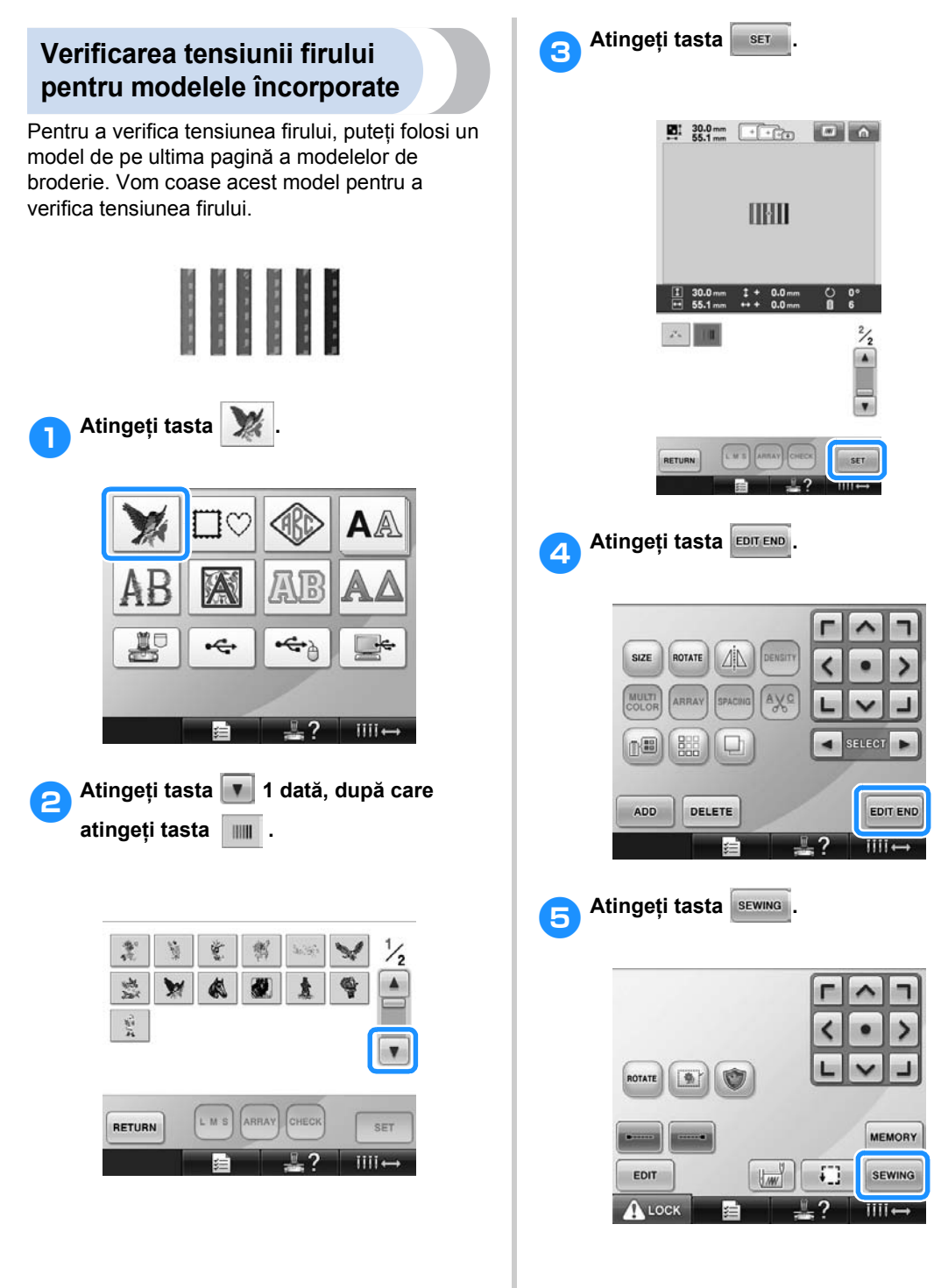

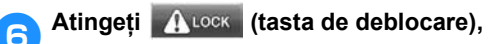

**apoi apăsaţi butonul de pornire/oprire pentru a începe brodarea.**

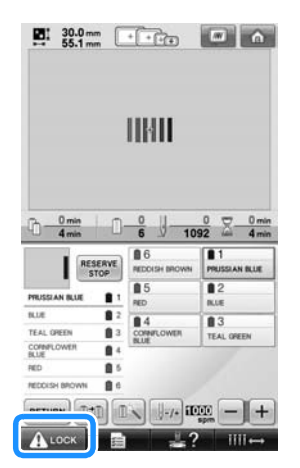

7**Reglaţi tensiunea firului. De pe dosul materialului, firul bobinei trebuie să fie de cca. o treime din lăţimea cusăturii.**

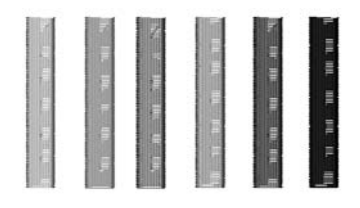

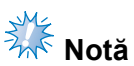

● Dacă este nevoie de reglare, consultaţi instrucțiunile de la [pagina 67](#page-68-0) sau [112/](#page-113-0) [113.](#page-114-0)

### **Coaserea unui model aliniat cu un marcaj de pe material**

Dacă specificați începutul și sfârșitul cusăturii, puteti verifica pozitia exactă a modelului. De exemplu, la coaserea textului de-a lungul unei linii a modelului de pe material, puteți seta începutul cusăturii în colţul stânga jos astfel încât să se poată verifica poziţia, şi apoi începutul cusăturii poate fi resetat. Apoi, puteţi seta începutul cusăturii în coltul dreapta jos pentru a verifica poziţia. Linia dreaptă care uneşte primul punct şi cel de-a doilea punct este linia de referinţă pentru text. Dacă linia de referinţă pe care o urmează textul iese din model, se poate regla poziția de brodare.

1**Atingeţi tasta în ecranul setărilor de brodare.**

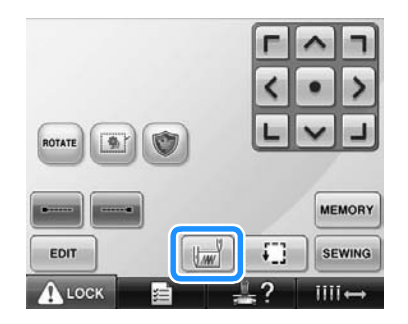

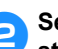

2**Setaţi începutul cusăturii în colţul din stânga jos.**

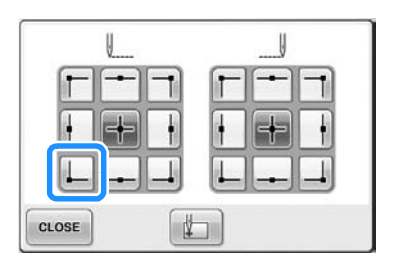

X Ghergheful se deplasează astfel încât punctul de împungere cu acul să fie aliniat cu începutul cusăturii.

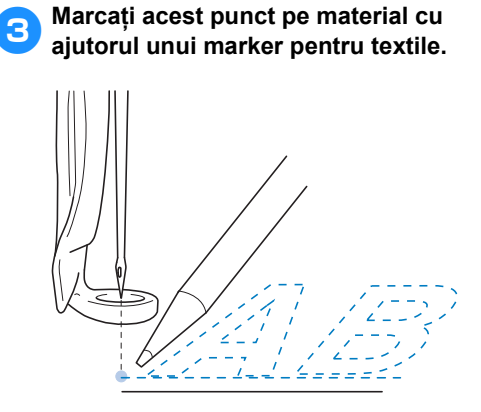

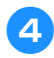

4**Setaţi începutul cusăturii în colţul din dreapta jos.**

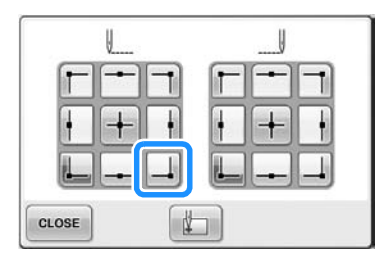

- X Ghergheful se deplasează astfel încât punctul de împungere cu acul să fie aliniat cu începutul cusăturii.
- 5**Marcaţi acest punct pe material cu ajutorul unui marker pentru textile.**

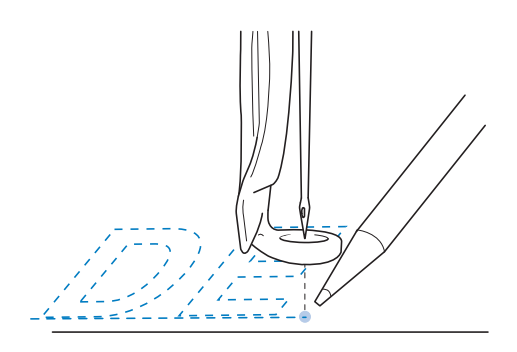

6**Scoateţi ghergheful de pe maşin<sup>ă</sup> <sup>ş</sup>i uniţ<sup>i</sup> aceste două puncte pentru a verifica poziţia de brodare.**

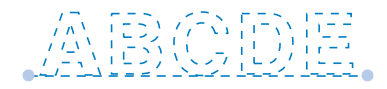

• Dacă linia de referinţă este aliniată greşit sau intersectează o altă linie, modificaţi poziţia de prindere a materialului pe gherghef sau reglați poziția modelului.

*7*

# **Tabelul de culori ale firului**

Mai jos sunt date explicaţii suplimentare despre tabelul încorporat pentru culorile firului şi despre tabelul de fire personalizate.

În mod normal, culorile firului de pe afişajul seriei de culori şi din zona de afişare a modelului sunt afişate în culorile din tabelul de culori încorporat. Numerele pentru culoarea firului corespunzătoare acestor culori sunt afişate cu numărul culorii firului (sau cu cel mai apropiat număr) pentru marca specificată pe prima pagină a ecranului setărilor. De aceea, culorile broderiei finalizate pot avea nuante usor diferite.

Totuşi, dat fiind că tabelul de fire personalizate, specificat pe ecranul de schimbare a culorilor firului din ecranul setărilor, este creat prin specificarea culorilor firelor prin numerele şi denumirile acestora corespunzătoare mărcilor individuale din biblioteca de culori încorporată a maşinii, tabelul de fire este afişat cu aceste culori originale ale firului.

Dacă aţi schimbat culorile modelului folosind tabelul de fire personalizate, modelul poate fi previzualizat în culori apropiate de culorile reale ale firelor de brodat.

Creati tabele de culori ale firului folosind culorile pe care le aveţi şi utilizaţi-le pentru a afişa modelele în propriile dvs. culori.

Consultați "Crearea unui tabel personalizat de [fire" de la pagina 176](#page-177-0) și "Selectarea unei culori din [tabel de fire personalizate" de la pagina 179](#page-180-0) pentru informații despre funcția de schimbare a culorii firelor.

Afişajul culorilor normale ale firului

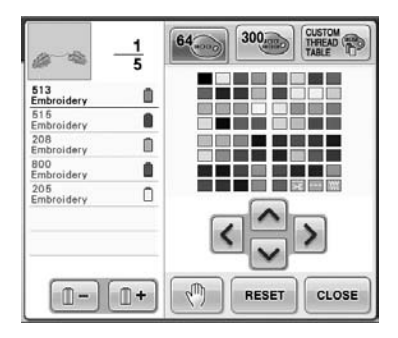

Afişajul culorilor folosind un fir personalizat

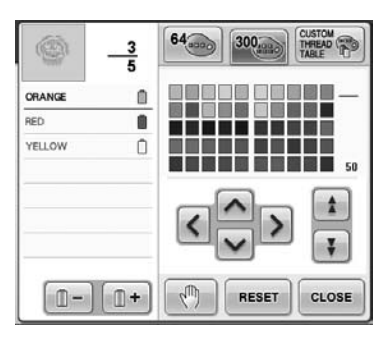

# **Culorile datelor de brodare Tajima (.dst)**

Datele Tajima (.dst) nu conţin informaţii despre culorile modelelor. Datele sunt create numai prin combinarea formelor.

De exemplu, următoarele date de brodare apar aşa cum se prezintă mai jos în formatul Tajima (.dst)

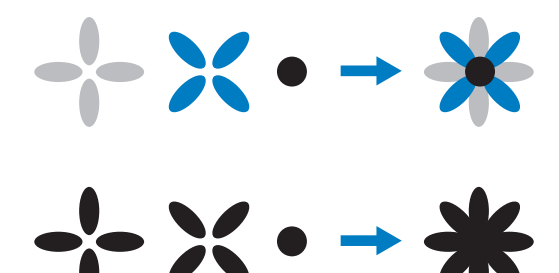

Pentru ca părţile modelului să fie diferenţiate atunci când se folosesc date Tajima cu această maşină, modelul este afişat în culori aplicate automat în ordinea implicită a culorilor firului. Deoarece culorile firelor sunt aplicate conform ordinii de coasere a părților, indiferent de designul modelului, pot fi aplicate culori care par nepotrivite pentru model, de exemplu, un fruct de culoare portocalie poate fi afişat colorat în albastru. La folosirea datelor Tajima, nu uitați să previzualizaţi pe ecran imaginea cusută şi să schimbati culorile din ecranul de schimbare a culorilor firului.

# **Crearea unor broderii frumoase**

Mai jos, sunt prezentate măsurile de securitate referitoare la fire, gherghefuri şi stabilizatoare (căptuşeli) care trebuie respectate pentru a crea broderii frumoase.

# **Firele**

Firul de brodat poate fi costisitor, ceea ce înseamnă că îngrijirea acestuia trebuie să fie o prioritate. Indiferent de cât de bine este fabricat un fir, acesta trebuie să fie păstrat în condiţii corespunzătoare pentru a putea fi cusut corect. Acest lucru este îndeosebi valabil dacă ne gândim la durata de timp care se scurge între livrarea firului la utilizator şi momentul în care firul ajunge să fie folosit pentru brodare. Este important ca firele de brodat să fie păstrate într-un mediu în care nu există agenţi care le-ar putea deteriora, cum ar fi căldura, lumina sau umezeala excesivă.

Firele de brodat sunt păstrate cel mai bine într-o zonă cât mai curată şi mai lipsită de praf. În zona de păstrare nu trebuie să existe fum, vapori sau gaze. Anumite gaze pot provoca îngălbenirea firului. Aceşti vapori provin de la aparate precum încălzitoare pe gaz sau motoare pe gaz sau diesel.

Lumina directă a soarelui este, de asemenea, extrem de distructivă pentru firele de brodat. Cutiile cu fire nu trebuie lăsate deschise şi expuse la lumina directă a soarelui. Dacă este posibil, luminatoarele şi ferestrele trebuie acoperite pentru a diminua lumina. Cea mai bună lumină pentru firele de brodat sunt becurile cu filament de tungsten sau cele fluorescente. Rețineți că o expunere prelungită la aceşti agenţi dăunători poate provoca şi decolorarea cutiilor de carton şi a altor obiecte. De asemenea, temperatura şi umiditatea afectează firele de brodat. Condiţiile ideale de păstrare sunt între 59 °F şi 77 °F (sau 15 °C şi 25 °C). Umiditatea trebuie să fie între 40% şi 60%. Aceste condiţii trebuie păstrate cât mai constante, pentru a împiedica formarea mucegaiului. Temperatura excesivă poate provoca şi probleme de lubrifiere care, până la urmă, duc la ruperea firelor. Umezeala poate afecta bobinele de carton, deoarece cartonul se va umfla şi firul va fi supradimensionat. Reţineţi şi că, deşi condiţiile generale de păstrare pot să fie bune, pot apărea "probleme locale" atunci când firul este expus la o sursă de căldură sau la lumini puternice. Dintre măsurile de protejare a firelor face parte şi permutarea frecventă a stocului, pentru ca firele să nu fie lăsate în acelaşi loc o lungă perioadă de timp.

Alegerea unui fir este un factor important de îmbunătățire a duratei ciclului de producție. Capacitatea de întindere a firului, rezistenţa, consistența și greutatea acestuia afectează rezultatul final. Aceste calități determină performanţele maşinii şi numărul de ruperi ale firului în timpul coaserii.

Ruperile firului influentează semnificativ productia. Fiecare rupere a firului reduce producţia cu cel puţin 0,07% pe zi (7,5 ore), presupunând că durează 20 de secunde ca firul să fie reintrodus în ac. Pentru fiecare reducere de 14 ruperi ale firului pe zi, producţia poate fi crescută cu peste 1,0%.

# **Stabilizatoarele (căptuşeli)**

Căptuşeala şi materialul de acoperire servesc la stabilizarea şi protejarea produsului brodat, pentru a putea executa cusăturile cu un minimum de interferențe sau instabilitate. Acestea sunt folosite ca stabilizatoare pentru broderia dvs. Fără tipul potrivit de stabilizator, materialul se poate deplasa prea mult în gherghef, rezultatul fiind o broderie aliniată necorespunzător. Uneori, materialul de acoperire va fi necesar pentru materialele cu suprafeţe pufoase, cum ar fi prosoapele, catifeaua reiată şi tricotajele. Există multe tipuri de stabilizatoare, de diverse greutăţi pentru diversele materiale pe care le-aţi putea avea de cusut.

Există patru tipuri de stabilizatoare (căptuşeli) care pot fi folosite în broderie: cu îndepărtare prin tăiere, cu îndepărtare prin rupere, solubil în apă şi autoadeziv. Aceste patru tipuri sunt disponibile în diverse greutăți, mărimi și texturi. La selectarea tipului de stabilizator pentru un anumit material, luati în considerare mărimea modelului, pe lângă numărul şi tipul de cusături folosite pentru acesta.

Asiguraţi-vă şi că stabilizatorul nu este întins. Unele căptuşeli nu se întind pe verticală sau pe orizontală, ci pe diagonală. NU UTILIZAŢI ACESTE TIPURI DE STABILIZATOARE. Acest tip de căptuşeală se va întinde în timpul coaserii şi poate determina deplasarea modelului.

1. Stabilizatorul din plasă de poliester, cu îndepărtare prin tăiere, poate fi folosit cu materialele deschise la culoare deoarece împiedică aparitia unei umbre pe fata materialului după ce tăiaţi surplusul de căptuşeală. Acest tip de căptuşeală este ideal atunci când aveţi nevoie de stabilitate, dar şi de fineţe pentru produsul finit, cum este, de exemplu, îmbrăcămintea pentru bebeluşi.

- 2. Stabilizatorul cu îndepărtare prin tăiere este excelent pentru tricotajele de greutate medie şi mare, însă poate fi folosit şi pentru materialele ţesute. Va rezista la un număr mare de cusături şi, dacă este pus în două sau trei straturi, numărul de cusături poate creşte foarte mult. Acest tip căptuşeală este disponibil şi în culoarea negru, pentru aceia dintre dvs. care doresc ca partea interioară a îmbrăcămintei lor să arate la fel de bine ca partea exterioară. Stabilizatorul de culoare neagră este foarte util în cazul articolelor de îmbrăcăminte din materiale uşoare, de culoare similară. Căptuşeala de culoare neagră nu va fi la fel de vizibilă ca cea albă.
- 3. Căptuşeala autoadezivă (desfă-şi-lipeşte) este folosită pentru materialele greu de prins. Această căptuşeală este aplicată (cu partea adezivă în sus) pe partea de dedesubt a gherghefului, permitând materialului să "se lipească" pe suprafața expusă din zonele de brodare. La finalizarea broderiei, materialul poate fi scos, surplusul de căptuşeală poate fi aruncat şi procesul repetat.
- 4. Stabilizatorul cu îndepărtare prin rupere poate fi folosit pentru ţesăturile de greutate medie şi pentru materialele rigide, cum ar fi canavaua, poplinul şi denimul. Acest stabilizator va rezista la multe cusături, mai ales atunci când este folosit în două sau mai multe straturi. Acest tip de stabilizator este făcut dintr-un material neţesut, care permite ruperea cu usurință de pe marginile modelului dvs. de broderie atunci când este finalizat. Acest stabilizator este disponibil şi în culoarea neagră.
- 5. Stabilizatorul solubil în apă este util atunci când trebuie să împiedicați interferența pufulului sau bucleului, de exemplu, de pe prosoape, cu amplasarea cusăturilor. Materialele de tipul prosopului, catifelei reiate, catifelei şi blănii artificiale sunt exemple de materiale pufoase sau buclate, care pot ieşi prin cusăturile broderiei în timp ce maşina coase. Rezultatul este un aspect nefinisat şi adesea neglijent atunci când fibrele materialului ies printre cusăturile finisate ale modelului de broderie. În aceste situatii, stabilizatorul solubil în apă este folosit ca strat de acoperire, pentru a netezi fibrele materialului, cusăturile putând fi executate deasupra, frumos şi precis. Stabilizatorul solubil în apă este folosit şi cu rol de căptuşeală, la coaserea dantelei sau altor motive, unde rezultatul dorit îl reprezintă numai cusătura. Acest lucru este realizat cu stabilizatorul solubil în apă, care poate fi îndepărtat cu uşurinţă de pe material la finalizarea broderiei, resturile putând fi dizolvate fără probleme în apă. Stabilizatorul solubil în apă este folosit şi cu rol de

căptuşeală pe prosoape, deoarece în acest caz aveti adesea nevoie de o anumită stabilitate, însă resturile nu trebuie să fie vizibile pe produsul finit.

# **Tehnicile de prindere**

"Folosiţi unealta potrivită pentru munca potrivită" este o afirmaţie pe care mulţi dintre noi am auzit-o de-a lungul anilor. Această afirmație este adevărată şi în industria broderiei. Alegerea incorectă a mărimii sau a tipului de gherghef, poate afecta alinierea modelului în timpul coaserii sau aspectul produsului finit. Un model perfect poate fi stricat din cauză că nu s-a folosit un gherghef de mărimea şi tipul corecte sau tehnica potrivită pentru aplicarea acestuia.

■ **Aspecte de bază legate de gherghefuri Gherghefuri tubulare:** Acest tip de gherghef permite aşezarea unor materiale tubulare sau articole de îmbrăcăminte preasamblate în jurul ansamblului cârligului. Permite brodarea părții din faţă a unui articol de îmbrăcăminte fără ca acul să treacă prin partea din spate a acestuia.

**Gherghefuri pentru şepci:** Acestea sunt gherghefuri specializate şi create special pentru prinderea şepcilor, în vederea brodării. Se găsesc într-o varietate de stiluri pentru diverse maşini, cu două stiluri de bază: unul care permite coaserea unei şepci turtite (pentru folosirea cu o maşină plană) şi unul care permite coaserea şepcii în forma ei naturală (pentru folosirea cu o maşină tubulară).

**Prinderea materialului:** Materialul şi căptuşeala prinse în gherghef trebuie să fie perfect întinse, fără cute sau umflături. Dacă există umflături sau cute ce trebuie îndepărtate, trageți de material și de căptuseală în același timp. Nu trageți mai mult decât este nevoie pentru a netezi materialul. Supraîntinderea materialului în acest moment poate determina încreţirea modelului finit la scoaterea gherghefului. De asemenea, între părţile modelului pot apărea spaţii libere.

**Poziţionarea ramei interioare/exterioare:** Sub rama exterioară, pe spate, trebuie să existe o mică cută (3 mm (1/8 ţoli)) de material şi căptuşeală. Strângeţi şurubul numai dacă rama interioară este slăbită. Nu strângeţi prea tare şurubul, deoarece materialul se va încreti. putând determina "tocirea" şurubului.

# **Tabelul de compatibilitate material /stabilizator**

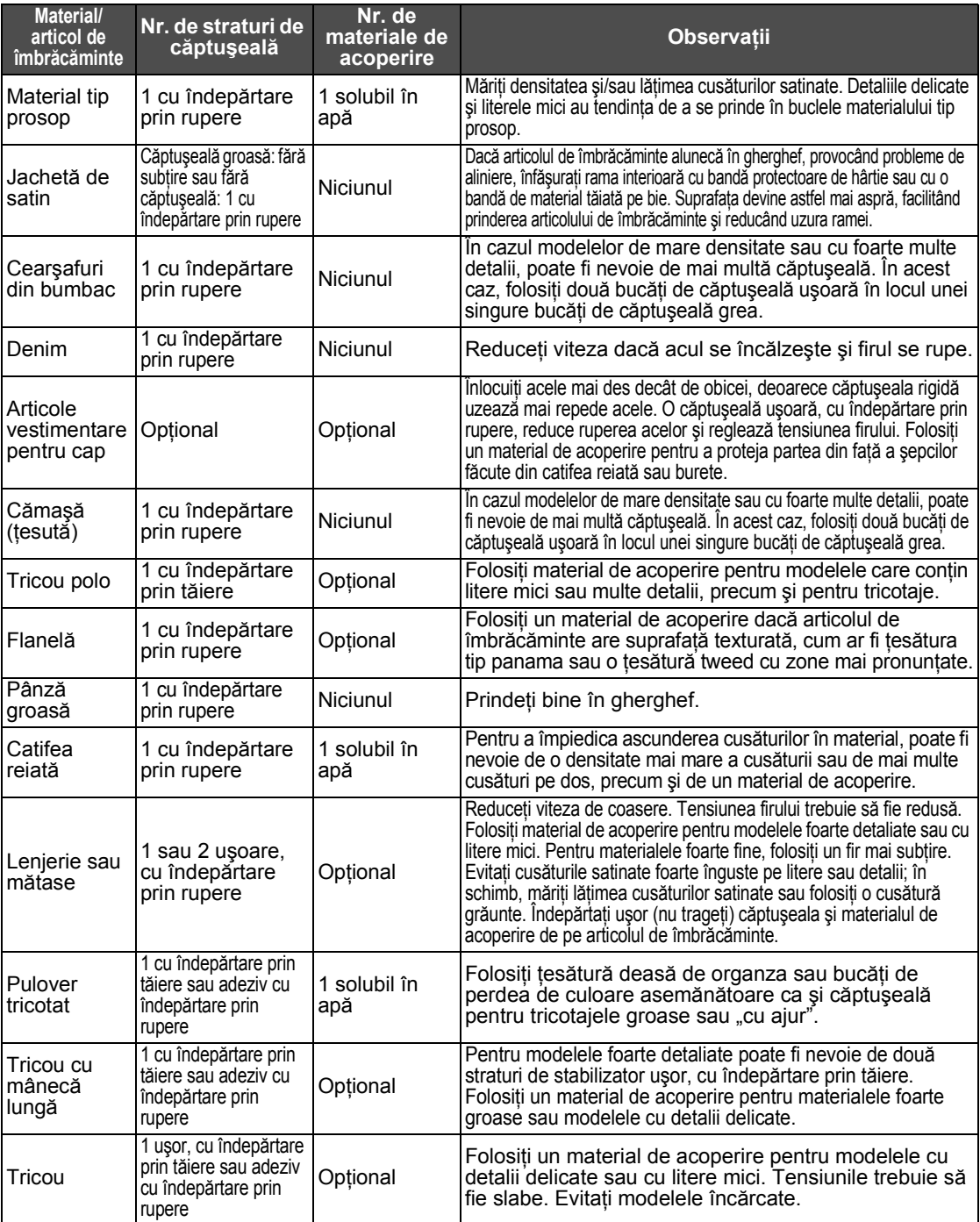

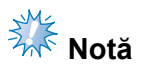

● Din cauza diversităţii materialelor şi a stabilizatoarelor disponibile, informaţiile de mai jos sunt numai cu titlu informativ. Dacă nu sunteţi sigur de o anumită combinaţie material/stabilizator, vă rugăm să coaseţi o mostră de test înainte de a face un articol de îmbrăcăminte.

*7*

# **ACCESORII OPŢIONALE**

# **Ataşarea unui gherghef opţional pentru maşinile de brodat industriale**

Pregătiţi suportul gherghefului pentru a ataşa ghergheful pentru maşinile de brodat industriale. După ataşarea gherghefului pentru maşinile de brodat industriale, atât braţul stâng, cât şi braţul drept al suportului gherghefului se mişcă.

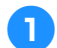

1**Scoateţi ghergheful. (Consultaţ<sup>i</sup> [pagina 68.](#page-69-0))**

2**Slăbiţi cele dou<sup>ă</sup> <sup>ş</sup>uruburi cu cap striat de pe suportul gherghefului.**

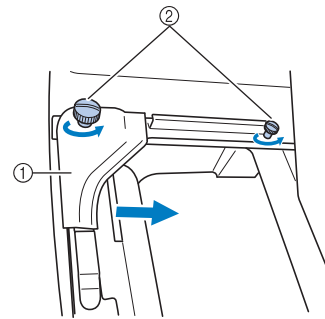

- 1 Braţ stâng
- 2 Şuruburi cu cap striat
- ▶ Brațul stâng al suportului gherghefului poate fi mişcat.
- Slăbiţi şuruburile cu cap striat maxim 2 ture, în sens invers acelor de ceasornic. Nu scoateţi şuruburile.

3**Mişcaţi braţul stâng pentru a alinia şurubul de pe partea dreaptă cu marcajul corespunzător gherghefului pentru maşinile de brodat industriale şi strângeţi şuruburile cu cap striat.**

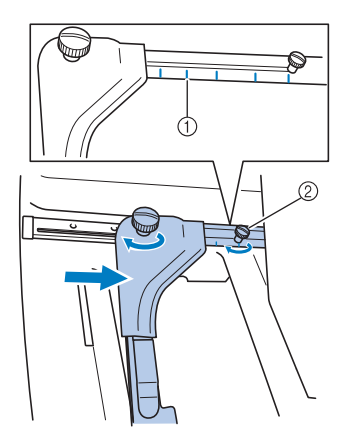

- 1 Marcajul corespunzător gherghefului pentru maşinile de brodat industriale
- 2 Aliniaţi şurubul cu marcajul.

<span id="page-225-0"></span>4**Folosind o şurubelniţă în cruce, slăbiţ<sup>i</sup> cele două şuruburi, apoi scoateţi-le.**

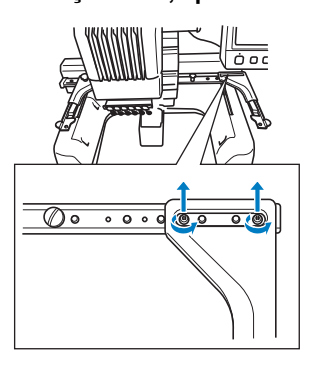

5**Scoateţi braţul drept, aliniaţi ştifturile de pe suportul gherghefului cu găurile de pe braţ, aşa cum se arată în imagine, apoi introduceţi şuruburile scoase în pasul** [4](#page-225-0) **şi strângeţi-le.**

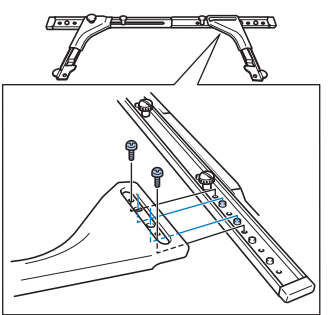

 $\triangleright$  Suportul gherghefului permite acum ataşarea gherghefului. Ataşati ghergheful pentru maşinile de brodat industriale în acelaşi mod în care sunt ataşate gherghefurile incluse. (Consultaţi [pagina 49](#page-50-0).)

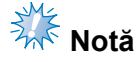

La folosirea gherghefurilor pentru maşinile de brodat industriale, maşina nu va recunoaşte zona de coasere a gherghefului. Nu uitați să folosiți funcția de testare a coaserii pentru a verifica dacă modelul se încadrează în zona de brodare.

# **Folosirea gherghefului opţional pentru şepci**

Cu ajutorul gherghefului optional pentru sepci puteți broda modele pe sepci și pălării. Procedurile de folosire a gherghefului pentru sepci sunt descrise mai jos.

# **Ghergheful pentru şepci şi accesoriile acestuia**

Pentru a putea utiliza ghergheful pentru şepci, sunt necesare mecanismul de antrenare a gherghefului pentru şepci şi dispozitivul de fixare.

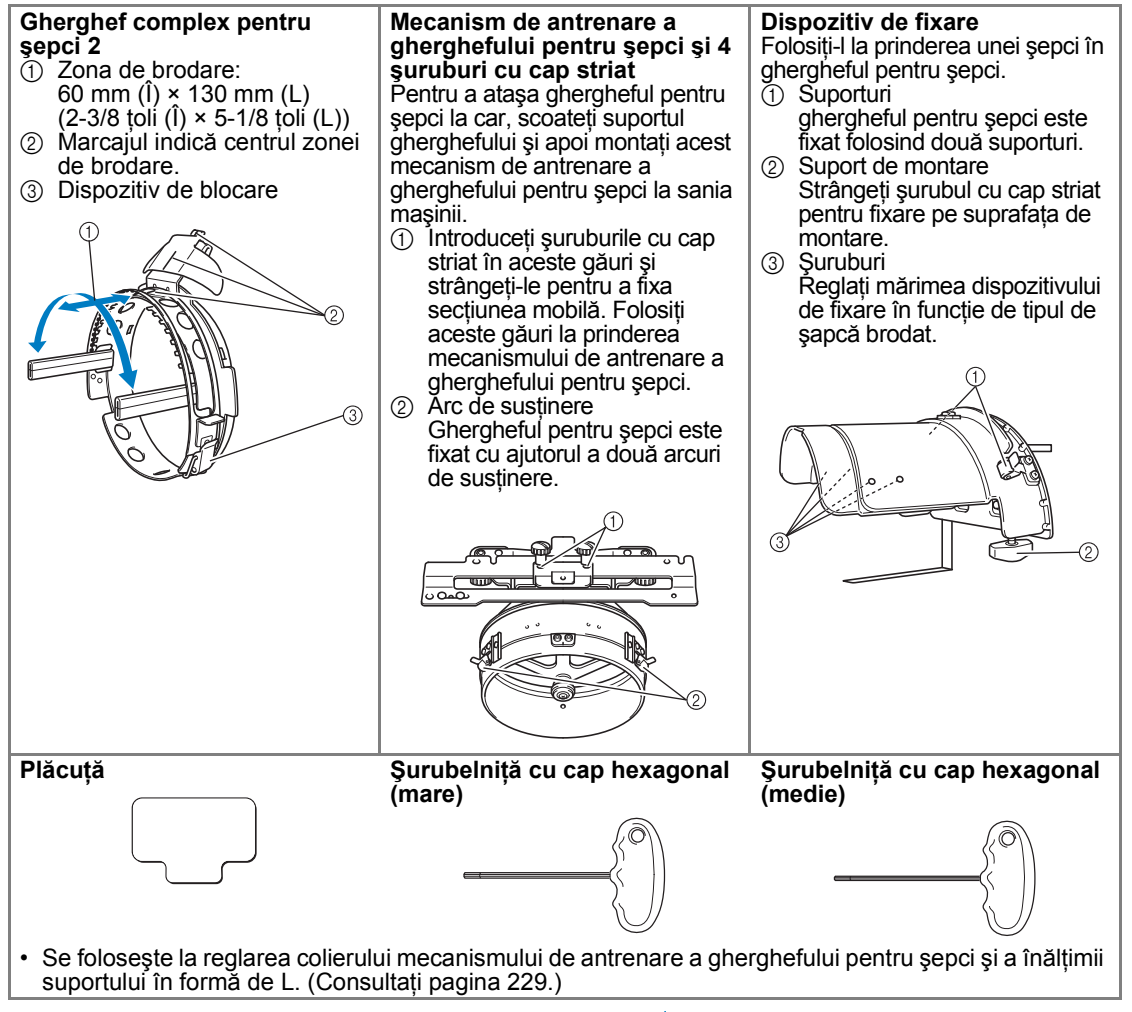

### **De reţinut**

- Înainte de a instala ghergheful pentru şepci, reglați colierul mecanismului de antrenare a gherghefului pentru şepci şi înălţimea suportului în formă de L. (Dacă se foloseşte aceeaşi maşină, această reglare este necesară numai la prima utilizare. În plus, această reglare nu este necesară dacă s-a instalat ghergheful pentru şepci furnizat cu maşina.)
- **După reglarea colierului mecanismului de antrenare** a gherghefului pentru şepci şi a înălţimii suportului în formă de L, acestea trebuie să fie reglate din nou dacă se foloseşte o altă maşină. Înălţimea poate diferi în funcție de mașina utilizată. Pentru detalii, contactați reprezentantul autorizat.

# **Notă**

● În momentul montării gherghefului pentru şepci, indicatoarele gherghefului, care arată tipurile de gherghefuri ce pot fi folosite, apar ca mai jos.

*7*

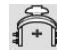

# **Tipurile de şepci**

Cu această maşină pot fi brodate următoarele tipuri de şepci.

■ **Standard (stil Pro)**

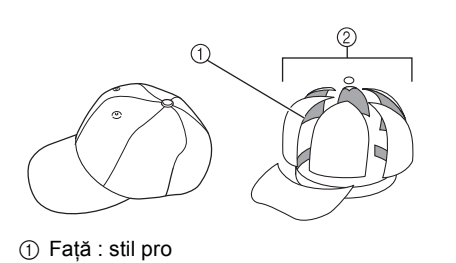

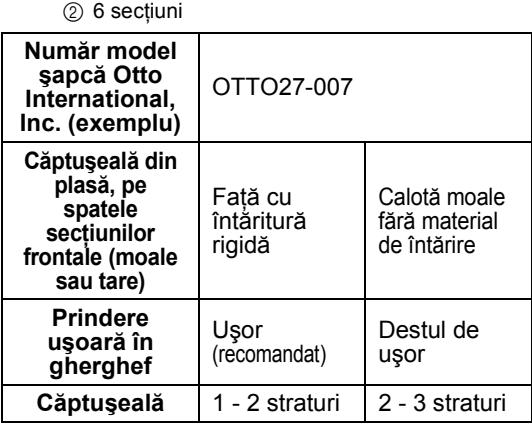

■ **Cu calotă joasă**

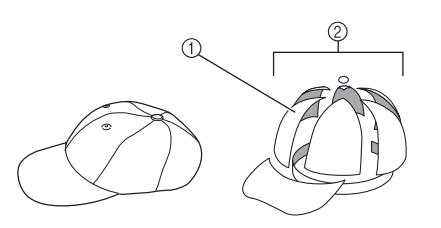

1 Faţă: cu calotă joasă 2 6 secţiuni

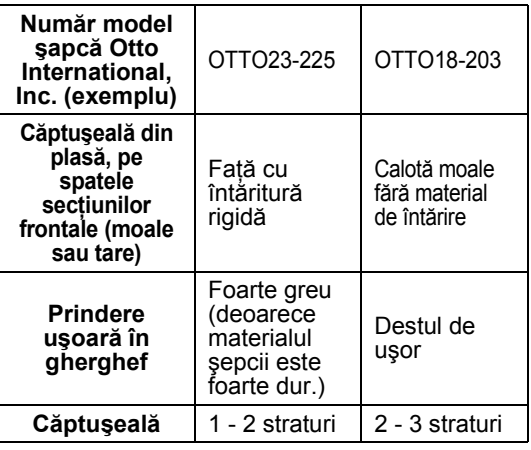

■ **Stil golf** 

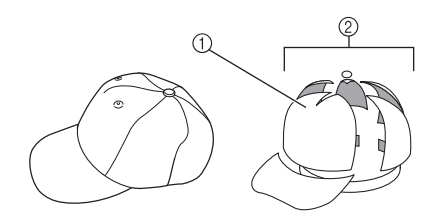

1 Față: nedivizată  $25$  secțiuni

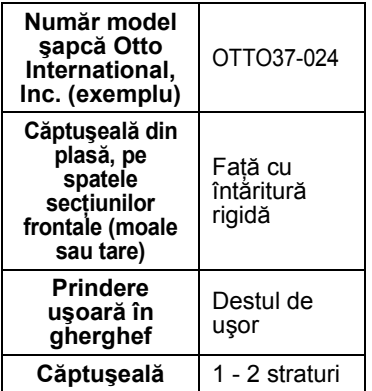

# **De reţinut**

● Verificați dacă această zonă ① este acoperită cu plasă.

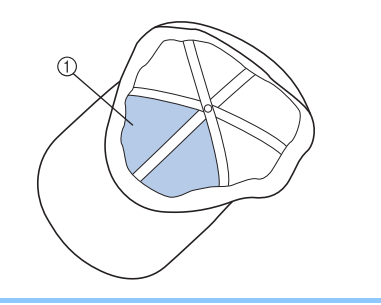

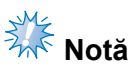

● Nu există nicio axă centrală care să poată fi folosită ca ghidaj pentru aşezarea şepcii în gherghef. Înainte de a prinde şapca în gherghef, folosiţi un creion cu mină de cărbune pentru a trasa axa centrală.

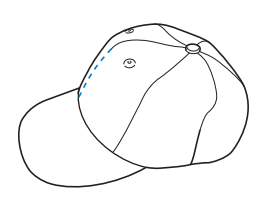

- Materiale de **sepci nerecomandate** pentru **brodare**
	- Şepcile cu secţiunea frontală cu o înălţime mai mică de 50 mm (2 ţoli) (precum o vizieră parasolară)
	- Şepcile pentru copii
	- Şepcile cu un cozoroc mai lung de 80 mm  $(3-1/16$  toli)

### **Măsuri de securitate privind materialele**

#### ■ Materiale de *şepci recomandate pentru* **brodare**

- 35% bumbac/65% poliester
- 100% bumbac
- 80% lână/20% nailon
- 15% lână/85% acril

#### ■ Materiale de **sepci nerecomandate** pentru **brodare**

Dacă se folosesc şepci din următoarele materiale, acestea vor fi foarte greu de prins în gherghef, vor forma uşor cute şi se vor strâmta.

- Burete din poliester
- Material elastic
- Ţesătură tip molton din lână
- 100% nailon
- Imitație de piele

### **Pregătirea pentru utilizarea gherghefului pentru şepci**

<span id="page-228-0"></span>■ Montarea mecanismului de antrenare a **gherghefului pentru şepci**

 $Atingeti$   $\longrightarrow$  Basic Operation

**pentru a vizualiza un fişier video cu** operarea ecranului LCD (consultaţi [pagina 206](#page-207-0)).

Scoateți suportul gherghefului de pe sania mașinii şi montaţi mecanismul de antrenare a gherghefului pentru şepci. Înainte de a scoate suportul gherghefului, scoateţi ghergheful. (Consultaţi ["Scoaterea gherghefului" de la pagina 68](#page-69-1).)

<span id="page-228-2"></span>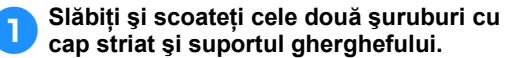

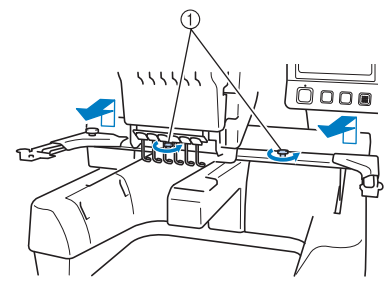

1 Şuruburi cu cap striat • Şuruburile cu cap striat scoase rămân ataşate la suportul gherghefului.

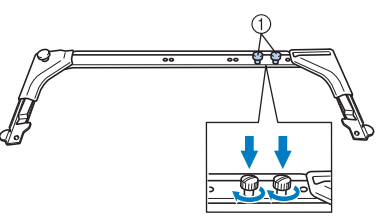

1 Puneţi cele două şuruburi cu cap striat înapoi pe suportul gherghefului.

<span id="page-228-1"></span>2**Scoateţi cele dou<sup>ă</sup> <sup>ş</sup>uruburi cu cap striat din partea de sus a mecanismului de antrenare a gherghefului pentru şepci şi puneţi-le deoparte. Slăbiţi cele două şuruburi cu cap striat din partea de jos (4 rotaţii).**

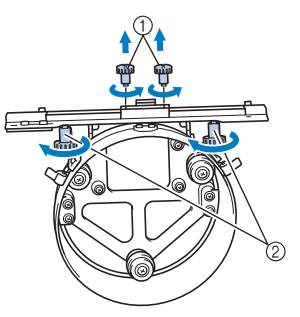

- 1 Şuruburi cu cap striat din partea de sus 2 Şuruburi cu cap striat din partea de jos
- 3**Treceţi blatul maşinii prin colierul de pe mecanismul de antrenare a gherghefului pentru şepci.**

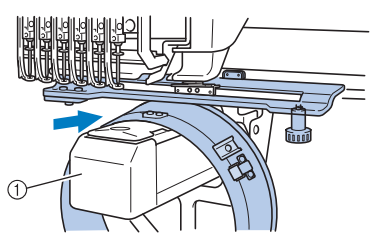

(1) Blat masină

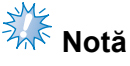

Aveti grijă ca mecanismul de antrenare a gherghefului pentru şepci să nu atingă componentele din apropiere, cum ar fi picioruşul presor.

Montaţi mecanismul de antrenare a gherghefului pentru şepci la sanie, aşa cum se descrie în pașii  $\bigcirc$  -  $\bigcirc$  de mai jos.

<span id="page-229-0"></span>4**Introduceţi cele dou<sup>ă</sup> <sup>ş</sup>uruburi cu cap striat din partea de jos a mecanismului de antrenare a gherghefului pentru şepci în fantele în formă de V de pe sanie şi aşezaţi apoi placa de montare a mecanismului de antrenare a gherghefului pentru şepci deasupra plăcii de montare a gherghefului, de pe sanie.**

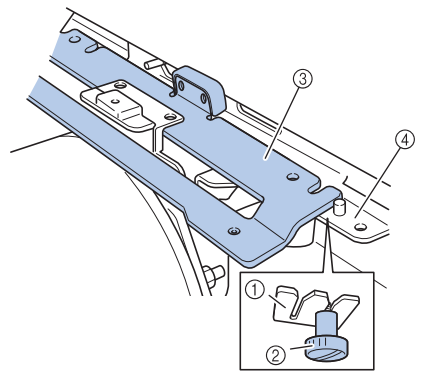

- 1 Scobitură în sanie<br>2 Surub cu cap stria
- 2 Şurub cu cap striat al mecanismului de antrenare a gherghefului pentru şepci
- 3 Placă de montare a mecanismului de antrenare a gherghefului pentru şepci
- 4 Placă de montare a gherghefului, de pe cărucior

5**Introduceţi ştifturile de pe placa de montare a gherghefului de pe sanie în găurile de pe placa de montare a mecanismului de antrenare a gherghefului pentru şepci.**

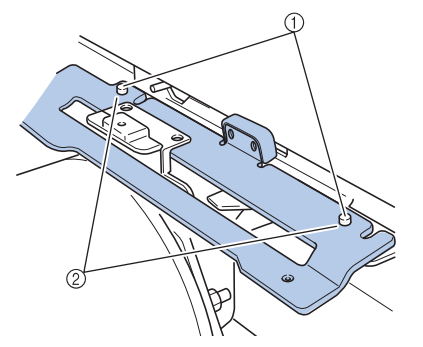

1 Ştifturi de pe placa de montare a săniei 2 Găuri în placa de montare a mecanismului de antrenare a gherghefului pentru şepci

6**Introduceţi cele dou<sup>ă</sup> <sup>ş</sup>uruburi cu cap striat din partea de sus în găurile exterioare ale plăcii de montare a mecanismului de antrenare a gherghefului pentru şepci şi strângeţi-le.**

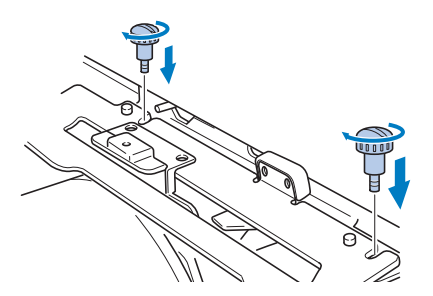

<span id="page-229-1"></span>7**În timp ce împingeţi mecanismul de antrenare a gherghefului pentru şepci către maşină, pentru a fi introdus complet, strângeţi cele două şuruburi cu cap striat din partea de jos, pentru a fixa mecanismul de antrenare a gherghefului pentru şepci.**

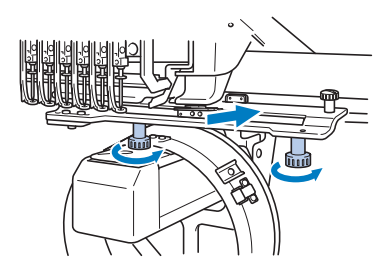

- $\blacktriangleright$  Mecanismul de antrenare a gherghefului pentru şepci este acum instalat.
- **Reglarea mecanismului de antrenare a gherghefului pentru şepci**

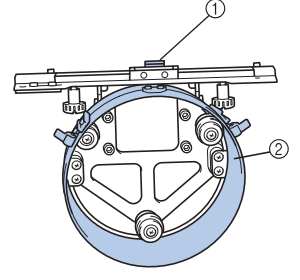

1 Suport în formă de L 2 Colier

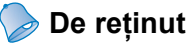

Dacă se folosește aceeași mașină, această reglare este necesară numai la prima utilizare a maşinii.

1**Porniţi maşina. După ce sania se deplasează în poziţia iniţială, opriţi maşina.**

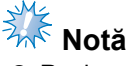

● Reglarea mecanismului de antrenare a gherghefului pentru şepci trebuie să se facă cu sania în poziția inițială.

<span id="page-230-0"></span>2**Folosiţi şurubelniţa cu cap hexagonal (medie) şi slăbiţi cele două şuruburi cu cap hexagonal. Slăbiţi şuruburile cu cca. o rotaţie.**

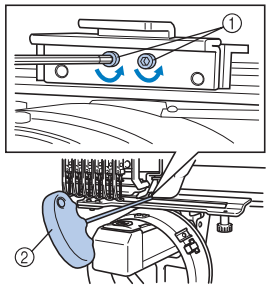

- 1 Şuruburi cu cap hexagonal
- 2 Şurubelniţă cu cap hexagonal (medie)

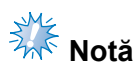

● Nu le slăbiţi prea mult.

3**Coborâţi suportul în formă de L, pentru ca acesta să atingă blatul maşinii, şi apoi strângeţi cele două şuruburi folosind şurubelniţa cu cap hexagonal (medie). Strângeţi bine şuruburile.**

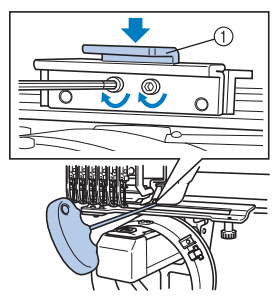

1 Suport în formă de L

4**Folosiţi şurubelniţa cu cap hexagonal (mare) şi slăbiţi cele patru şuruburi cu cap hexagonal din interiorul colierului. Slăbiţi şuruburile cu cca. o rotaţie.**

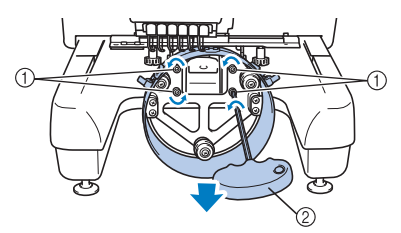

- 1 Şuruburi cu cap hexagonal
- $\overline{2}$  Şurubelniță cu cap hexagonal (mare)
- După ce șuruburile sunt slăbite, colierul poate fi coborât.

 $\frac{1}{2}$ <sup>k</sup> Notă ● Nu le slăbiti prea mult.

<span id="page-230-1"></span>5**Introduceţi plăcuţa între blatul maşinii ş<sup>i</sup> colierul de pe mecanismul de antrenare a gherghefului pentru şepci.**

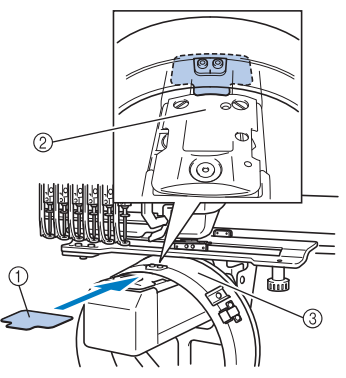

- 1 Plăcută
- $(2)$  Blat masină
- 3 Colier mecanism de antrenare a gherghefului pentru şepci

6**Apăsaţi uşor colierul şi folosiţ<sup>i</sup> şurubelniţa cu cap hexagonal (mare) pentru a strânge cele patru şuruburi cu cap hexagonal din interiorul colierului. Strângeţi bine şuruburile.**

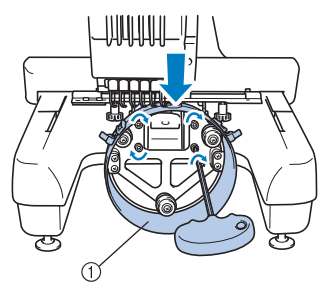

#### 1 Colier

# **ATENŢIE**

● **Asiguraţi-vă că fiecare şurub cu cap hexagonal este bine strâns. Dacă există un şurub slăbit, vă puteţi răni în urma utilizării maşinii.**

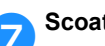

7**Scoateţi plăcuţa introdusă la pasul** [5](#page-230-1)**.**

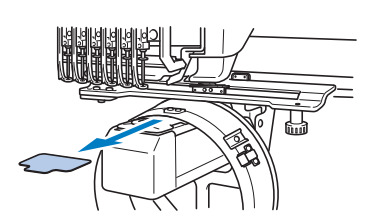

■ **Instalarea distanţierului plăcii acului** Atașați distanțierul plăcii acului la placa acului.

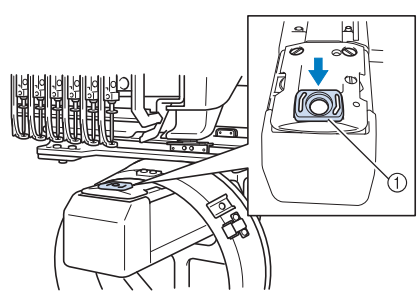

1) Distantier placă ac

- **Pregătirea dispozitivului de fixare** Coborâţi opritorul şi apoi ataşaţi dispozitivul de fixare pe o suprafaţă stabilă, cum ar fi un birou.
	- 1**Folosiţi o şurubelniţă în cruce pentru a slăbi cele două şuruburi, după care coborâţi opritorul în direcţia săgeţii.**

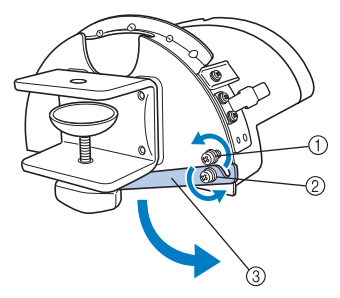

- 1 Slăbiţi şurubul astfel încât opritorul să poată fi prins pe şurub şi fixat cu acesta.
- 2 Slăbiţi până când opritorul se mişcă.
- 3 Opritor

#### 2**Strângeţi bine cele dou<sup>ă</sup> <sup>ş</sup>uruburi.**

• Asiguraţi-vă că opritorul este bine fixat.

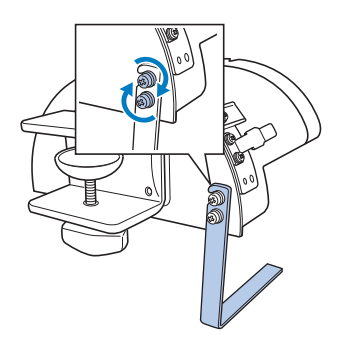

Prindeţi dispozitivul de fixare pe o suprafaţă stabilă, cum ar fi un birou.

3**Slăbiţi şurubul cu cap striat al dispozitivului de fixare pentru a deschide suportul de montare, astfel încât acesta să fie mai mare decât grosimea suprafeţei de montare.**

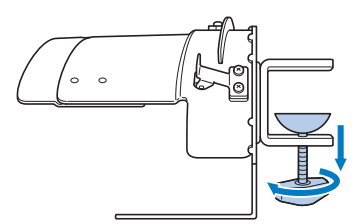

• Suportul de montare poate fi montat pe o suprafață cu o grosime între 9 mm (3/8 ţoli) şi 38 de mm (1-1/2 ţoli).

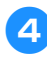

4**Fixaţi bine suportul de montare pe suprafaţa de montare, strângând şurubul cu cap striat.**

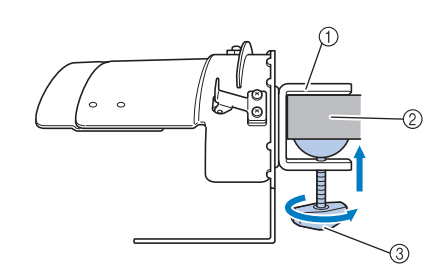

- 1 Suport de montare
- 2 Suprafaţă de montare
- 3 Strângeţi şurubul cu cap striat

# **De reţinut**

● Dacă între plăcuţa de fixare a şurubului cu cap striat şi suprafaţa de montare este un joc, introduceti plăcuta inclusă conform indicaţiilor de mai jos.

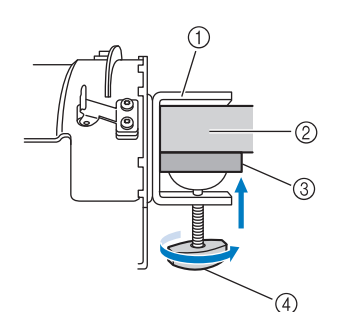

- 1 Suport de montare
- 2 Suprafaţă de montaj (masă de lucru, birou, etc.)
- 3 Plăcuţă
- 4 Şurub cu cap striat

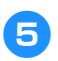

#### 5**Verificaţi dacă este bine strâns.**

Dacă nu este bine strâns, montaţi din nou dispozitivul de fixare pe suprafaţa de montare.

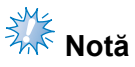

- Asigurați-vă că suportul de montare este bine prins pe suprafaţa de montare şi că şurubul cu cap striat este bine strâns.
- Nu prindeţi dispozitivul de fixare pe o suprafaţă instabilă (flexibilă, îndoită sau deformată).
- Aveți grijă ca dispozitivul de fixare să nu cadă atunci când este scos.

6**Reglaţi mărimea dispozitivului de fixare în funcţie de tipul de şapcă brodat.**

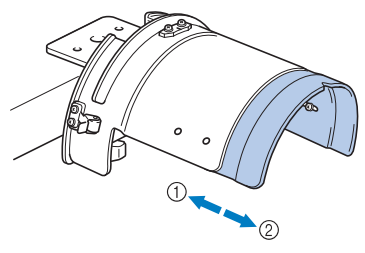

1 Cu calotă joasă  $@$  Tip standard (stil pro)

#### ■ **Pentru tipul standard**

Folosiți o şurubelniță în cruce și rotiți o dată cele patru şuruburi (două pe partea stângă şi două pe partea dreaptă) din interiorul dispozitivului de fixare, pentru a le slăbi.

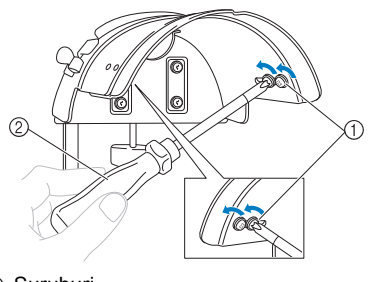

1 Şuruburi  $(2)$  Surubelnită în cruce

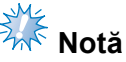

Nu scoateti niciunul dintre cele patru şuruburi (două pe partea stângă şi două pe partea dreaptă) deoarece se pot pierde. Doar slăbiţi-le puţin.

*7*

Trageţi dispozitivul de fixare către dvs. şi folosiţi şurubelniţa în cruce pentru a strânge cele patru şuruburi (două pe partea stângă şi două pe partea dreaptă).

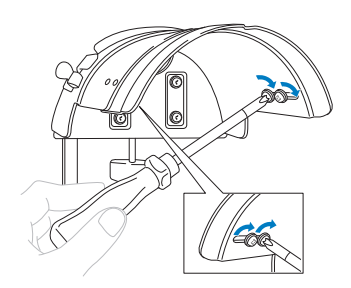

Dispozitivul de fixare este acum gata de utilizare.

### **Montarea gherghefului pentru şepci.**

# $\text{Atinge}$ **i**  $\longrightarrow$  Basic Operation

pentru a vizualiza un fişier video cu operarea ecranului LCD (consultaţi [pagina 206](#page-207-0)).

Aşezaţi şapca în ghergheful complex pentru şepci, montat pe dispozitivul de fixare, apoi scoateti ghergheful complex de pe dispozitiv cu şapca fixată. Apoi ataşaţi ghergheful complex pentru şepci la mecanismul de antrenare de pe maşină.

■ **Ataşarea gherghefului pentru şepci la dispozitivul de fixare şi aşezarea unei şepci în gherghef**

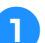

#### 1**Montaţi ghergheful pentru şepci la dispozitivul de fixare.**

Aliniaţi latura dispozitivului de prindere cu braţul de pe ghergheful pentru şepci şi împingeţi ghergheful pentru a-l fixa în poziţie.

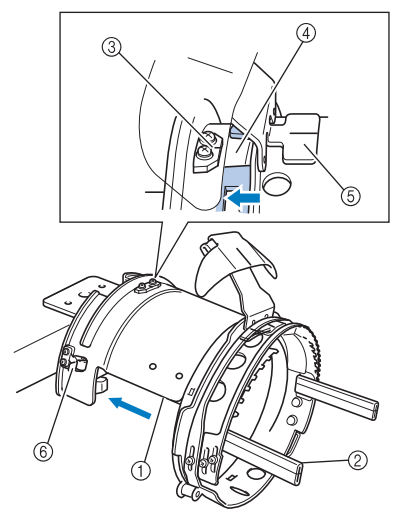

- 1 Latura dispozitivului de fixare
- 2 Braţ pe ghergheful pentru şepci
- 3 Placă de ghidare pe dispozitivul de fixare
- $4$  Scobitură pe ghergheful pentru şepci
- 5 Suport bandă anti-transpiraţie
- 6 Suport
- Aliniaţi scobitura de pe ghergheful pentru şepci cu placa de ghidare de pe dispozitivul de fixare, după care fixaţi ghergheful în poziţie.
- $\blacktriangleright$  Ghergheful pentru şepci este fixat cu două cleme, una pe partea dreaptă şi una pe partea stângă.

2**Eliberaţi dispozitivul de blocare de pe ghergheful pentru şepci, apoi eliberaţi clapeta. Deschideţi rama de prindere. Deschideţi şi dispozitivul de presare a cozorocului.**

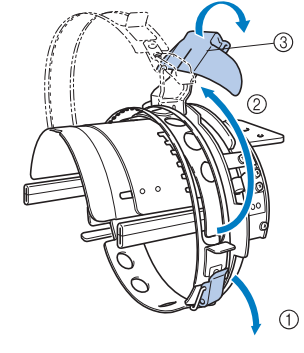

- 1 Dispozitiv de blocare eliberat
- 2 Ramă de prindere deschisă
- 3 Suport cozoroc

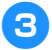

3**Fixaţi stabilizatorul cu ştifturile de pe gherghef.**

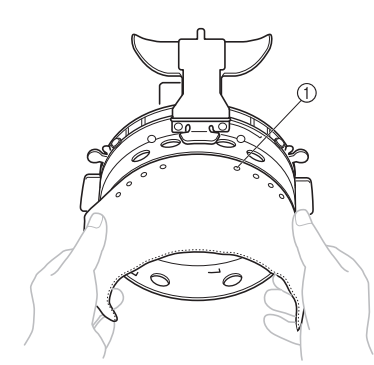

- 1 Ştifturi
- Asiguraţi-vă că ştifturile trec prin stabilizator, pentru a-l fixa ferm.

#### 4**Ridicaţi banda anti-transpiraţie din interiorul şepcii şi aşezaţi apoi şapca în ghergheful pentru şepci.**

Ţineţi cele două părţi ale şepcii cu ambele mâini şi aliniaţi marginea ramei inferioare cu baza cozorocului.

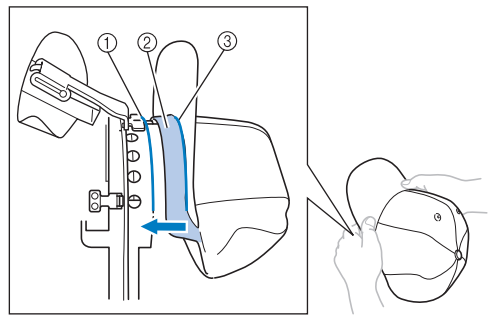

- 1 Margine ramă inferioară
- 2 Bandă anti-transpiraţie
- 3 Bază cozoroc

În acelaşi timp, aliniaţi axa centrală a şepcii cu cea a suportului benzii anti-transpiraţie de pe ghergheful pentru şepci, după care împingeţi banda anti-transpiraţie sub suportul său.

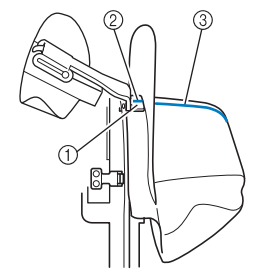

- 1 Suport bandă anti-transpiraţie
- 2 Axa centrală a suportului benzii antitranspiraţie
- 3 Axa centrală a şepcii

5**Aliniaţi axa centrală a şepcii cu scobitura de pe dispozitivul de prindere.**

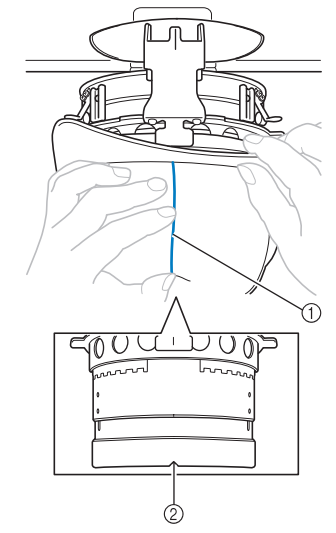

- 1 Axa centrală a şepcii 2 Scobitură în dispozitivul de fixare
- 6**Aşezaţi banda anti-transpiraţie de pe şapcă în interiorul scobiturii de pe ghergheful pentru şepci.**

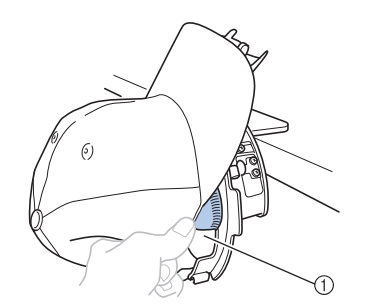

1 Scobitură pe ghergheful pentru şepci

7**Închideţi rama de prindere astfel încât cozorocul să treacă printre ramele de prindere interioară şi exterioară.**

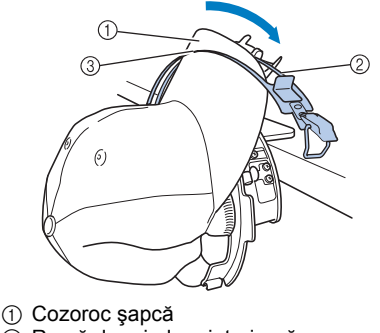

2 Ramă de prindere interioară

3 Ramă de prindere exterioară

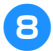

8**Aliniaţi corect dinţii ramei de prindere cu baza cozorocului.**

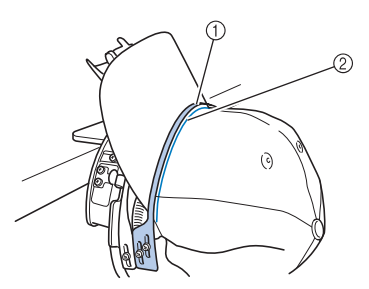

- 1 Dinţi ramă de prindere exterioară
- 2 Bază cozoroc

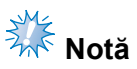

● Slăbiţi cele două şuruburi ale ramei de prindere exterioare şi reglaţi apoi poziţia acesteia astfel încât să se potrivească cu forma şepcii şi dinţii ramei de prindere să se alinieze perfect cu baza cozorocului.

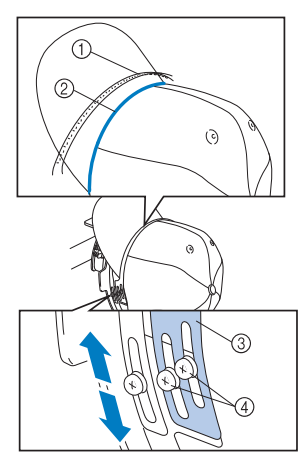

- 1 Dinţi ramă de prindere exterioară
- 2 Bază cozoroc
- 3 Ramă de prindere exterioară
- $\overline{4}$  Suruburi pentru rama de prindere exterioară

9**Reglaţi şi partea cealaltă în acelaşi mod.**

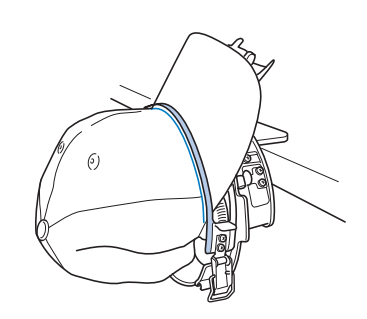

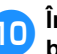

0**Închideţi clapeta dispozitivului de blocare.**

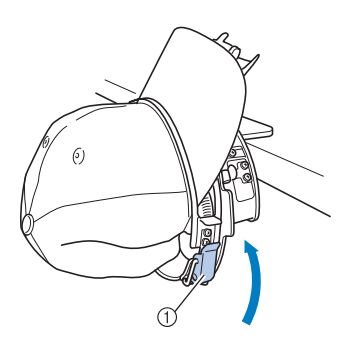

1 Clapetă dispozitiv de blocare

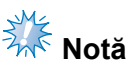

● Dacă şapca este făcută dintr-un material gros şi rama de prindere nu poate fi închisă sau dacă materialul este subţire şi şapca se mişcă prea tare în gherghef, slăbiți șurubul pentru rama de prindere interioară şi reglaţi-o.

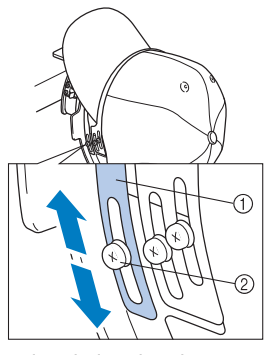

- 1 Ramă de prindere interioară
- 2 Şurub pentru rama de prindere interioară

<span id="page-236-0"></span>a**Trageţi capetele şepcii dinspre centru spre exterior pentru a îndepărta orice zonă neîntinsă.**

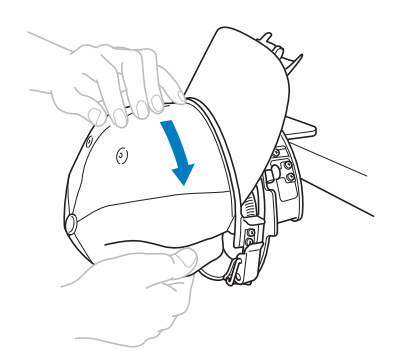

<span id="page-236-1"></span>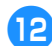

b**Folosiţi clemele pentru a prinde şapca.**

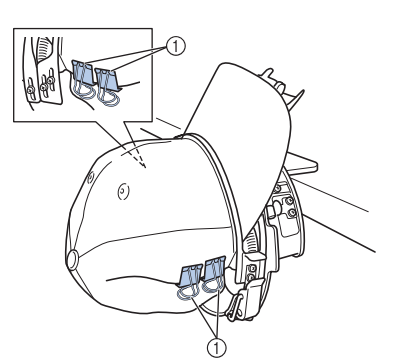

- (1) Cleme
- Repet[a](#page-236-0)ți pașii **D** și **D** pe cealaltă parte, pentru a îndrepta materialul, şi fixaţi şapca folosind clemele.
- **13** Trageți în sus suportul pentru cozoroc, **cât mai mult posibil. Apoi aduceţi suportul peste cozoroc şi coborâţi-l.**

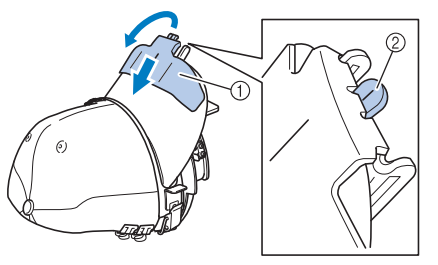

1 Suport cozoroc

- 2 Axa centrală a suportului cozorocului
- Coborâţi complet suportul cozorocului astfel încât axa centrală a suportului cozorocului să fie vizibilă.

d**Aranjaţi cozorocul astfel încât să îş<sup>i</sup> păstreze o formă rotunjită.**

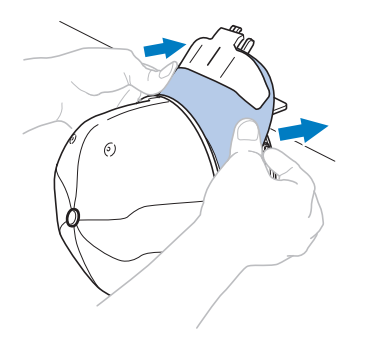

▶ Poziționarea șepcii în gherghef este acum finalizată.

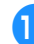

# e**Scoateţi ghergheful pentru şepci din dispozitivul de fixare.**

Apăsaţi cu degetele mari suportul din partea dreaptă şi cel din partea stângă de pe dispozitivul de fixare, după care scoateţi ghergheful, aşa cum se arată în imagine.

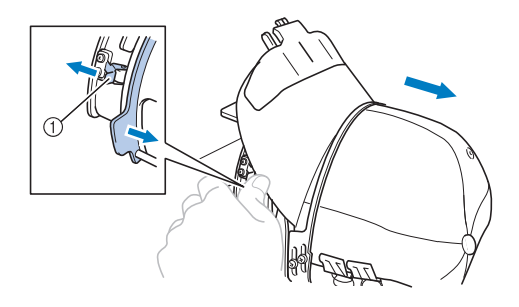

1 Suport

#### ■ **Ataşarea gherghefului pentru şepci la maşina de brodat**

Folositi mecanismul de antrenare a gherghefului pentru şepci pentru a ataşa ghergheful la maşina de brodat. Înainte de a ataşa ghergheful pentru şepci la maşină, ataşaţi mecanismul de antrenare a gherghefului pentru şepci la sanie. (Consultaţi ["Montarea mecanismului de antrenare a](#page-228-0)  gherghefului pentru ş[epci" de la pagina 227.](#page-228-0))

#### 1**Ataşaţi ghergheful pentru şepci la mecanismul de antrenare a gherghefului pentru şepci.**

Aşa cum se arată în imagine, rotiţi poziţia de brodare într-o parte atunci când introduceţi ghergheful pentru şepci, astfel încât cozorocul să nu lovească maşina de brodat.

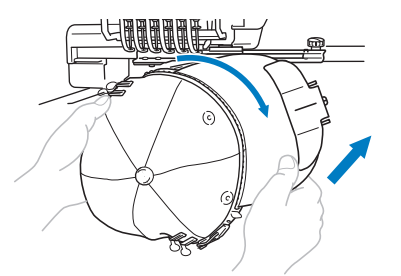

• Aveti grijă ca ghergheful pentru sepci să nu atingă componentele din apropiere, cum ar fi picioruşul presor.

După ce ati rotit ghergheful pentru sepci astfel încât suprafata de brodare să fie cu fata în sus, aliniați colierul mecanismului de antrenare cu colierul gherghefului pentru şepci. În timp ce mişcaţi ghergheful pentru şepci la stânga şi la dreapta, aliniaţi scobitura de pe acesta cu placa de ghidare de pe mecanismul de antrenare a gherghefului pentru sepci, apoi fixati ghergheful în pozitie.

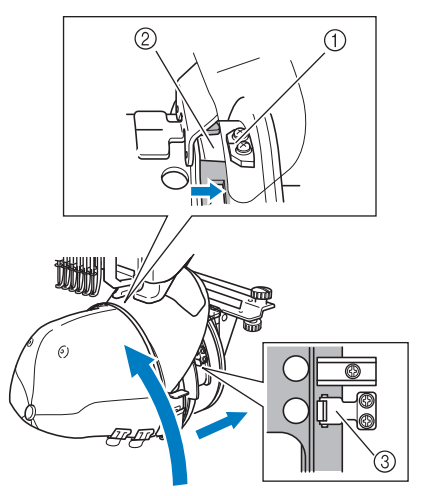

- 1 Placă de ghidare de pe mecanismul de antrenare a gherghefului pentru şepci
- 2 Scobitură pe ghergheful pentru şepci
- 3 Suport
- $\triangleright$  Ghergheful pentru sepci este fixat cu ajutorul suporturilor. Toate suporturile montate pe mecanismul de antrenare trebuie să fie bine fixate în orificiile gherghefului. Ghergheful pentru şepci este acum instalat, iar şapca este gata de brodare.
- **Scoaterea gherghefului pentru şepci** La finalul brodării, scoateţi ghergheful şi apoi şapca din gherghef.
	- 1**Scoateţi ghergheful pentru şepci din mecanismul de antrenare a acestuia.** Apăsaţi cu degetele mari cele două cleme de la baza gherghefului pentru şepci, apoi scoateți ghergheful, așa cum se arată în imagine.

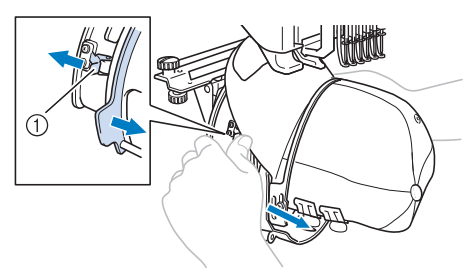

1 Suport

Asa cum se arată în imagine, rotiti pozitia de brodare într-o parte atunci când scoateţi ghergheful pentru şepci, astfel încât cozorocul să nu lovească maşina de brodat.

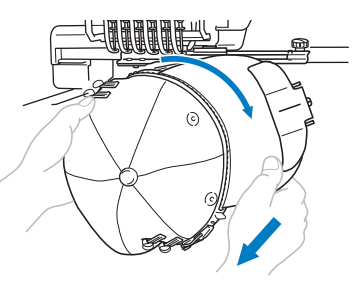

• Aveţi grijă ca ghergheful pentru şepci să nu atingă componentele din apropiere, cum ar fi picioruşul presor.

2**După ce scoateţi suportul pentru cozoroc, deblocaţi dispozitivul de blocare a gherghefului pentru şepci, scoateţi clemele şi apoi scoateţi şapca.**

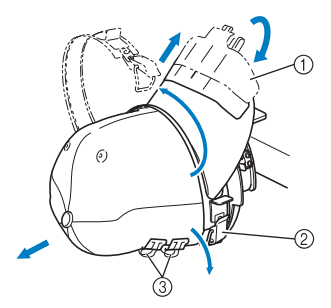

- 1 Suport cozoroc
- 2 Dispozitiv de blocare
- 3 Cleme

# **Montarea suportului gherghefului**

La finalizarea brodării cu ghergheful pentru şepci, scoateţi distanţierul plăcii acului şi mecanismul de antrenare a gherghefului pentru şepci şi montaţi din nou suportul gherghefului.

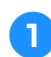

### 1**Scoateţi distanţierul plăcii acului.**

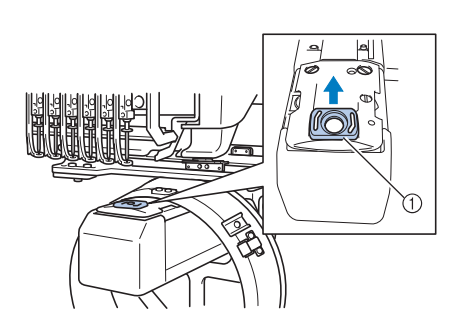

1 Distanţier placă ac

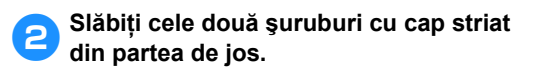

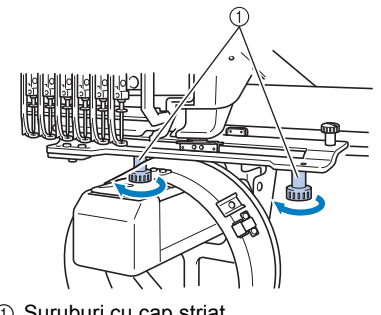

1 Şuruburi cu cap striat

<span id="page-238-0"></span>3**Scoateţi cele dou<sup>ă</sup> <sup>ş</sup>uruburi cu cap striat din partea de sus**

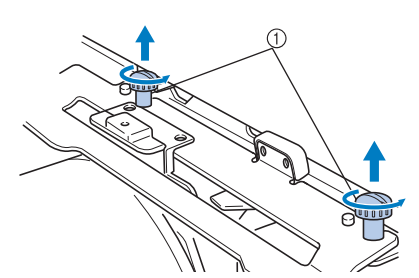

1 Şuruburi cu cap striat

4**Scoateţi mecanismul de antrenare a gherghefului pentru şepci.**

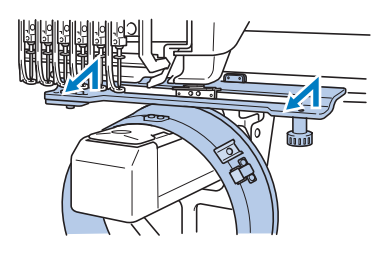

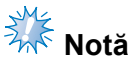

- Aveți grijă ca mecanismul de antrenare a gherghefului pentru şepci să nu atingă componentele din apropiere, cum ar fi picioruşul presor.
- 5**Cu gaura suportului benzii anti-transpiraţie aliniată cu axa centrală a plăcii de ghidare, introduceţi cele două şuruburi cu cap striat, scoase în pasul** [3](#page-238-0)**, în găurile din partea de sus şi strângeţi-le.**

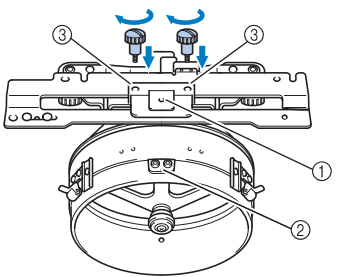

- 1 Gaură pe suportul benzii anti-transpiraţie
- Axa centrală a plăcii de ghidare
- 3 Găuri în partea de sus
- Introduceti suruburile cu cap striat în găurile în care a fost montat, iniţial, mecanismul de antrenare a gherghefului pentru şepci (găurile din care au fost scoase şuruburile cu cap striat în pasul  $\bullet$  la pagina [2](#page-228-1)27).
- $\triangleright$  Sectiunea mobilă a mecanismului de antrenare a gherghefului pentru şepci este fixată.

6**Aliniaţi găurile de pe suportul gherghefului cu ştifturile de pe placa de montare a gherghefului săniei.**

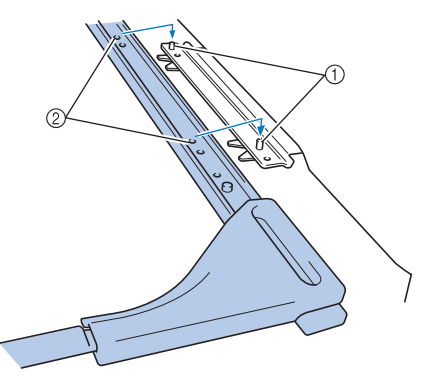

1 Ştifturi pe placa de montare a gherghefului 2 Găuri pe suportul gherghefului

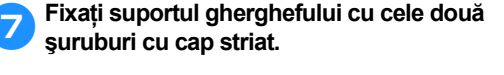

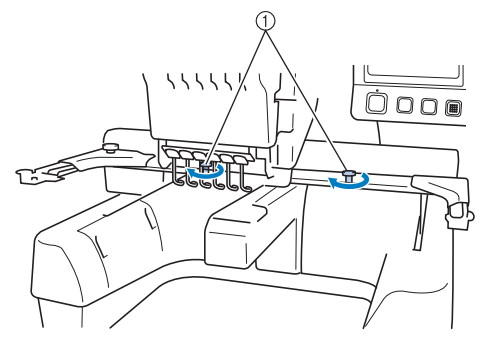

1 Folosiţi şuruburile cu cap striat furnizate cu maşina (şuruburile scoase în pasul <sup>[1](#page-228-2)</sup> la [pagina 227](#page-228-2)).

# **ATENŢIE**

● **Folosiţi şurubelniţa disc inclusă şi strângeţi ferm şuruburile cu cap striat.**

# **Informaţii suplimentare despre digitizare**

La crearea unui model de brodat cu ghergheful pentru şepci, fiţi atenţi la următoarele aspecte pentru a evita problemele de înregistrare (alinierea greşită a spaţiilor libere din model).

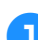

#### 1**Executaţi cusături pe dos.**

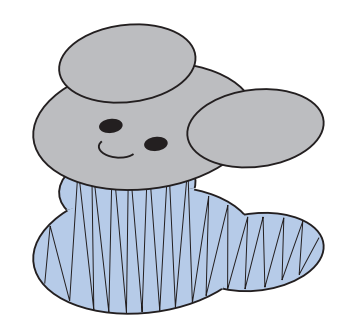

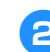

#### 2**Începeţi modelul din centru şi coaseţ<sup>i</sup> către capete.**

Ordinea în care sunt selectate modelele la combinarea acestora este ordinea în care vor fi cusute. În următorul exemplu, selectaţi modelele în ordinea "E""A" "B" "R" pentru a crea modelul combinat "BEAR".

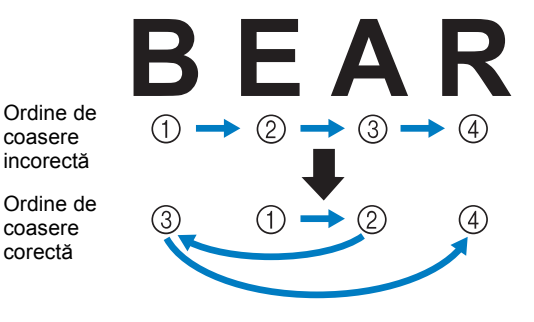

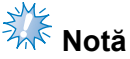

● NU coaseţi de la un capăt la celălalt, deoarece pot apărea cute sau materialul se poate strânge.

3**La coaserea contururilor modelelor, asiguraţi-vă că lăţimea cusăturilor satinate este de cel puţin 2 mm şi că această cusătură depăşeşte materialul cu cel puţin 1 mm. De asemenea, asiguraţi-vă că nu există treceri de cusături lungi pe conturul fiecărei regiuni sau litere.**

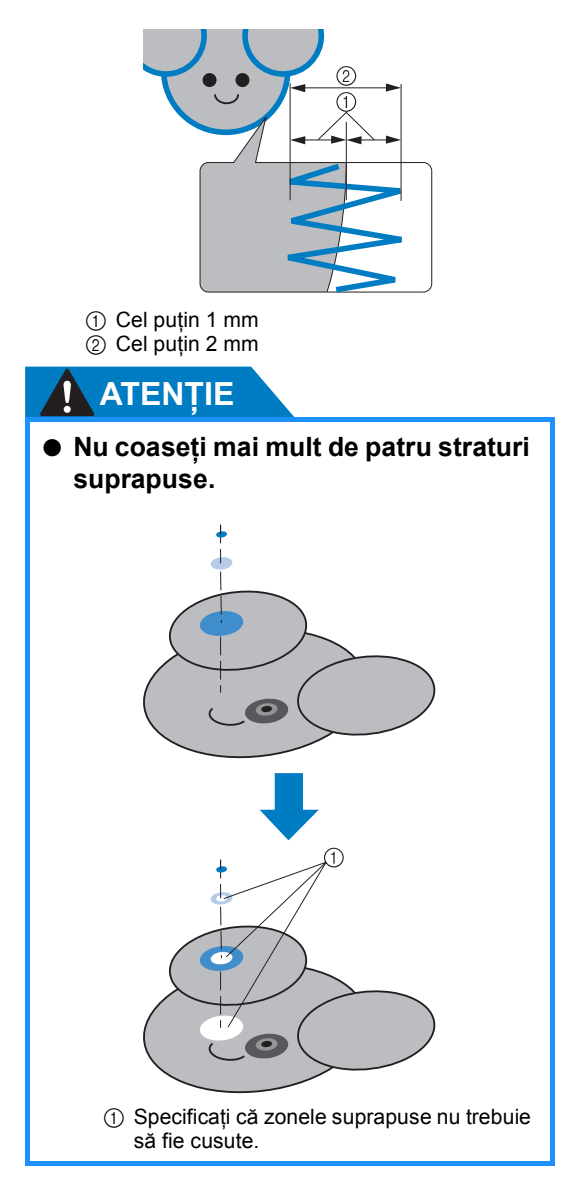

# **Folosirea bobinatorului opţional**

La înfăşurarea firului pe o bobină de metal, folosiţi bobinatorul opţional. Procedurile de folosire a bobinatorului sunt descrise mai jos.

## **Măsuri de securitate**

Pentru măsurile de siguranță referitoare la alimentare, consultați [pagina 32.](#page-33-0)

# **ATENŢIE**

- **Aşezaţi bobinatorul pe o suprafaţă plană şi stabilă.**
- **Folosiţi numai bobinele livrate cu acest bobinator.**

# **Bobinatorul şi accesoriile acestuia**

Verificaţi dacă v-au fost livrate bobinatorul şi următoarele accesorii.

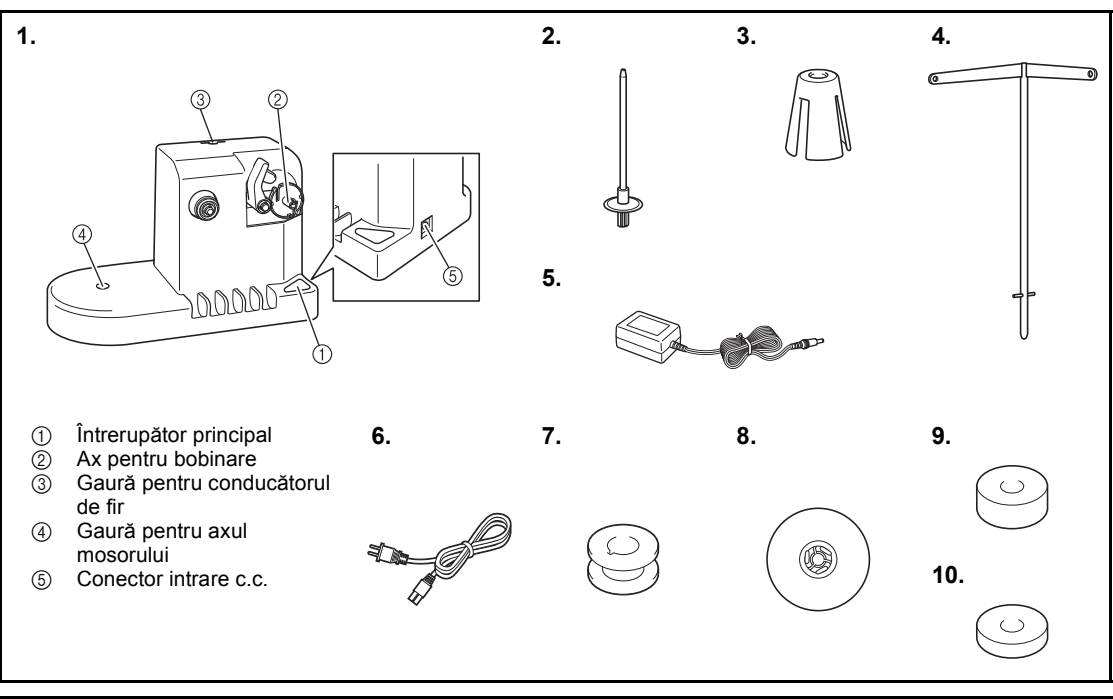

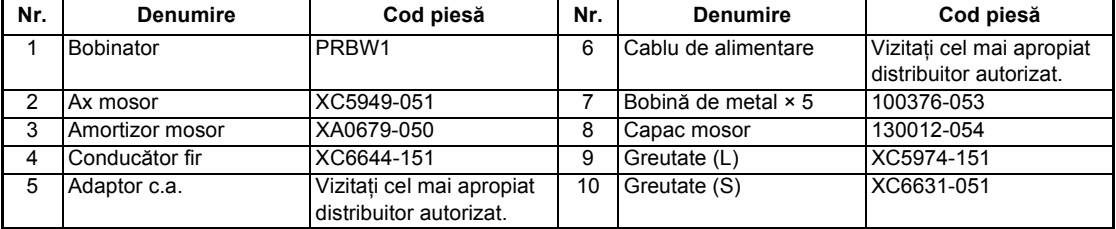

• Codul bobinatorului poate diferi în funcţie de ţara/zona de unde a fost achiziţionată maşina.

# **Instalarea bobinatorului opţional**

Montati axul mosorului, amortizorul mosorului si conducătorul de fir la bobinator.

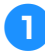

#### 1**Introduceţi axul şi amortizorul mosorului.**

Coborâți suportul și introduceți axul mosorului direct în gaură. Apoi introduceţi amortizorul mosorului.

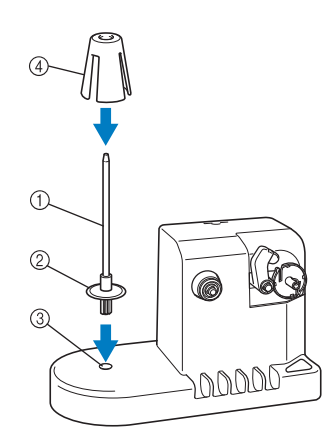

- 1 Ax mosor
- $(2)$  Suport ax mosor
- 3 Gaură pentru axul mosorului
- $\overline{4}$ ) Amortizor mosor

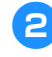

**2** Introduceți conducătorul de fir.<br>
Introduceți conducătorul de fir direct în gaură, cu ştifturile aliniate cu scobiturile din pereţii găurii.

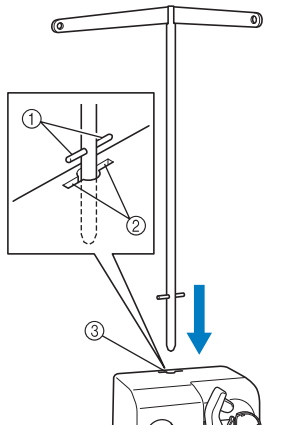

- 1 Ştifturi pe conducătorul de fir
- 2 Scobituri pe gaura pentru conducătorul de fir
- 3 Gaură pentru conducătorul de fir
- Introduceţi ferm conducătorul de fir cât se poate de mult şi asiguraţi-vă că este bine fixat.

# **Conectarea adaptorului de**

**c.a.**

- - 1**Introduceţi fişa cablului de alimentare în adaptorul de c.a.**

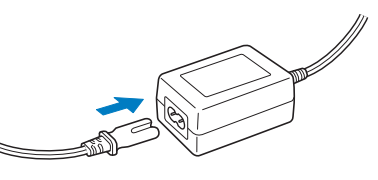

2**Introduceţi cablul adaptorului de c.a. în conectorul de intrare c.c. al bobinatorului şi introduceţi ştecherul cablului de alimentare într-o priză de uz casnic.**

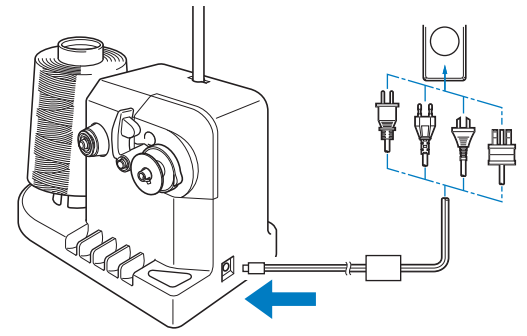

• Introduceţi ferm fişa adaptorului c.a. în conectorul de intrare c.c. al bobinatorului.

# **ATENŢIE**

- **Folosiţi numai adaptorul c.a. inclus. Folosirea unui alt adaptor c.a. poate provoca defecţiuni.**
- **Înainte de a conecta sau deconecta adaptorul c.a., asiguraţi-vă că aparatul nu funcţionează.**
- **După folosirea bobinatorului, scoateţi-l din priză.**

# **Bobinarea**

Pregătiţi bobina şi mosorul de fir. Folosiţi fire din bumbac sau poliester tors (de la 74 dtex/2 la 100 dtex/2).

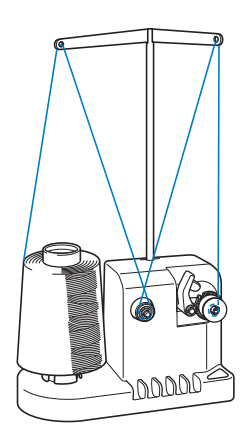

1**Aliniaţi canelura de pe bobină cu arcul de pe axul bobinatorului şi puneţi bobina pe ax.**

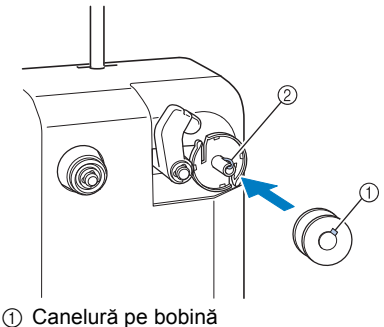

2 Arc pe ax

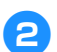

2**Puneţi mosorul cu fir pe axul mosorului.**

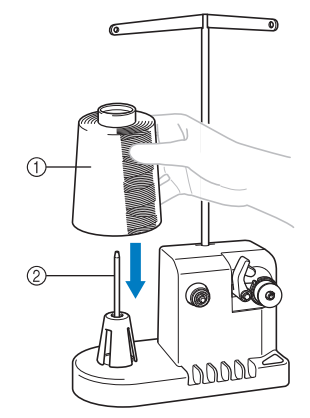

1 Mosor cu fir

2 Ax mosor

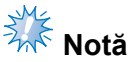

- La folosirea unei bobine mici, scoateti opritorul bobinei şi puneţi bobina direct pe ax. Folosiţi, de asemenea, capacul de mosor inclus, pentru ca mosorul mic să fie stabil.
- 3**Treceţi firul prin gaura din partea stâng<sup>ă</sup> a conducătorului de fir, către partea din faţă a bobinatorului.**

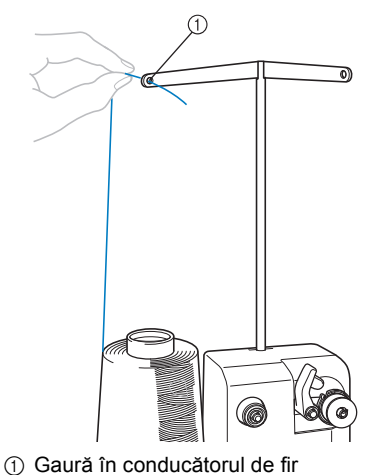

- 
- 4**Treceţi firul în jurul discului de tensionare, aşa cum se arată în imagine. Asiguraţi-vă că firul este introdus corect în discul de tensionare.**

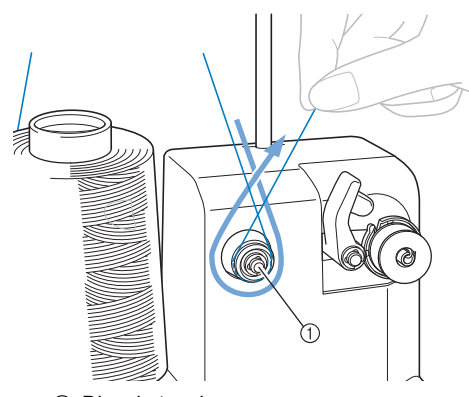

1 Disc de tensionare

5**Treceţi firul prin gaura din partea dreapt<sup>ă</sup> a conducătorului de fir, către partea din spate a maşinii.**

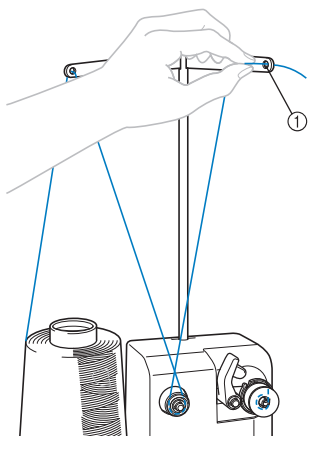

1 Gaură în conducătorul de fir

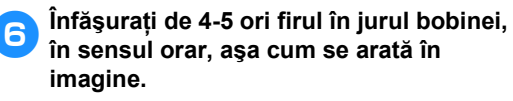

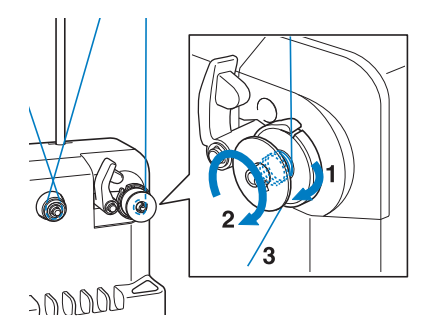

7**Treceţi capătul firului prin fanta de ghidare din suportul bobinatorului şi trageţi firul. Tăietorul va tăia firul.**

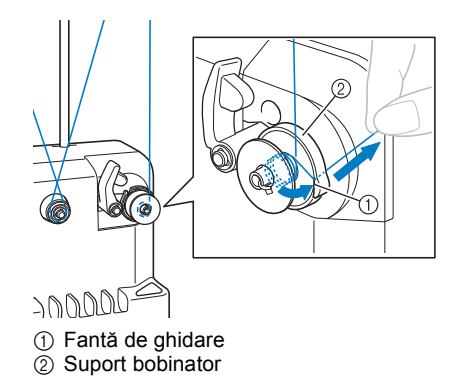

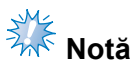

Respectati procedura descrisă. Dacă bobina este bobinată fără ca firul să fie tăiat cu tăietorul, atunci când firul bobinei este pe punctul de a se termina, acesta se poate încâlci în jurul bobinei şi poate provoca ruperea acului.

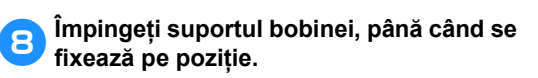

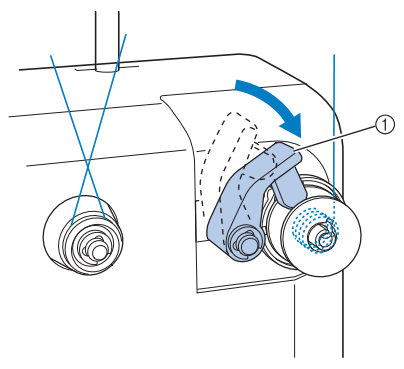

1 Suport bobină

9**Apăsaţi întrerupătorul principal, pentru a începe să bobinaţi bobina.**

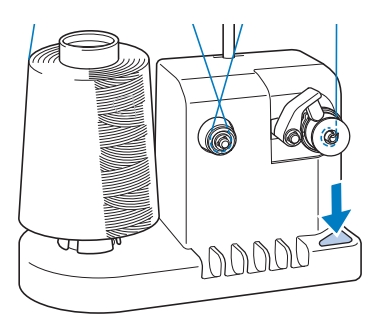

▶ Începeți să bobinați bobina.

*7*

0**Bobina se va opri automat la finalul bobinării, iar suportul bobinei va reveni în poziţia iniţială.**

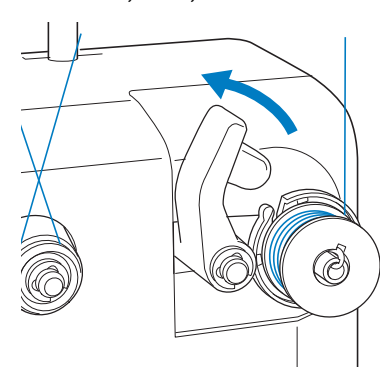

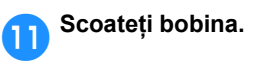

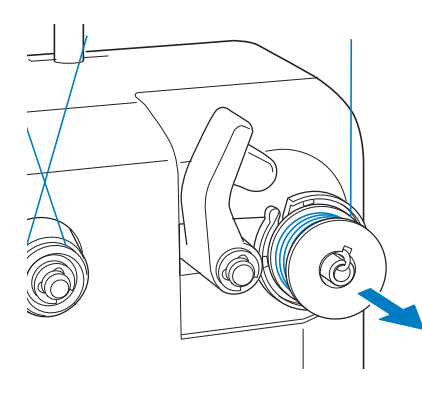

# **Notă**

a scoaterea bobinei, nu trageti de suportul bobinatorului. Acest lucru poate duce la slăbirea sau la scoaterea suportului, deteriorând bobinatorul.

#### b**Trageţi firul prin fanta de ghidare din suportul bobinatorului pentru a fi tăiat.**

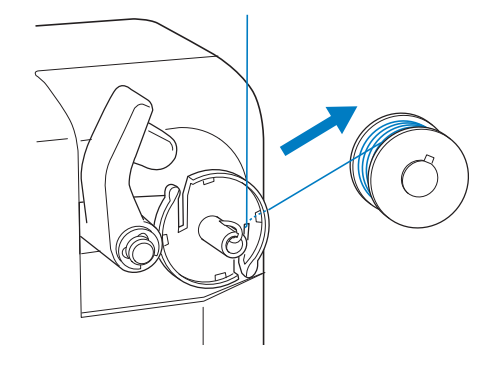

# **ATENŢIE**

● **Verificaţi dacă firul bobinei a fost corect bobinat; în caz contrar, acul se poate rupe sau** 

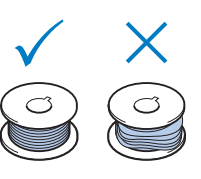

**tensiunea firului va fi incorectă.**

- **Nu uitaţi să curăţaţi suveica de fiecare dată când schimbaţi o bobină. Ceara de pe fire şi praful se adună cu uşurinţă în jurul găurii arcului de reglare a tensiunii de pe suveică, rezultatul fiind o tensiune incorectă a firului. Pentru detalii, consultaţi "Curăţ[area suveicii" de la pagina 247.](#page-248-0)**
- **Verificaţi tensiunea firului bobinei de fiecare dată când înlocuiţi bobina.**
- **Tensiunea firului bobinei poate diferi în funcţie de tipul firului. Trebuie să verificaţi tensiunea firului bobinei şi reglaţi-o, dacă este nevoie.**

**În cazul unei bobine de metal, folosiţi ambele greutăţi, cea mare (L) şi cea mică (S).**

**Pentru instrucţiuni detaliate despre reglarea tensiunii firului bobinei, consultaţi [pagina 112.](#page-113-0)**

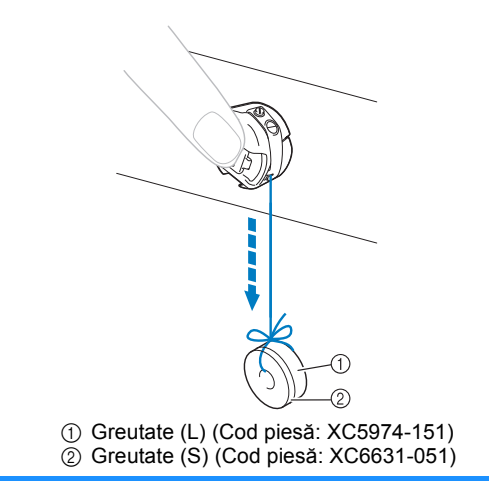

■ **Dacă** bobinarea este oprită înainte de a fi **încheiată:**

Bobinatorul se opreşte automat dacă nu este alimentat cu fir, de exemplu, dacă firul se încurcă pe axul mosorului. Dacă se întâmplă acest lucru, înfilati corect bobinatorul și bobinaţi corect bobina.

# **Întreţinerea**

În cele ce urmează sunt prezentate operaţiunile simple de întreţinere a maşinii de brodat. Păstraţi întotdeauna masina curată; în caz contrar, pot apărea probleme de functionare.

# **Curăţarea ecranului LCD**

Dacă suprafaţa LCD-ului este murdară, ştergeţi-o uşor cu o cârpă moale şi uscată. Nu folosiţi substanţe de curăţat sau detergenţi organici.

## **Curăţarea suprafeţei maşinii**

Dacă suprafata mașinii este putin murdară, ştergeţi-o uşor cu o cârpă moale şi uscată. Dacă masina este foarte murdară, umeziți o cârpă în detergent neutru, stoarceţi-o bine şi apoi ştergeţi suprafaţa maşinii. După ce aţi curăţat-o odată cu o lavetă umedă, ştergeţi-o din nou cu o lavetă uscată.

# **ATENŢIE**

● **Scoateţi cablul de alimentare din priză înainte de a curăţa maşina; în caz contrar, vă puteţi răni sau electrocuta.**

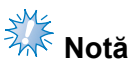

● Nu folosiți produse chimice, cum ar fi benzenul sau diluanţii.

# **Curăţarea cârligului**

Îndepărtaţi periodic scamele şi praful de pe zona suportului cârligului, pentru o mai bună performanţă.

Folosiți peria de curățat inclusă.

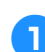

### 1**Opriţi maşina de brodat.**

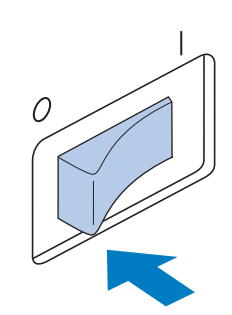

# **ATENŢIE**

● **Scoateţi cablul de alimentare din priză înainte de a curăţa maşina; în caz contrar, vă puteţi răni sau electrocuta.**

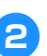

2**Deschideţi capacul cârligului şi scoateţ<sup>i</sup> suveica. (Consultaţi [pagina 36](#page-37-0).)**

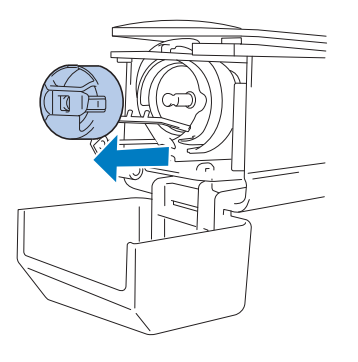

3**Folosiţi peria de curăţat inclusă pentru a îndepărta scamele şi praful de pe cârlig şi din zona din jurul acestuia.**

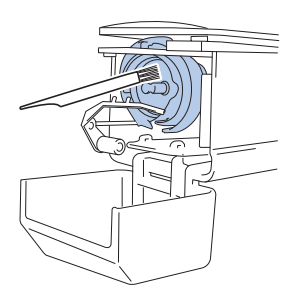

# **ATENŢIE**

● **În cazul în care cârligul este zgâriat sau defect, consultaţi distribuitorul dvs. autorizat.**

4**La finalul curăţării, introduceţi suveica în cârlig şi apoi închideţi capacul cârligului. (Consultaţi [pagina 36](#page-37-1), [37](#page-38-0).)**

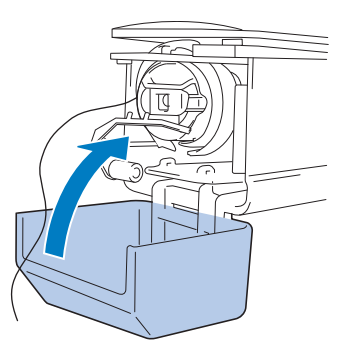

# **Curăţarea zonei din jurul plăcii acului**

Dacă scamele şi praful se adună în jurul cuţitului mobil, a cuţitului fix sau a plăcii de reţinere a firului, firul poate să nu fie tăiat corect şi pot apărea diverse mesaje de eroare sau unele componente ale maşinii se pot deteriora. Asiguraţi-vă că zona din jurul plăcii acului este curăţată o dată pe lună.

Folositi o surubelnită cu cot și peria de curătat inclusă.

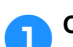

### 1**Opriţi maşina de brodat.**

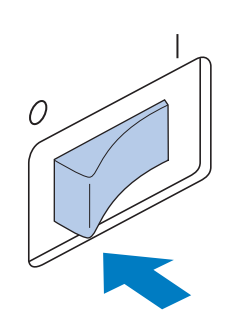

# **ATENŢIE**

● **Scoateţi cablul de alimentare din priză înainte de a curăţa maşina; în caz contrar, vă puteţi răni sau electrocuta.**

<span id="page-247-0"></span>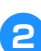

2**Scoateţi placa acului.** Folosiţi o şurubelniţă cu cot şi slăbiţi şuruburile, după care scoateţi placa acului.

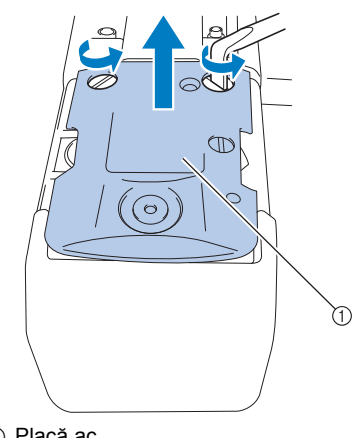

1 Placă ac

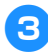

3**Folosiţi peria de curăţat inclusă pentru a îndepărta scamele şi praful de pe cuţitul mobil, cuţitul fix, placa de reţinere a firului şi din zonele din jurul acestora.**

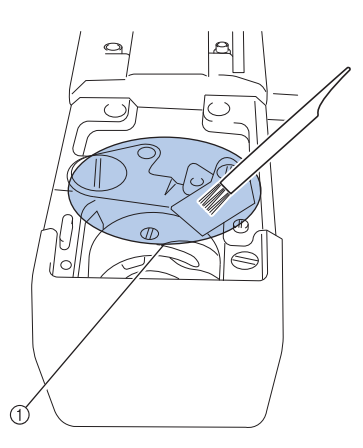

1 Îndepărtaţi toate scamele din această zonă

4**După ce aţi terminat de curăţat, parcurgeţi în sens invers etapele de demontare pentru monta placa acului demontată în pasul** [2](#page-247-0)**.**

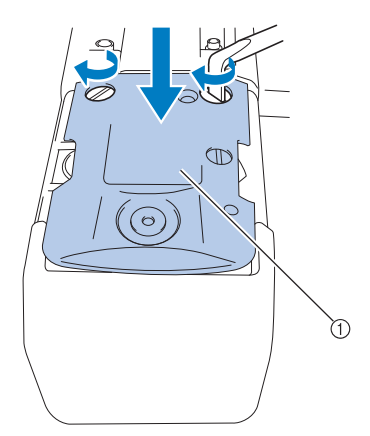

1 Placă ac

# <span id="page-248-0"></span>**Curăţarea suveicii**

Ceara de pe fire şi praful se adună cu uşurinţă în jurul găurii arcului de reglare a tensiunii de pe suveică, rezultatul fiind o tensiune incorectă a firului. De aceea, trebuie curăţată de fiecare dată când înlocuiți bobina.

Folosiţi o bucată de hârtie de grosimea unei cărţi de vizită.

1**Deschideţi capacul cârligului, scoateţ<sup>i</sup> suveica şi apoi bobina. (Consultaţi [pagina 36](#page-37-0).)**

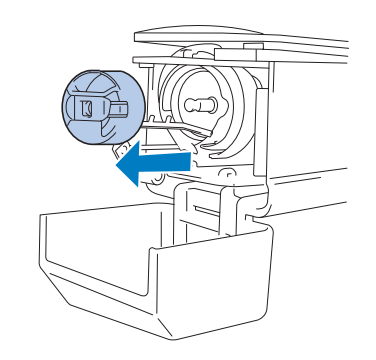

2**Împingeţi hârtia sub arcul de reglare a tensionării, pentru a îndepărta praful.** Folosiţi un colţ al hârtiei pentru a îndepărta praful din jurul găurii.

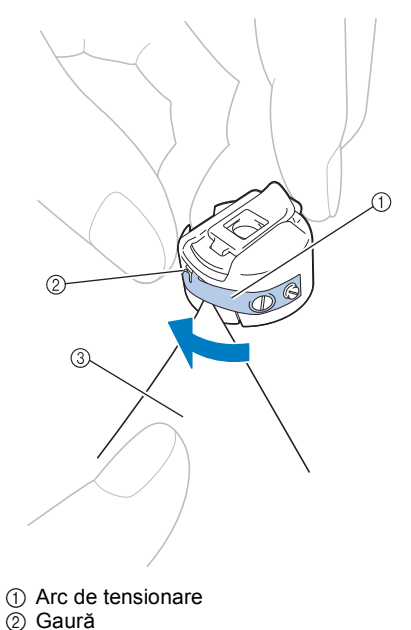

3 Hârtie

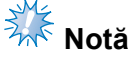

● Nu îndoiţi arcul de reglare a tensiunii. Nu folosiţi altceva decât hârtie groasă sau hârtie de grosimea specificată pentru a curăta suveica.

3**Folosiţi peria de curăţat inclusă pentru a îndepărta scamele şi praful din suveică.**

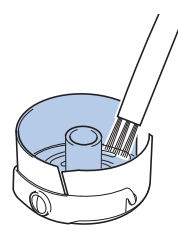

4**La finalul curăţării, introduceţi bobina în suveică şi suveica în cârlig, după care închideţi capacul cârligului. (Consultaţi [pagina 36,](#page-37-1) [37.](#page-38-0))**

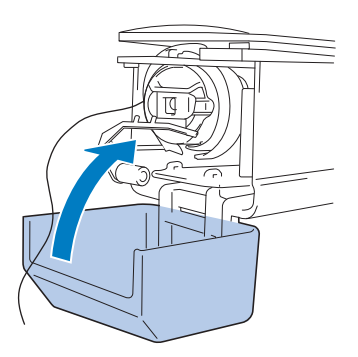

### **Curăţarea conducătoarelor de fir pentru firele superioare**

Dacă pe conducătoarele de fir sau în unitatea de tensionare de pe traseul firelor superioare s-a acumulat praf sau scame, firul se poate rupe în timpul coaserii broderiei. Curăţaţi periodic conducătoarele de fir.

■ **Curăţarea conducătoarelor de fir**

1**Folosiţi peria de curăţat inclusă pentru a îndepărta scamele şi praful de sub plăcile de ghidare ale conducătoarelor de fir.**

Curăţaţi plăcile de ghidare ale conducătoarelor de fir atât pentru firele superioare cât şi pentru cele intermediare.

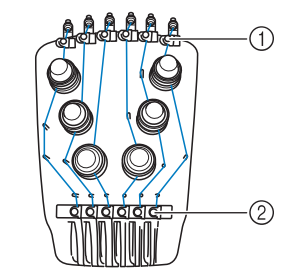

1 Conducător fir superior 2 Conducător fir mijlociu

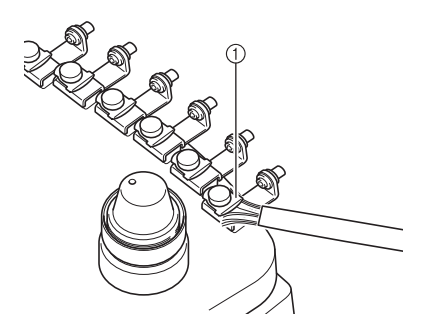

1 Placa de ghidare a conducătorului de fir

■ **Demontarea şi curăţarea unităţii de tensionare**

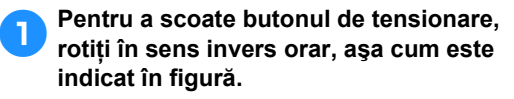

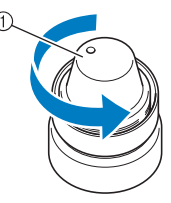

1 Buton de tensionare

2**Utilizaţi peria de curăţare inclusă pentru a curăţa praful şi scamele de pe cele două şaibe din pâslă (sus, jos) din interiorul butonului de tensionare.**

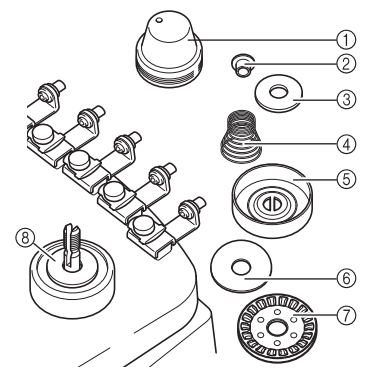

- 1 Buton de tensionare
- $(2)$  Piulită cu umăr din nailon
- $\overline{3}$  Piulită din nailon numai pentru tensiunea 4
- 4) Arc de tensionare
- 5 Arc de tensionare montat la bază
- 6 Piuliţă din pâslă (sus)
- $(7)$  Disc de tensionare
- 8 Piuliţă din pâslă (jos)

3**Reasamblarea unităţii de tensionare.**

# **Notă**

● La reasamblarea unităţii de tensionare, nu trebuie să instalaţi discul de tensionare invers.

Are un magnet la partea inferioară.

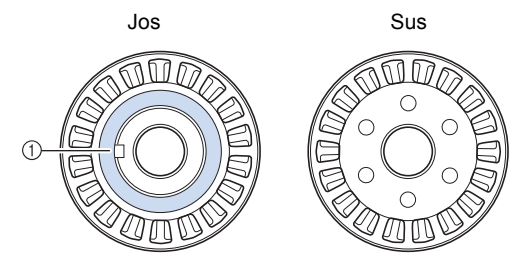

1 Magnet

● După reasamblarea unităţii de tensionare, numai tensiunea numărul 4 are mai multe componente decât celelalte unități de tensionare.

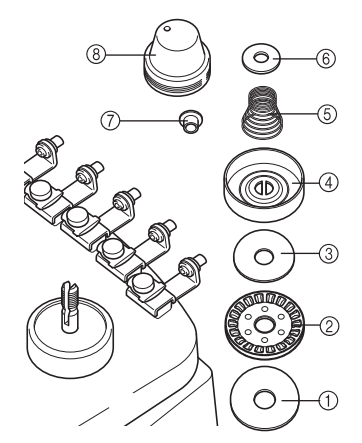

- 1 Piuliţă din pâslă (jos)
- 2 Disc de tensionare (magnet la partea inferioară)
- 3 Piuliţă din pâslă (sus)
- 4 Arc de tensionare montat la bază
- 5 Arc de tensionare
- 6 Piuliţă din nailon (numai pentru tensiunea 4)
- 7 Piuliţă cu umăr din nailon
- 8 Buton de tensionare
- La reasamblarea unității de tensionare, fiţi atenţi să nu pierdeţi unele componente sau să nu instalaţi unele componente în ordinea incorectă. Maşina nu va functiona corect dacă unitățile de tensionare sunt montate incorect.

*7*

# **Lubrifierea maşinii**

Pentru a prelungi durata de viaţă a componentelor maşinii de brodat şi a păstra maşina în stare bună de funcționare, ungeți mașina înainte de a o pune în funcţiune pentru prima dată. Dacă pe suport aţi aplicat prea puţin ulei, este afişat un mesaj de eroare.

După aceea, puneţi o picătură de ulei pe cârlig, o dată pe zi, înainte de utilizare, și puneți o picătură de ulei pe garnitura de pâslă inferioară a tijei acului la fiecare 40-50 de ore de funcționare a mașinii.

#### ■ **Lubrifierea suportului suveicii**

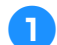

1**Opriţi maşina de brodat.**

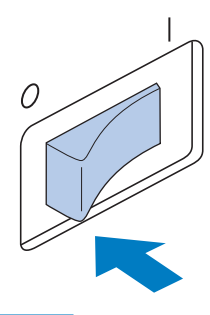

# **ATENŢIE**

- **Scoateţi cablul de alimentare din priză înainte de a curăţa maşina; în caz contrar, vă puteţi răni sau electrocuta.**
- 2**Deschideţi capacul cârligului şi scoateţ<sup>i</sup> suveica. (Consultaţi [pagina 36](#page-37-1), [37](#page-38-0).)**

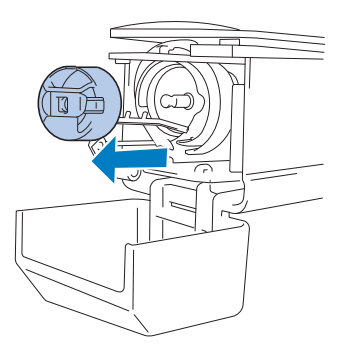

3**Rotiţi volantul (cca. 50 de grade) pentru a deplasa suportul cârligului într-o poziţie în care să fie uşor de lubrifiat.**

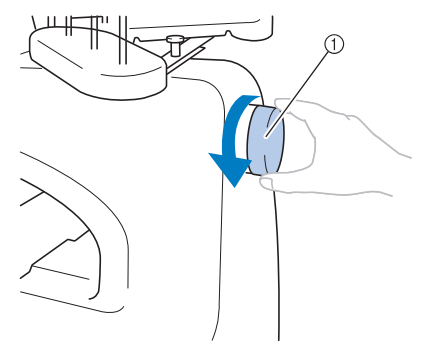

<sup>1</sup> Volant

• Rotiți întotdeauna volantul înspre panoul LCD (invers orar).

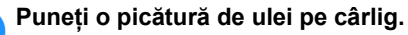

Vedere oblică frontală Vedere laterală

- (1) Faceti o gaură mică în sticla de ulei.  $(2)$  Aplicati ulei aici.
- Folosiţi un obiect ascuţit pentru a face o gaură mică în vârful sticluţei de ulei inclusă.

5**După ungere, introduceţi suveica în cârlig şi apoi închideţi capacul cârligului. (Consultaţi [pagina 36](#page-37-0).)**

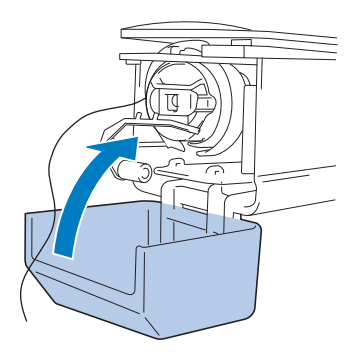
#### ■ **Ungerea tijelor acelor**

Selectaţi pe rând, câte o tijă de ac din ecranul de brodare. Trageţi în jos tija selectată şi fixaţio în poziţie (consultaţi [pagina 97](#page-98-0)). Puneţi o picătură de ulei pe garnitura de pâslă de pe tija inferioară a acului.

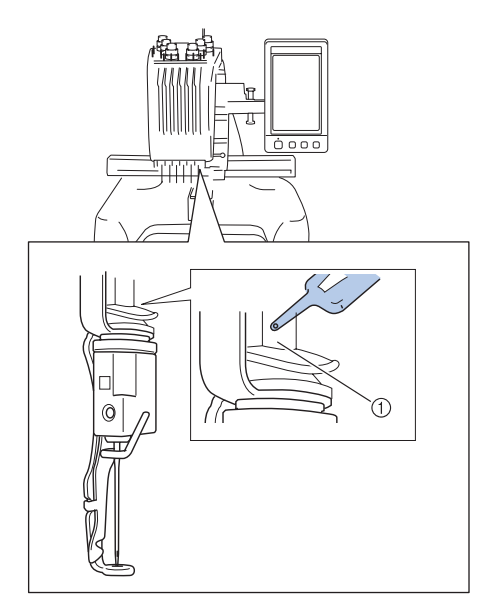

- 1 Aplicaţi ulei aici.
- Dacă puneţi prea mult ulei, acesta poate curge pe obiectul pe care-l lucraţi.

# **Notă**

- Puneţi o picătură de ulei pe cârlig, o dată pe zi, înainte de utilizare.
- Aplicaţi o picătură de ulei pe bara inferioară a acului deasupra şaibei din pâslă după fiecare 40 - 50 de ore de coasere.
- Aplicați numai ulei special pentru mașina de cusut. Folosirea unui alt tip de ulei poate deteriora maşina de brodat.
- Nu aplicaţi prea mult ulei. Materialul sau firele se pot păta. Dacă aţi aplicat prea mult ulei, ştergeţi surplusul de ulei cu o cârpă.
- Dacă firul se rupe în timpul coaserii sau zgomotul de functionare a cârligului se intensifică, aplicaţi ulei pe suportul cârligului.

#### <span id="page-252-1"></span><span id="page-252-0"></span>**Despre mesajul de întreţinere**

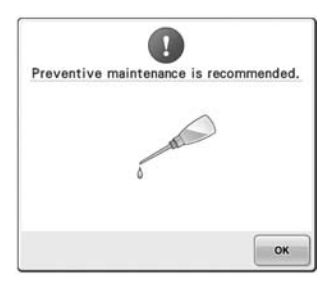

După ce acest mesaj a fost afişat, se recomandă să duceţi maşina la un reprezentant autorizat sau la cel mai apropiat service autorizat pentru o verificare regulată. Cu toate că acest mesaj va dispărea și mașina va continua să funcționeze

după ce ati atins  $\left| \right|$ <sup>ox</sup>, iar mesajul va fi afișat de mai multe ori până la efectuarea operațiilor de întreţinere.

Vă rugăm să vă faceţi timp pentru a organiza întreţinerea necesară maşinii după ce pe ecran este afişat acest mesaj. Aceşti paşi vă vor ajuta să obțineți ore continue de funcționare, neîntrerupte în viitor.

### <span id="page-253-0"></span>**Depanarea**

#### **Depanare pe ecran**

Această mașină de brodat include o funcție de depanare uşor de utilizat, destinată problemelor din timpul coaserii. Atingeţi tasta care arată problema şi apoi verificaţi cauzele afişate.

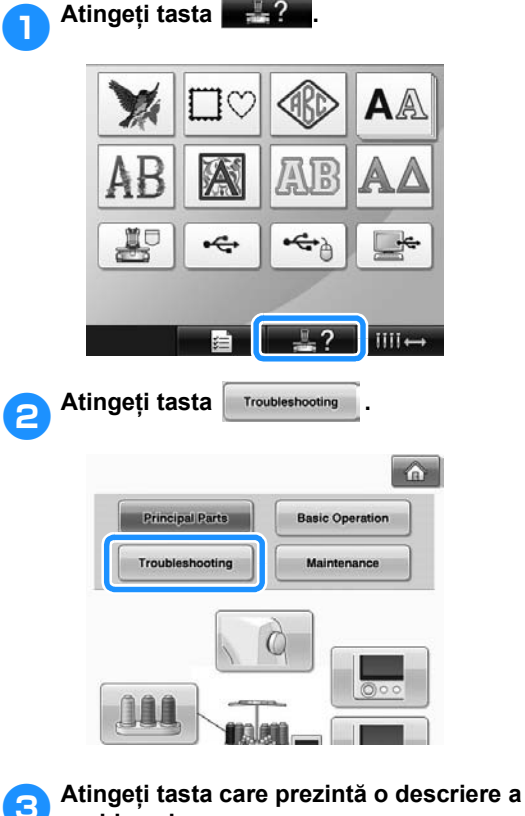

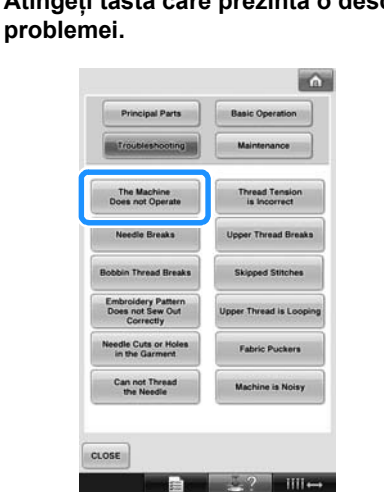

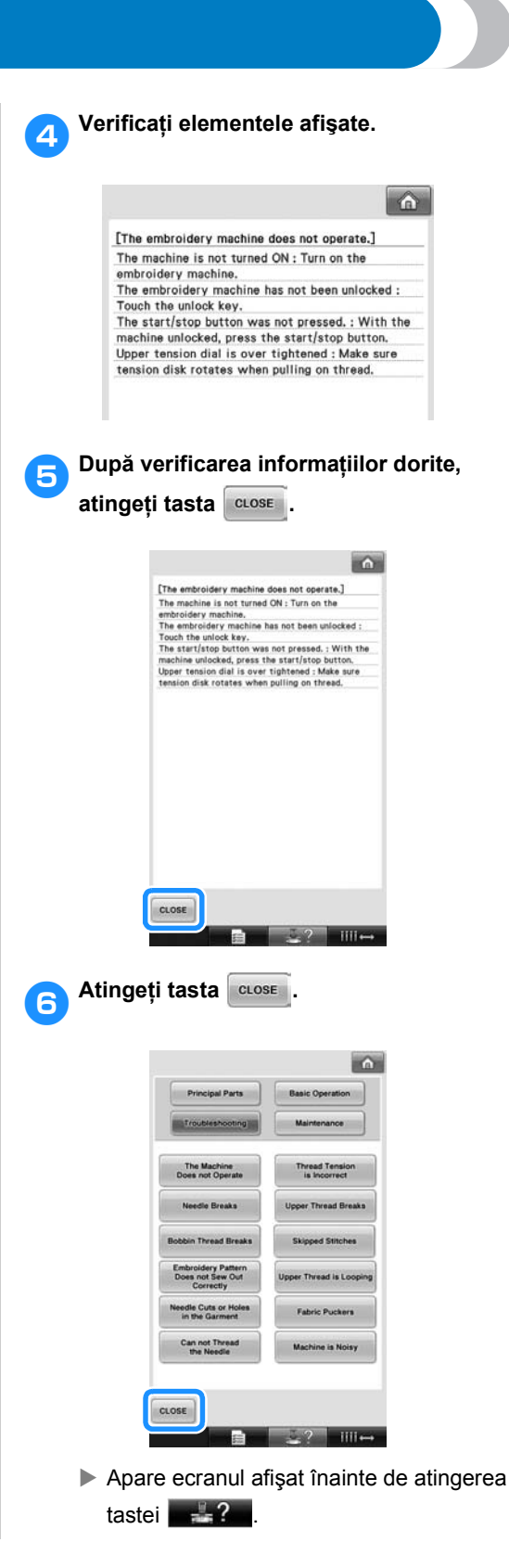

#### **Depanarea**

Dacă maşina nu funcţionează corect, verificaţi următoarele puncte/aspecte înainte de a contacta centrul de service.

Dacă soluţia propusă nu remediază problema, contactaţi distribuitorul dvs. autorizat.

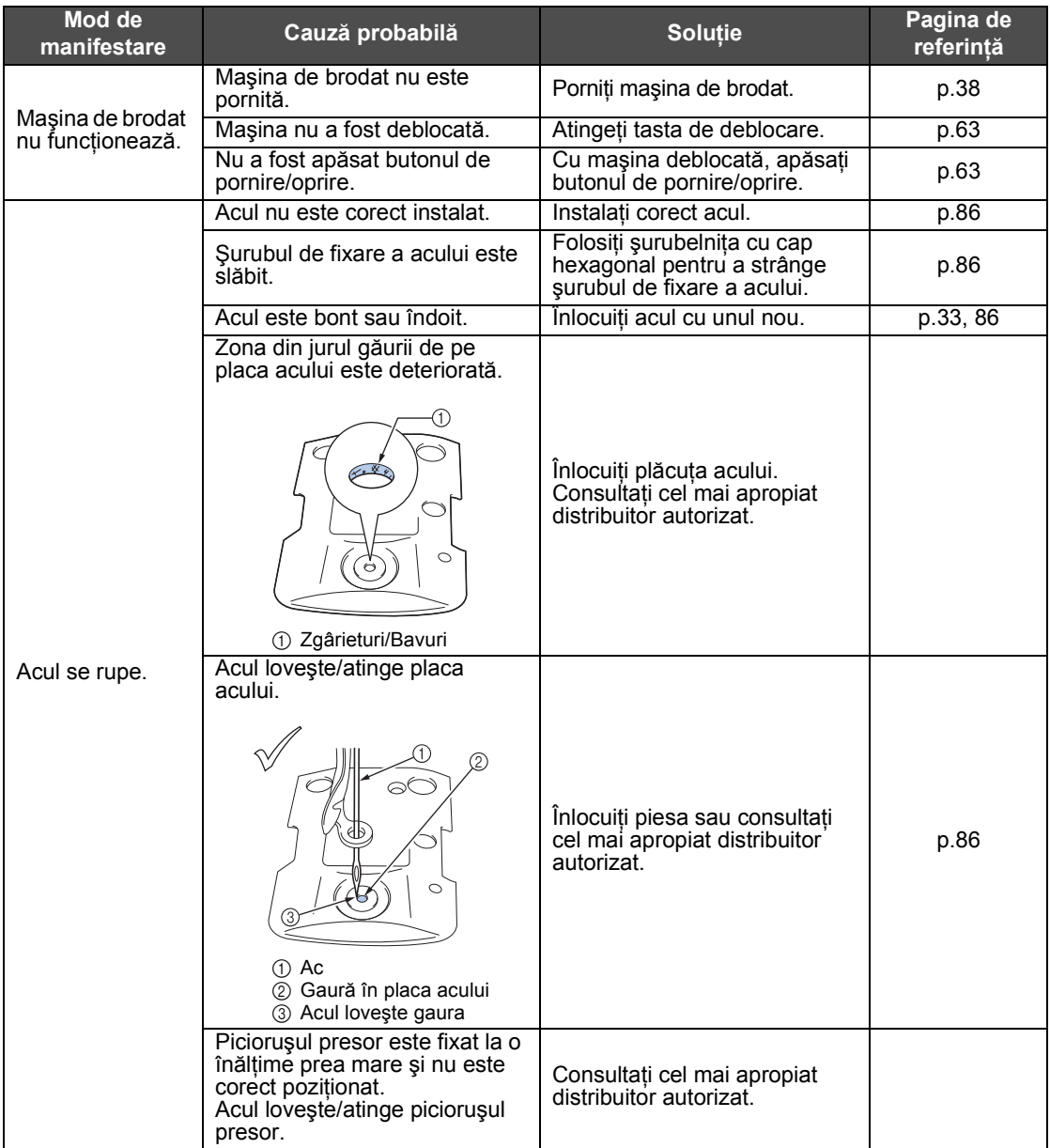

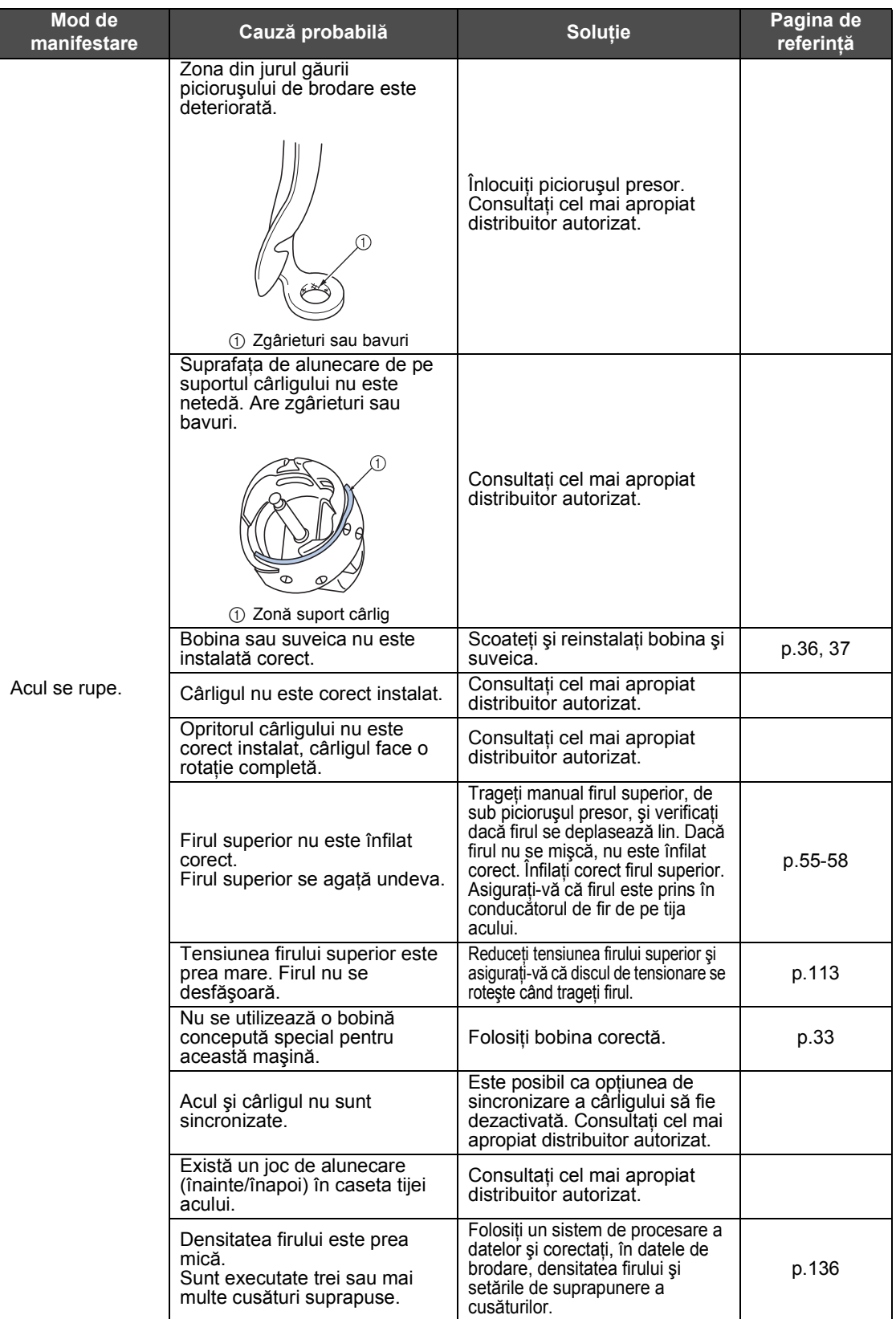

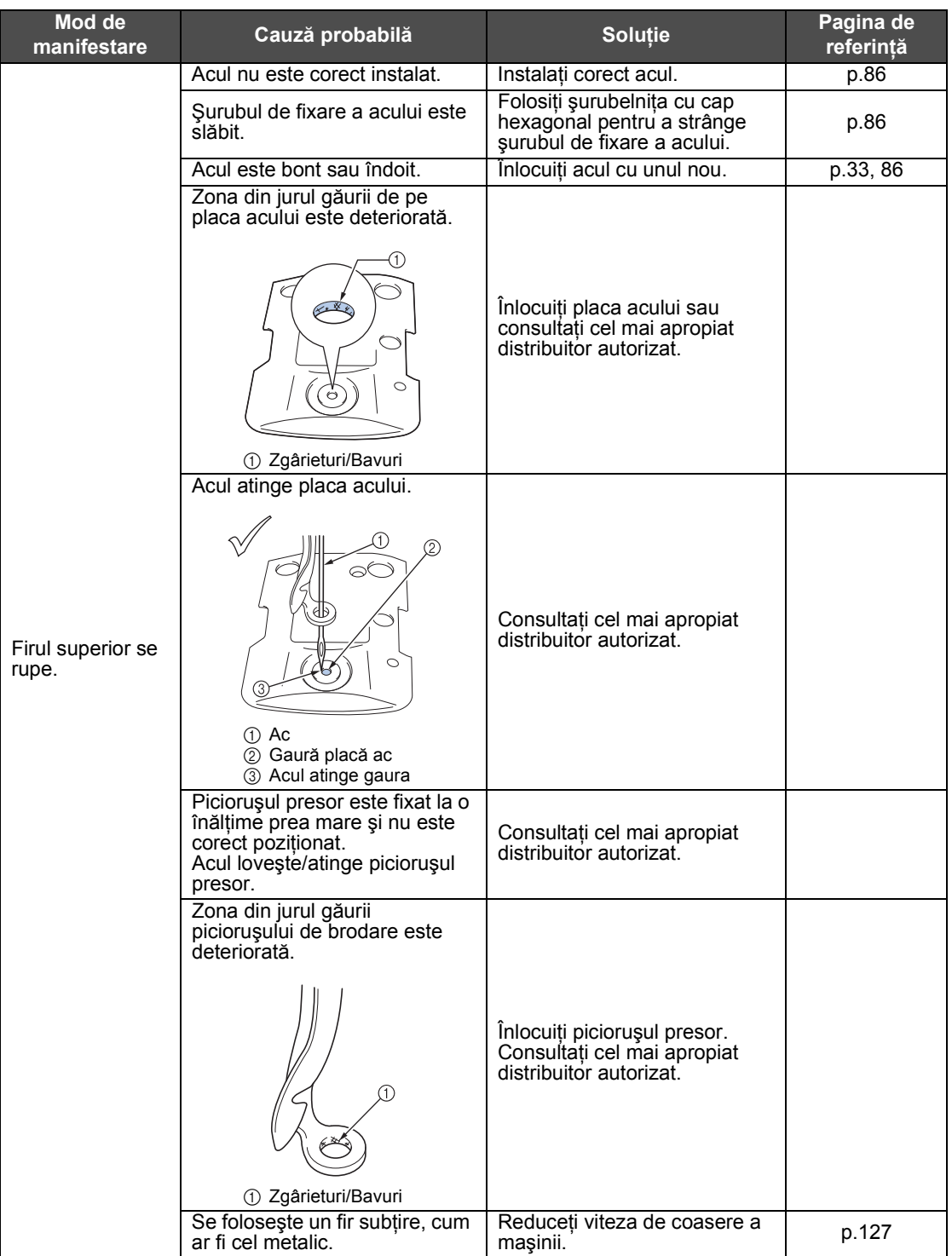

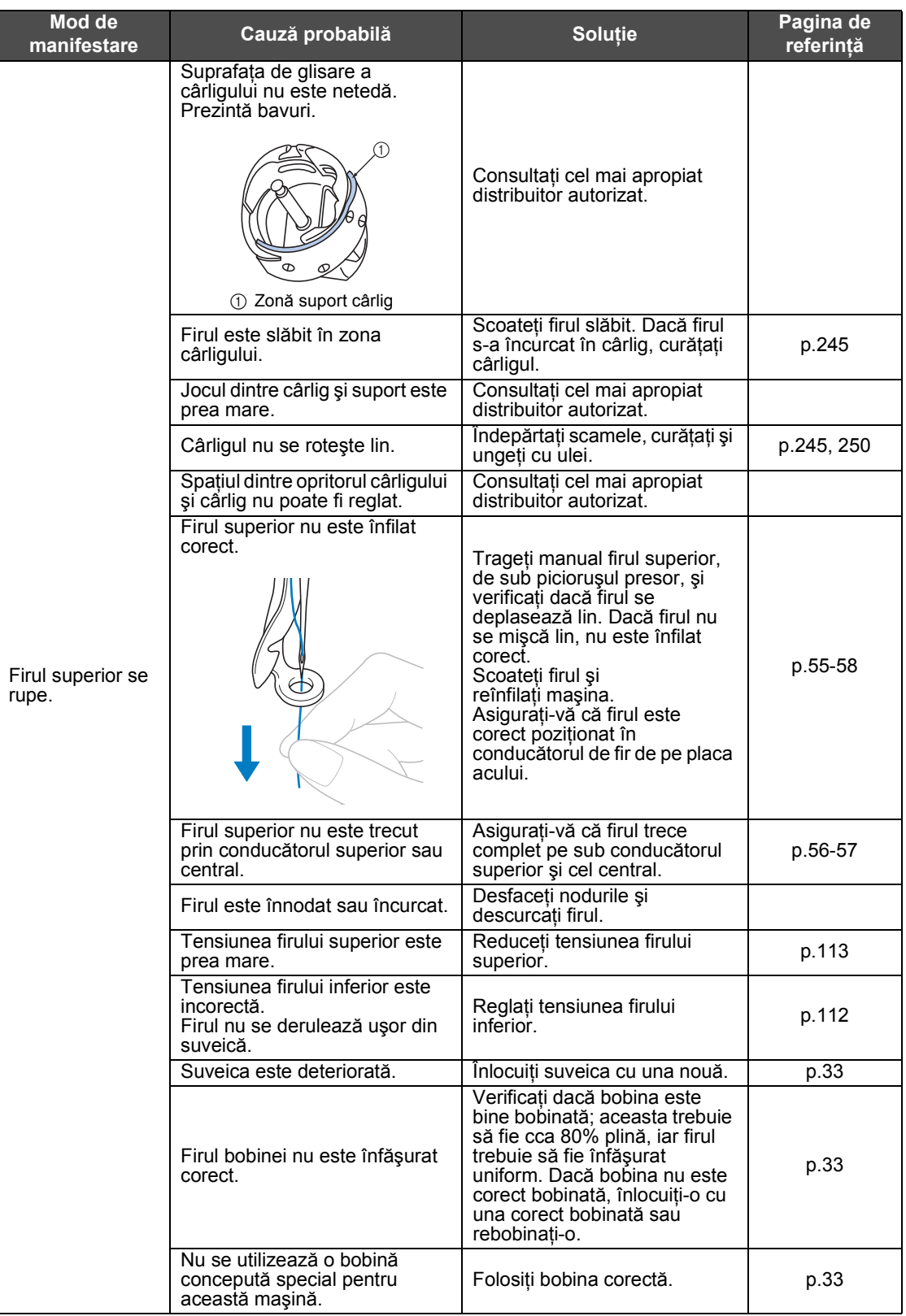

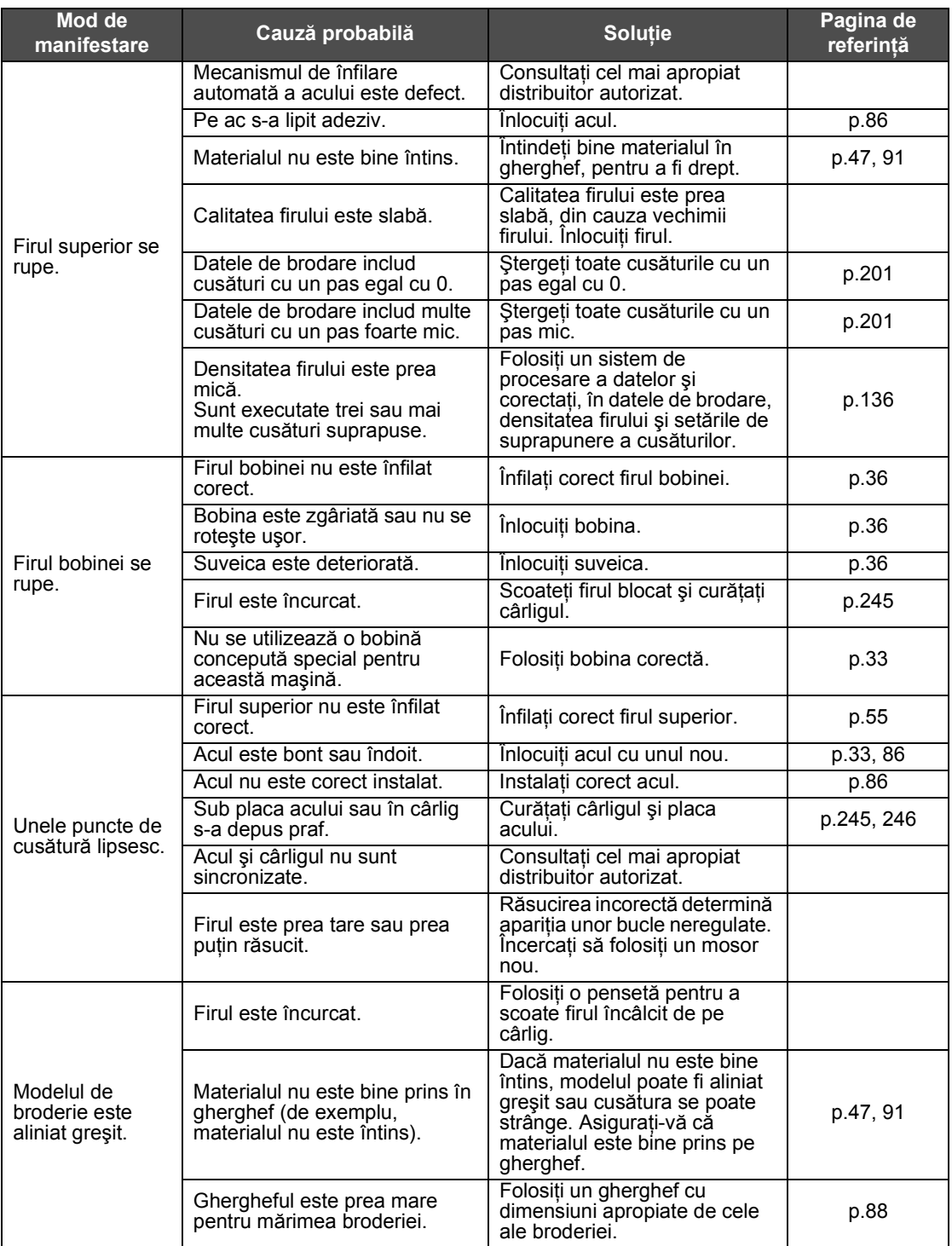

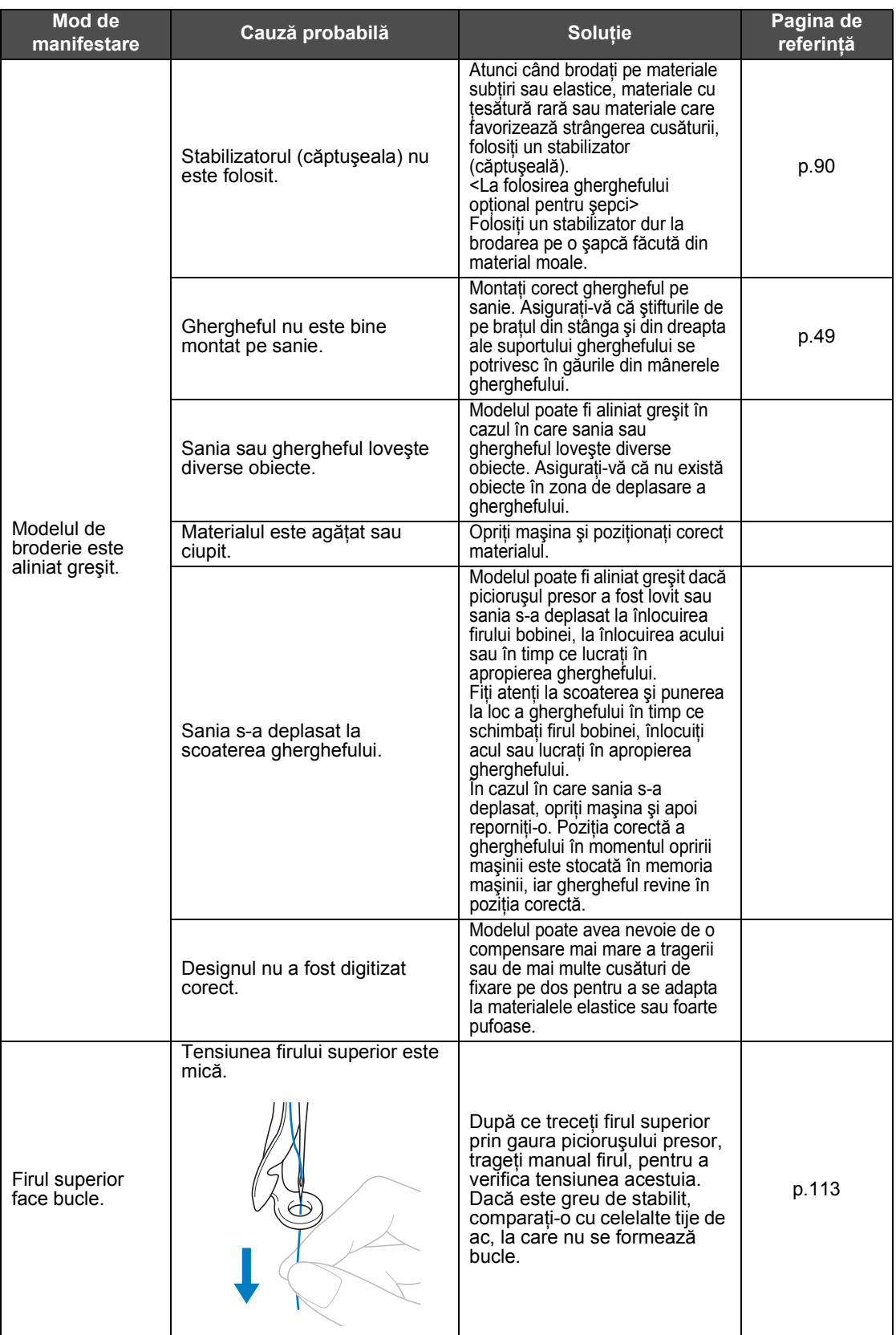

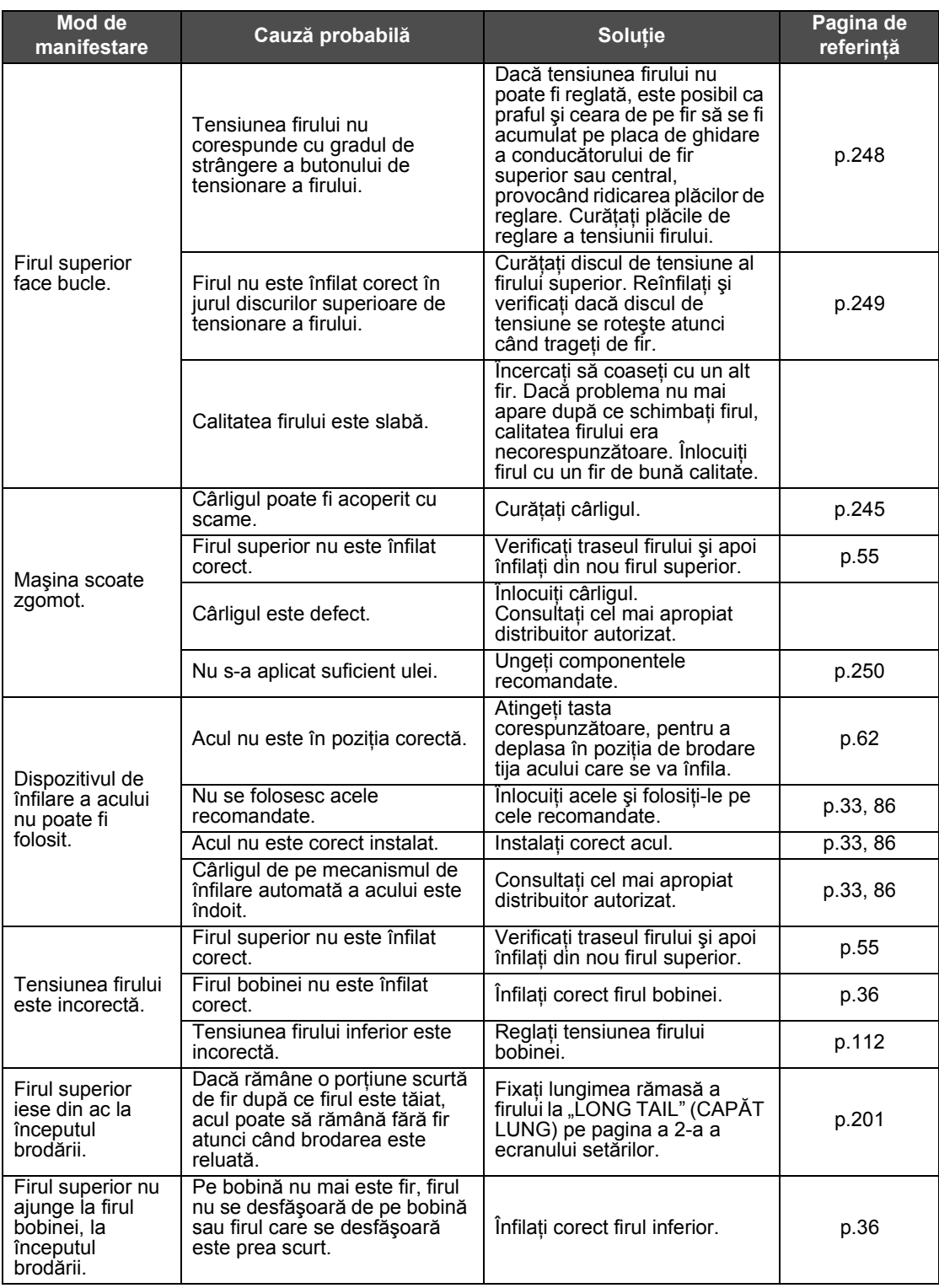

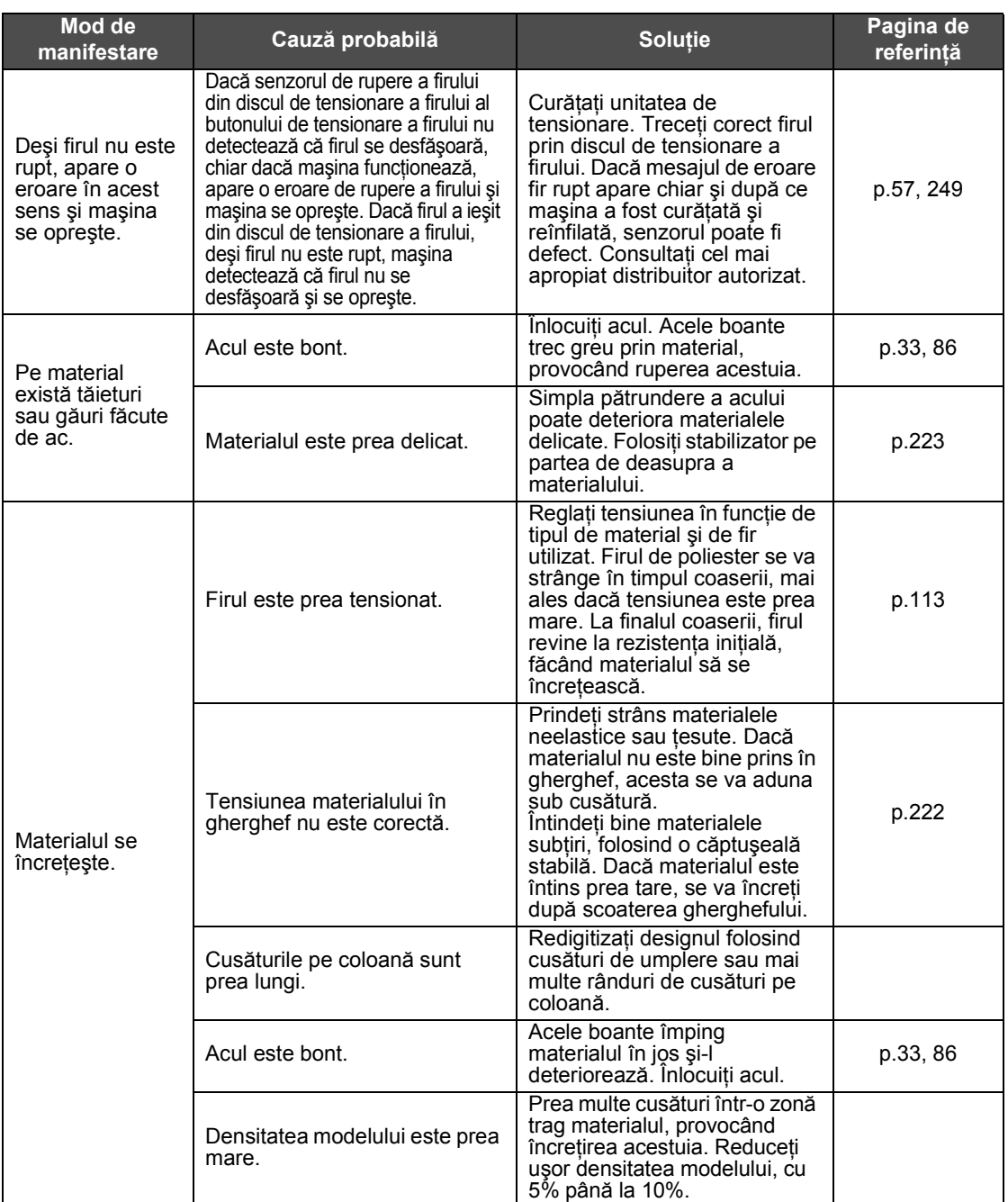

# **ATENŢIE**

- **Această maşină este echipată cu un mecanism de detectare a firului. Dacă maşina nu este înfilată cu firul superior, ea nu va funcţiona corect chiar dacă se apasă butonul de pornire/oprire după deblocarea maşinii.**
- **Dacă maşina se opreşte brusc:**
	- **Opriţi maşina şi scoateţi cablul de alimentare din priză.**
	- **Reporniţi maşina aplicând procedura corectă de funcţionare. Consultaţi [pagina 38.](#page-39-0)**

#### <span id="page-262-0"></span>**Mesajele de eroare**

Dacă se apasă butonul de pornire/oprire atunci când maşina nu este corect instalată sau dacă se execută o operaţiune incorectă, maşina se opreşte şi vă informează asupra erorii printr-un avertizor sonor şi un mesaj de eroare. Dacă apare un mesaj de eroare, remediaţi problema conform instrucţiunilor din mesaj.

Pentru a închide mesajul, atingeți tasta supere sau executați operațiunea corectă, după care atingeți tasta

. Dacă mesajul reapare, consultaţi cel mai apropiat distribuitor autorizat.

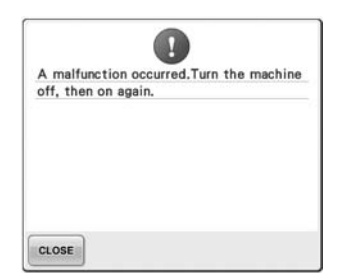

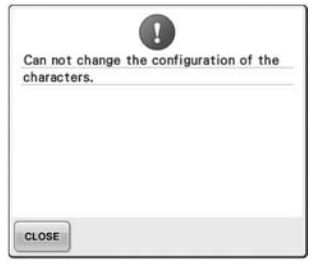

**S-a produs o defecţiune. În aranjamentul de text curbat sunt prea multe caractere pentru ghergheful selectat.**

Modificaţi aranjarea textului sau schimbaţi ghergheful.

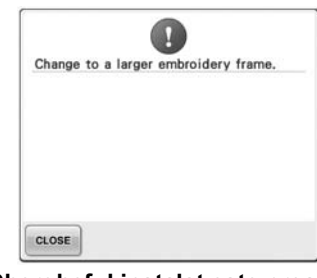

**Ghergheful instalat este prea mic.** Verificaţi ce gherghefuri pot fi

folosite şi apoi instalaţi un gherghef mai mare. (Consultaţi [pagina 47.](#page-48-1))

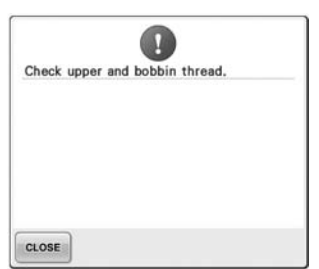

 $\Omega$ Data volume is too large for this pattern. CLOSE

**Firul superior s-a rupt, firul a ieşit din discul de tensionare a firului sau din conducătorul de fir sau maşina nu este înfilată corect.**

Verificaţi dacă firul se află sub conducătoarele superior şi central (Consultaţi [pagina 36.](#page-37-1)) şi înfilaţi corect firul superior. (Consultaţi [pagina 55.](#page-56-0)) Dacă firul nu este rupt, curăţaţi ghidajele de tensionare şi unitatea de tensionare. (Consultati [pagina 248](#page-249-1).)

**Firul bobinei s-a rupt sau s-a terminat.**

Verificaţi dacă există fir pe bobină **sau editaţi prea multe modele**  şi dacă s-au tras în afară aproximativ 50 de mm (2 ţoli) de fir, după care puneţi la loc bobina.

**Modelul pe care îl editaţi ocupă prea mult spaţiu în memorie, pentru capacitatea memoriei.**

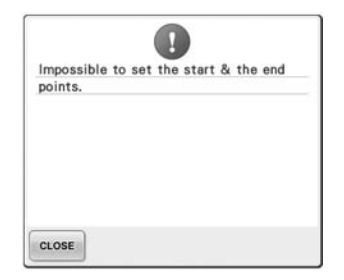

**Coaserea nu poate începe din poziţia de pornire specificată.** Schimbaţi poziţia de pornire sau fixaţi din nou materialul şi schimbati poziția de brodare. (Consultaţi [pagina 123](#page-124-0), [124](#page-125-0).)

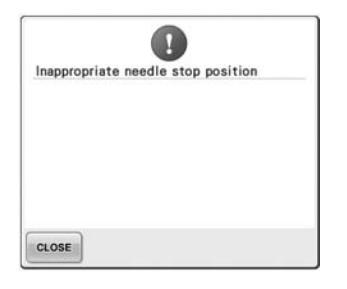

#### **Acul s-a oprit într-o poziţie incorectă.**

Rotiţi volantul pentru ca marcajul de pe acesta să se afle în partea de sus.

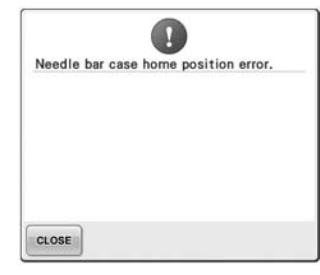

#### **Caseta tijei acului nu poate fi mutată în poziţia sa iniţială.**

Atingeti tasta **c**LOSE pentru a reseta automat caseta tijei acului.

 $\overline{\mathbf{u}}$ 

Needle threader error

CLOSE

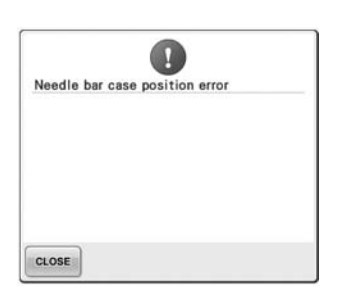

#### **Caseta tijei acului s-a oprit într-Motorul casetei tijei acului s-a o poziţie incorectă.**

Atingeți tasta cLOSE pentru a

reseta automat caseta tijei acului. reseta automat caseta tijei acului.

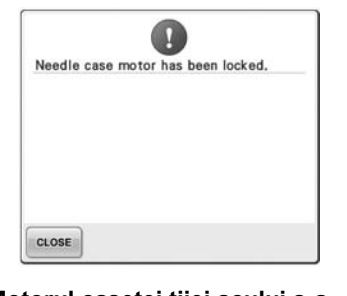

Atingeți tasta cLOSE pentru a

**blocat.**

#### **Mecanismul de înfilare automată a acului nu funcţionează corect.**

Scoateţi firul care s-a încâlcit în mecanismul automat de înfilare a

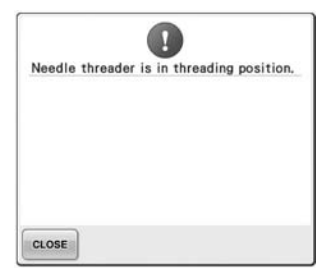

**S-a executat o altă operaţiune în Sunt prea multe modele timp ce mecanismul automat de combinate pentru cantitatea de înfilare a acului înfila acul.** Apăsaţi butonul de înfilare automată a acului şi executaţi cealaltă operaţiune după ce acul este înfilat. (Consultaţi [pagina 59](#page-60-0).)

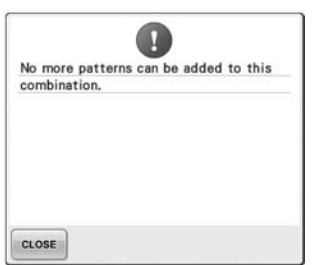

**memorie disponibilă.** <sup>Ş</sup>tergeţi câteva modele din modelul combinat.

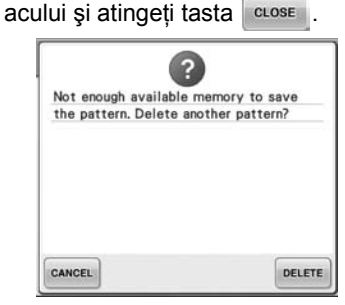

**Modelul nu a putut fi salvat deoarece memoria este plină.** Ştergeţi câteva modele.

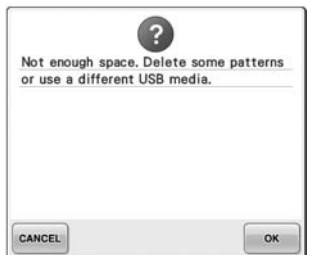

**Capacitatea de memorie a suportului USB a fost depăşită.** În memoria maşinii sau pe suportul USB sunt prea multe date.

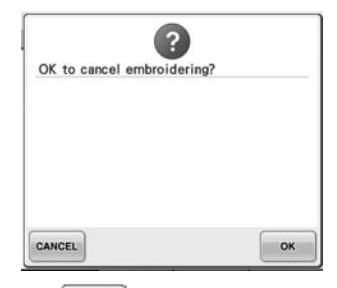

Tasta **RETURN** de pe ecranul de **brodare a fost atinsă.**

Atingeti tasta **pentru** a reveni la ecranul cu setările de brodare. Brodarea anterioară din ecranul de brodare va fi anulată.

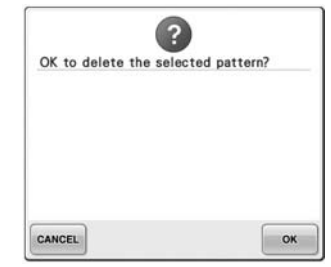

**Modelul selectat va fi şters deoarece ati atins ...** 

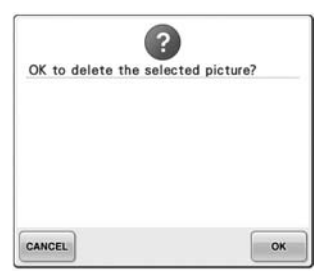

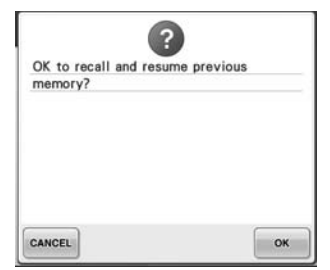

**Imaginea va fi ştearsă. Maşina a fost oprită în timpul coaserii, apoi repornită.**

> Atingeti <sup>ok</sup> pentru a readuce maşina la condițiile (poziție model şi număr de cusături) existente înainte de oprire. Urmaţi indicaţiile de la ["Reluarea brod](#page-111-0)ării după oprirea maş[inii" de la pagina 110](#page-111-0)  pentru a alinia poziţia acului şi pentru a coase restul modelului.

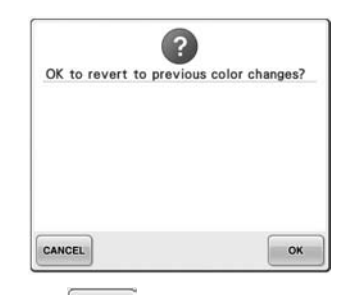

**Tasta a fost atinsă în timp ce se schimbau culorile firelor.**

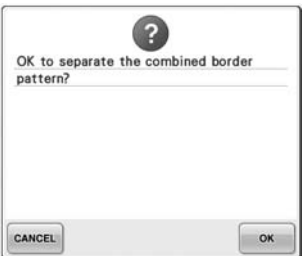

**Un model combinat salvat este rotit în ecranul cu setările de brodare.**

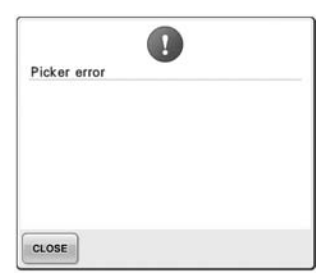

**Ridicătorul de fir nu funcţionează corect.** Scoateti firul încâlcit pe ridicătorul de fir.

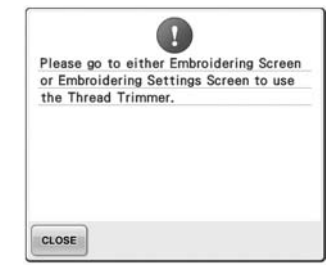

**Butonul de tăiere a firelor a fost apăsat în timp ce un alt ecran, nu ecranul de brodare sau ecranul cu setările de brodare a fost afişat.**

Înainte de a folosi functia de tăiere a firelor, afişati ecranul de brodare sau ecranul cu setările de brodare.

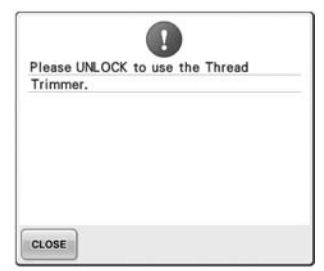

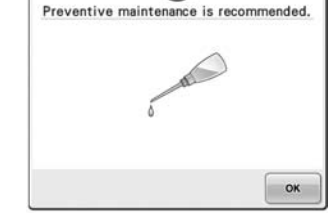

Ш

**Butonul de tăiere a firelor a fost apăsat înainte ca maşina maşinii. (Consultaţi [pagina 251.](#page-252-0)) să fie deblocată.**

Atingeți **ALLOCK** pentru a utiliza funcția de tăiere a firelor.

**Trebuie să efectuaţi întreţinerea** 

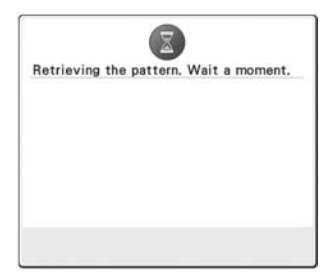

#### **Maşina recuperează un model salvat anterior.**

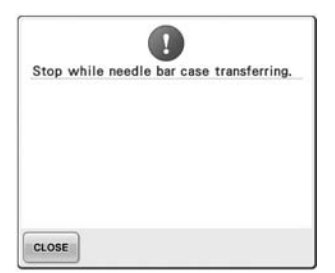

**Maşina a fost oprită în timp ce caseta tijei acului se deplasa.**

Atingeți tasta | CLOSE | pentru a reseta automat caseta tijei acului. caracterele.

**Modelul cu caractere combinate este prea mare pentru gherghef.** Rotiţi modelul cu 90 de grade şi continuaţi să combinaţi

CLOSE

 $90^{\circ}$ 

Ø

The pattern combination is too large for the extra large embroidery frame. If<br>you plan to add more patterns, rotate the pattern combination.

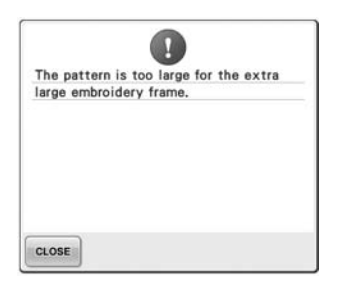

**Modelul cu caractere combinate Motorul s-a blocat din cauza este prea mare şi nu încape în ghergheful de brodare foarte mare.**

Modificaţi combinaţia de modele de caractere.

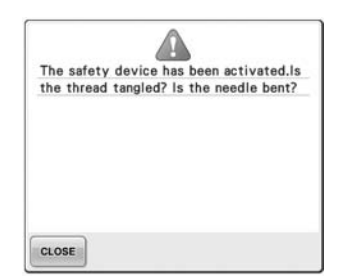

**unor fire încurcate sau din alte motive legate de alimentarea cu**  Anulaţi protecţia la scriere.

fir.<br>Dacă firul este încurcat în suveică, curățați suportul suveicii și ungețil. (Consultaţi [pagina 247](#page-248-0) şi [251.](#page-252-0))

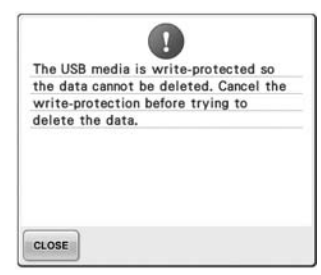

**Suportul USB este protejat la scriere.**

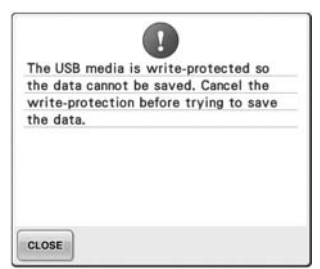

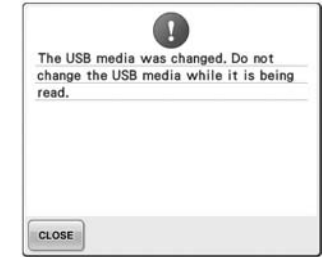

**Suportul USB este protejat la scriere.**

Atingeti tasta **supersi şi anulati** protectia la scriere.

**Aţi încercat să selectaţi un model după ce suportul USB în protejat prin drepturi de autor care modelul a fost salvat a fost pe un suport USB sau pe un modificat.**

 $\mathbf{q}$ 

This embroidery card can not be used.

Unusable cards include, cards licensed

for sale in other countries, no embroidery pattern, etc.

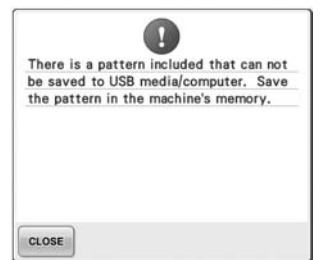

**Aţi încercat să salvaţi un model calculator.**

În conformitate cu legea drepturilor de autor, modelele pentru care nu aveti drept de reproducere sau editare nu pot fi salvate pe suportul USB sau pe un calculator. Salvati modelul în memoria maşinii.

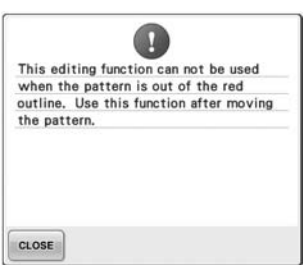

CLOSE **Aţi încercat să utilizaţi o funcţie A fost introdusă o cartelă de de editare în timp ce modelul nu brodare inutilizabilă.** Scoateţi cartela de broderie. **este în totalitate în interiorul** 

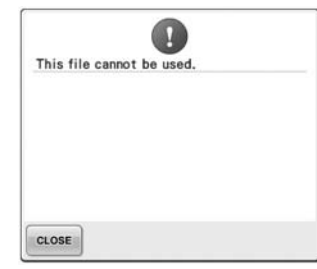

**Formatul fişierului este incompatibil cu această maşină.** Verificaţi lista cu formatele de fişier compatibile. (Consultaţi [pagina 202.](#page-203-0))

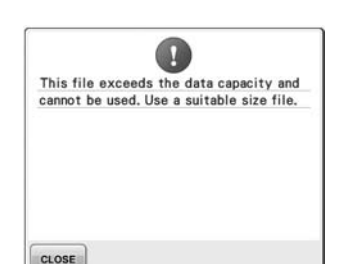

Mutaţi modelul astfel încât să fie aşezat în totalitate în interiorul

**conturului roşu.**

conturului.

**Fişierul depăşeşte capacitatea de date a maşinii.** Confirmaţi dimensiunea şi formatul fişierului. (Consultaţi [pagina 202](#page-203-0).)

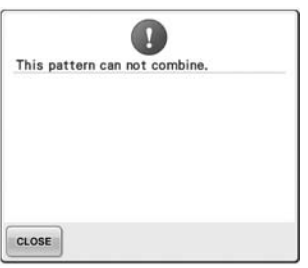

**A fost selectat un model de mari Modelul are prea multe cusături dimensiuni (separat) care va fi combinat cu un alt model de broderie.**

Acest model nu poate fi combinat. (500.000 de cusături) nu pot fi

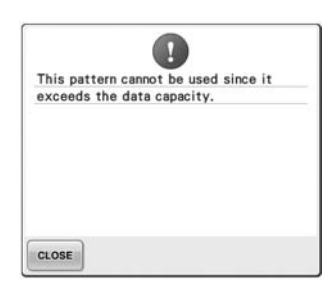

**şi nu poate fi folosit.** Datele cu un număr de cusături care depăşeşte specificaţiile afişate. Folosiţi un program de procesare a datelor pentru a reduce numărul de cusături.

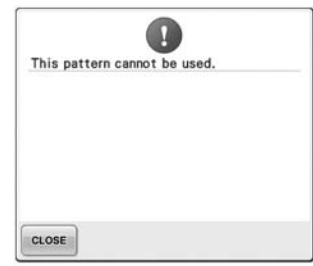

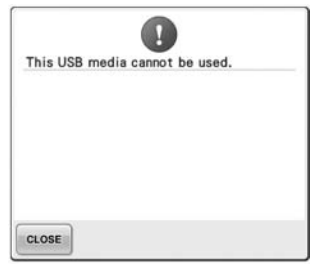

**Aţi încercat să utilizaţi un suport media incompatibil.**

**Aţi încercat să recuperaţi un model descărcat de pe o altă maşină.**

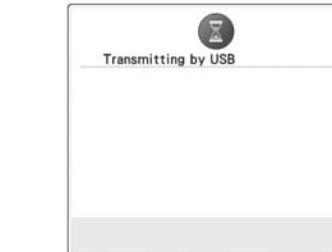

**Suportul USB transmite.**

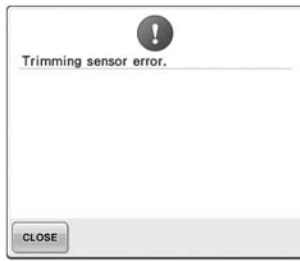

 $\overline{\mathbf{u}}$ USB media error  $CLOSE$ 

**USB.**

**S-a produs o eroare pe suportul** 

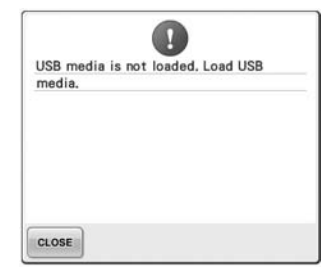

**Aţi încercat să reapelaţi sau să salvaţi un model în timp ce niciun suport USB nu este încărcat.** Încărcati suportul USB.

**Pe cuţitul mobil s-a acumulat probabil praf.** Curăţaţi cuţitul mobil. (Consultaţi

[pagina 246.](#page-247-0))

Dacă apare unul dintre următoarele mesaje, consultaţi cel mai apropiat distribuitor autorizat.

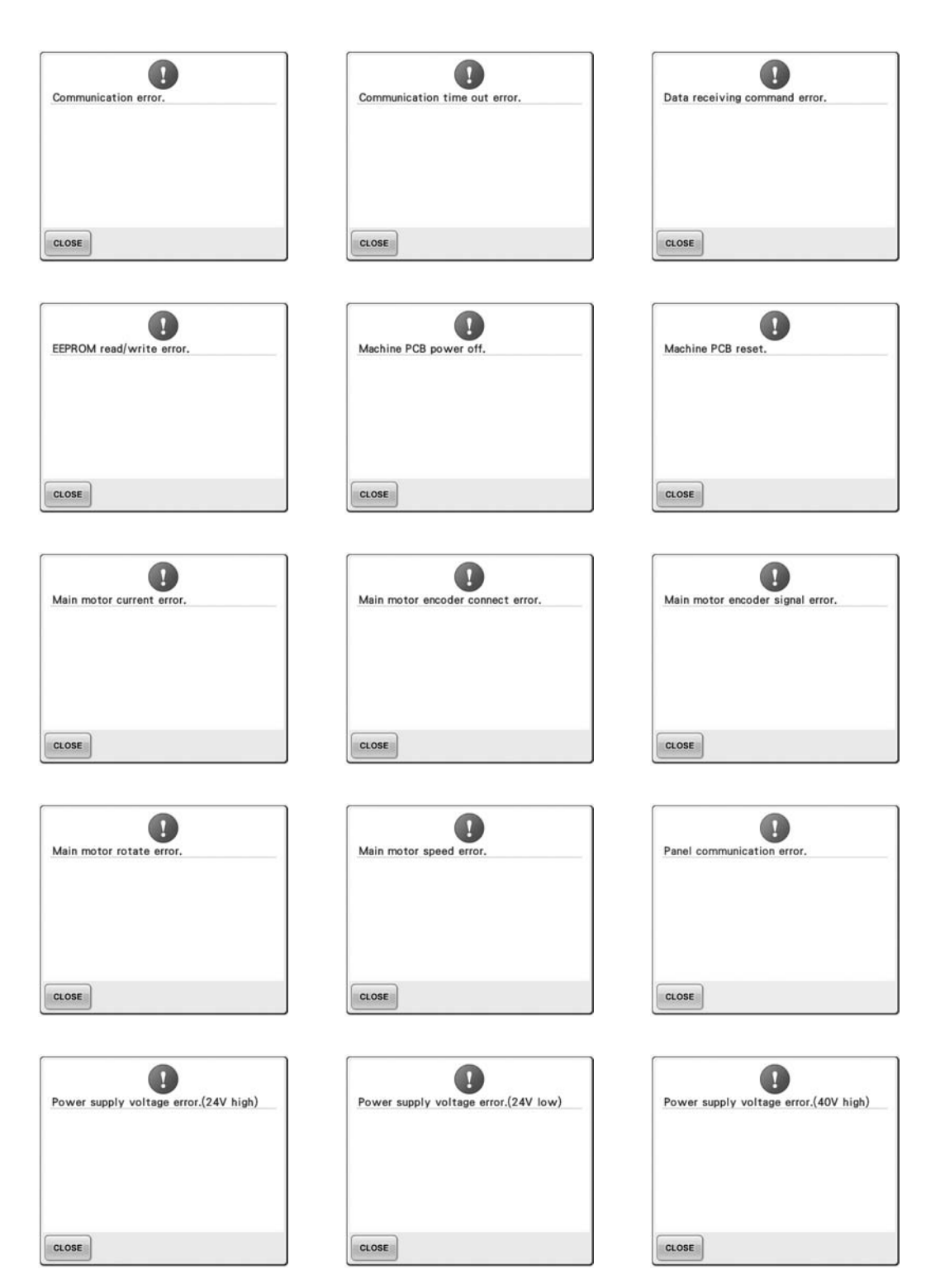

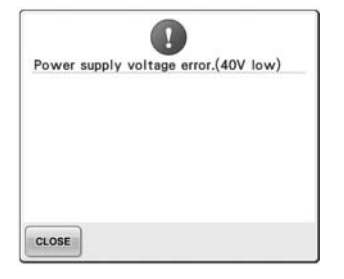

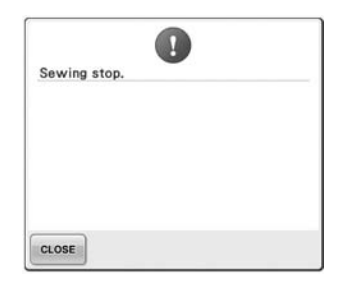

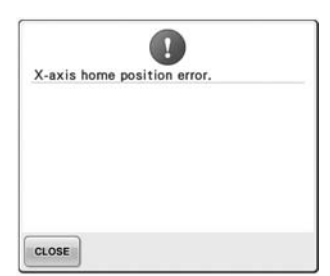

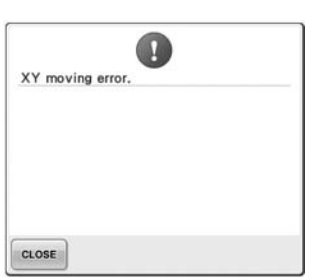

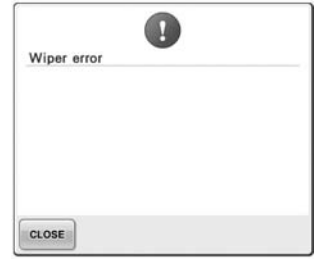

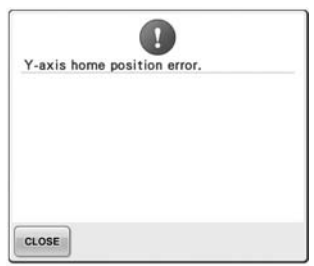

#### <span id="page-270-0"></span>**Dacă maşina nu răspunde la apăsarea unei taste**

Dacă nu se întâmplă nimic la atingerea unei taste de pe ecran (nu se poate selecta nicio tastă sau tastele sunt aliniate greşit), reglaţi panoul tactil aşa cum se arată mai jos.

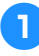

#### 1**Atingeţi o zonă din interiorul panoului tactil, opriţi şi reporniţi maşina.**

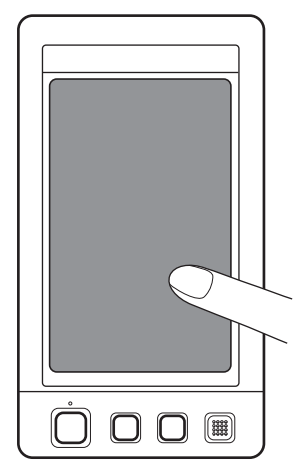

- Continuaţi să atingeţi panoul tactil până când apare ecranul de mai jos.
- Butonul de pornire/oprire este roşu.
- $\blacktriangleright$  Este afișat ecranul reglajelor.

2**Folosiţi creionul inclus pentru a atinge centrul cruciuliţelor de pe ecran, numerotate de la 1 la 5.**

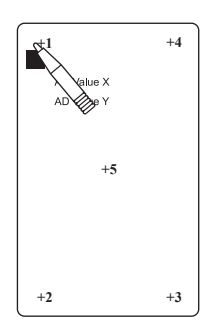

- ▶ Numerele AD Value X (Adăugare valoare X) şi AD Value Y (Adăugare valoare Y) se modifică la atingerea fiecărei cruciuliţe numerotate de pe ecran pentru a afişa variabilele.
- Dacă semnalul sonor se aude la atingerea cruciuliței cu numărul 5, s-a produs o eroare la setare şi pe ecran este afişat mesajul "ERROR" (Eroare). Atingeti din nou cruciuliţele, începând de la 1-5.

# **ATENŢIE**

- **Folosiţi numai creionul inclus pentru a regla panoul tactil. Nu folosiţi un creion mecanic, o şurubelniţă sau un alt obiect dur sau ascuţit. Nu apăsaţi excesiv pe ecranul LCD, deoarece acesta se poate deteriora.**
- 3**După ce aţi făcut reglajele necesare pe**  panoul de control, mesajul "SUCCESS" **va fi afişat pe ecran.**

# **Notă**

● Dacă tastele nu reacţionează nici acum, după ce aţi reglat panoul tactil, sau dacă panoul tactil nu poate fi reglat, contactaţi cel mai apropiat distribuitor autorizat.

4**Opriţi şi reporniţi maşina.**

# **Specificaţiile maşinii de brodat**

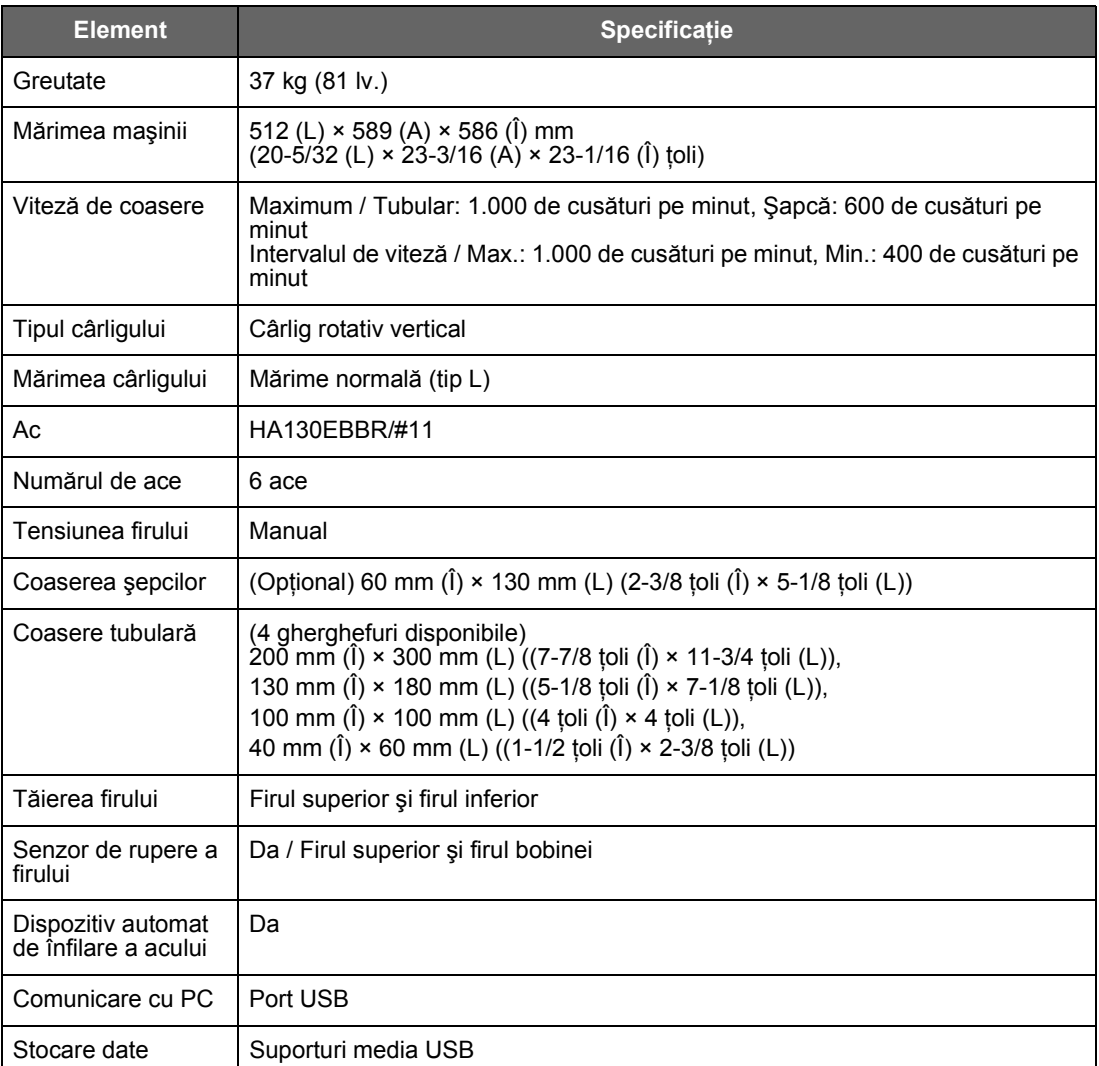

<span id="page-271-0"></span>ANEXĂ **——————————————————————————————————————————————————————————————————————————————**

# <span id="page-272-0"></span>**Actualizarea programului software al maşinii**

Puteţi utiliza suportul USB sau un calculator pentru a descărca actualizările programului software al maşinii de brodat.

Când un program de actualizare este disponibil la ["http://solutions.brother.com"](http://solutions.brother.com), vă rugăm să descărcați fişierele respectând instrucţiunile de pe site-ul web şi indicaţiile de mai jos.

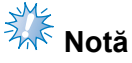

● Dacă utilizați un suport USB pentru a actualiza programul software, pe suportul USB nu trebuie să fie alte date salvate cu excepţia datelor folosite la această actualizare.

<span id="page-272-1"></span>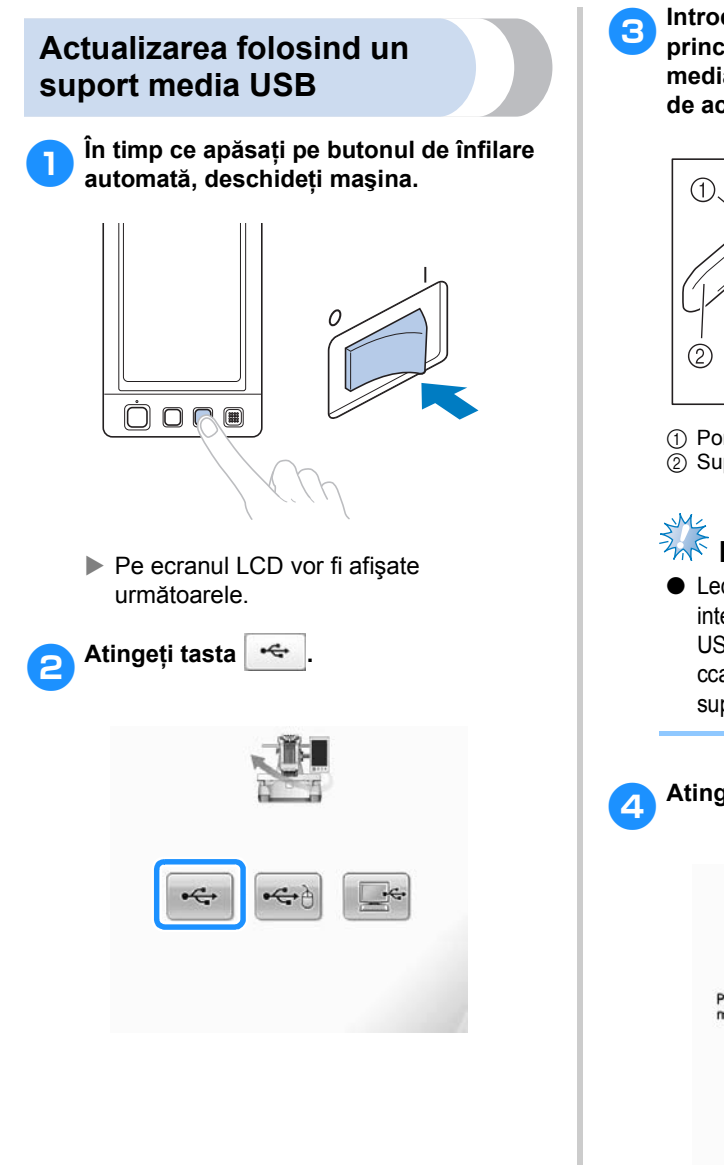

3**Introduceţi suportul USB în portului USB principal (sus) de pe maşină. Dispozitivul media trebuie să conţină numai fişierul de actualizare.**

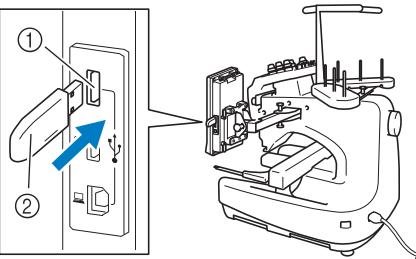

1 Port USB principal (sus) pentru media  $(2)$  Suporturi media USB

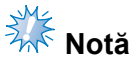

Ledul de acces va începe să lumineze intermitent după ce introduceţi dispozitivul USB, iar recunoaşterea dispozitivului va dura cca. 5-6 secunde. (Durata diferă în funcție de suportul media USB).

*7*

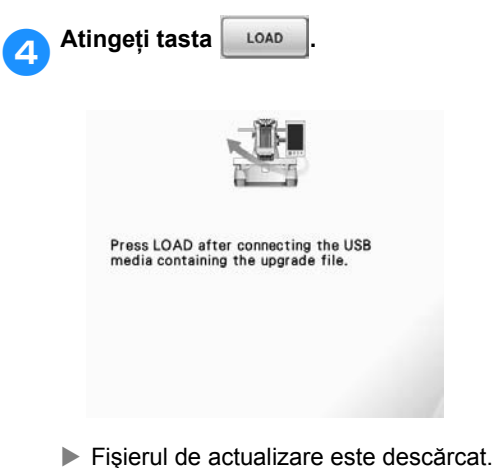

<span id="page-273-0"></span>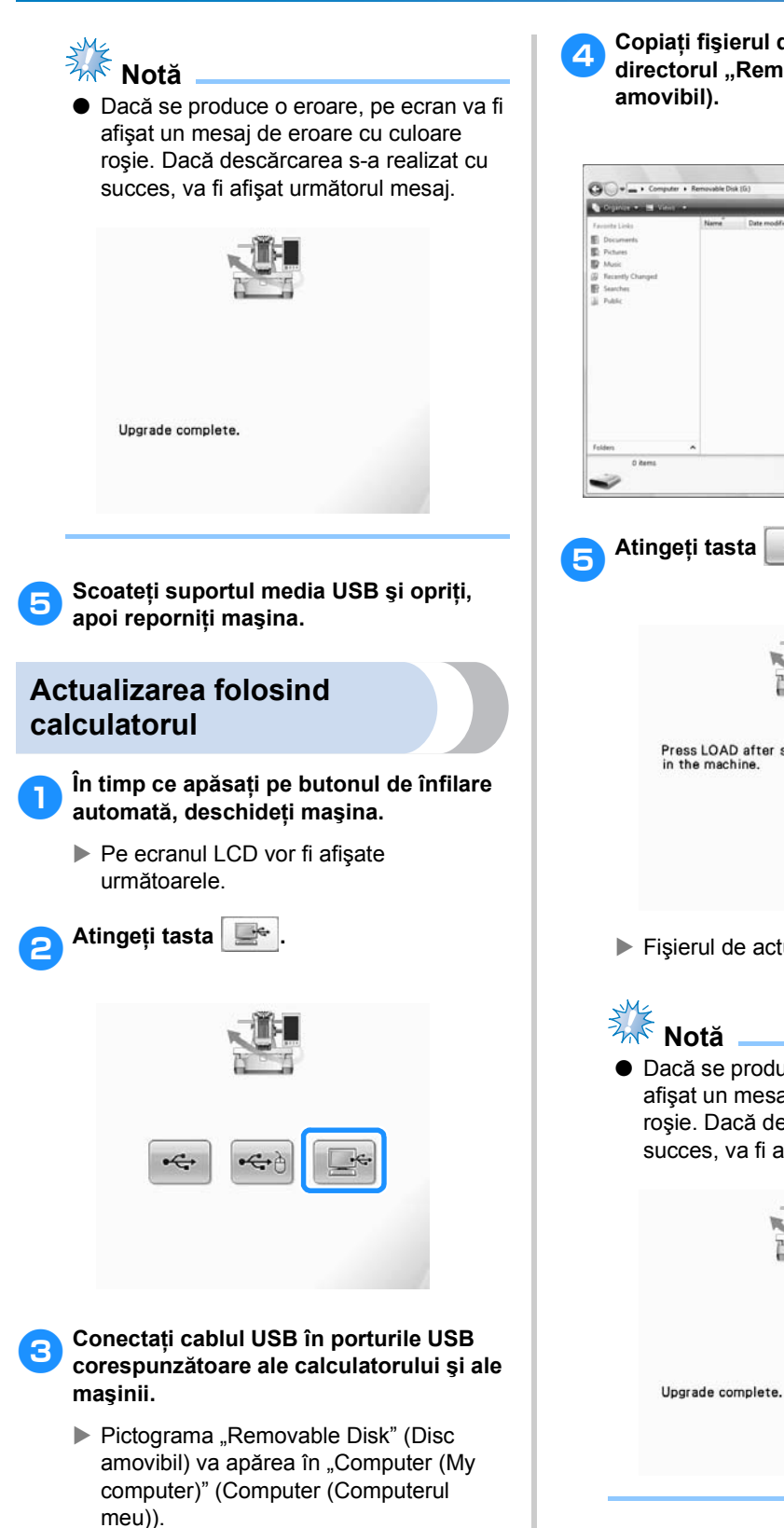

4**Copiaţi fişierul de actualizare în**  directorul "Removable Disk" (Disc

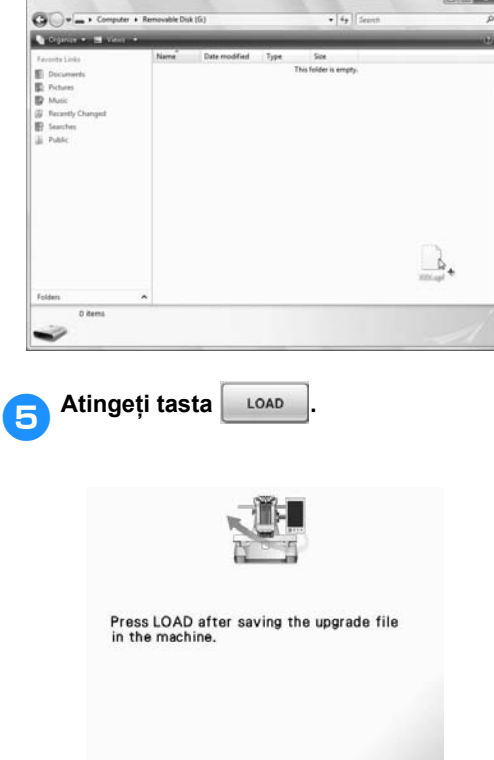

- Fișierul de actualizare este descărcat.
- Dacă se produce o eroare, pe ecran va fi afişat un mesaj de eroare cu culoare roşie. Dacă descărcarea s-a realizat cu succes, va fi afişat următorul mesaj.

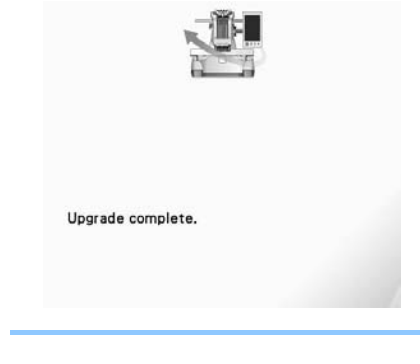

# Index

# $\mathbf{A}$

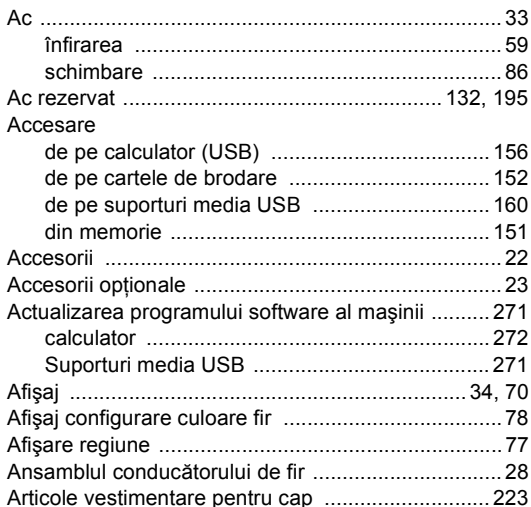

#### $\overline{\mathbf{B}}$

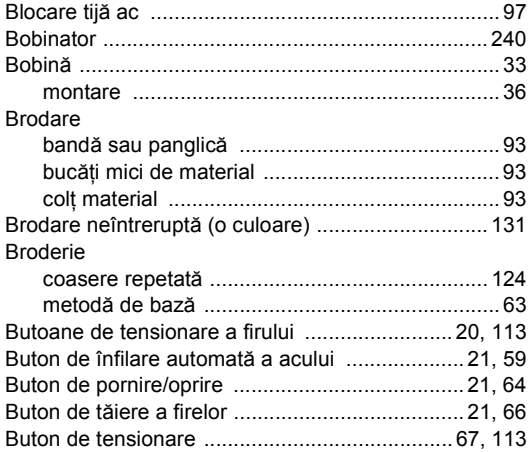

#### $\mathbf c$

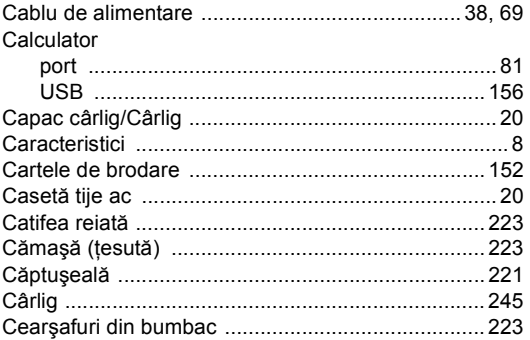

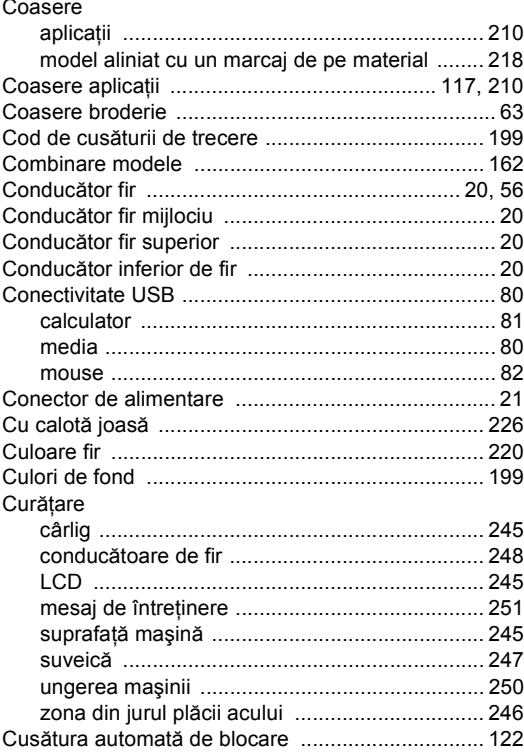

#### D

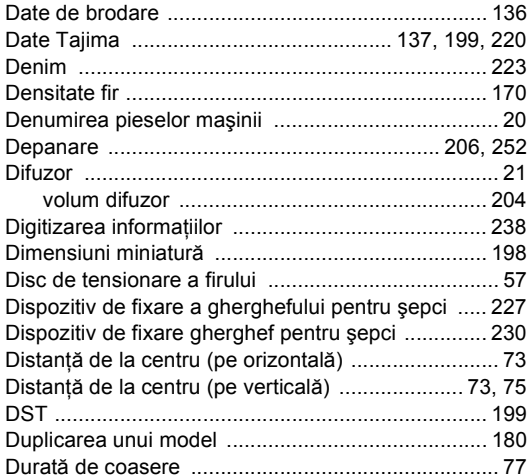

#### $\mathsf{E}$

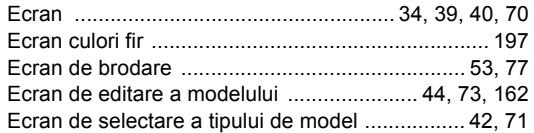

#### $ANEX\tilde{A}$  –

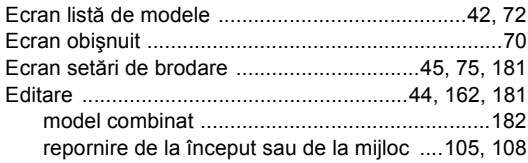

#### $\bar{\mathsf{F}}$

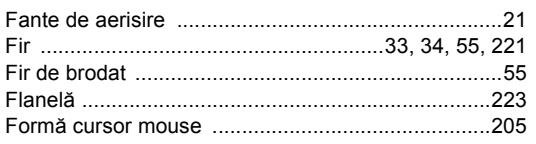

#### G

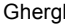

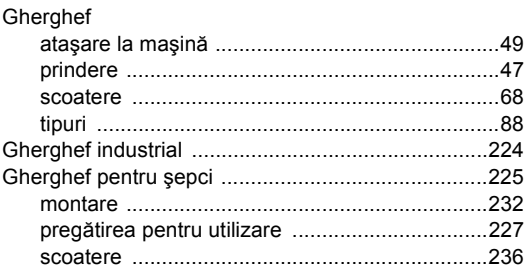

#### $\overline{1}$

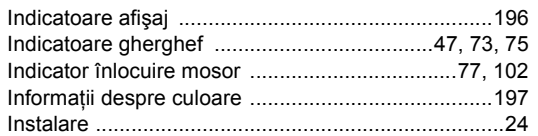

 $\hat{\mathbf{l}}$ <br>
Infilare

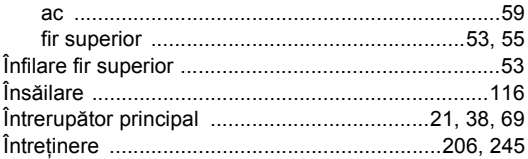

#### $\mathsf{J}$

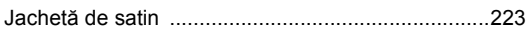

#### $\bar{\mathbf{L}}$

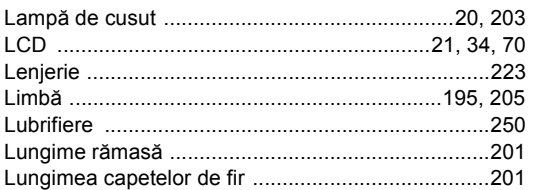

#### $\mathsf{M}$

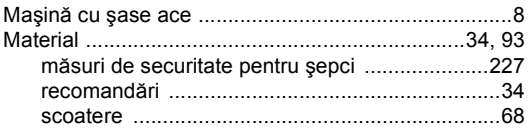

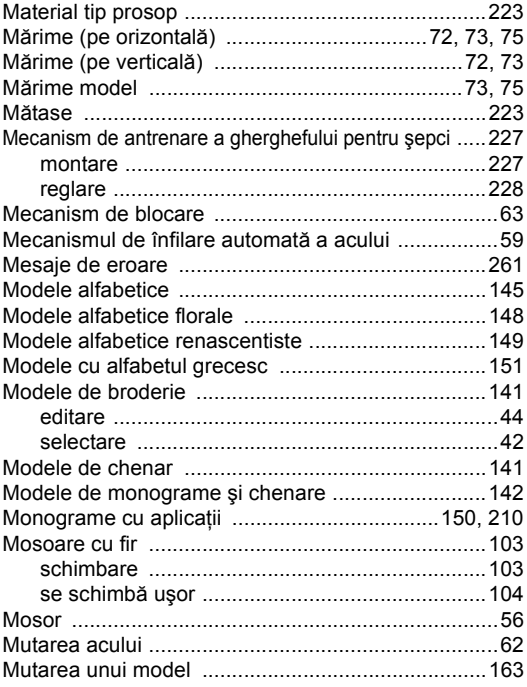

#### $\overline{\mathsf{N}}$

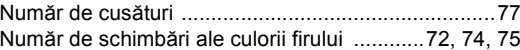

#### $\mathbf{o}$

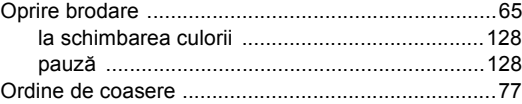

#### $\mathsf{P}$

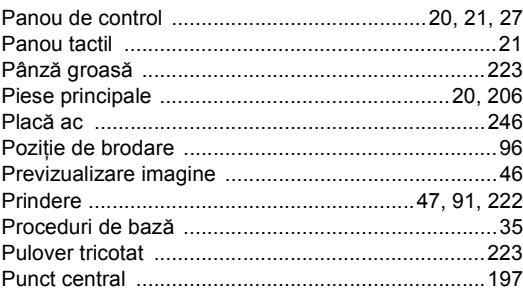

#### $\overline{\mathsf{R}}$

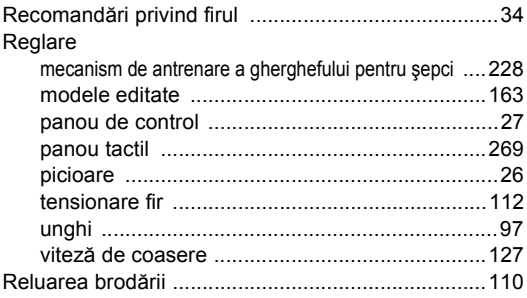

### **S**

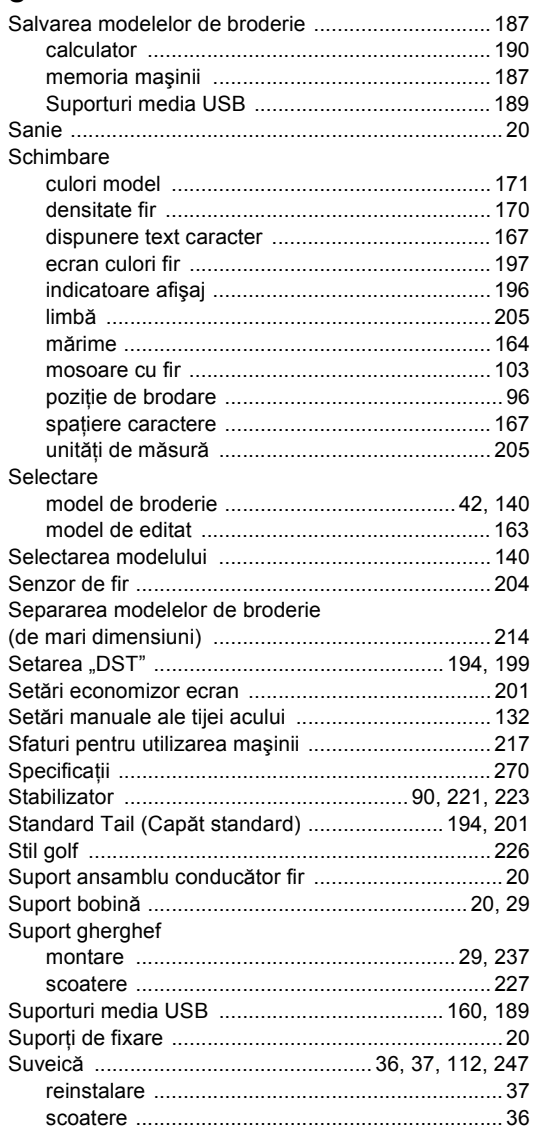

#### **Ş**

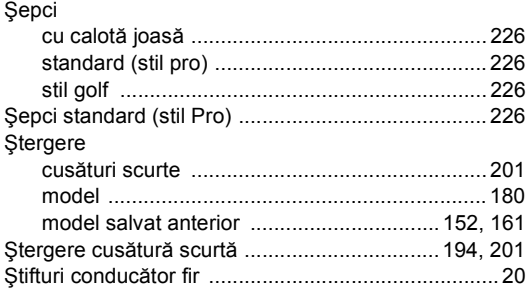

#### **T**

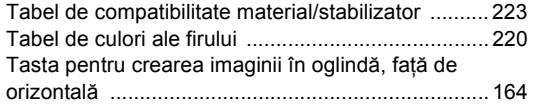

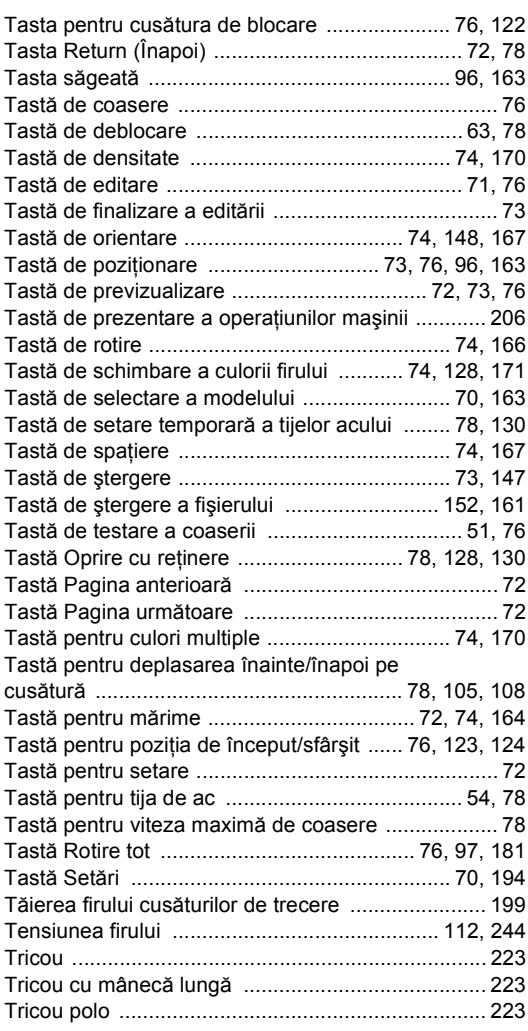

#### **U**

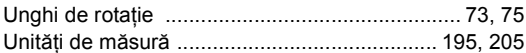

#### **V**

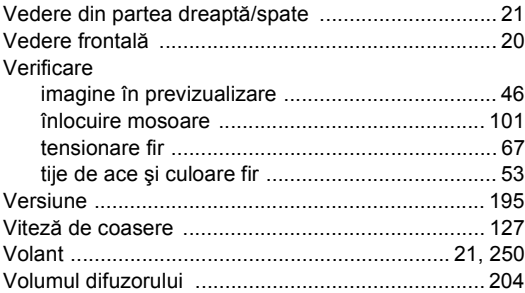

#### **Z**

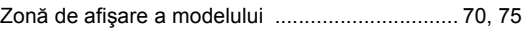

Vă rugăm să ne vizitaţi la **<http://solutions.brother.com>** unde puteţi primi asistenţă pentru utilizarea produsului şi răspunsuri la întrebările frecvente puse de utilizatori (FAQ).

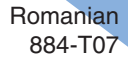